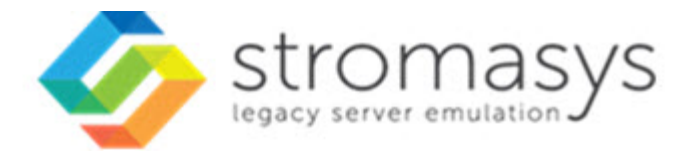

# **Charon-VAX and Charon-PDP V4.10 for Windows Users Guide**

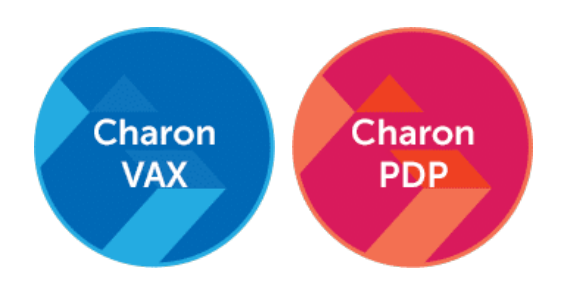

## **Contents**

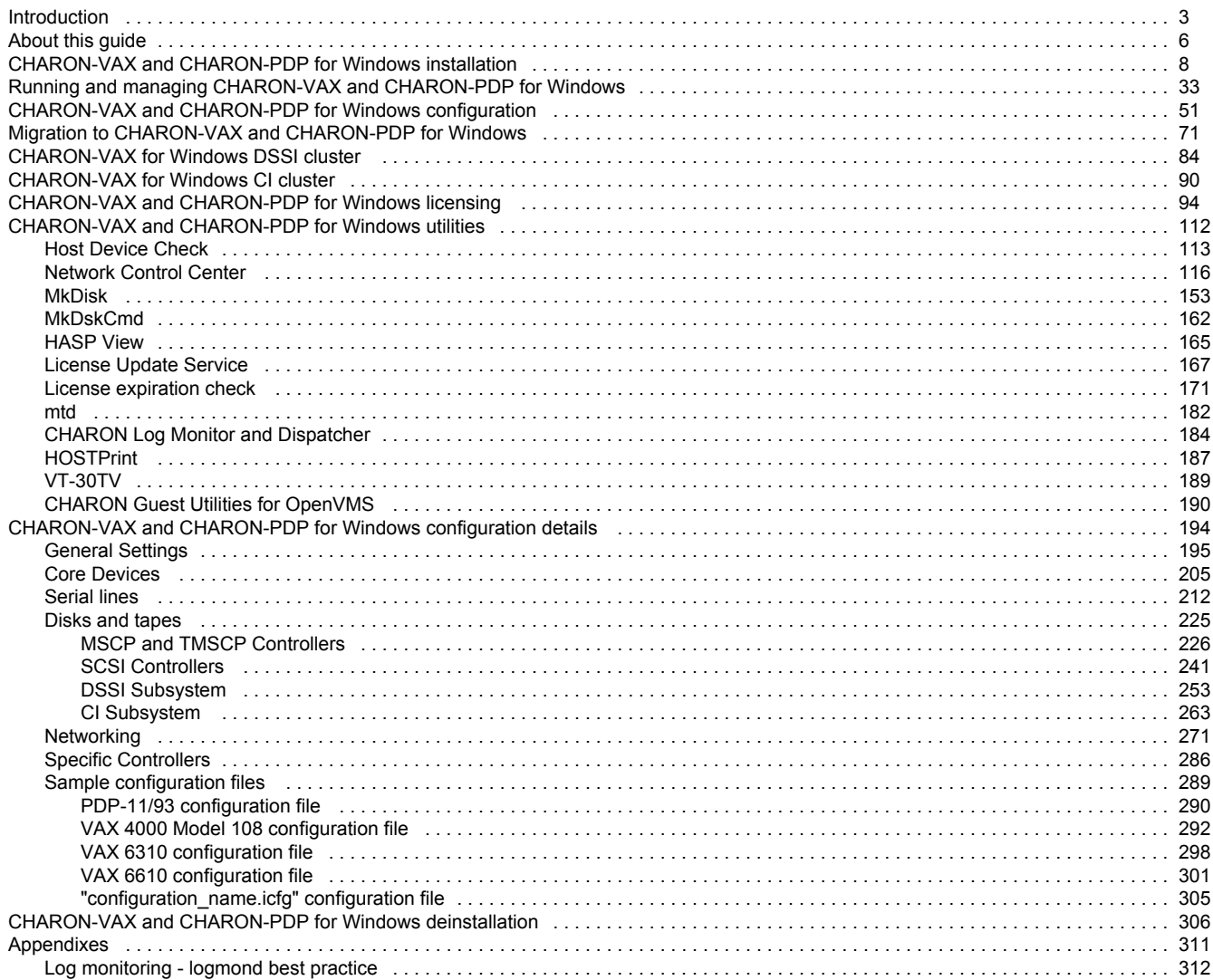

## <span id="page-2-0"></span>Introduction

#### Table of Contents

- **•** [General Description](#page-2-1)
- $\bullet$ [The principles of VAX and PDP11 Hardware Virtualization](#page-3-0)
	- [Virtualized hardware](#page-3-1)
		- [Host platform](#page-4-0)

#### <span id="page-2-1"></span>General Description

VAX and PDP11 Hardware Virtualization allows users of HP VAX and PDP11 (Previously known as DIGITAL VAX and PDP11) computers to move application software and user data to a modern Intel or AMD based x86 compatible platform without having to make changes to software and data. VAX and PDP11 Hardware Virtualization is a software solution that replaces VAX and PDP11 hardware.

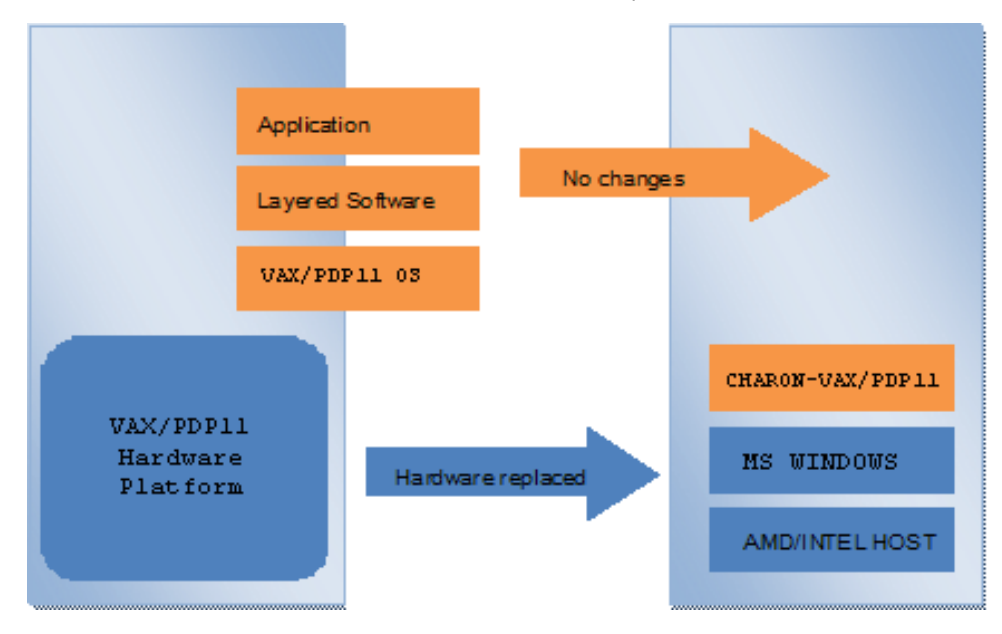

This approach is best understood when the VAX and PDP11 Hardware Virtualization Software is viewed as a special interface between the old VAX and PDP11 software and a new hardware platform. Basically, the CHARON software presents a VAX and PDP11 hardware interface to the original VAX and PDP11 software, so that the existing software cannot detect a difference. This means no changes have to be made to the existing software. User programs and data can be copied to a new modern industry standard server (64-bit or 32-bit Intel or AMD) and continue to run for many more years.

The VAX and PDP11 virtualization software is designed to replace single and multi-CPU VAX and PDP11 computer systems, including:

- PDP11/93
- $\bullet$  PDP11/94
- $\bullet$  MicroVAX II
- MicroVAX 3600, 3900
- $\bullet$ MicroVAX 3100 models 96 and 98
- VAXserver 3600, 3900
- VAX 4000 models 106, 108, 700, and 705
- VAXstation 4000 model 90
- VAX 6310
- VAX 6610, 6620, 6630, 6640, 6650 and 6660

## <span id="page-3-0"></span>The principles of VAX and PDP11 Hardware Virtualization

#### Virtualized hardware

<span id="page-3-1"></span>CHARON-VAX and CHARON-PDP virtualize various VAX and PDP11 architectures and meet or exceed the performance level of these VAX and PDP11 systems when run on the recommended hardware platform. Our VAX and PDP11 emulator product is currently available in the following variants:

**CHARON-PDP** includes:

- $\bullet$  PDP11/93
- $\bullet$  PDP11/94

#### **CHARON-VAX** includes:

- MicroVAX II
- $\bullet$  MicroVAX 3600
- $\bullet$  MicroVAX 3900
- VAXserver 3600 (depending on license supports up to 512 MB of emulated memory)
- VAXserver 3900 (depending on license supports up to 512 MB of emulated memory)
	- MicroVAX 3100 models 96 and 98
	- VAX 4000 models 106, 108, 700 and 705
	- VAXstation 4000 model 90
	- VAX 6310
	- VAX 6610
	- VAX 6620
	- VAX 6630
	- VAX 6640
	- VAX 6500
	- VAX 6660

The following table explains which hardware boards CHARON virtualizes:

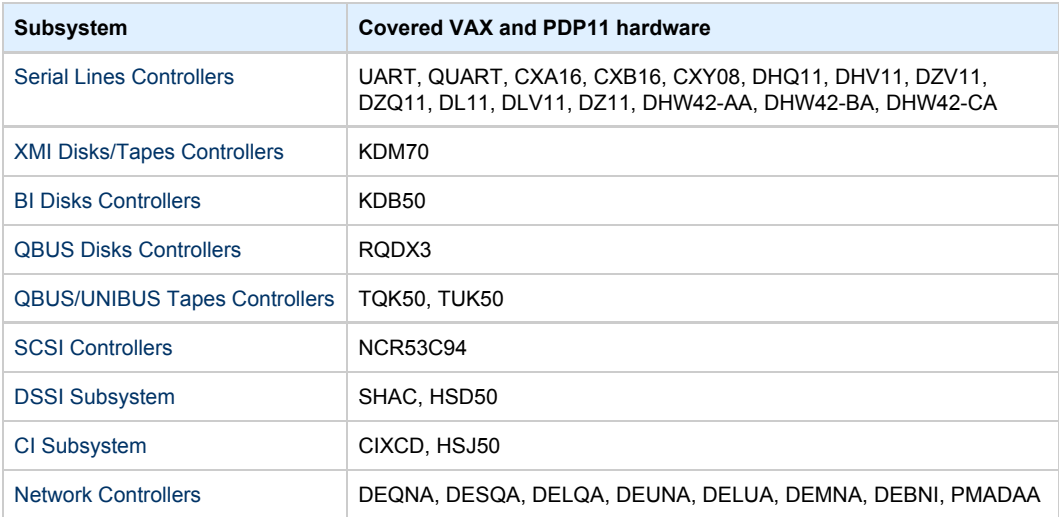

#### Host platform

<span id="page-4-0"></span>The Virtualization Software presents standard VAX and PDP11 devices to the VAX and PDP11 operating system, allowing the OS to function as though it were still running on a VAX and PDP11 computer. For example, virtual disk container files in a directory or physical devices of the host Windows platform are presented by the Virtualization Software to the VAX and PDP11 OS as emulated SCSI disks attached to a SCSI adapter.

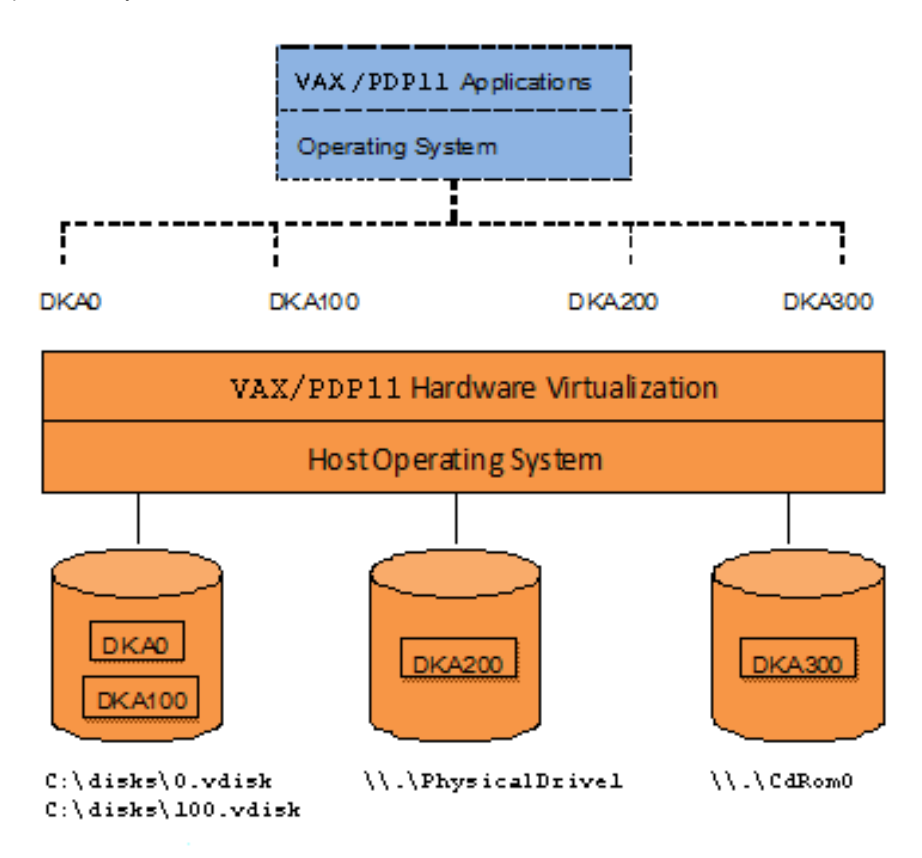

With the use of current storage technology, disks do not have to be physically attached to the Host platform, they can also reside on a SAN or iSCSI storage structure.

A similar translation process is also valid for other emulated hardware devices.

## <span id="page-5-0"></span>**About this guide**

## Table of contents

- [Obtaining documentation](#page-5-1)
- $\blacksquare$ [Obtaining technical assistance](#page-5-2)
- $\blacksquare$ [Throughout the document\(s\) these conventions are followed](#page-6-0)
- $\blacksquare$ [The following definitions apply](#page-6-1)
- [Related documents](#page-6-2)

#### <span id="page-5-1"></span>Obtaining documentation

The latest released version of this manual and other related documentation are available on the Stromasys support website at [Product Documentation](https://stromasys.atlassian.net/wiki/spaces/KBP/overview) [and Knowledge Base](https://stromasys.atlassian.net/wiki/spaces/KBP/overview).

#### <span id="page-5-2"></span>Obtaining technical assistance

Several support channels are available to cover the Charon virtualization products.

**If you have a support contract with Stromasys**, please visit<http://www.stromasys.com/support/> for up-to-date support telephone numbers and business hours. Alternatively, the support center is available via email at support@stromasys.com.

If you purchased a Charon product through a Value-Added Reseller (VAR), please contact them directly.

For further information on purchases and the product best suited to your requirements, please contact your regional sales team:

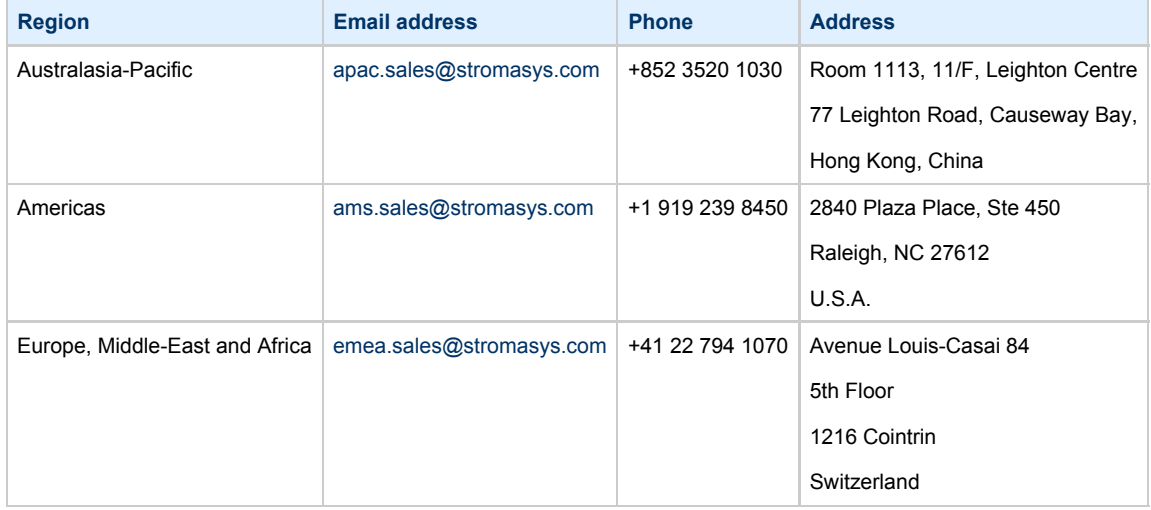

## <span id="page-6-0"></span>Throughout the document(s) these conventions are followed

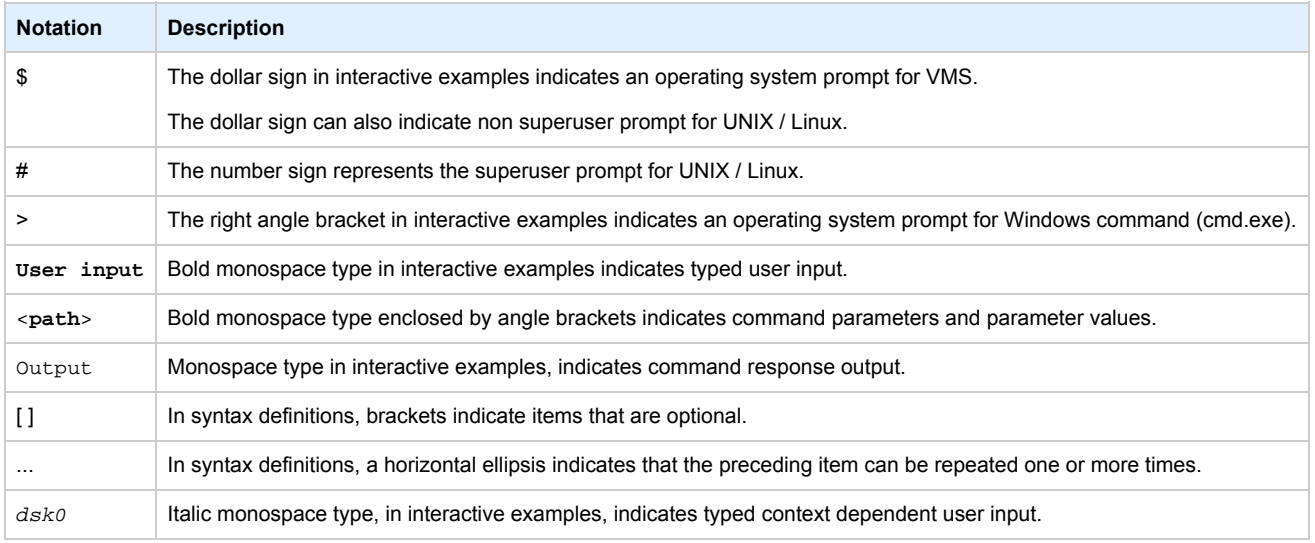

## <span id="page-6-1"></span>The following definitions apply

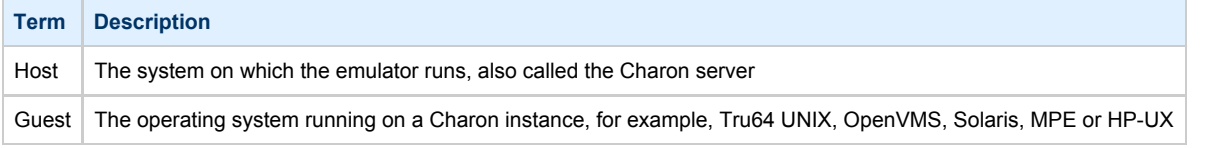

## <span id="page-6-2"></span>Related documents

- [Charon-VAX/PDP V4.10 for Windows User's Guide](https://stromasys.atlassian.net/wiki/spaces/KBP/pages/546799713)
- [Charon-VAX V4.10 Build 202-03 for Windows Release Notes](https://stromasys.atlassian.net/wiki/spaces/KBP/pages/475398493/Charon-VAX+V4.10+Build+202-03+for+Windows+-+Release+Notes)
- [Charon-PDP V4.10 Build 202-03 for Windows Release Notes](https://stromasys.atlassian.net/wiki/spaces/KBP/pages/475463965/Charon-PDP+V4.10+Build+202-03+for+Windows+-+Release+Notes)

## <span id="page-7-0"></span>**CHARON-VAX and CHARON-PDP for Windows installation**

## Table of contents

- [Introduction](#page-7-1)
- $\bullet$ [Hardware Requirements](#page-8-0)
	- [Number of CPU cores](#page-8-1)
	- [CPU type and speed](#page-8-2)
	- [Operative memory](#page-8-3)
	- [Disk storage](#page-9-0)
	- [Ethernet adapters](#page-9-1)
- $\bullet$ [Software Requirements](#page-9-2)
- $\bullet$ [Host system preparation](#page-9-3)
- [Before installation](#page-10-0)
- [Distribution preparation](#page-11-0)
- [Installation](#page-12-0)
- [CHARON-VAX / CHARON-PDP home directory](#page-16-0)
- $\bullet$ [License installation](#page-17-0)
	- [Regular HASP USB dongle](#page-17-1)
	- [Network HASP USB dongle](#page-17-2)
	- [Software license](#page-18-0)
	- [License validity verification](#page-22-0)
		- [Troubleshooting](#page-24-0)
- $\bullet$ [Network configuration](#page-25-0)
- [After installation](#page-31-0)

## **Introduction**

<span id="page-7-1"></span>CHARON-VAX / CHARON-PDP products are distributed in form of a zip file that contains the CHARON-VAX / CHARON-PDP installation executable ("InstallShell.exe"). The InstallShell procedure offers the possibility to select several modules to install. It is recommended to install all modules (the default).

CHARON-VAX / CHARON-PDP installation consists of the following steps:

- Perform host system checks (hardware and software) to ensure the host platform meets minimum CHARON-VAX / CHARON-PDP installation requirements
- Optionally, create a specific CHARON username with administrative privileges
- Extract CHARON-VAX / CHARON-PDP installation procedure files from its archive
- Install CHARON-VAX / CHARON-PDP by running "InstallShell.exe" installer and following the instructions
- Install CHARON-VAX / CHARON-PDP license (hardware dongle or software license)
- Configure CHARON-VAX / CHARON-PDP host system, for example, network adapter, host OS services, etc.

#### <span id="page-8-0"></span>Hardware Requirements

#### Number of CPU cores

<span id="page-8-1"></span>Each CHARON-VAX / CHARON-PDP emulated CPU requires a corresponding physical core. So the total number of the host CPUs must exceed the number of emulated CPUs since some of the host CPUs must be dedicated to serving CHARON I/O operations and host operating system needs.

The following table shows the minimum and recommended number of CPUs required for VAX/PDP11 models:

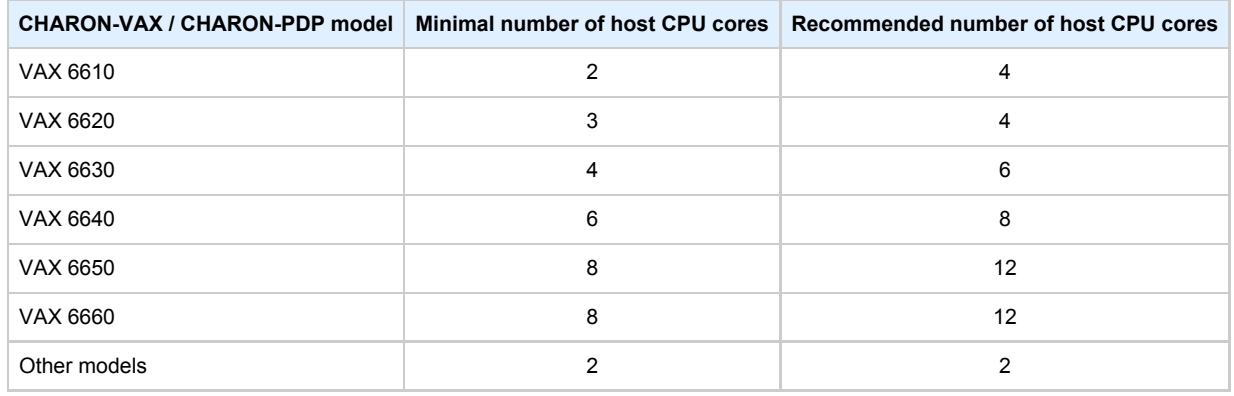

When starting, the CHARON-VAX software checks the available number of host CPU cores. Currently, this check is based on the maximum number of VAX CPUs that can be emulated, not on the number of the actually configured VAX CPUs. Therefore the number of host CPU cores recommended for the maximum number of emulated CPUs - as shown in the right column of the table above - must be available. If the available number of host CPU cores is below this number, CHARON-VAX will issue a warning message even if the requirements for the configured number of VAX CPUs are fulfilled. The CHARON-VAX software will work despite this warning if the requirements for the configured number of VAX CPUs are fulfilled.

**Hyperthreading must be switched off completely**. Disable hyperthreading in the BIOS settings of the physical host or, for a VMware virtual machine, edit the virtual machine properties, select the Resources tab then select Advanced CPU. Set the Hyperthreaded Core Sharing mode to *None*.

#### CPU type and speed

<span id="page-8-2"></span>Since CHARON-VAX / CHARON-PDP utilizes the LAHF instruction during VAX/PDP11 CPU emulation, please avoid using early (pre-2005) AMD64 and Intel 64 CPUs in CHARON host system since they lack this capability. AMD Athlon 64, Opteron and Turion 64 revision D processors from March 2005 and Intel Pentium 4 G1 stepping from December 2005 are LAHF instruction capable.

Concerning CPU speed, the general recommendation is that higher CPU frequency is better since it allows better emulated VAX/PDP11 performance. The minimal recommendation is at least 3 GHz.

#### Operative memory

<span id="page-8-3"></span>The minimum host memory size depends on the amount of VAX/PDP11 memory to be emulated and on the number of CHARON-VAX / CHARON-PDP instances to be run on one host.

The minimum host memory is calculated according to the following formula:

The minimum host memory = (2Gb + the amount of VAX/PDP11 memory emulated) per CHARON-VAX / CHARON-PDP instance.

The maximum amount of VAX memory that can be created in the CHARON-VAX/66x0 products and supported by OpenVMS/VAX is *3584* Mb. For details, see the memory size specification

Only in the case of a 32-bit host OS, when more than 1.5 GB VAX memory is configured, a 32 bit Windows host system must be configured for "large application memory". This is done by adding the /PAE and /3GB switches to the Windows boot.ini file.

To set the /PAE and /3GB startup switch in Windows:

- 1. Right-click My Computer and select Properties. The System Properties dialog box will appear.
- 2. Click the "Advanced" tab.
- 3. In the "Startup and Recovery" area, click "Settings". The "Startup and Recovery" dialog box will appear.
- 4. In the System startup area, click "Edit". This will open the Windows boot.ini file in Notepad.
- 5. In the [Operating Systems] section, add the following switches to the end of the startup line that includes the /fastdetect switch: /PAE and /3GB
- 6. Save the changes and close Notepad.
- 7. Click OK two times to close the open dialog boxes, and then restart the computer for the change to take effect.

#### Disk storage

<span id="page-9-0"></span>The total amount of disk space required for CHARON-VAX / CHARON-PDP can be calculated as a sum of all the disk/tape image sizes plus 500 MB for the CHARON software plus space required for the normal host OS.

#### Ethernet adapters

<span id="page-9-1"></span>CHARON-VAX / CHARON-PDP networking assumes dedicated host Ethernet adapters; their number must be equal to the emulated adapters to be configured in CHARON-VAX / CHARON-PDP11. One adapter (optionally) can be left to the host for TCP/IP networking etc.

#### <span id="page-9-2"></span>Software Requirements

- $\bullet$ Microsoft Windows Server 2016 Standard and Datacenter Editions, 64 bit version
- Microsoft Windows Server 2012 R2 Standard and Datacenter Editions, 64 bit version (please notice that only R2 revision is supported)
- $\bullet$ Windows 10 Pro and Enterprise Editions, 32 bit and 64 bit version
- $\bullet$ Microsoft Windows Server 2008 R2 (SP1) Standard and Enterprise Editions, 64 bit version (please notice that only R2 revision is supported)
- $\bullet$ Microsoft Windows 7 Professional and Ultimate (SP1) Editions, 32 bit and 64 bit versions
- Microsoft Windows 8.1 Professional Edition, 32 and 64 bit versions
- VMware ESXi 5.5 and 6.x up to 6.7 (requires a supported Windows operating system on top of a ESXi virtual machine)
- Microsoft Hyper-V (requires a supported Windows operating system on top of a Hyper-V virtual machine)

#### <span id="page-9-3"></span>Host system preparation

All antivirus, screen saver, automatic (scheduled) backup and any other CPU consuming software as well as software that is able to temporarily lock CHARON files (such as automatic indexing) must be turned off, uninstalled and disabled. Alternatively it is also possible to exclude all CHARON executables and material folders from scanning for viruses, but please note that scanning slows down CHARON host anyway - it may be critical for some installations requiring maximum performance.

The power scheme must be set to "High Performance" with all the "Sleep" and "Standby" modes turned off.

The automatic installation of Microsoft updates must be disabled. MS updates to the CHARON host must be done only in specific service maintainence periods established by the system administrator. Before applying new updates one must shutdown the operating system running on CHARON and stop all the running CHARON instances and services.

Save boot is not supported by CHARON at the moment since in this case host OS will not accept signature of distributed NDIS drivers needed for CHARON networking. Disable save boot or use CHARON without networking (select "Ignore" when installation procedure reports that NDIS driver is not signed).

In case a network-wide license (red dongle or software license) is going to be used, the following operations have to be performed:

- *On server side (where network license will reside)*: open port 1947 for both TCP and UDP
- *On the client side*, if broadcast search for remote licenses is to be used, UDP traffic from port 1947 of the license server to ports 30000-65535 of the client must be permitted.
- *Both on server and client sides*: setup default gateway

Please consult with your Windows User's Guide on details.

If stricter firewall rules are required, it is possible to open the ports 30000-65535 and 1947 only for the "Sentinel HASP License Manager" (haspl ms.exe) service (it will be installed by CHARON-VAX / CHARON-PDP11).

In case if any magneto-optical (MO) drive installed on host system is going to be used with CHARON (mapped as "\\.\PhysicalDrive<N>" to some of CHARON emulated disk controllers) the host "MediaChangeNotification" (MSN) service must be switched off manually for this drive according to the following procedure:

- 1. Type "regedit" in the search field under "Start" menu or press Windows+R and enter "regedit"; press Enter to run the found applet.
- 2. Find the "AlwaysDisableMCN" parameter in the following way:

```
HKEY_LOCAL_MACHINE
  + SYSTEM 
     + CurrentControlSet 
        + Enum
            + SCSI 
                + Disk&Ven_DEC&Prod_RWZ53_____(C)DEC <- This one depends on Vendor and Model of your MO drive
                   + 5&fd233cf&0&000500 <- This one depends on hardware connection (SCSI ID of MO drive, location of SCSI HBA
on the host's mainboard, etc ...)
                       + Device Parameters 
                          + MediaChangeNotification 
                              + AlwaysDisableMCN = DWORD:00000000
```
- 3. Change the "AlwaysDisableMCN" parameter to "1", for example: "AlwaysDisableMCN = DWORD:00000001".
- 4. Reboot the host system.

#### <span id="page-10-0"></span>Before installation

- 1. Login as the local system administrator ("Administrator") on the host system.
- 2. Create a special user for running CHARON-VAX / CHARON-PDP (optional). This user must have all the administrative privileges. Please consult with your Windows User's Guide on details.

The CHARON installation procedure will create a special group called CHARON-GRP and the current user will be automatically included to this group. Do not remove this group and do not remove any CHARON user from it, otherwise a [problem with virtual](https://stromasys.atlassian.net/wiki/display/KBP/Charon+on+Windows+-+A+required+privilege+is+not+held+by+the+client) [memory allocation](https://stromasys.atlassian.net/wiki/display/KBP/Charon+on+Windows+-+A+required+privilege+is+not+held+by+the+client) may appear on CHARON startup.

The created user may belong to some domain, but please note that in this case you have to add this user to the CHARON-GRP manually as it is described in [this article](https://stromasys.atlassian.net/wiki/display/KBP/Charon+on+Windows+-+A+required+privilege+is+not+held+by+the+client) and then reboot CHARON host.

- 3. Stay logged in as local system administrator ("Administrator") or log off and login as the CHARON-VAX / CHARON-PDP user having administrative privileges (if this option has been chosen).
- 4. Create a special directory for the CHARON-VAX / CHARON-PDP distribution kit and copy the provided files there.

#### **Upgrade cases**:

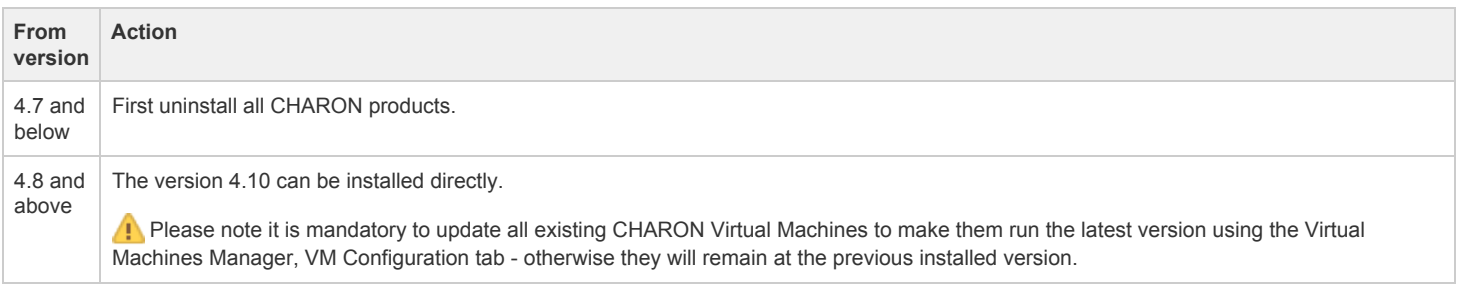

## <span id="page-11-0"></span>Distribution preparation

1. Extract the content of the distribution archive to the current directory or copy the content of the provided distribution directory to the current directory.

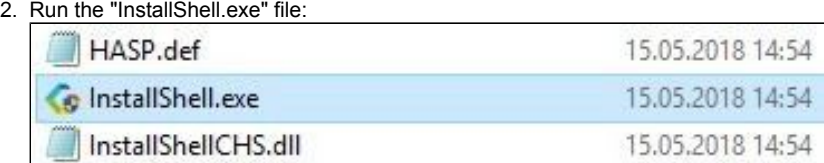

#### Installation

<span id="page-12-0"></span>The following description assumes this is the first installation of CHARON-VAX / CHARON-PDP on the target host. Installation of additional CHARON products later follows the same procedure.

All the following examples are given for CHARON-VAX product. Installation of CHARON-PDP/11 is the same except the name of the product.

The first dialog lists the CHARON-VAX / CHARON-PDP product:

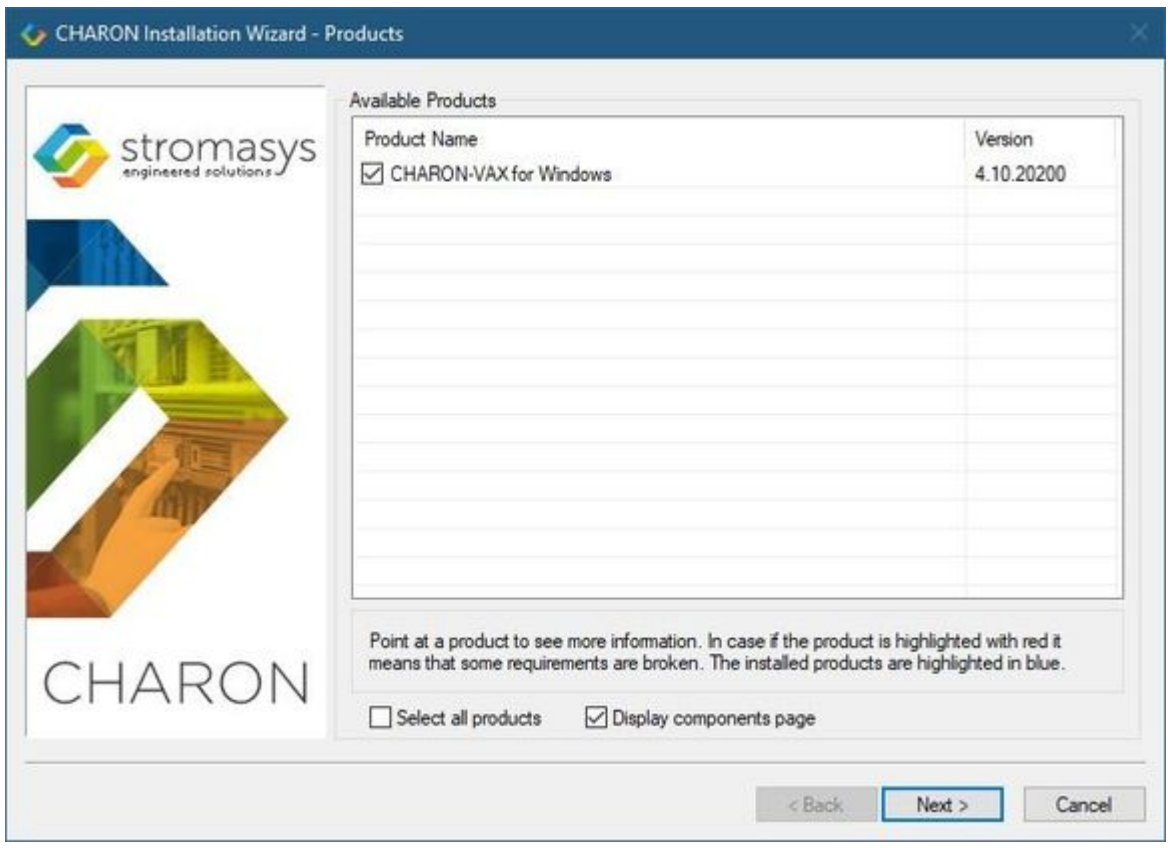

Select the CHARON-VAX product, or all products, by checking the corresponding box. Select the "Display components page" to include the products components page if you need it. Typically it is not required.

The CHARON products may be highlighted with a red color. This indicates that the CHARON host configuration does not meet CHARON requirements. To see what requirements are not met, point the mouse cursor on that product and a pop-up box with details will appear.

Press the "Next" button.

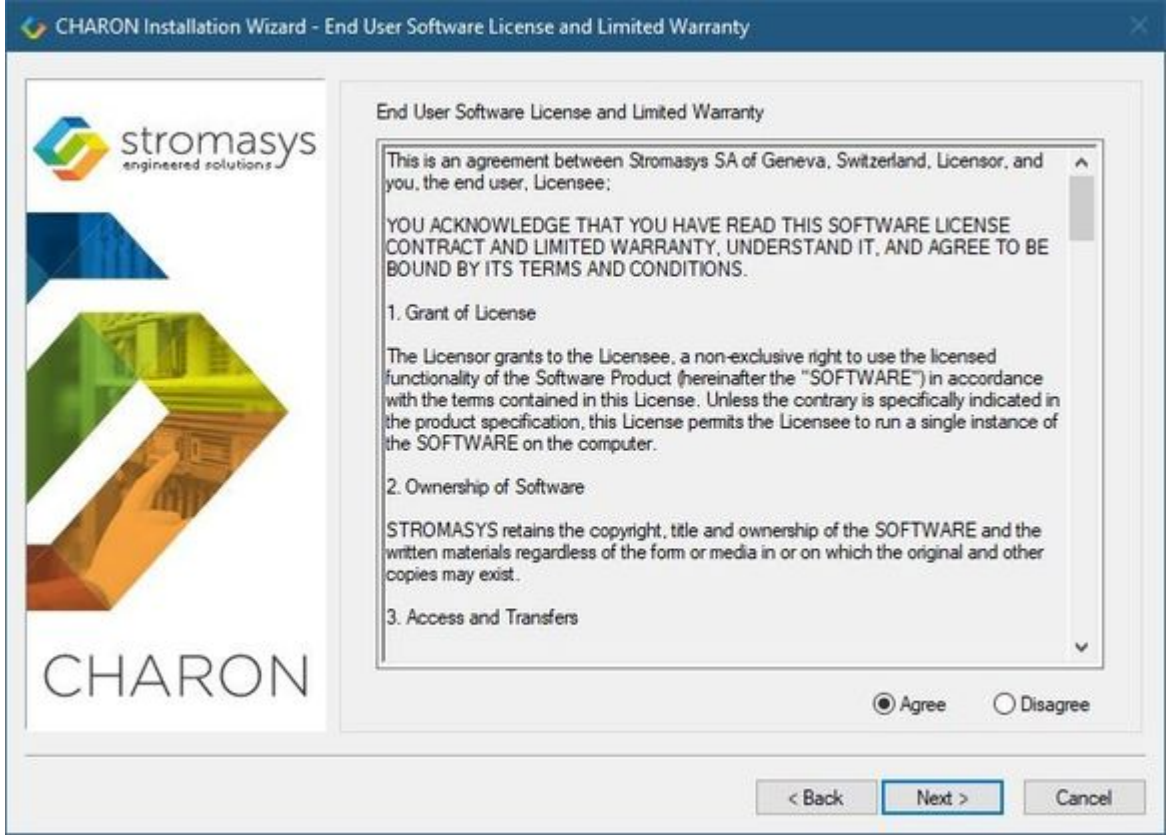

Read the license, check "Agree" if you agree and press the "Next" button.

If "Display components page" option was selected, the setup procedure will display a dialog for the CHARON-VAX product components:

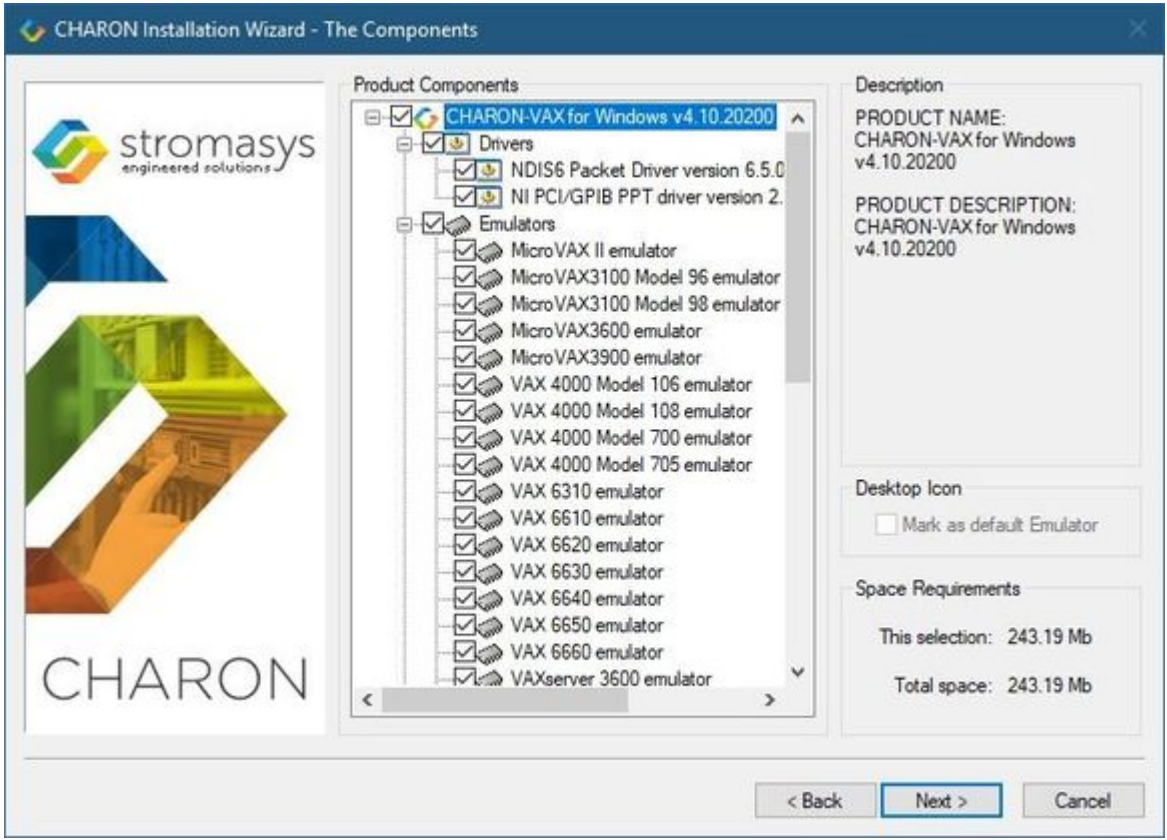

It is strongly recommended to leave the selection as it is unless you clearly understand what the impact is if you uncheck some modules.

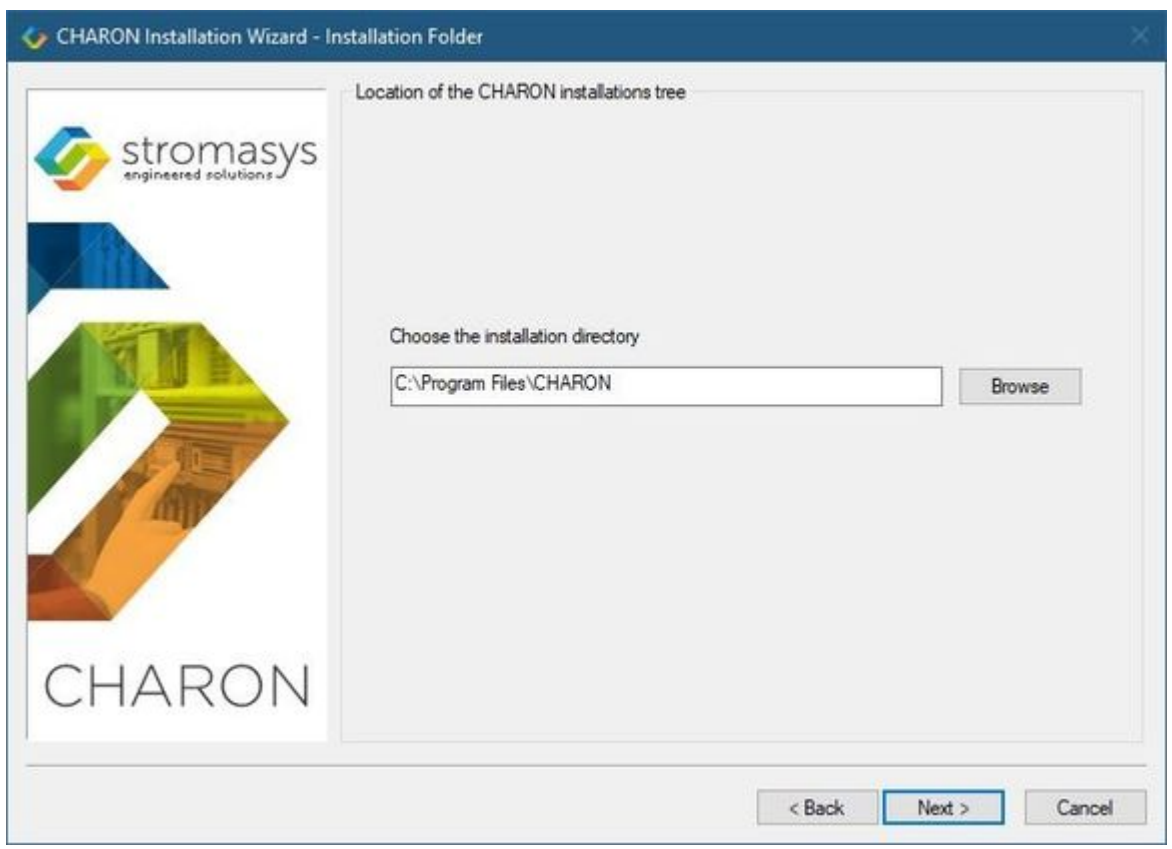

Select a directory to be used for CHARON installation or use the default. The path can either be entered manually or selected using the "Browse" button. Once done, press the "Next" button to start the installation of the selected components.

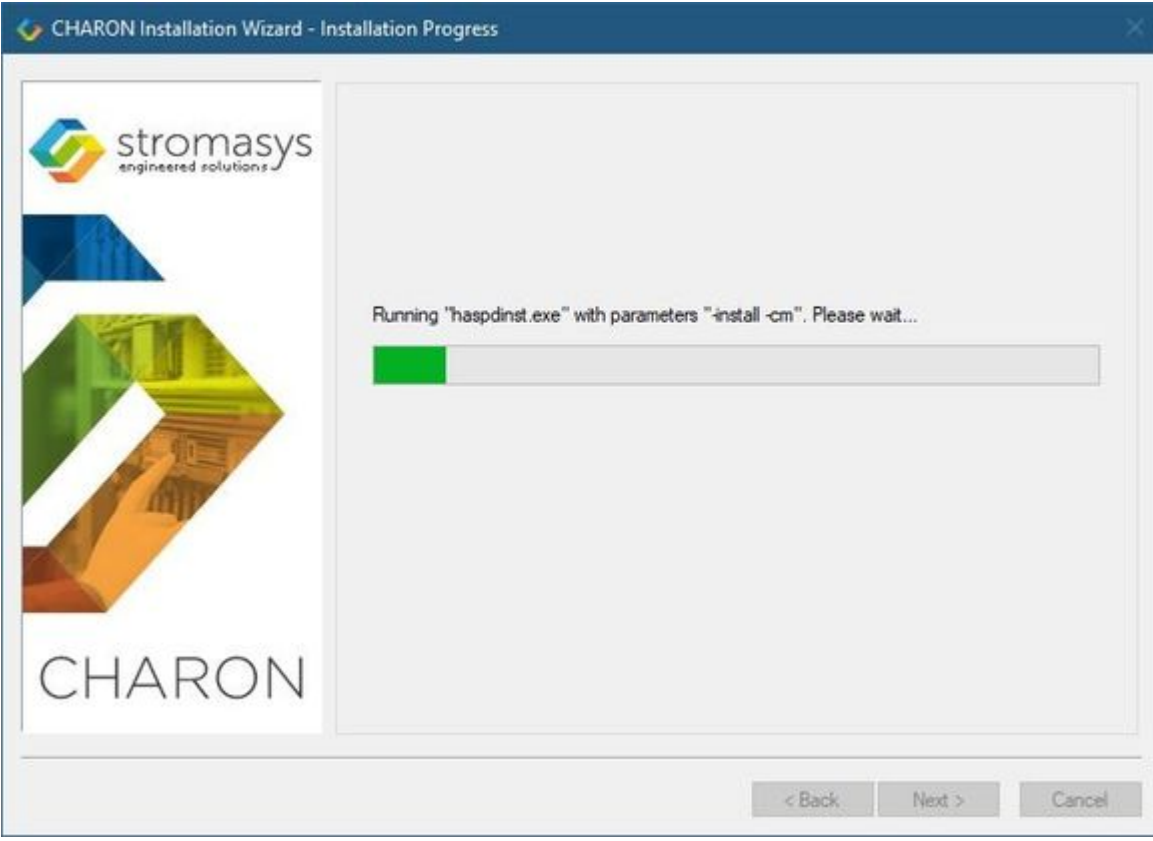

During the CHARON installation procedure, you will have to confirm the installation of the CHARON-specific network driver. Press the "Install" button:

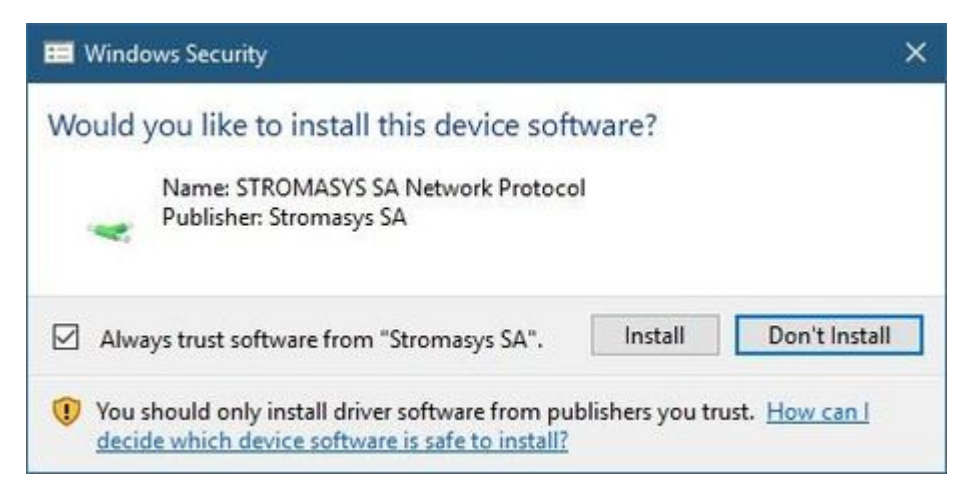

Once the installation is done, the following dialog will be displayed:

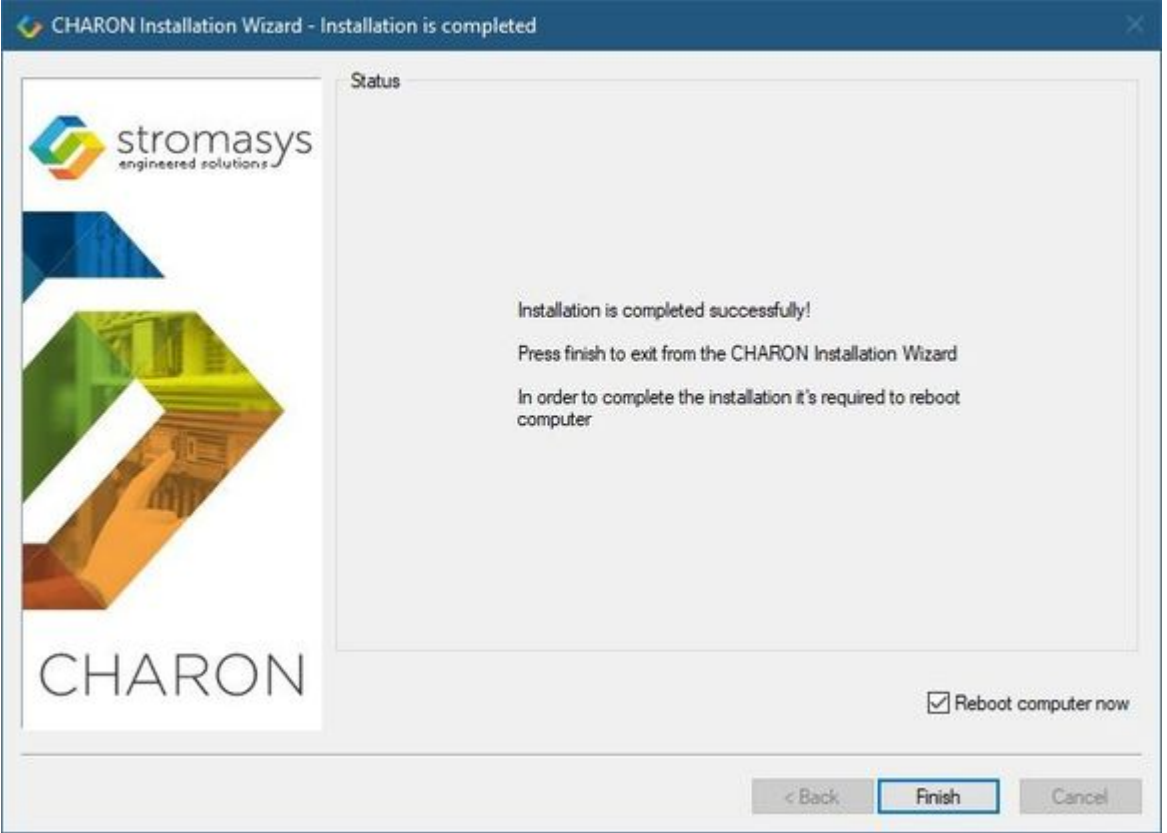

It is strongly recommended to reboot the CHARON host system immediately: leave the "Reboot computer now" box checked and press the "Finish" button.

Once the host system is up again, you will notice a new shortcut, "CHARON Virtual Machines Manager", created on the desktop during the installation procedure:

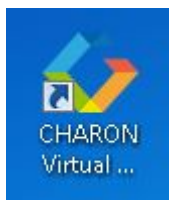

The CHARON Virtual Machines Manager is an essential utility for CHARON management. CHARON installation always keeps most up-to-date version of CHARON Virtual Machines Manager provided by all the installed kits.

In case of upgrade from V4.8 or V4.9, update all existing CHARON Virtual Machines to make them run the latest version - otherwise they will remain at the previous version. See the following chapters for details.

The CHARON installation procedure has created the following structure under the "Start" menu:

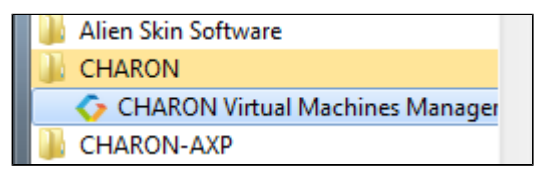

## <span id="page-16-0"></span>CHARON-VAX / CHARON-PDP home directory

By default CHARON is installed in the "C:\Program Files\CHARON" directory. It has the following subdirectories:

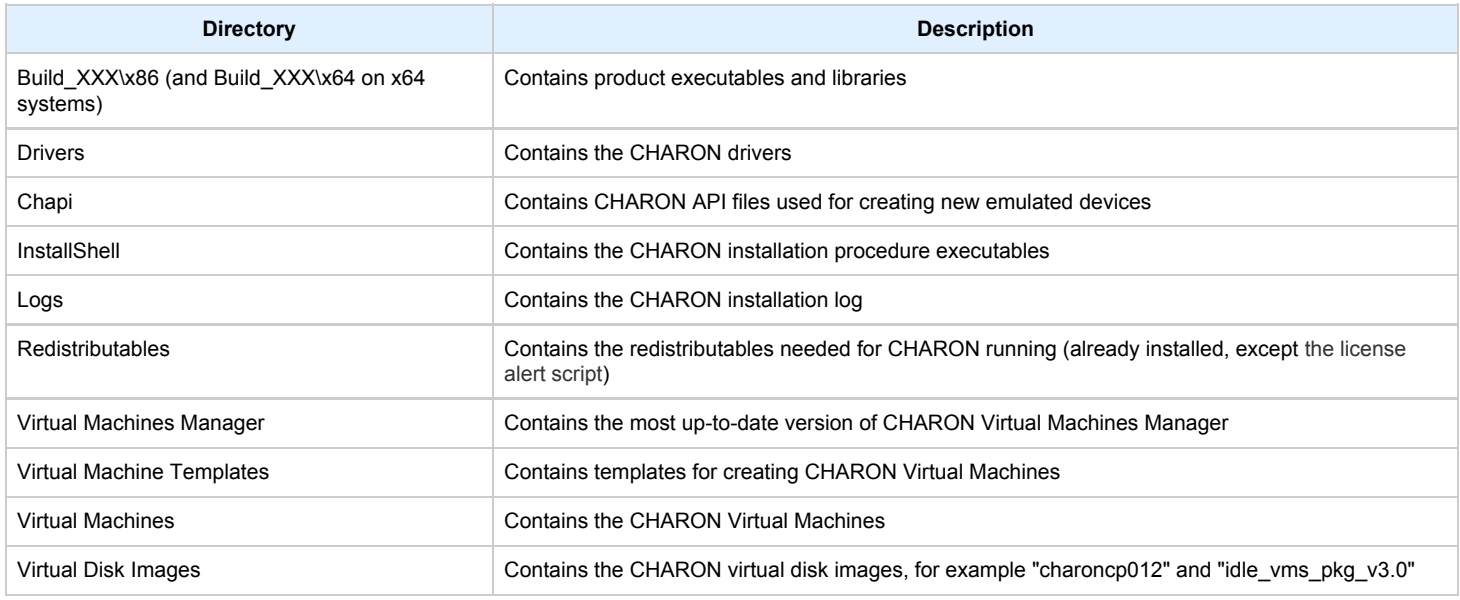

The "Virtual Machine Templates" directory contains template configuration files to build CHARON Virtual Machine using the CHARON Virtual Machines Manager. We will focus our attention on this subject in the next chapter.

#### <span id="page-17-0"></span>License installation

#### Regular HASP USB dongle

<span id="page-17-1"></span>If the CHARON license is stored on a regular USB dongle, just connect it to the host USB port.

If the CHARON host is accessed remotely, please note that the contents of a regular HASP license cannot be displayed using RDP. ILO or iDRAC or some other console-capable program must be used.

#### Network HASP USB dongle

<span id="page-17-2"></span>If the CHARON license is a network license (red USB dongle), it is possible either to connect it to the host USB port (to use it locally and provide it to other hosts on the local network at the same time) or to install it on a local network "license server" for remote access from this particular host.

If a remote license server is to be used:

- Copy the file "hasp\_install\haspdinst.zip" from the CHARON distribution to any directory on the server, for example "C:\Temp".
- Extract the content of this archive to the same directory.
- Login as "*Administrator*" on the server and open "cmd.exe" from the "Start" menu.
- Switch to that directory.
- $\bullet$  Install the extracted file.

#### **Example:**

```
...> cd c:\temp
c:\temp> haspdinst.exe -fr -kp -nomsg
c:\temp> haspdinst.exe -install -cm
```
- Copy the file "hasp\_install\hasplib.zip" from the CHARON distribution to any directory on the server, for example "C:\Temp".
- Extract the contents of this archive to the same directory.
- Copy the file "haspvlib\_68704.dll" to "C:\Program Files (x86)\Common Files\Aladdin Shared\HASP" (in case of x64 host) or "C :\Program Files\Common Files\Aladdin Shared\HASP" (in case of x86 host)
- Connect the network HASP dongle to the server USB port.

Network HASP (red dongles) licenses have no restrictions with respect to remote access.

#### Software license

<span id="page-18-0"></span>If the CHARON license is a software license (SL), it is installed on the host using the following procedure:

1. Double click the "CHARON Virtual Machines Manager" icon on the desktop or select this utility in the tray menu; select the "Host Information and Utilities" section and press the "License Update Tool" button:

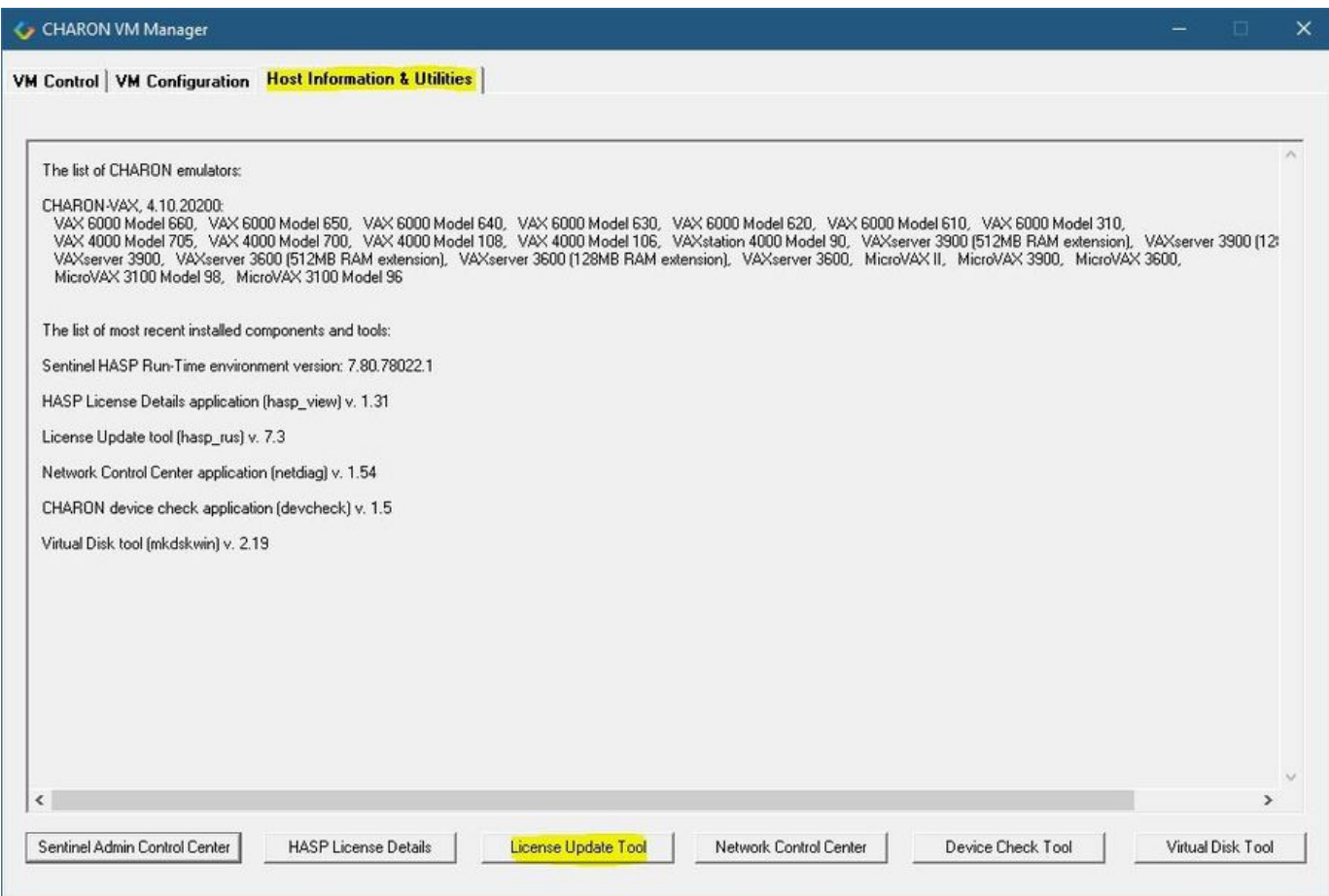

The following default dialog window will appear:

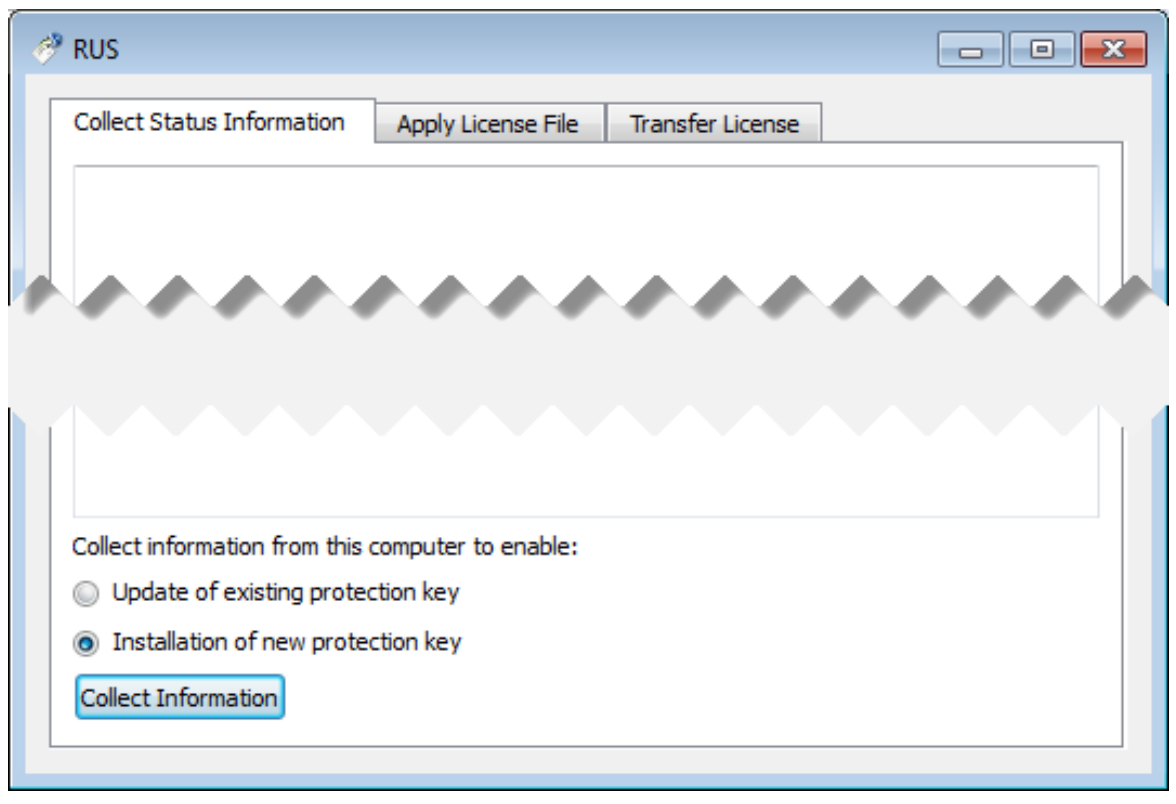

If you're installing a "Provisional" (demo) license, jump to step 5

2. Ensure no license dongle is connected, select the "Installation of new protection key" radio-box and press the "Collect Information" button. The following window will appear:

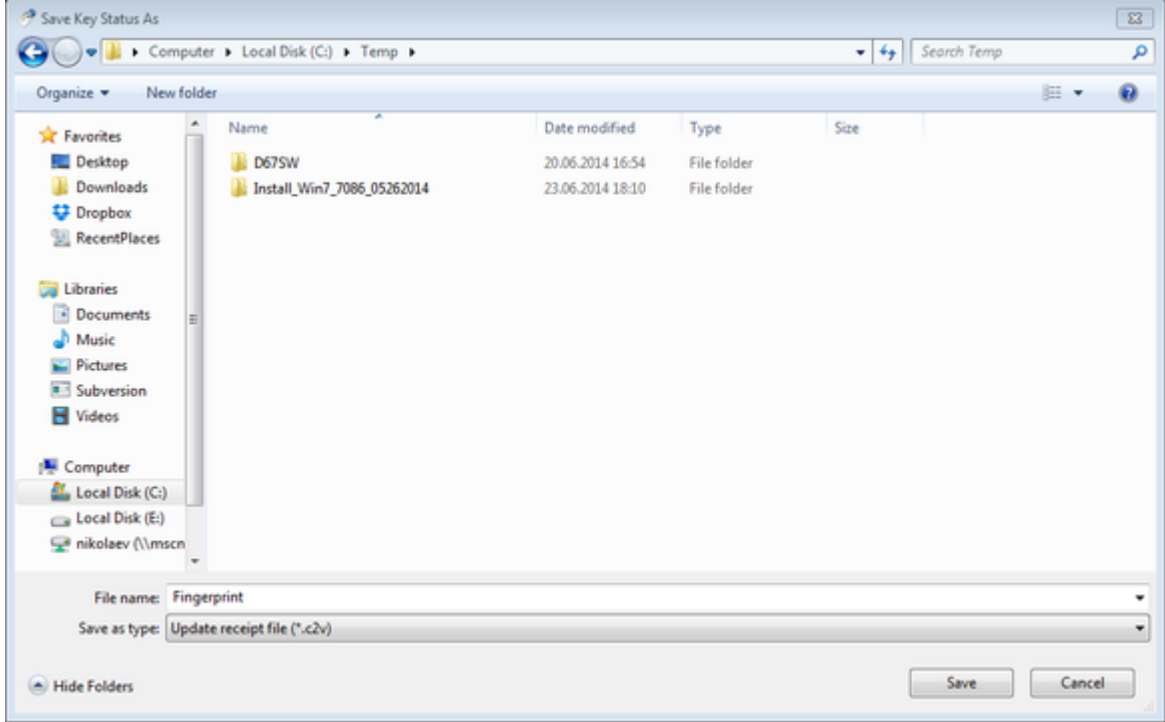

Specify the directory and name of the system "fingerprint" file to be created then press the "Save" button.

3. The ["License Update Service"](#page-166-0) will save the fingerprint file under the given name and report the status:

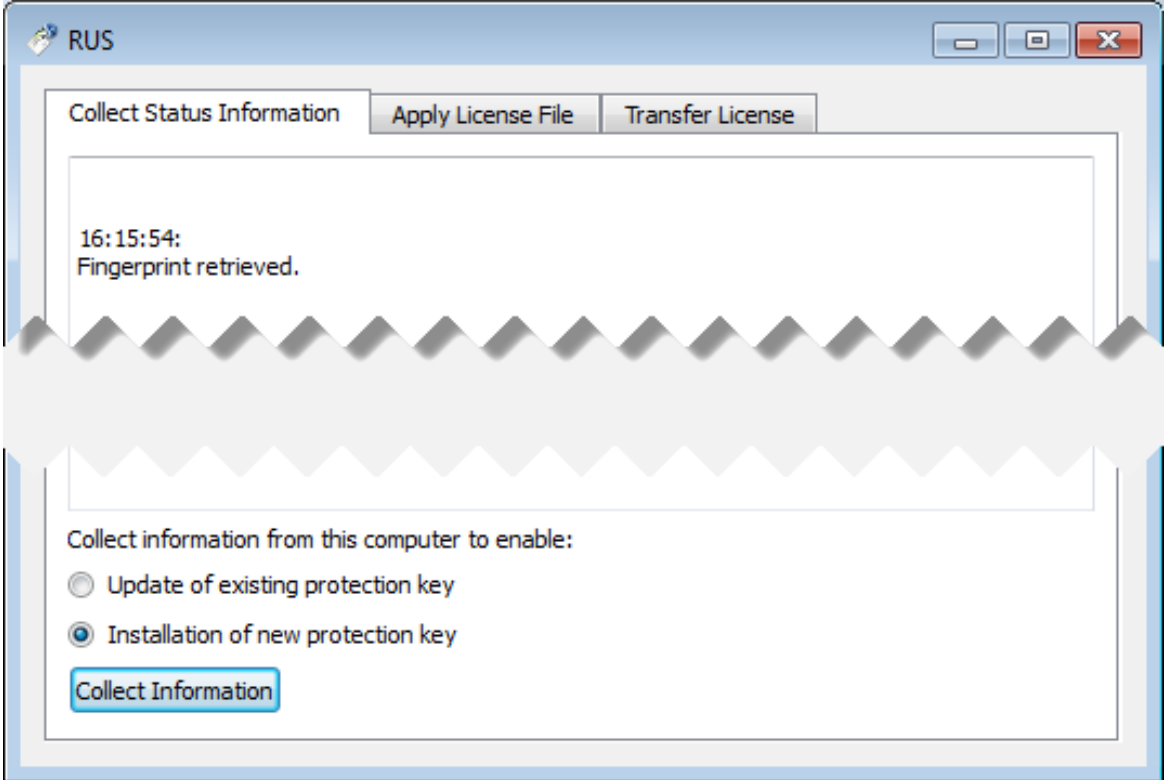

- 4. Send the resulting file to STROMASYS. In return STROMASYS will provide you with a ".v2c" file, for example "Your License.v2c".
- 5. Copy the received v2c file to CHARON host in the folder of your choice and select the "Apply License File" tab:

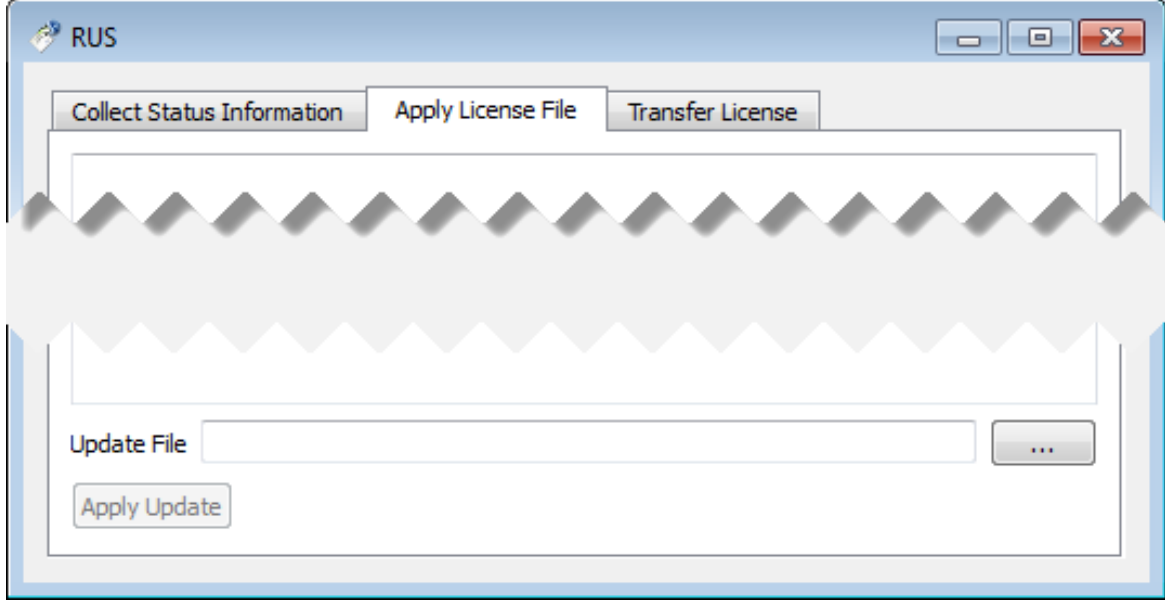

6. Press the "..." button and browse for the received v2c file. **Example:**

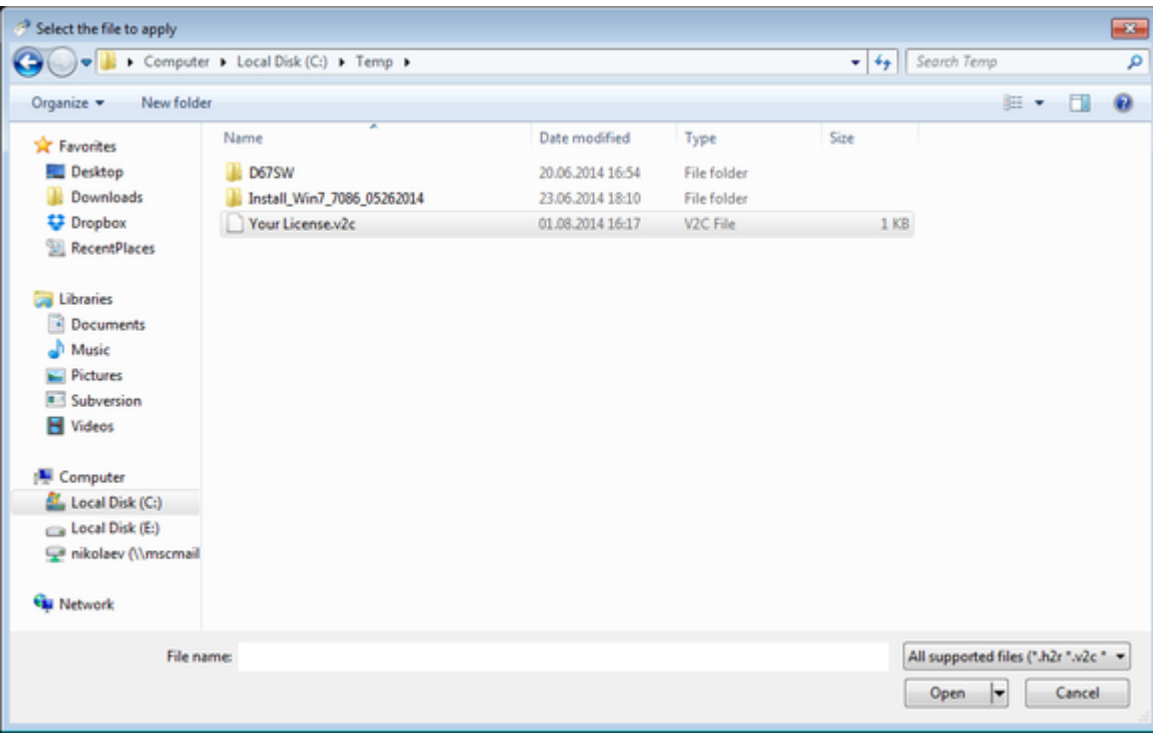

Press the "Open" button to apply the license.

- 7. From the "CHARON Virtual Machines Manager" utility (see above) select the "Host Information and Utilities" section and press the "Sentinel Admin Control Center" button or (optionally) invoke the system default web browser and enter the URL [http://localhost:1947](http://localhost:1947/) to display the "**Sentin el Admin Control Center**" (**ACC**) web interface. This interface allows you to view and manage the CHARON licenses.
- 8. Ensure that the software license is now visible in the "**Sentinel Keys**" section of the **ACC**.

Software licenses are always network licenses. Hence, they have no restrictions with respect to being displayed or accessed via a remote connection.

## <span id="page-22-0"></span>License validity verification

Check the CHARON license validity by invoking the "[Charon License Details](#page-164-0)" utility to make sure that the CHARON license is visible and is correct. Double click the "CHARON Virtual Machines Manager" icon on the desktop or select this utility in the tray menu; select the "Host Information and Utilities" section and press the "HASP License Details" button:

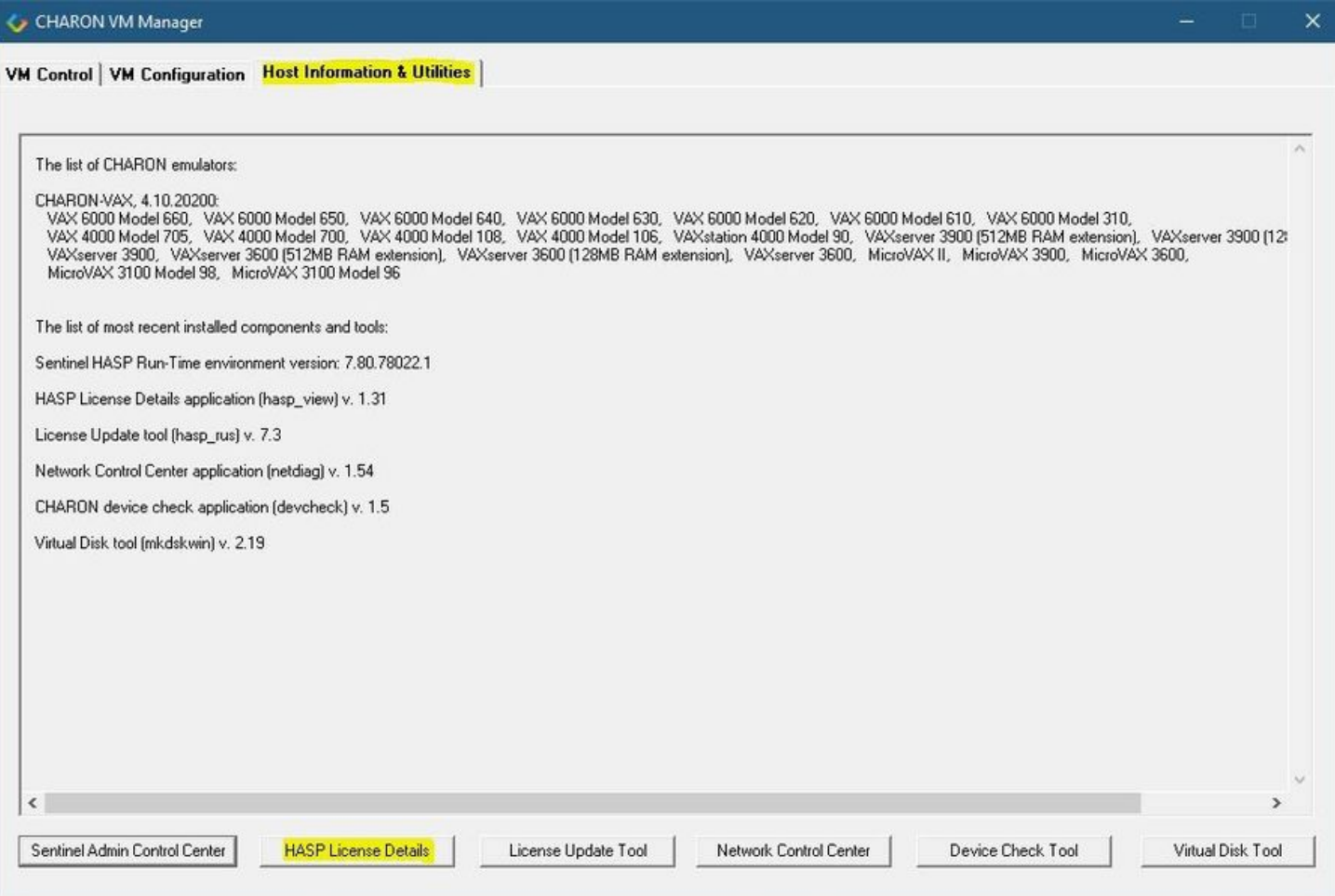

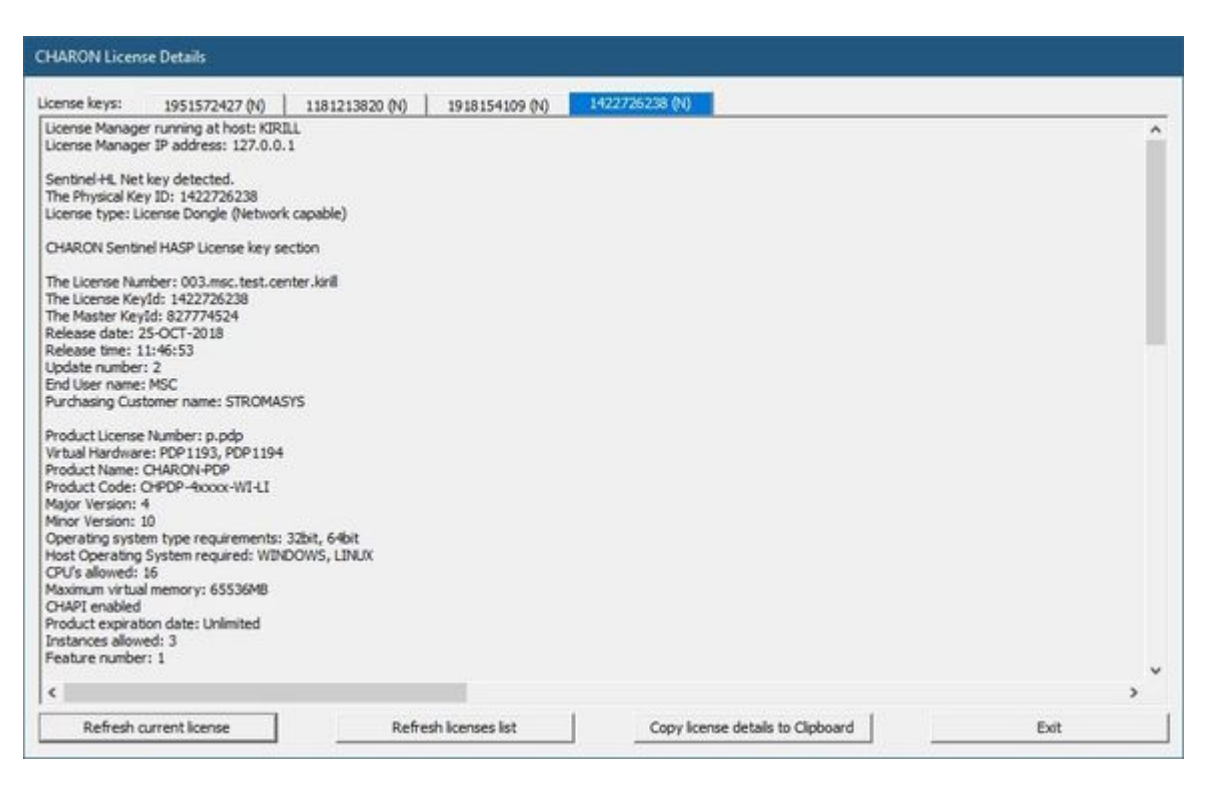

- Verify the the license content is displayed correctly and no error message is shown
- $\bullet$ Verify the content of the license looks correct. Check for example the license number, the major and minor versions, the minimum and maximum build numbers, the CHARON-AXP products and allowed hardware (CHARON-AXP models). More details on the license content can be found in the [CHARON-VAX / CHARON-PDP Licensing chapter](#page-93-0) of this Guide.

#### **Troubleshooting**

<span id="page-24-0"></span>If the CHARON license content cannot be displayed by the "[CHARON License Details"](#page-164-0) utility or it is incorrect, check that the license is available and correctly used:

- 1. From the "CHARON Virtual Machines Manager" utility (see above) select the "Host Information and Utilities" section and press the "Sentinel Admin Control Center" button or (optionally) invoke the system default web browser and enter the URL [http://localhost:1947](http://localhost:1947/) to display the "**Sentin el Admin Control Center**" (**ACC**) web interface.
- 2. Click on the "**Sentinel Keys**" link to open up the "**Sentinel Keys Section**" page
- 3. Make sure that one and only one CHARON HASP or SL license is present.

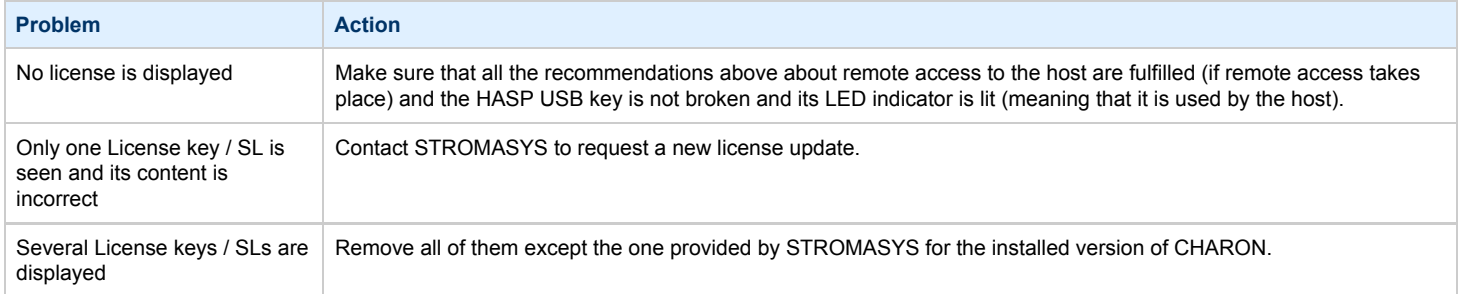

Removing licenses can be done by physical disconnection of the corresponding USB HASP keys from the CHARON host and physical disconnection of the network HASP keys from all hosts on a local network (or by disabling remote access to network licenses from the CHARON host - see detailed explanation below).

Software licenses can also be uninstalled using the method, described in the "[Removing CHARON-VAX Software Licenses"](#page-93-0) chapter of this Guide.

For license servers accessible only via non-broadcast search it is also possible to disable access to network licenses if only a local license is to be used: Click on the "**Configuration**" link to open the "**Configuration for Sentinel Manager**" page.

Uncheck the "**Allow Access to Remote Licenses**" checkbox from the "**Access to Remote License Managers**" tab then press the "**Submit**" button to apply changes.

Starting with Charon-AXP/VAX 4.9 for Linux and Charon-AXP/VAX version 4.8 for Windows the Charon emulator products do not follow the settings in the Sentinel ACC with respect to querying remote license servers and network visibility. They perform a **broadcast search** for network licenses even if this has been disabled in the Sentinel ACC. If this behavior has to be prevented for specific reasons, the network access of the system has to be temporarily restricted or disabled, for example by blocking the relevant traffic in a firewall. Another possibility would be to block access to the network license at the license server side.

Note that such methods can negatively impact other functions of the system or, in the case of blocking access to a network license on the server, even the functions on other license clients.

It is possible to have several licenses available to CHARON-VAX at the same time. In this case you have to specify in the CHARON-VAX configuration file the license key ids to be used.

#### **Example:**

set session license\_key\_id="1877752571,354850588"

## <span id="page-25-0"></span>Network configuration

If the CHARON virtual machine needs access to the network, one or more dedicated network interfaces cleared from any other protocols including TCP/IP will have to be defined.

Configuring the network is done with the "[Network Control Center](#page-115-0)" (NCC) utility. Double click the "CHARON Virtual Machines Manager" icon on the desktop or select this utility in the tray menu; select the "Host Information and Utilities" section and press the "Network Control Center" button:

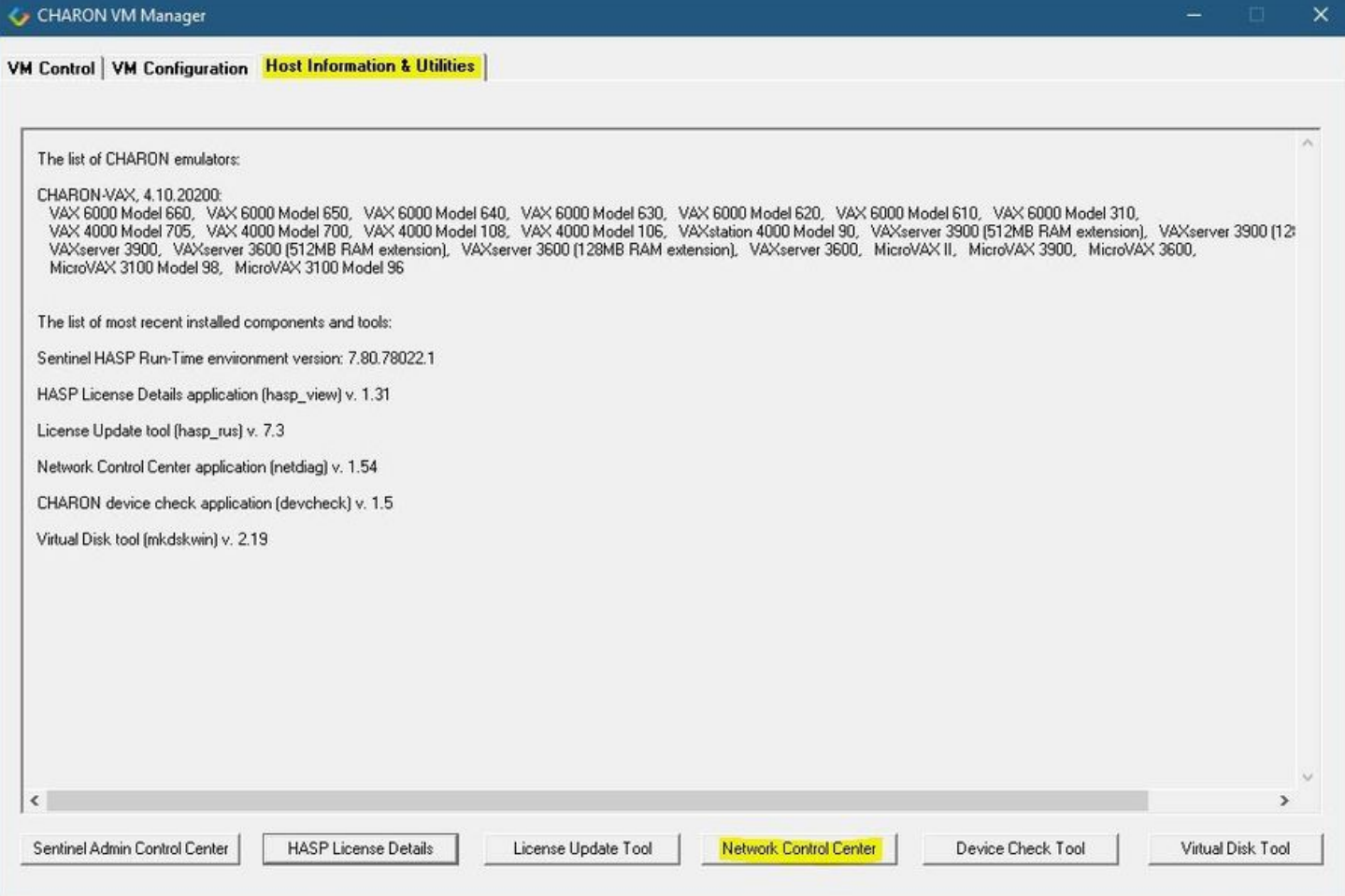

In the appearing dialog, select "Configure NIC":

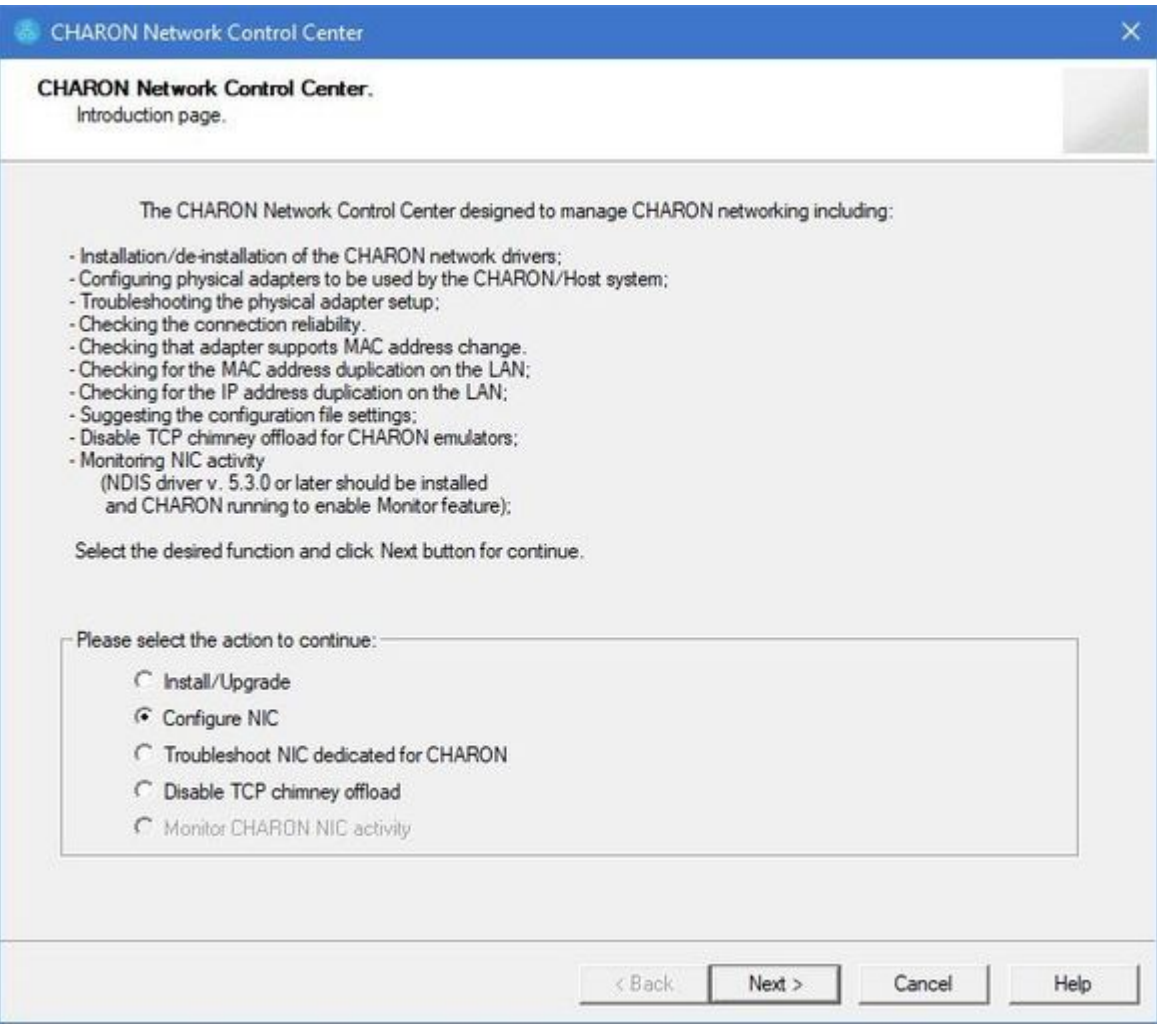

Press the "Next" button, the following dialog will appear:

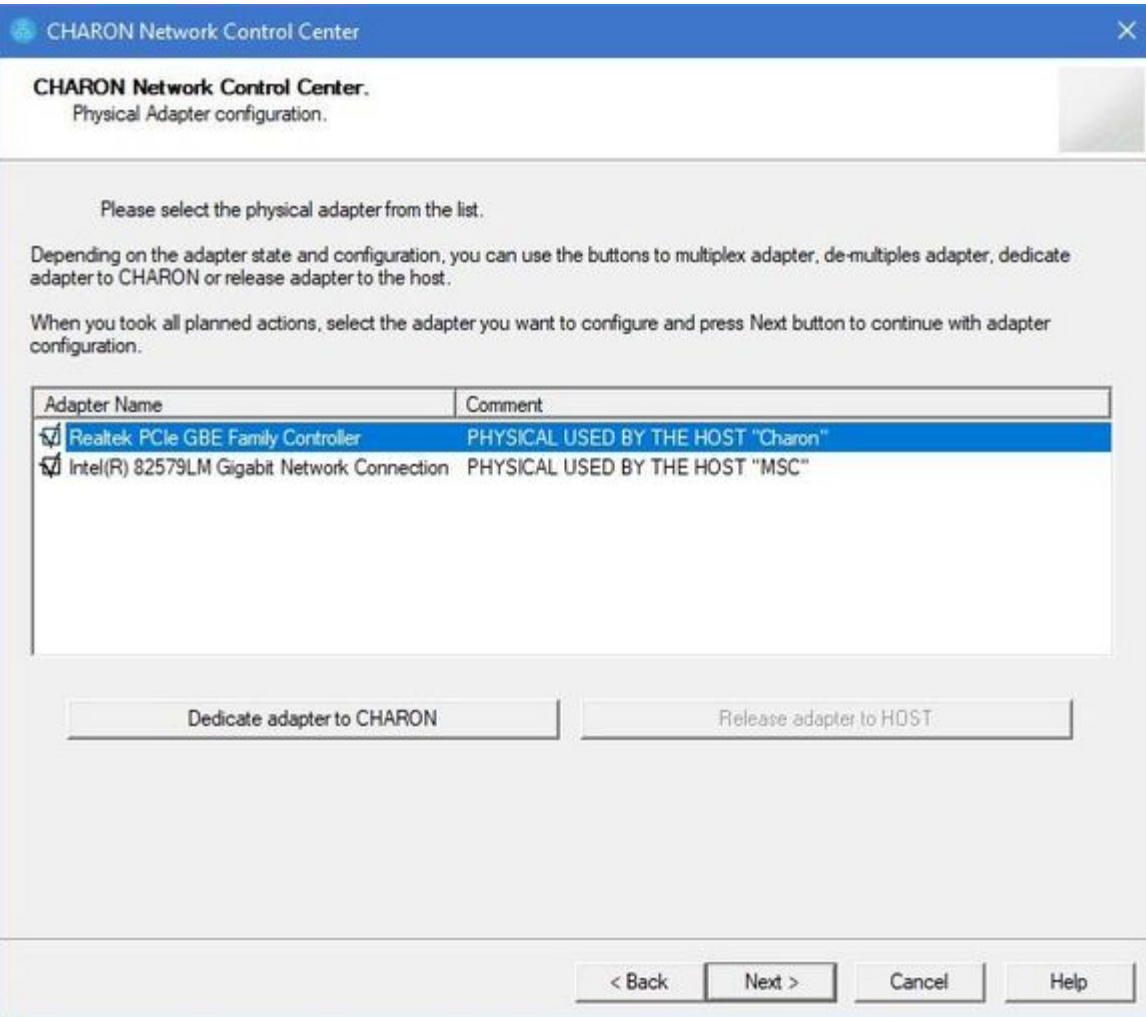

Select the interface to be dedicated to CHARON (in our example it is Realtek PCIe GBE Family Controller named "Charon") and press the "Dedicate adapter to CHARON" button.

CHARON supports VLAN adapters. If you are going to use them, proceed with their installation and configuration according to the network adapter vendor User's Guide and then select the VLAN interface in the dialog shown above, the same as you do for a regular network interface. There is no difference in configuring a regular network adapter and a VLAN one, so all the provided instructions are fully applicable for VLAN adapters as well.

After few seconds the chosen interface will be assigned to CHARON:

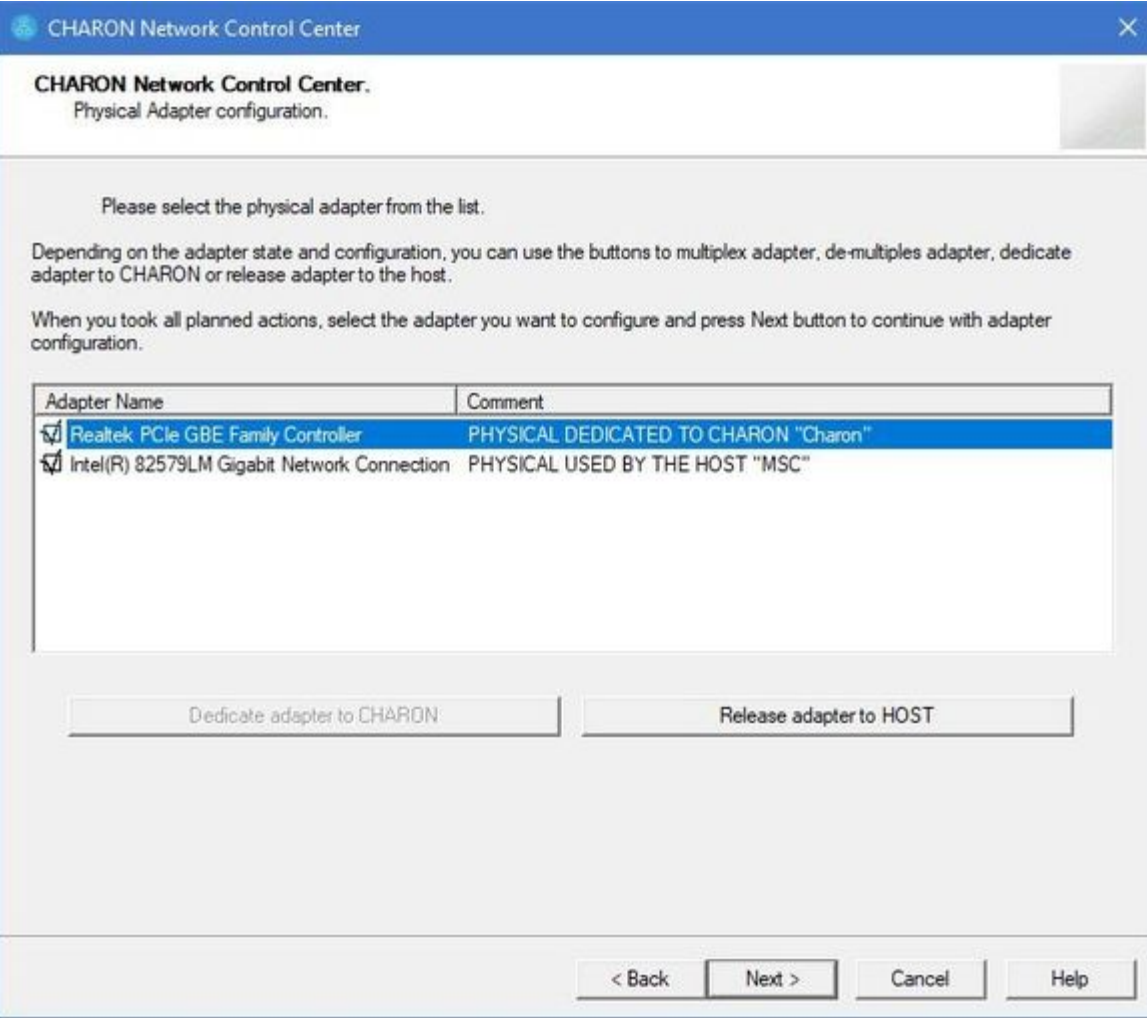

It is possible to release the interface back to the CHARON host by selecting the target interface and pressing the "Release adapter to HOST" button.

The next step displays the text to be included in the CHARON configuration file for the interface dedicated to CHARON. Select the target interface and press the "Next" button. The following dialog will appear:

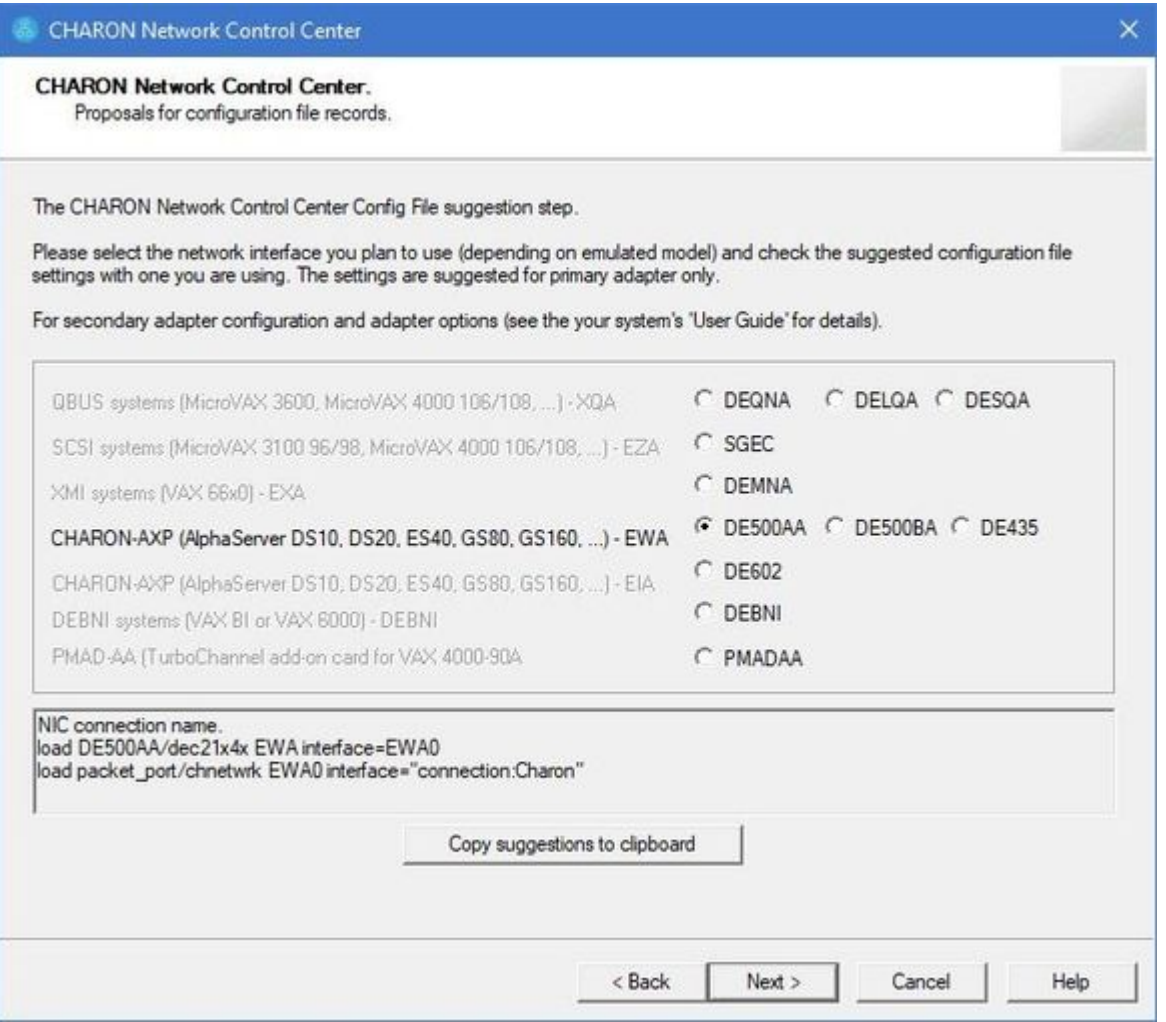

Selecting the target emulated network interface displays the configuration lines specific for the selected CHARON host network interface. Press the "Copy suggestions to clipboard" button to copy the suggested configuration lines. They can be pasted into the CHARON-VAX / CHARON-PDP configuration file during the next editing session by pressing "Ctrl-V".

Press the the "Cancel" button to exit from the "[Network Control Center](#page-115-0)" utility.

Restart the "[Network Control Center](#page-115-0)" utility again and select "Disable TCP chimney offload for CHARON":

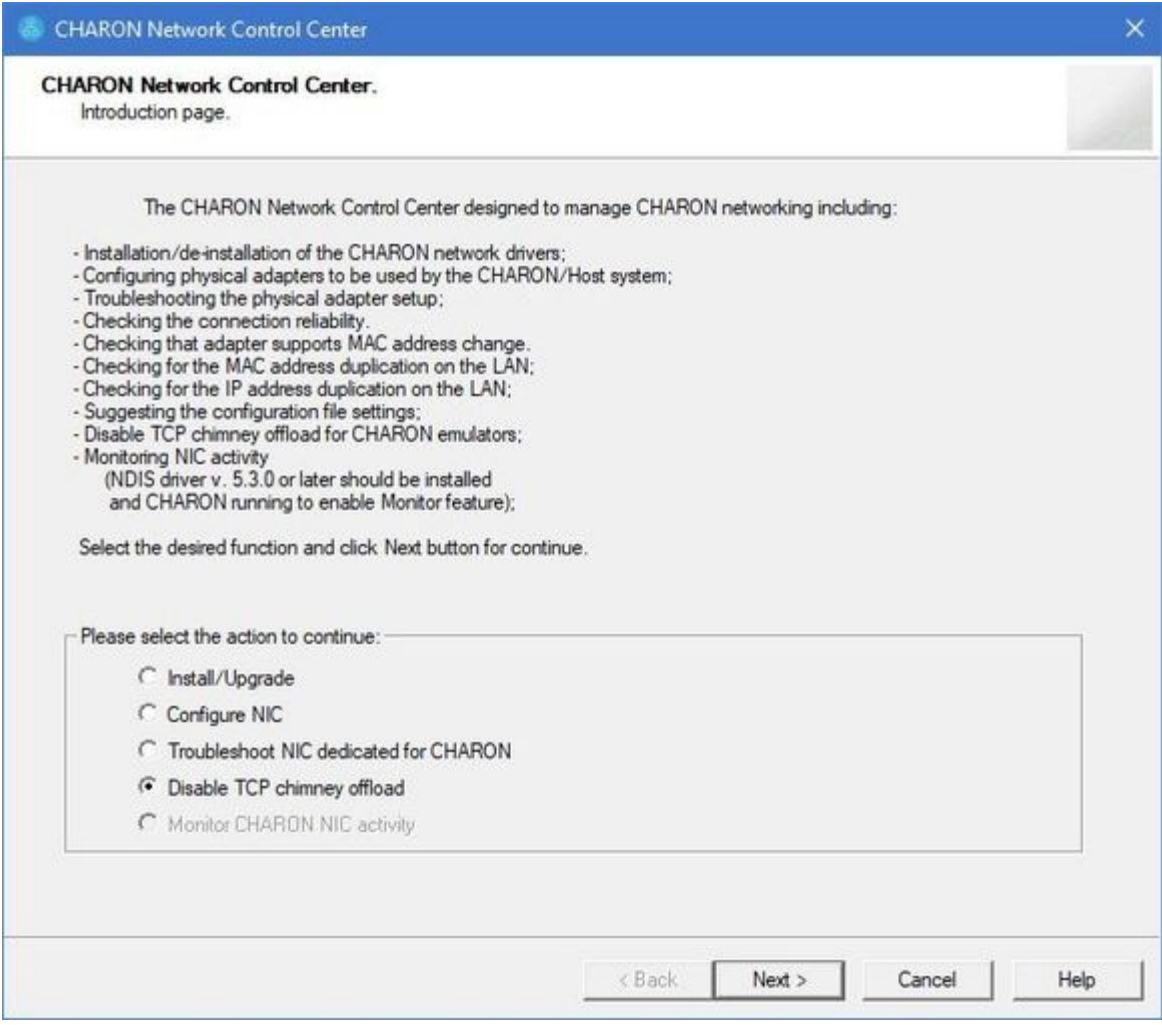

Press the "Next" button to apply the "offload" parameters settings.

Press the "Cancel" button to exit from the "[Network Control Center](#page-115-0)" utility.

When the NIC properties are configured in Windows, a reboot of the CHARON host is required for the changes, specifically "offload" parameters, to take effect.

#### After installation

<span id="page-31-0"></span>If you plan to use the local system administrator account ("Administrator") or the CHARON-VAX / CHARON-PDP user having administrative privileges, no other actions are required.

If the CHARON-VAX / CHARON-PDP user belongs to some domain, you have to add this user to the CHARON-GRP group as it is described in [this article](https://stromasys.atlassian.net/wiki/display/KBP/Charon+on+Windows+-+A+required+privilege+is+not+held+by+the+client) and then reboot the CHARON host.

Otherwise it is possible to use a standard account (both local and domain) for running CHARON-VAX / CHARON-PDP:

- 1. Login as the local system administrator ("Administrator") on the host system.
- 2. Create a special user for running CHARON-VAX / CHARON-PDP. This user must have standard privileges. Please consult with your Windows User's Guide on details.
- 3. Add this user to the CHARON-GRP group as it is described in [this article](https://stromasys.atlassian.net/wiki/display/KBP/Charon+on+Windows+-+A+required+privilege+is+not+held+by+the+client) and then reboot CHARON host.
- 4. Login as the created user.

## <span id="page-32-0"></span>**P** Running and managing CHARON-VAX and CHARON-PDP for Windows

#### Table of Contents

- [Starting CHARON Virtual Machines Manager](#page-32-1)
- $\bullet$ [Creating a CHARON Virtual Machine](#page-33-0)
	- [Creating a CHARON VM using provided templates](#page-33-1)
	- [Creating a CHARON VM using an existing configuration file](#page-35-0)
- [Running a CHARON Virtual Machine](#page-38-0)
- [Stopping a CHARON Virtual Machine](#page-42-0)
- $\bullet$ [Removing a CHARON Virtual Machine](#page-42-1)
- $\bullet$ [Modifying a CHARON Virtual Machine](#page-44-0)
	- [Exploring CHARON Virtual Machine Home Directory](#page-44-1)
	- [Making a new virtual disk](#page-44-2)
	- [CHARON Virtual Machine configuration file](#page-45-0)
	- [CHARON Virtual Machine startup mode](#page-46-0)
	- [CHARON version to be used for CHARON VM](#page-47-0)
- [Service functions](#page-48-0)
- [Running CHARON utilities](#page-49-0)

## <span id="page-32-1"></span>Starting CHARON Virtual Machines Manager

CHARON execution is controlled by the "CHARON Virtual Machines Manager" that manages each CHARON instance, called a "CHARON Virtual Machine", running on the host.

The CHARON installation procedure creates a shortcut on the desktop and under the Windows Start menu for the CHARON Virtual Machines Manager.

Desktop shortcut:

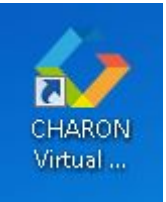

"Start" menu shortcut:

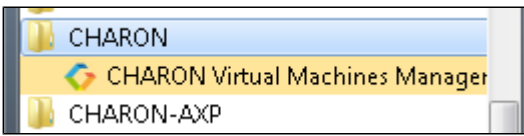

The CHARON Virtual Machines Manager runs automatically at Windows startup. If it is minimized to tray, it can be re-opened in the following way:

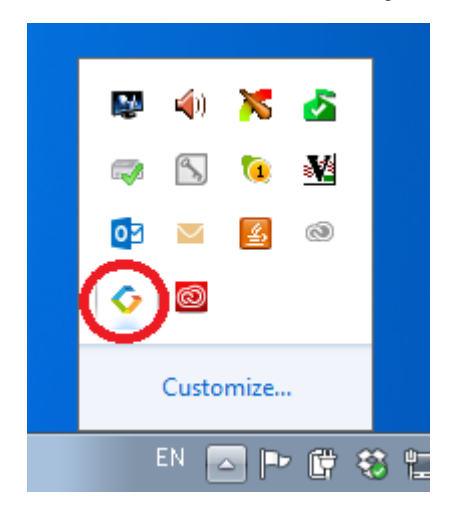

After clicking the shortcuts, the main dialog of CHARON Virtual Machines Manager appears.

## <span id="page-33-0"></span>Creating a CHARON Virtual Machine

#### Creating a CHARON VM using provided templates

<span id="page-33-1"></span>CHARON installation contains a set of template files for creating a base configuration for each VAX/PDP11 model. Once the CHARON Virtual Machine (VM) is created using these templates it can be configured further to meet your requirements and all the specifics of the emulated system.

By default the CHARON templates do not contain any specification for disks and network; you need to update the configuration file created from the template to specify your specific disk and network configuration.

Start the CHARON Virtual Machines Manager (see above) and press the "Create VM from Template" button:

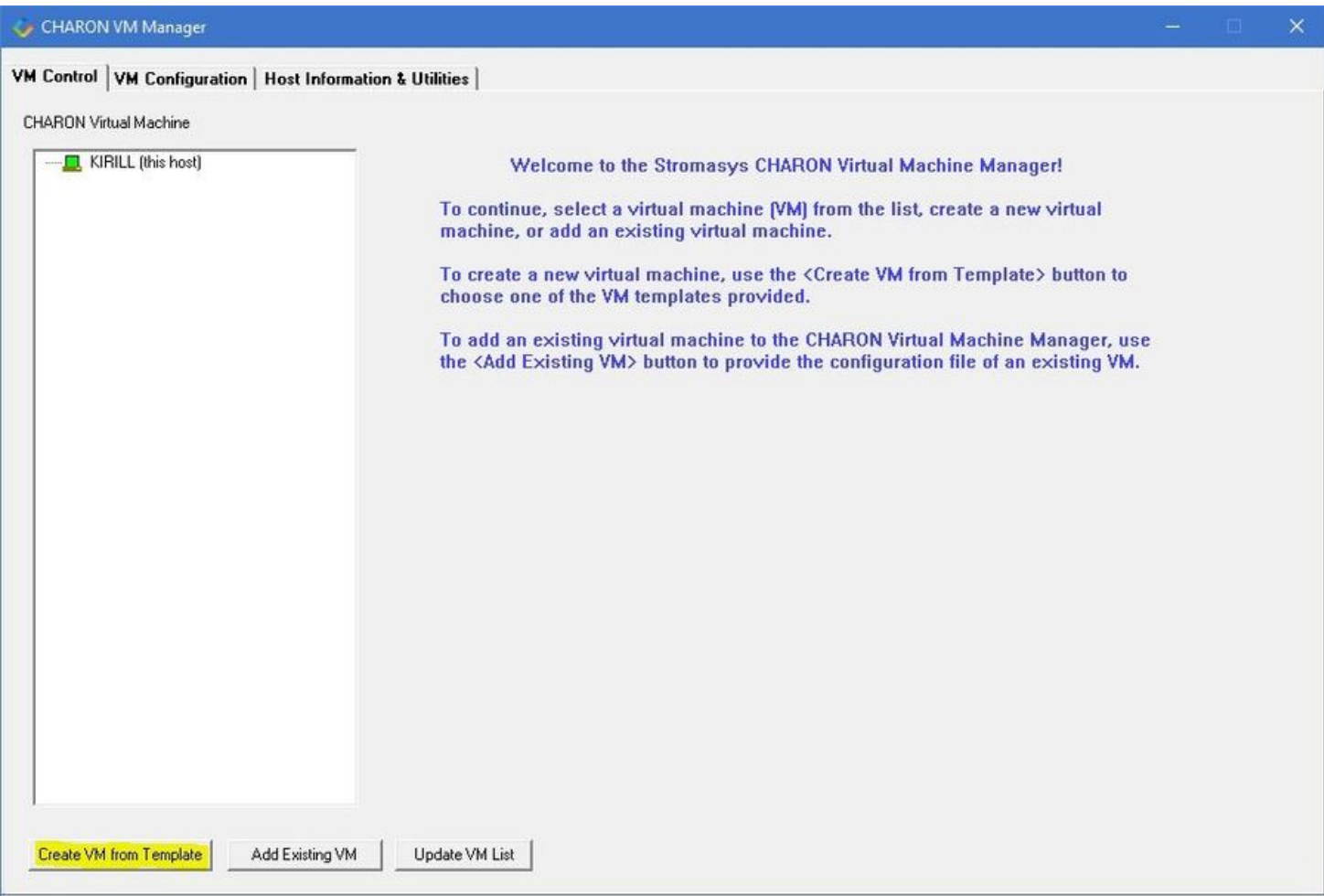

In the appearing dialog select the VAX/PDP11 hardware model:

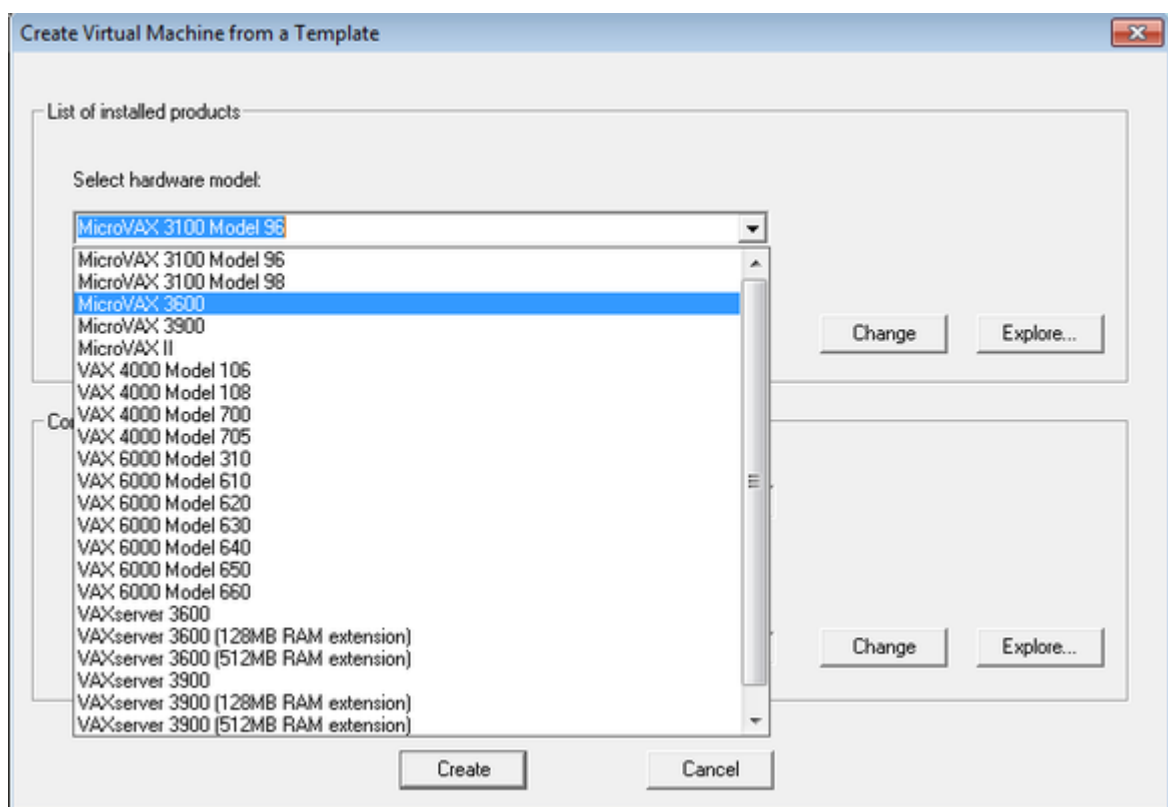

Note the Home Directory for the VM (see screenshot below), it will be used by default for storing logs, virtual disk images, toy and container files if no path is specified in the configuration file.

Specify a name for the VM and press the "Create" button:

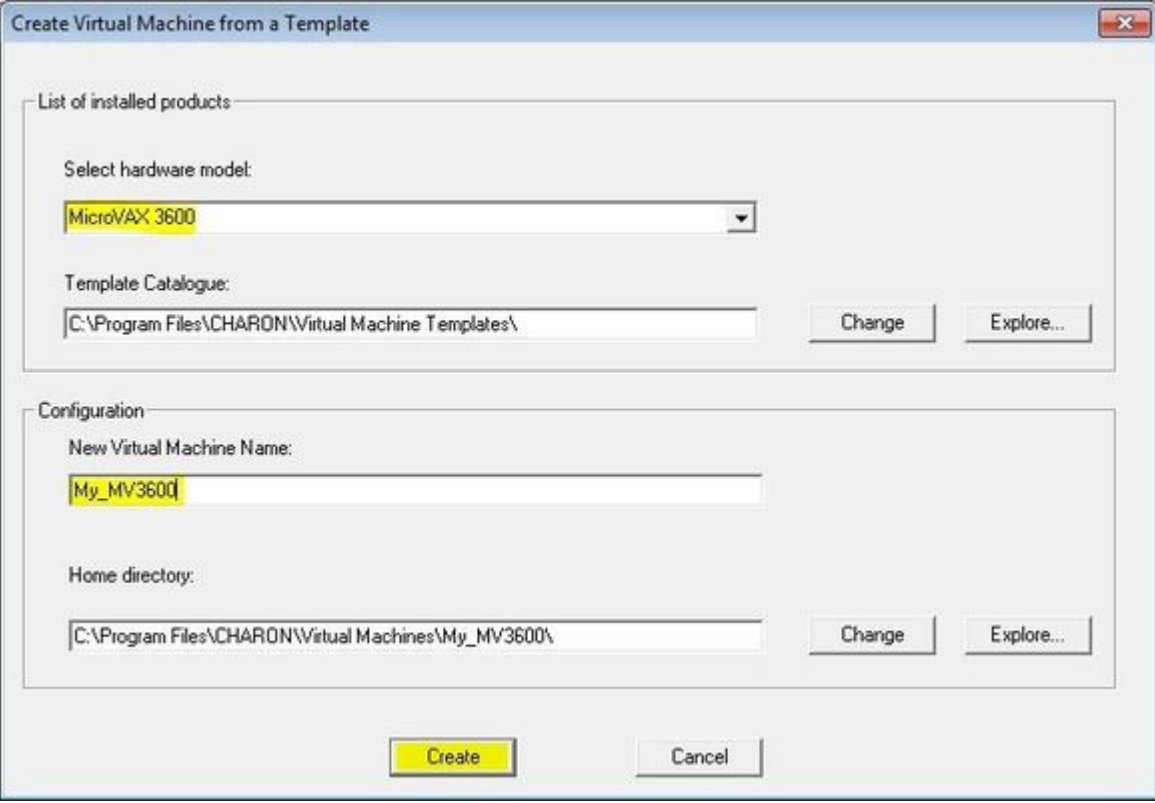

The CHARON Virtual Machines Manager will report the VM has been created successfully:

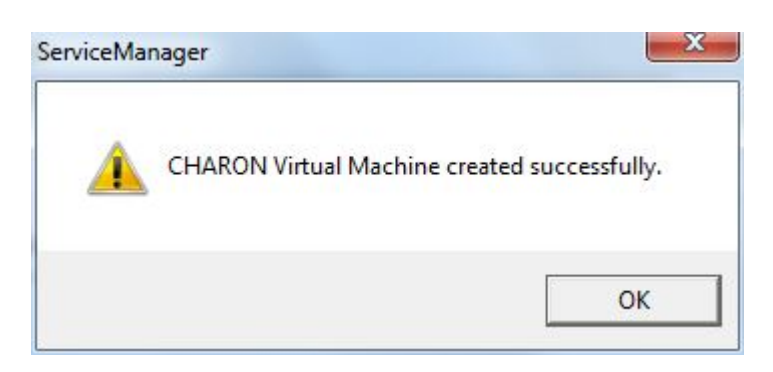

#### It will then appear in the left pane:

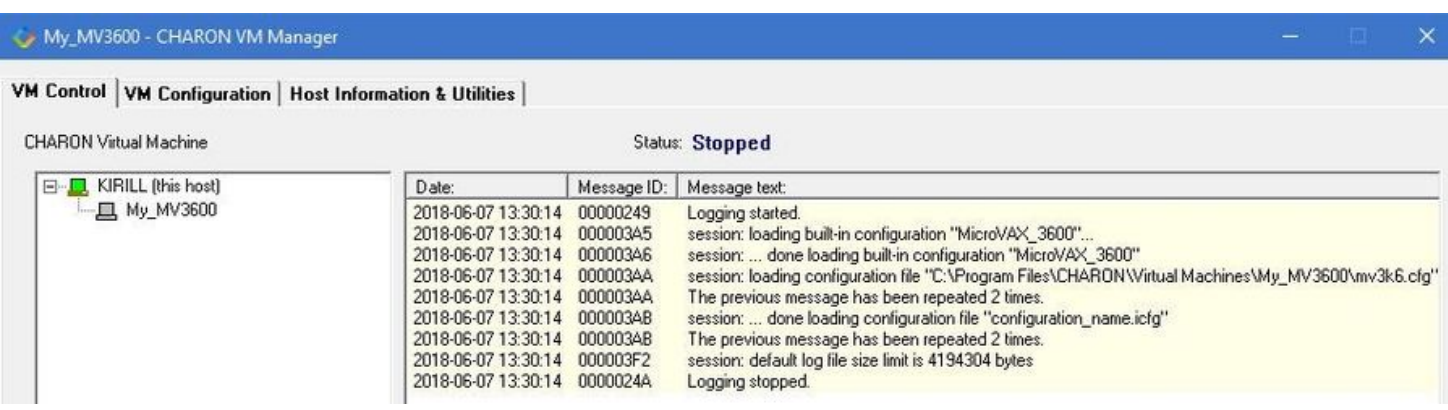

#### Creating a CHARON VM using an existing configuration file

<span id="page-35-0"></span>It is also possible to use an existing configuration file for creating a CHARON Virtual Machine.

Open the CHARON Virtual Machines Manager (see above) and press the "Add Existing VM" button:
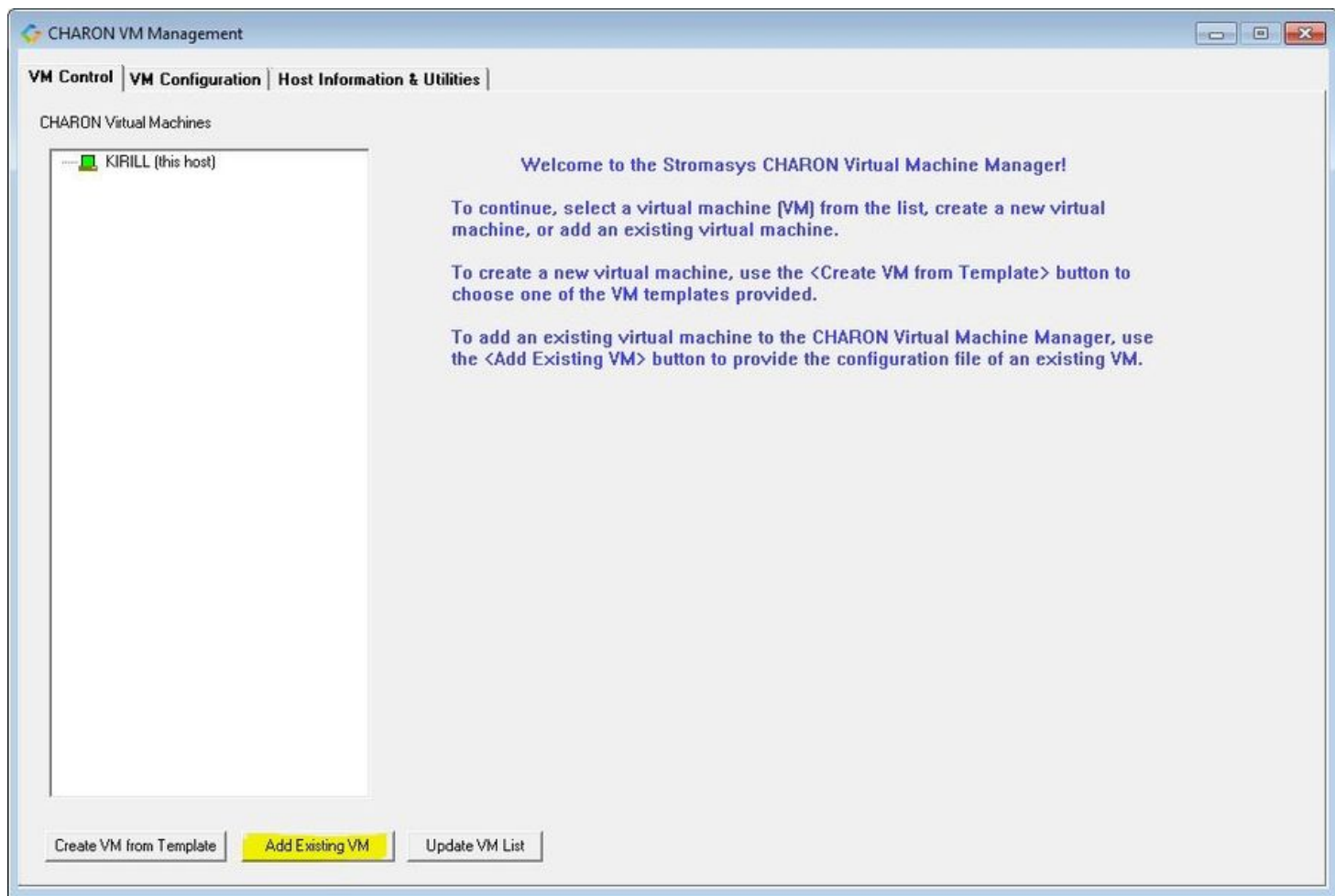

In the appearing dialog select the target configuration file by pressing the "Browse" button:

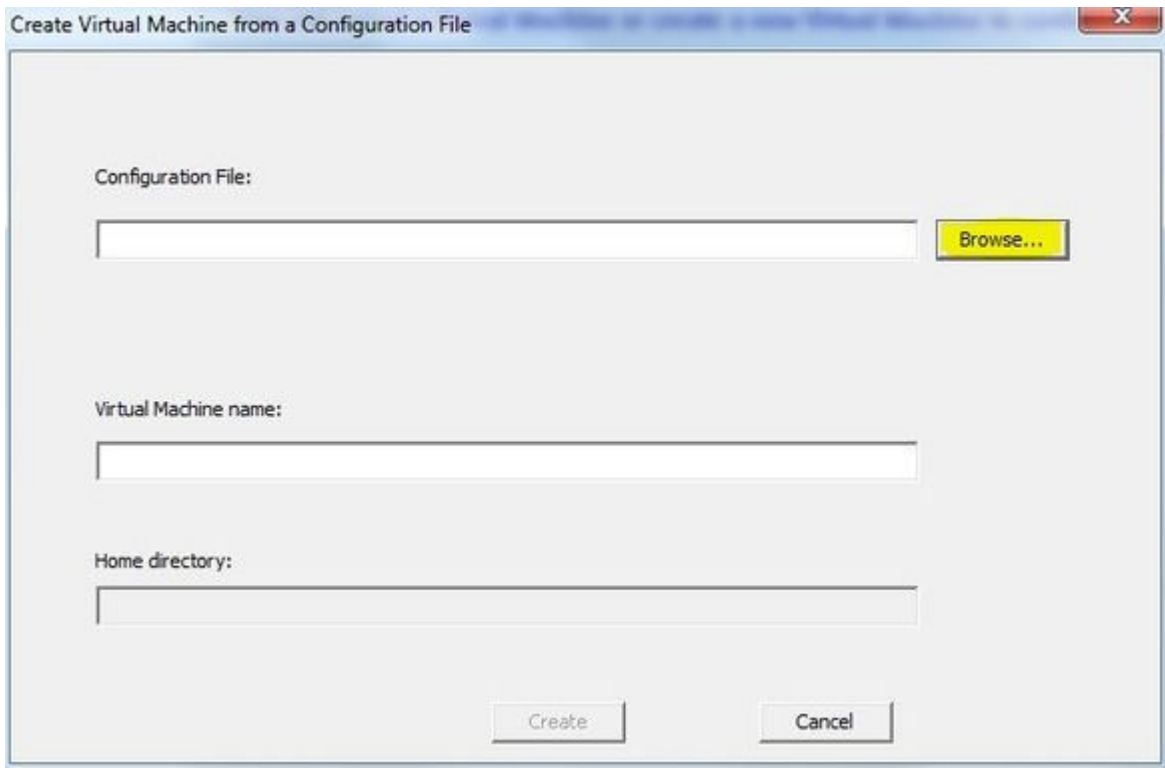

Select the configuration file and press the "Open" button:

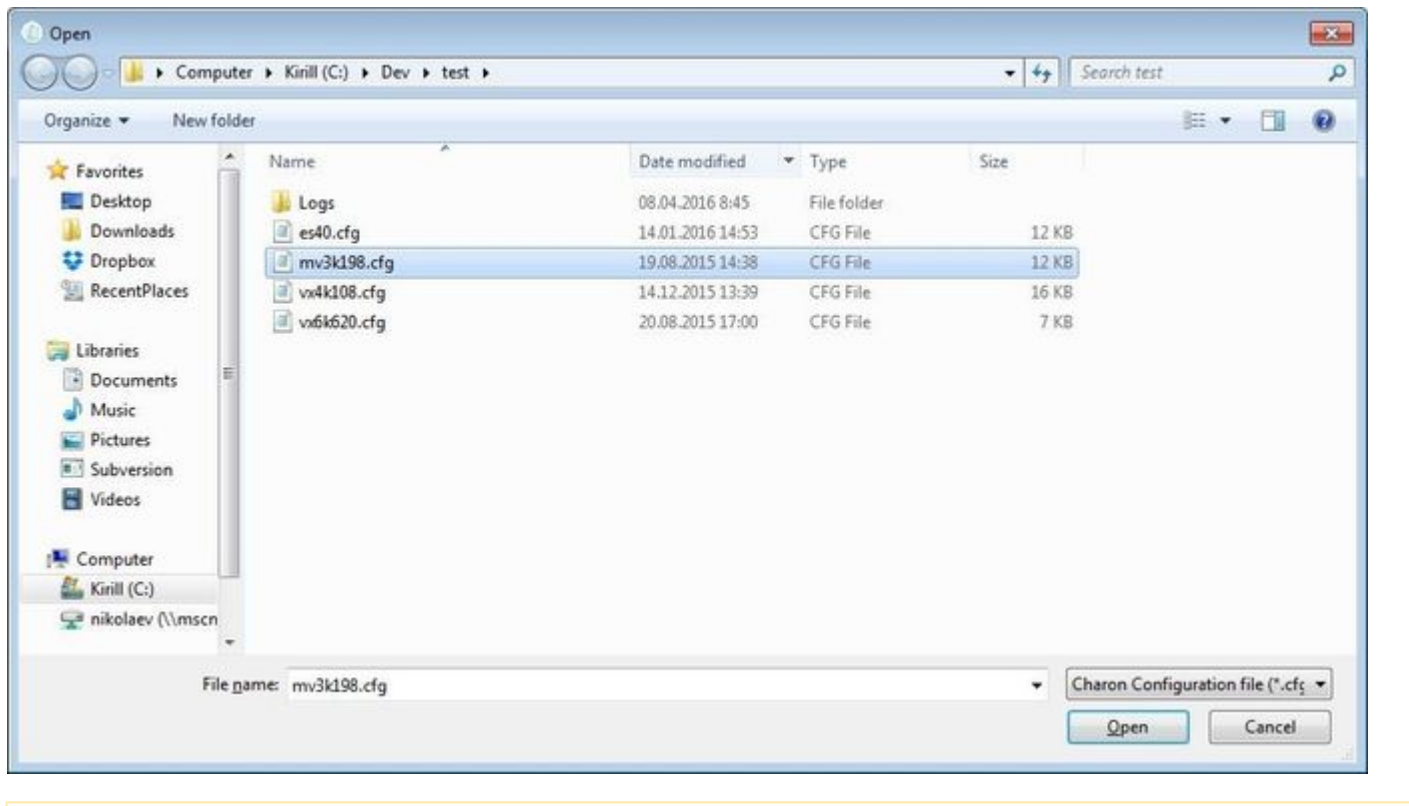

Never select a configuration file template provided in the Charon installation folder as these files could be overwritten with patching.

Enter the CHARON Virtual Machine name and note the Home Directory for this VM, it will be used by default for storing logs, virtual disk images, toy and container files if no path is specified in the configuration file.

#### Press the "Create" button:

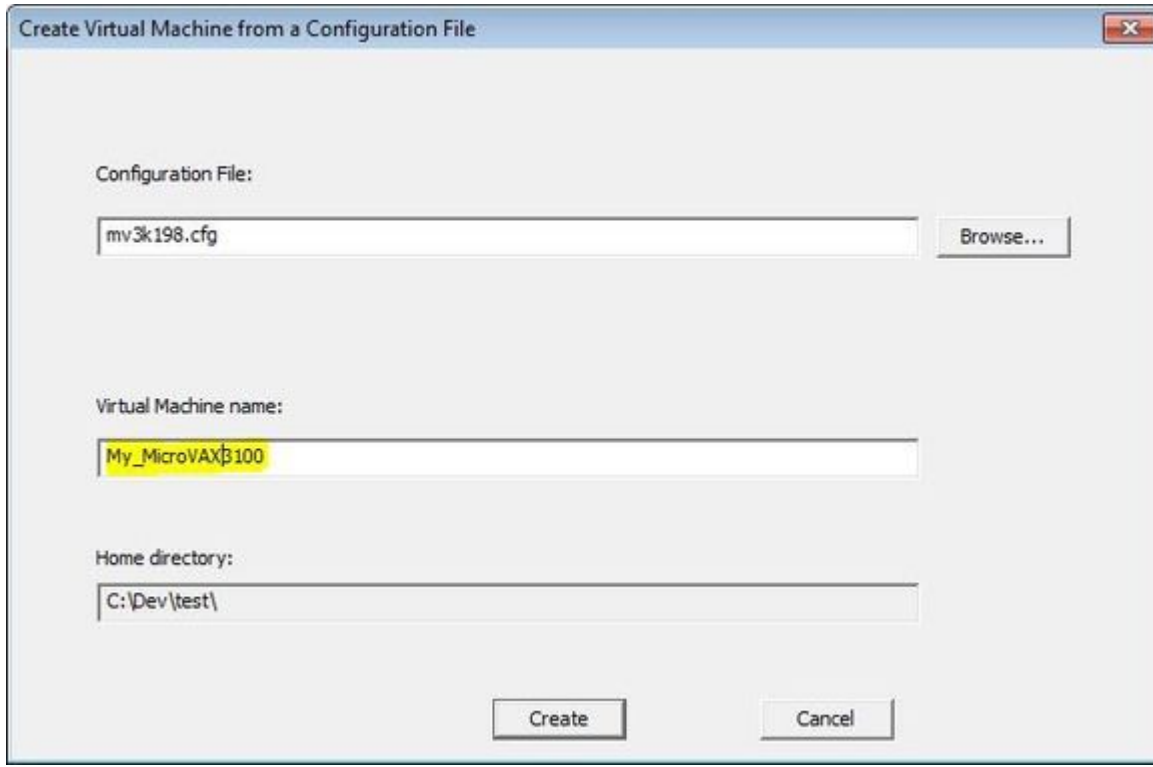

The CHARON Virtual Machines Manager will report the VM has been created successfully:

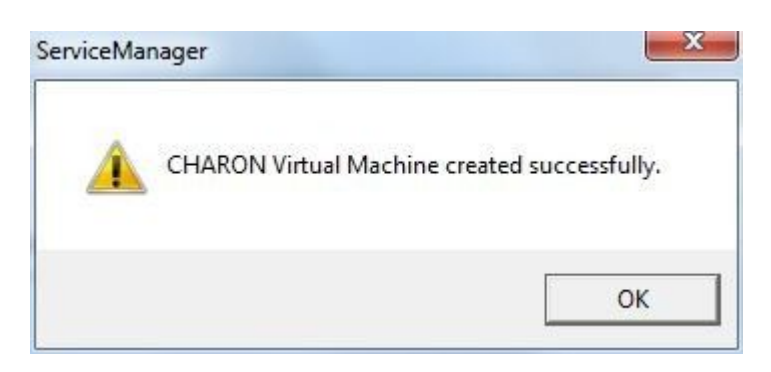

#### It will then appear in the left pane:

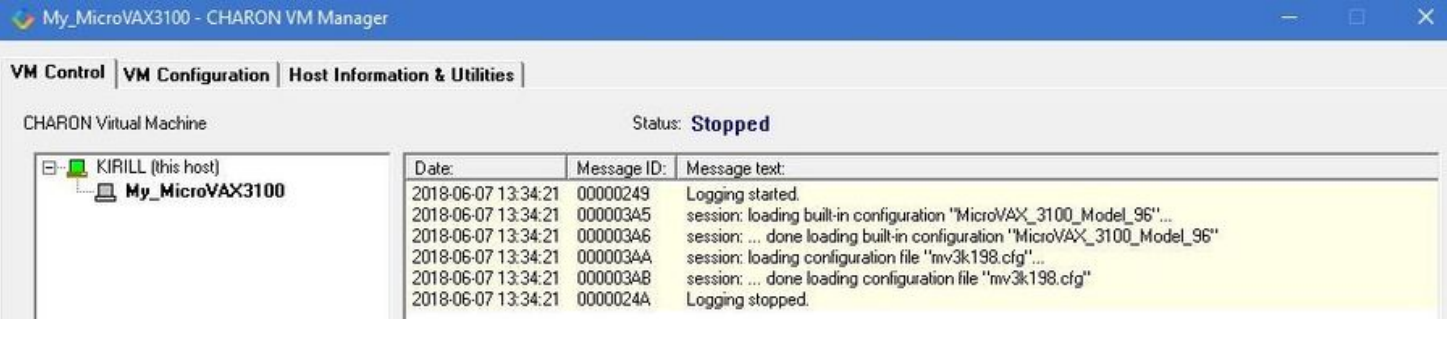

# Running a CHARON Virtual Machine

Select the target CHARON VM in the left pane and press the "Start" button:

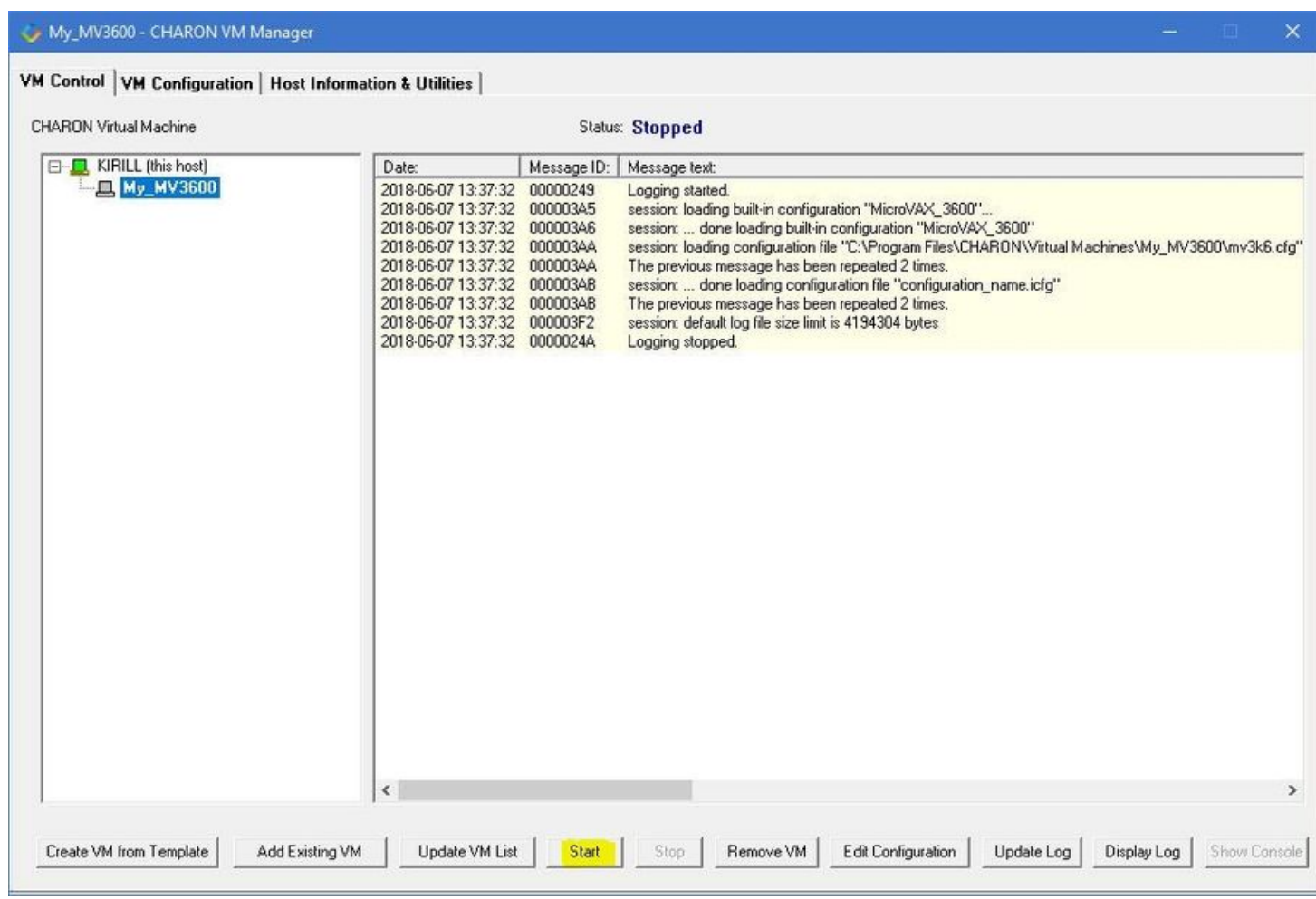

CHARON Virtual Machines Manager will display the execution log:

### My\_MV3K6 - CHARON VM Manager

### VM Control | VM Configuration | Host Information & Utilities |

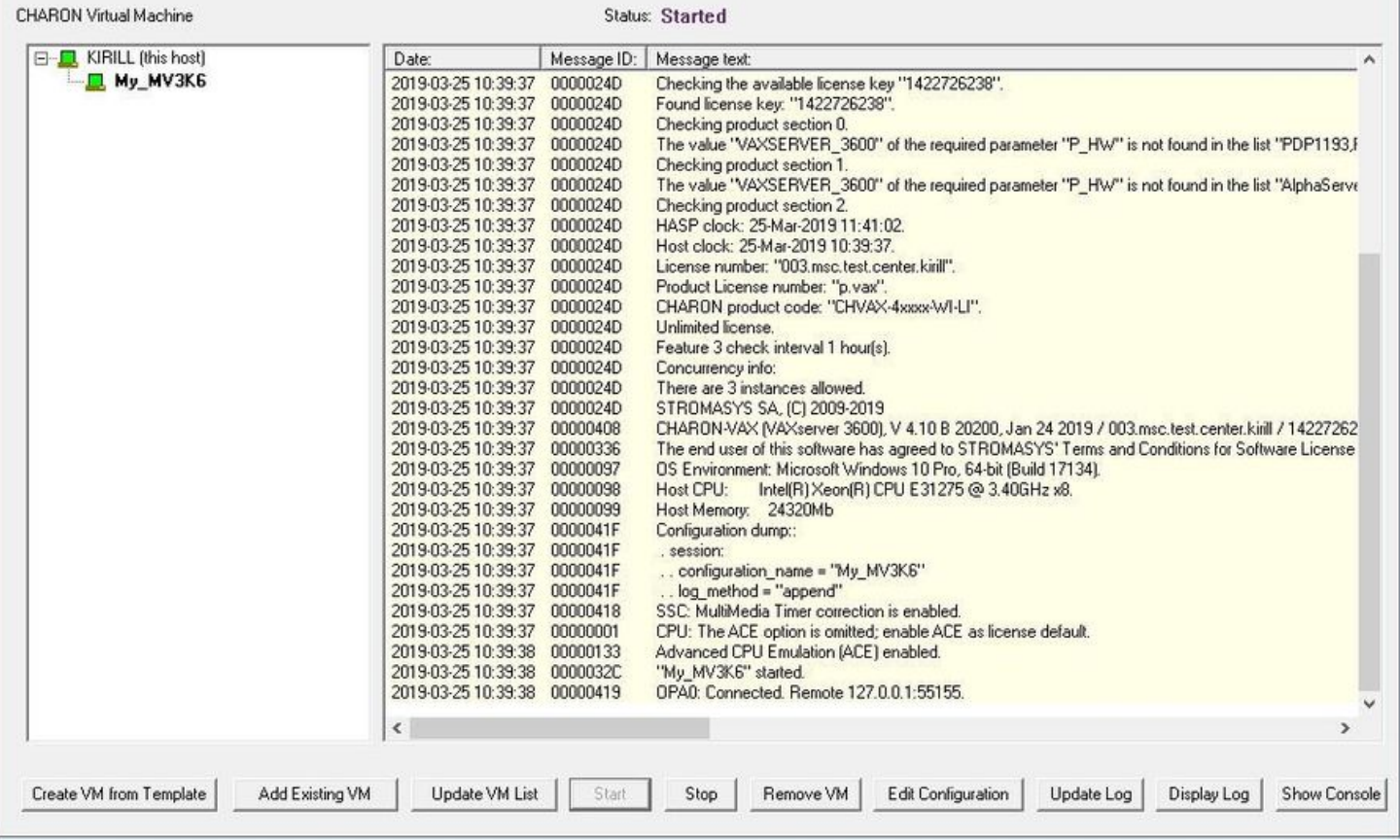

#### **Note the color meaning:**

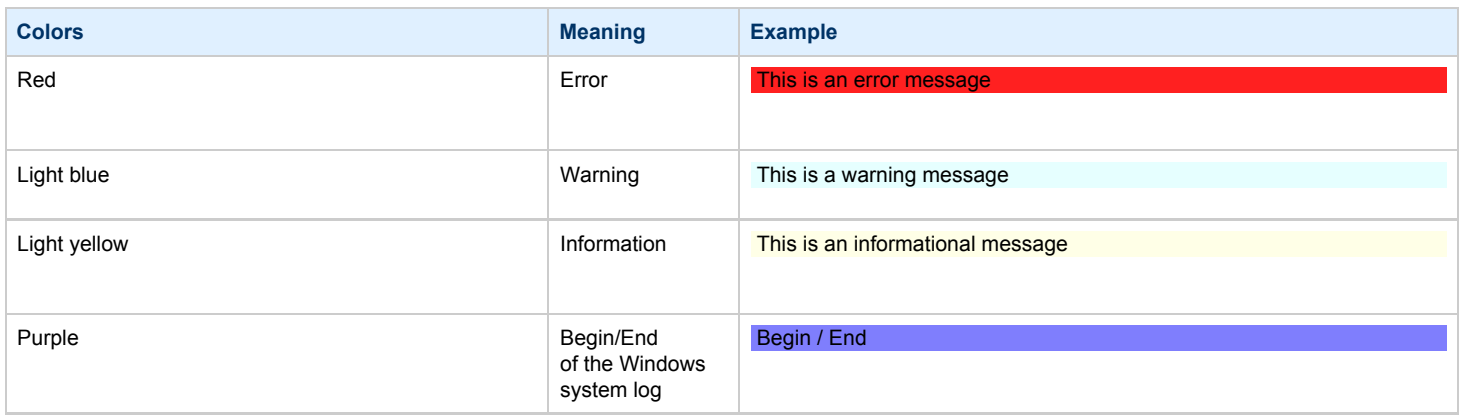

The console of this particular CHARON VM will then appear (if defined in the configuration file):

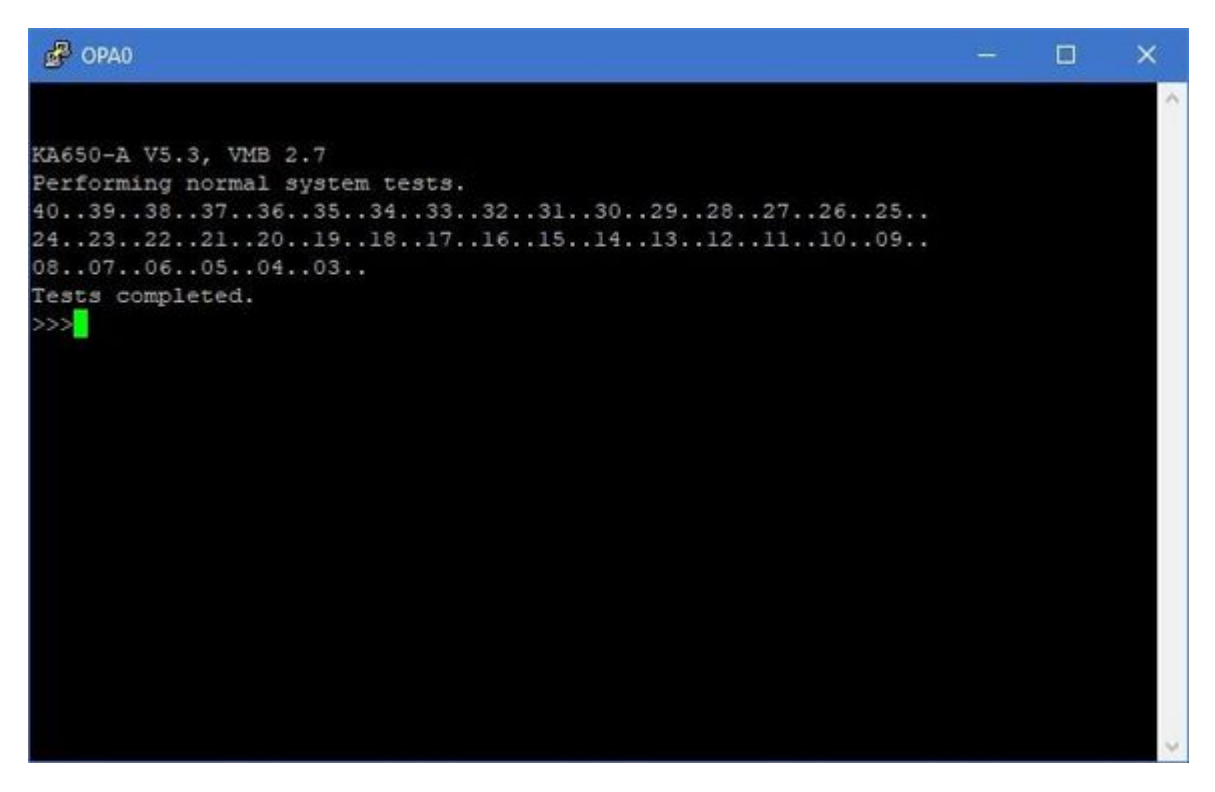

Depending on settings, Windows may display a Firewall warning dialog asking to confirm CHARON access to different networks.

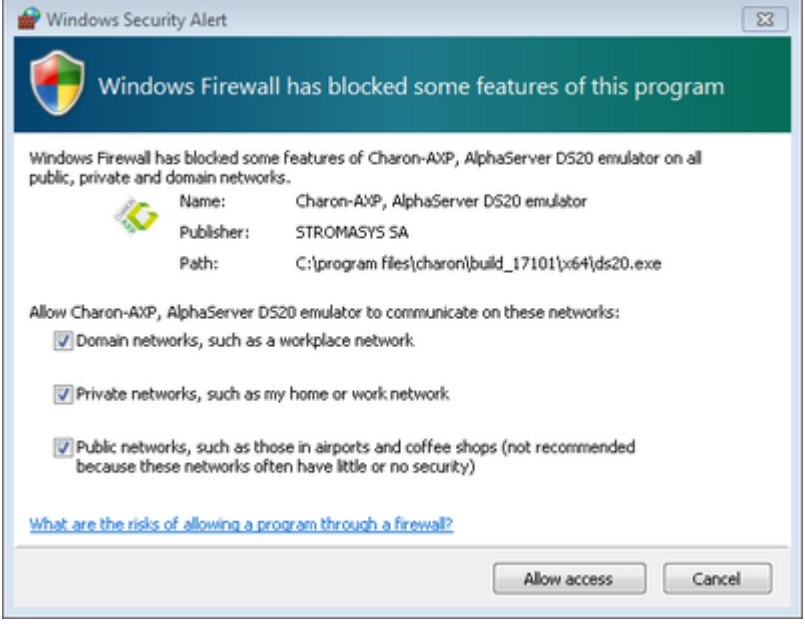

Check the desired options and press the "Allow access" button.

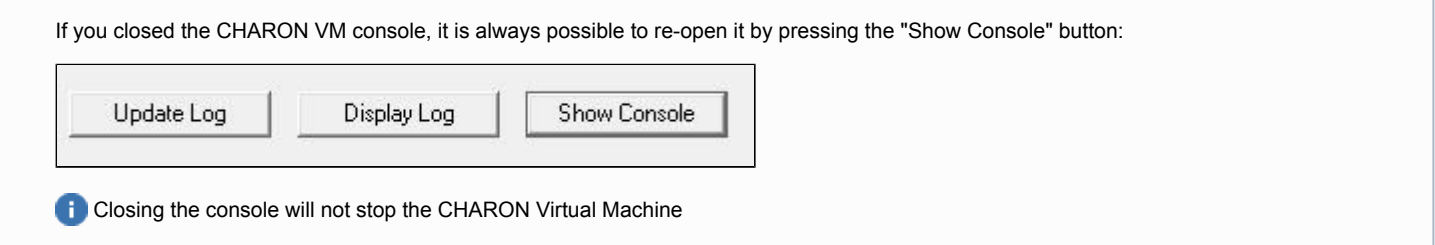

# Stopping a CHARON Virtual Machine

Note: before stopping the virtual machine from the CHARON Virtual Machines Manager, a clean shutdown of the operating system running on the VM has to be performed.

Select the target CHARON VM in the left pane and press the "Stop" button. A dialog will appear to confirm, select "Yes" to continue to stop the VM:

#### My\_MV3K6 - CHARON VM Manager

### VM Control | VM Configuration | Host Information & Utilities |

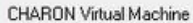

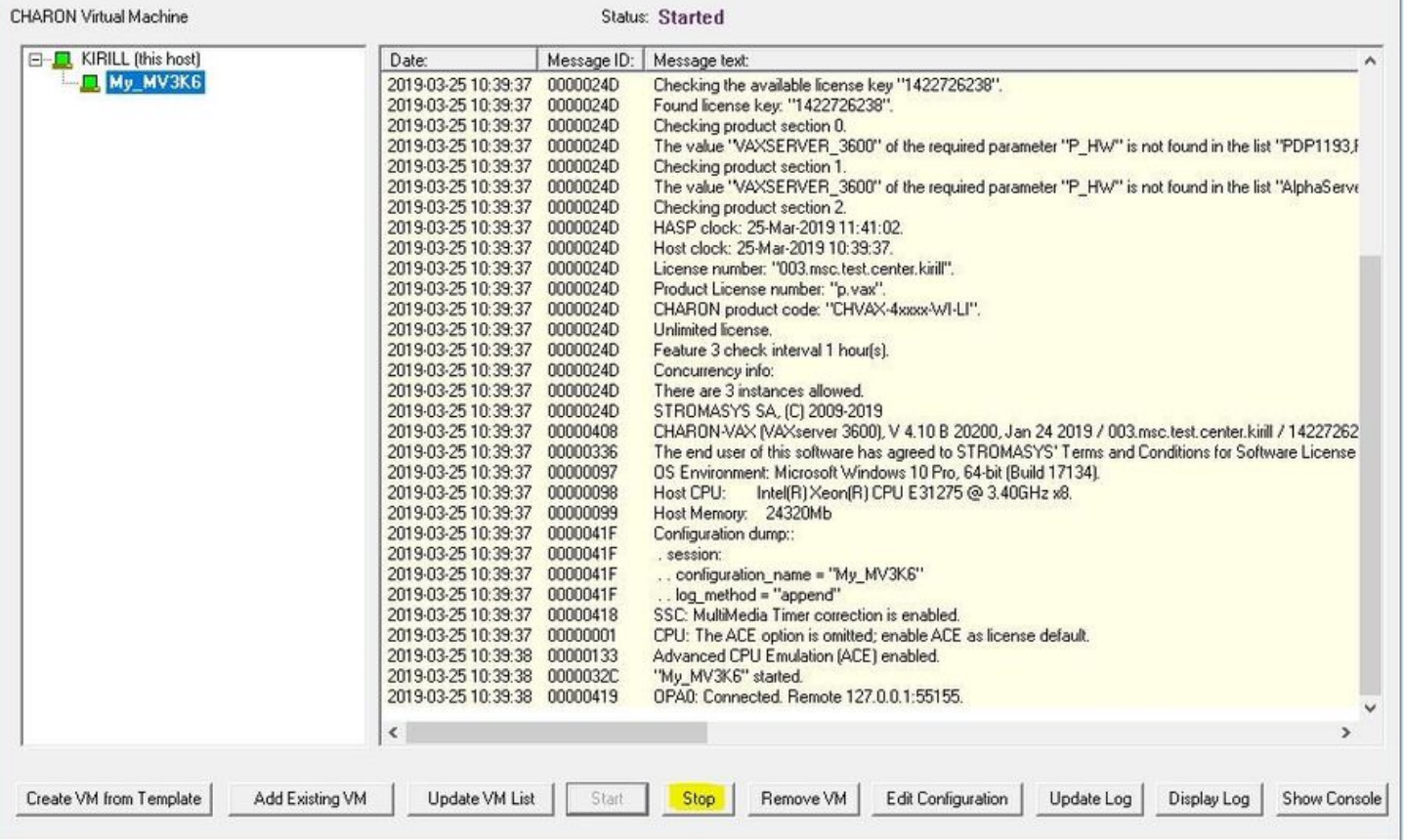

# Removing a CHARON Virtual Machine

To remove a CHARON VM, select it and press the "Remove VM" button:

 $\times$ 

#### My\_MV3K6 - CHARON VM Manager

#### VM Control | VM Configuration | Host Information & Utilities |

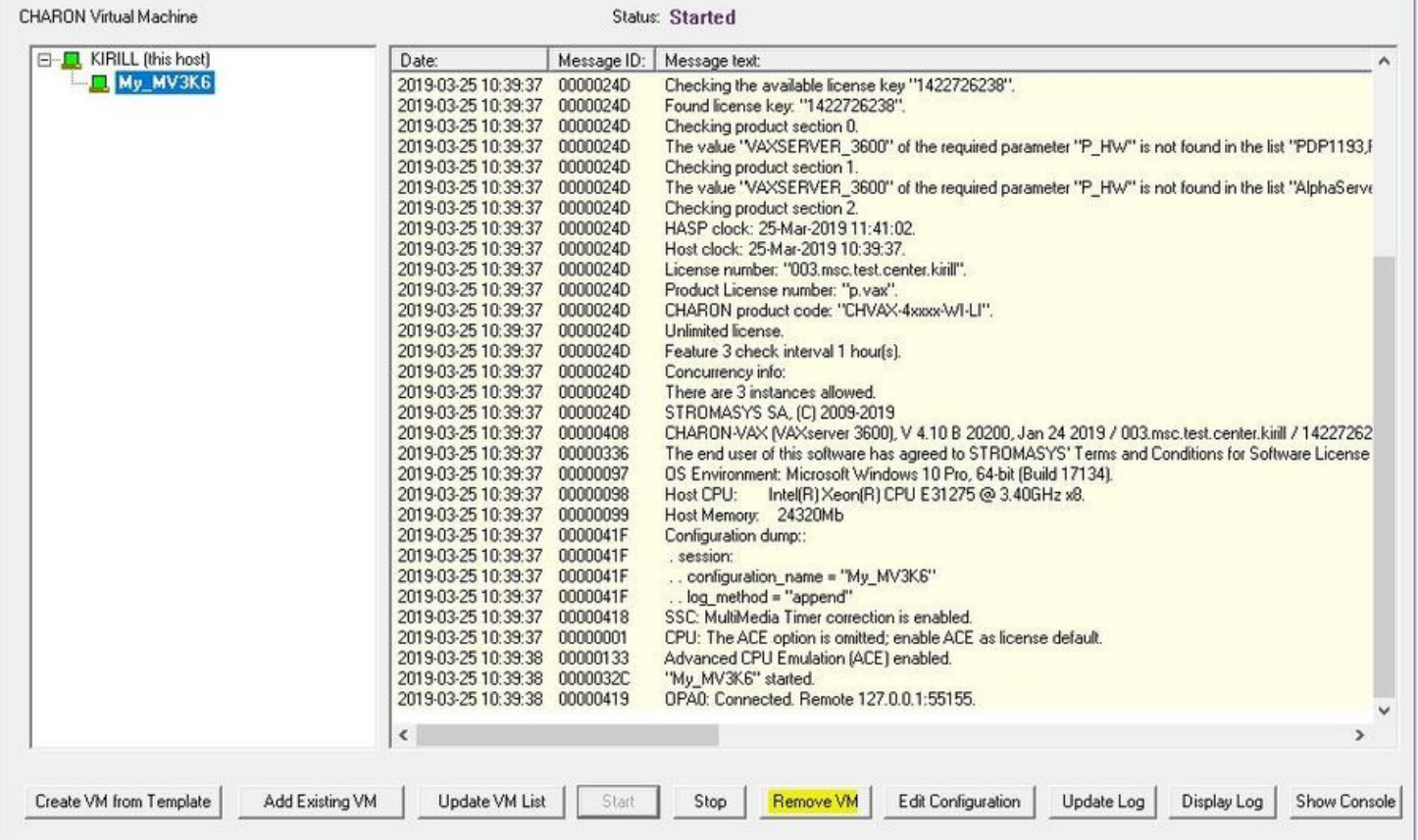

The Virtual machine has to be stopped before removing it (see [Stopping a CHARON Virtual Machine](https://stromasys.atlassian.net/wiki/pages/resumedraft.action?draftId=481988574#RunningandmanagingCHARON-VAXandCHARON-PDPforWindows-StoppingaCHARONVirtualMachine) chapter above)

A confirmation dialog will be displayed:

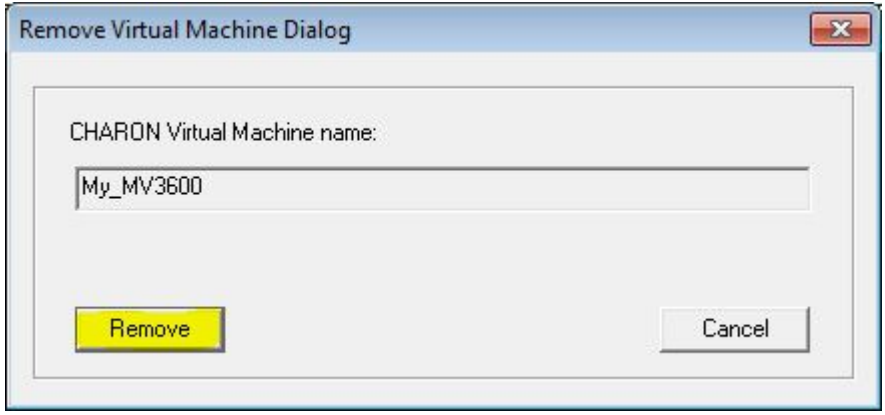

Press the "Remove" button and confirm the CHARON VM removal by pressing the "Yes" button:

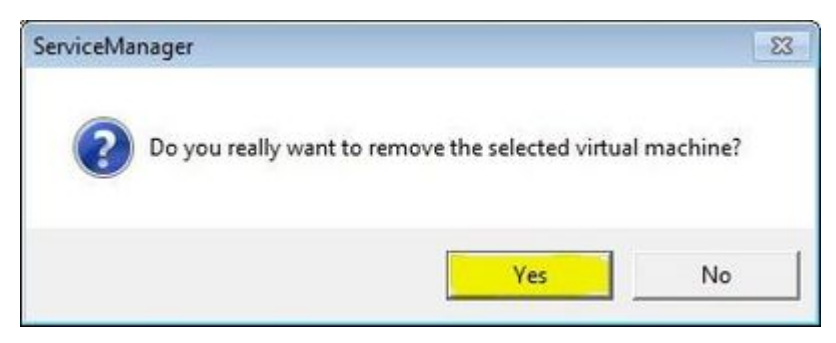

×

# Modifying a CHARON Virtual Machine

Select the target CHARON VM and switch to the "VM Configuration" tab to see its features:

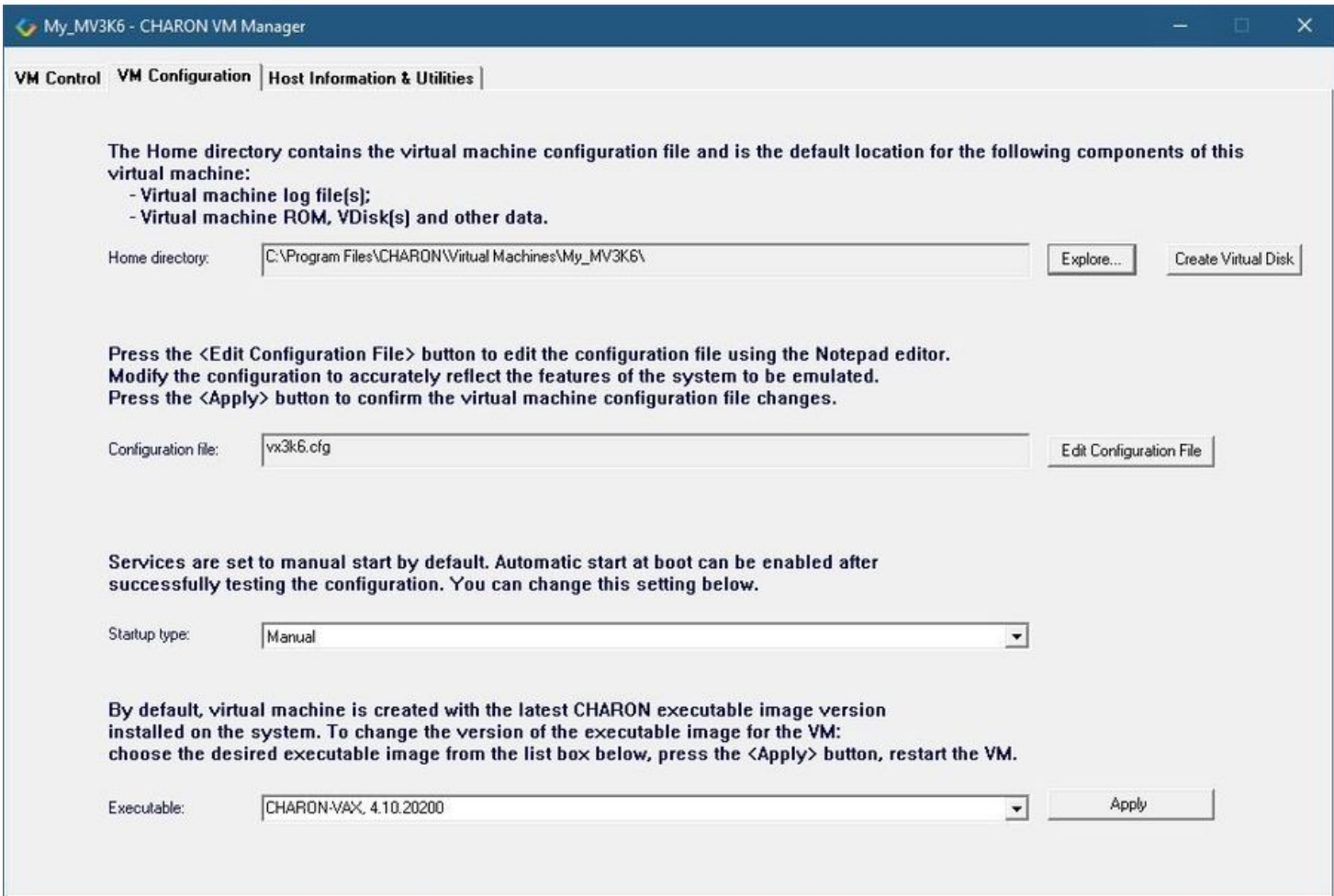

Using this dialog it is possible to:

- Explore the Home Directory of the CHARON VM.
- $\bullet$ Create virtual disks by pressing the "Create Virtual Disks" button.
- Edit the CHARON VM configuration file.
- Change the startup mode.
- Select the CHARON version used for this Virtual Machine.

### Exploring CHARON Virtual Machine Home Directory

Press the "Explore" button to open up a Windows Explorer window showing the content of the selected CHARON VM home folder:

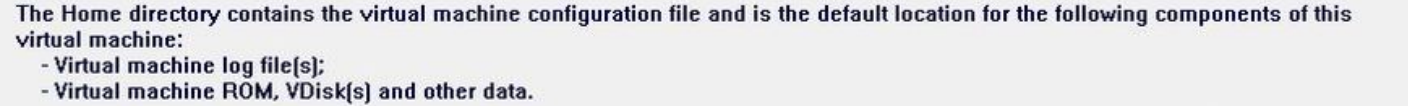

Home directory:

C:\Program Files\CHARON\Virtual Machines\My\_MV3600\

Create Virtual Disk

Explore.

This content includes the CHARON VM configuration file and may also include virtual disks and tapes images, logs, ROM files, etc.

## Making a new virtual disk

It is very convenient to use the "Create Virtual Disk" button to create empty disk images in the CHARON VM Home Directory:

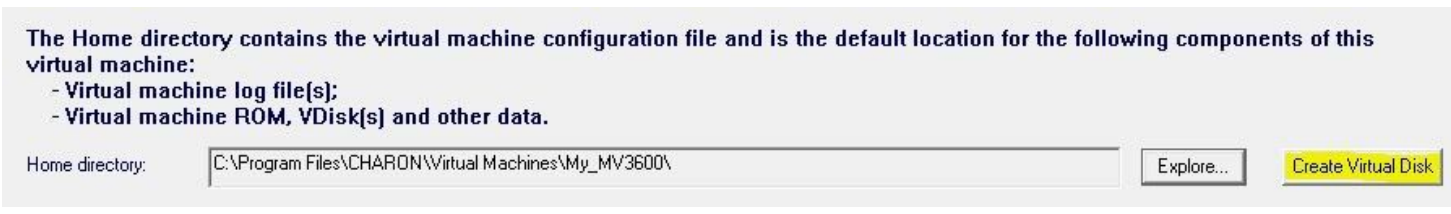

The MkDisk utility will be called for this operation:

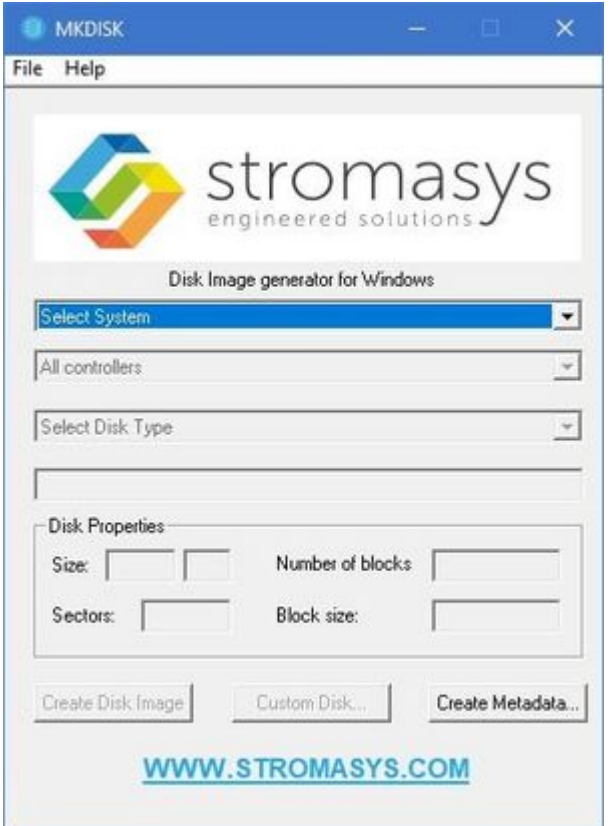

Refer to the ["Utilities](#page-111-0)" section of this User's Guide for more information about the [MkDisk](#page-152-0) utility.

# CHARON Virtual Machine configuration file

Press the "Edit Configuration file" button:

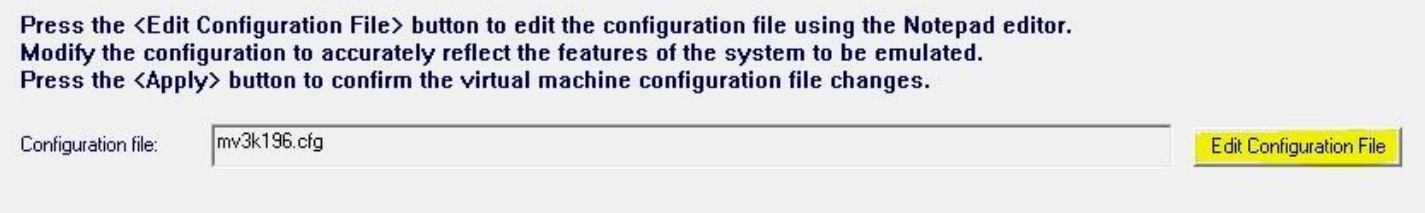

Alternatively it is possible to select the target CHARON VM and press the "Edit Configuration" button:

#### My\_MV3K6 - CHARON VM Manager

#### VM Control | VM Configuration | Host Information & Utilities |

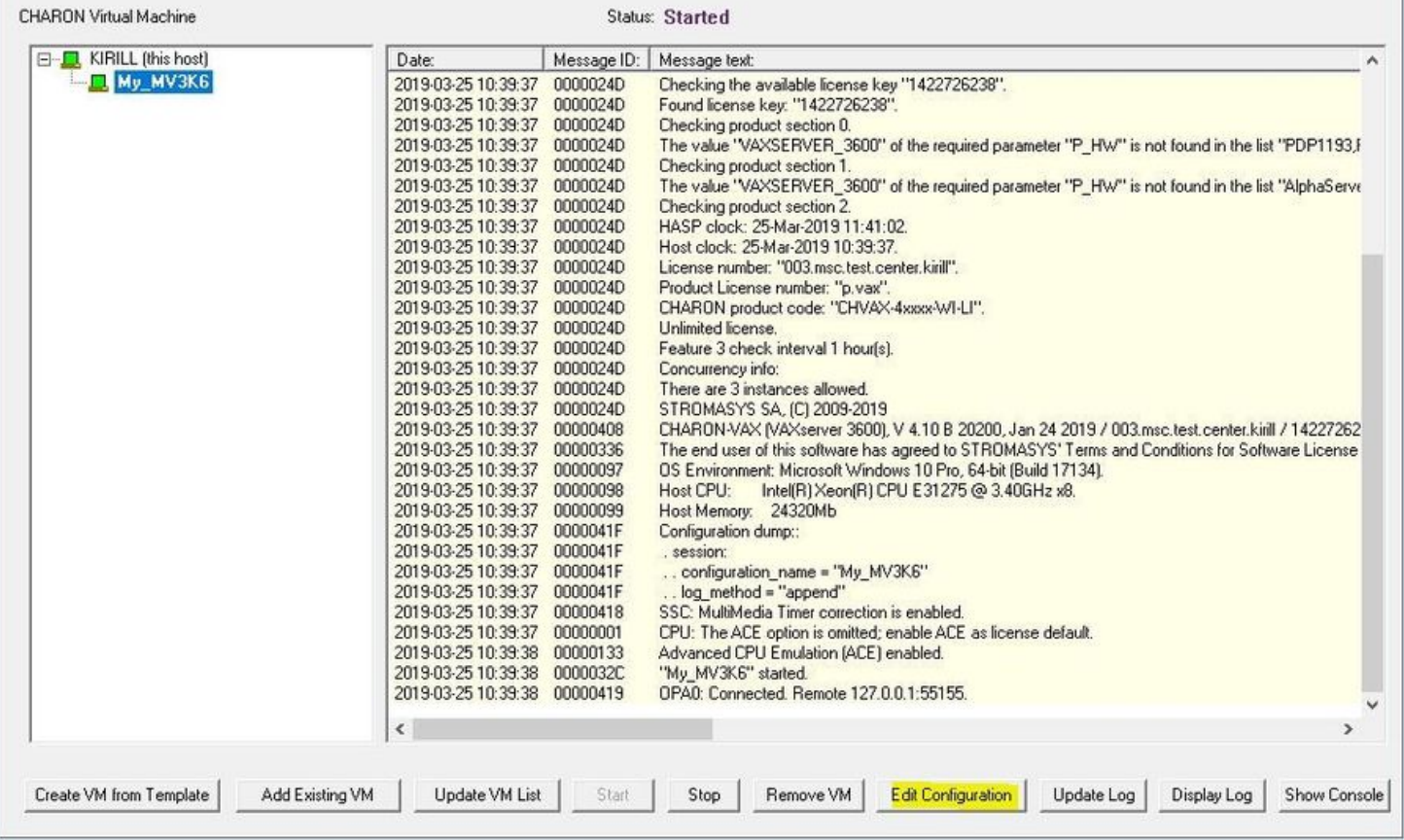

The configuration file specifies all the settings of the CHARON VM. This will be discussed in the next chapter.

# CHARON Virtual Machine startup mode

By default, the CHARON VM startup mode is set to "Manual" meaning a user has to start the CHARON VM manually using the CHARON Virtual Machines Manager after a host reboot. If the CHARON VM has to start automatically, select the "Automatic" option.

Setting the mode to "Automatic" will only start the CHARON VM, it will not boot the operating system. This part will be discussed in the next chapter.

Select the CHARON VM startup behavior in the "Startup type" drop down list:

#### Services are set to manual start by default. Automatic start at boot can be enabled after successfully testing the configuration. You can change this setting below.

Startup type:

Manual

 $\blacktriangledown$ 

### CHARON version to be used for CHARON VM

The CHARON installation procedure allows several versions of CHARON to be installed on the host at the same time (V4.8 and later only). This option can be used for testing.

If a patch has been applied to a specific version, only the patched version will appear, not the vanilla one. If you need to rollback to a vanilla version, please uninstall the patch according to the documentation provided with the patch.

Select the target CHARON version from the "Executable" drop-down list and press the "Apply" button:

By default, virtual machine is created with the latest CHARON executable image version installed on the system. To change the version of the executable image for the VM: choose the desired executable image from the list box below, press the <Apply> button, restart the VM.

Executable:

CHARON-VAX, 4.10.20200

Apply

 $\vert \cdot \vert$ 

# Service functions

Additional functionalities are available and described below:

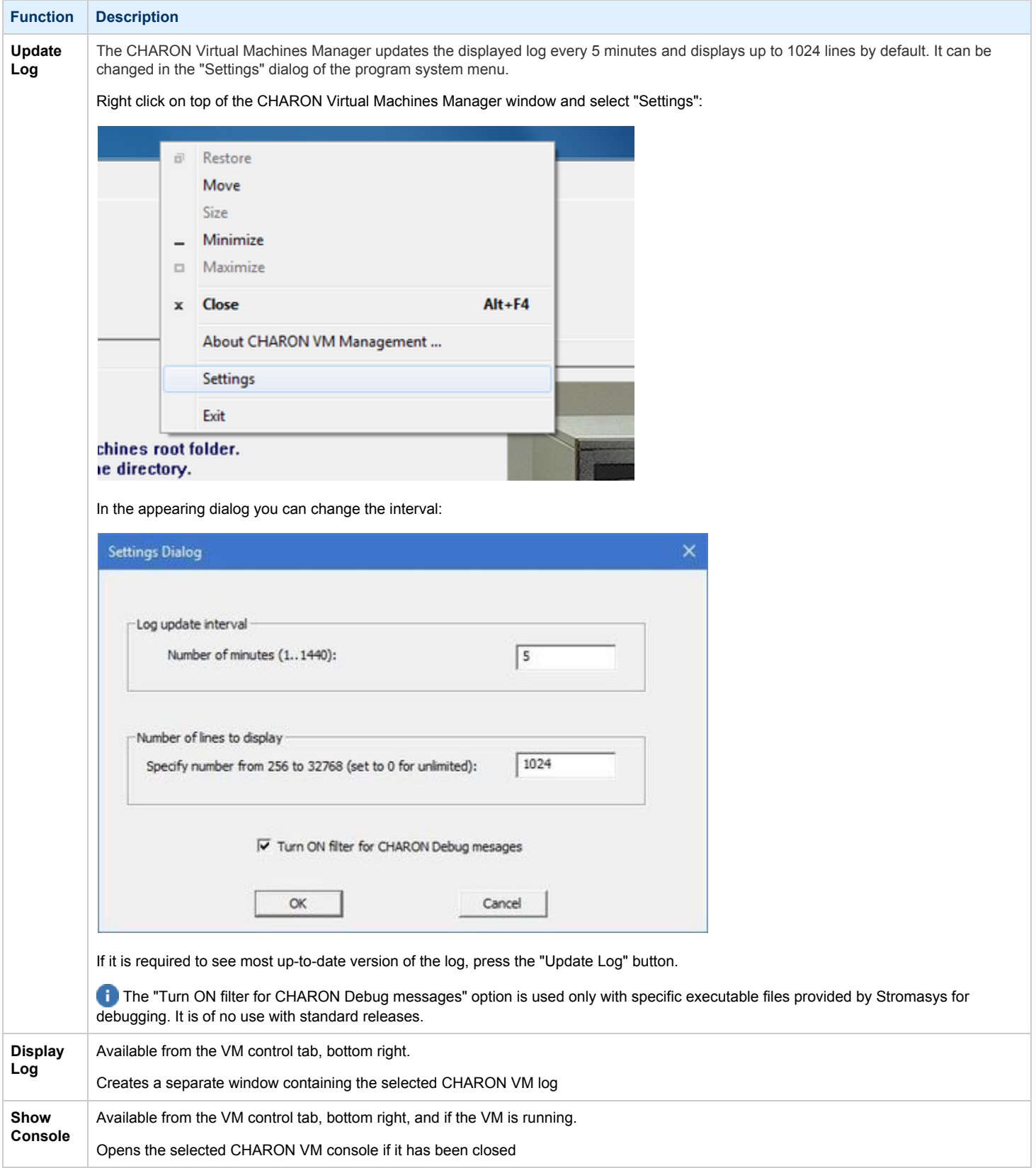

# Running CHARON utilities

Select the "Host Information & Utilities" tab to get a quick access to the CHARON utilities:

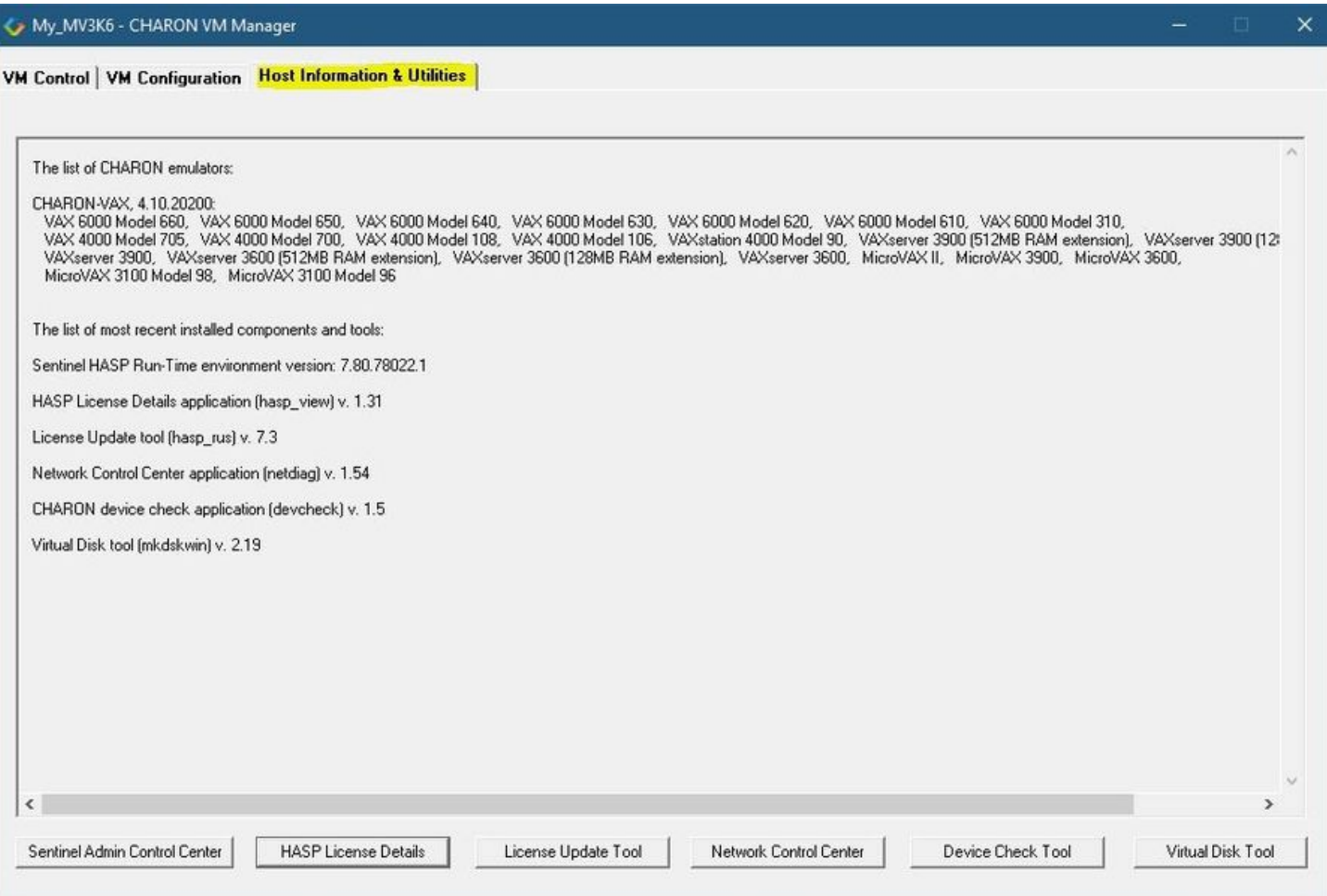

These utilities are described below:

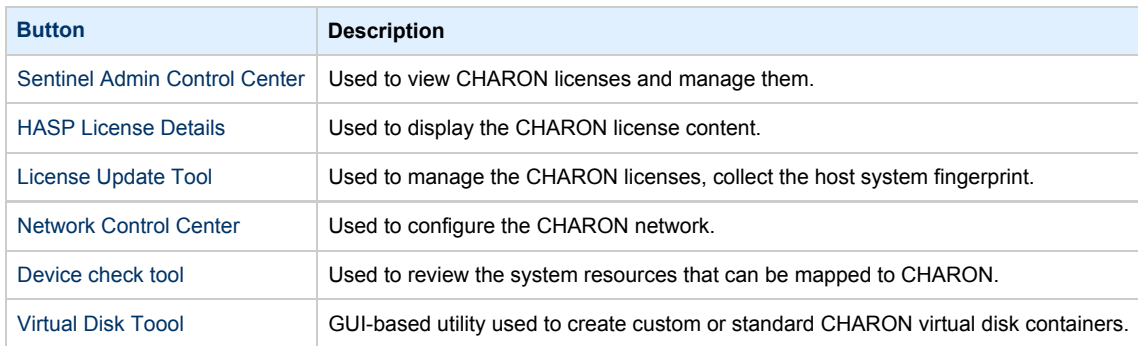

# **CHARON-VAX and CHARON-PDP for Windows configuration**

## Table of Contents

- [Creation of CHARON VM configuration](#page-50-0)
- [VAX/PDP11 model specification](#page-52-0)
- $\bullet$ [Configuration name](#page-53-0)
- [Log file parameters](#page-54-0)
	- [Rotating log \(default\)](#page-55-0)
	- [Single log](#page-56-0)
- [TOY, ROM and EEPROM containers](#page-56-1)
- $\bullet$ [KW11 timer](#page-56-2)
- $\bullet$ [ACE mode](#page-56-3)
- **[Emulated memory \(RAM\) size](#page-57-0)**
- [Console](#page-59-0)
	- [Mapping to system resources](#page-59-1)
	- [Exit on pressing F6 button](#page-60-0)
- $\bullet$ [Disk subsystem](#page-60-1)
	- [MSCP disk controllers \(RQDX3, KDB50, KDM70\)](#page-61-0)
	- [SCSI controller NCR53C94](#page-63-0)
- $\bullet$ [Tape subsystem](#page-65-0)
	- [TQK50 controller](#page-65-1)
	- [TUK50 controller](#page-66-0)
- [Serial Lines](#page-66-1)
- $\bullet$ [Networking](#page-68-0)
- [Auto boot](#page-69-0)
- [Host load balance for SMP systems](#page-69-1)

# <span id="page-50-0"></span>Creation of CHARON VM configuration

When a CHARON Virtual Machine (VM) is created from a template using the CHARON Virtual Machines Manager, it has to be updated to meet the desired configuration.

This configuration is represented as a text file ("configuration file") containing some specific keywords to define the main settings such as amount of memory, number of CPUs, peripheral devices as well as specifics of CHARON VM executions such as name of VM log file, number of host CPUs used for emulation, etc.

To change the configuration file, open the CHARON Virtual Machines Manager from its shortcut on Desktop / Start menu or from the tray menu item, select the target CHARON VM and press the "Edit Configuration" button:

### My\_MV3K6 - CHARON VM Manager

# VM Control | VM Configuration | Host Information & Utilities |

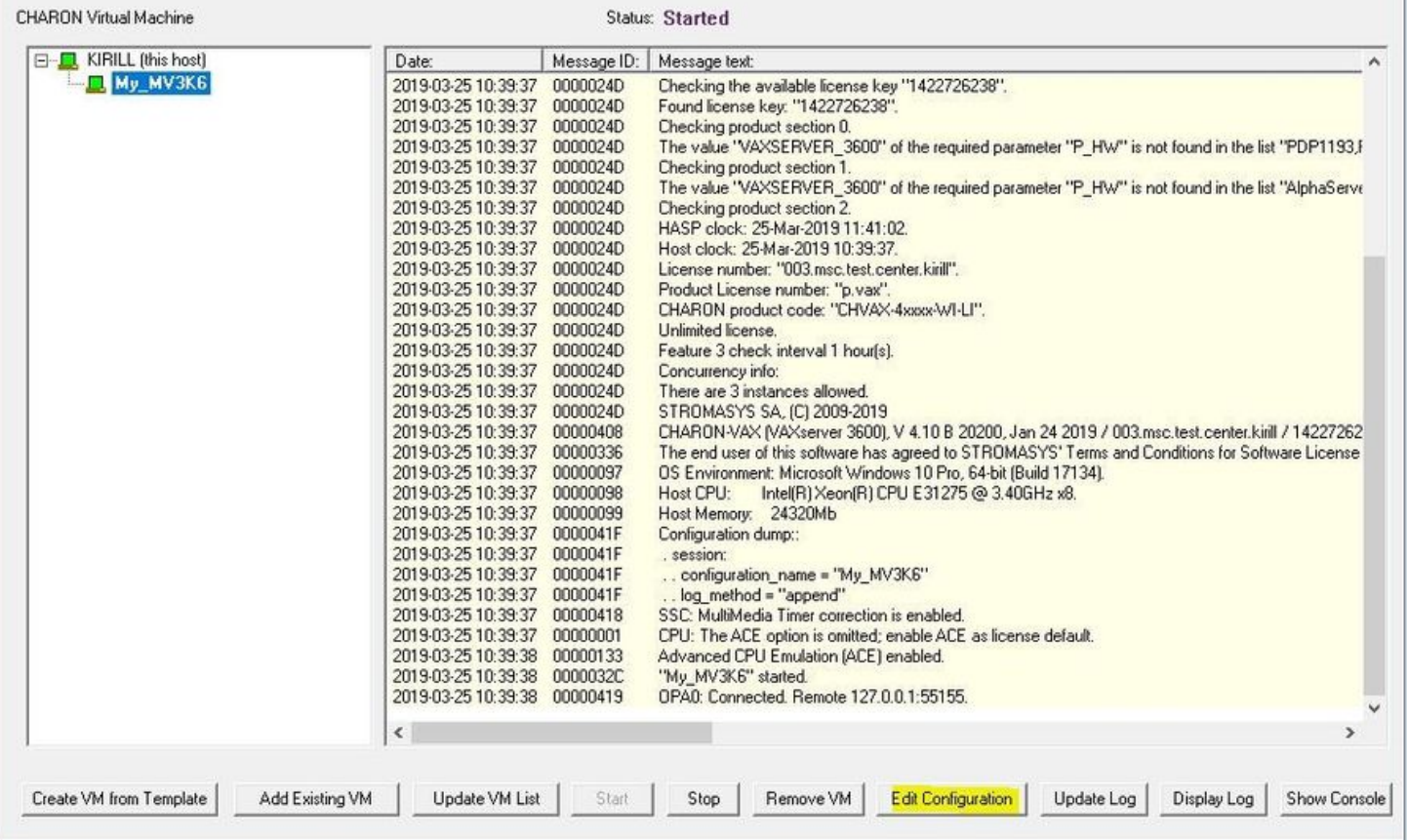

Notepad will be used to edit the configuration file:

 $\Box$ w3k6.cfg - Notepad × File Edit Format View Help # Copyright (C) 1999-2018 STROMASYS # All rights reserved. H # The software contained on this media is proprietary to and embodies the # confidential technology of STROMASYS. Possession, use, duplication, or # dissemination of the software and media is authorized only pursuant to a # valid written license from STROMASYS. ŧ Sample configuration file for VAXserver 3600. Í  $\frac{z}{z}$ set session hw\_model = VAXserver\_3600 ŧ Choose a name for the instance, if needed, to differentiate it among other # instances running on the same host. ž include configuration name.icfg # Use the following commands to disable the rotating LOG files and enable # a single LOG file. Select either append or overwrite (for each time the # instance starts) and specify desired log path and file name. ž ž set session log method = append #set session log method = overwrite #set session log = VAXserver\_3600.log # The following line tells the emulator where to preserve NVRAM content. # The file maintains the current time of the emulated VAX (when it is not ŧ running) and other console parameters (such as default boot device). ž ŧ 

## <span id="page-52-0"></span>VAX/PDP11 model specification

The first configuration statement is the specification of the exact VAX/PDP11 hardware model to emulate, for example:

set session hw model = MicroVAX 3600

You must leave this line untouched.

If you create the CHARON VM configuration file from scratch, it must be the very first uncommented line in the configuration file.

## <span id="page-53-0"></span>Configuration name

The next configuration statement is the "Configuration name" option. If the virtual machine has been created using an existing template, the configuration name is defined in the configuration\_name.icfg file otherwise it is defined directly in the configuration file using the "set session configuration\_name = <...>" syntax:

include configuration\_name.icfg

**Notes**:

- The configuration name is reported in the log file and is used to set the log file name for rotating log (see explanations [further\)](#page-194-0).
- Changing the configuration name in the "configuration\_name.icfg" file does not change the name of the virtual machine at Virtual Machines  $\bullet$ Manager level.
- The "configuration\_name.icfg" file can be found in the home directiory of the VM. Select the target VM, open "VM Configuration" tab and press "Explore" button.

The configuration name can be any label that is meaningful.

#### **Example**:

```
set session configuration_name = My_VAX
```
It is possible to specify a configuration name containing spaces, in this case use quotation marks:

```
set session configuration name = "My VAX"
```
# <span id="page-54-0"></span>Log file parameters

The execution of a CHARON VM creates one log file or a set of log files reflecting the progress of its start-up and ongoing operation: start and end time of execution, system information, license and configuration details, warnings, reports on problems that may occur, etc. In case of problems with either the running CHARON VM or the emulated system configuration (such as the absence or malfunction of certain devices), the log file is the primary source to be analyzed for troubleshooting.

If it becomes necessary to contact Stromasys for support, the configuration and log files will be requested to begin the problem resolution.

#### **CHARON-VAX log file example (part1)**

20190110:133937:INFO :0:00000249:ethane.cxx(9010): Logging started. 20190110:133937:INFO :0:000003A5:ethane.cxx( 131): session: loading built-in configuration "MicroVAX\_3600"... 20190110:133937:INFO :0:000003A6:ethane.cxx( 163): session: ... done loading built-in configuration "MicroVAX\_3600" 20190110:133937:INFO :0:000003A7:ethane.cxx( 321): session: loading service configuration "My\_MV3600"... 20190110:133937:INFO :0:000003A8:ethane.cxx( 356): session: ... done loading service configuration "My\_MV3600" 20190110:133937:INFO :0:000003AA:ethane.cxx( 404): session: loading configuration file "C:\Program Files\CHARON\Virtual Machines\My\_MV3600\mv3k6.cfg"... The previous message has been repeated 2 times. 20190110:133937:INFO :0:000003AB:ethane.cxx( 579): session: ... done loading configuration file "configuration\_name.icfg" The previous message has been repeated 2 times. 20190110:133937:INFO :0:000003F2:sesmgr.cxx(1410): session: default log file size limit is 4194304 bytes 20190110:133937:INFO :0:0000032B:ethane.cxx(2694): Start request received. 20190110:133937:INFO :0:000003AC:ethane.cxx( 805): session: process affinity is 00000000000000FF, system affinity is 00000000000000FF 20190110:133937:INFO :0:000003D1:ethane.cxx(1463): session: I/O domain affinity is 0000000000000003, CPU domain affinity is 00000000000000FC 20190110:133937:INFO :0:0000024D:licenseman(1823): Checking the available license key "1422726238". The previous message has been repeated 26 times. 20190110:133938:INFO :0:00000408:ethane.cxx(2867): CHARON-VAX (MicroVAX 3600), V 4.10 B 20200, Dec 10 2019 / 000.msc.test.center.nikolaev / 1918154109 20190110:133938:INFO :0:00000336:ethane.cxx(2908): The end user of this software has agreed to STROMASYS' Terms and Conditions for Software License and Limited Warranty, as described at: [http://www.stromasys.com/pub](http://www.stromasys.com/pub/doc/30-17-033.pdf) [/doc/30-17-033.pdf](http://www.stromasys.com/pub/doc/30-17-033.pdf) 20190110:133938:INFO :0:00000097:ethane.cxx(2987): OS Environment: Microsoft Windows 10 Pro, 64-bit (Build 17134). 20190110:133938:INFO :0:00000098:ethane.cxx(2992): Host CPU: Intel(R) Xeon(R) CPU E31275 @ 3.40GHz x8.

#### **CHARON-VAX log file example (part2)**

```
20190110:133938:INFO :0:00000099:ethane.cxx(2997): Host Memory: 24320Mb
20190110:133938:INFO :0:0000041F:ethane.cxx(3223): Configuration dump::
. session:
 . . configuration_name = "My_MV3600"
. . log_method = "append"
. . log_locale = "English"
. . log_show_messages = "all"
 . . log_repeat_filter = "on"
. cdal:
. . mm_timer_correction_disable = "false"
. IPR:
. . mm timer correction disable = "false"
. RAM:
  . . size = "16"
. SSC:
. . clock_period = "20000"
. . mm_timer_correction_disable = "false"
. q_bus:
. . mm_timer_correction_disable = "false"
. . interface = "enabled"
. UART:
. . line = "OPA0"
. . rx_done_delay = "10000"
. . tx_done_delay = "50"
 . . tx_buffer_interval = "2000"
. . baud_rate = "9600"
. . stop_len = "1"
. . char\_len = "8". . parity = "none"
. . dtr = "off"
. . rts = "off". . force_character_mask = "255"
. BDR:
. . boot = "manual"
. . mode = "normal"
. OPA0:
. . trace = "disabled"
. . port = "10003"
 . . application = "putty.exe -load OPA0"
20190110:133938:INFO :0:00000418:busemul.cx( 188): SSC: MultiMedia Timer correction is enabled.
20190110:133939:INFO :0:00000001: tpool.cxx(1374): CPU: The ACE option is omitted; enable ACE as license
default.
20190110:133939:INFO :0:00000133: tpool.cxx(1606): Advanced CPU Emulation (ACE) enabled.
20190110:133939:INFO :0:0000032C:ethane.cxx(2730): "My_MV3600" started.
20190110:133939:INFO :0:00000419:winsckio.c(2703): OPA0: Connected. Remote 127.0.0.1:61468.
20190110:134413:INFO :0:0000032D:ethane.cxx(2776): "MicroVAX 3600" stop request received.
20190110:134413:INFO :0:0000024D:licenseman(1823): Licensing component received stop request.
20190110:134413:INFO :0:0000032E:ethane.cxx(2794): Stopped.
20190110:134413:INFO :0:0000024A:ethane.cxx(9706): Logging stopped.
```
The next group of parameters defines the name of the CHARON VM log file and how the CHARON VM will use it:

set session log\_method = append #set session log\_method = overwrite #set session log = "MicroVAX\_3600.log"

#### Rotating log (default)

<span id="page-55-0"></span>By default the CHARON utilizes a so-called "rotating log" method. This means that a new default log file is always created each time the CHARON VM starts and if the size of the log file exceeds 64Kb (previous log files are kept).

This mode is turned on if all the log parameters above are disabled (commented out) or the "session\_log" parameter is pointing to a directory rather than to a file. If a directory is specified, the log files will be created in that directory.

The names of the rotating log files are composed as follows:

```
configuration_name-YYYY-MM-DD-hh-mm-ss-xxxxxxxxx.log
```
If the "Configuration name" parameter described before is omitted (commented out), the log name has the following format instead:

hw\_model-YYYY-MM-DD-hh-mm-ss-xxxxxxxxx.log

Note that "xxxxxxxxx" is an increasing decimal number starting from "000000000" to separate log files with the same time of creation.

**The "log" parameter, if specified, must correspond to an existing folder.** 

**I** If the path is not specified, the log file is created in the "Home directory" mentioned in the VM Configuration tab of the CHARON Virtual Machine Manager.

#### Single log

<span id="page-56-0"></span>Alternatively it is possible to use a single log file. Uncomment the "set session log" line and specify the desired log file name. Optionally, a path can be added to the log file name.

If If the path is not specified, the log file is created in the "Home directory" mentioned in the VM Configuration tab of the CHARON Virtual Machine Manager.

The log file can be extended specifying "log\_method = append" (\*recommended for reporting issues\*) or overwritten, specifying "log\_method = overwrite".

Below is a specification of a CHARON VM log file located in the "C: \My logs" directory which will be appended each time the CHARON VM starts:

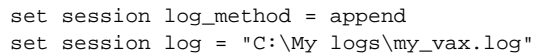

# <span id="page-56-1"></span>TOY, ROM and EEPROM containers

The TOY, ROM and EEPROM containers have to be configured. Their presence depends on the VAX/PDP11 model. It is always recommended to enable them. If a container file of the given name does not exist, starting the CHARON VM will create it.

TOY means "Time of Year". Its container records time, date and some console parameters while the CHARON VM is not running. It is highly recommended to define and activate this container:

set toy container = "charon.dat"

The ROM container stores an intermediate state of the Flash ROM and some console parameters. It is highly recommended to define and activate this container:

set rom container = "vx4k106.rom"

EEPROM stores the NVRAM content. It is highly recommended to define and activate this container:

set eeprom container = "charon.rom"

## <span id="page-56-2"></span>KW11 timer

PDP11/93 and PDP11/94 emulators require the KW11 system timer to be configured:

#set KW11 frequency = 50 #set KW11 frequency = 60

<span id="page-56-3"></span>Uncomment the line corresponding to the frequency used in the RSX11/RT11 systems to be migrated if needed.

# ACE mode

The next setting indicates whether the CHARON VM will use the Advanced CPU Emulation (ACE) mode:

#set cpu ace\_mode = false #set cpu ace\_mode = true

**T** Note that ACE significantly speeds up CHARON execution.

Uncomment the desired mode. ACE uses a significant amount of host memory for its normal operation. Check the host resources before enabling.

The "ace\_mode" mode is license dependent, the "Charon-*xx*/Plus" products have ACE mode enabled by default.

# Emulated memory (RAM) size

<span id="page-57-0"></span>The next parameter defines the amount of host memory the CHARON VM reserves for the emulation:

```
#set ram size = 32
set ram size = 64
```
The amount of RAM is specified in MB. It cannot exceed or be lower than certain values specific for each VAX/PDP11 model. It is very important to keep the listed predefined increment between possible memory values.

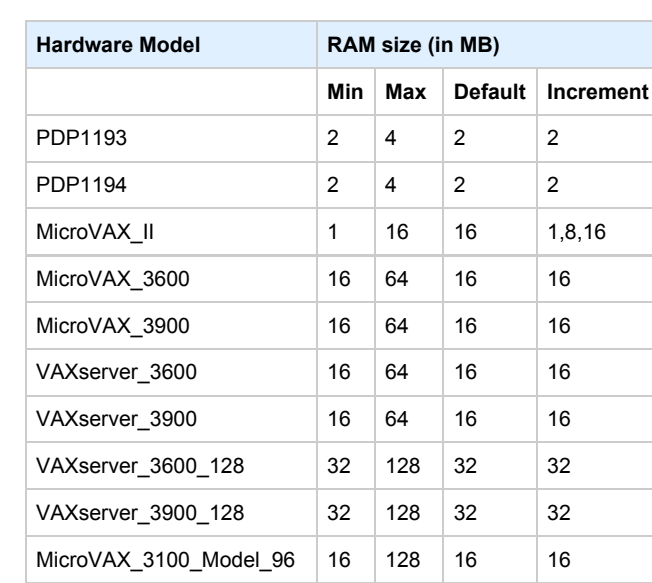

The following table shows all the parameters:

It is possible to leave the RAM line commented out. In this case the model's default RAM amount is used.

Note that in some particular orders your license may restrict the maximum RAM amount of each VAX/PDP11 model.

## <span id="page-59-0"></span>**Console**

### Mapping to system resources

#### <span id="page-59-1"></span>The next step is the specification of the VAX/PDP11 console (OPA0) serial line:

```
#load physical_serial_line/chserial OPA0 line="\\.\COM1"
#load virtual_serial_line/chserial OPA0 port=10003
load virtual_serial_line/chserial OPA0 port=10003 application="putty.exe -load OPA0"
```
The goal of this configuration step is to tell the CHARON VM what host device to use as the virtual system console. The following options are available:

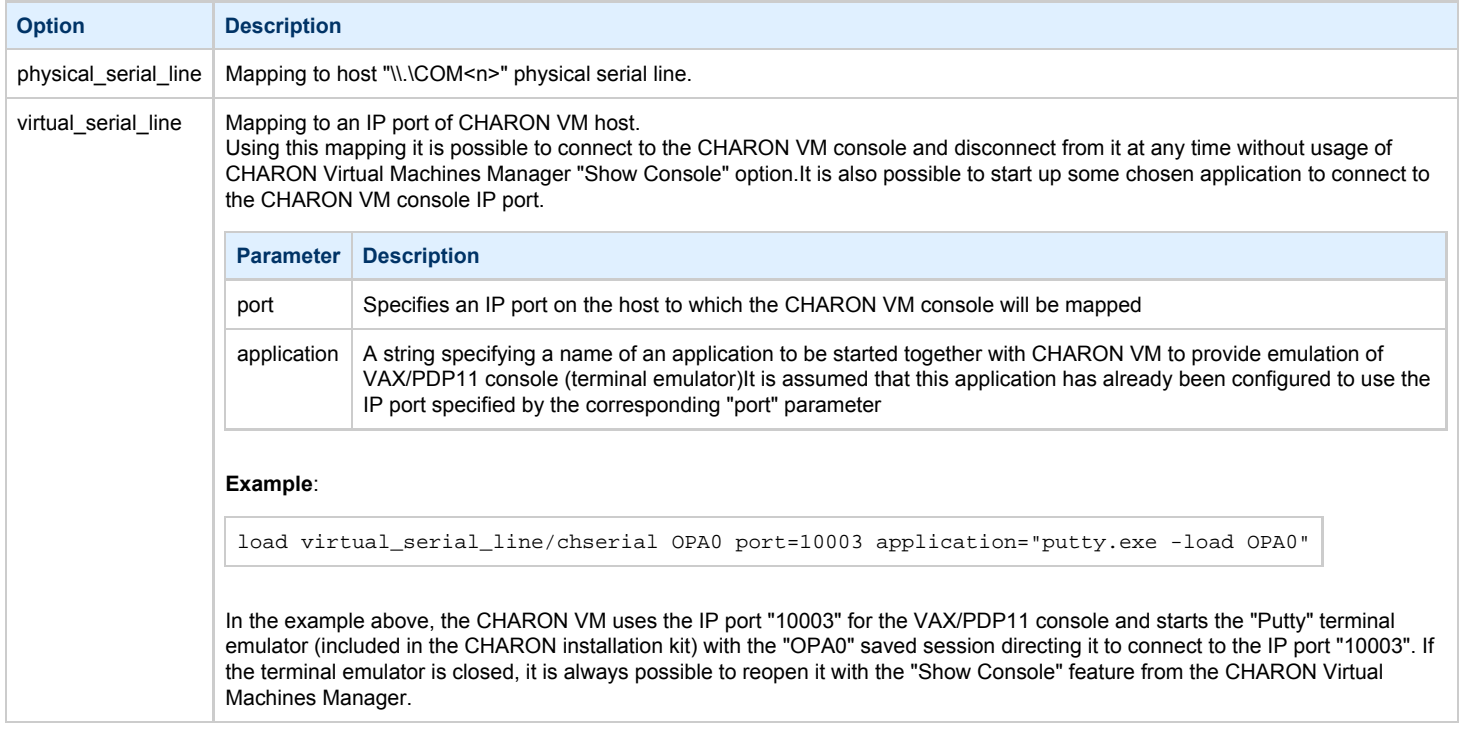

#### The default setting is:

load virtual\_serial\_line/chserial OPA0 port=10003 application="putty.exe -load OPA0"

Note that the VAX 4000 and MicroVAX 3100 models have a 4-line QUART adapter onboard, so their configuration for the console line looks a bit different:

```
#load physical_serial_line/chserial TTA0 line="\\.\COM1"
#load virtual_serial_line/chserial TTA0 port=10000
#load virtual_serial_line/chserial TTA0 port=10000 application="putty.exe -load TTA0"
#set quart line[0]=TTA0
#load physical_serial_line/chserial TTA1 line="\\.\COM2"
#load virtual_serial_line/chserial TTA1 port=10001
#load virtual_serial_line/chserial TTA1 port=10001 application="putty.exe -load TTA1"
#set quart line[1]=TTA1
...
#load physical_serial_line/chserial OPA0 line="\\.\COM4"
#load virtual_serial_line/chserial OPA0 port=10003
load virtual_serial_line/chserial OPA0 port=10003 application="putty.exe -load OPA0"
set quart line[3]=OPA0
```
When using the VAX 4000 and MicroVAX 3100 models, it is possible to configure up to 4 independent console lines: OPA0, TTA0, TTA1 and TTA2. The main one is OPA0.

<span id="page-60-0"></span>Note that additional parameters for the CHARON VM serial lines configuration can be added. Follow [this link](#page-211-0) for details.

### Exit on pressing F6 button

It is recommended to set a hot key to stop the VM from the console (when the console is accessed remotely for example):

set OPA0 stop\_on = F6

This line allows the CHARON VM to be stopped by pressing the "**F6**" key.

## <span id="page-60-1"></span>Disk subsystem

The disk subsystem and the mapping to the system resources can be done using the samples given in the template configuration files.

CHARON supports MSCP, DSSI, CI and SCSI disk controllers.

The examples below are for MSCP and SCSI controllers only. DSSI controllers are discussed in details in the [following section,](#page-252-0) CI controllers - in [this](#page-262-0) [section.](#page-262-0)

## MSCP disk controllers (RQDX3, KDB50, KDM70)

<span id="page-61-0"></span>Below is a typical configuration sample for the MSCP disk controller RQDX3:

#load RQDX3 DUA

#set DUA container[0]="<file-name>.vdisk" #set DUA container[1]="\\.\PhysicalDrive<N>" #set DUA container[2]="\\.\PhysicalDrive(DevID = <XXX-XXXX-XXXX-XXXX-XXXX-XXXX-XXXX-XXXX>)" #set DUA container[3]="\\.\PhysicalDrive(iScsiTarget = <iSCSI target>, LUN = <LUN number>)" #set DUA container[4]="\\.\CdRom<N>" #set DUA container[5]="<file-name>.iso" #set DUA container[6]="\\.\A:" #set DUA container[7]="\\.\H:" #load RQDX3 DUB address=... #load RQDX3 DUC address=...

The first line ("load RQDX3 DUA") loads disk controller RQDX3 with name DUA, followed by 6 lines showing different ways of mapping to the host resources:

#### ■ Mapping to the file representing a physical disk of the VAX/PDP11 system (disk image).

"<file-name>.vdisk"

These files can be created from scratch with "[MkDisk](#page-152-0)" utility. Data and OS disks backups are transferred from the original system via tapes or network and restored into these container files.

Mapping may also include the full path (recommended), for example: "C:\My disks\my\_boot\_disk.vdisk"

**Example**:

set DUA container[0]="my\_bootable\_disk.vdisk"

Using compressed folders to store virtual disks and tapes is not supported

#### **Mapping to physical disk.**

"\\.\PhysicalDrive<N>"

Be careful not to destroy all the information from the disk dedicated to CHARON VM by mistake. These disks must not be formatted by the host OS.

#### **Example**:

```
set DUA container[1]="\\.\PhysicalDrive1"
```
**Mapping to physical disk by its WWID.**

"\\.\PhysicalDrive(DevID = <XXXX-XXXX-XXXX-XXXX-XXXX-XXXX-XXXX-XXXX>)"

Be careful not to destroy all the information from the disk dedicated to CHARON VM by mistake. These disks must not be formatted by the host OS.

DevID addresses the target physical disk by its WWID (hexadecimal 128-bit identifier assigned to the disk drive by its manufacturer/originator).

**Example**:

set DUA container[2]="\\.\PhysicalDrive(DevID= 6008-05F3-0005-2950-BF8E-0B86-A0C7-0001)"

### **Mapping to iSCSI disks.**

"\\.\PhysicalDrive(iScsiTarget = <iSCSI target>, LUN = <LUN number>)" iScsiTarget addresses the disk by its iSCSI target name. LUN specifies LUN on connected iSCSI disk.

**Example**:

set DUA container[3]="\\.\PhysicalDrive(iScsiTarget= iqn.2008-04:iscsi.charon-target-test1, LUN= 1)"

 $\blacksquare$ **Mapping to CD-ROM device.**

```
■ "\\.\CdRom<N>"
```
#### **Example**:

set DUA container[4]="\\.\CdRom0"

 $\blacksquare$ **Mapping to an ISO file for reading distribution CD-ROM image.**<br>■ "<file-name> iso" "<file-name>.iso"

Mapping may also include the full path (recommended), for example: "C:\My disks\vms\_distributive.iso"

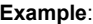

set DUA container[5]="vms\_distributive.iso"

#### **Mapping to Floppy drive.**

 $\blacksquare$  "\\.\A:"

#### **Example**:

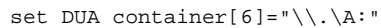

П **Mapping to some other type of drive, for example magneto-optical drive.** 

"\\.\<N>:"

#### **Example**:

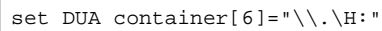

The numbers in the square brackets represent the unit numbers associated with each container of the MSCP controller. For example, the 3rd "set DUA" line of the configuration sample above creates disk "DUA2". The maximum unit number allowed is 9999, significantly more than the original hardware provided.

It is possible to load several RQDX3 controllers DUB, DUC, etc. (see lines 6-7, above) by configuring specific addresses for them on the Qbus. Use the "CONFIGURE" utility available on the VAX console to determine the addresses. Please refer to specific HP documentation for further information.

Please also refer to the HP documentation for information on placement of additional KDM70 controllers on an XMI bus (VAX 6000 models) and additional KDB50 controllers on a BI bus (VAX 6310).

Note that the KDM70 controller is capable of mapping to files representing tapes (tape images) and physical tape devices:

set PUA container[600] = "<file-name>.vtape" set PUA container[601] = "\\.\Tape0"

Follow [this link](#page-225-0) for details of (T)MSCP controllers configuration.

### SCSI controller NCR53C94

<span id="page-63-0"></span>The VAX 4000 and MicroVAX 3100 models have an NCR53C94 SCSI controller on board for the support of different types of SCSI devices including disks and tapes. Optionally a second controller can be added.

Below is a typical configuration template for a preloaded "PKA" NCR53C94 SCSI controller:

```
# Mapping to disk image
load virtual_scsi_disk pka_0 scsi_bus=pka scsi_id=0
set pka_0 container="<file-name>.vdisk"
# Mapping to physical disk
load virtual_scsi_disk pka_1 scsi_bus=pka scsi_id=1
set pka_1 container[0]="\\.\PhysicalDrive<N>"
set pka_1 container[1]="\\.\PhysicalDrive(DevID =<XXX-XXXX-XXXX-XXXX-XXXX-XXXX-XXXX-XXXX>)"
# Mapping to host CD-ROM or DVD-ROM
load virtual_scsi_cdrom pka_3 scsi_bus=pka scsi_id=3
set pka_3 container="\\.\CdRom<N>"
# Mapping to *.ISO image
load virtual_scsi_cdrom pka_4 scsi_bus=pka scsi_id=4
set pka_4 container="<file-name>.iso"
# Mapping to tape drive recognized by Windows
load physical_scsi_device pka_5 scsi_bus=pka scsi_id=5
set pka_5 container="\\.\Tape<N>"
# Mapping to tape image
load virtual_scsi_tape pka_6 scsi_bus=pka scsi_id=6
set pka_6 container="<file-name>.vtape"
# Include this line to get access to "PKB" adapter
include kzdda.cfg
# Mapping to host floppy drive
load floppy_scsi_device pkb_6 scsi_bus=pkb scsi_id=6
set pkb_6 container="\\.\A:"
```
Note that NCR53C94 SCSI controller mapping to system resources is done via specific auxiliary objects:

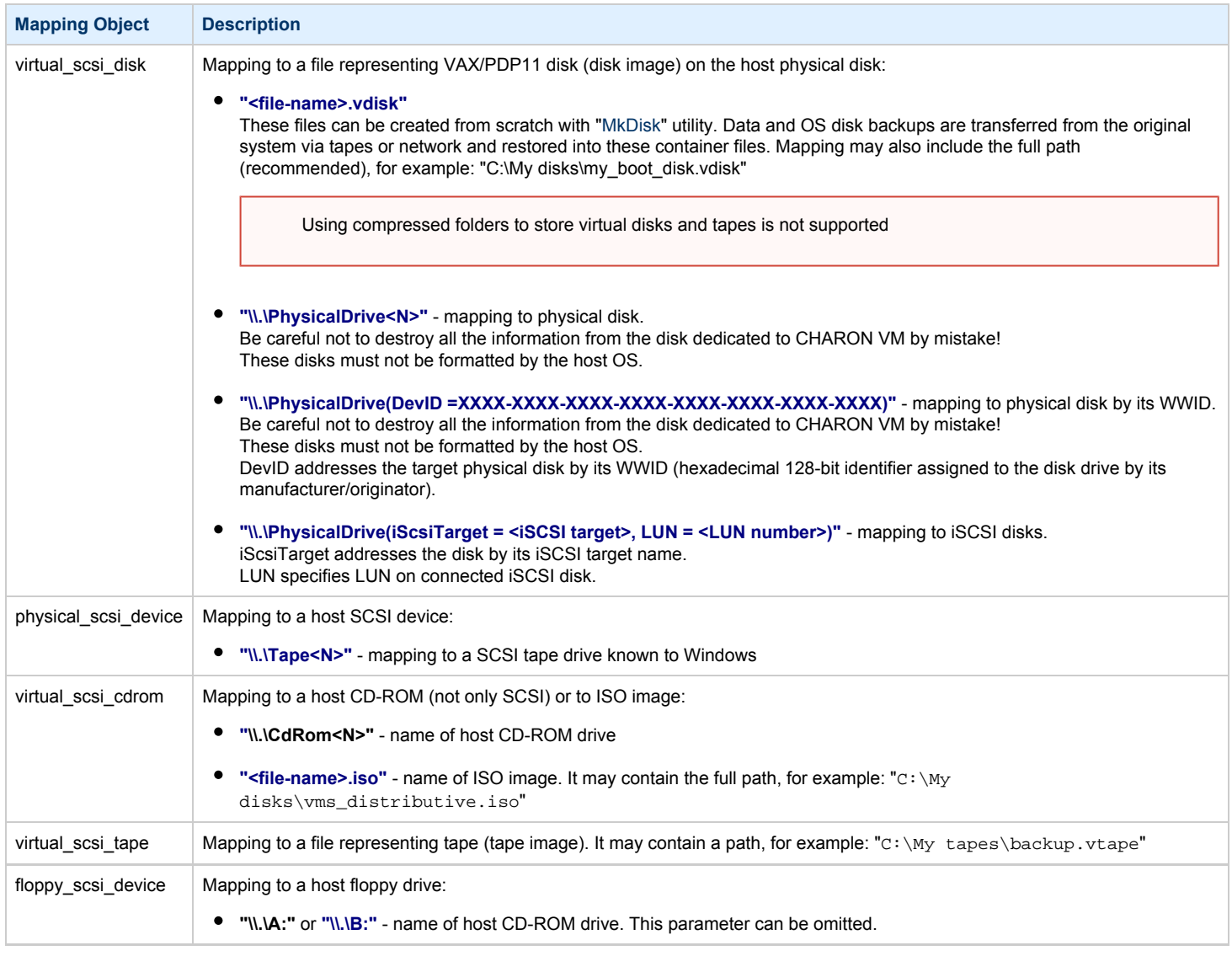

#### Charon-VAX/PDP 4.10 for Windows | User's Guide Version 1 | 12-Sep-2019

Let's look at the syntax of the mapping objects. All of them have several important parameters:

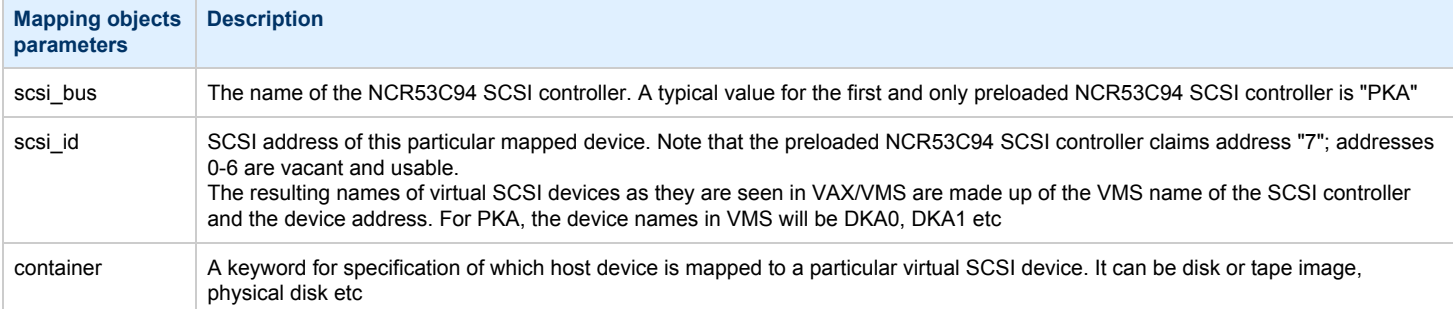

It is possible to configure another NCR53C94 SCSI controller "PKB" by uncommenting the "include kzdda.cfg" line:

```
#include kzdda.cfg
#load virtual_scsi_disk pkb_0 scsi_bus=pkb scsi_id=0
#set pkb_0 container="<file-name>.vdisk"
...
```
In the example above the "pkb\_0" virtual SCSI device uses "PKB" controller by specifying a parameter "scsi\_bus=pkb"

**1** Note that versions of VAX/VMS older than 5.5-2H4 do not support the optional SCSI controller and might fail to boot if it is loaded.

Follow [this link](#page-240-0) for details of NCR53C94 SCSI controller controllers configuration.

## Tape subsystem

<span id="page-65-0"></span>Some MSCP and SCSI controllers support tape devices. CHARON also emulates specific MSCP tape devices such as TQK50 and TUK50.

Follow [this link](#page-225-0) for more details of (T)MSCP controllers configuration.

Using compressed folders to store virtual disks and tapes is not supported

### TQK50 controller

<span id="page-65-1"></span>Example statements to configure a TQK50 controller are shown below:

```
#load TQK50 MUA
#set MUA container[0]="<file-name>.vtape"
#set MUA container[1]="\\.\TapeN"
#load TQK50 MUB address=...
#load TQK50 MUC address=...
```
The first line ("load TQK50 MUA") loads a tape controller TQK50 and names it MUA. The following 2 lines demonstrate different ways of mapping to host resources:

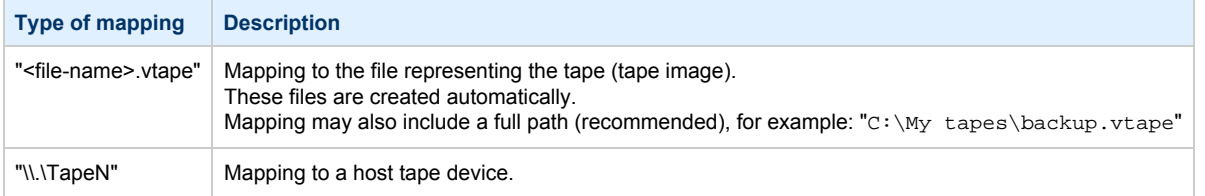

Numbers in the square brackets represent unit numbers associated with each container of the TQK50 controller. For example, the 2nd "set MUA" line of the configuration sample above creates the "MUA1" tape drive. The maximum unit number allowed is 9999, significantly more than the original hardware provided

It is possible to load several TQK50 controllers (see the lines 4-5) by configuring specific addresses for them on the Qbus. Use the "CONFIGURE" utility available on the VAX console to determine the addresses. Please refer to specific HP documentation for further information.

### TUK50 controller

<span id="page-66-0"></span>TUK50 is a UNIBUS controller used by the VAX 6310:

```
load DWBUA UBA vax_bi_node_id = 14
load TUK50 MUA
#set MUA container[0] = "<file-name>.vtape"
#set MUA container[0] = "\\.\TapeN"
```
The first line loads a UNIBUS BI adapter "DWBUA". Configure then the "TUK50" tape controller the same way as the TQK50.

### <span id="page-66-1"></span>Serial Lines

CHARON supports the following serial lines controllers: CXA16, CXB16, CXY08, DHQ11, DHV11, DZV11, DZQ11, DL11, DLV11, DZ11, DHW42-AA, DHW42-BA and DHW42-CA.

All of them are configured according to the following template:

```
#load DHV11/DHV11 TXA
load DHQ11/DHV11 TXA
#load CXY08/DHV11 TXA
#load CXA16/DHV11 TXA
#load CXB16/DHV11 TXA
#load physical_serial_line/chserial TXA0 line="\\.\COMn"
#load virtual serial line/chserial TXA0 port=10010
#set TXA line[0]=TXA0
#load physical_serial_line/chserial TXA1 line="\\.\COMn"
#load virtual_serial_line/chserial TXA1 port=10011
#set TXA line[1]=TXA1
...
#load DHV11/DHV11 TXB address=...
#load DHQ11/DHV11 TXB address=...
#load CXY08/DHV11 TXB address=...
#load CXA16/DHV11 TXB address=...
#load CXB16/DHV11 TXB address=...
```
The first 5 lines above are example given for loading serial line controllers of different types. The name of the controller (in this example) will be "TXA".

Once the controller is loaded it can be mapped to system resources (lines 6-11). The following options are available:

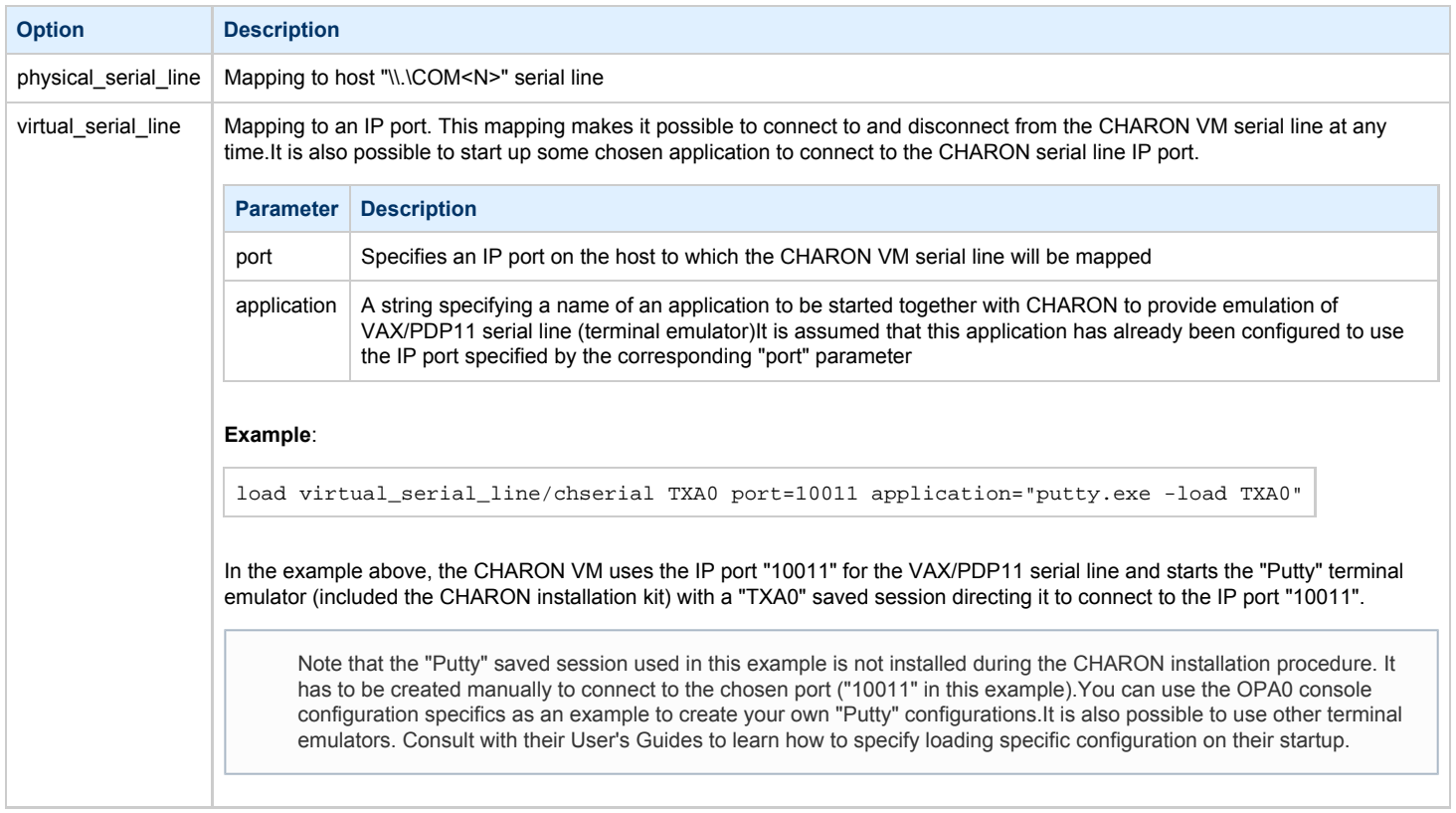

Look at the line "set TXA line [0]=TXA0" in the example. This one and the following lines of similar syntax map the loaded virtual controller ("TXA") to instances of the host serial lines ("TXA<N>").

The number of possible serial lines for each controller depends on its type and corresponds to the HP specification for a given controller.

It is possible to load several CXA16, CXB16, CXY08, DHQ11, DHV11, DZV11, DZQ11, DL11, DLV11 and DZ11 controllers (see the lines 12-16) by configuring specific addresses for them on the Qbus. Use the "CONFIGURE" utility available on the VAX/PDP11 console to determine the addresses. Please refer to specific HP documentation for further information.

The VAX 4000 and MicroVAX3100 models support DHW42-AA, DHW42-BA and DHW42-CA serial lines adapters:

```
#load DHW42AA/DHV11 TXA
#load DHW42BA/DHV11 TXA
#load DHW42CA/DHV11 TXA
#load physical_serial_line/chserial TXA0 line="\\.\COMn"
#load virtual_serial_line/chserial TXA0 port=10010
#set TXA line[0]=TXA0
```
Configuring these adapters is the same as above, except it is possible to load one and only one instance of DHW42-AA, DHW42-BA or DHW42-CA.

Note that additional parameters for CHARON VM serial lines configuration can be added. Follow [this link](#page-211-0) for details.

## <span id="page-68-0"></span>**Networking**

CHARON supports DEQNA, DESQA, DELQA, DEUNA, DELUA, DEMNA, DEBNI and PMADAA virtual network adapters.

All of them are configured in a similar way:

```
load DELQA/DEQNA XQA
load packet_port/chnetwrk XQA0 interface="connection:Charon"
set XQA interface=XQA0
#load DELQA XQB address=...
#load DELQA XQC address=...
```
In the example above the first line loads DELQA virtual adapter with a name "XQA"; the following 2 lines map it to host network interface having a name "Charon" ("connection" is a key word).

The mapping is performed in 2 steps:

- 1. A mapping object "packet\_port" with a name "XQA0" is loaded and connected to host interface having a name "Charon" so the CHARON VM will use this interface for its networking
- 2. The loaded DELQA virtual adapter "XQA" is connected to the "packet\_port" object "XQA0"

It is possible to load several DEQNA, DESQA, DELQA, DEUNA and DELUA controllers (see the lines 4-5) by configuring specific addresses for them on the Qbus. Use the "CONFIGURE" utility available on the VAX/PDP11 console to determine the addresses. Please refer to specific HP documentation for further information.

Some network adapters available in the CHARON VM are preloaded (for example, the SGEC controller for the MicroVAX 3100 with the predefined name "EZA"), so their configuration is even more simple:

load packet\_port/chnetwrk EZA0 interface="connection:Charon"

set EZA interface=EZA0

CHARON supports VLAN adapters. If used, proceed with their installation and configuration according to the network adapter vendor User's Guide and then use the resulting VLAN interface the same way as the regular network interface.

After few seconds the chosen interface will be assigned to CHARON:

Follow [this link](#page-270-0) for more details of CHARON VM network controllers configuration.

### <span id="page-69-0"></span>Auto boot

CHARON can be configured to automatically boot an operating system at start up.

The MicroVAX 3100, VAX/PDP11 6310 and VAX/PDP11 4000 models boot automatically if the correct boot flags are set at the VAX/PDP11 console level:

>>>**set halt reboot**

Please check that the TOY, EEPROM and ROM containers (see above) are enabled so the updated parameters are saved upon reboot.

The ROM of certain VAX models (MicroVAX II, MicroVAX 3600, MicroVAX 3900, VAXserver 3600 and VAXserver 3900) does not allow the SRM console to accept the commands to enable auto booting. In this case, a specific parameter can be defined in the configuration file as a workaround:

set bdr boot=auto

The CHARON-VAX 6000 models have a similar configuration setting:

set xmi boot=auto

The CHARON-PDP models have the following setting:

set cpu\_0 auto\_boot = "DU0"

These configuration lines are specified in the template configuration files in commented out form. In case of absence please add the corresponding line according to the examples above.

## <span id="page-69-1"></span>Host load balance for SMP systems

The VAX 6620 through VAX6660 models emulate 2-6 CPUs respectively. In this situation, loading of the host system can be tuned with the following configuration file settings:

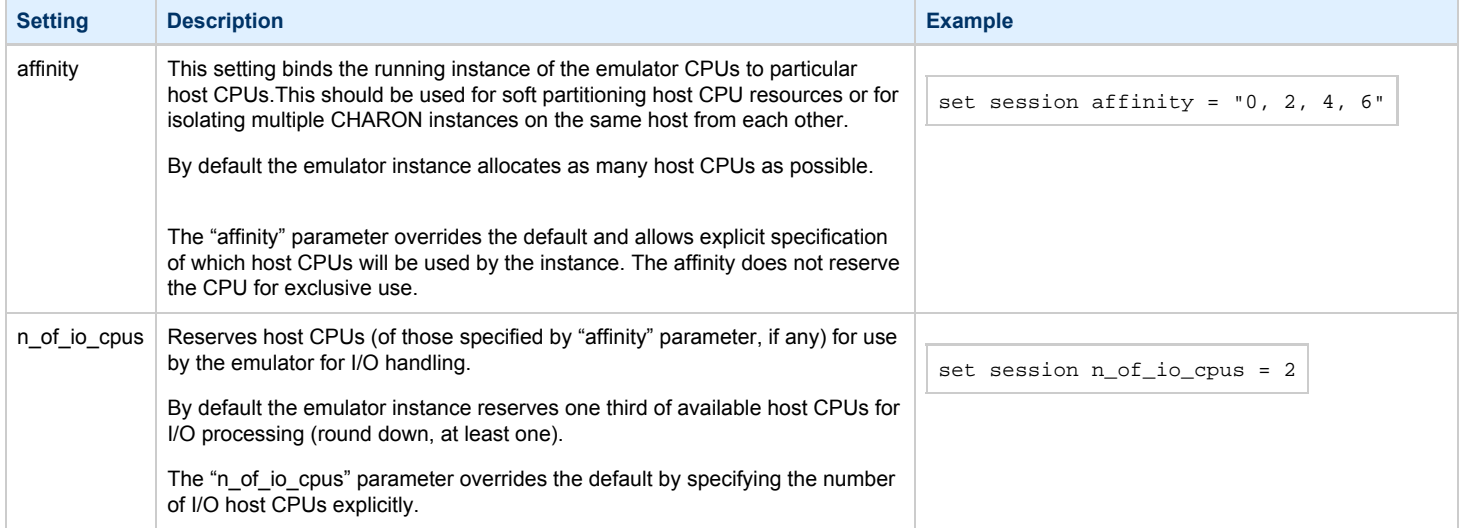

# **Migration to CHARON-VAX and CHARON-PDP for Windows**

## Table of Contents

- [Introduction](#page-70-0)
- $\bullet$ [Creating CHARON Virtual Machine](#page-71-0)
- $\bullet$ [Collecting information about the source VAX system](#page-74-0)
- [Creation of CHARON-VAX configuration file](#page-76-0)
- [Making disk images](#page-77-0)
- **•** [Installation of VAX operating system](#page-81-0)
- [Making remote backups](#page-81-1)
- [Restore backups to CHARON-VAX disks](#page-82-0)
- [Alternative ways of data transfer](#page-82-1)

# <span id="page-70-0"></span>Introduction

This section describes how to migrate your VAX system to CHARON-VAX. We will use a sample MicroVAX 3600 system to demonstrate the migration procedure. The process is similar for all CHARON-VAX models.

CHARON-PDP/11 migration is done in similar way except for the step of acquiring the QBUS addresses and vectors directly from console. Instead this information should be collected directly from the RSX11/RT11 operating system installed on the host to be migrated. Please refer to the RSX11/RT11 User's Guide for guidelines.

If CHARON-VAX based virtual system needs to be created from scratch, refer to [this Application Note](ftp://chvx-public:charon@ftp.stromasys.com/Documentation/Application%20notes/AN-032.pdf) describing how to find proper Qbus addresses and Vectors for each virtul device.

# <span id="page-71-0"></span>Creating CHARON Virtual Machine

As a first step it is required to create a CHARON Virtual Machine (VM) using the CHARON Virtual Machines Manager in the following way:

Press the "Create VM from Template" button:

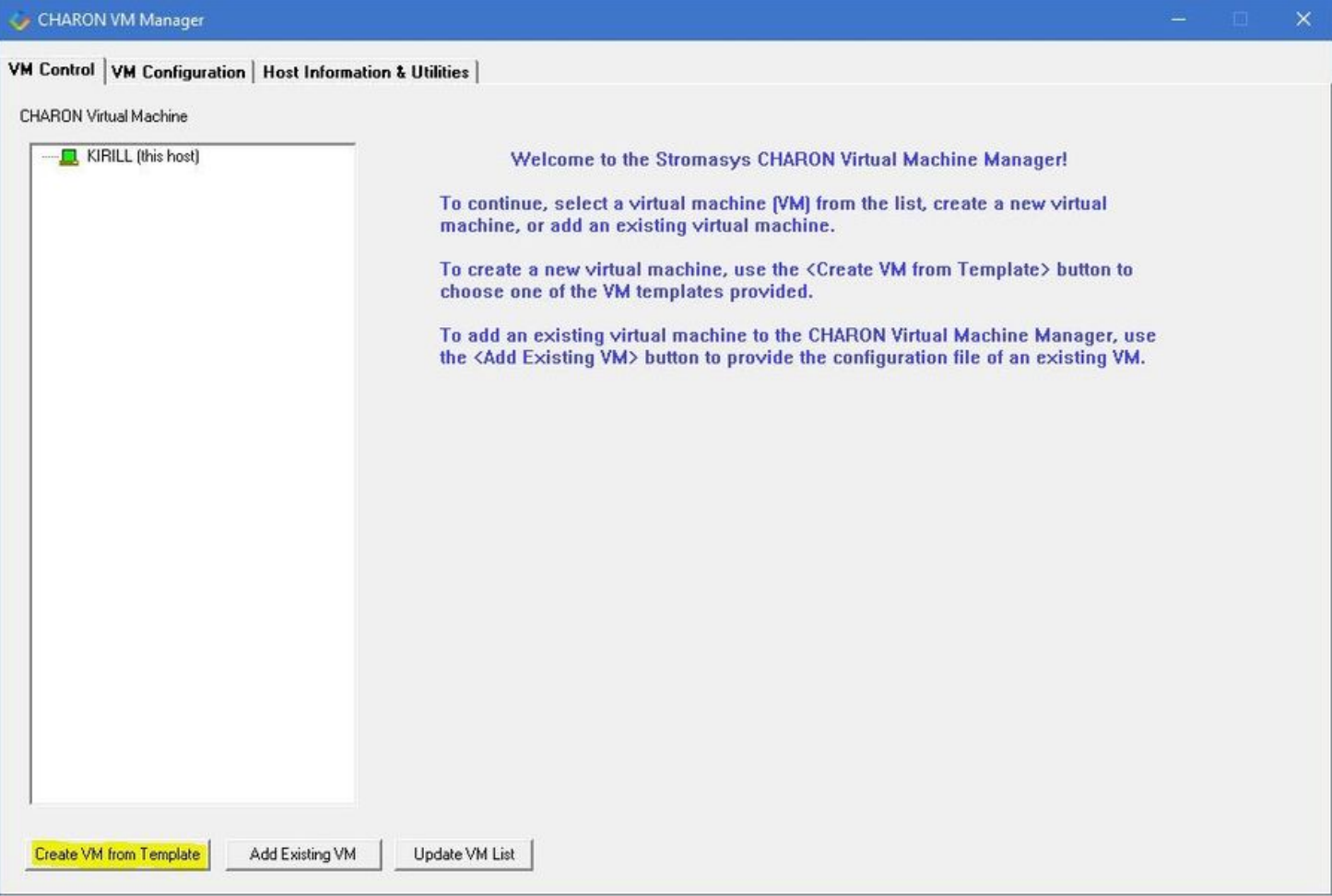
Specify the HP VAX model to be emulated and the name of the VM then press the "Create" button:

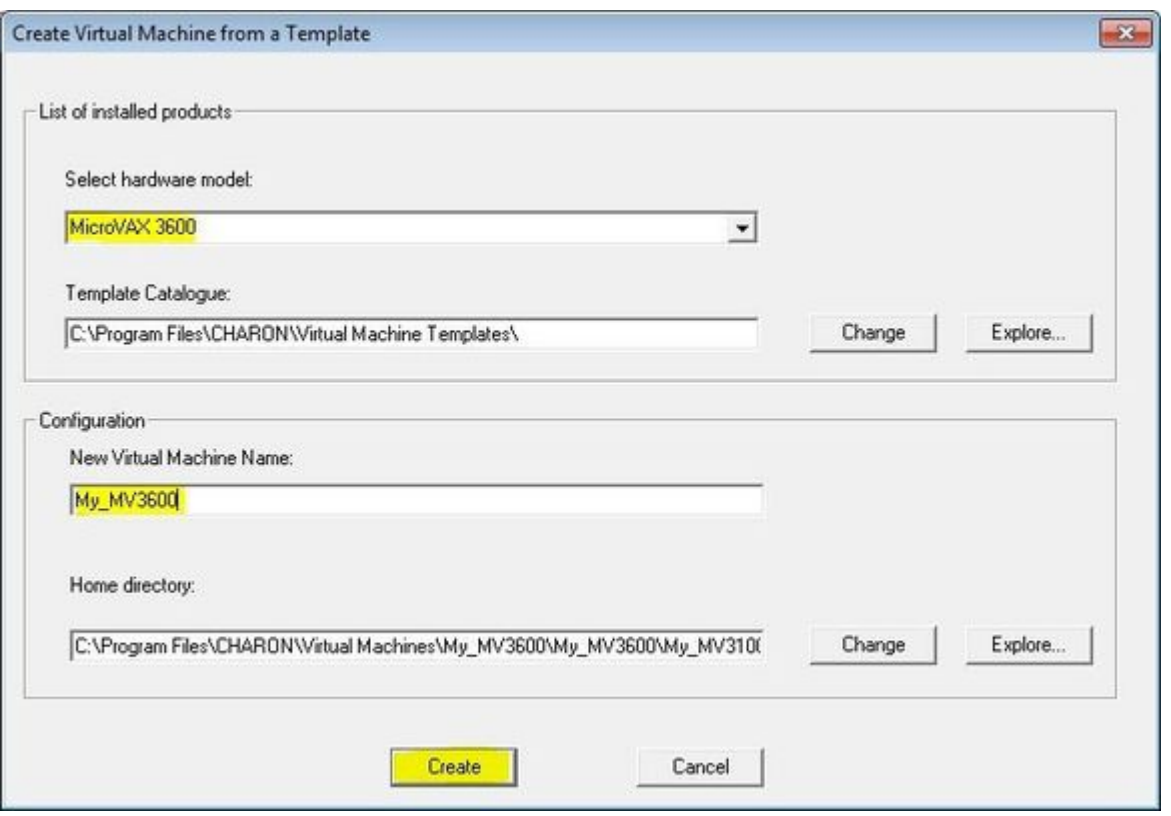

The VM will be created:

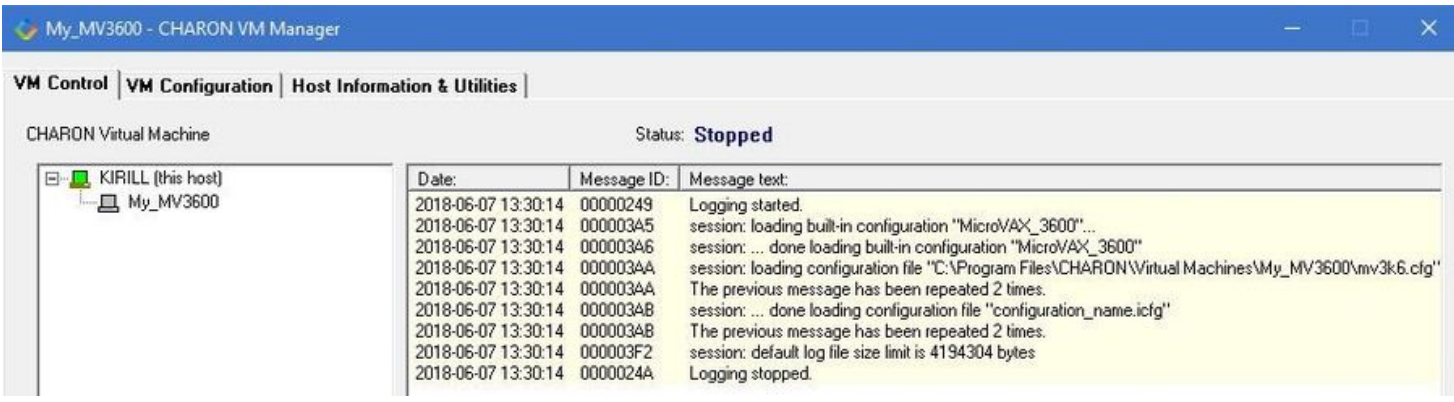

Select the VM from the left pane and press the "Edit Configuration" button:

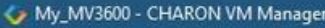

### VM Control | VM Configuration | Host Information & Utilities |

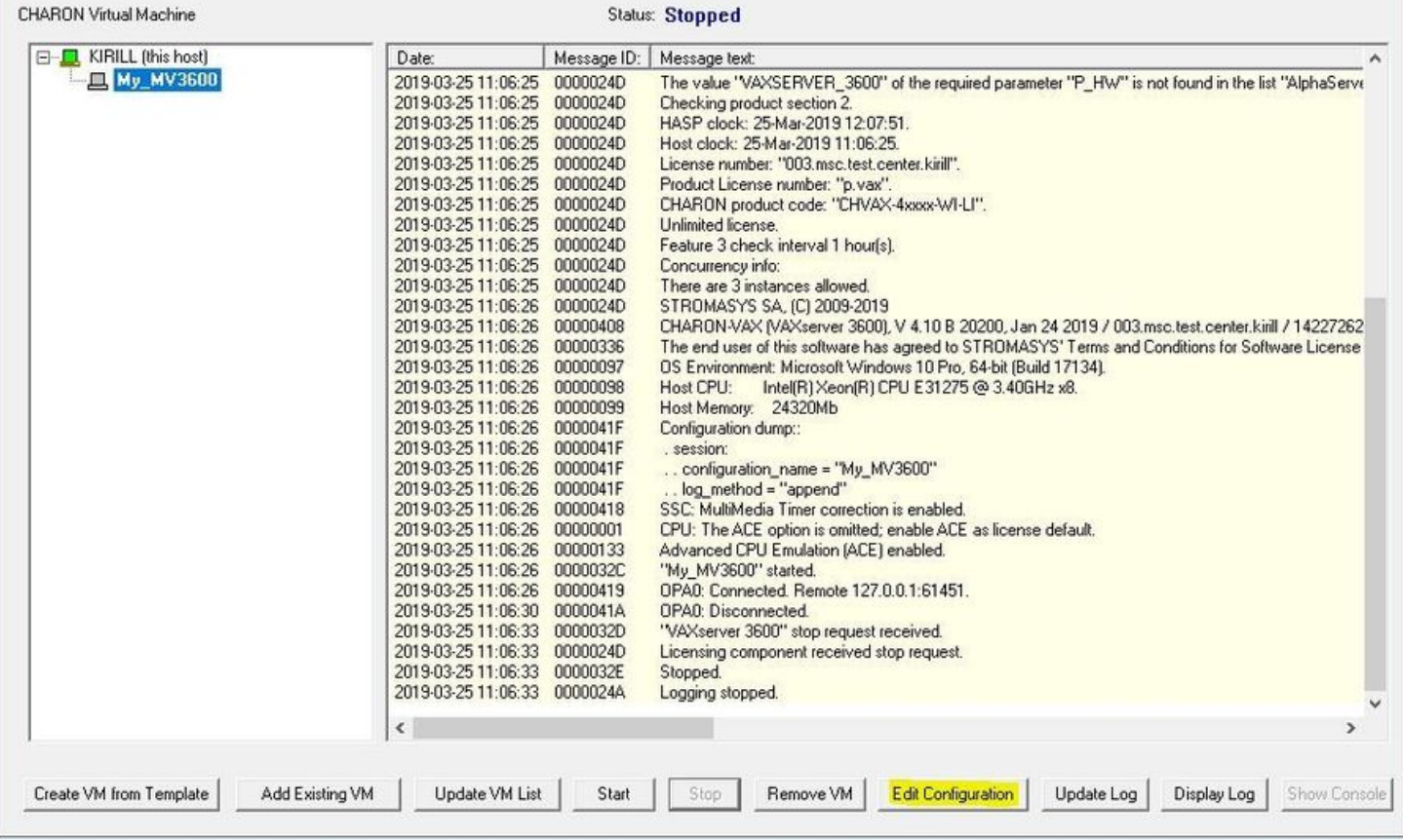

The VM configuration file will be opened in Notepad. Now the file can be updated to reproduce the target HP VAX configuration.

# Collecting information about the source VAX system

The first step is to determine the exact configuration of your VAX hardware in order to create the CHARON VM configuration file.

Turn on your source VAX system. At the ">>>" prompt, issue the "show qbus" and "show device" commands:

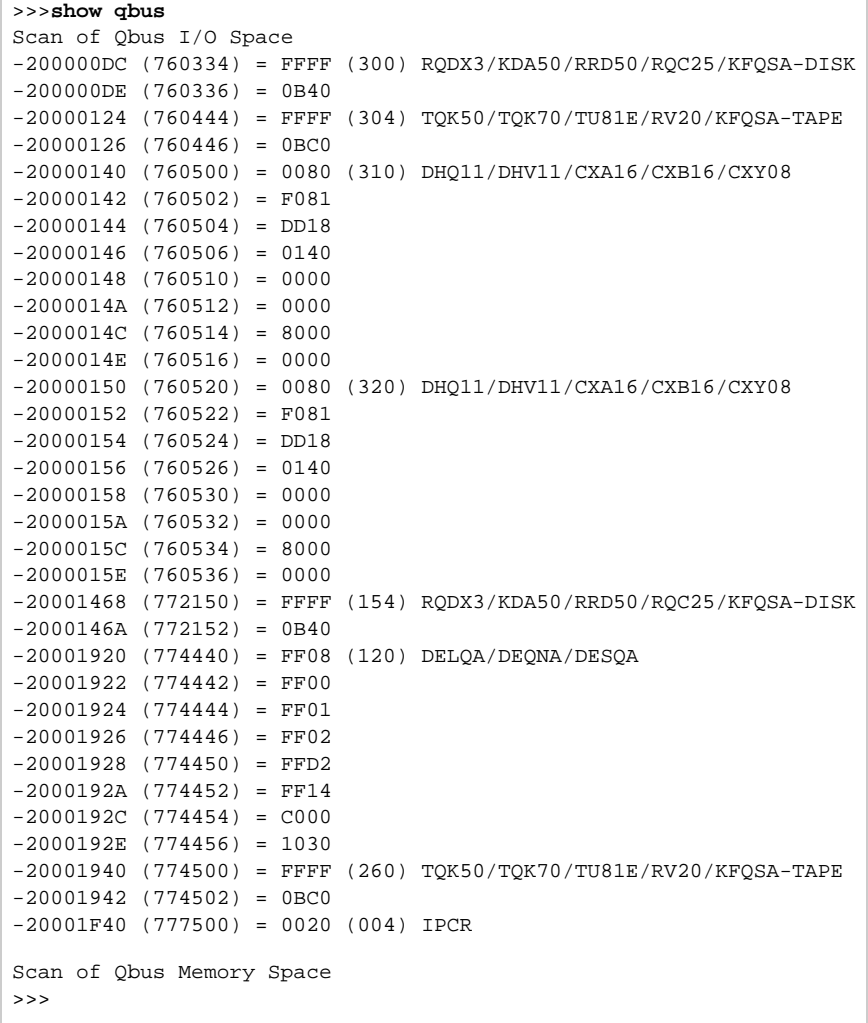

>>>**show device** UQSSP Disk Controller 0 (772150) -DUA0 (RZ23) -DUA1 (RZ24) UQSSP Disk Controller 1 (760334) -DUB2 (RZ25) -DUB3 (RZ26) UQSSP Tape Controller 0 (774500) -MUA0 (TK50) UQSSP Tape Controller 1 (760444) -MUB3 (TK50) Ethernet Adapter 0 (774440) -XQA0 (08-00-01-02-D3-CC)

The source VAX configuration in this example is:

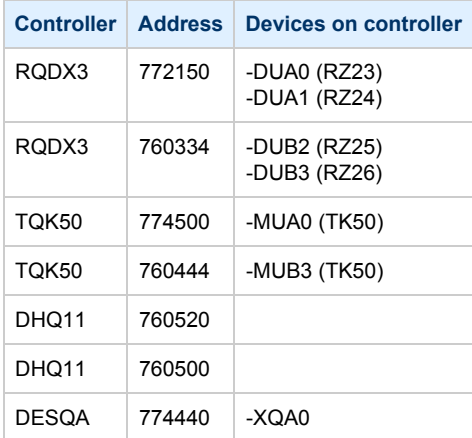

To find out the exact types of controllers please refer to the source VAX system documentation.

...

## Creation of CHARON-VAX configuration file

Using the above information, the following parameters and values can be set in the configuration file:

```
#
# First RQDX3 controller on address 772150 
#
load RQDX3/RQDX3 DUA address=017772150
set DUA container[0]="C:\My disks\rz23.vdisk"
set DUA container[1]="C:\My disks\rz24.vdisk"
#
# Second RQDX3 controller on address 760334 
#
load RQDX3/RQDX3 DUB address=017760334
set DUB container[2]="C:\My disks\rz25.vdisk"
set DUB container[3]="C:\My disks\rz26.vdisk"
#
# First TQK50 controller on address 774500 
#
load TQK50/TQK50 MUA address=017774500
set MUA container[0]="C:\My tapes\tape1.vtape"
#
# Second TQK50 controller on address 760444 
#
load TQK50/TQK50 MUB address=017760444
set MUB container[3]="C:\My tapes\tape2.vtape"
#
# First DHQ11 controller on address 760500 
#
load DHQ11/DHV11 TXA address=017760500
load virtual_serial_line/chserial TXA0 port=10010
set TXA line[0]=TXA0
#
# Second DHQ11 controller on address 760520 
#
load DHQ11/DHV11 TXB address=017760520 
load virtual_serial_line/chserial TXB0 port=10011
set TXB line[0]=TXB0
#
# DESQA controller on address 774440 
#
load DESQA/DEQNA XQA address=017774440 interface=XQA0
load packet_port/chnetwrk XQA0 interface="connection:Charon" 
...
```
#### Note the Qbus addresses specification:

- The number is prefixed with "0", meaning it is an octal value.
- П The number of digits reflects the 22 bit Qbus architecture.

Additional DHQ11 serial lines can be mapped later. For now, only 2 lines are configured. They are mapped to IP ports 10010 and 10011.

The DESQA controller is mapped to a network interface having the name "Charon". This interface will be used for the CHARON VM (see the [Installation](#page-7-0) [section](#page-7-0) for more details) on this particular host.

## Making disk images

In our example, the mapping of the RQDX3 controller and the TQK50 tapes include physical devices and disk and tape images. The tape images have not to be manually created whereas the disk images have to be created as described below.

Our example creates disk images of the original physical type. In reality, this step is the best opportunity in the migration to provision larger disks to get extra storage space.

Create special directories for storing disk and tape images. The created directories are referenced in the sample configuration file above.

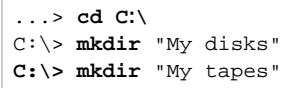

This operation can also be done using Windows Explorer.

Alternatively it is possible to put the tape and disk images in the CHARON VM Home Directory.

Start the "[MkDisk](#page-152-0)" utility by pressing the "Virtual Disk Tool" button in the "Host Information & Utilities" tab of the CHARON Virtual Machines Manager:

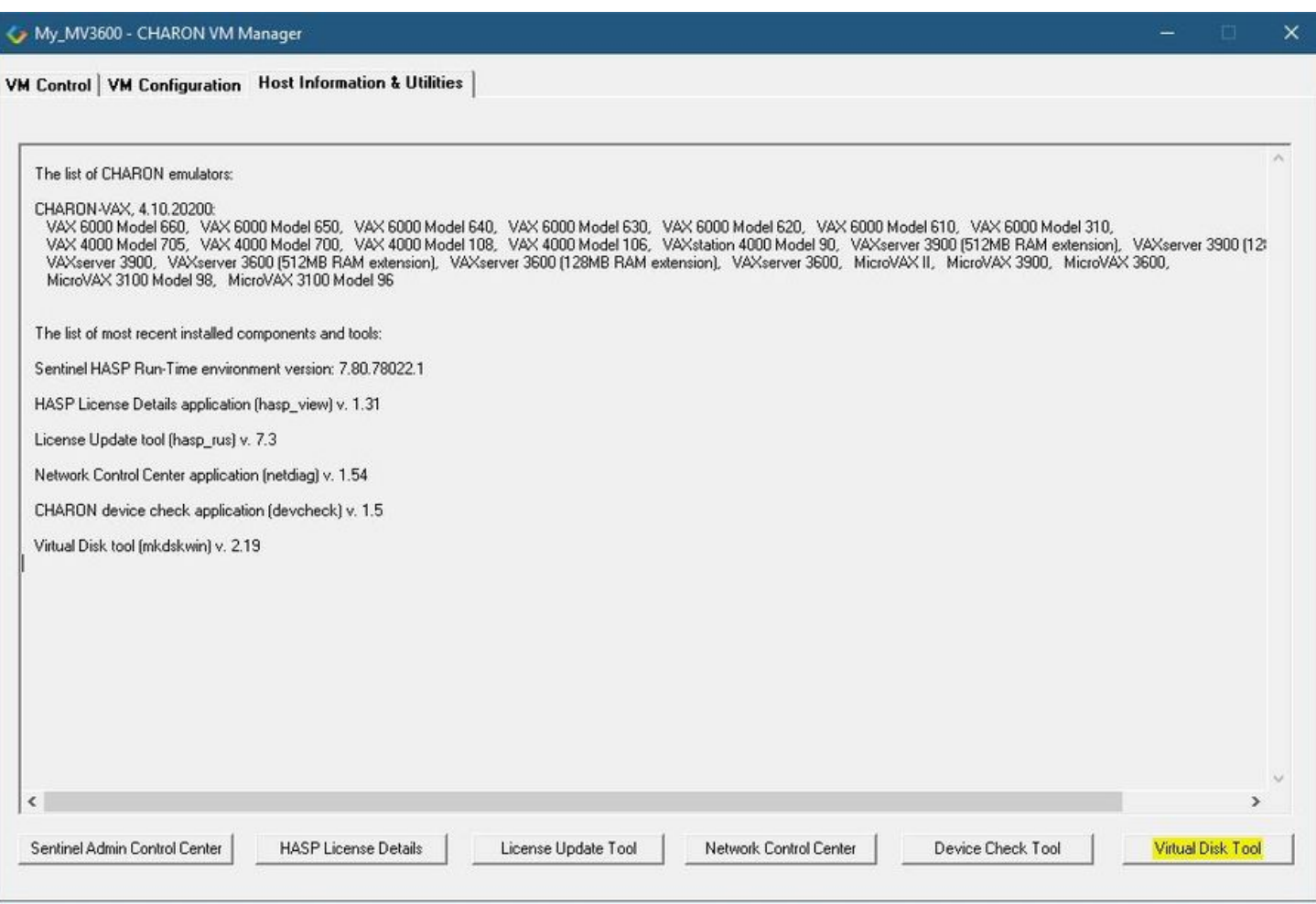

The following dialog will appear:

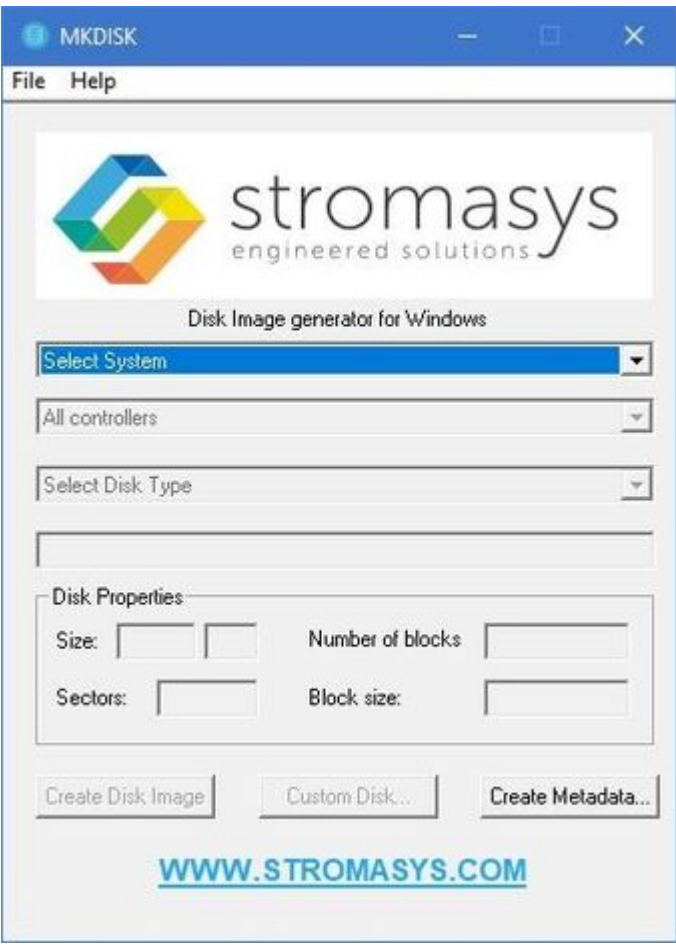

Select "VAX" in the "Select System" drop-down menu, "MSCP" in the "All Controllers" drop-down menu and "RZ24" (for example) in the "Select Disk Type" drop-down menu.

Press then the "Create Disk Image" button:

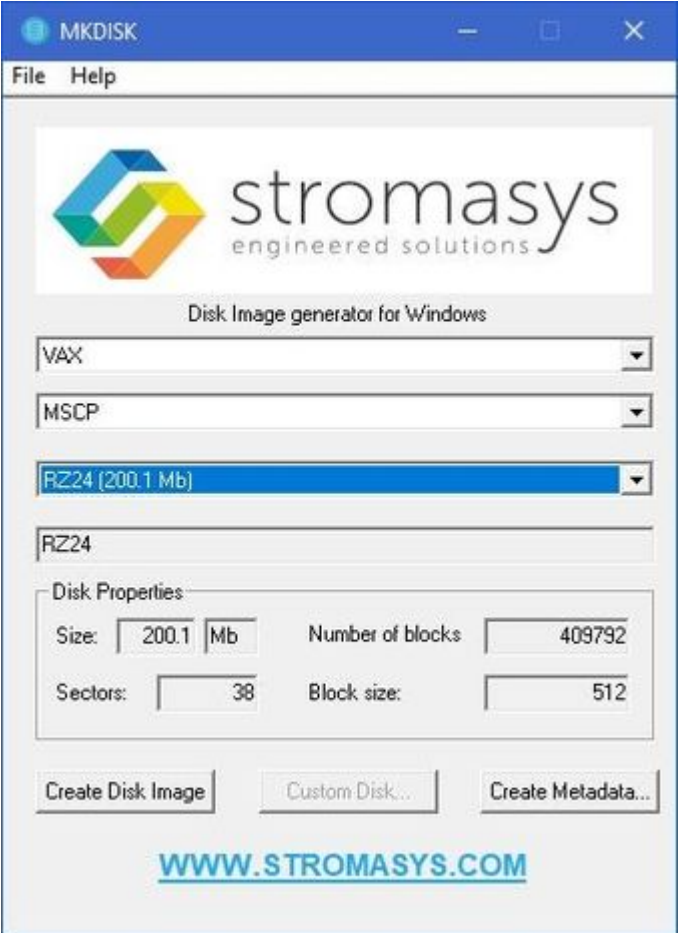

The utility will ask you to specify the output file name. Select the "C:\My disks" directory that has been created earlier, or create it directly in the dialog, and press the "Save" button:

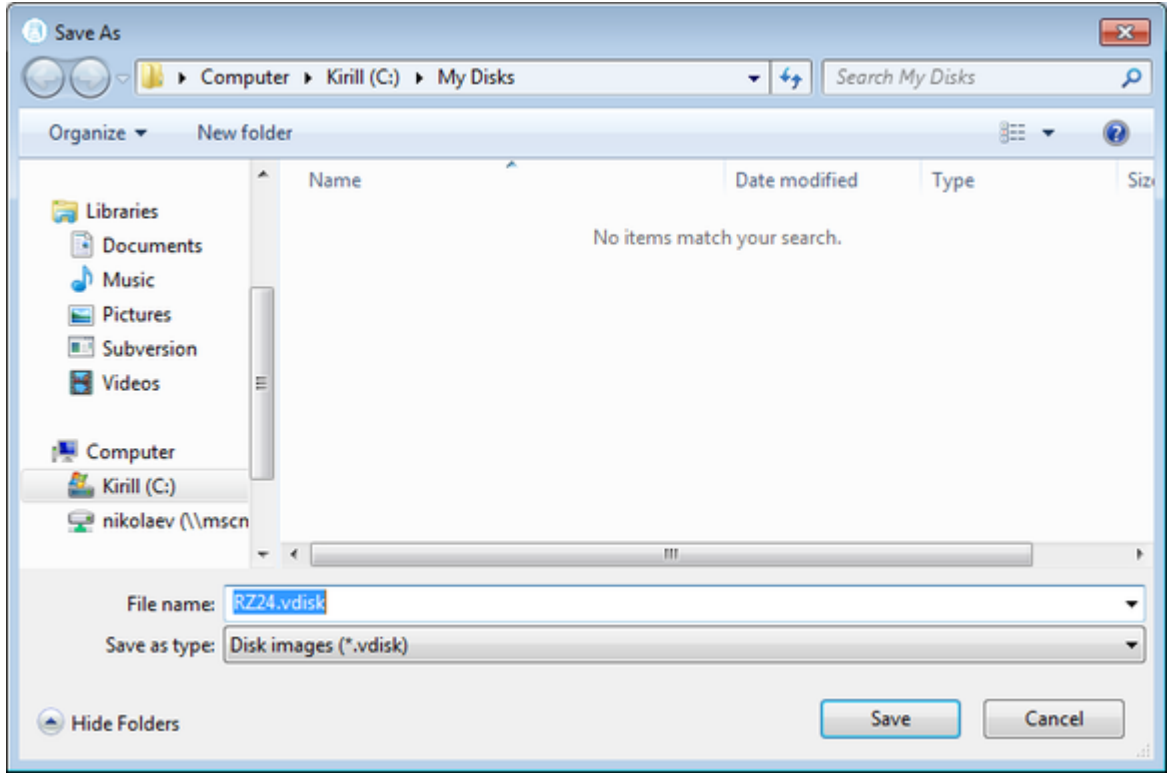

The ["MkDisk"](#page-152-0) utility will create the requested disk image:

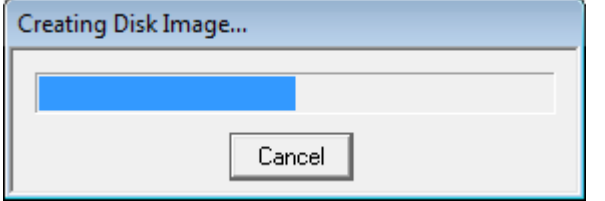

Repeat this sequence for the disks "RZ28.vdisk", "RZ22.vdisk" and "RZ23.vdisk". Place them in the same folder.

## Installation of VAX operating system

#

The next step is to transfer the data from the source VAX system to CHARON VM. The easiest way to do this is via backup over the network but for this operation a bootable network-enabled operating system on a CHARON-VAX disk image or physical disk is needed.

The example configures the CHARON-VAX MicroVAX 3600 system for installation of VAX/VMS from a distribution CD-ROM (usually it is "\\.\CdRom0" if the host has only one CD-ROM drive):

```
# First RQDX3 controller on address 772150 with addition of 3 units: a disk for VAX/VMS, storage disk and
CD-ROM drive 
#
load RQDX3/RQDX3 DUA address=017772150
set DUA container[0]="C:\My disks\rz23.vdisk"
set DUA container[1]="C:\My disks\rz24.vdisk"
set DUA container[2]="C:\My disks\new_vms_system.vdisk"
set DUA container[3]="C:\My disks\backup_storage.vdisk"
set DUA container[4]="\\.\CdRom0"
```
**Public** DUA3 will be the disk where all the source disks will be copied so its size needs to be large enough to store all the disk backup images.

Create an empty disk image for installation of VAX/VMS and another one for storing backups from the source VAX system as it is shown in the section above.

Run the CHARON VM and boot from the CDROM named "dua4" ("migration.cfg" is the configuration file we use in this example):

```
...> mv3k6 migration.cfg
KA650-A V5.3, VMB 2.7
Performing normal system tests.
40..39..38..37..36..35..34..33..32..31..30..29..28..27..26..25..
24..23..22..21..20..19..18..17..16..15..14..13..12..11..10..09..
08..07..06..05..04..03..
Tests completed.
>>>boot dua4
```
Install VAX/VMS including DECnet on "dua2". The DECnet address must belong to the same area as the source VAX system.

Login to the newly installed VMS system and initialize the disk that will be used to store the backups. Let's assume its prompt is "newvms\$"

```
newvms$ INIT DUA3: SCRATCH
newvms$ MOUNT/SYSTEM/NOASSIST DUA3: SCRATCH
```
## Making remote backups

Now we are ready to create disk backups of the source VAX system on the CHARON VM.

Boot the CHARON VM and make sure that the source VAX system is available via DECnet.

Login to the source VAX system. Stop all the batch queues, kick off the users, stop all the applications and close the databases if there are. The commands listed in SYS\$MANAGER:SYSHUTDWN.COM may be helpful. The goal is to close as many files as possible. The system disk will have several files opened (pagefile, swapfile, etc.) and this is a normal situation.

**The use of the "SHOW DEVICE /FILES" command would be of help to know files opened on a disk.** 

In this example, the CHARON VM system is node 1.400.

Issue the following commands from the source VAX. Let's assume its prompt is "source\$":

source\$ **BACKUP/IMAGE/IGNORE=INTERLOCK DUA0: 1.400"**username password**"::DUA3:[000000]DUA0.BCK/SAVE** source\$ **BACKUP/IMAGE/IGNORE=INTERLOCK DUA1: 1.400"**username password**"::DUA3:[000000]DUA1.BCK/SAVE**

When the backup operation will be completed, the disk "DUA3" of the CHARON VM will contain 2 savesets: "DUA0.BCK" and "DUA1.BCK".

## Restore backups to CHARON-VAX disks

The savesets have now to be restored on their corresponding virtual disks. Login to the CHARON VM guest OS and issue this sequence of commands:

```
newvms$ MOUNT/FOREIGN DUA0:
newvms$ BACKUP/IMAGE DUA3:[000000]DUA0.BCK/SAVE DUA0:
newvms$ DISMOUNT DUA0:
newvms$ MOUNT/FOREIGN DUA1:
newvms$ BACKUP/IMAGE DUA3:[000000]DUA1.BCK/SAVE DUA1:
newvms$ DISMOUNT DUA1:
```
If you are going to have the CHARON VM and the original physical VAX on the network at the same time, you must change the network identity of one system, usually the CHARON VM.

The easiest way is to boot the CHARON VM on the restored system disk with the network disabled and to configure new addresses then enable the network and reboot.

 $\Box$  The NIC can be disabled with a interface="(disabled)" statement in the CHARON VM configuration file.

## Alternative ways of data transfer

Some alternative methods of data transfer are also possible. For example:

- Connect a SCSI tape drive to the CHARON-VAX / CHARON-PDP host via a PCI card
	- Map the tape drive in the CHARON VM configuration file
		- a. Restore the source VAX system backups from tape to disk images via VMS/RSX11/RT11 running on the CHARON VM
	- b. Boot from standalone backups and restore the content to the CHARON VM virtual disks Dump the source VAX/PDP11 system backups to tape images using the "[mtd](#page-181-0)" utility and:
		- a. Boot from the freshly installed VMS/RSX11/RT11 system and restore the tape images to the CHARON VM virtual disks b. Boot from the standalone backup and restore the content to the CHARON VM virtual disks
- Create a network cluster between the source VAX/PDP11 system and the CHARON VM (it is possible to use the source system as a boot server); then perform simple backups from one disk to another:

**\$ BACKUP/IMAGE/IGNORE=INTERLOCK REAL\$DUA0: DUA0:**

## CHARON-VAX for Windows DSSI cluster

## Table of Contents

- [Introduction](#page-83-0)
- [General description](#page-83-1)
- $\bullet$ [Configuration steps](#page-83-2)
- $\bullet$ [Example 1: Dual node DSSI cluster with 4 shared disks](#page-86-0)
- [Example 2: Triple node DSSI cluster with multiple iSCSI disks](#page-88-0)

## Introduction

<span id="page-83-0"></span>This section describes how to configure a DSSI cluster in CHARON-VAX for Windows.

## <span id="page-83-1"></span>General description

The DSSI storage subsystem for the CHARON VAX 4000 106, 108, 700 and 705 models is based on the emulation of "SHAC" host adapters. Routing of SCS cluster information among the emulated "SHAC" host adapters of multiple nodes is done via separate TCP/IP links.

The DSSI storage subsystem is functionally emulated and operates at a much higher rate of throughput than the original hardware. Connections to the physical DSSI hardware is neither possible nor planned for future releases.

The current version of DSSI emulation for CHARON-VAX supports up to 3 VAX nodes in a virtual DSSI cluster and handles a maximum cluster size of 8 nodes. A single virtual DSSI network supports up to 256 storage elements.

For more details on a DSSI configuration follow [this link](#page-252-0).

### <span id="page-83-2"></span>Configuration steps

To create a CHARON-VAX DSSI cluster, the following elements must be configured:

- 1. "SHAC" host adapter
- 2. "HSD50" storage controller

DSSI hardware topology is emulated by establishing TCP/IP channels between the emulated SHAC host adapters of each CHARON Virtual Machine (VM). The emulated HSD50 storage controllers are then connected to every SHAC host adapter in the virtual DSSI network.

Cluster operation requires (virtual) disks that are simultaneously accessible by all CHARON VMs involved. This can be implemented for instance by using a properly configured iSCSI initiator / target structure or a fiber channel storage back-end. Disks on a multiport SCSI switch are not acceptable, as a SCSI switch does not provide true simultaneous access to multiple nodes.

Steps to configure DSSI cluster:

1. Set unique ID for SHAC controller of each VM

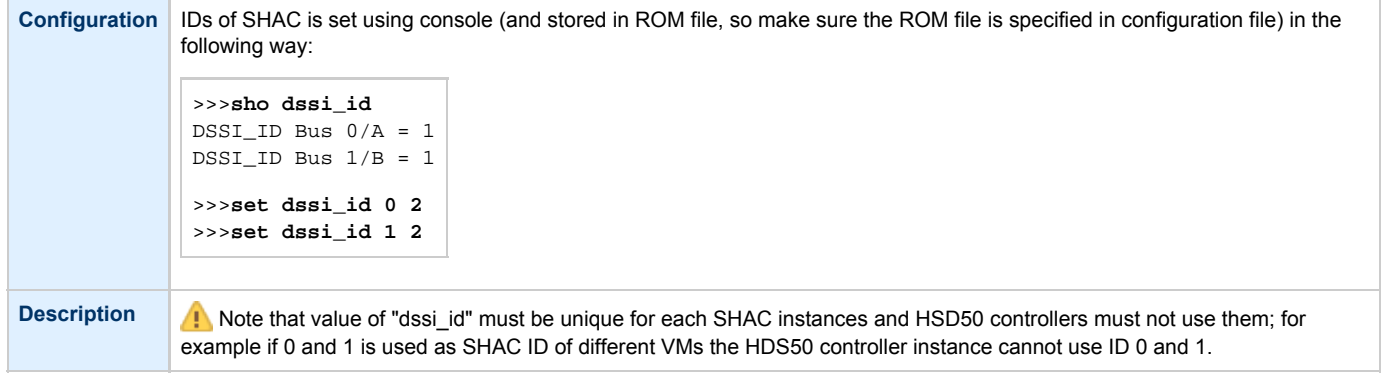

2. Configure preloaded SHAC adapters PAA

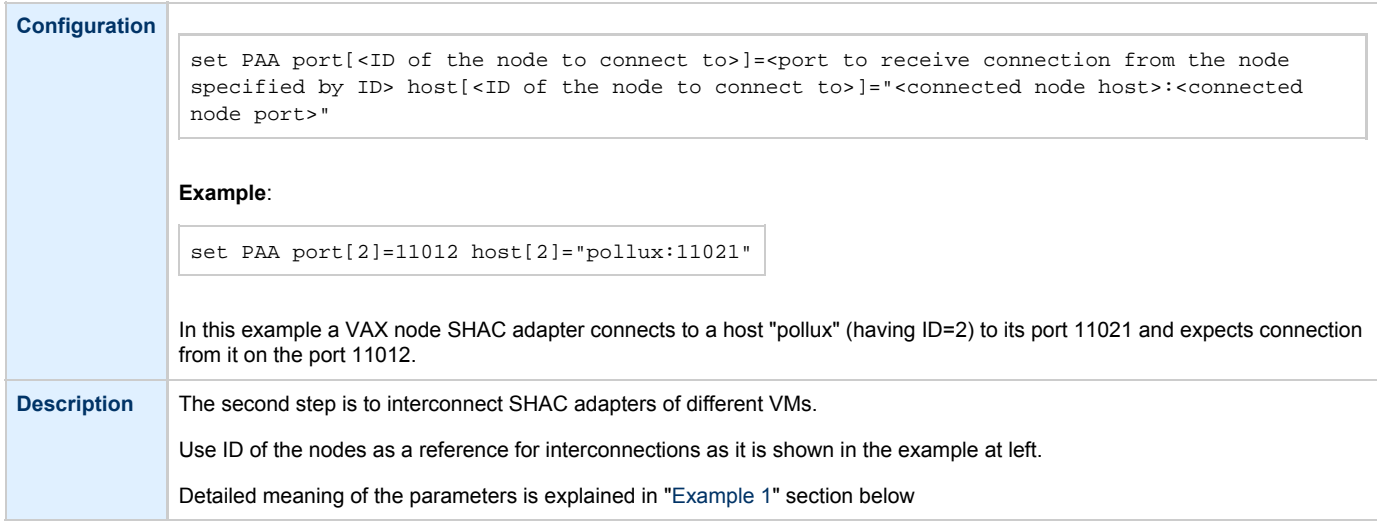

#### 3. Load HSD50 adapter

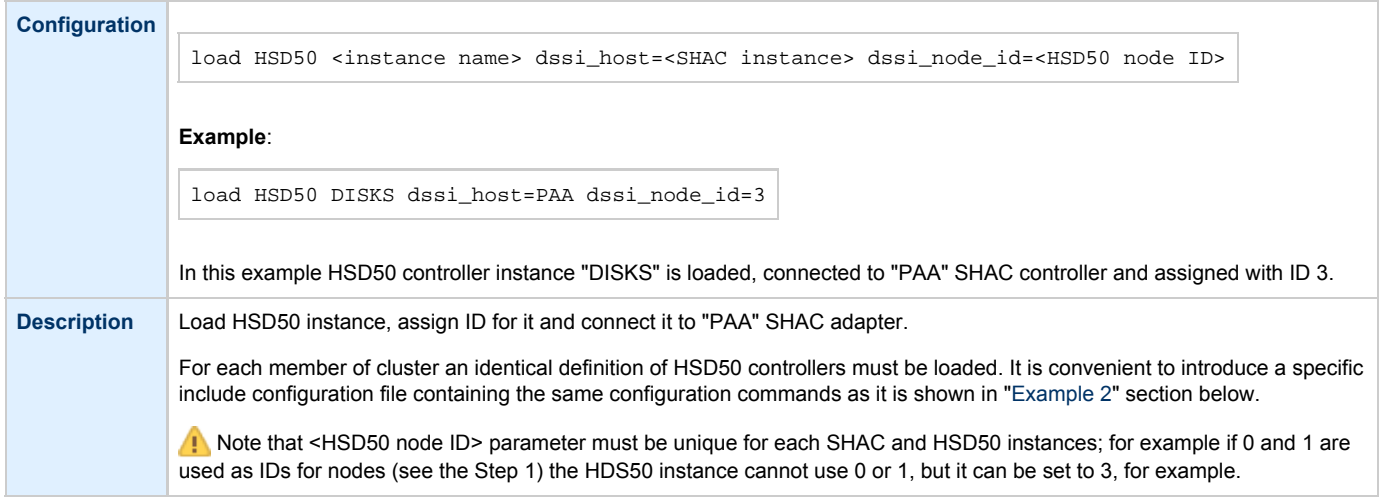

4. Set SCS system ID and allocation class

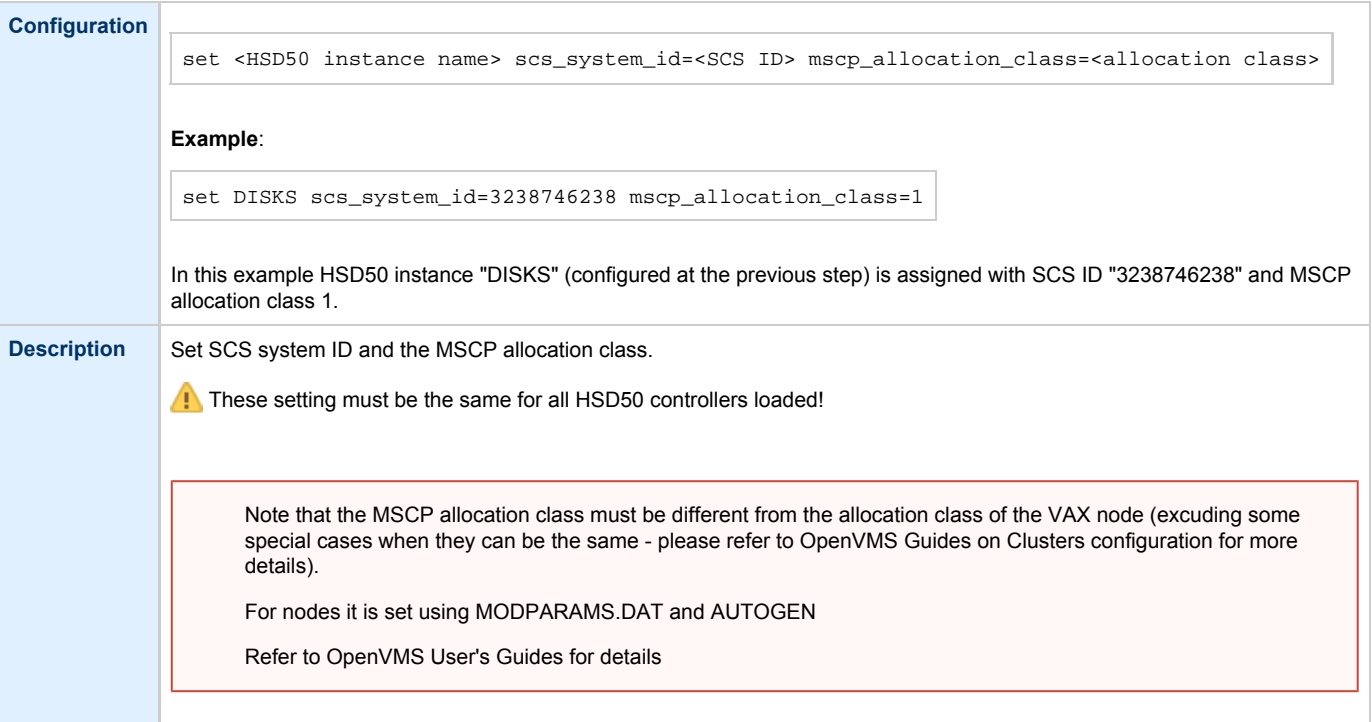

#### 5. Configure mapping to the system resources

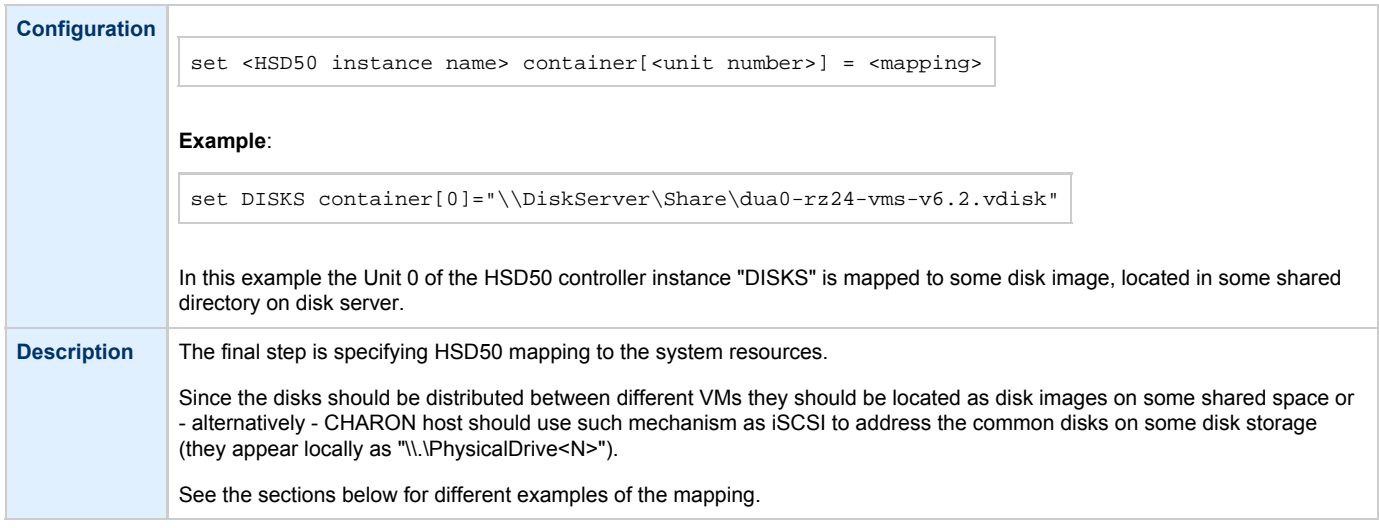

It is advisable to start any field test with implementing the cluster examples provided below

## Example 1: Dual node DSSI cluster with 4 shared disks

<span id="page-86-1"></span><span id="page-86-0"></span>To setup two emulated VAX 4000 Model 108 VMs, we need two host machines, preferably running the same version of Windows.

Assume that these host systems have network host names *CASTOR* and *POLLUX* in the host TCP/IP network.

The following are CHARON VM configuration files for the emulated VAX 4000 Model 108 nodes running on *CASTOR* and *POLLUX*:

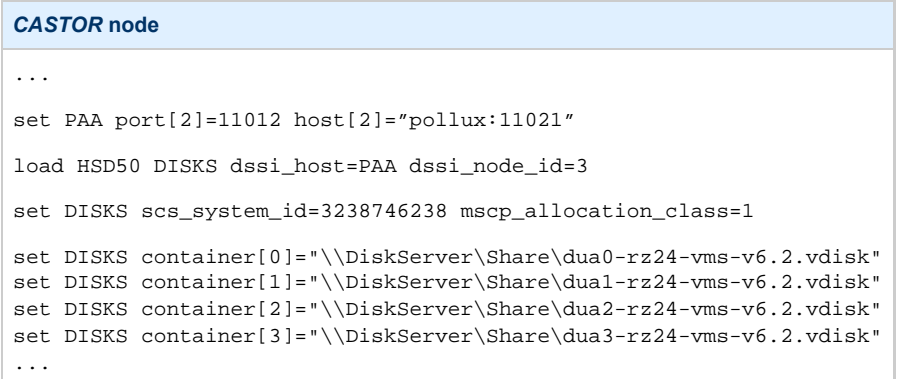

#### *POLLUX* **node**

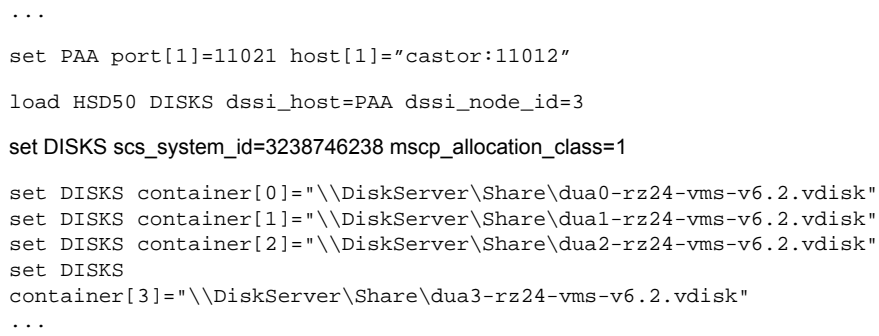

Let's review both configurations step-by-step.

1. The first line of both configuration files establishes parameters for the preloaded "PAA" SHAC host adapter. Only 2 parameters of SHAC are impo rtant for us in this situation:

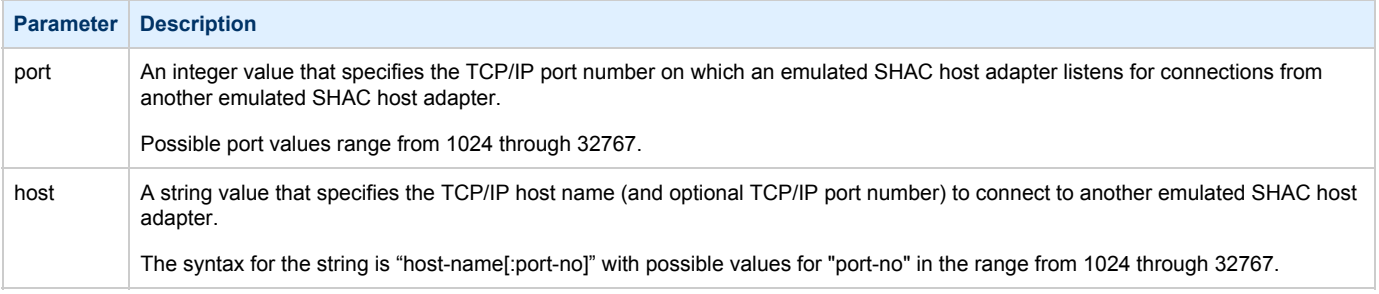

Thus, *CASTOR* connects to *POLLUX*'s port 11021 and listens for *POLLUX*'s connection on port 11012, *POLLUX* connects to *CASTOR*'s port 11012 and listens for *CASTOR*'s connection on port 11021

2. The second and third lines of both configuration files are for loading "DISKS", HSD50 storage controllers and its parametrization:

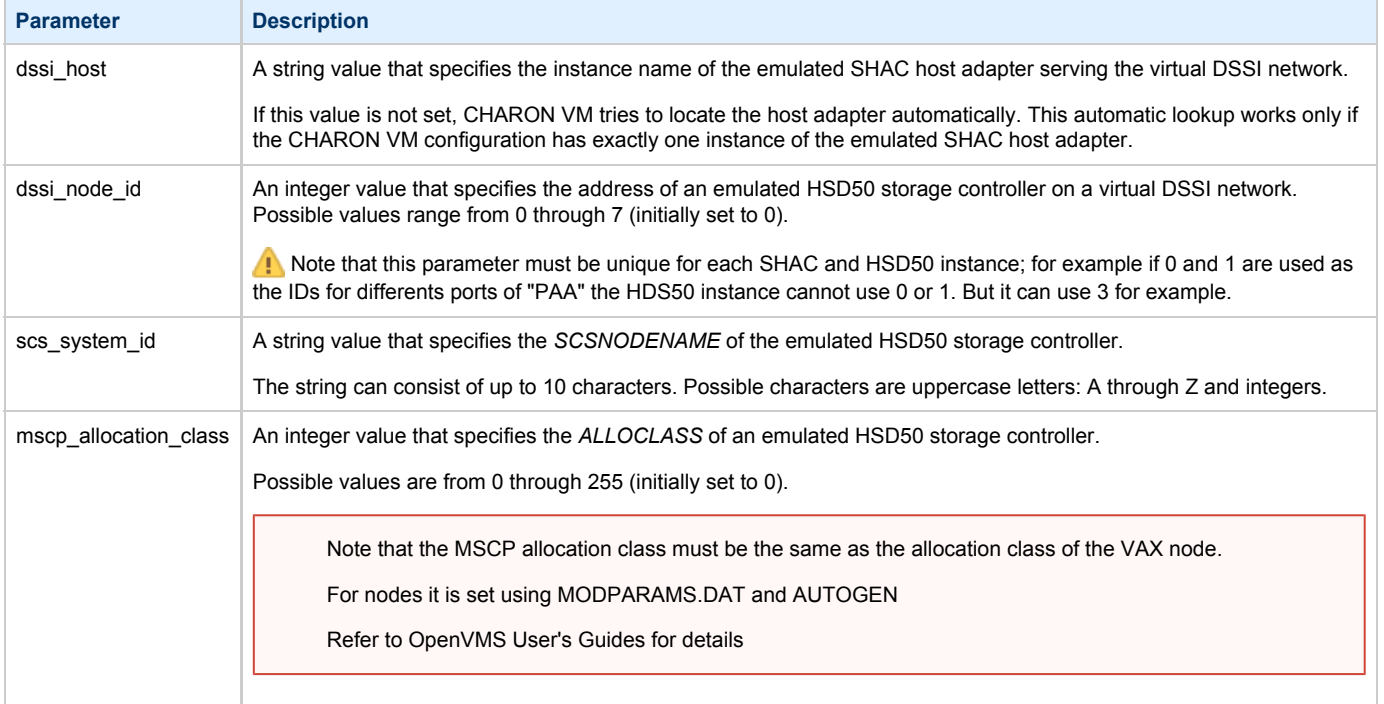

In both configuration files, the names of the emulated HSD50 storage controller "DISKS" must be identical. Not following this rule can cause data corruption on the (virtual) disks.

3. The last lines demonstrate mapping "DISKS" HSD50 storage controller to disk images, shared between both hosts. A "container" parameter is used for this purpose. This example assumes that all disk images are accessible from both host machines via Microsoft share or some other realization. It is also possible to create a network drive and use it in the CHARON VM configuration files abobe.

## <span id="page-88-0"></span>Example 2: Triple node DSSI cluster with multiple iSCSI disks

<span id="page-88-1"></span>In this example we assume that all three host systems have an iSCSI initiator and are connected to a common iSCSI server. The iSCSI disk server provides 8 virtual disks with R/W access on all hosts. These disks are configured as "\\.\PhysicalDrive0" to "\\.\PhysicalDrive7" on each of the host machines.

The storage configuration must be identical on all three nodes. It is recommended to describe the storage structure in a separate configuration file to be included in each CHARON VM configuration file with the use of the "include" instruction (name of the configuration file set to "disksets.cfg" in this example) and store it on a common network share ("\\DiskServer\Share"):

```
load HSD50 DISKS1 dssi_host=PAA dssi_node_id=4
set DISKS1 scs_system_id=3238746238 mscp_allocation_class=1
set DISKS1 container[1]="\\.\PhysicalDrive0"
set DISKS1 container[2]="\\.\PhysicalDrive1"
set DISKS1 container[3]="\\.\PhysicalDrive2"
set DISKS1 container[4]="\\.\PhysicalDrive3"
load HSD50 DISKS2 dssi_host=PAA dssi_node_id=5
set DISKS2 scs_system_id=1256412654 mscp_allocation_class=2
set DISKS2 container[5]="\\.\PhysicalDrive4"
set DISKS2 container[6]="\\.\PhysicalDrive5"
set DISKS2 container[7]="\\.\PhysicalDrive6"
set DISKS2 container[8]="\\.\PhysicalDrive7"
```
CHARON VM configuration file for the emulated VAX 4000 Model 108 node running on *HOST001* is as follows:

```
...
set PAA port[2]=11012 host[2]="host002:11021"
set PAA port[3]=11013 host[3]="host003:11031
include \\DiskServer\Share\disksets.cfg
...
```
CHARON VM configuration file for the emulated VAX 4000 Model 108 node running on *HOST002* is as follows:

```
...
set PAA port[1]=11021 host[1]="host001:11012"
set PAA port[3]=11023 host[3]="host003:11032"
include \\DiskServer\Share\disksets.cfg
...
```
CHARON VM configuration file for the emulated VAX 4000 Model 108 node running on *HOST003* is as follows:

```
...
set PAA port[1]=11031 host[1]="host001:11013"
set PAA port[2]=11032 host[2]="host002:11023"
include \\DiskServer\Share\disksets.cfg
...
```
## CHARON-VAX for Windows CI cluster

## Table of Contents

- [Introduction](#page-89-0)
- [General description](#page-89-1)
- $\bullet$ [Configuration steps](#page-89-2)
- $\bullet$ [Example 1: Dual node CI cluster with 4 shared disks](#page-90-0)
- [Example 2: Triple node CI cluster with multiple iSCSI disks](#page-92-0)

## <span id="page-89-0"></span>Introduction

This section describes how to configure a CHARON-VAX for a Windows CI cluster.

## <span id="page-89-1"></span>General description

A virtual CIXCD is the functional equivalent of a hardware CIXCD host adapter with the exception that there is no physical layer to connect to a hardware CI infrastructure. The current hardware is much faster than the physical CI implementation, therefore if such a connection were even possible, it would limit the virtual system throughput.

For data storage, the CIXCD connects to one or more virtual HSJ50 controllers that are loaded as separate components in the configuration file. To configure VAX CI clusters, the virtual CIXCDs of the multiple CHARON Virtual Machines (VMs) are interconnected via TCP/IP links.

It is advisable to start any field test based on the cluster examples provided below

Configuring virtual CI clusters requires many configurable parameters and these parameters need to be the same on all servers.

The current CI implementation for CHARON-VAX/66x0 supports up to 8 VAX VMs in a virtual CI cluster and handles a maximum cluster size of 128 nodes. A single virtual *CI* network supports up to 256 storage elements.

For more details on CI configuration follow [this link](#page-252-0).

## <span id="page-89-2"></span>Configuration steps

To create a CHARON-VAX CI cluster, both of the following elements must be configured:

- 1. "CIXCD" host adapter
- 2. "HSJ50" storage controller

CI hardware topology is emulated by establishing TCP/IP channels between the emulated CIXCD host adapters of each CHARON VM. The emulated HSJ50 storage controllers are then connected to every CIXCD host adapter in the virtual CI network.

Cluster operations require that (virtual) disks are simultaneously accessible by all CHARON VMs involved. This can be implemented, for instance, by using a properly configured iSCSI initiator / target structure or a fiber channel storage back-end. Disks on a multiport SCSI switch are not acceptable - because a SCSI switch does not provide true simultaneous access to multiple nodes.

It is advisable to start any field test with implementing the cluster examples provided below

## <span id="page-90-0"></span>Example 1: Dual node CI cluster with 4 shared disks

In this example, setting up two CHARON VMs, two host machines, preferably running the same version of Windows, are required.

Assume that these host systems have network host names *CASTOR* and *POLLUX* in the host TCP/IP network.

The following are CHARON VM configuration files for the emulated VAX 6610 nodes running on *CASTOR* and *POLLUX*:

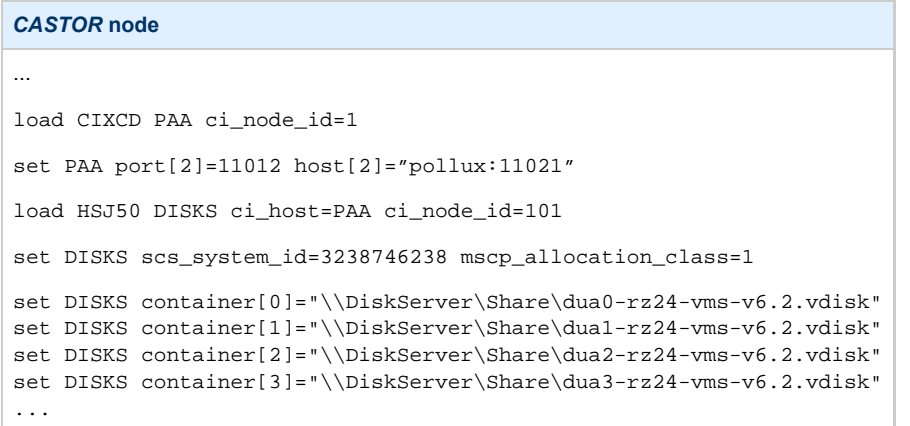

#### *POLLUX* **node**

```
...
load CIXCD PAA ci_node_id=2
set PAA port[1]=11021 host[1]="castor:11012"
load HSJ50 DISKS ci_host=PAA ci_node_id=101
set DISKS scs_system_id=3238746238 mscp_allocation_class=1
set DISKS container[0]="\\DiskServer\Share\dua0-rz24-vms-v6.2.vdisk"
set DISKS container[1]="\\DiskServer\Share\dua1-rz24-vms-v6.2.vdisk"
set DISKS container[2]="\\DiskServer\Share\dua2-rz24-vms-v6.2.vdisk"
set DISKS
container[3]="\\DiskServer\Share\dua3-rz24-vms-v6.2.vdisk"
...
```
#### Let's review both configurations step-by-step.

1. The first two lines of both configuration files load and establish parameters for the "PAA" CIXCD host adapter. Only 3 CIXCD parameters are important for us in this situation:

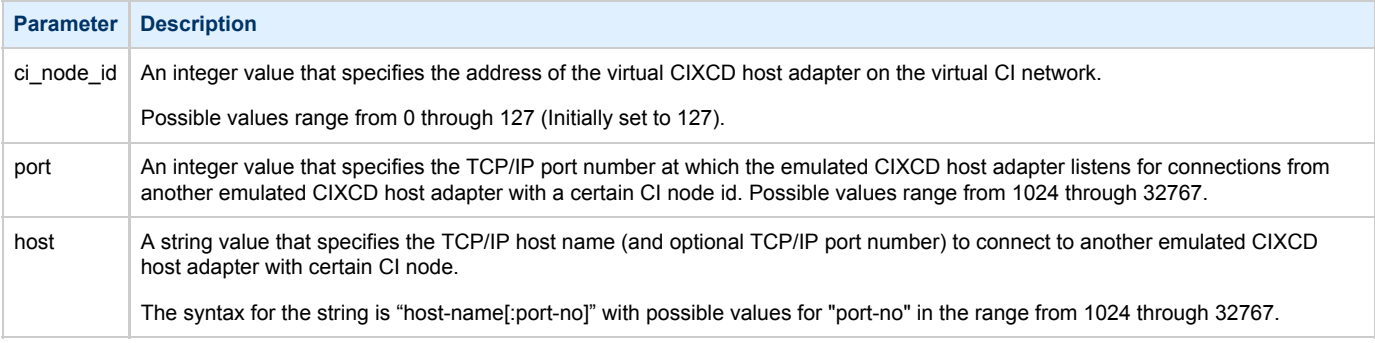

Thus, CASTOR connects to POLLUX's port 11021 and listens for POLLUX's connection on port 11012, POLLUX connects to CASTOR's port 11012 and listens for CASTOR's connection on port 11021

2. The third and fourth lines of both configuration file "DISKS" HSJ50 storage controller and its parameters:

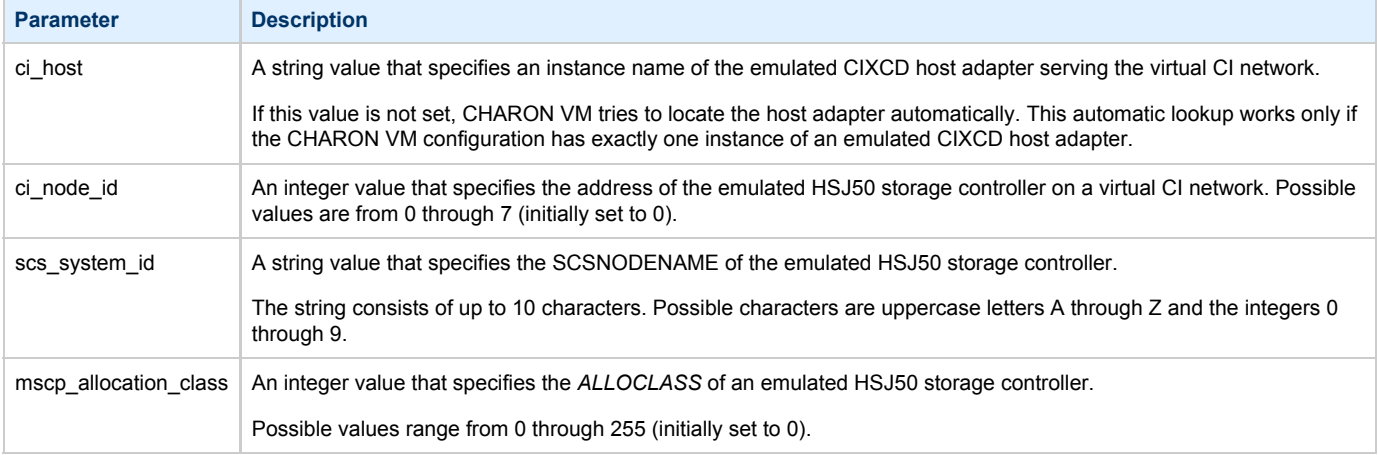

In both configuration files, the data related to the emulated HSJ50 storage controller, the "DISKS" must be identical. Not following this rule can cause data corruption on the (virtual) disks.

3. The next lines demonstrate the mapping of the "DISKS" HSJ50 storage controller to the disk images, shared between both hosts. A "container" parameter is used for this purpose. This example assumes that all disk images are accessible from both host machines via a network share or some other realization.

## <span id="page-92-0"></span>Example 2: Triple node CI cluster with multiple iSCSI disks

In this example we assume that all three host systems have an iSCSI initiator and are connected to a common iSCSI server. The iSCSI disk server provides 8 virtual disks with R/W access on all hosts. These disks are configured as "\\.\PhysicalDrive0" ... "\\.\PhysicalDrive7" on each of the host machines.

The storage configuration must be identical on all three nodes, it is recommended to describe the storage structure in a separate configuration file to be included in each CHARON VM configuration file with the "include" instruction (in this example the name of the configuration file set to "disksets.cfg") and store it on a common network share ("\\DiskServer\Share"):

```
load HSJ50 DISKS1 ci_node_id=4
set DISKS1 scs_system_id=3238746238 mscp_allocation_class=1
set DISKS1 container[1]="\\.\PhysicalDrive0"
set DISKS1 container[2]="\\.\PhysicalDrive1"
set DISKS1 container[3]="\\.\PhysicalDrive2"
set DISKS1 container[4]="\\.\PhysicalDrive3"
load HSJ50 DISKS2 ci_node_id=5
set DISKS2 scs_system_id=1256412654 mscp_allocation_class=2
set DISKS2 container[5]="\\.\PhysicalDrive4"
set DISKS2 container[6]="\\.\PhysicalDrive5"
set DISKS2 container[7]="\\.\PhysicalDrive6"
set DISKS2 container[8]="\\.\PhysicalDrive7"
```
CHARON VM configuration file for the emulated VAX 6610 node running on *HOST001* is as follows:

```
...
load CIXCD PAA ci_node_id=1
set PAA port[2]=11012 host[2]="host002:11021"
set PAA port[3]=11013 host[3]="host003:11031
include \\DiskServer\Share\disksets.cfg
...
```
CHARON VM configuration file for the emulated VAX 6610 node running on *HOST002* is as follows:

```
...
load CIXCD PAA ci_node_id=2
set PAA port[1]=11021 host[1]="host001:11012"
set PAA port[3]=11023 host[3]="host003:11032"
include \\DiskServer\Share\disksets.cfg
...
```
CHARON VM configuration file for the emulated VAX 6610 node running on *HOST003* is as follows:

```
...
load CIXCD PAA ci_node_id=3
set PAA port[1]=11031 host[1]="host001:11013"
set PAA port[2]=11032 host[2]="host002:11023"
include \\DiskServer\Share\disksets.cfg
...
```
## CHARON-VAX and CHARON-PDP for Windows licensing

### Table of Contents

- [General description](#page-93-0)
- [Parameters defined by CHARON VM license](#page-94-0)
- $\bullet$ [CHARON-VAX / CHARON-PDP licensing models](#page-94-1)
	- [Regular Sentinel HASP keys](#page-94-2)
		- [Network Sentinel HASP keys](#page-94-3)
		- $\bullet$ [Software licenses](#page-95-0)
- [Multiple licenses configuration and backup license](#page-96-0)
- [License installation](#page-97-0)
	- [Installation from scratch](#page-97-1)
	- [Replacement of currently installed Sentinel run-time](#page-98-0)
	- [Installation and update of CHARON-VAX/PDP Software License or HL/HASP dongle License](#page-99-0)
- [License management](#page-106-0)
	- [Sentinel Admin Control Center](#page-106-1)
		- [General Description](#page-106-2)
		- [Disable remote keys access](#page-107-0)
		- [Accessing Sentinel Admin Control Center from remote hosts](#page-108-0)
	- [License management utility](#page-108-1)
- [Removing CHARON-VAX / CHARON-PDP software licenses](#page-109-0)
- [License deinstallation](#page-110-0)
- [Special "backup" license keys](#page-110-1)

## <span id="page-93-0"></span>General description

**The CHARON-VAX / CHARON-PDP products are protected by licenses issued on a customer basis by STROMASYS Inc. The CHARON-VAX / CHARON-PDP license defines all the specifics of a particular CHARON-VAX / CHARON-PDP distribution and its usage.**

The license is implemented in the form of a hardware dongle (a Sentinel HASP key) or a software license bound to the hardware. Please be careful with your license key, in case of loss or damage, the CHARON VMs will not run or start until the license key is replaced. For extra protection, STROMASYS recommends the use of a backup license key (purchased separately) that can replace the main license key for a restricted period of time. It is possible to specify the backup license in the CHARON VM configuration file to prevent CHARON VM from stopping in case the main license dongle is no longer accessible.

The CHARON-VAX / CHARON-PDP license is read upon the start of each instance of CHARON VM and at a specified interval (defined by the license content) during the emulated system execution (default is 1 hour). If CHARON VM detects the absence (or malfunction) of the license key or software license, CHARON VM will try to use a backup license (if specified in the configuration file). If the license is not available or not specified, CHARON VM displays a warning message in the log file requesting the license key reconnection or software license reactivation. If the license is not reconnectedor reactivated within a given period of time (the check interval), CHARON VM exits.

The CHARON-VAX / CHARON-PDP main license is time restricted or unlimited, the backup license is limited by the number of executions (1) execution = 1 interval check)

Note that if the time-restricted license is used and it expires, the CHARON VM tries to find its replacement automatically and, if found, proceeds using the replacement license.

The CHARON-VAX / CHARON-PDP software license is not distributed for Proof-of-Concept and evaluation installations. Only hardware dongles are used in these cases.

It is important to connect the HASP license keys to the computer powered on even if the CHARON VM is not running because the keys contain a built-in battery that needs to be charged. If the battery is completely discharged, the license key can be irreparably damaged.

Update of the CHARON VM license can be performed on the fly without stopping the CHARON VM. The expiration date and execution counter can be updated, however the CHARON VM virtual hardware configuration should remain unchanged. At the next license check, the CHARON VM will use the updated license.

The following sections list all the main parameters of the CHARON-VAX / CHARON-PDP licensing mechanism.

## Parameters defined by CHARON VM license

<span id="page-94-0"></span>The following table represents all the parameters defined by the CHARON VM license:

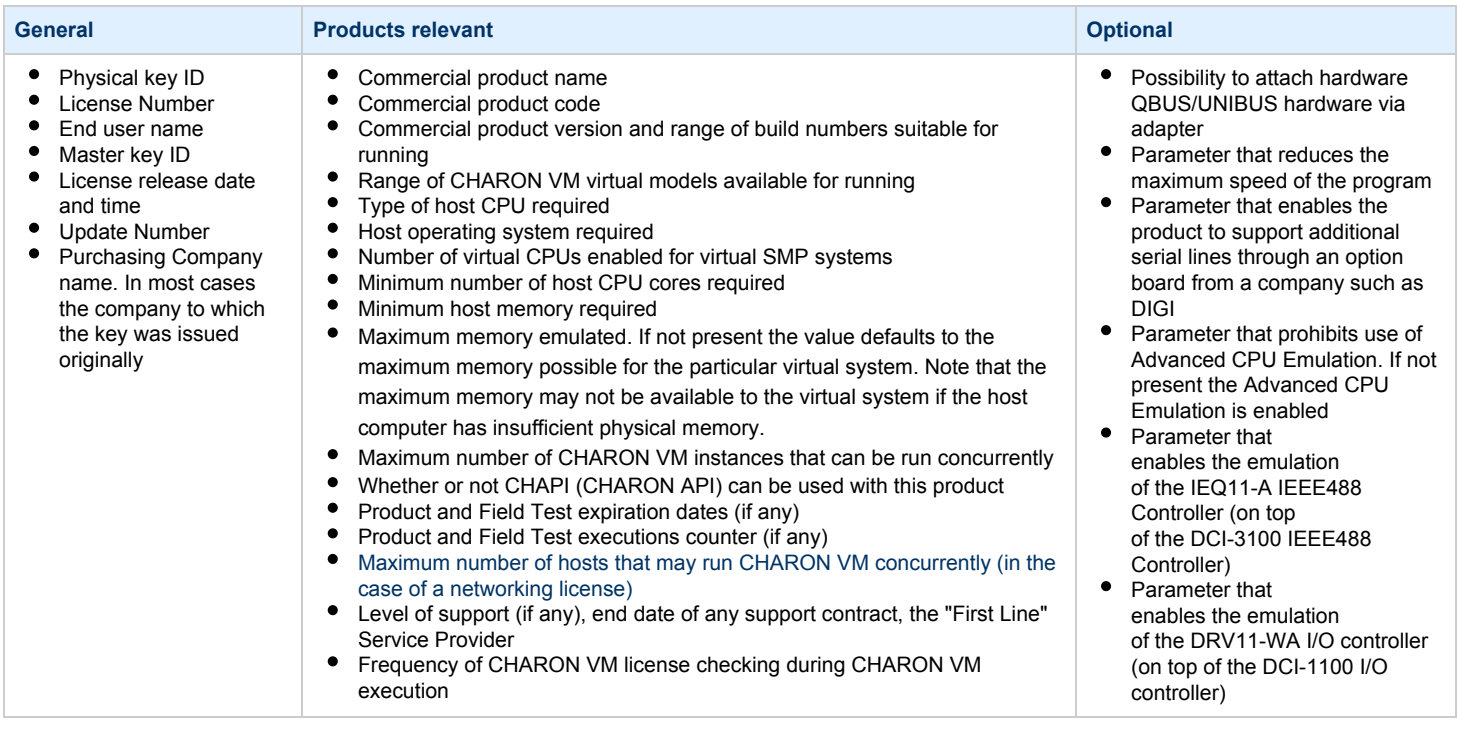

## <span id="page-94-1"></span>CHARON-VAX / CHARON-PDP licensing models

<span id="page-94-2"></span>CHARON-VAX / CHARON-PDP licensing models are divided into 3 groups:

### Regular Sentinel HASP keys

This is the most common way of CHARON-VAX / CHARON-PDP licensing.

The CHARON-VAX / CHARON-PDP license is embedded in a Sentinel HASP dongle. This license is available only on the host where the dongle is physically installed.

The CHARON-VAX / CHARON-PDP installation procedure takes care of the Sentinel HASP run-time (driver) installation. Once the CHARON-VAX / CHARON-PDP product has been installed, it is possible to plug in the regular license key and proceed with using CHARON-VAX / CHARON-PDP without additional configuration steps.

The number of CHARON VMs allowed to run on a particular host may be restricted by the license content (see above).

### Network Sentinel HASP keys

<span id="page-94-3"></span>The Network Sentinel HASP key (red dongle) can be shared between several hosts running CHARON virtual machines (including the host on which the network license is installed).

If CHARON-VAX / CHARON-PDP is installed on the host where the network key is connected, no additional steps are required. The Sentinel driver is activated as part of the CHARON-VAX / CHARON-PDP installation. If the host does not have CHARON-VAX / CHARON-PDP installed, the host can still distribute the connected network license(s) to the CHARON virtual machines running on other hosts. In this case the Sentinel driver must be installed on the host manually.

The Sentinel run-time driver is distributed as a part of the CHARON-VAX / CHARON-PDP kit. Please see the "License installation" section of this chapter for details.

Once the Sentinel run-time driver is installed and the network license is connected, the CHARON VM can be started on any appropriate host on the LAN

network segment.

CHARON-AXP/VAX version 4.7 build 171-01 introduced a change with respect to network licenses. In previous versions of CHARON-AXP/VAX a network license controlled the maximum number of client host systems and CHARON instances per host system (station/instance mode).

In the current CHARON-AXP/VAX versions a network license controls the maximum overall number of active instances, which can be distributed across client host systems according to the preference of the customer.

### Software licenses

<span id="page-95-0"></span>The CHARON-VAX / CHARON-PDP Software License (SL) is a "virtual" key with exactly the same functionality as the hardware dongle. It does not require any hardware but the installation of the Sentinel run-time environment is required.

The Software Licenses (SL) are best suited for stable environments because their correct function depends on certain characteristics of the host system. Changing any of these characteristics will invalidate the license.

- If the CHARON host runs on real hardware, the software licenses are by default **tightly bound to the hardware** for which they were issued. If major hardware characteristics of the system are changed, the license will be disabled.
- If the CHARON host runs in a **virtual environment** (e.g. VMware), software licenses are normally bound to the virtual machine ID and a set of additional characteristics of the virtual machine. If any of these parameters are changed, the license will be disabled.

For a more detailed description of the restrictions, please refer to [Software Licensing restrictions](https://stromasys.atlassian.net/wiki/display/KBP/Software+Licensing+restrictions) or contact your Stromasys representative.

Software licenses are always network-wide on Windows, so they behave the same way as Network HASP keys.

## <span id="page-96-0"></span>Multiple licenses configuration and backup license

For any type of licensing, a CHARON VM can use **only one valid ("active") license (of given vendor code) at a time**.

The "HASP License details" utility (it can be started from CHARON Virtual Machines Manager) displays a range of available licenses but note that, by default, a CHARON VM may use any of them as the "active" one - unless it is directly specified by the "license\_key\_id" parameter (see below). The utility provides the license numbers and ID / IP addresses of the hosts where the licenses are installed.

The general recommendation is to avoid the usage of multiple keys in one network segment. Use only one locally installed license per host or one network license per local network segment containing several CHARON hosts.

When needed, it is possible to use a special parameter in the CHARON VM configuration files to specify exactly which license must be used by each particular CHARON VM:

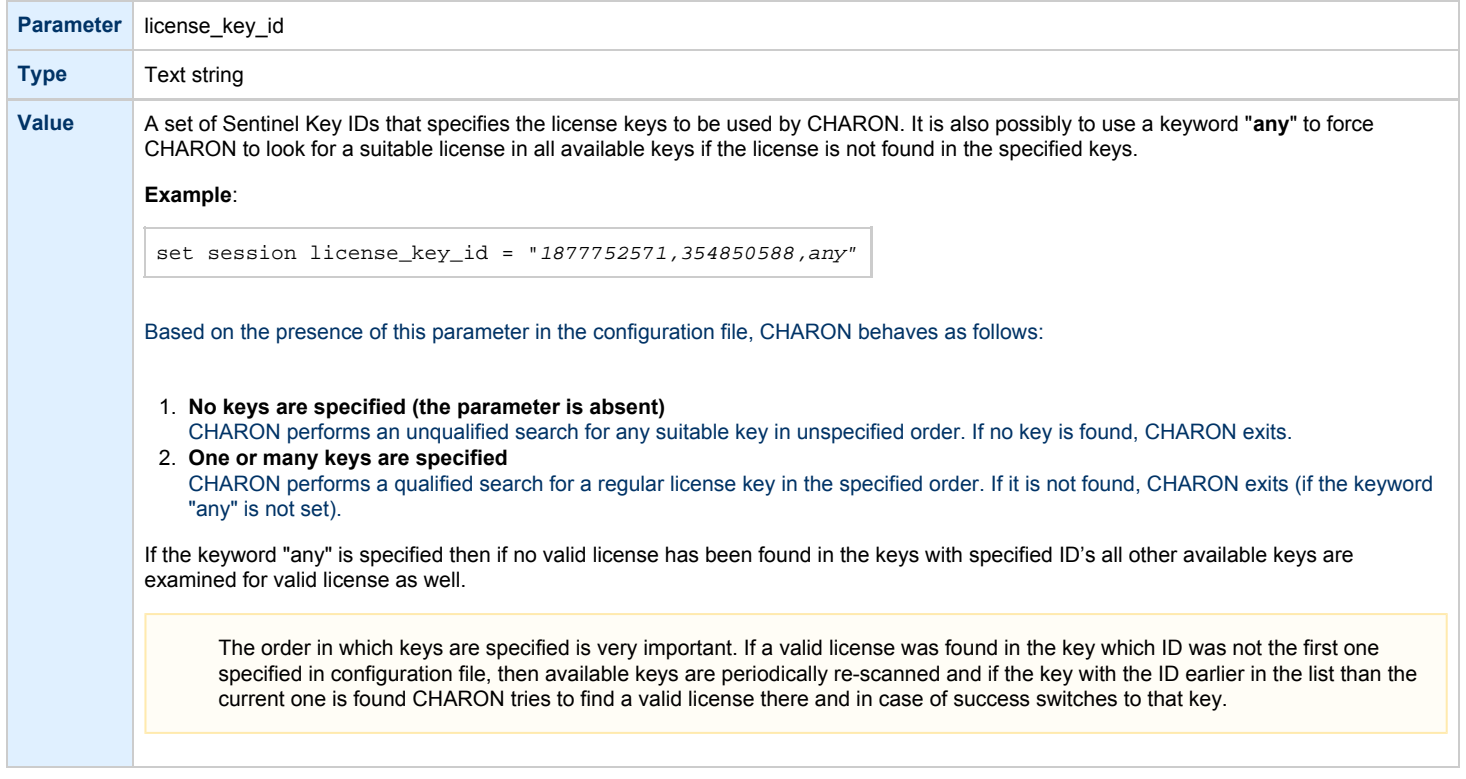

This parameter also specifies the license which will be used as backup if the active license expires.

## <span id="page-97-0"></span>License installation

### <span id="page-97-1"></span>Installation from scratch

**Before installing the license make sure that the Sentinel run-time (driver) to be installed is collected from your CHARON kit or provided by STROMASYS on request for your particular product. Do not update the Sentinel run-time (driver) from online or any other sources, including the Sentinel web site.**

**In case of several CHARON kits containing different versions of Sentinel run-time (driver), the last one, having the most recent version, must be installed. The CHARON installation performs this operation automatically.**

At the moment CHARON supports Sentinel HASP keys, Sentinel HL and Sentinel Software Licenses (SL).

Installation of a CHARON-VAX / CHARON-PDP regular or network license consists of:

- 1. Installation of the Sentinel run-time environment on the CHARON-VAX / CHARON-PDP host (regular and network keys) or on the host that will distribute CHARON-VAX / CHARON-PDP licenses over a local network segment (network key only). The Sentinel software is installed automatically by CHARON-VAX / CHARON-PDP for Windows.
- 2. Physical connection of the HASP license dongle to the CHARON-VAX / CHARON-PDP host or to the host distributing the CHARON-VAX / CHARON-PDP license over the local network segment.
- 3. Collecting the system fingerprint (\*.c2v file), sending it to STROMASYS and applying the update (\*.v2c file) in case of software license (and in case of updating HASP dongle license). See the details below.

When a manual installation of the Sentinel run-time is required (in the case of the network license server that does not have CHARON-AXP installed):

- 1. Login as Administrator
- 2. Open the CHARON-VAX/PDP kit folder
- 3. Switch to the "hasp\_install" subfolder
- 4. Unzip the archive "haspdinst.zip" located in this folder
- 5. Open "cmd.exe" and switch to the folder where the files were unzipped
- 6. Execute the following commands:

```
...> haspdinst.exe -fr -kp -nomsg
```

```
...> haspdinst.exe -install -cm
```
- 7. Extract the contents of this archive "hasplib.zip" to the same directory.
- 8. Copy the file "haspvlib\_68704.dll" to "C:\Program Files (x86)\Common Files\Aladdin Shared\HASP" (in case of x64 host) or "C :\Program Files\Common Files\Aladdin Shared\HASP" (in case of x86 host)

Note that the following operations have to be performed on installation phase for network licenses:

- *On the server side (where the network license will reside)*: open port 1947 for both TCP and UDP
- *On the client side*, if broadcast search for remote licenses is to be used, UDP traffic from port 1947 of the license server to ports 30000- 65535 of the client must be permitted.
- *Both on server and client sides*: setup default gateway

Please consult with your Windows User's Guide on details.

If stricter firewall rules are required, it is possible to open the ports 30000-65535 and 1947 only for the "Sentinel HASP License Manager" (hasplms.exe) service (it will be installed by CHARON-VAX / CHARON-PDP).

### Replacement of currently installed Sentinel run-time

<span id="page-98-0"></span>Replacement of the currently installed Sentinel Run-time can be needed in case of installation of specific run-time provided by STROMASYS.

To proceed, remove the current version of Sentinel run-time:

- Login as Administrator
- Extract the content of the unique ZIP file residing in "hasp\_install" directory of the CHARON distribution to the same folder.
- Run "cmd.exe" from the "Start" menu of host computer
- "cd" to the "hasp\_install" directory
- Issue the following command:

**...> haspdinst.exe -fr -kp -nomsg**

Install the other Sentinel run-time:

- "cd" to the directory where the target run-time resides
- Issue the following command:

...> **haspdinst.exe -install -cm**

- $\bullet$  "cd" to the "hasp\_install" directory
- $\bullet$ Extract the contents of this archive "hasplib.zip" to the same directory.
- $\bullet$ Copy the file "haspvlib\_68704.dll" to "C:\Program Files (x86)\Common Files\Aladdin Shared\HASP" (in case of x64 host) or "C:\Program Files\Common Files\Aladdin Shared\HASP" (in case of x86 host)

You do not need to perform this procedure for Sentinel HL keys - local and network ones (red dongle) used as local.

### Installation and update of CHARON-VAX/PDP Software License or HL/HASP dongle License

<span id="page-99-0"></span>The CHARON-VAX / CHARON-PDP software licenses can be installed / updated according to the procedure described below:

- Install CHARON-VAX / CHARON-PDP together with Sentinel run-time (Sentinel run-time is an essential part of CHARON-VAX / CHARON-PDP fo r Windows distribution)
- Reboot the host system
- Connect the HASP dongle to the host system (in case of update of a license located on a dongle)
- Collect the CHARON-VAX / CHARON-PDP host fingerprint file ("\*.c2v")

Open the CHARON Virtual Machines Manager, switch to the "Host Information & Utilities" tab and press the "License Update tool" button to envoke the "[License Update Service](#page-166-0)" utility:

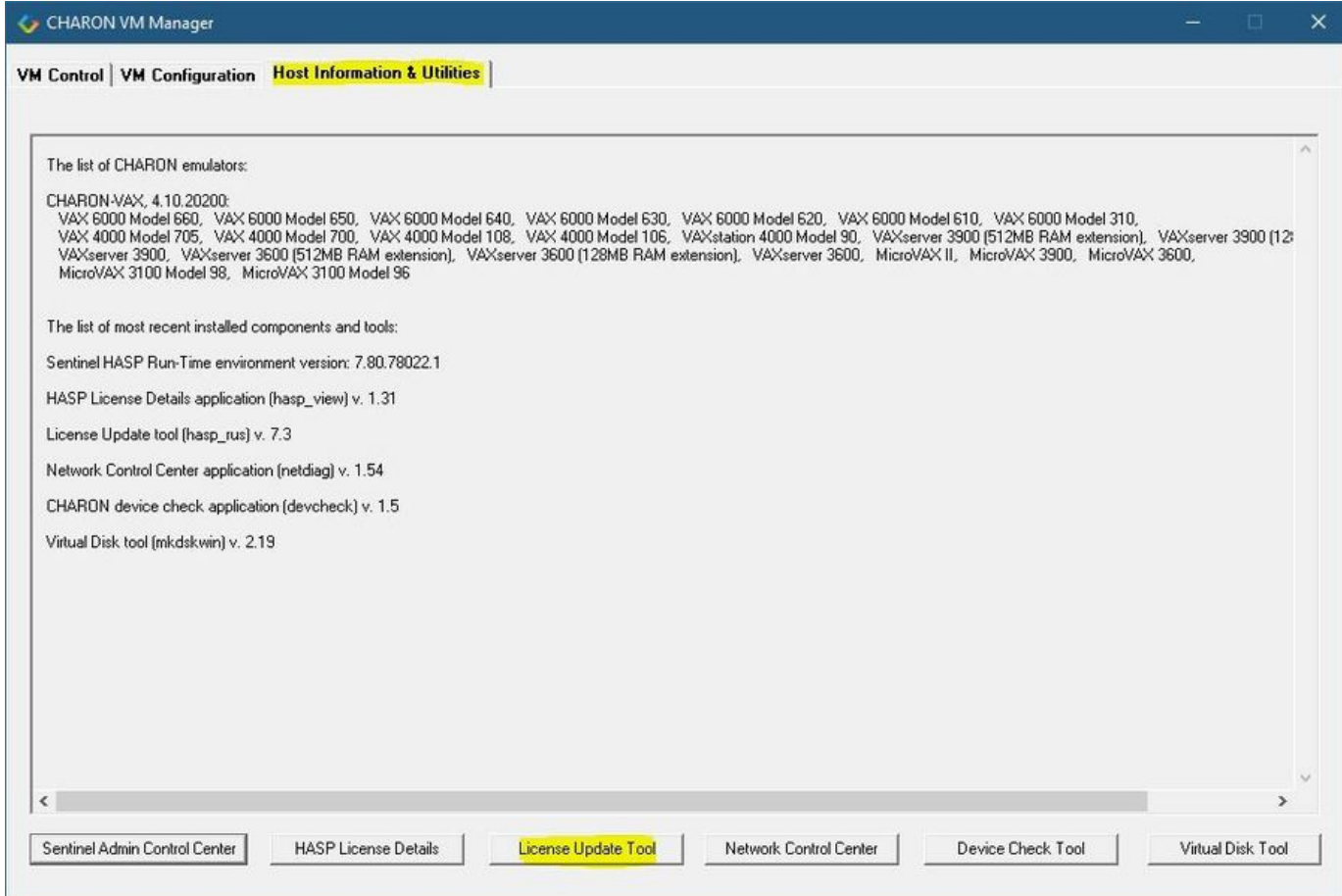

- $\bullet$ In the utility dialog popup switch to the "Collect Status Information" tab (opened by default) then select:
	- "Installation of new protection key" in case of Software License if no Software License has been already installed on the host.

#### **Example**:

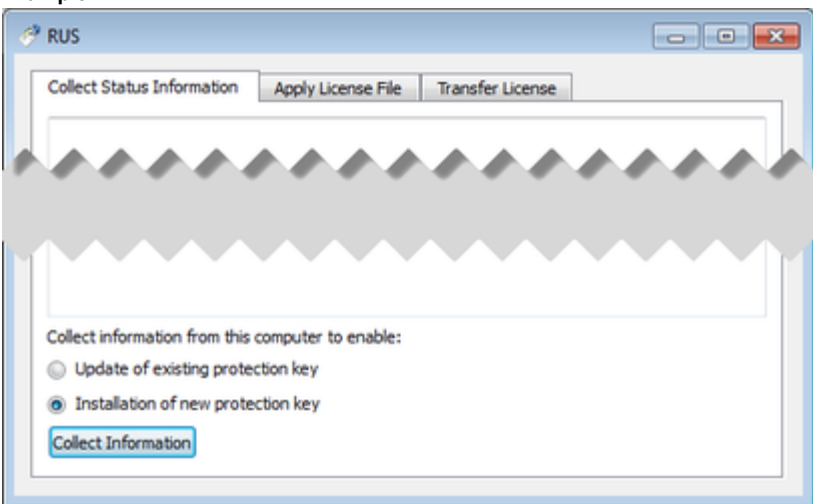

 $\bullet$ "Update of existing protection key" in case of HL/HASP dongle or Software License that has been already installed on the host and needs updating.

**Example**: <sup>2</sup> RUS **Collect Status Information** Transfer License Apply License File Collect information from this computer to enable: @ Update of existing protection key Sinstallation of new protection key Collect Information

When using HASP dongles, select only the "Update of existing protection key" option.

In case of Software License use the "Installation of new protection key" option if the host does not have any Software License installed and the "Update of existing protection key" option if an already installed Software License has to be updated.

• Press the "Collect Information" button. In the popup dialog choose the place to store the "Fingerprint.c2v" file and press the "Save" button:

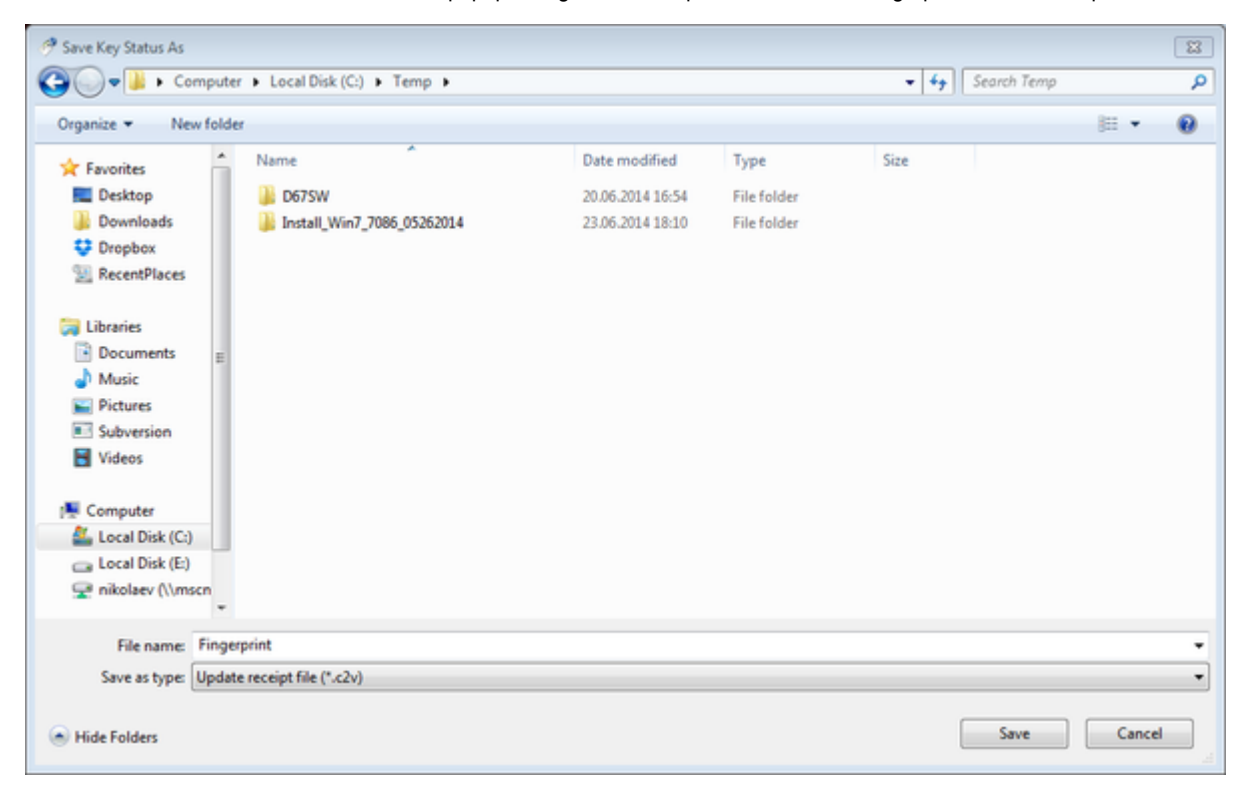

A message should appear similar to this example, confirming the fingerprint has been collected successfully.

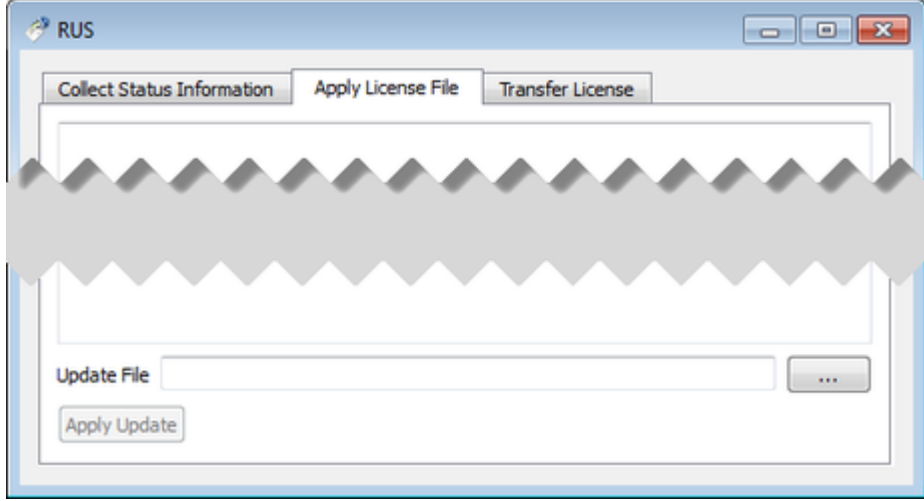

- Send the ".c2v" file ("*Fingerprint.c2v*" in the example above) to STROMASYS
- STOMASYS will send you a ".v2c" file in return. Put it somewhere on the CHARON-VAX / CHARON-PDP host.
- Open up the "[License Update Service"](#page-166-0) utility the way described above and open the "Apply License File" tab:

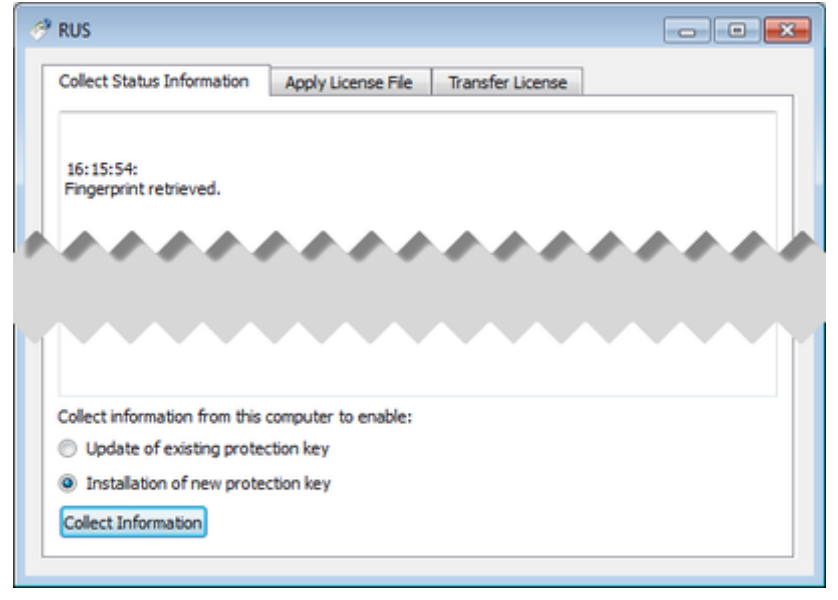

Press the "..." button beside the "Update File" edit-box. In the popup select the license file received from STROMASYS:

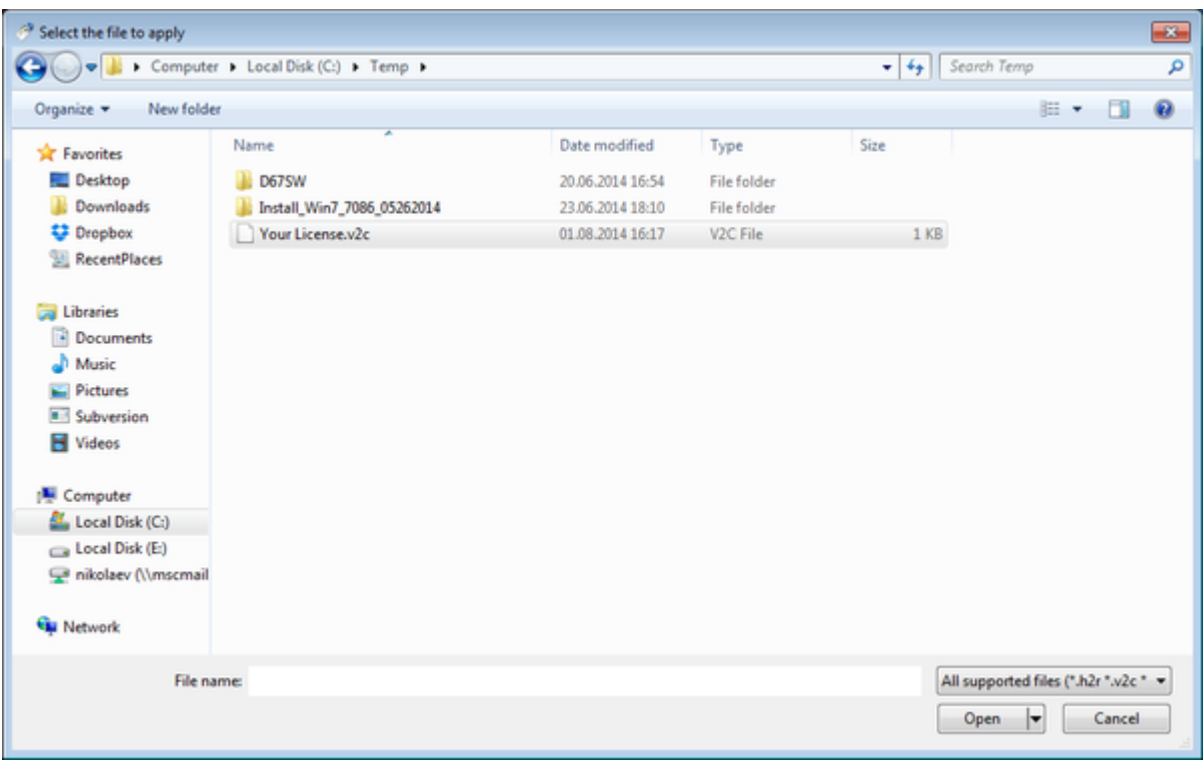

Press the "Open" button and apply the license.

 $\bullet$ Open the CHARON Virtual Machines Manager, switch to the "Host Information & Utilities" tab and press the "Sentinel Admin Control Center" button:

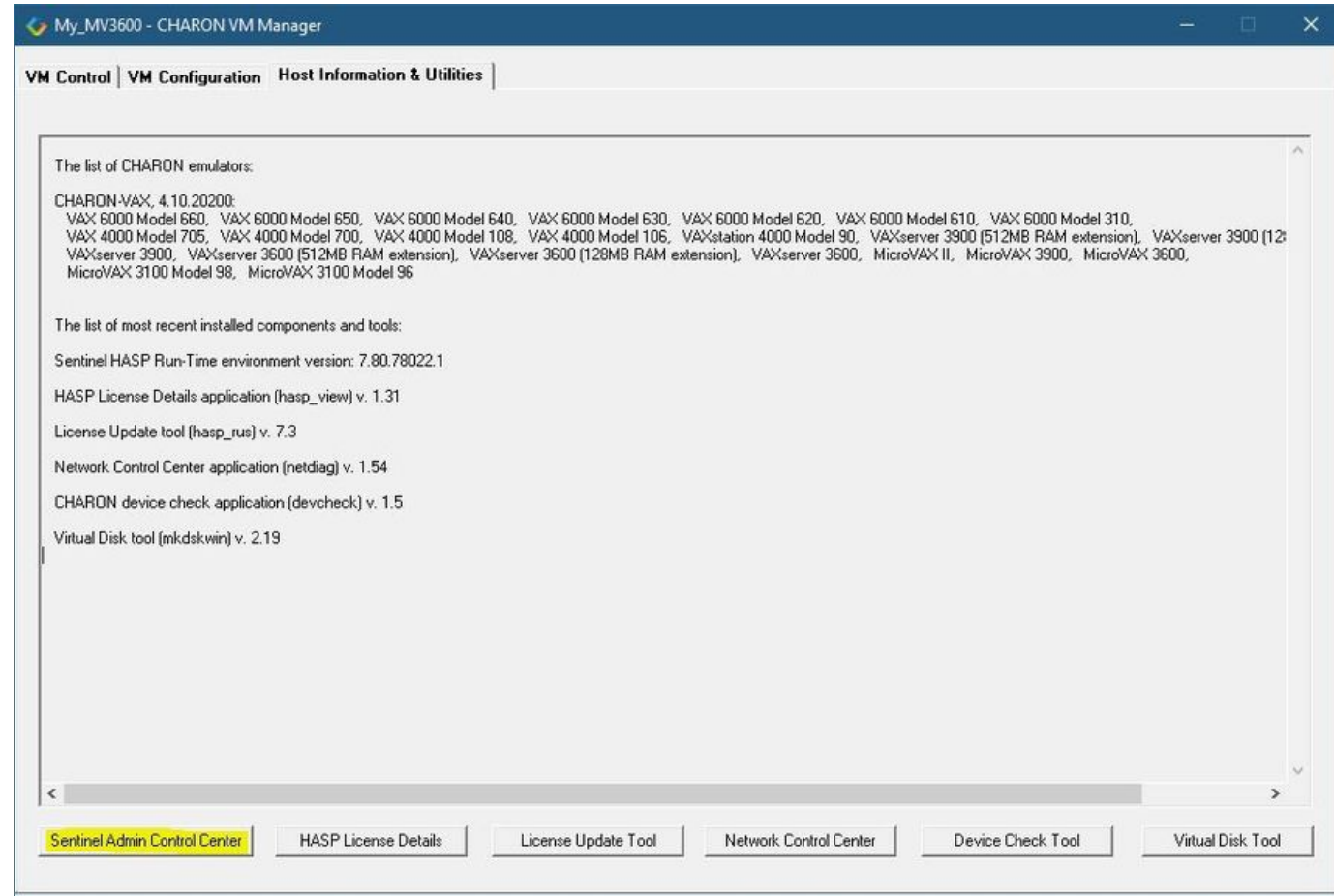

or - alternatively - start any web browser on this system and go to the [http://localhost:1947](http://localhost:1947/) page to access the "Sentinel HASP Admin Control Center" (ACC).

 $\bullet$ Ensure that the license appears in the "Sentinel Keys" menu.

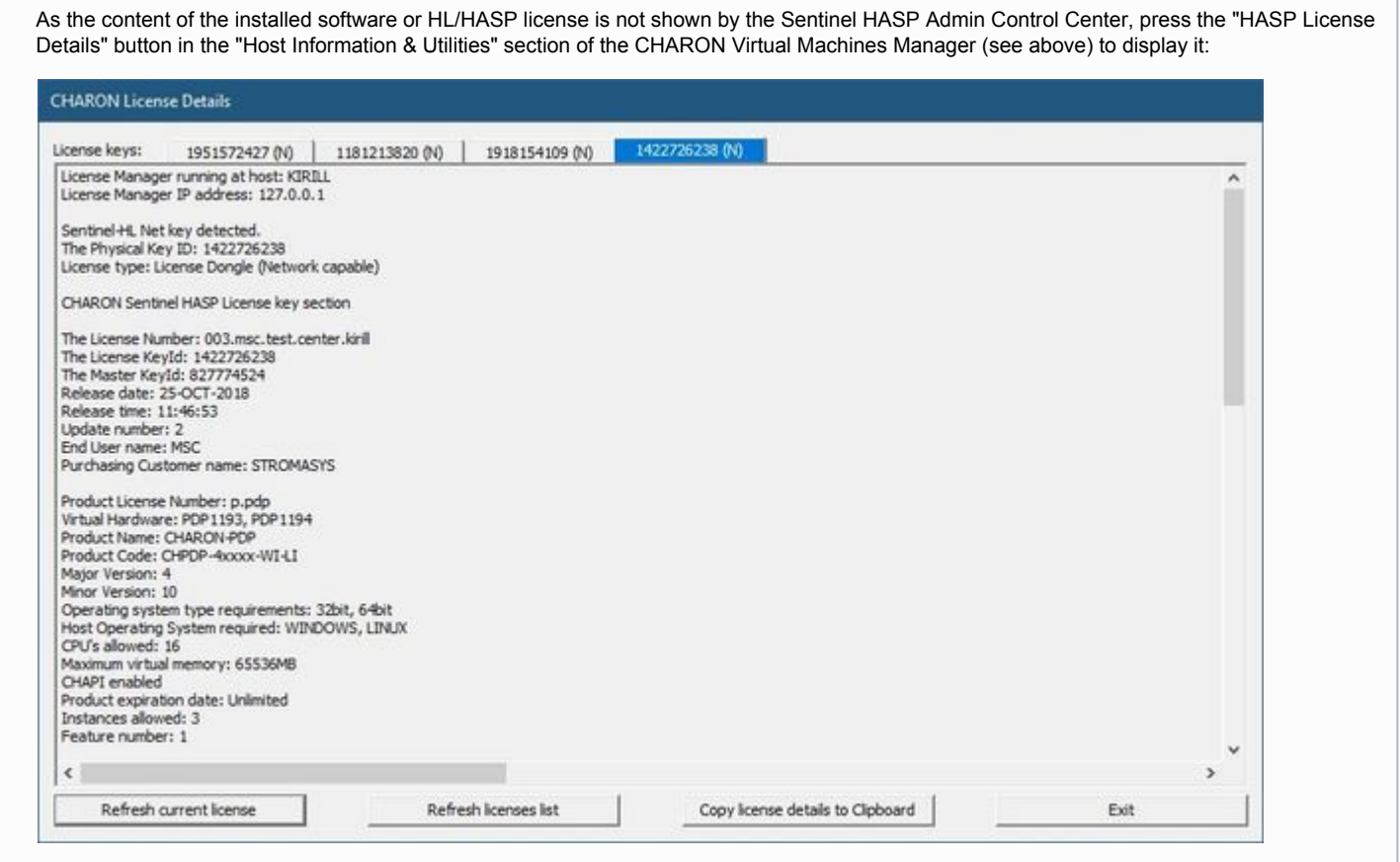

Note that the following operations have to be performed on installation phase for network-wide software licenses:

- *On the server side (where network license will reside)*: open port 1947 for both TCP and UDP
- *On the client side*, if broadcast search for remote licenses is to be used, UDP traffic from port 1947 of the license server to ports 30000- 65535 of the client must be permitted.
- *Both on server and client sides*: setup default gateway

Please consult with your Windows User's Guide on details.

If stricter firewall rules are required, it is possible to open the ports 30000-65535 and 1947 only for the "Sentinel HASP License Manager" (hasplms.exe) service (it will be installed by CHARON-VAX / CHARON-PDP).

## <span id="page-106-0"></span>License management

<span id="page-106-1"></span>CHARON-VAX / CHARON-PDP license management is performed by the Sentinel Admin Control Center and specific utilities.

### Sentinel Admin Control Center

### General Description

<span id="page-106-2"></span>The Sentinel Admin Control Center (ACC) is the web-interface to the Sentinel run-time environment. It allows the viewing and managing of any available keys, enabling and disabling them, controlling usage of remote keys etc.

Sentinel Admin Control Center is not able to display CHARON-VAX / CHARON-PDP licenses. To do this operation, open the CHARON Virtual Machines Manager, switch to the "Host Information & Utilities" tab and press the "HASP License Details" button (see below).

To access the Sentinel Admin Control Center, open the tCHARON Virtual Machines Manager, switch to the "Host Information & Utilities" tab and press the "Sentinel Admin Control Center" button:

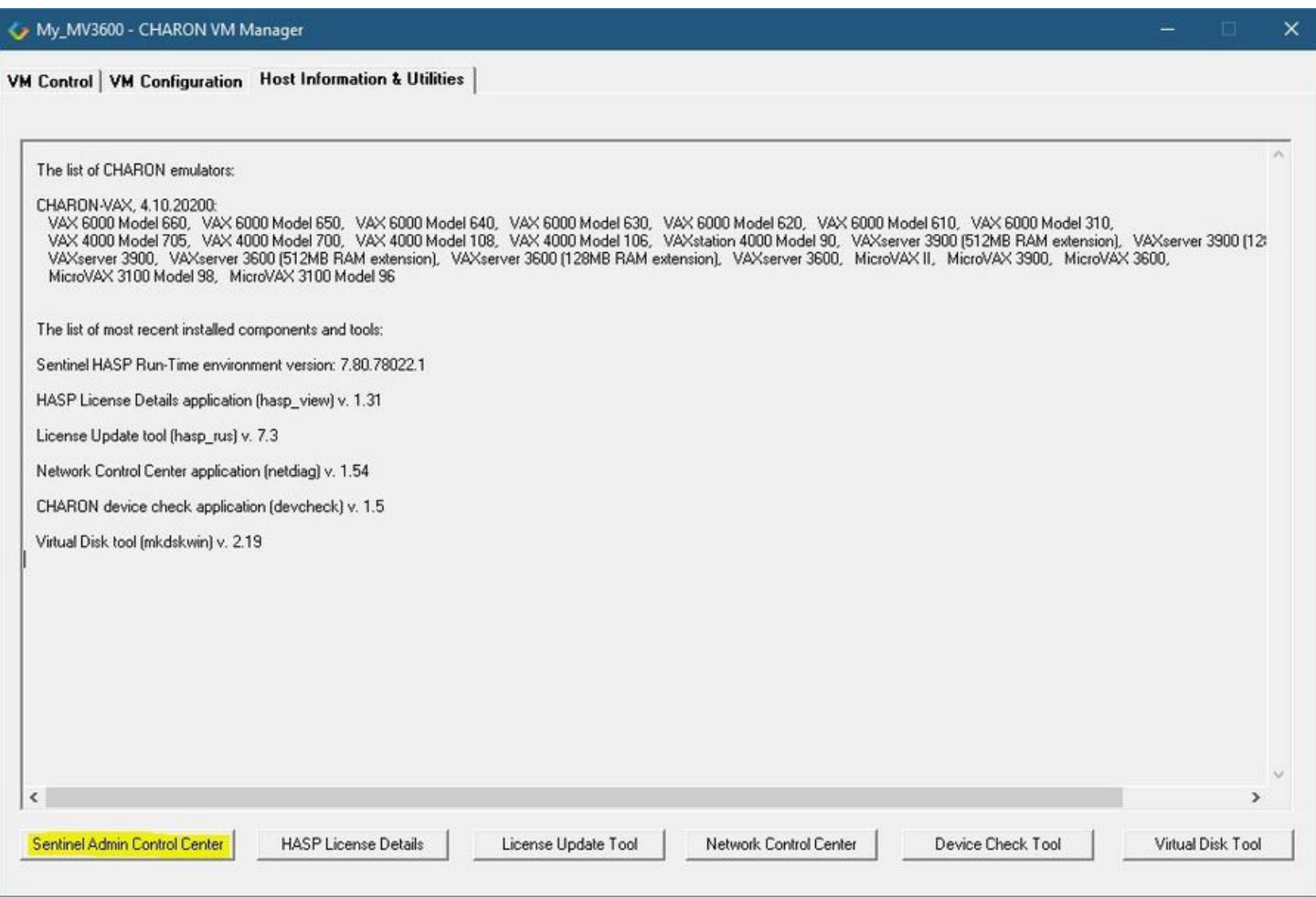

or - alternatively - start any web browser on this system and go to the [http://localhost:1947](http://localhost:1947/) page.

#### **Example**:

# gemalto<sup>®</sup>

## **Sentinel Admin Control Center**

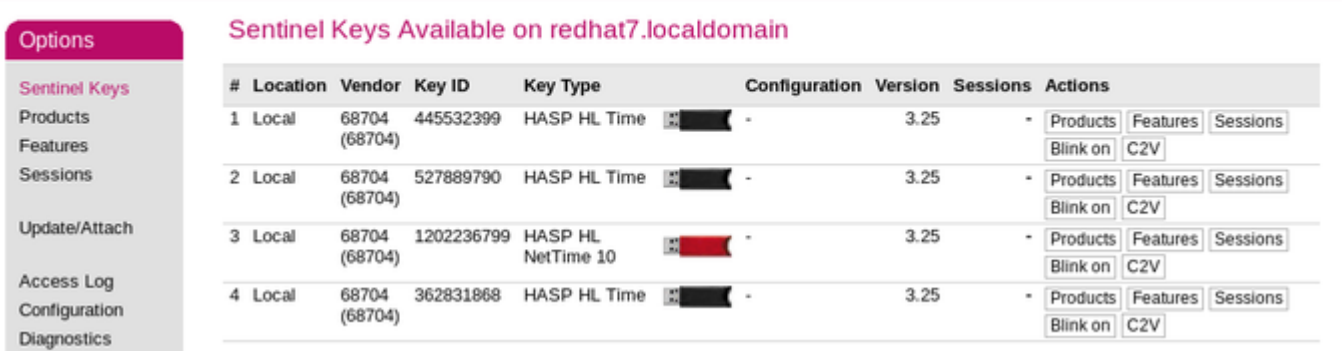

This example demonstrates that 4 license keys are available:

- 1. A network key ("*HASP-HL NetTime*") on the host "XEON4WAYW7"
- 2. A network key installed locally
- 3. An HASP-HL installed locally
- 4. A network-wide software license on the host "RH64"

The Sentinel Admin Control Center reports that there is one opened session on key #4. The other keys are not being used at the moment.

For a more detailed description of the Sentinel Admin Control Center, please refer to its "Help" section.

#### Disable remote keys access

<span id="page-107-0"></span>A helpful feature of the Sentinel Admin Control Center is the ability to disable access to remote keys. If the network key is installed locally, access to the key from remote hosts can be disabled. The following examples demonstrate how this can be done.

To disable access to remote keys, switch to the "Access to Remote License Managers" tab, uncheck the "Allow Access to Remote Licenses" check box then press the "Submit" button to apply this change:

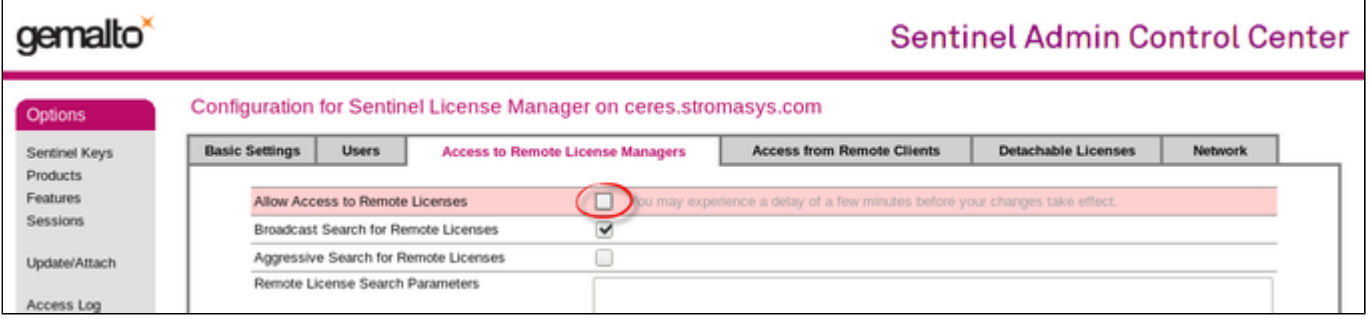
To disable access to the locally installed license key from remote hosts, switch to the "Access from Remote Clients" tab, uncheck the "Allow Access from Remote Clients" check box then press the "Submit" button to apply this setting:

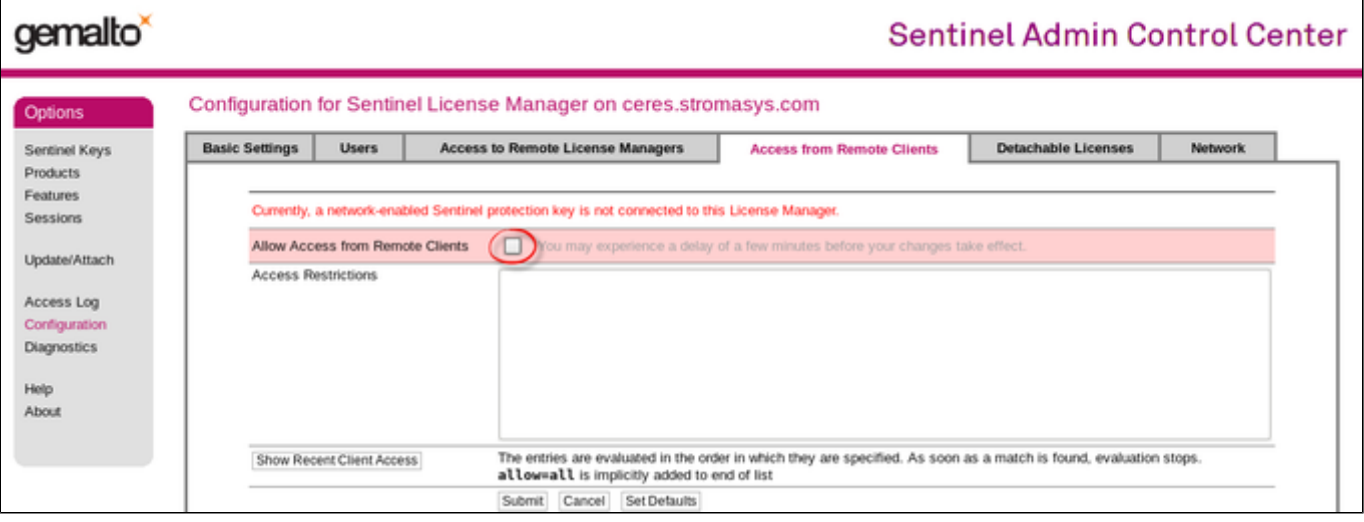

#### Accessing Sentinel Admin Control Center from remote hosts

By default, the Sentinel Admin Control Center forbids accessing its web interface from remote machines.

To allow access, configure the ACC for remote management:

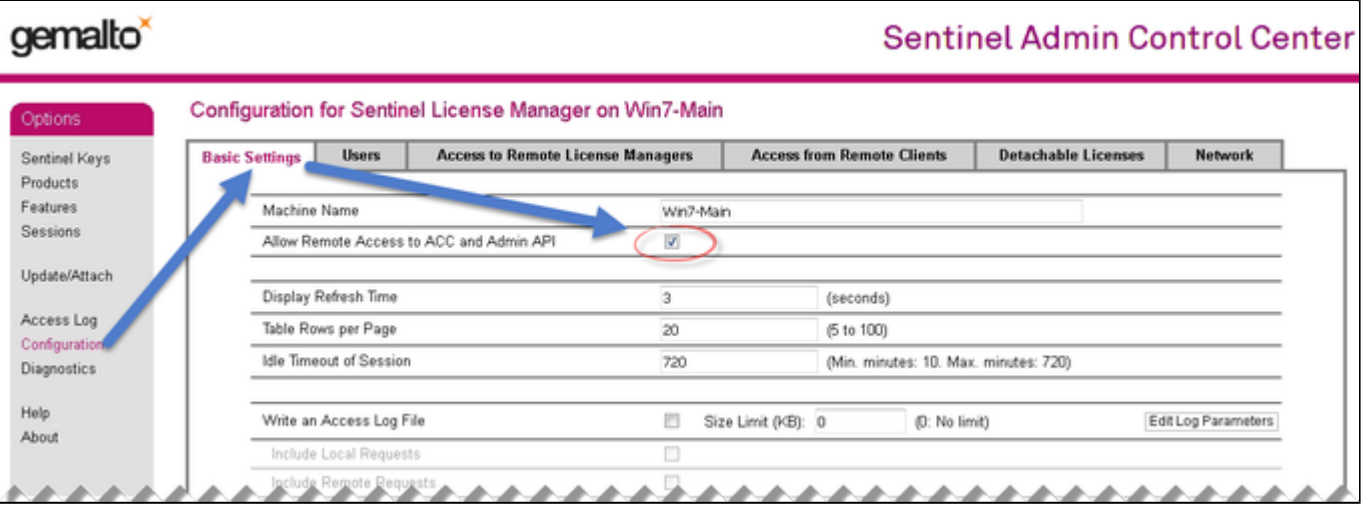

#### License management utility

CHARON-VAX / CHARON-PDP for Windows provides two specific utilities for license management:

- ["HASP View"](#page-164-0) This utility is used to display the license(s) content.
- ["License Update Service"](#page-166-0) This utility is used to collect key status information and host fingerprint (C2V) files and to apply updates (".v2c" files).

Please refer to the "[Utilities"](#page-111-0) section of this Guide for more details.

# Removing CHARON-VAX / CHARON-PDP software licenses

The following procedure must be applied to remove the software license (SL):

1. Open the CHARON Virtual Machines Manager, switch to the "Host Information & Utilities" tab and press the "Sentinel Admin Control Center" button:

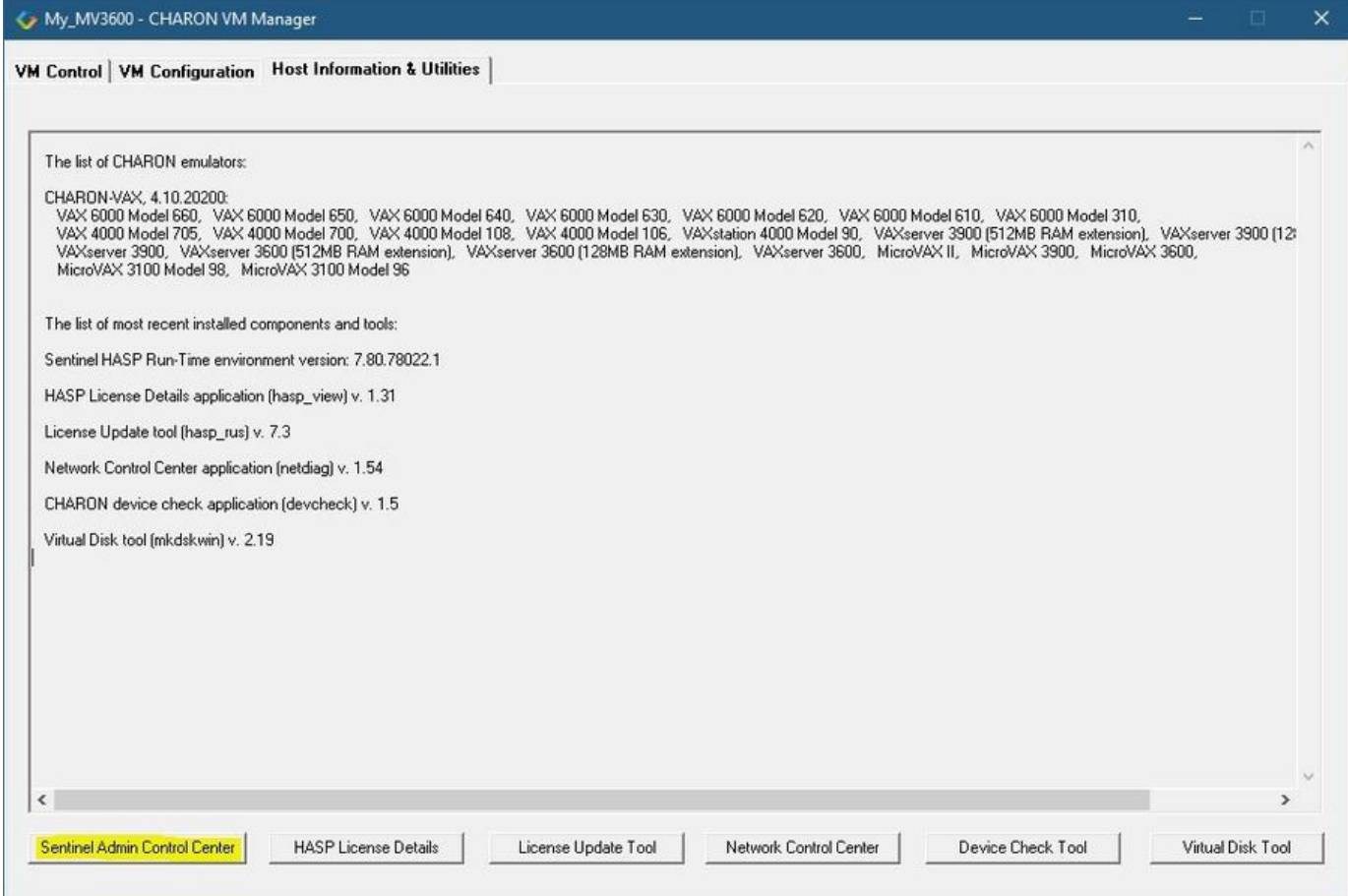

or - alternatively - start any web browser on this system and go to the [http://localhost:1947](http://localhost:1947/) page.

- 2. In the "Sentinel HASP Admin Control Center" (ACC), select the "Sentinel Keys" option in the left pane and locate the target "Sentinel SL AdminMode" license.
- 3. Press the "Certificates" button at the right side of the SL description:

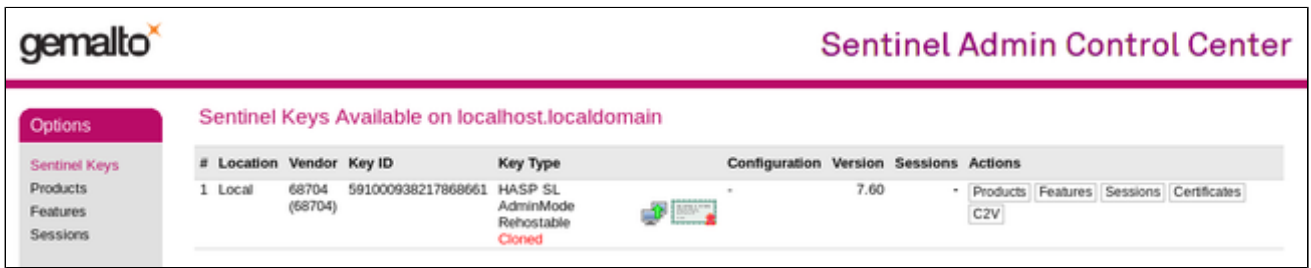

#### Charon-VAX/PDP 4.10 for Windows | User's Guide Version 1 | 12-Sep-2019

- 4. Note the name of the correspondent certificate in the "Certificates" section. The name is in the form of < $\kappa$ eyID>\_ba $\mathrm{s}\text{e} \cdot \mathrm{v}$ 2 $\mathrm{c}$
- 5. Remove the corresponding certificate file in the "C:\Program Files\Common Files\SafeNet Sentinel\Sentinel LDK\installed\68704" folder.
- 6. Reboot the CHARON host.
- 7. Start the "Sentinel HASP Admin Control Center" (ACC) again to ensure the SL has been removed.

# License deinstallation

To completely remove a CHARON-VAX / CHARON-PDP license from a host, remove the Sentinel run-time driver using the following procedure:

- Login as Administrator
- Open the CHARON CHARON-VAX / CHARON-PDP kit folder  $\bullet$
- Switch to the "hasp\_install" subfolder
- Unzip the archive located in this folder
- Open "cmd.exe" and switch to the folder where the files were unzipped
- Execute the following command:

...> **haspdinst.exe -fr -kp -nomsg**

Unplug the license dongle. Note that the Sentinel run-time driver is uninstalled automatically when a complete uninstallation of CHARON-VAX / CHARON-PDP is performed.

# Special "backup" license keys

Backup keys are provided by STROMASYS along with the standard license dongles. It is strongly recommended to order a backup key to recover immediately from damage or loss of the main license key. The backup keys use a counter (integer) value hardcoded inside the key, this integer value is a number of hours CHARON-VAX / CHARON-PDP is allowed to run. Each time CHARON-VAX / CHARON-PDP checks the license (every hour), the value is decreased (by 1 hour). Please note that the backup keys have restricted functionality:

- The run time is typically limited to 720 hours (30 days). This is the time alloted to get a replacement dongle from STROMASYS.
- $\bullet$ A backup license may be valid only until a certain date.

# <span id="page-111-0"></span>CHARON-VAX and CHARON-PDP for Windows utilities

# General description

CHARON-VAX / CHARON-PDP provides the following set of utilities:

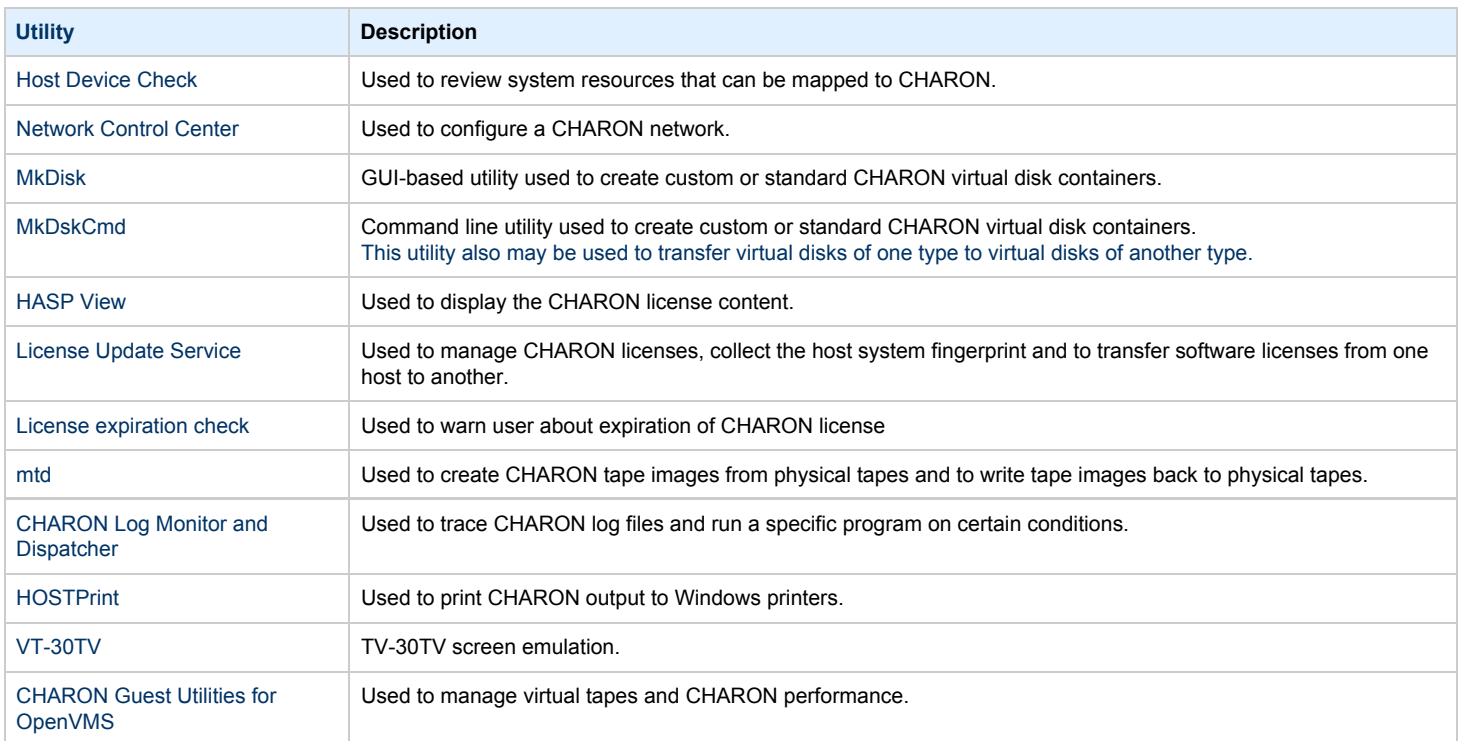

# <span id="page-112-0"></span>Host Device Check

# Table of Contents

- [General Description](#page-112-1)
- [Reviewing available physical disks](#page-113-0)
- [Reviewing all the available host resources](#page-113-1)
- [Collecting the configuration strings](#page-114-0)

### General Description

<span id="page-112-1"></span>The "Host Device Check" utility is used to review system resources that can be mapped to CHARON.

Open the CHARON Virtual Machines Manager, switch to the "Host Information & Utilities" tab and press the "Device Check Tool" button:

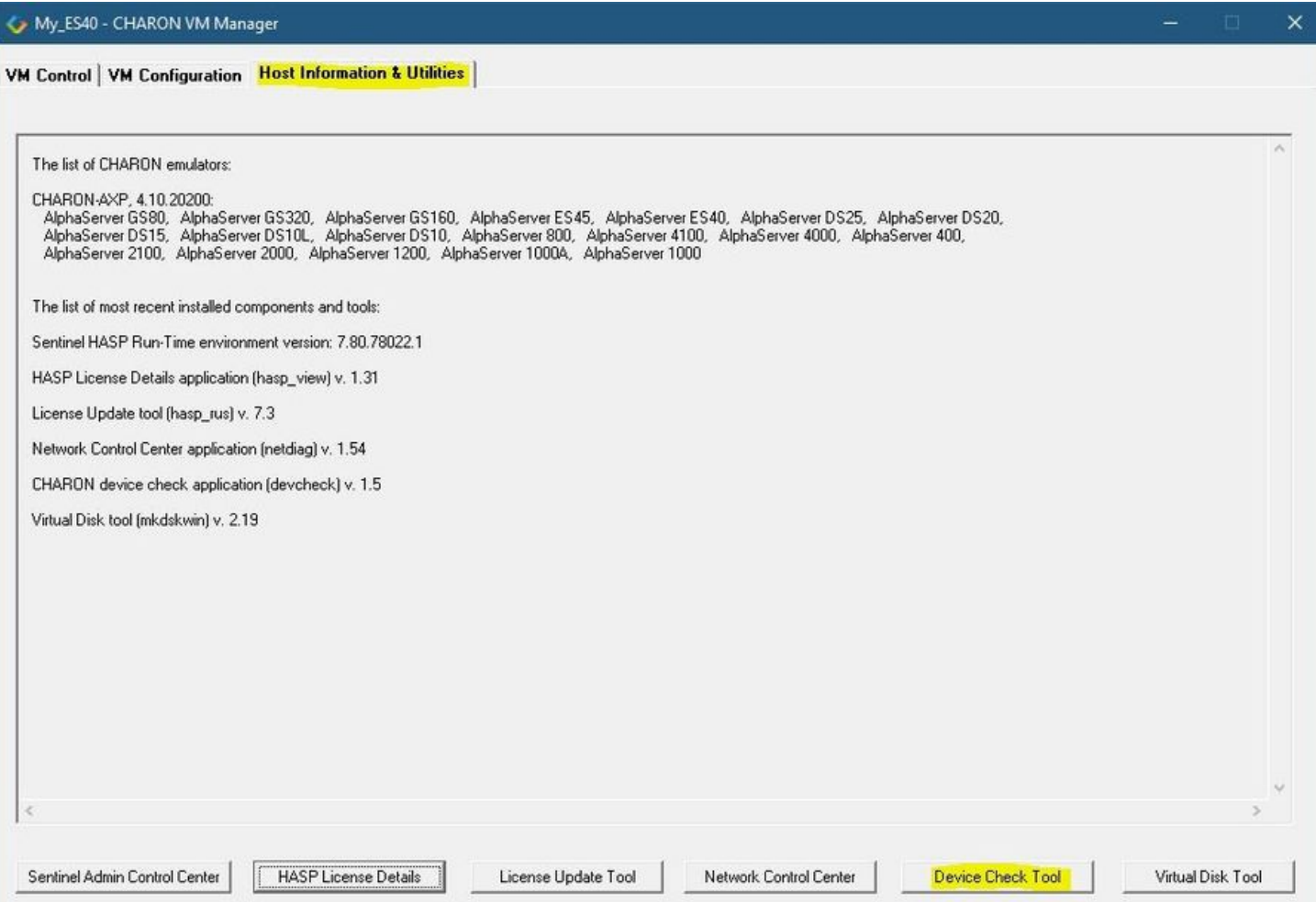

# Reviewing available physical disks

<span id="page-113-0"></span>By default the "Host Device Check" utility reports the available physical disks:

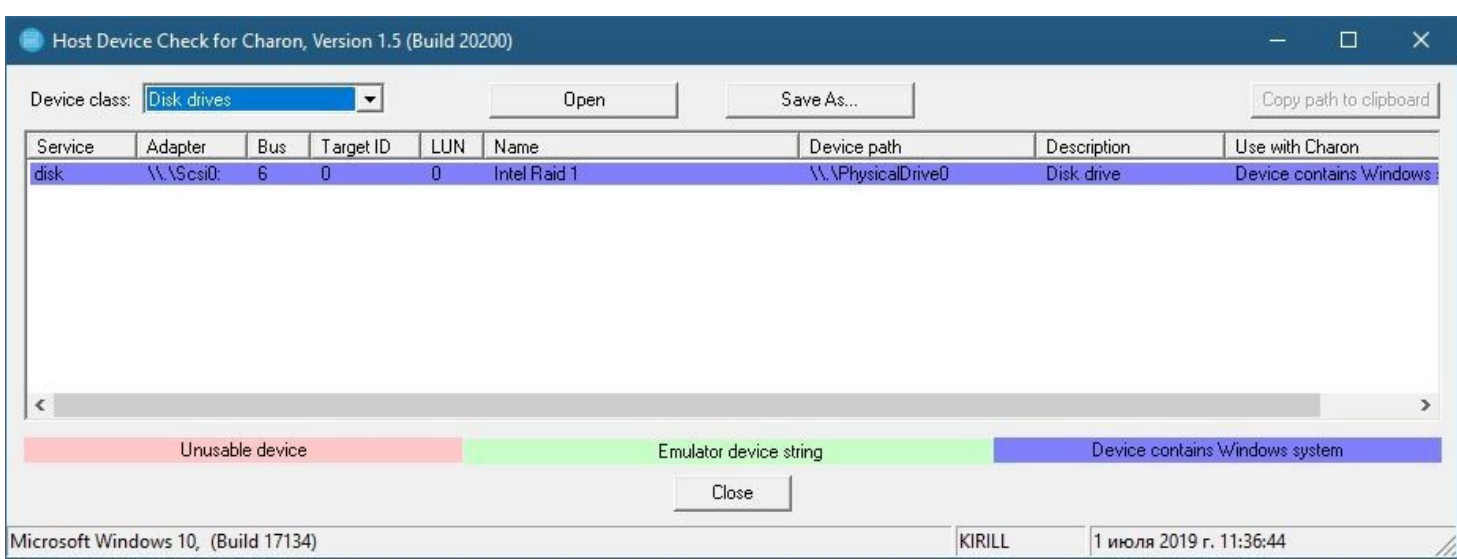

 Please note that the unusable devices and the devices containing Windows system (see corresponding colors above) **must not** be mapped to CHARON!

### Reviewing all the available host resources

<span id="page-113-1"></span>Select "All drives" in the "Device class" drop-down list:

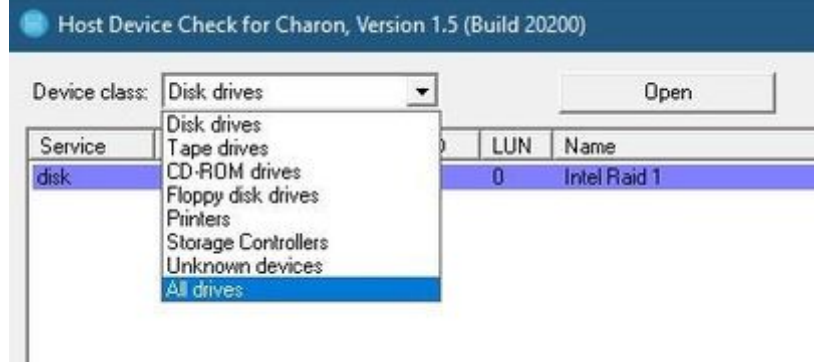

#### The "Host Device Check" utility will display all the host resources:

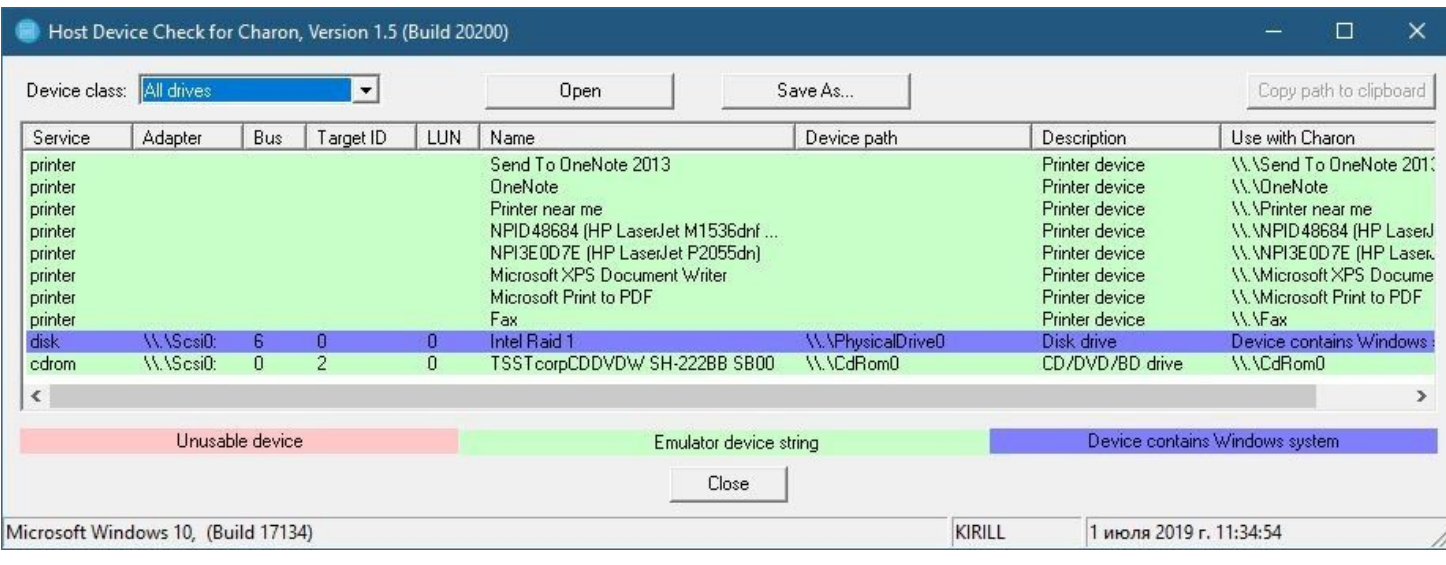

It is also possible to choose all the other categories to narrow the possible mapping options list.

Note the "Use with CHARON" column contains the actual configuration options for each available device to be inserted, if needed, in the CHARON configuration file (see below).

#### Collecting the configuration strings

<span id="page-114-0"></span>To collect the actual configuration strings to be used in the CHARON configuration file, select the target device and press the "Copy path to clipboard" button:

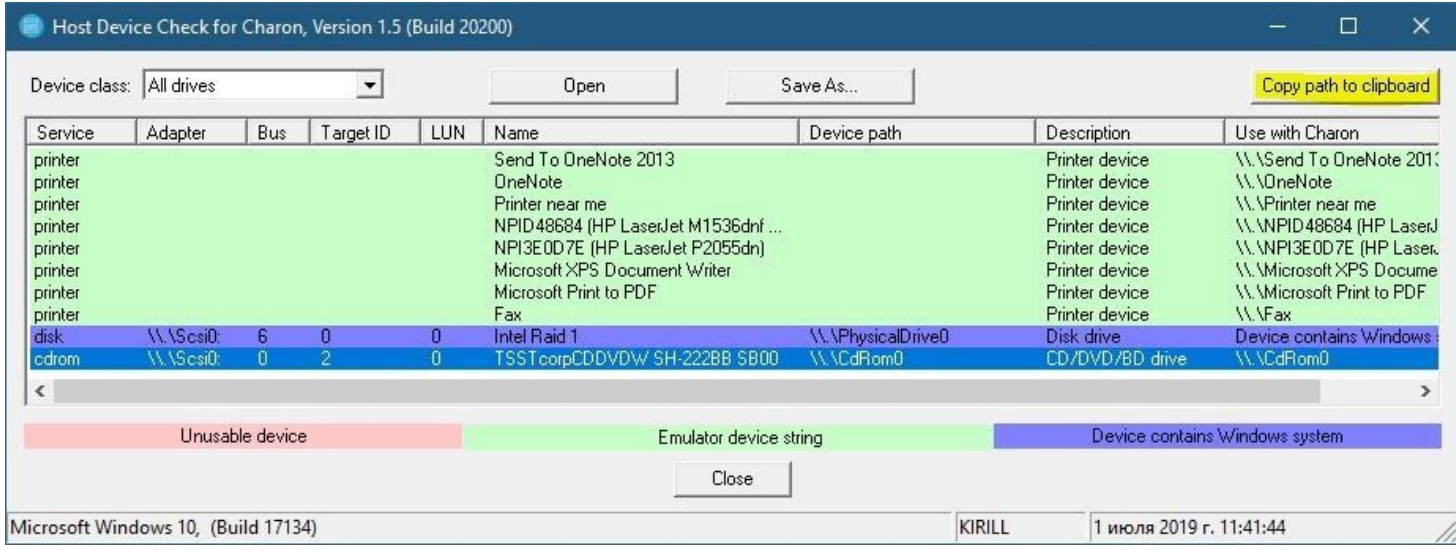

The selected configuration string will be copied to the clipboard, it can then be pasted to the CHARON configuration file (using the "CTRL-V" keys combination for example).

The buttons "Open" and "Save As..." help to open up the displayed options in form of text file and save this text file under some given name.

# <span id="page-115-0"></span>Network Control Center

### Table of Contents

- $\bullet$ [General Description](#page-115-1)
- **•** [Installation of CHARON network drivers](#page-115-2)
- $\bullet$ [Deinstallation of the CHARON network driver](#page-121-0)
- $\bullet$ [Configuring the host network interfaces for CHARON](#page-125-0)
- [Release of the host network interfaces](#page-130-0)
- [Troubleshooting the CHARON network interfaces configuration](#page-133-0)
- [Disable "offload" parameters](#page-143-0)
	- [Configuration type 1](#page-144-0)
	- $\bullet$ [Configuration type 2](#page-146-0)
	- [Configuration type 3](#page-146-1)
- [Monitoring the CHARON network activity](#page-148-0)

### General Description

<span id="page-115-1"></span>The "Network Control Center" utility is used to configure, verify dedicated network interfaces and trace network activity for a CHARON network.

Open the CHARON Virtual Machines Manager, switch to the "Host Information & Utilities" tab and press the "Network Control Center" button:

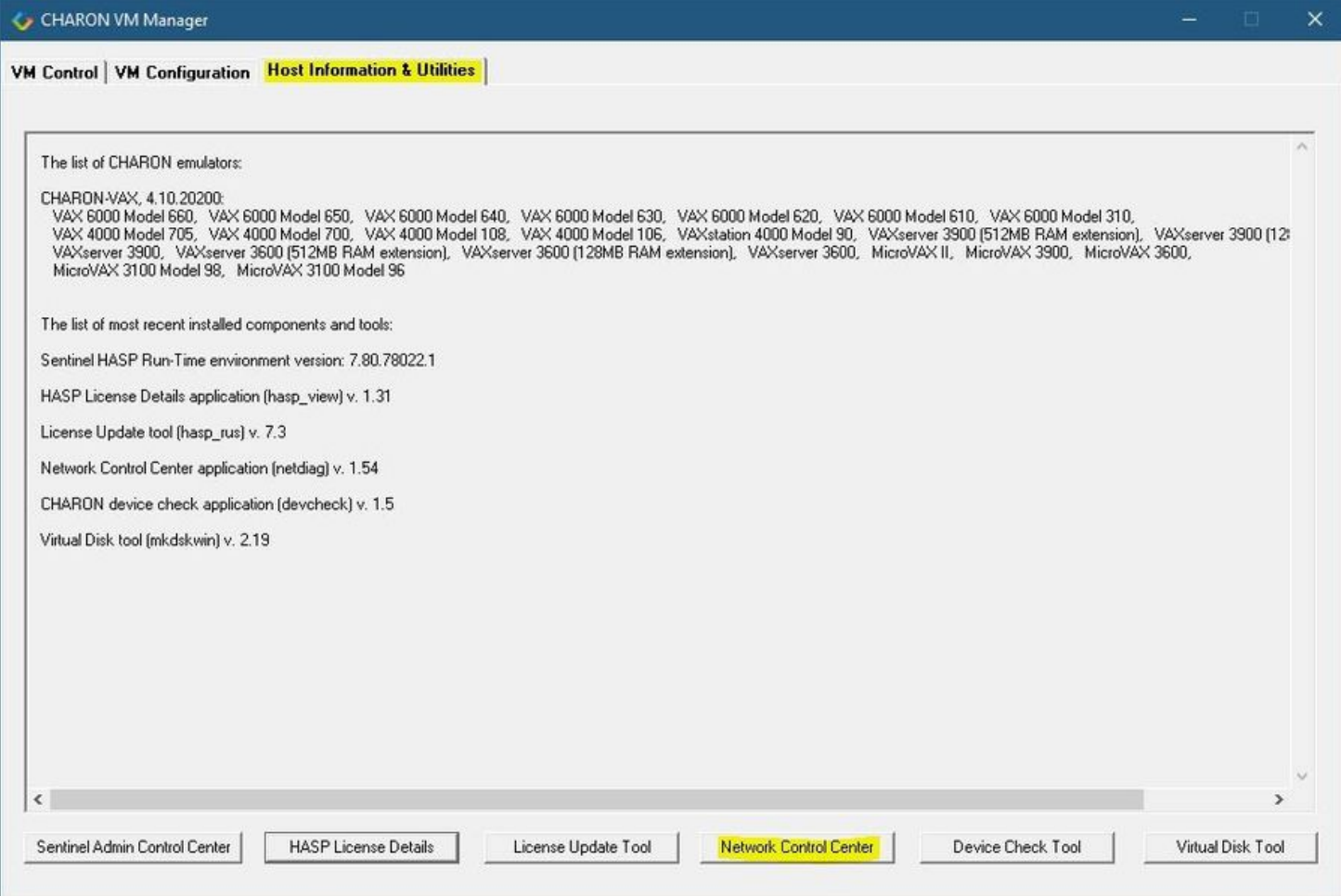

# Installation of CHARON network drivers

<span id="page-115-2"></span>By default a CHARON network driver is automatically installed by the CHARON installation procedure.

When it is needed to install a modified driver, use the following procedure.Select"Install/Upgrade" and press the "Next" button:

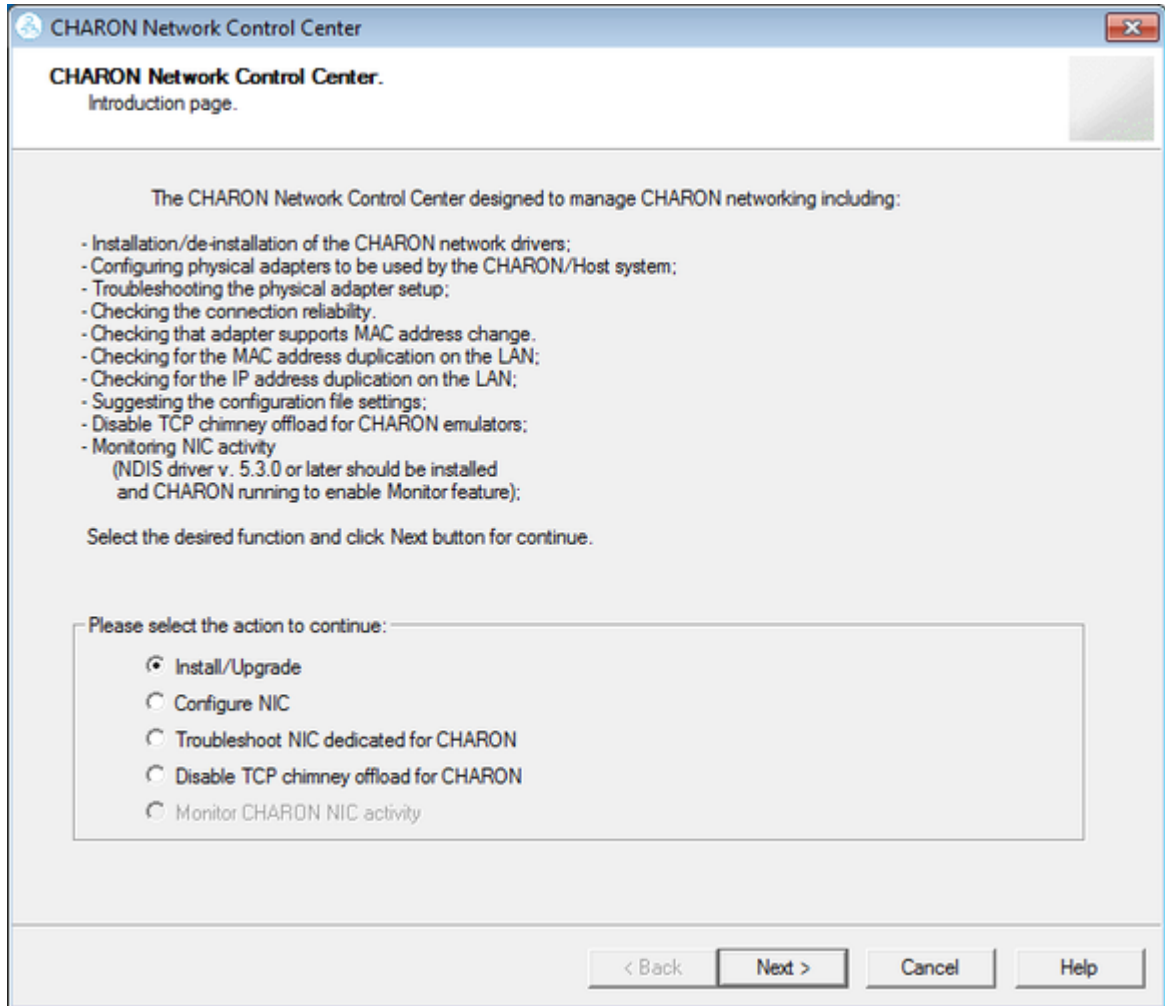

Select "Install/Upgrade CHARON NDIS driver" checkbox and press the "Select" button:

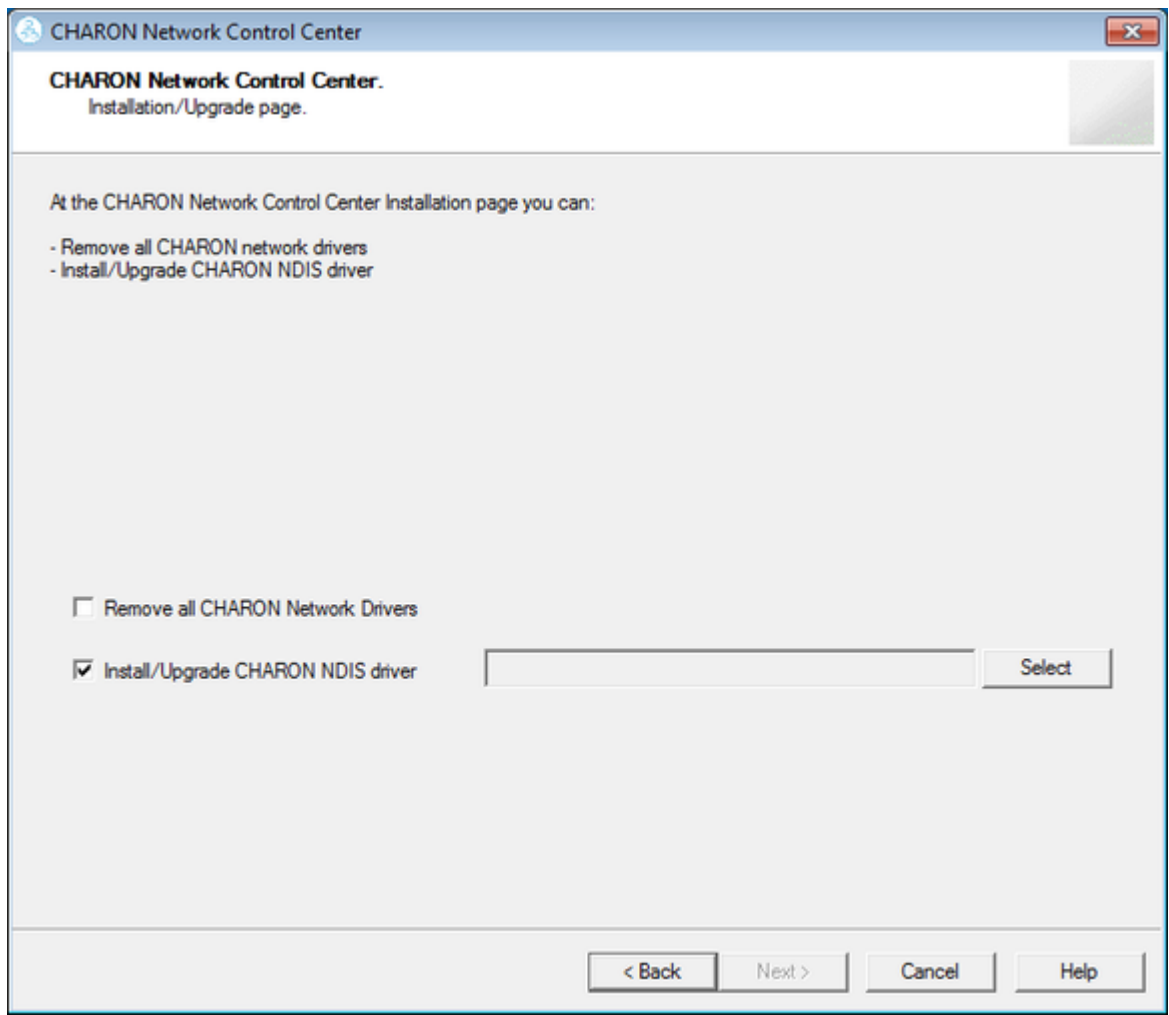

Press the "Browse" button:

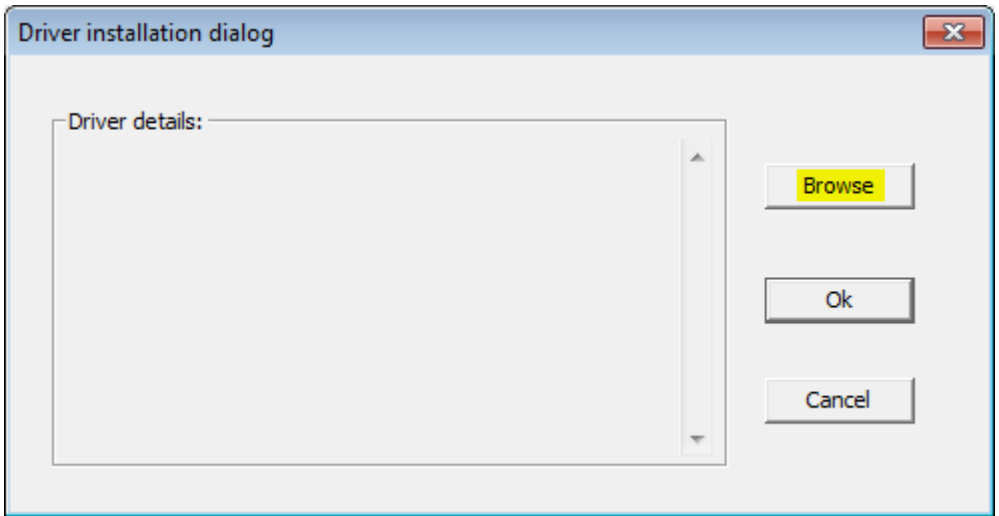

Browse for the target "sripacket.inf" file (by default it is located in the "C:\Program Files\CHARON\Drivers\NDIS6\_X.X.X.XXXX" directory), select it and press the "Open" button:

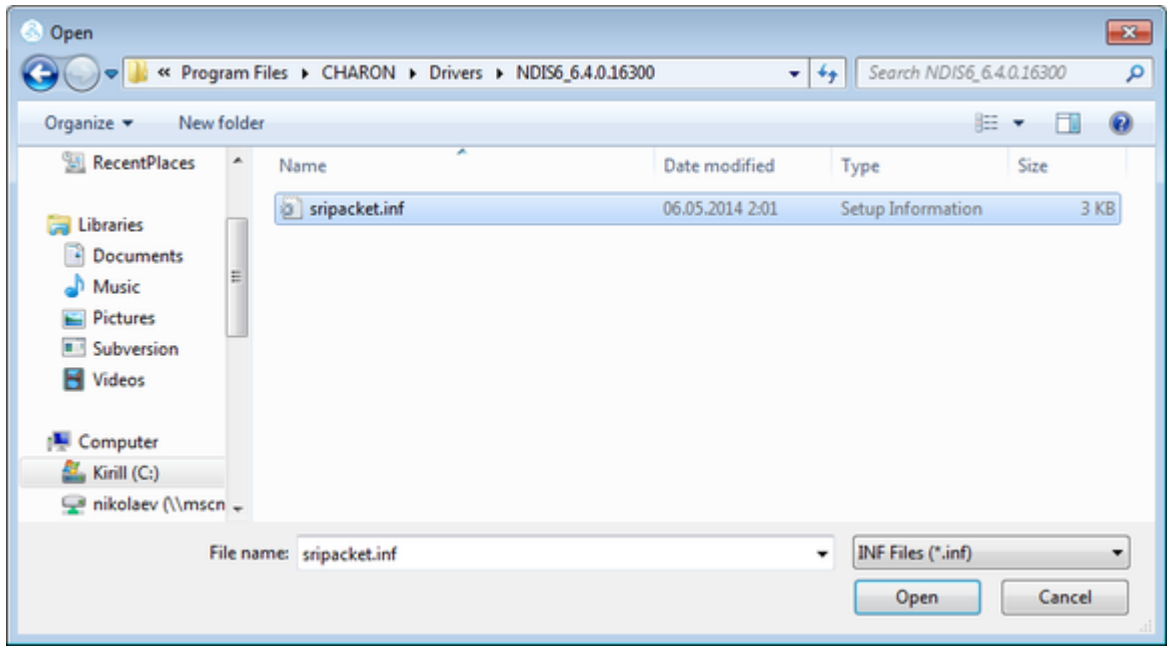

If the CHARON network driver has been acquired directly from STROMASYS, put it in a temporary directory and choose the "sripacket.inf" file from this directory in the dialog above.

Review the version of the driver and, if it is correct, press the "Ok" button:

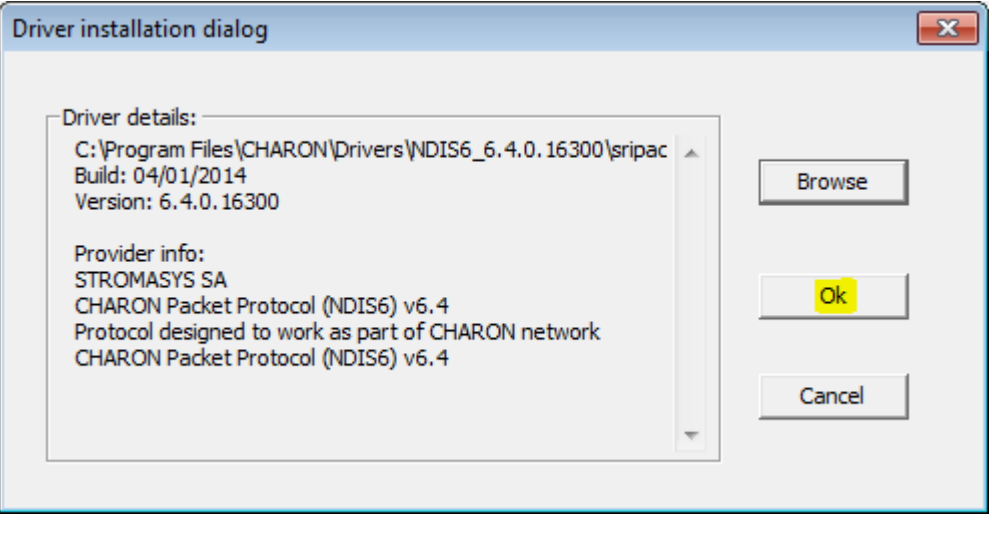

The Network Control Center will display the previous dialog with the path to the CHARON network driver. Press the "Next" button in the popup below to continue:

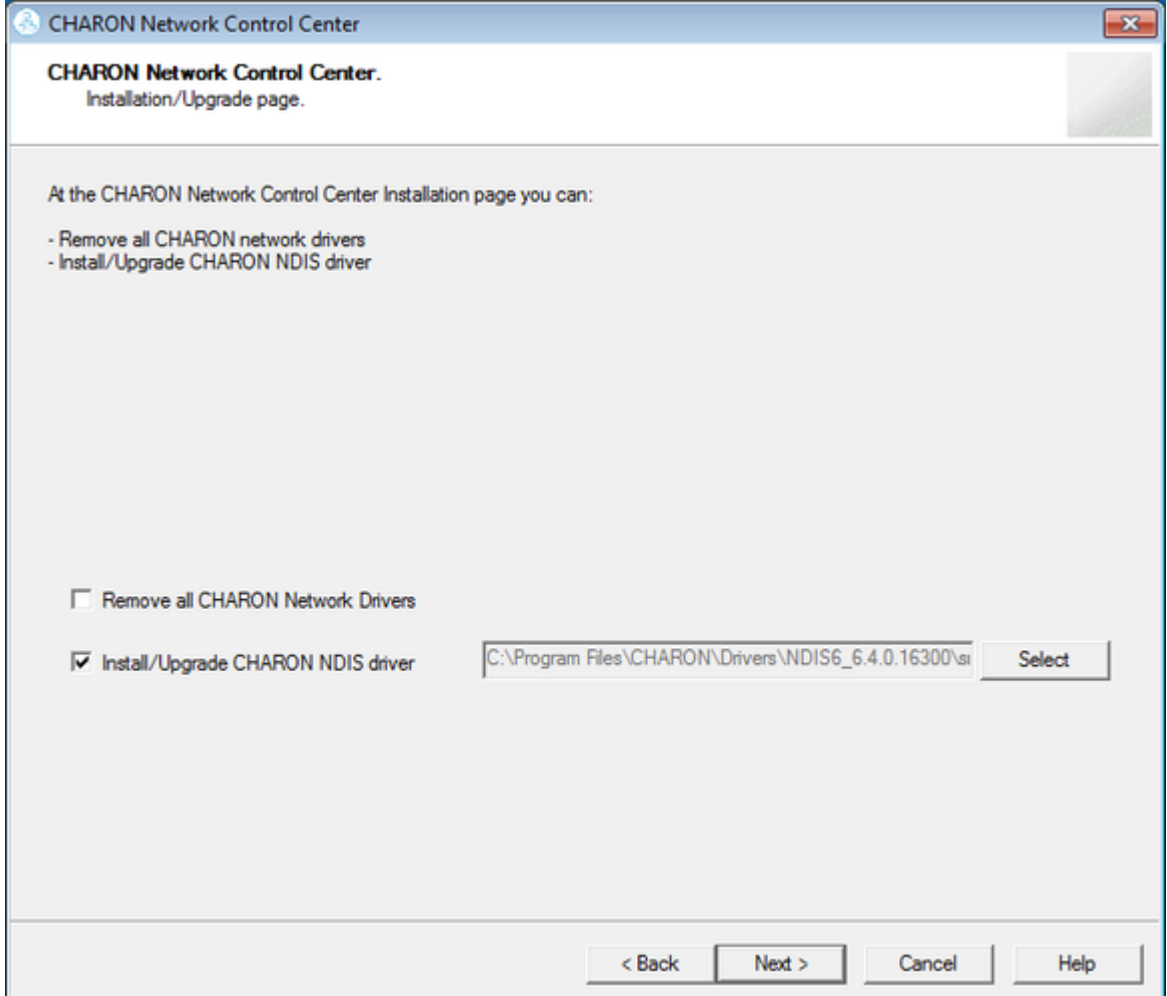

The utility will begin the CHARON network driver installation. If Windows Security asks you to confirm the driver installation, press the "Install" button:

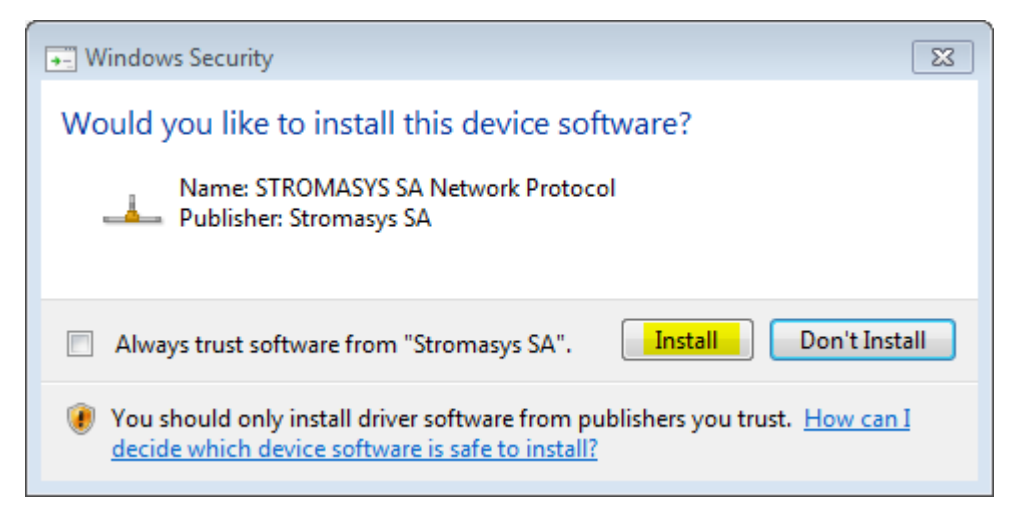

The driver installation will resume:

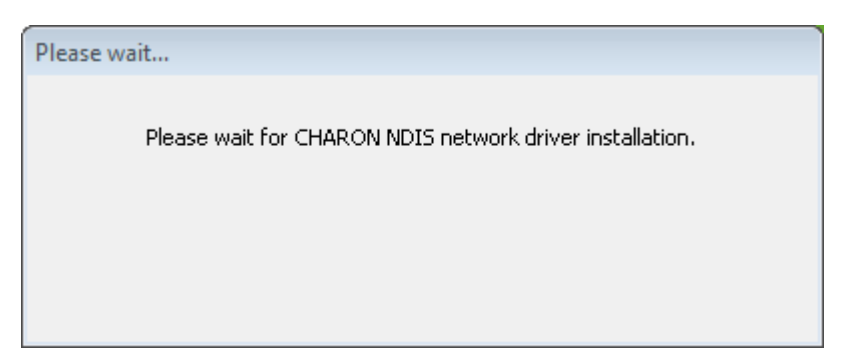

At the completion of the network installation procedure, the utility will display the following log:

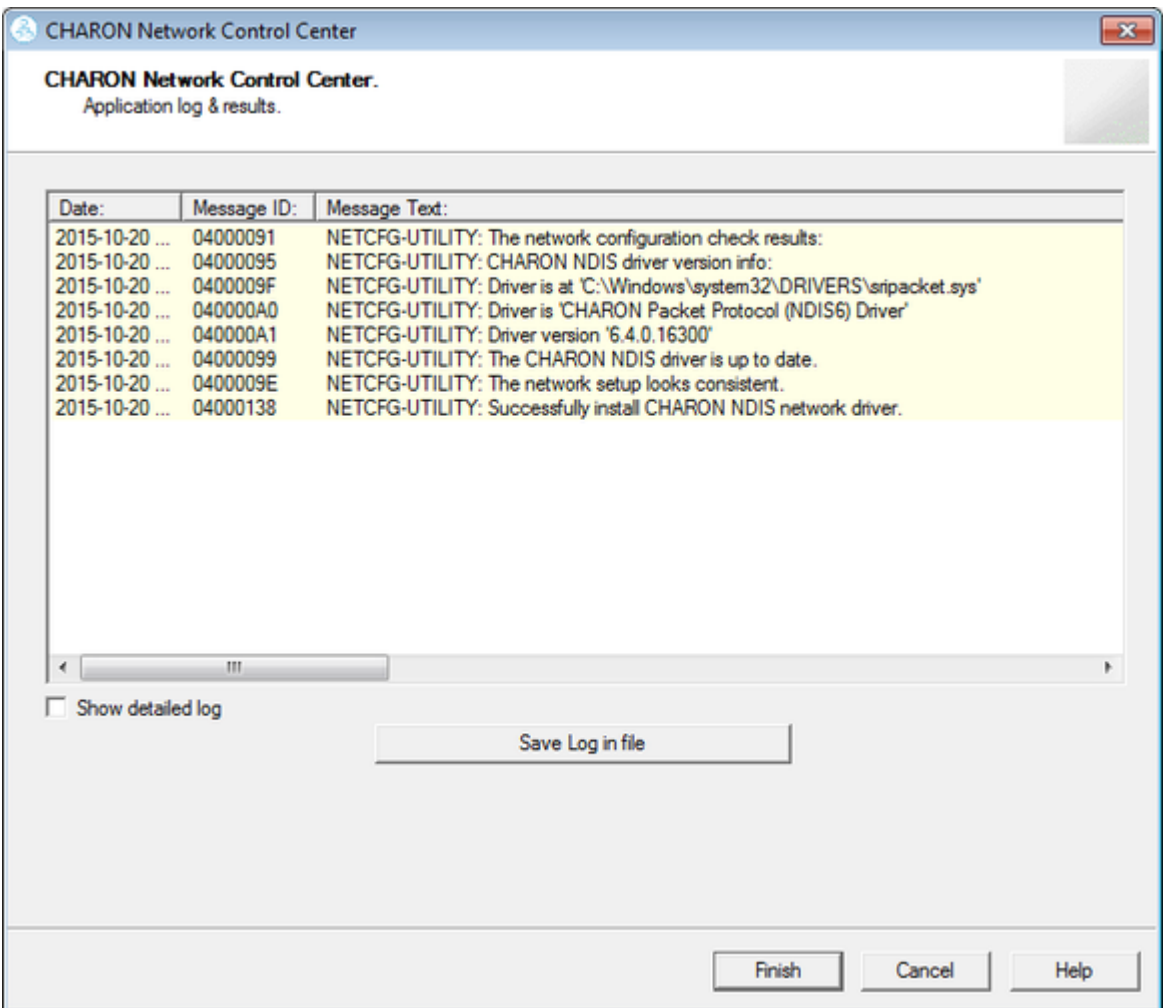

Review the log, make sure it is correct. You can save the log to a file by pressing the "Save Log in file" btton in case the log file has to be sent to Stromasys Customer Support.

Select "Show detailed log" to display more detail.

Press the "Finish" button to exit.

# Deinstallation of the CHARON network driver

<span id="page-121-0"></span>Start the utility and select "Install/Upgrade"; press the "Next" button:

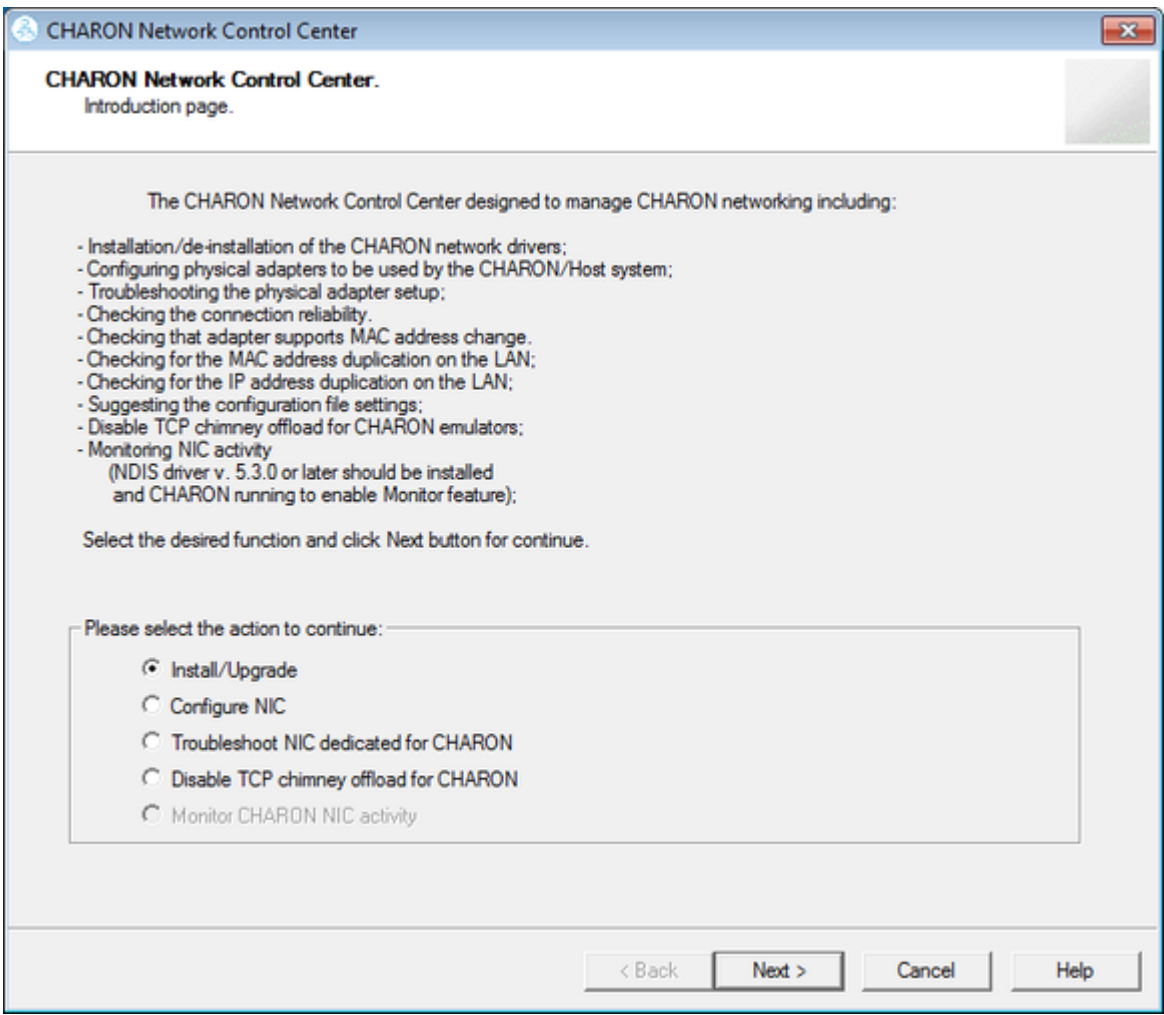

Select "Remove all CHARON Network Drivers" and press the "Next" button:

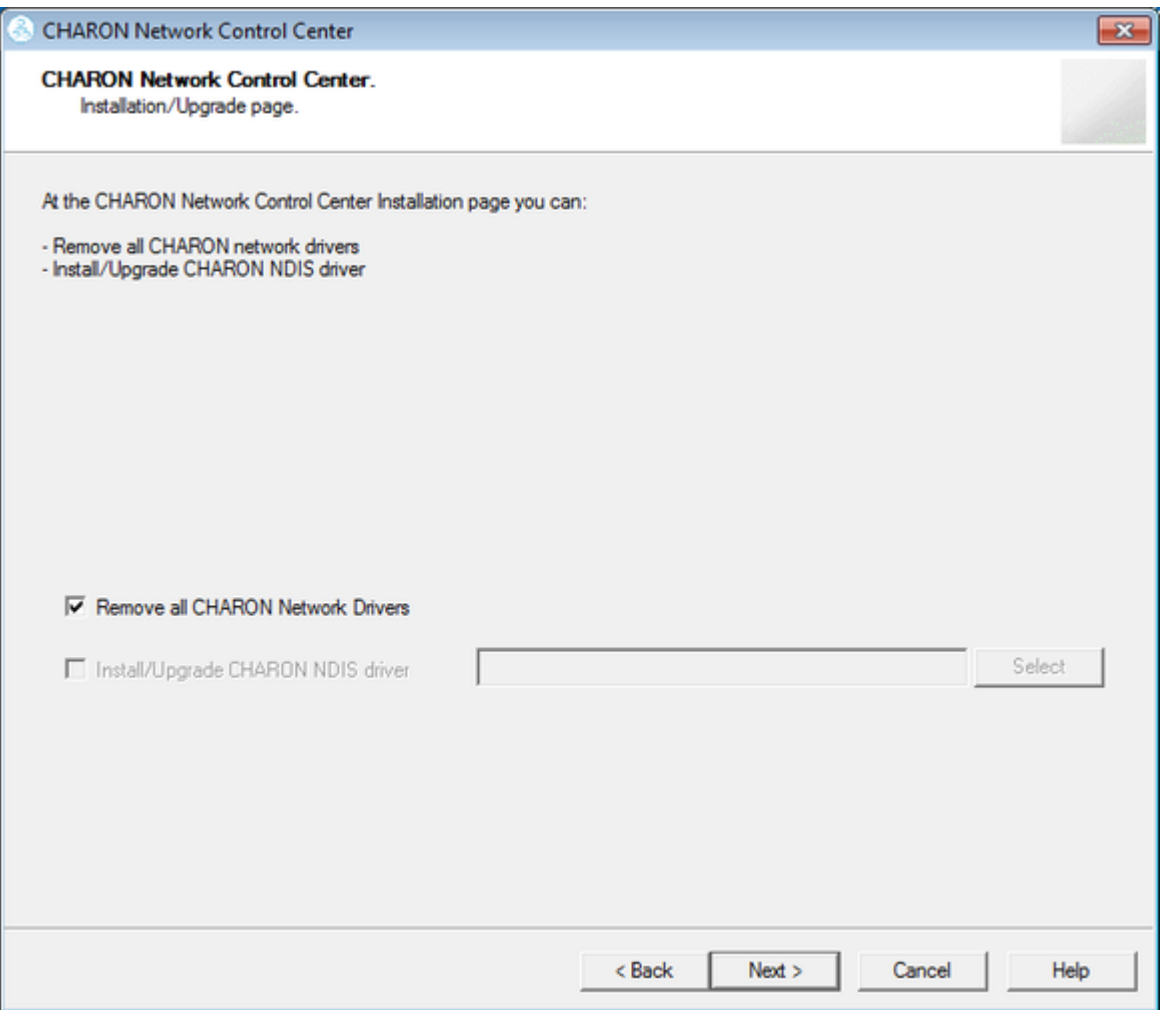

The utility will report that the CHARON drivers have been removed:

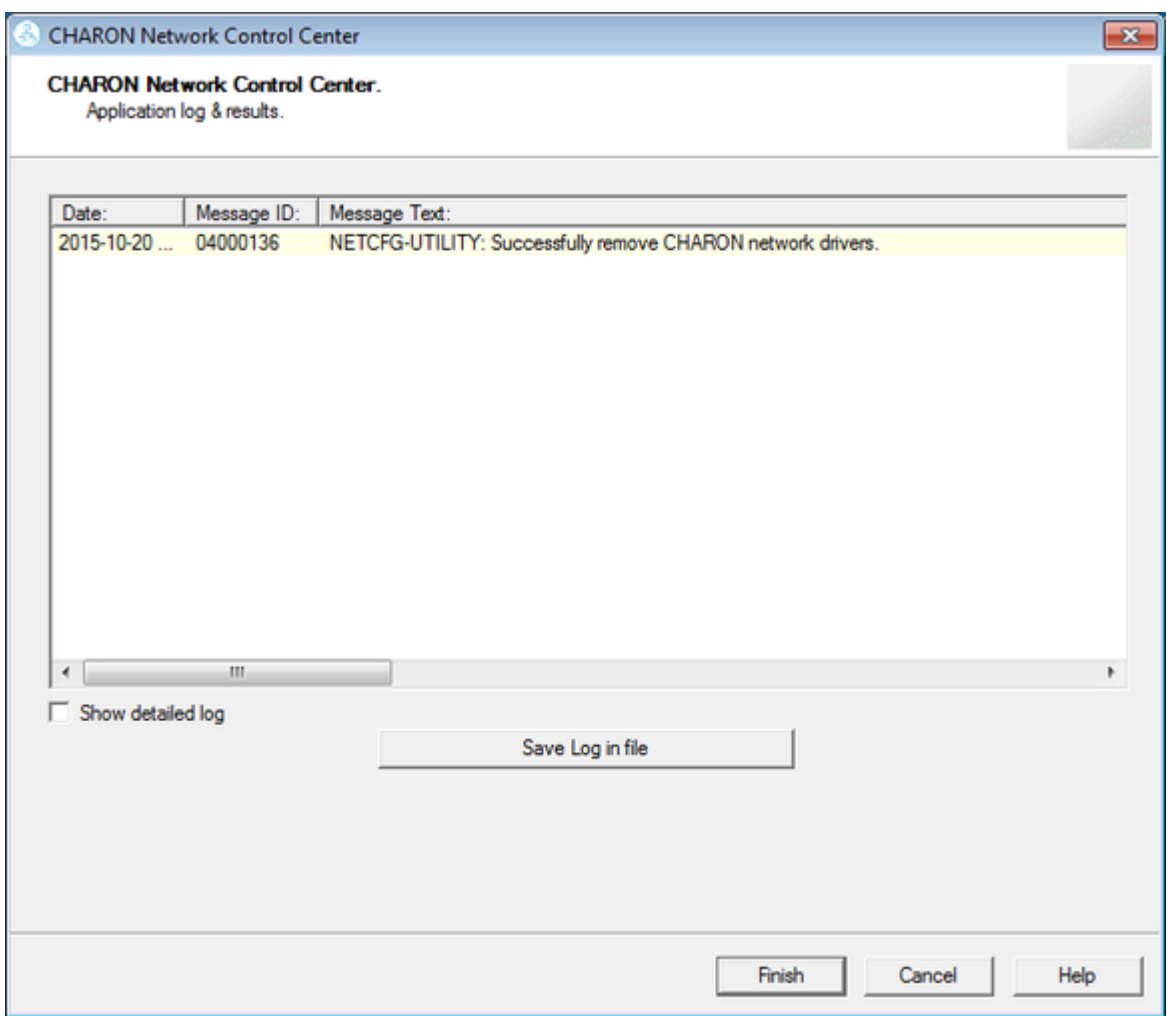

Review the log for errors. You can save the log to a file by pressing the "Save Log in file" button in case the log file has to be sent to Stromasys Customer Support.

Select "Show detailed log" to display more detail.

| <b>CHARON Network Control Center</b>                                                                                                    | $\mathbf{x}$ |
|----------------------------------------------------------------------------------------------------|--------------|
| <b>CHARON Network Control Center.</b><br>Application log & results.                                                                                                    |              |
| Date:<br>Message Text:<br>Message ID:<br>2015-10-20<br>0400009F<br>NETCFG-UTILITY: Driver is at 'C:\Windows\system32\DRIVERS\sripacket.sys'<br>2015-10-20<br>040000A0<br>NETCFG-UTILITY: Driver is 'CHARON Packet Protocol (NDIS6) Driver'<br>NETCFG-UTILITY: Driver version '6.4.0.16300'<br>2015-10-20<br>040000A1<br>2015-10-20<br>04000099<br>NETCFG-UTILITY: The CHARON NDIS driver is up to date.<br>2015-10-20<br>0400009E<br>NETCFG-UTILITY: The network setup looks consistent.<br>2015-10-20<br>0400016B<br>NETCFG-UTILITY: Waming: detected problem with: Intel(R) 82579LM Gigabit Network Connel<br>2015-10-20<br>NETCFG-UTILITY: For CHARON networking, the Internet Protocol Version 4 (TCP/IPv4) must<br>0400007C<br>2015-10-20  0400007D<br>NETCFG-UTILITY: Disabling the TCP/IP can result in loosing host connections.<br>2015-10-20  04000080<br>NETCFG-UTILITY: For CHARON networking, the CHARON NDIS must be enabled!<br>2015-10-20  04000250<br>NETCFG-UTILITY: The NIC 'Intel(R) 82579LM Gigabit Network Connection' not configured for<br>2015-10-20<br>04000250<br>NETCFG-UTILITY: The NIC 'Realtek PCIe GBE Family Controller' not configured for CHARON<br>2015-10-20<br>NETCFG-UTILITY: Driver is at 'C:\Windows\system32\DRIVERS\sripacket.sys'<br>0400009F<br>2015-10-20<br>040000A0<br>NETCFG-UTILITY: Driver is 'CHARON Packet Protocol (NDIS6) Driver'<br>NETCFG-UTILITY: Driver version '6.4.0.16300'<br>2015-10-20  040000A1<br>2015-10-20  0400012B<br>NETCFG-UTILITY: Selected action: Driver Installation/Updating |              |
| NETCFG-UTILITY: Choose <next> Wizard button from CIntroduction Page).<br/>2015-10-20 04000147<br/>2015-10-20 04000136<br/>NETCFG-UTILITY: Successfully remove CHARON network drivers.<br/>m.<br/>۰</next>                                                                                                    |              |
| $\triangledown$ Show detailed log<br>Save Log in file                                                                                                    |              |
| Finish<br>Cancel                                                                                                    | Help         |

Press the "Finish" button to exit.

# Configuring the host network interfaces for CHARON

### <span id="page-125-0"></span>Start the utility, select "Configure NIC" and press the "Next" button:

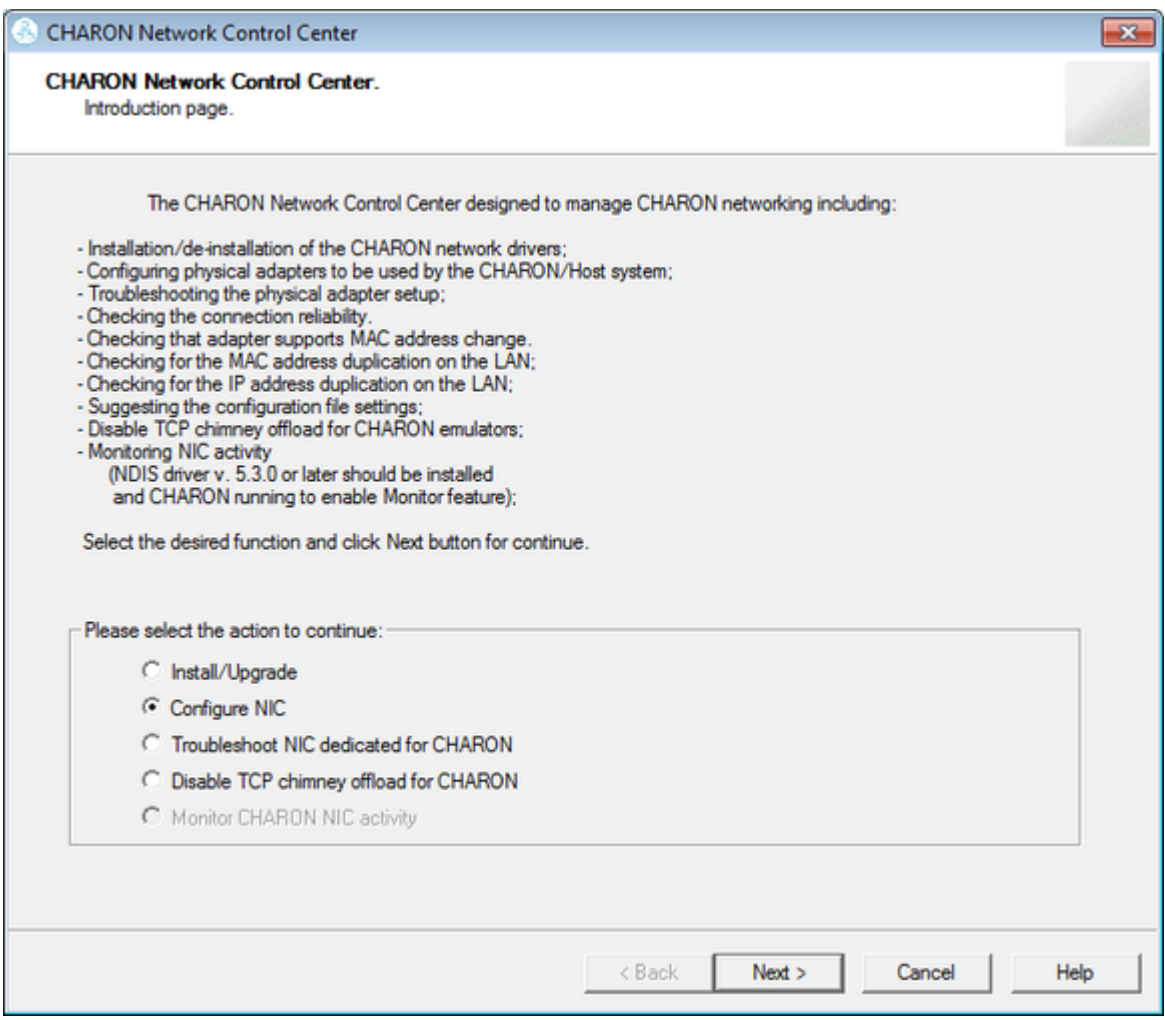

Select the host interface to be dedicated to CHARON (in the example below it is "Charon"), press "Dedicate adapter to CHARON":

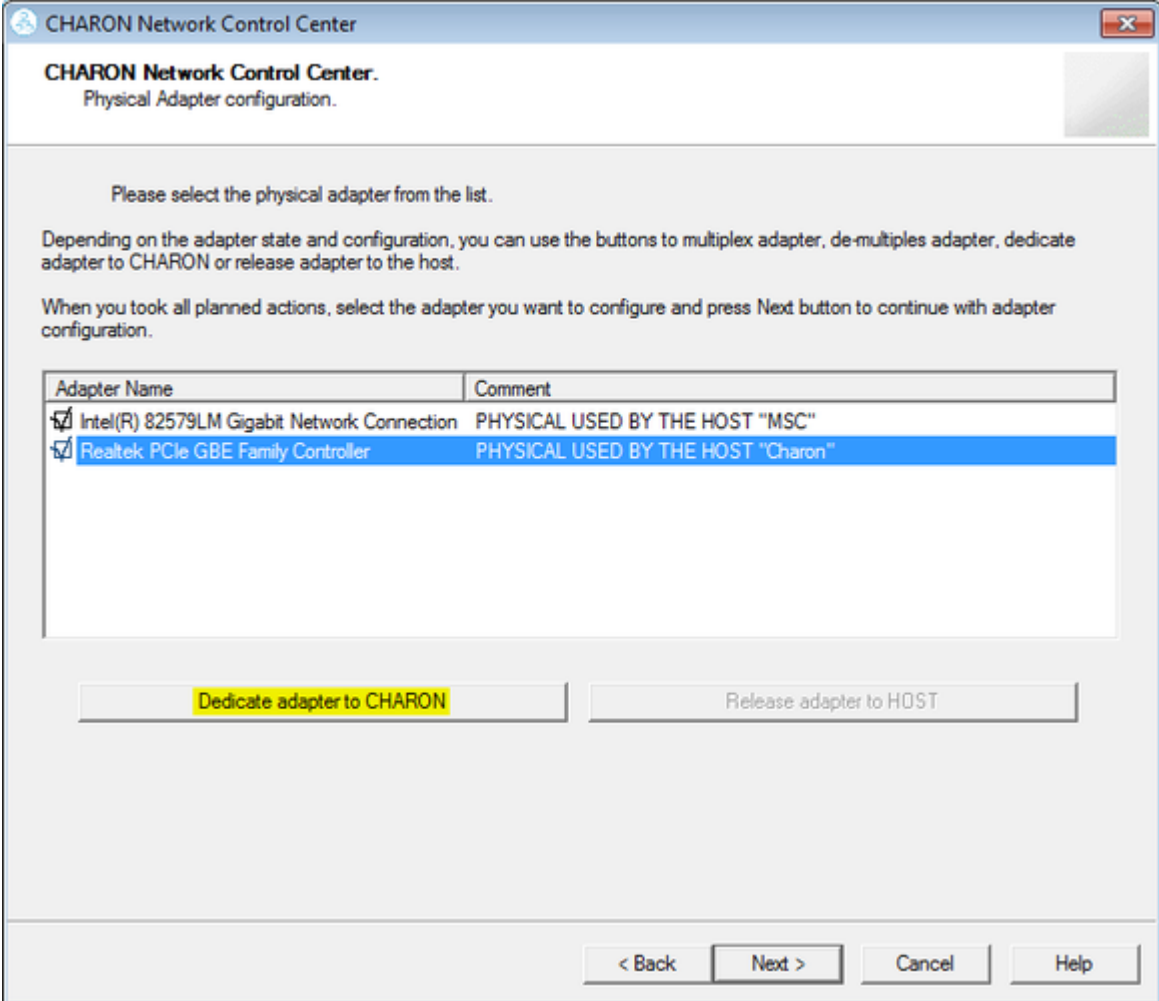

Install and configure VLAN adapters, according to the vendor's User's Guide, if required. Select the VLAN adapter in the dialog box in the above example. A VLAN adapter is not configured differently, the same procedure should be followed.

The Network Control Center will dedicate the selected adapter to CHARON. Press the "Next" button.

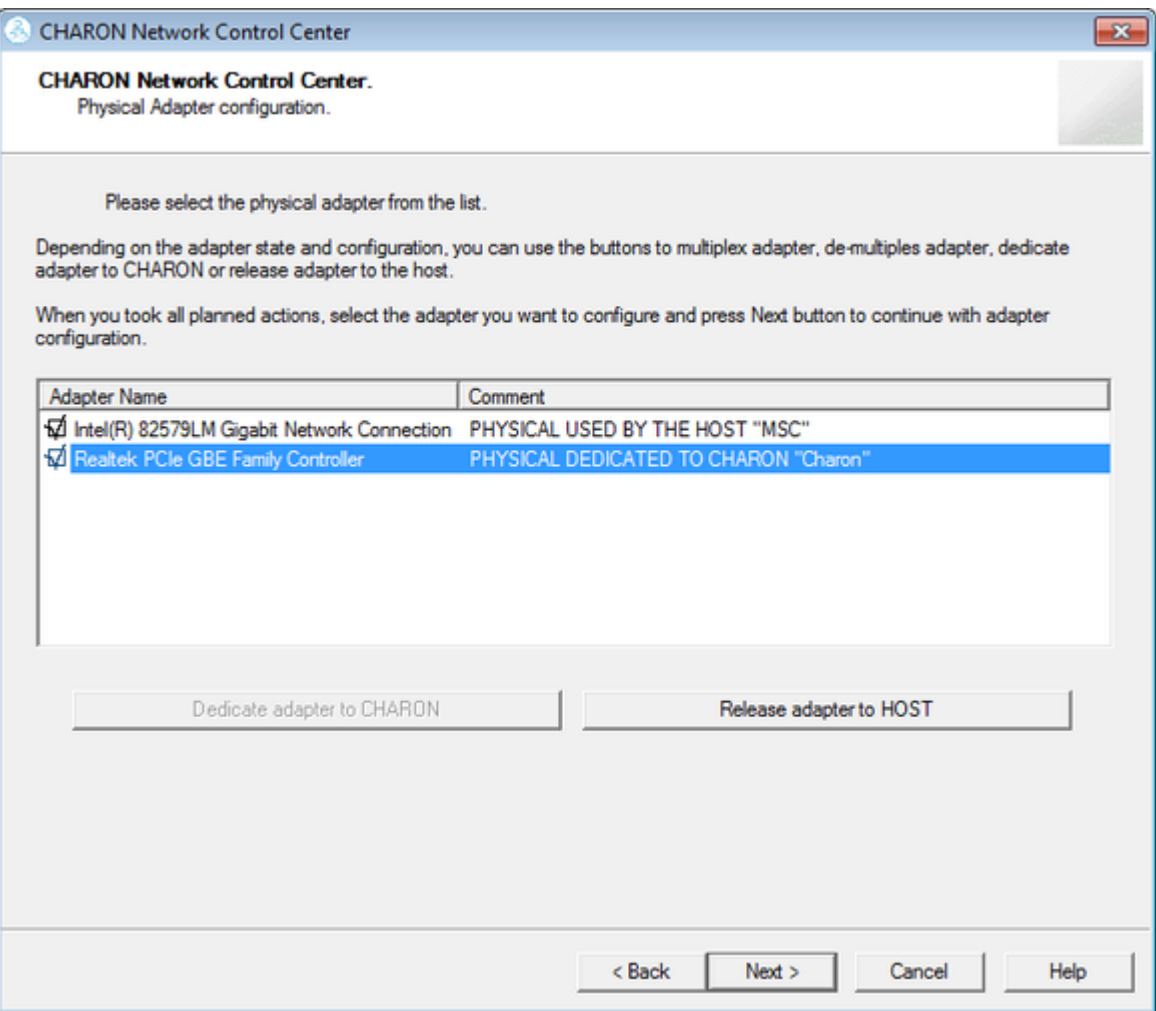

The next dialog helps to define the correct lines for the CHARON configuration file. Select the target emulated network adapter and press the "Copy suggestions to clipboard" button:

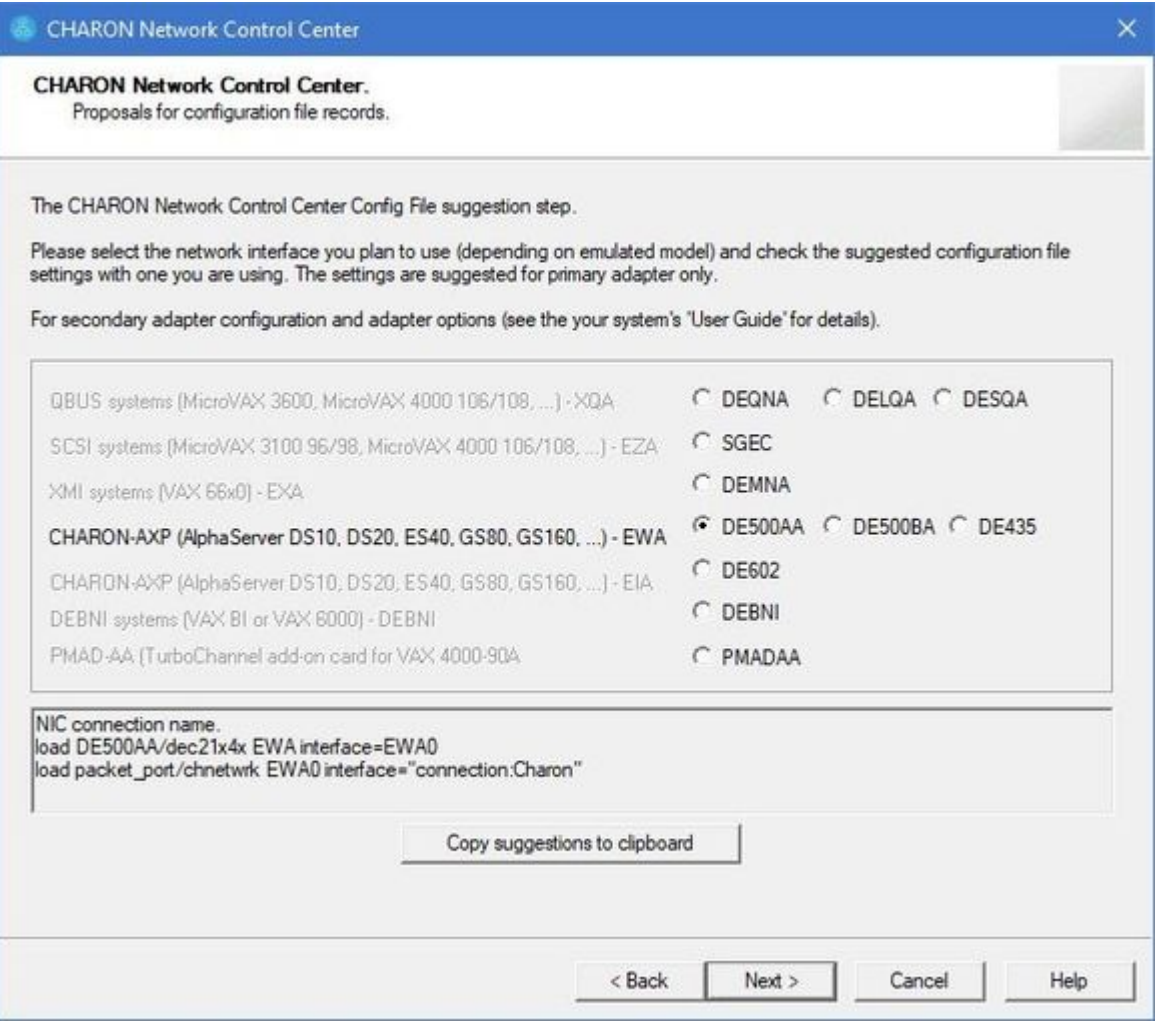

It is possible to paste the content of the clipboard to the CHARON configuration file as shown in the example below:

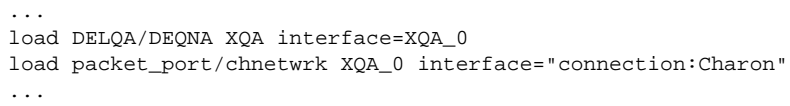

Press the "Next" button to see the log file:

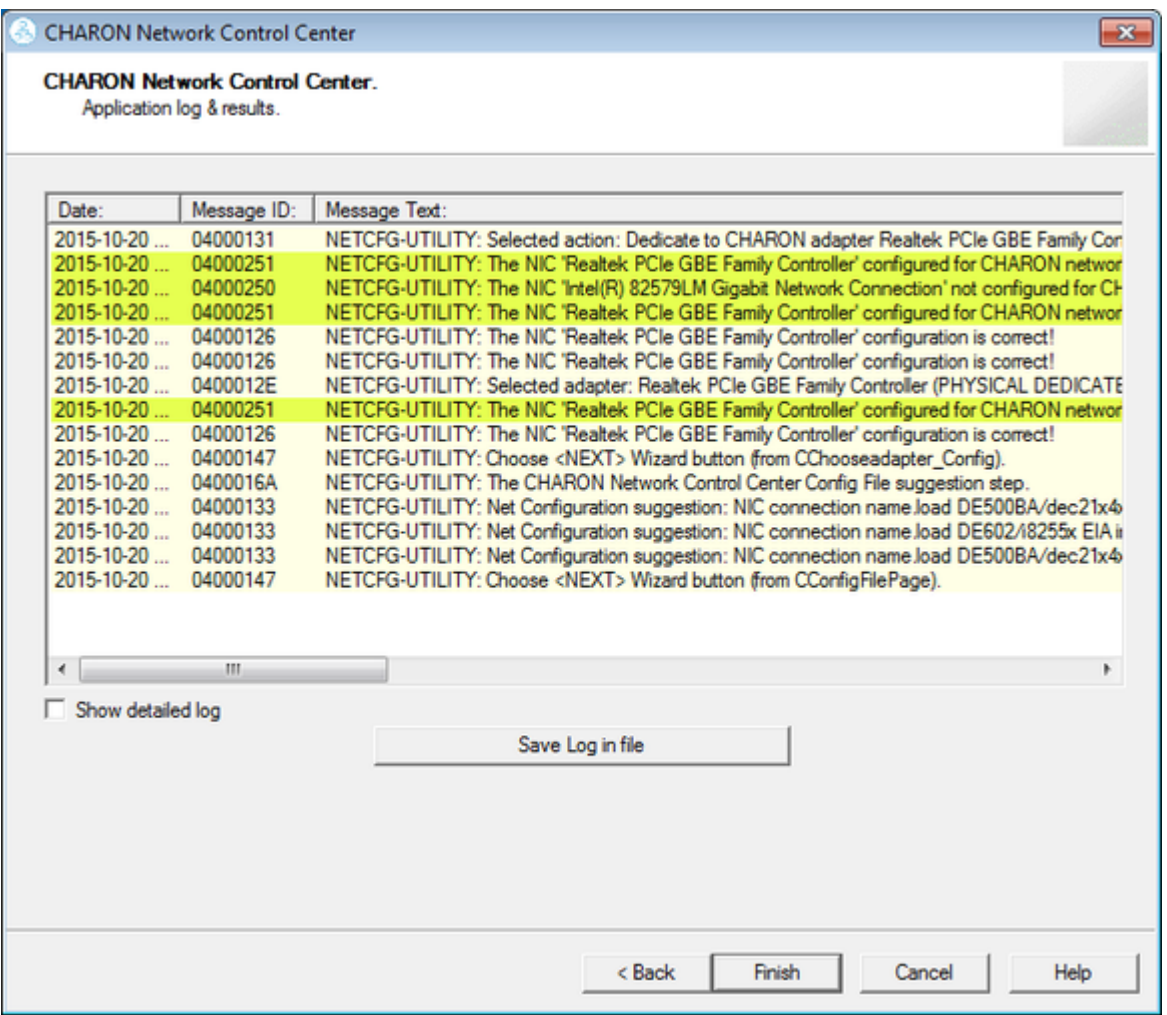

Review the log for errors. Save the log to a file by pressing the "Save Log in file" button in case the log file has to be sent to Stromasys Customer Support.

Select "Show detailed log" to display more detail.

Press the "Finish" button to exit.

### Release of the host network interfaces

<span id="page-130-0"></span>Start the utility, select "Configure NIC" and press the "Next" button:

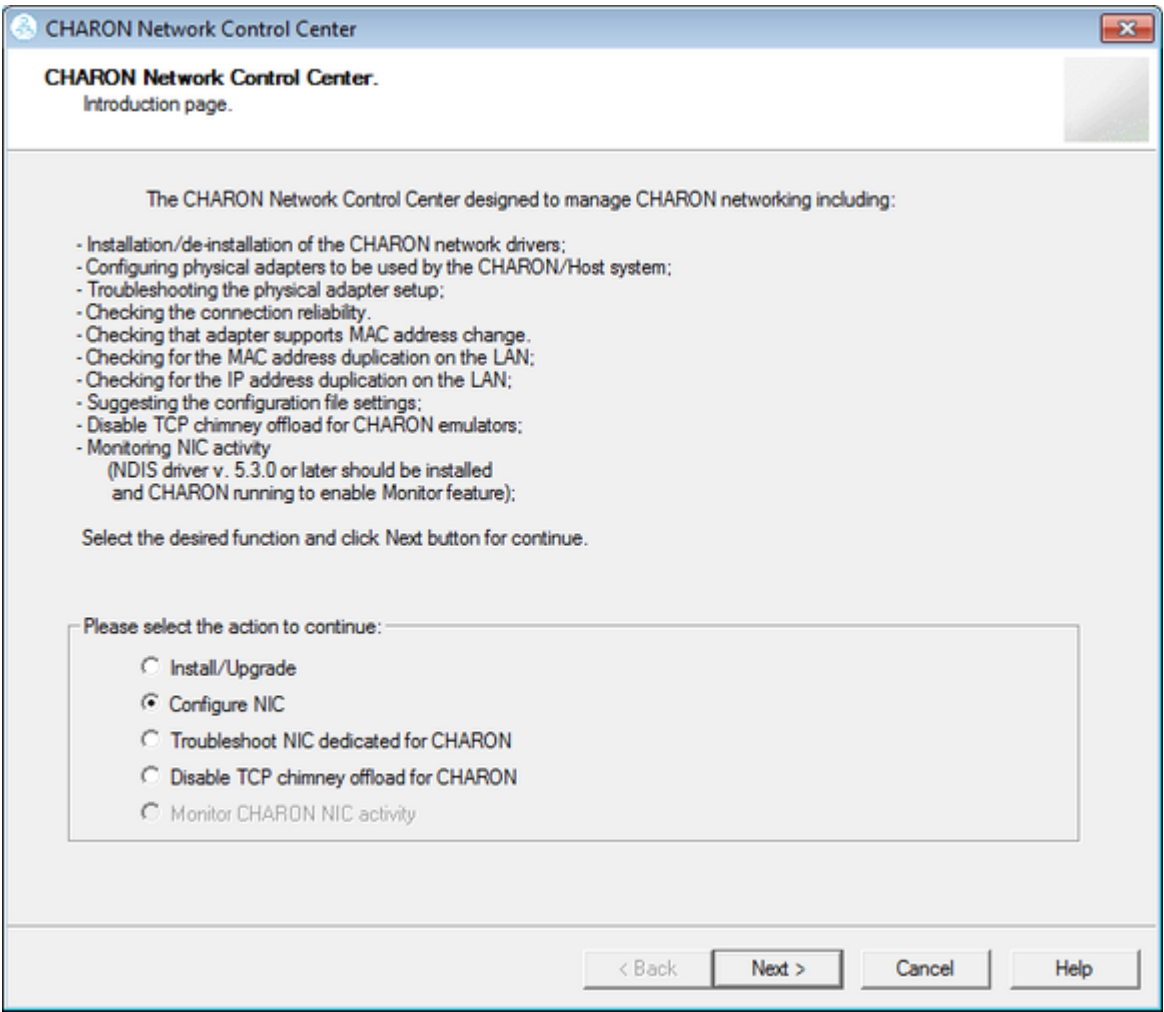

Select the interface to be released back to the host (in the example below its name is "Charon"), press the "Release adapter to HOST" button:

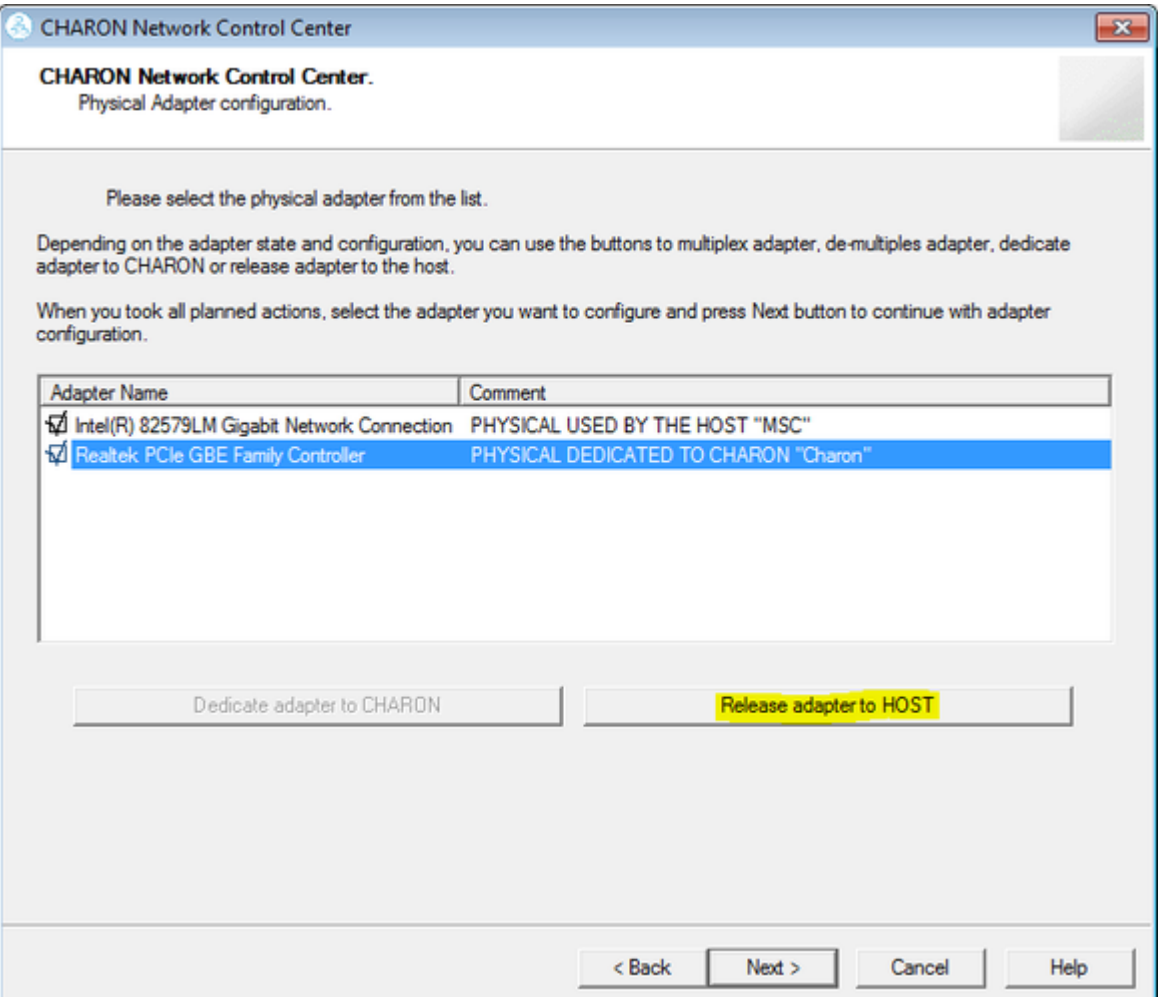

Press the "Next" button and review the log of this operation:

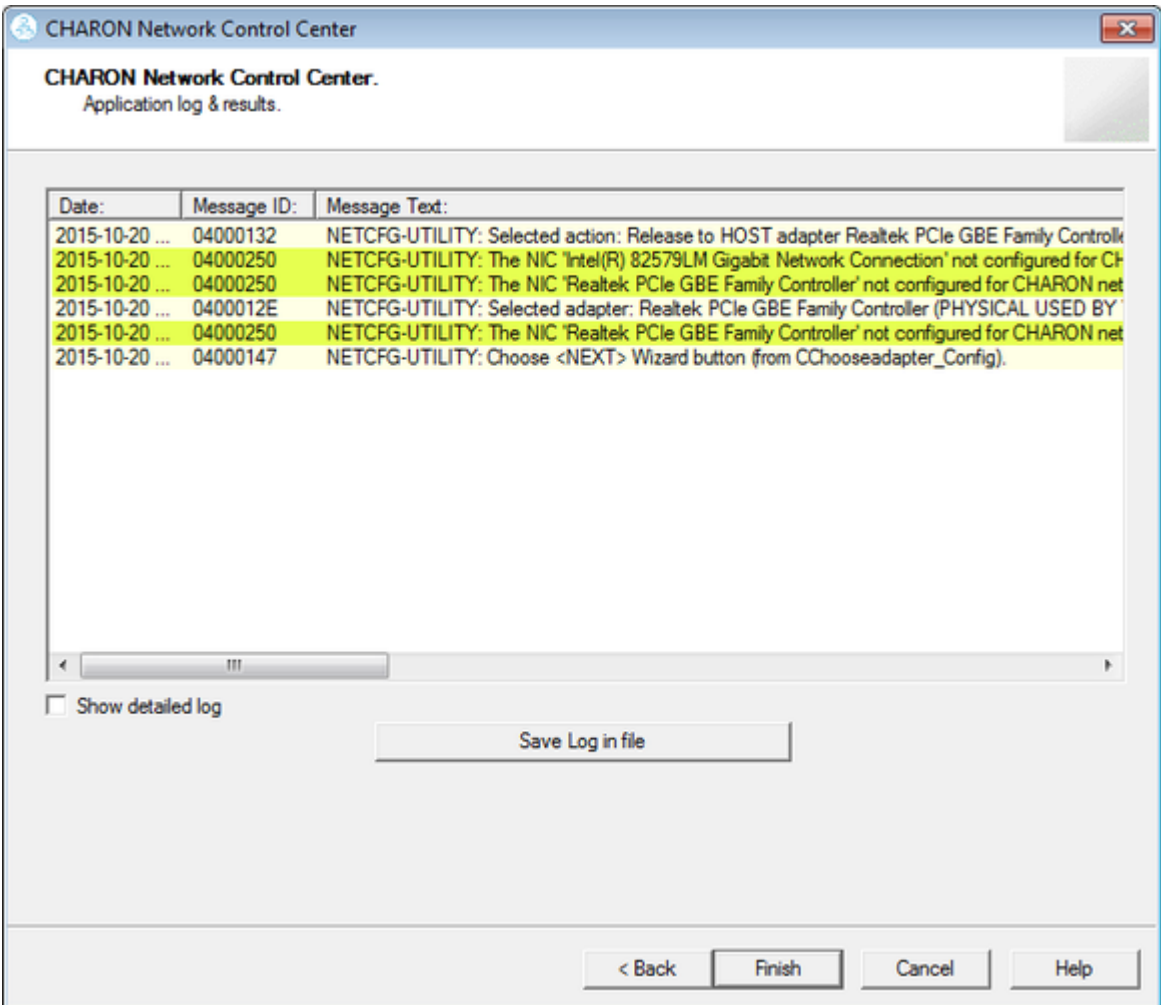

Select "Show detailed log" to display more detail.

Press the "Finish" button to exit.

# Troubleshooting the CHARON network interfaces configuration

<span id="page-133-0"></span>Start the utility, select "Troubleshoot NIC dedicated for CHARON" and press the "Next" button:

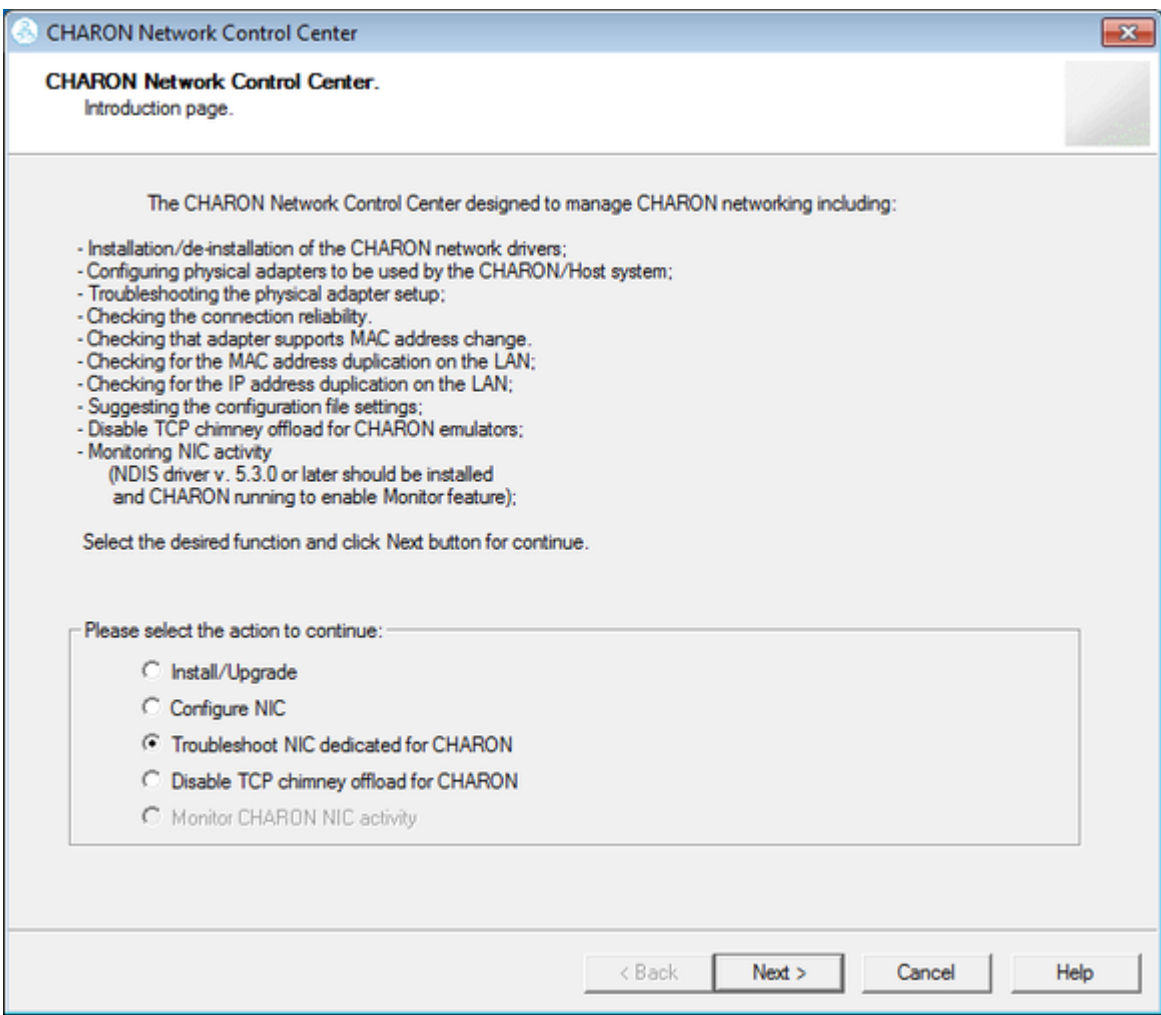

Select the target interface and press the "Next" button:

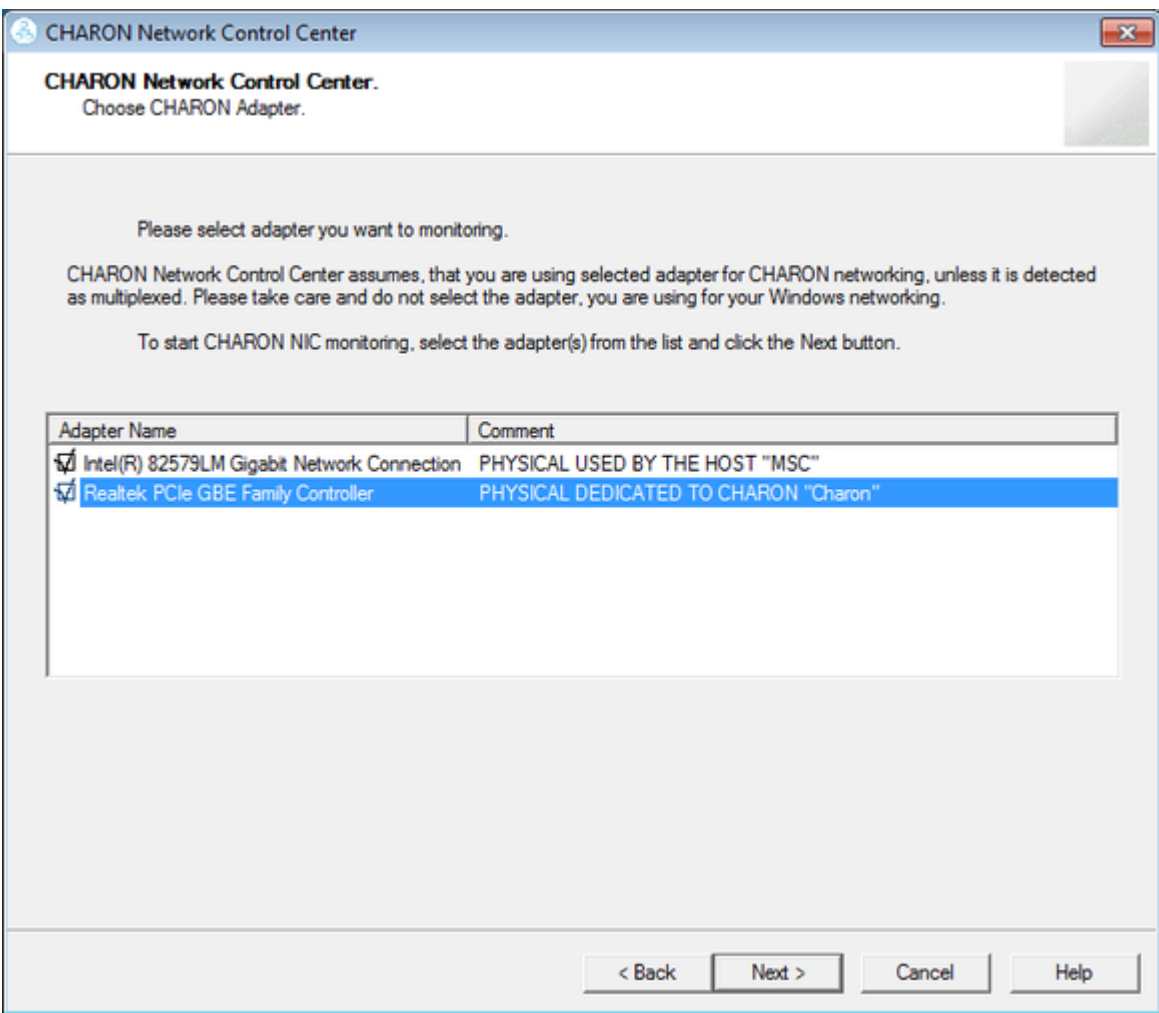

Review the status of the interface:

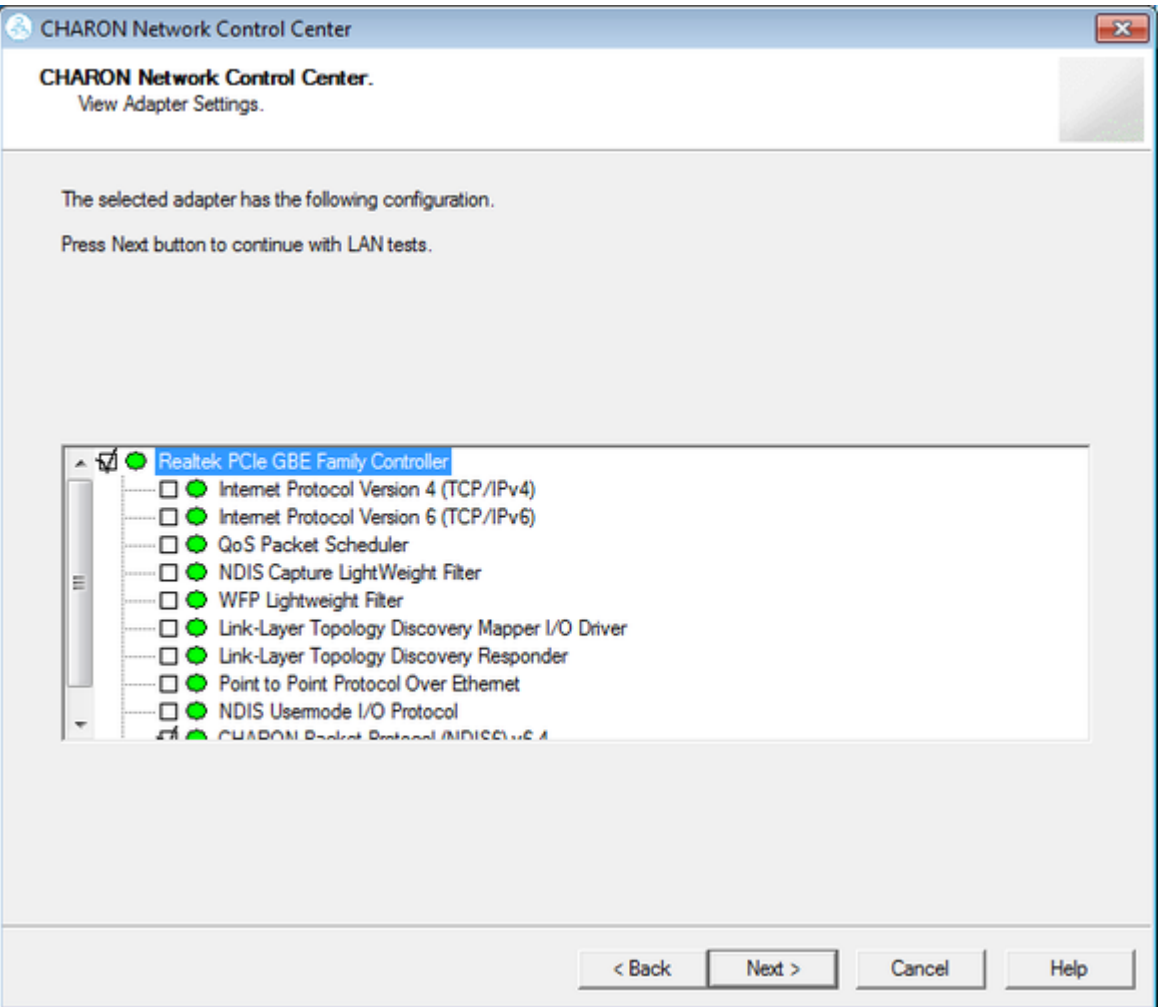

In the example below, there is an issue with the host TCP/IP being enabled on the CHARON interface. Review the problem description, select "Fix the adapter configuration" and press the "Next" button.

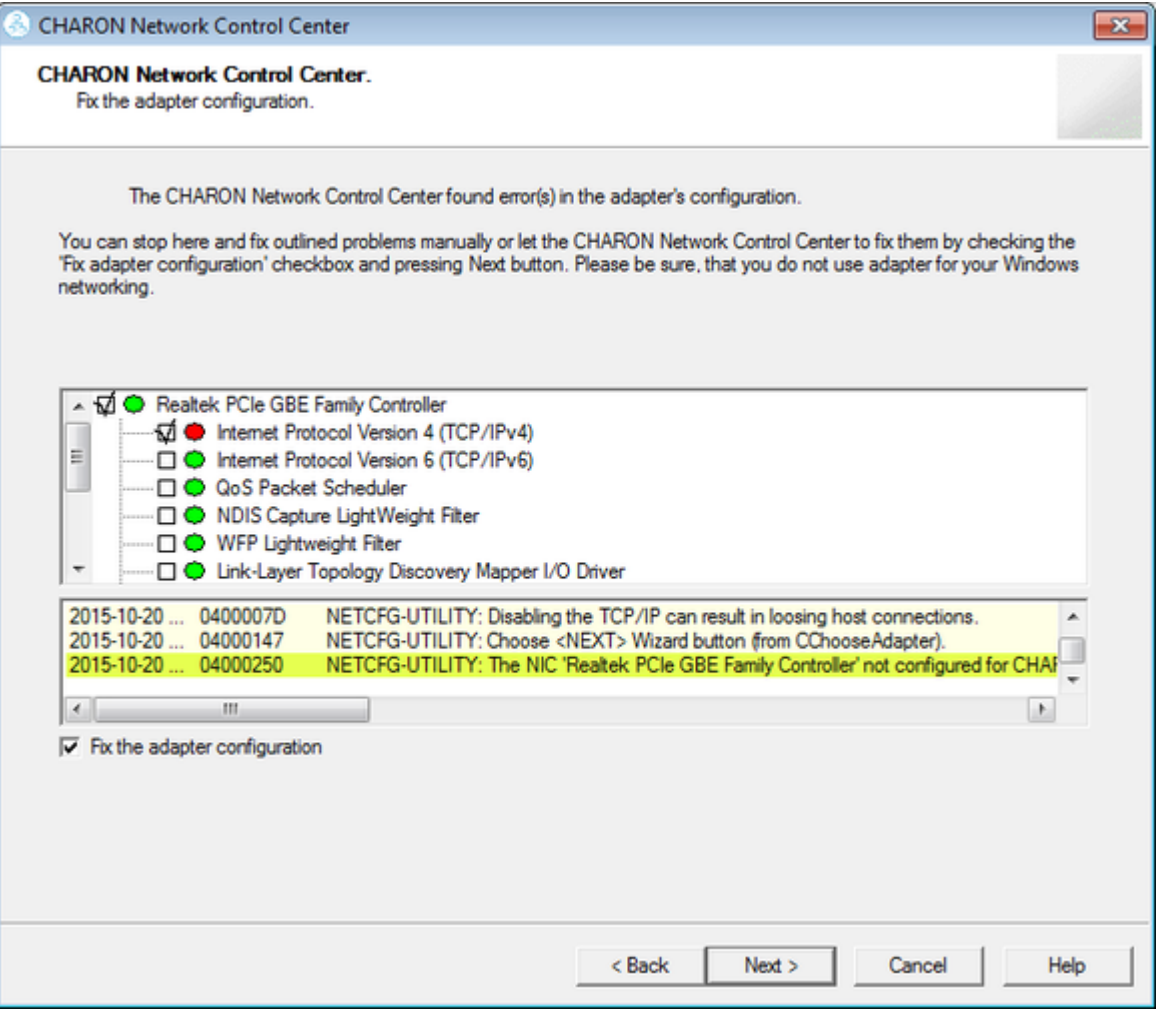

The utility will fix issues and report a good status for the interface. Press the "Next" button, the following dialog will appear:

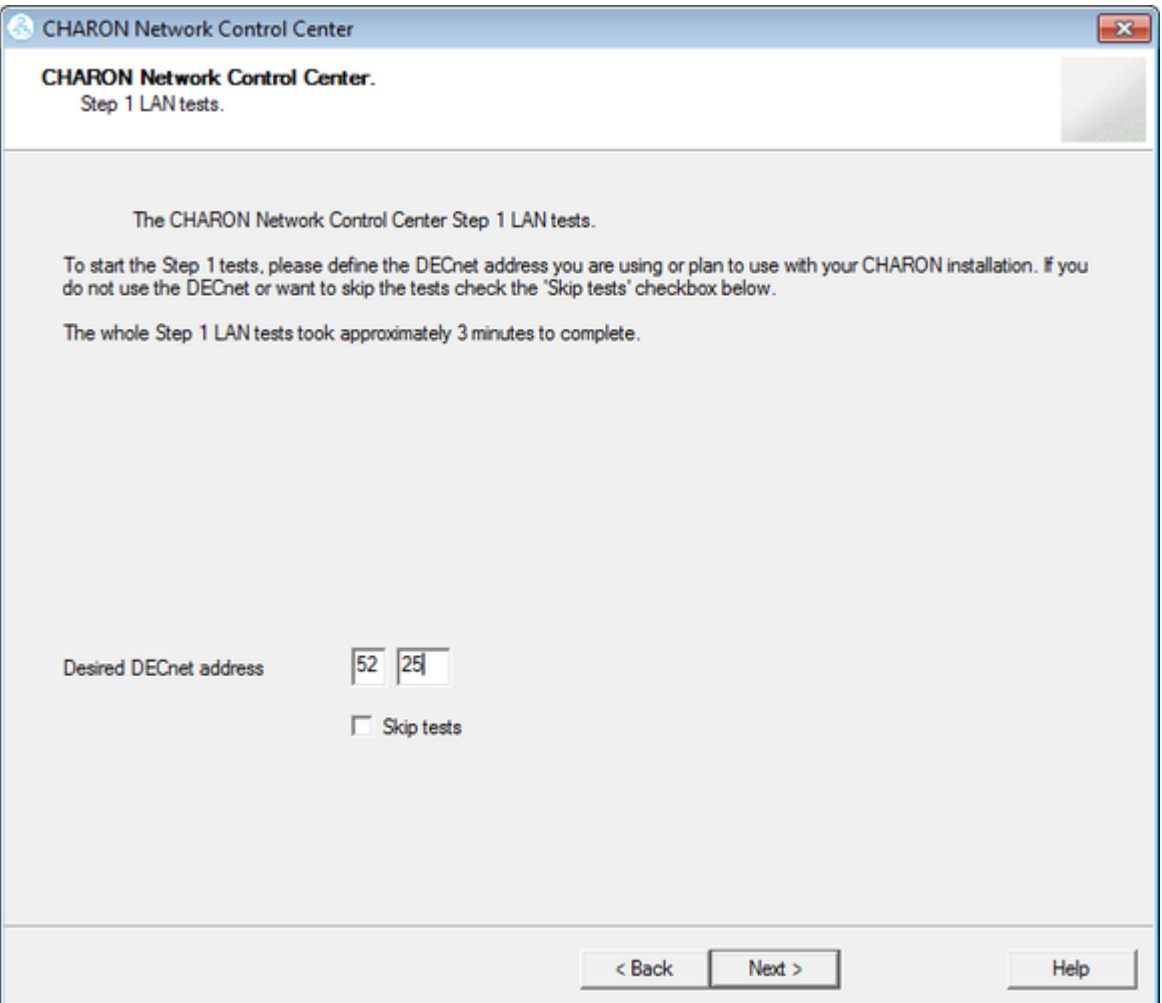

The Network Control Center offers to check whether the DECnet address, to be used by CHARON, is unique on the network in this step. Enter the desired DECnet address, for the CHARON guest, and press the "Next" button:

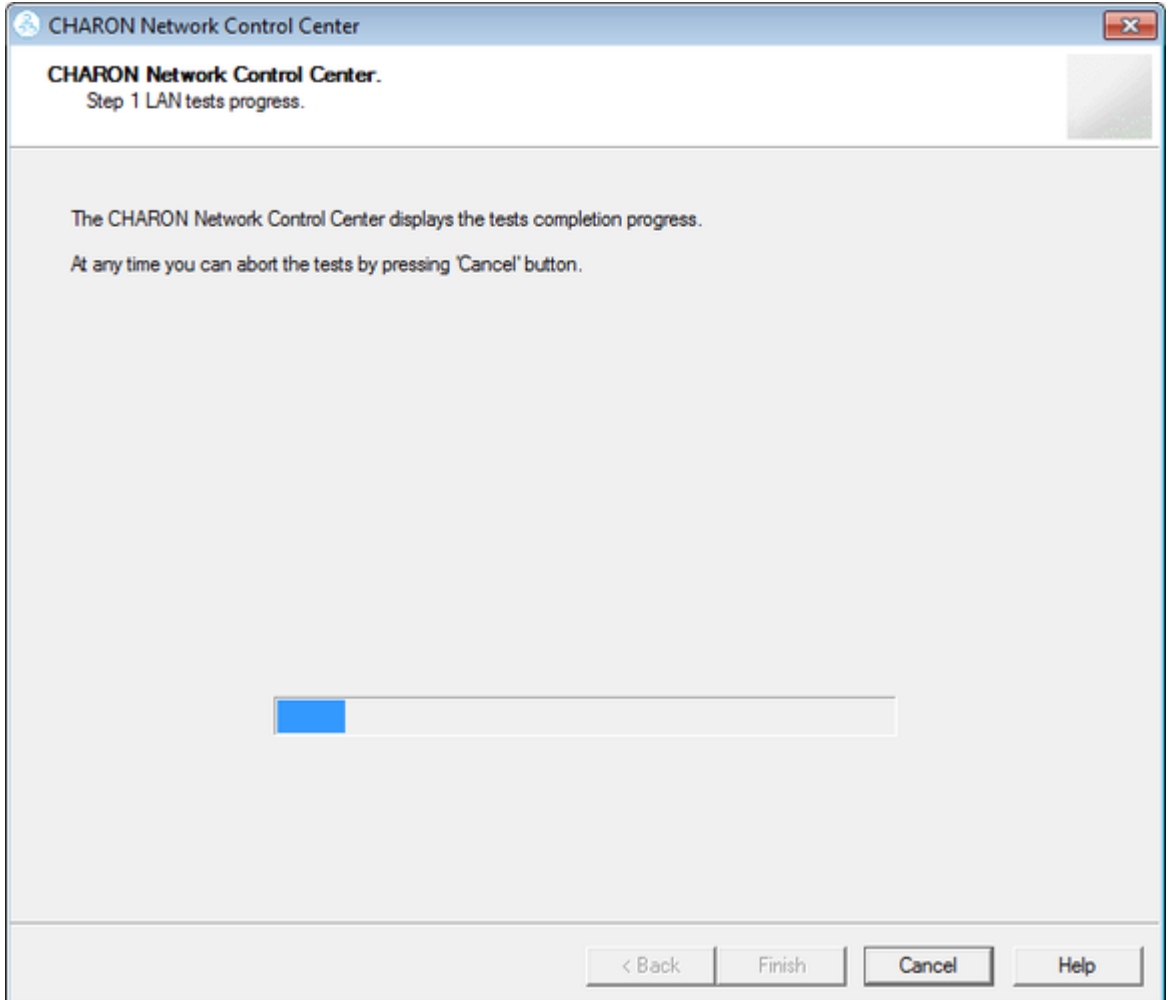

Once the checking is completed, if there are issues, the utility will abort the test and display a log containing information about the issues found:

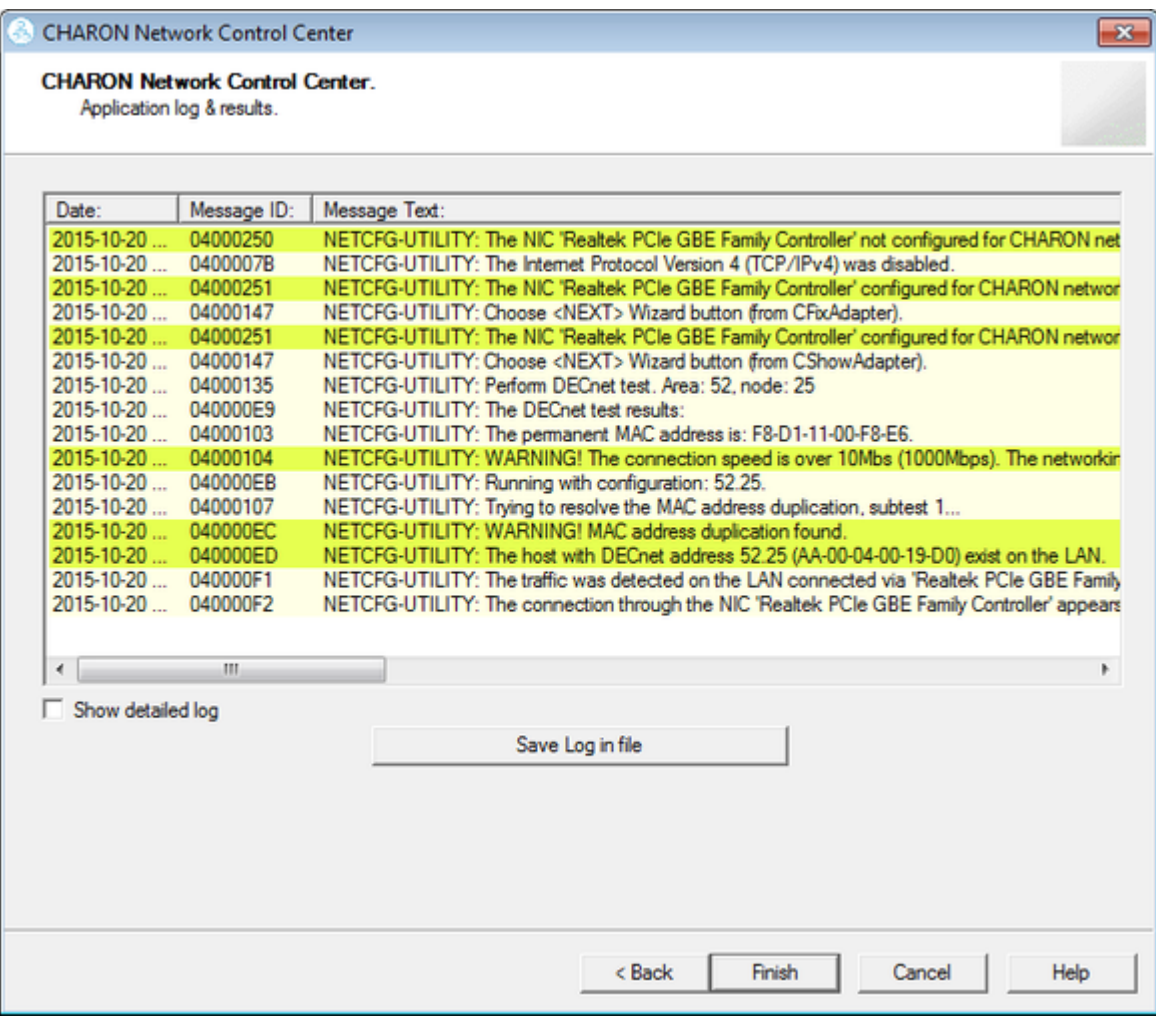

If no issues are found, the utility will offer to check the CHARON TCP/IP networking the same way:

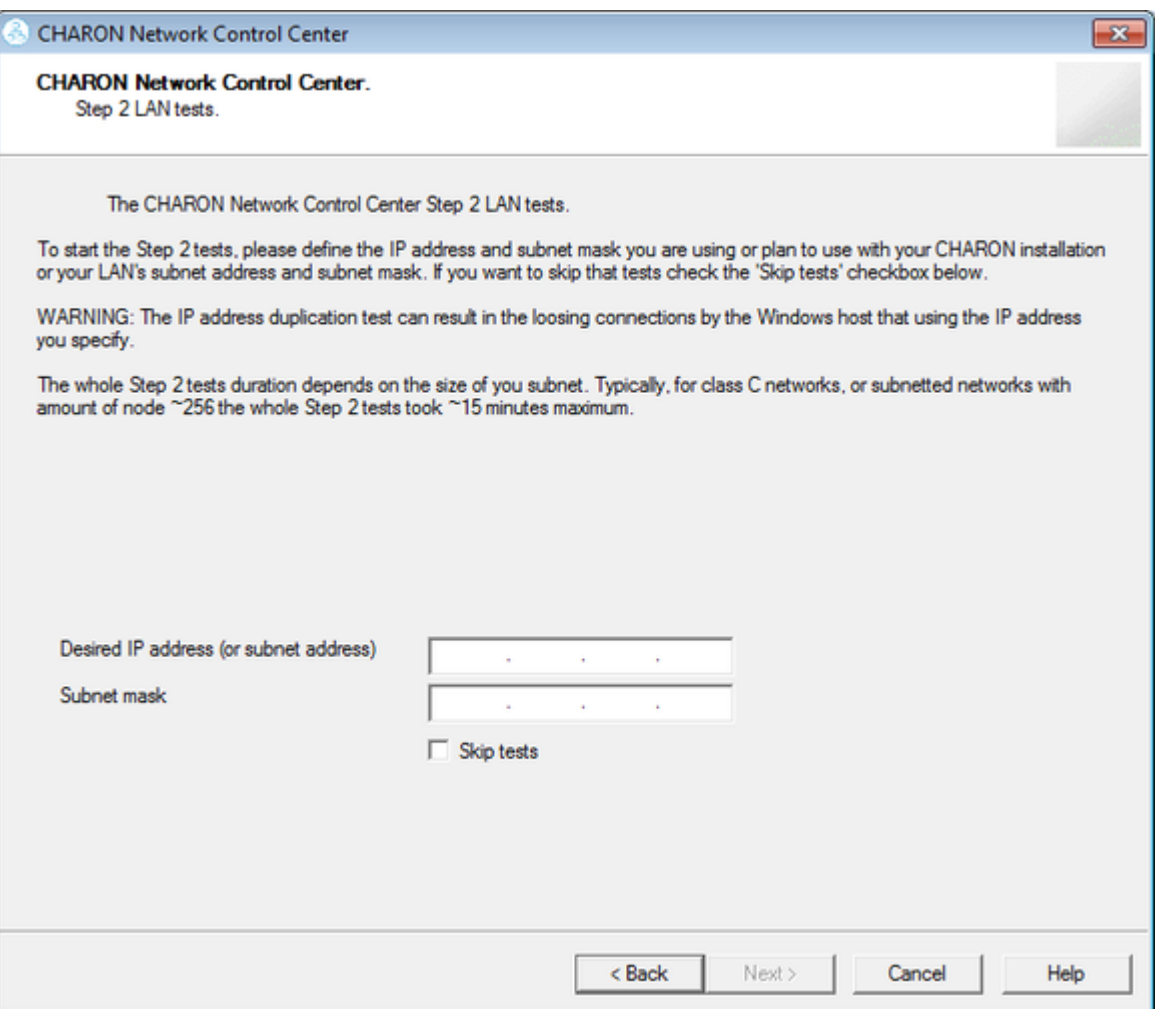

Enter the IP address and subnet mask to be used by the CHARON guest then press the "Next" button:

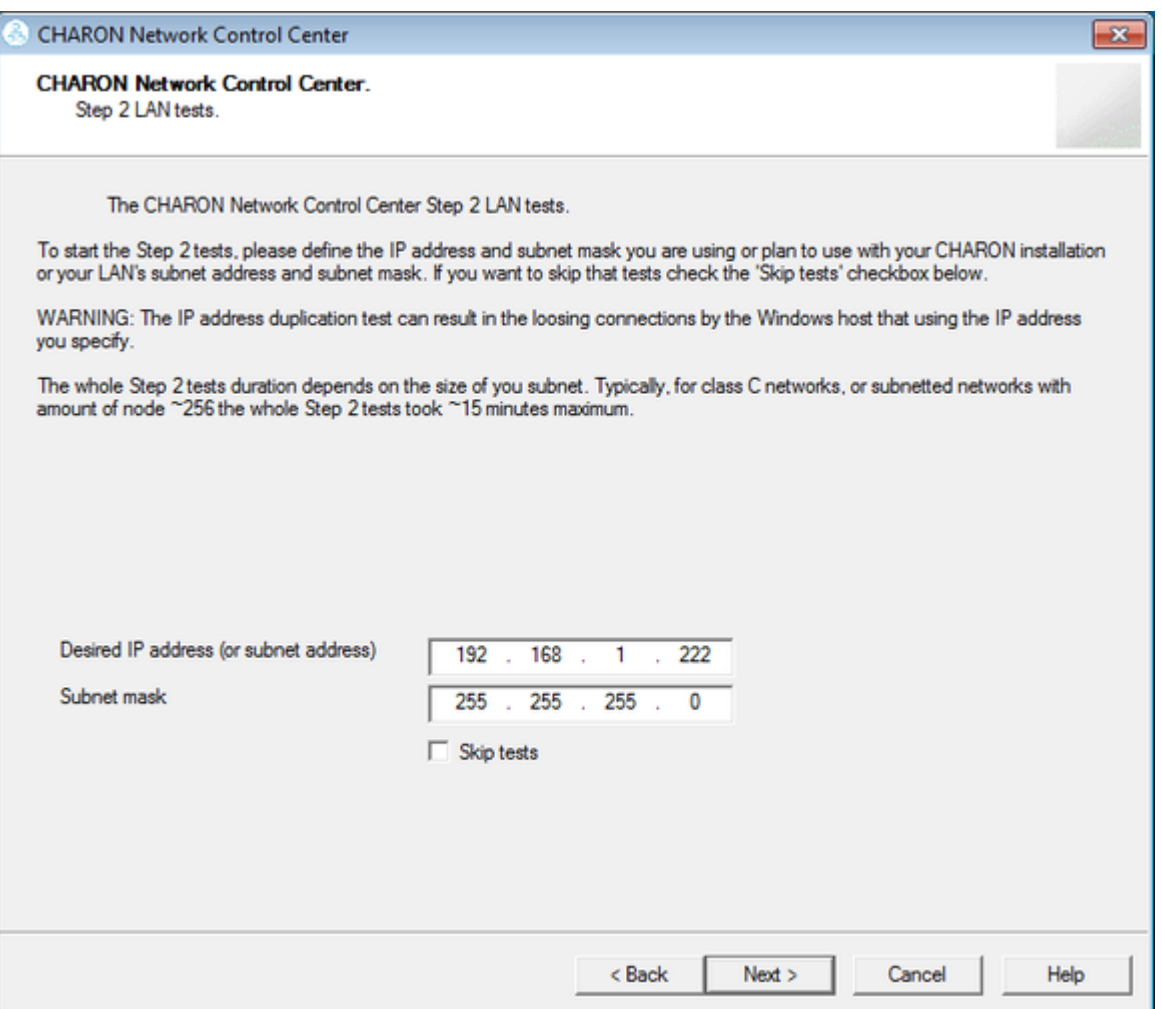

The Network Control Center will display the log of the performed operations:

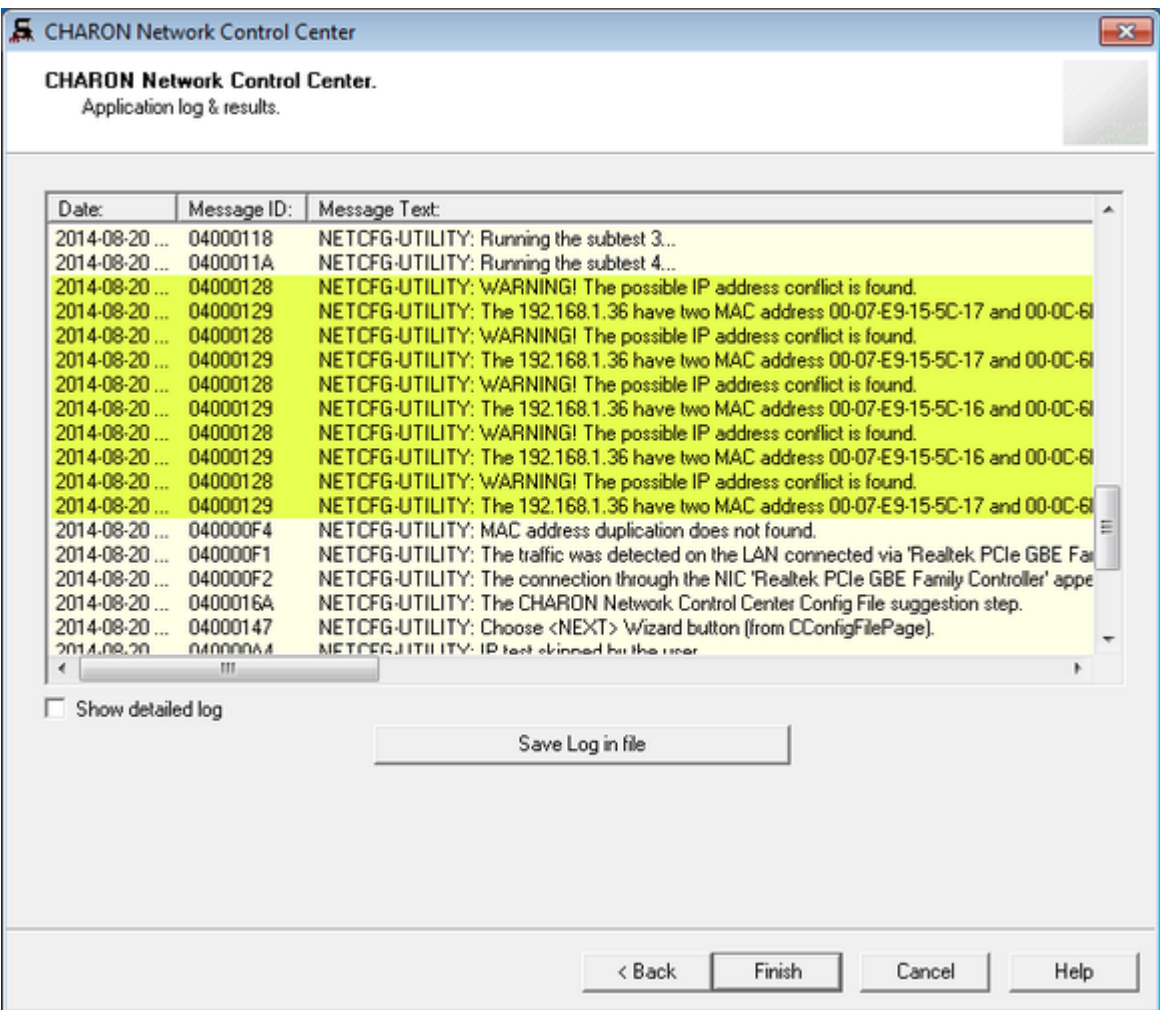

Select "Show detailed log" for more detail.

Press the "Finish" button to exit.

### Disable "offload" parameters

<span id="page-143-0"></span>The Network Control Center is able to disable "offload" parameters for CHARON. It is highly recommended to disable them to avoid problems with TCP/IP networking.

Start the utility, select "Disable TCP chimney offload for CHARON" and press the "Next" button:

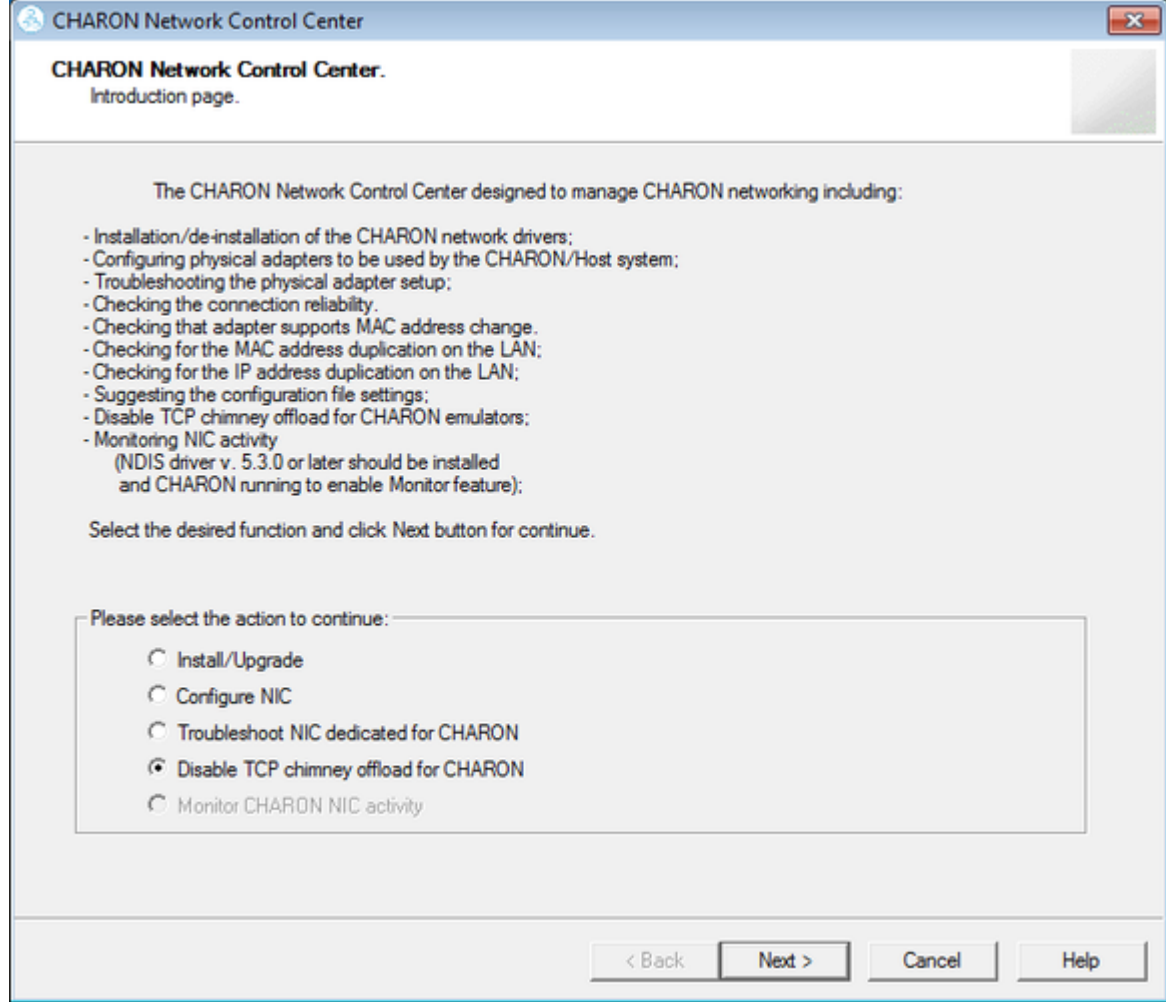

The "offload" parameters will be reset for all CHARON emulators (executable files).

Press the "Finish" button to exit.

Please note to restart the CHARON host to enable this settings.

 $\sim$  More information on details of disabling TCP chimney offload is available
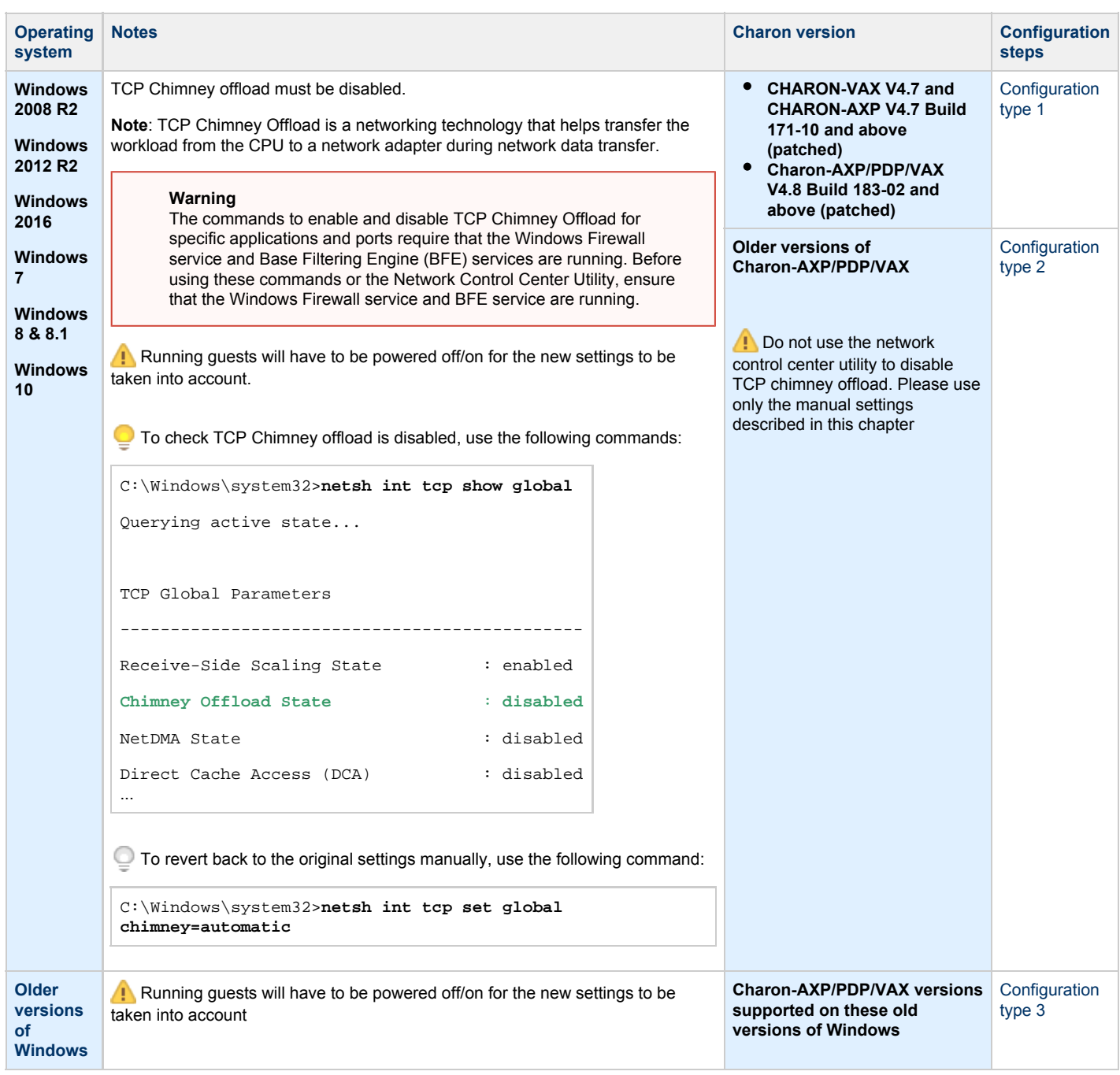

### Configuration type 1

- <span id="page-144-0"></span>**Charon-AXP/VAX V4.7**:
	- open the **Start** menu, select "**All Programs**" then "**CHARON**", select your Charon product version, "**Utilities**" then "**Network Controler Center version** *x.xx*".
- **Charon-AXP/PDP/VAX V4.8**:
	- Double click the "**CHARON Virtual Machine Manager**" icon on desktop or select this utility in the tray menu; select "**Host Information and Utilities**" section and press "**Network Control Center**" button.
- From the "**Network Control Center**" utility main page, select the "**Disable TCP chimney offload for CHARON**" option:

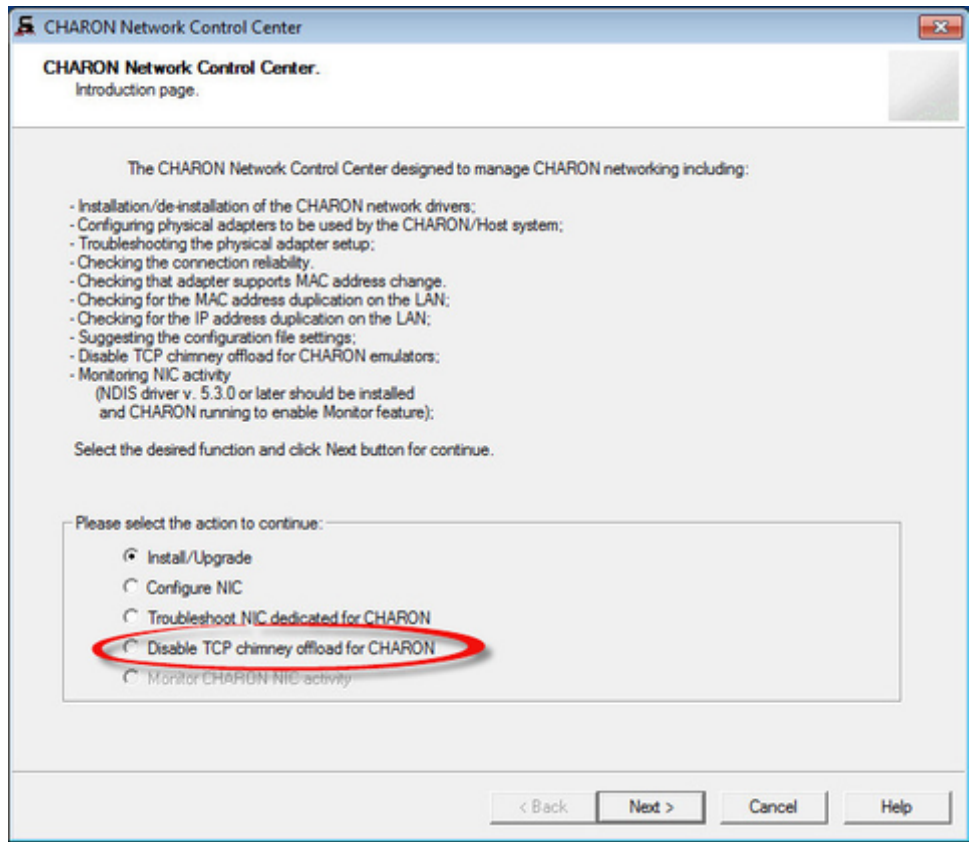

- Click on the "**Next**" button.
- The TCP Chimney offloading will be disabled:

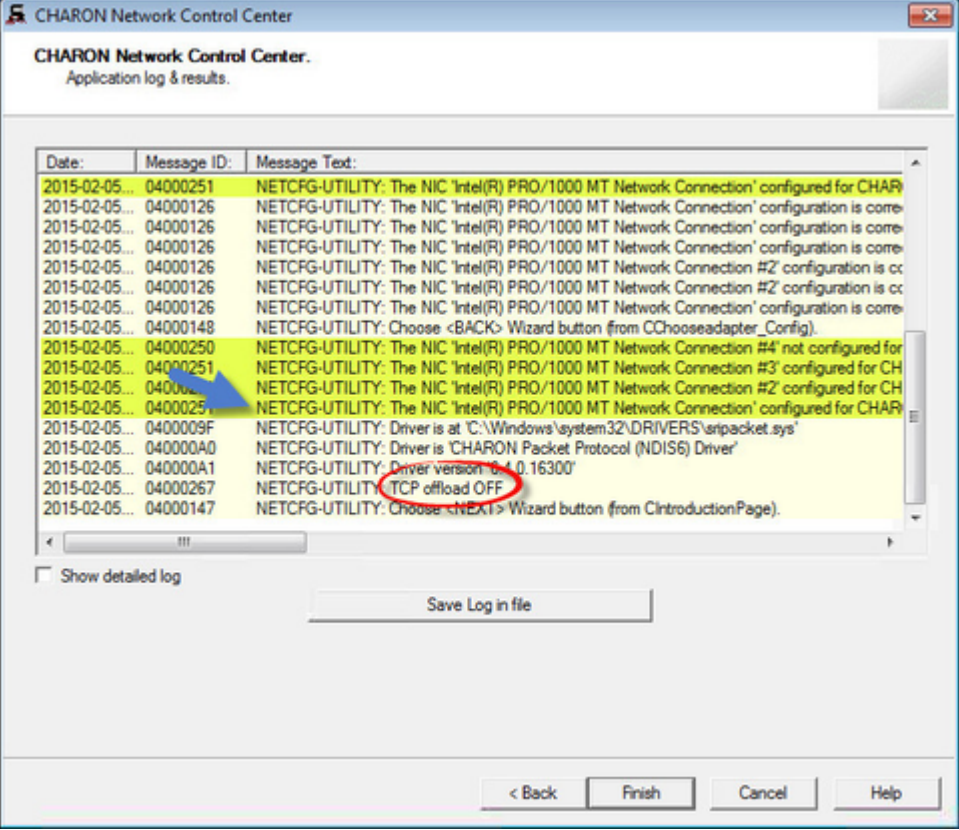

<span id="page-146-0"></span>Click on the "**Finish**" button to exit.

Configuration type 2

• Open a command line windows with Admin rights

C:\> **netsh interface tcp show chimney**

• Issue the following command:

C:\> **netsh int tcp set global chimney=disabled**

 $\bullet$ Delete all occurrences of Charon executables in the following table if any as described below:

```
...
C:\> netsh interface tcp delete chimneyapplication application="C:\Program
Files\CHARON\Build_16400\x64\as1000.exe"
```
### Configuration type 3

<span id="page-146-1"></span>Intelligent packet processing should be switched off for the network adapters dedicated to CHARON-AXP (naming of the parameters depends on the network adapter driver):

- Adaptive interframe spacing
- Flow control
- Interrupt moderation
- Interrupt moderation rate
- Ipv4 checksum offload
- Jumbo packet
- Large send offload
- Disable Priority and VLAN
- TCP checksum offload
- UDP checksum offload

To do so, open the "**Control Panel**", select "**Network and Internet**" and "**Network Connections**". Right click on the adapter you dedicated to CHARON, select "**Properties**" and click on the "**Configure**" button.

Select the "**Advanced**" tab and disable the properties mentioned in the list above.

**Example**:

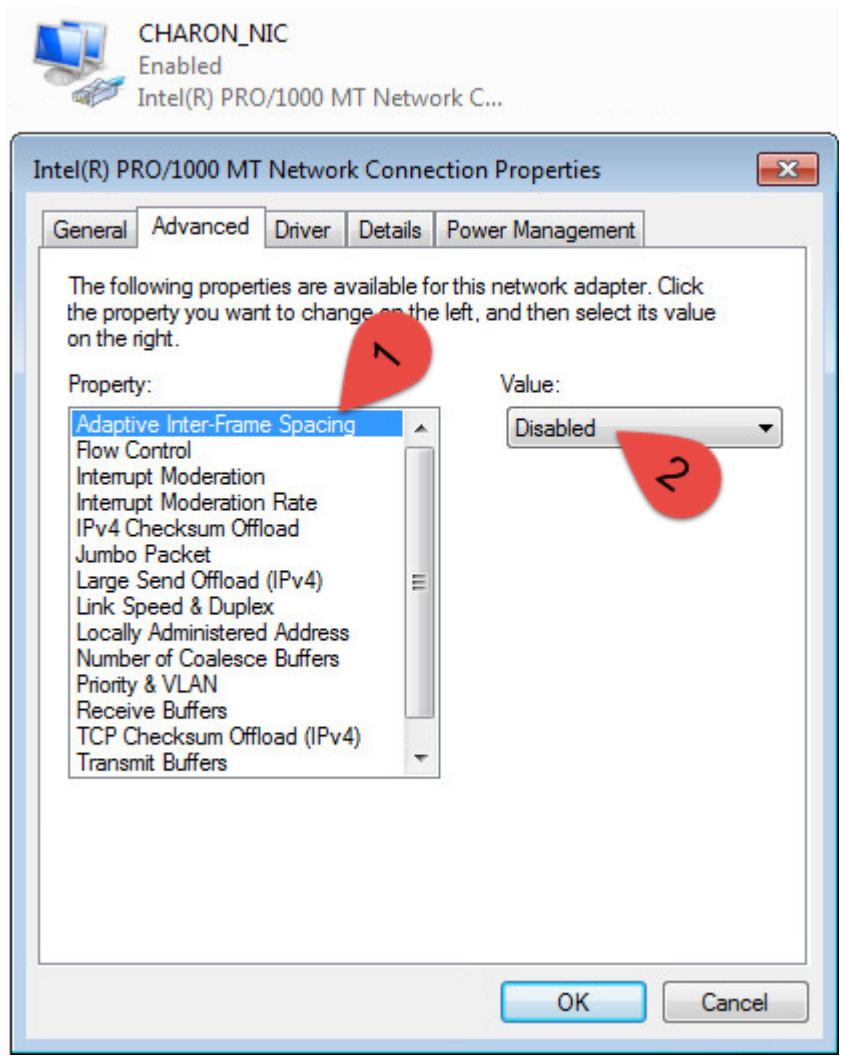

Once all parameters have been turned off, click on the "**OK**" button.

# Monitoring the CHARON network activity

The Network Control Center is able to monitor CHARON network activity. This function is available only if CHARON is running.

Start the utility, select "Monitor CHARON NIC activity" and press the "Next" button:

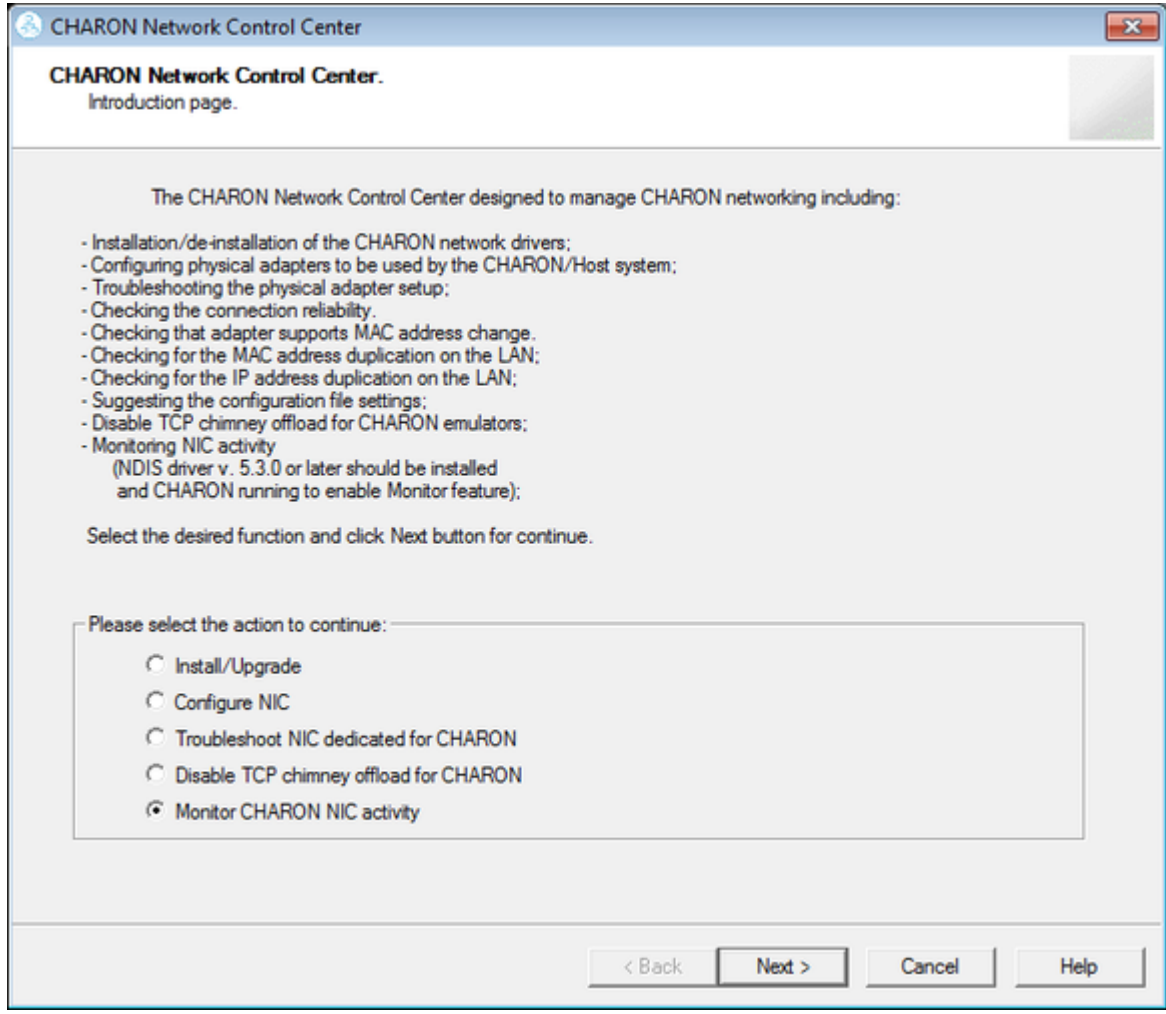

Select the network interface to monitor (it must be dedicated to CHARON) and press the "Next" button:

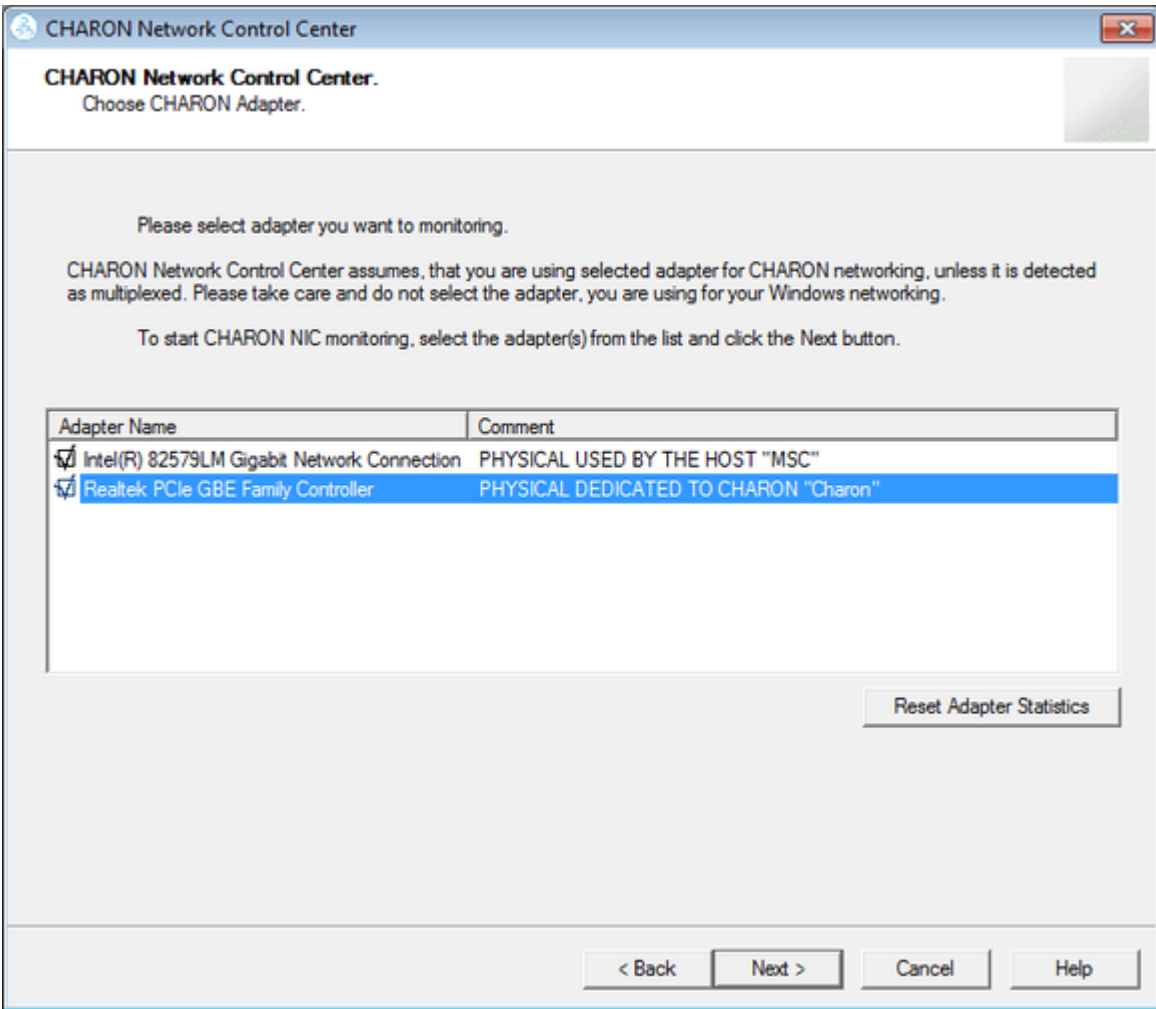

The utility will display statistics updated in a real time. Note, it is possible to record the statistics in a log file with a selected write interval.

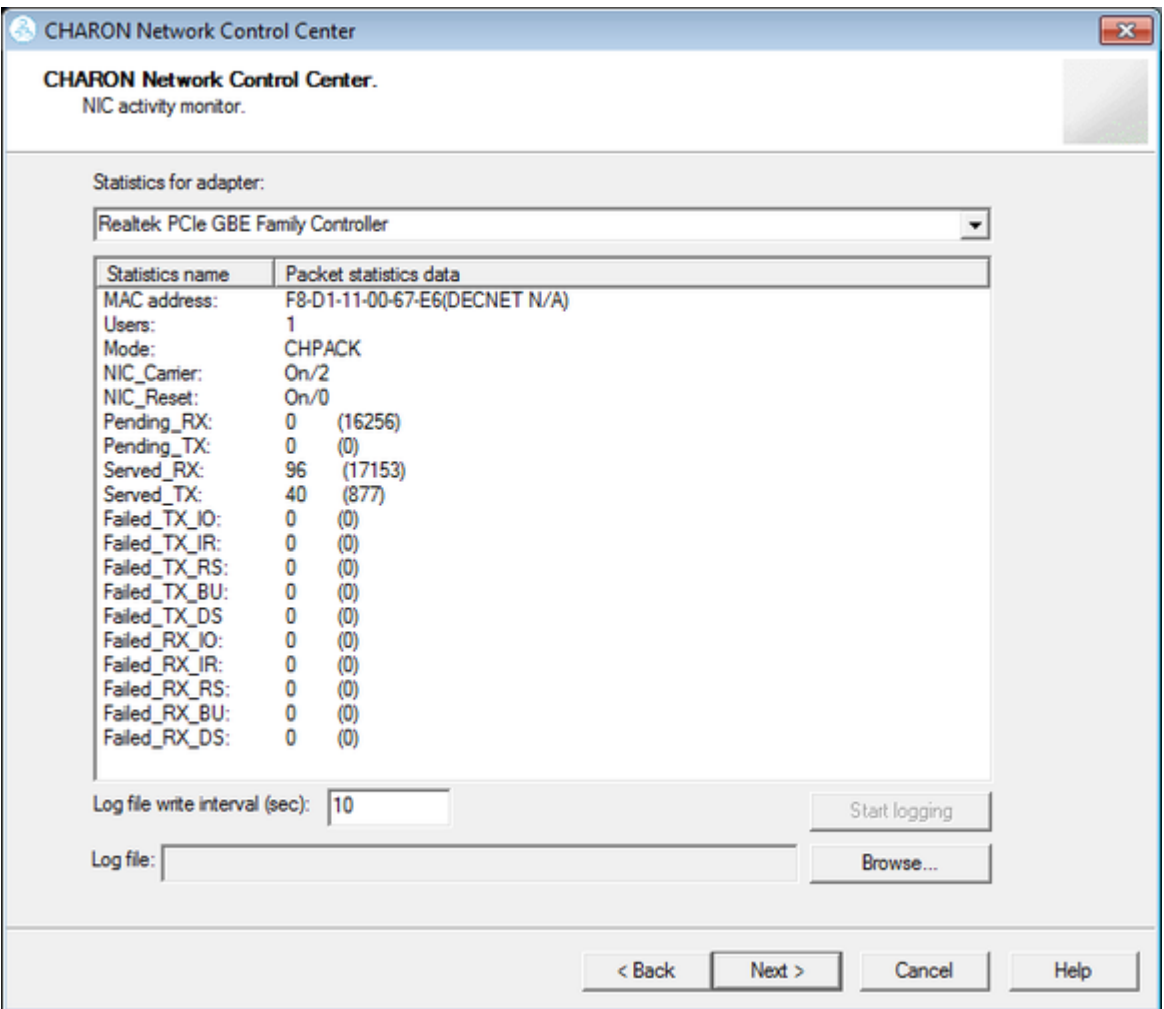

Press the "Next" button to stop the recording and to see the log of this operation:

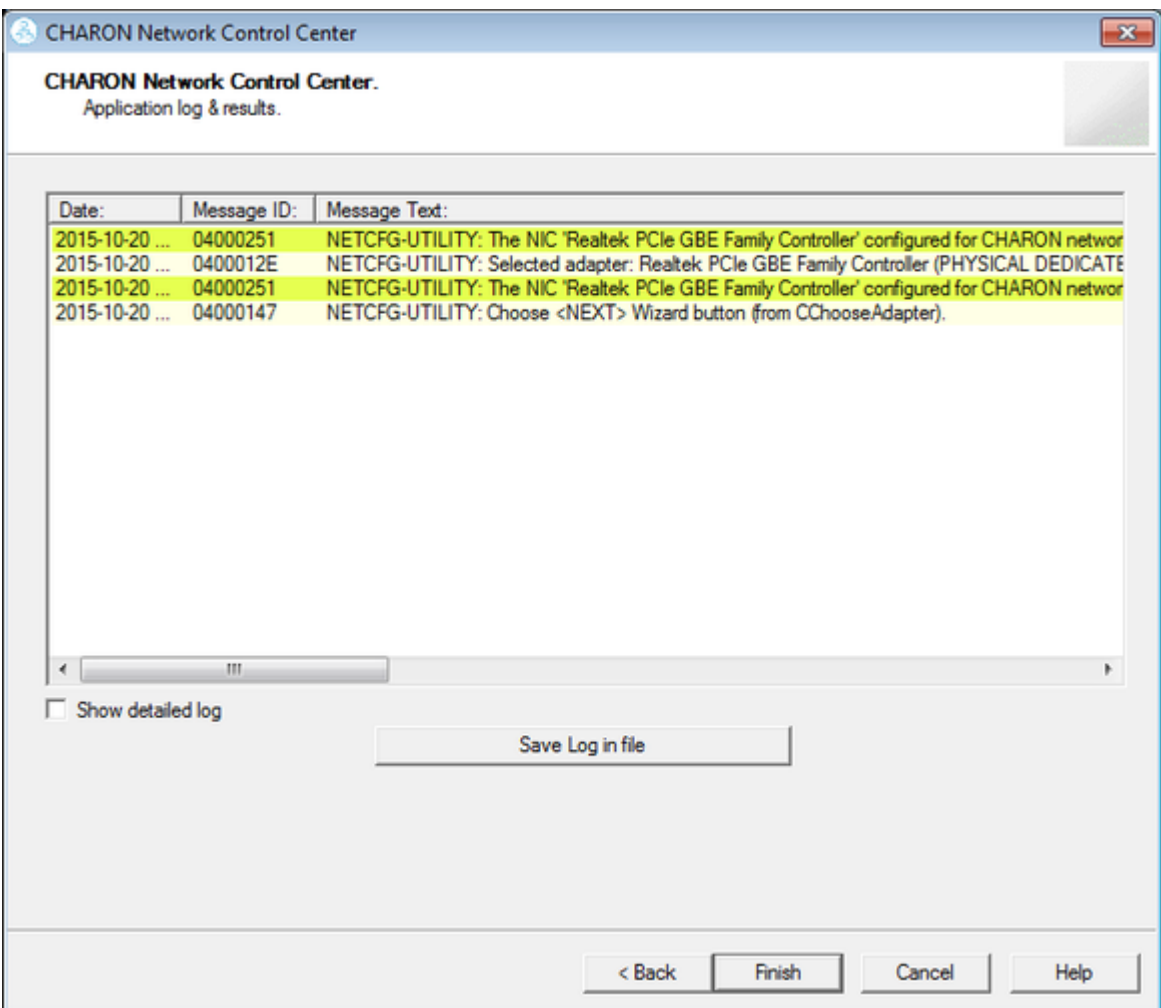

Select "Show detailed log" for more detail.

Press the "Finish" button to exit.

# **MkDisk**

# Table of Contents

- [General Description](#page-152-0)
- [Creating empty disk container](#page-154-0)
- [Creating disk metadata](#page-155-0)
- [Creating custom disk image](#page-159-0)
- [Getting information about available disk types](#page-160-0)

# General Description

<span id="page-152-0"></span>The "MkDisk" utility is used to create VAX/PDP11 standard or custom empty disk containers (disk images).

Open the CHARON Virtual Machines Manager, switch to the "Host Information & Utilities" tab and press the "Virtual Disk Tool" button:

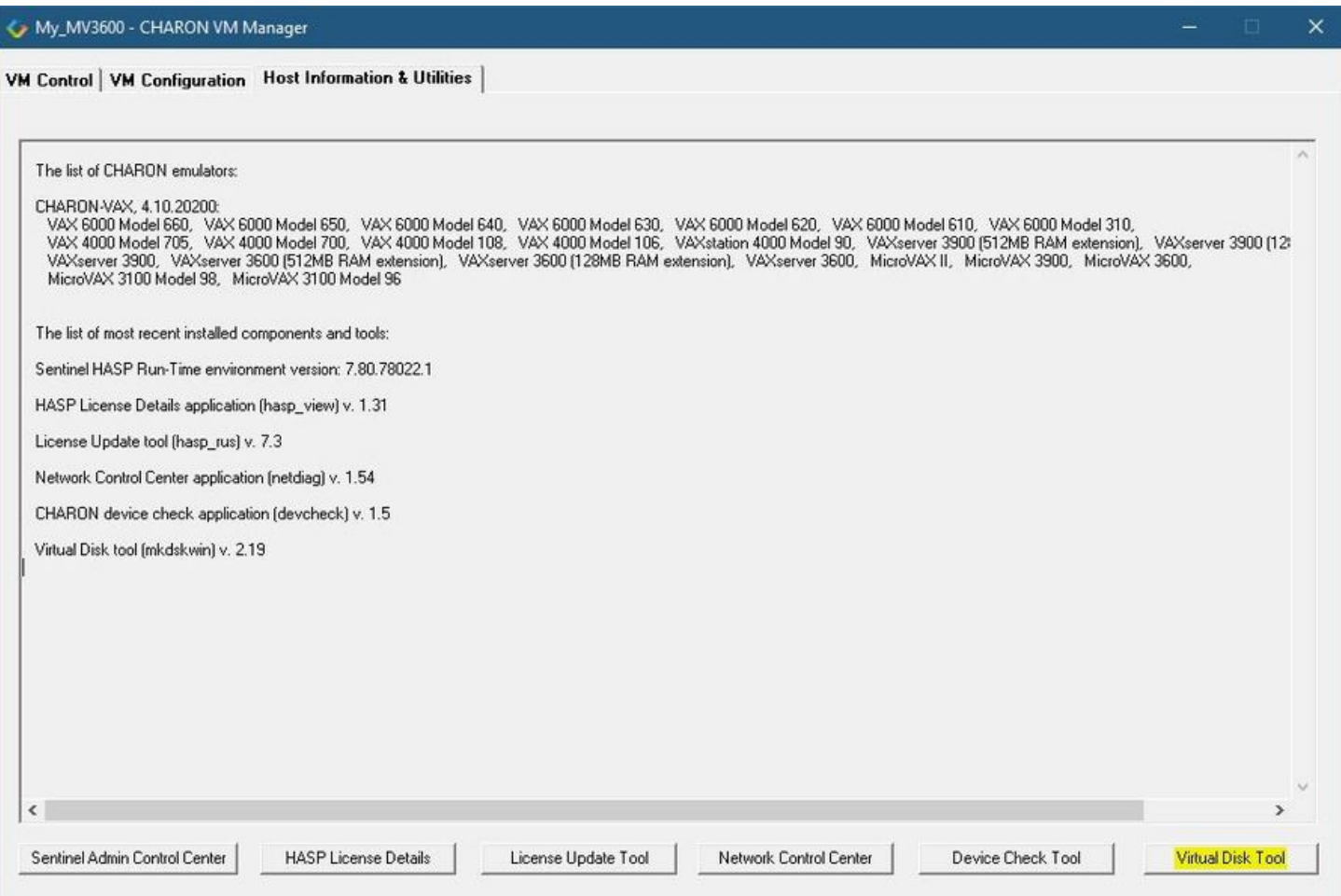

The main dialog of the utility will appear:

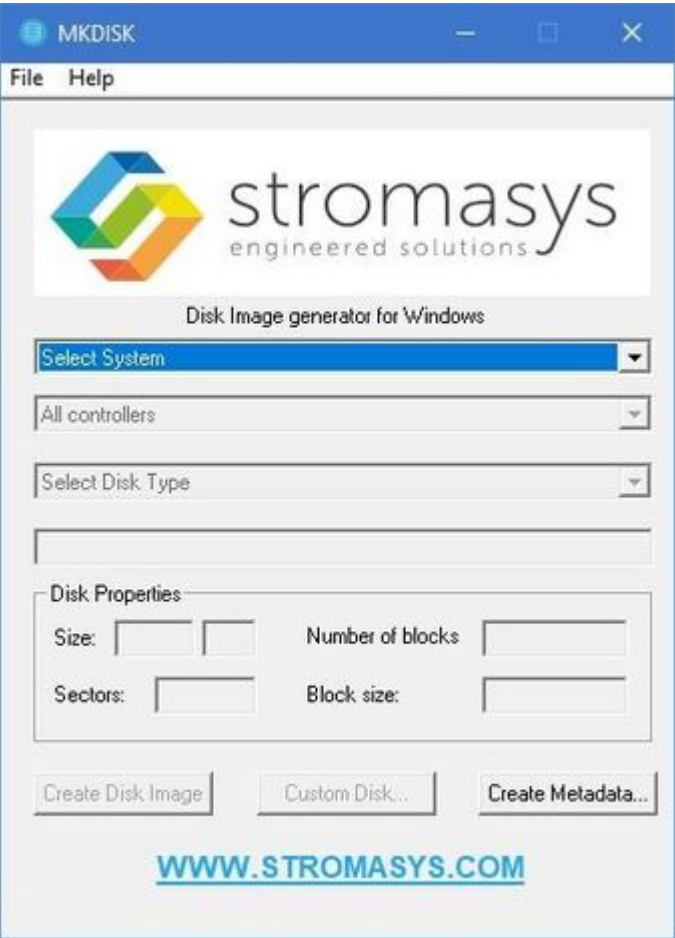

## Creating empty disk container

<span id="page-154-0"></span>Select "VAX" or "PDP-11" in the "Select System" drop-down box, "MSCP" in the "All Controllers" drop-down box and choose the desired disk type in the "Select Disk Type" drop-down box to create an empty disk container:

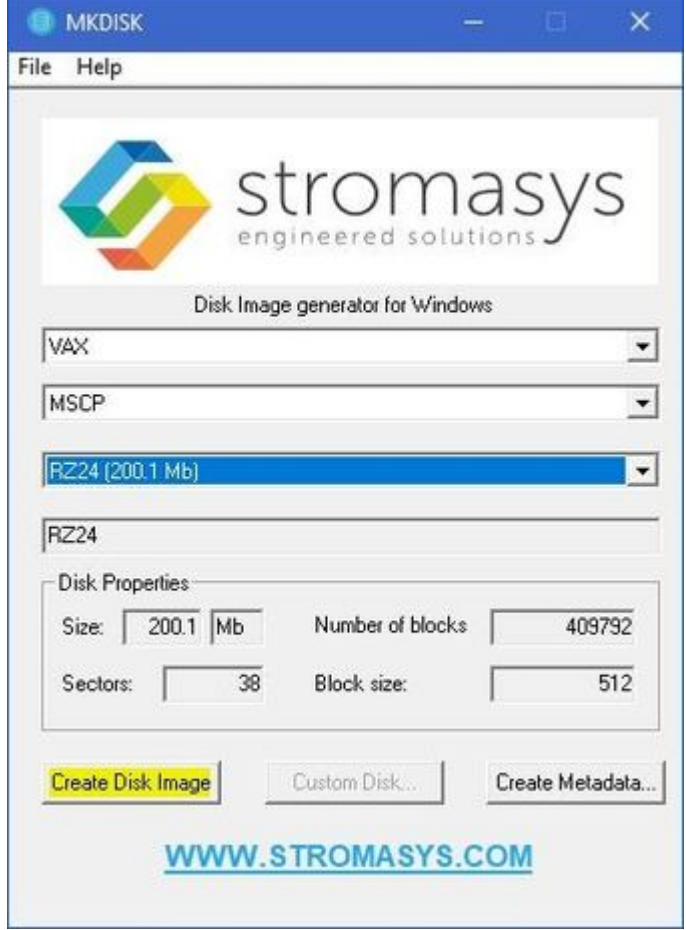

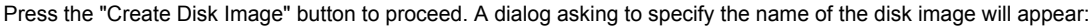

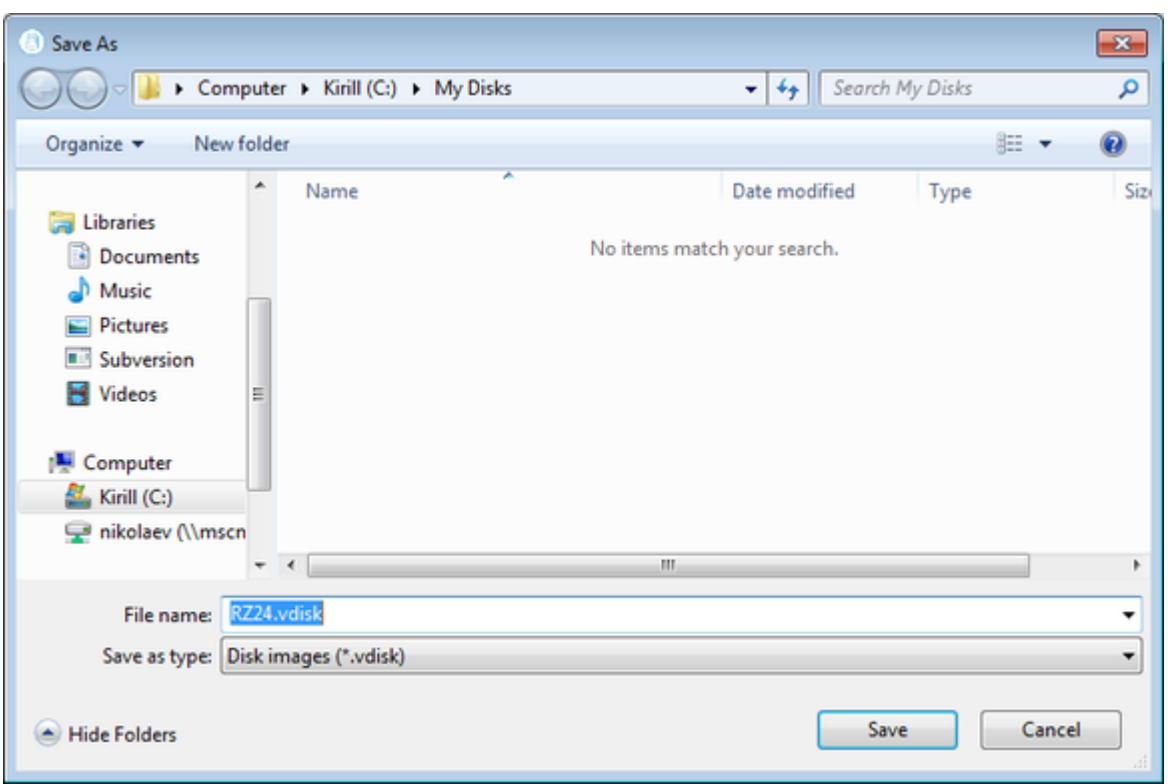

Browse to the target directory, specify the name of the disk image and press the "Save" button. The process of creating the disk container will start:

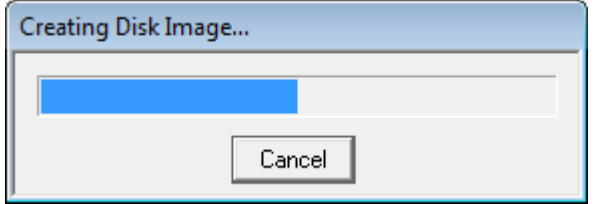

The target disk image is created - along with its metadata file (see below) once the process completes.

## Creating disk metadata

<span id="page-155-0"></span>The disk image metadata file contains important information about the target disk image structure - it is used by CHARON, automatically created with the same name with a different extension.

This functionality is needed if you have a disk image of a certain type and you want to generate a metadata file for it.

To create a metatada file press the "Create Metadata..." button:

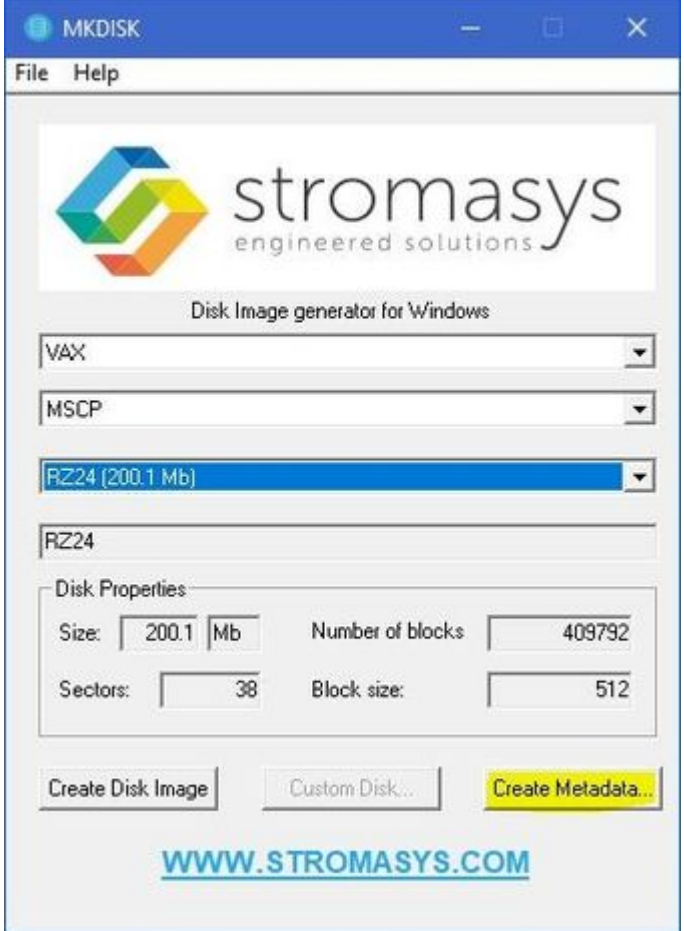

The "MkDisk" utility will ask you to select a disk container for which to create the metadata file:

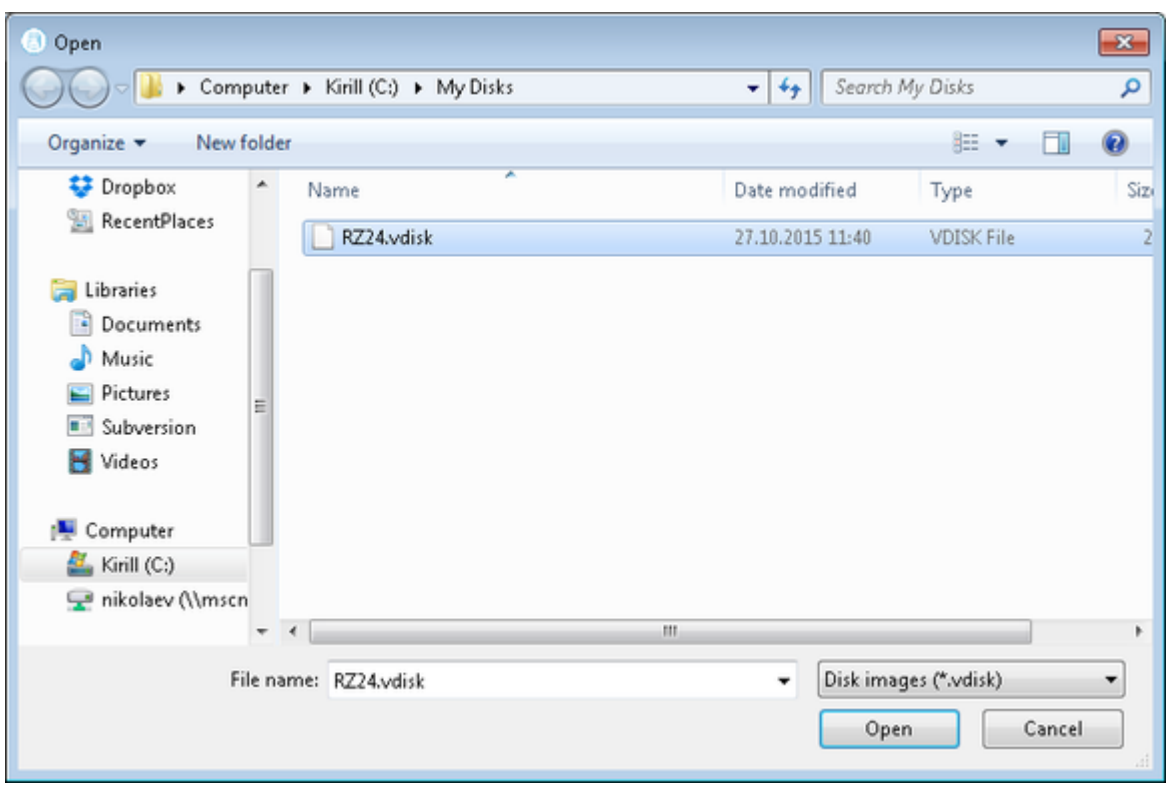

Select the target disk image and press the "Open" button. The utility will display a dialog for adjusting/correcting the disk image parameters:

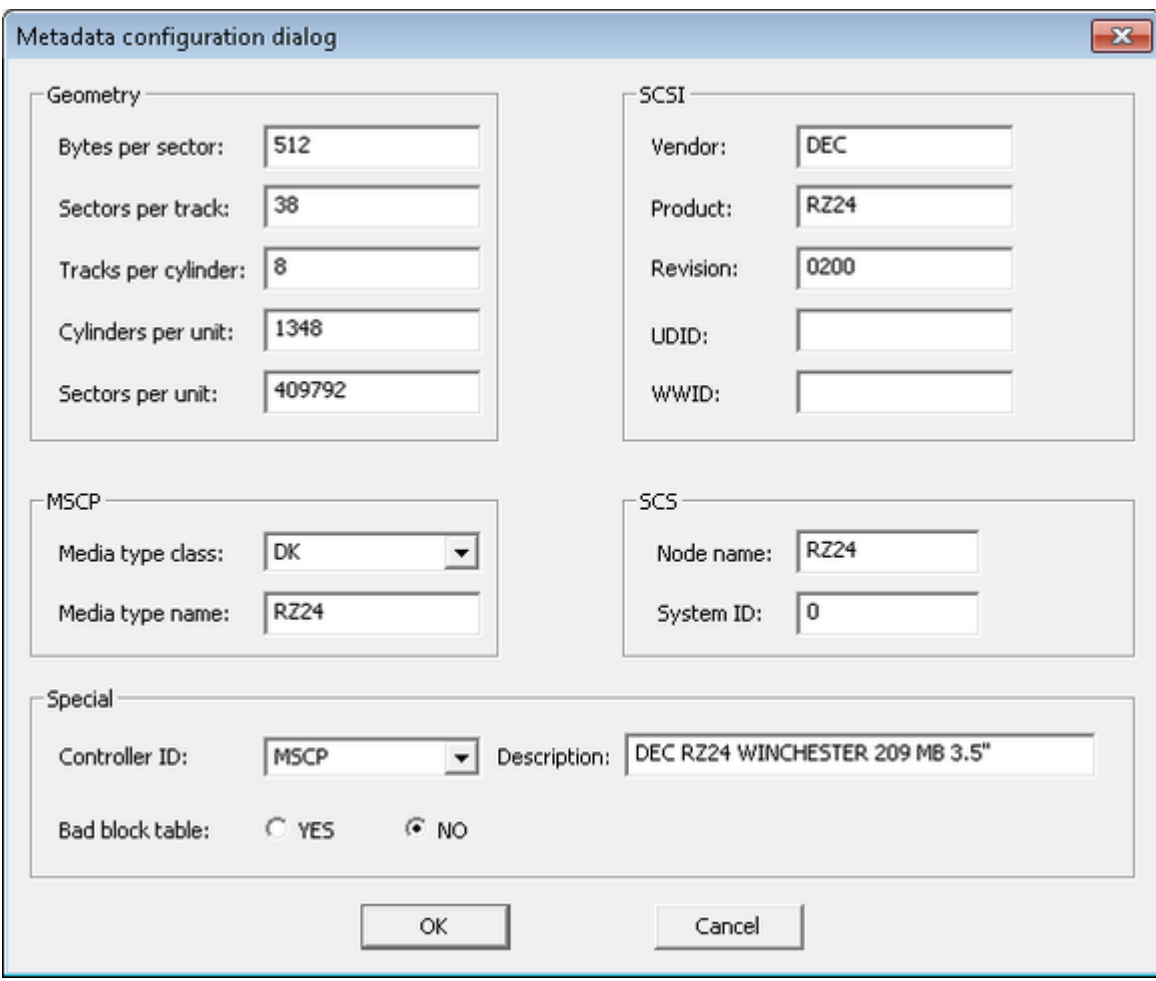

Correct the desired parameters if needed and press the "Ok" button. The "MkDisk" utility will create a metadata file, having the same name as the target disk container, with extension ".avdisk"

## Creating custom disk image

<span id="page-159-0"></span>Select "Custom" in the "Select System" drop-down list, enter the desired number of blocks in the "Number of blocks" input box, specify the block size (if it is different from the default value of 512) in the "Block size" input box and press the "Create Disk Image" button to proceed:

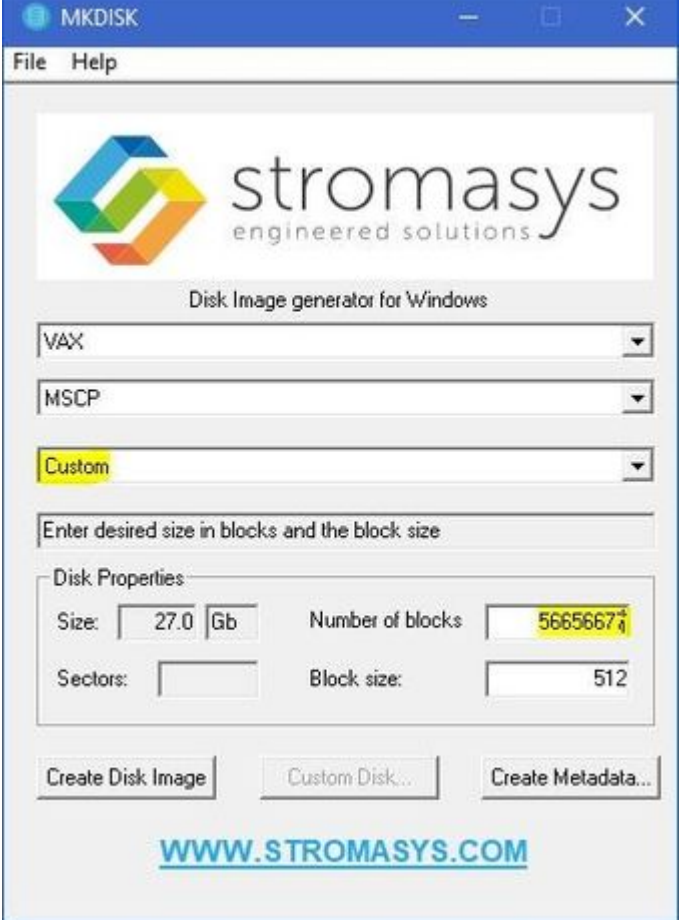

Specify the location and name of the target disk container and press the "Save" button. The utility will create the disk image.

## Getting information about available disk types

<span id="page-160-0"></span>Information about the available disk types the "MkDisk" utility is able to create can be obtained by selecting the "Help->Disk Table" menu item. The following information dialog will appear:

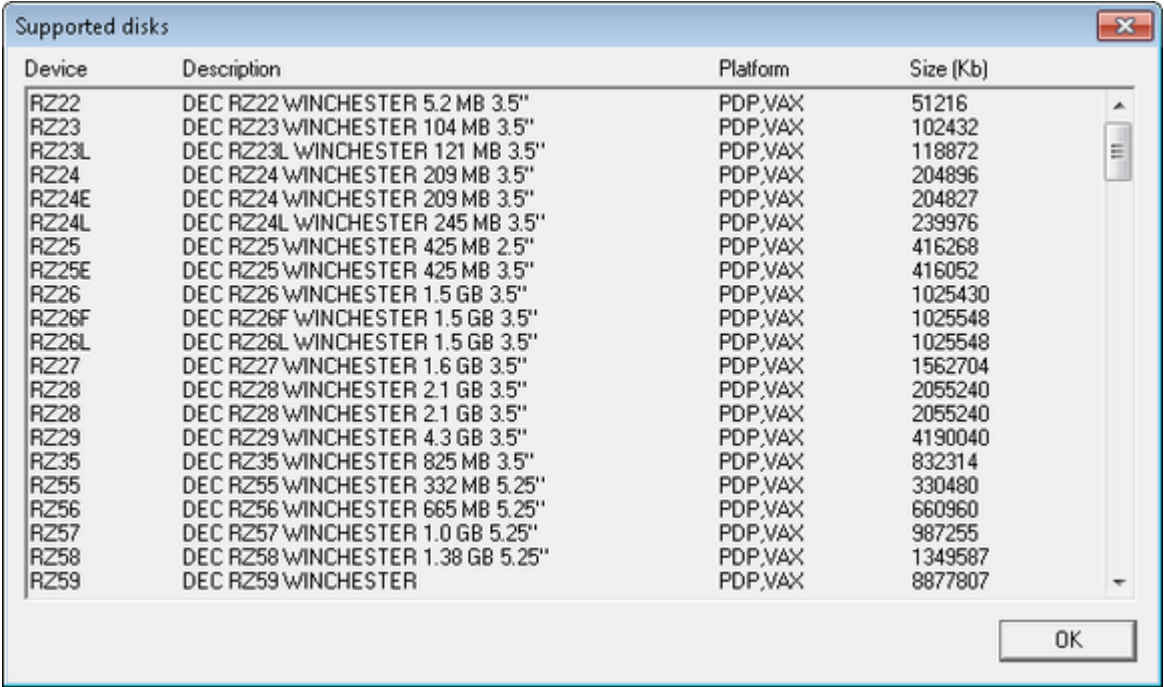

## **MkDskCmd**

### Table of Contents

- $\bullet$ [General Description](#page-161-0)
- [Creating disk images](#page-161-1)
- [Resizing disk images](#page-163-0)

### General Description

<span id="page-161-0"></span>The "MkDskCmd" utility:

- Creates empty disk images of a given standard or custom disk type or a custom disk size
- $\bullet$ Transfers existing disk images of one type to disk images of another type.

To start the utility open "cmd.exe" from Administrator in the Start menu and switch to the CHARON installation folder then the "\Build\_XXX\xXX" child folder where the utility is located.

### Creating disk images

<span id="page-161-1"></span>The first step is to obtain the disk type of the disk that needs to be created:

...> **mkdskcmd -list**

This command results in a list of all the supported disk types.

Choose the desired disk type (for example "RZ22") then use the "mkdskcmd" command to create the virtual disk image as shown below:

...> **mkdskcmd -disk** rz22 **-output** rz22**.vdisk**

A disk container "rz22.vdisk" will be created in the current directory.

A file "rz22.avdisk" will also be created. This file helps CHARON to accurately recognize a specific disk image type. It is recommended to put the ".avdisk" file in the same directory as the created disk image.

It is also possible to create custom disk images using the "-blcount" (blocks count) and "-blsize" (blocks size) switches.

For a list of all available parameters use the "–help" switch:

```
...> mkdskcmd -help
mkdisk for CHARON utility v. 1.17
Copyright: STROMASYS, 2017
Usage:
      mkdskcmd [Options]
Options:
     -h, -help - display help screen
     -o, -output <file> - specify output file name
     -d, -disk <name> - specify the disk name from Disk table
     -z, -blsize <value> - specify the block size in bytes (custom disk image)
     -c, -blcount <value> - specify number of the blocks (custom disk image)
     -a, -avtable <file> - specify AVDISK table file
     -r, -resize <file> [<disk-name>]
           - resize the disk image
        <file> - file name of the disk image to be resized
        <disk-name> - name of the disk from the Disk table
       <file> will either have the specified number of blocks added to the
       end or be truncated at the new smaller size.
       To specify a custom disk size, use the following parameters:
      -resize <file> -blsize <value> -blcount <value>
    -s, -shrink - mandatory parameter when resizing to smaller disk
    -l, -list - to display AVDISK table
    -q, -quiet - run in quiet mode
Return value:
   0 - Success
   Non zero - Failure
Examples:
mkdskcmd -help
mkdskcmd -list
mkdskcmd -avtable mkdsk.vtable -output rk07.vdisk -disk rk07
mkdskcmd -output disks\custom.vdisk -blsize 512 -blcount 16384
mkdskcmd -r E:\disks\rz22.vdisk rz59 -a "C:\Program Files\CHARON\disks\mkdsk.vtable"
```
The "-avtable" parameter is used to work with an alternative disk specification database or to point to the standard database ("mkdsk.vtable") if it is in a location other than the current directory.

The "-blcount" (blocks count) and "-blsize" (blocks size) switches are used to create custom disk images.

### Resizing disk images

<span id="page-163-0"></span>The "MkDskCmd" utility is able to resize (copy) disk images of one type to a disk image of another type.

This operation is needed, for example, to obtain more free space on a disk image that already contains data.

#### **Notes**:

- It is not possible to add more free space dynamically. The virtual machine must be stopped before performing this operation.
- Resizing a disk image requires the operating system running on the Charon virtual machine to be able to handle Dynamic Volume Expansion. Please refer to the documentation of your operating system version. If this is not supported, please create a new virtual disk then backup and restore the existing data.

If a source disk image is larger than the target disk image, the extra data is lost. If the source disk image is smaller, it will be extended and padded with null bytes ('\0').

An example of the syntax follows:

...> mkdskcmd -resize <source disk file name> <source disk parameters> [-shrink] [-k]

where:

- <source disk file name> the file name of the disk image to be resized
- <source disk parameters> the disk type taken from the list of available disk types displayed by the "mkdskcmd -list" command or the disk geometry specification (see below).
- -shrink or -k used to force the shrink when the target disk size is smaller than the source disk size.

#### **Example**:

```
...> mkdskcmd -resize "C:\My Disks\rz22.vdisk" rz25
```
It is also possible to specify the disk parameters manually with "-blcount  $/ -c$ " (blocks count) and "-blsize  $/ -z$ " (blocks size) switches:

...> mkdskcmd -resize <source disk file name> -blsize <number> -blcount <number>

**Example**:

```
...> mkdskcmd -r "C:\My Disks\custom.vdisk" -z 512 -c 262134
```
There is a certain delay between the moment when the utility reports that a disk image has been resized and its actual availability to CHARON. This delay can reach up to several minutes in the case of very large disk resizes. This is because the host operating system needs time for the actual allocation of the enlarged file on HDD.

# HASP View

# Table of Contents

- [General Description](#page-164-0)
- [Getting CHARON licenses content](#page-165-0)

# General Description

<span id="page-164-0"></span>The "HASP View" utility is used to display the CHARON license content.

Open the CHARON Virtual Machines Manager, switch to the "Host Information & Utilities" tab and press the "HASP License Details" button:

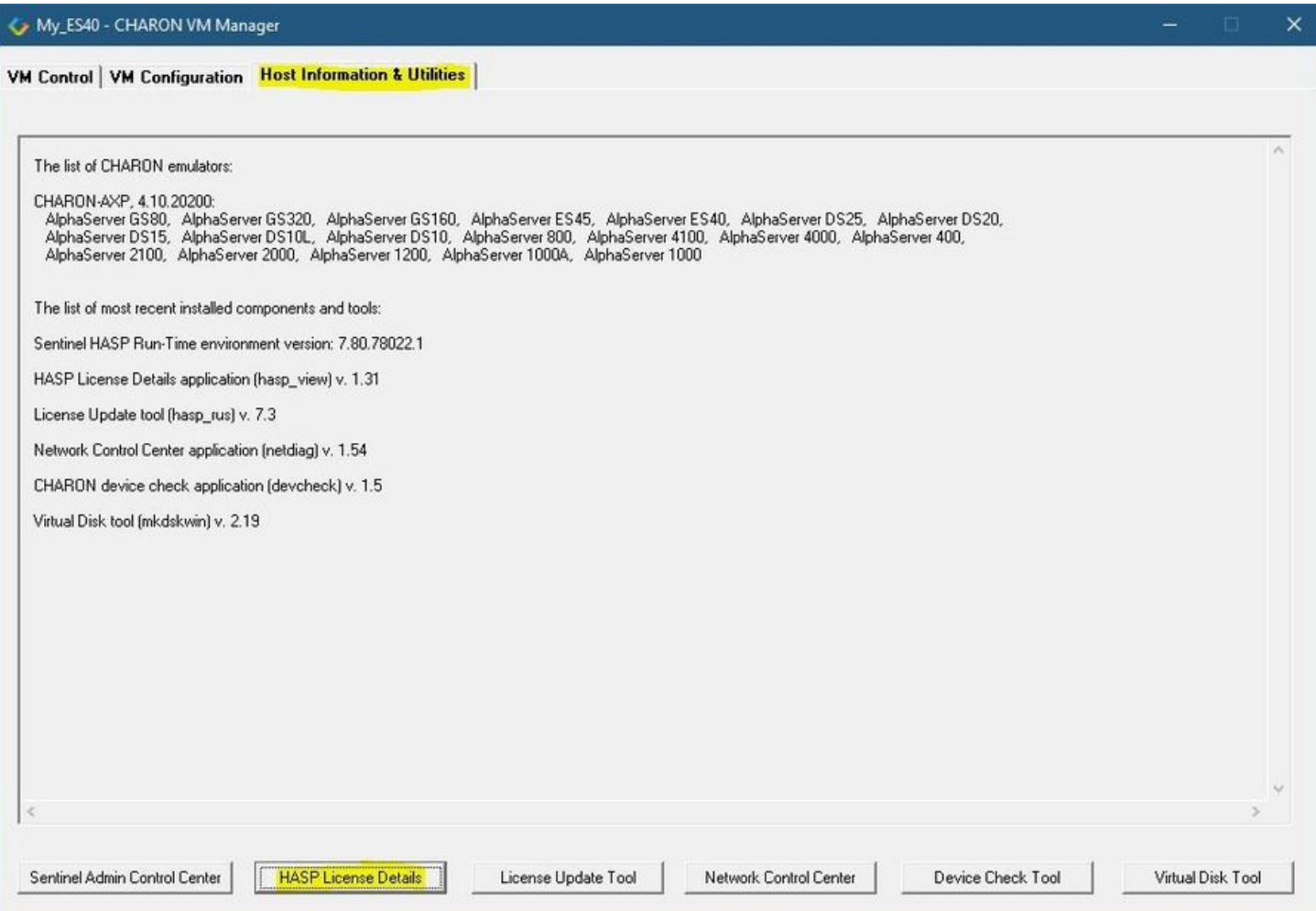

## Getting CHARON licenses content

<span id="page-165-0"></span>The "HASP View" utility displays the content of the licenses to be used by CHARON.

#### **Example**:

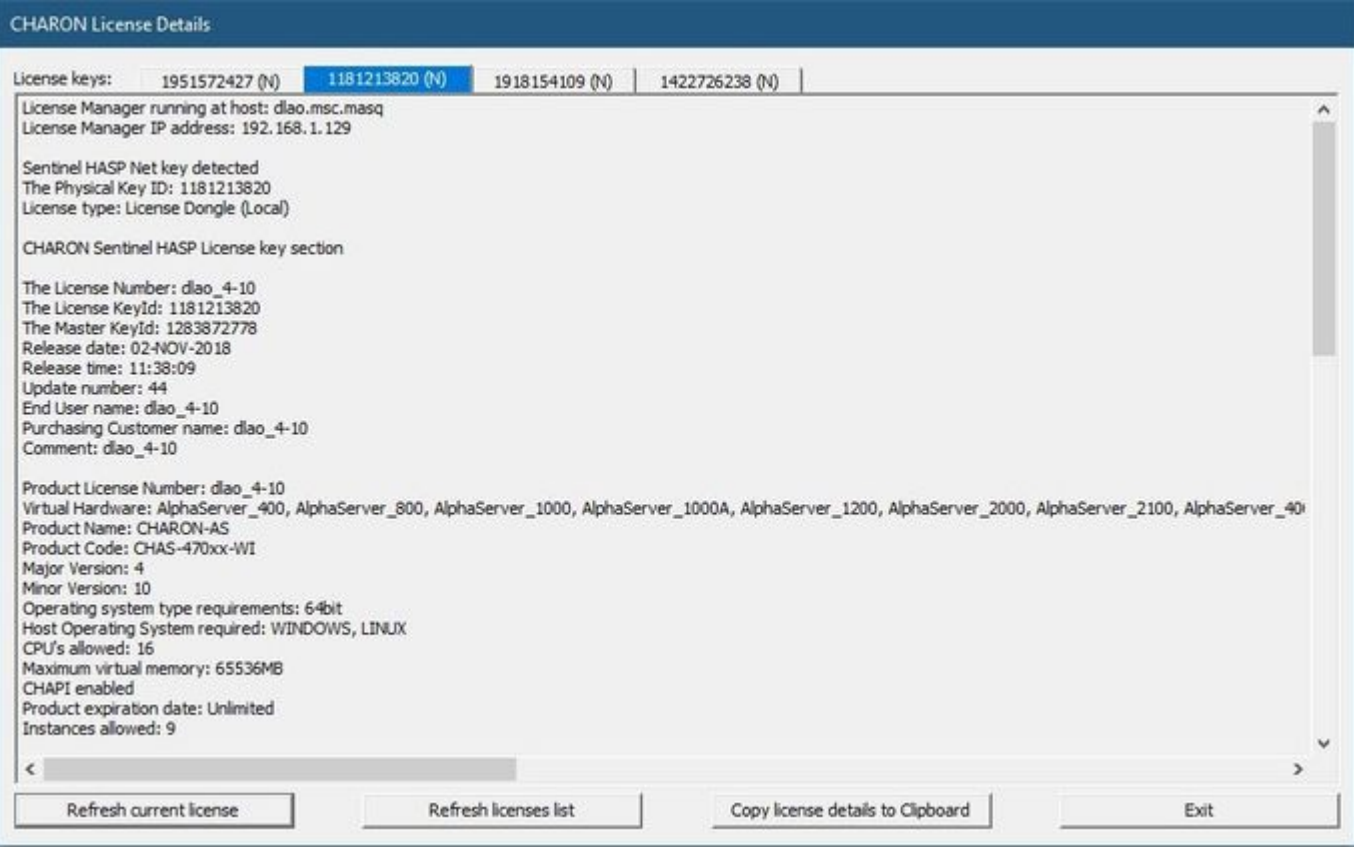

Use the "License keys" tabs to view the content of the CHARON licenses found.

Press the "Refresh key list" button to look for newly added and available licenses.

Note: collecting the license content may take some time. Use the buttons located at the bottom of the window to refresh the license content and to copy the license details to the clipboard if needed.

Press the "Exit" button to exit from the utility.

# License Update Service

## Table of Contents

- [General Description](#page-166-0)
- [Collecting the host fingerprint and information on an existing license](#page-166-1)
- **•** [Installation and update of a CHARON license](#page-168-0)

## General Description

<span id="page-166-0"></span>The "License Update Service" utility is used to manage CHARON licenses, collect the host system fingerprint.

Open the CHARON Virtual Machines Manager, switch to the "Host Information & Utilities" tab and press the "License Update Tool" button:

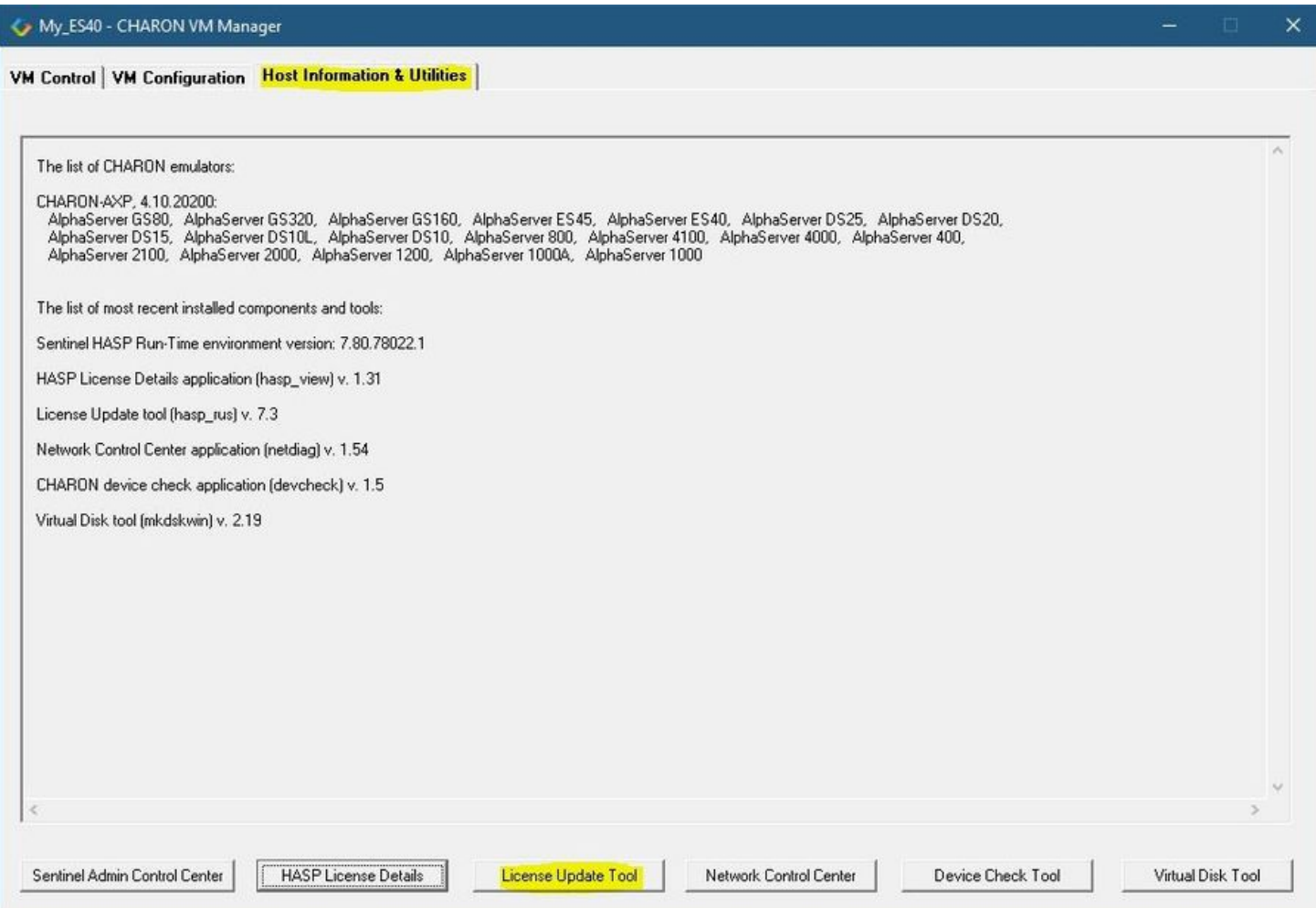

## Collecting the host fingerprint and information on an existing license

<span id="page-166-1"></span>Open the "Collect Status Information" tab.

Select either "Update of existing protection key" to acquire information on the current hardware of software license or "Installation of new protection key" to get information on the host system.

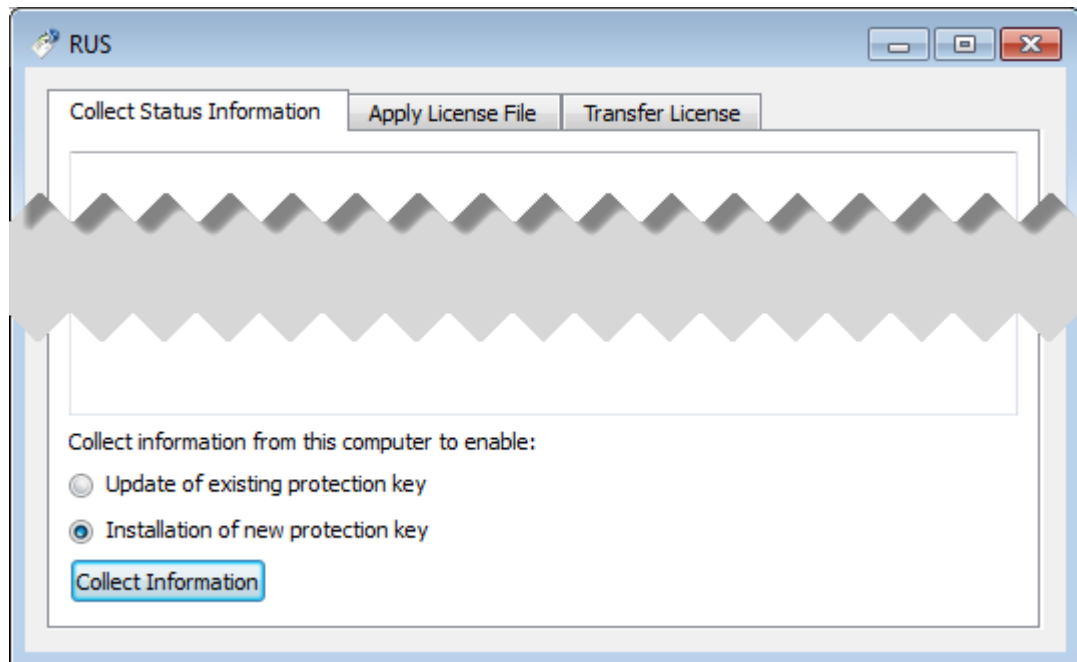

Press the "Collect Information" button and save the fingerprint or the information on the current license to a "\*.c2v" file:

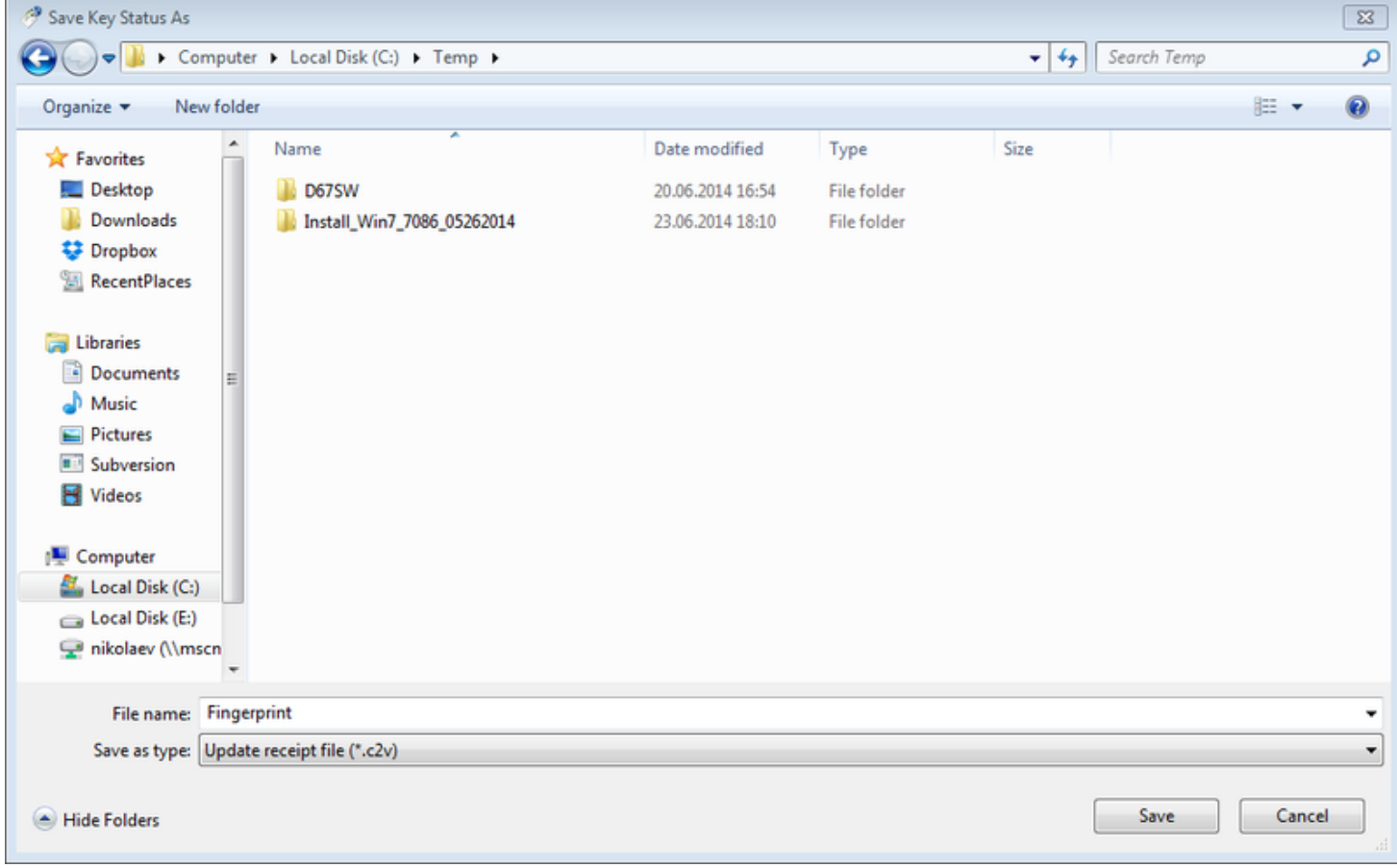

Press the "Save" button to create the "\*.c2v" file and send this file to STROMASYS to receive an update of the current license or a new license.

 $\overline{a}$ 

# Installation and update of a CHARON license

<span id="page-168-0"></span>Open the "Apply License File" tab and press the "..." button:

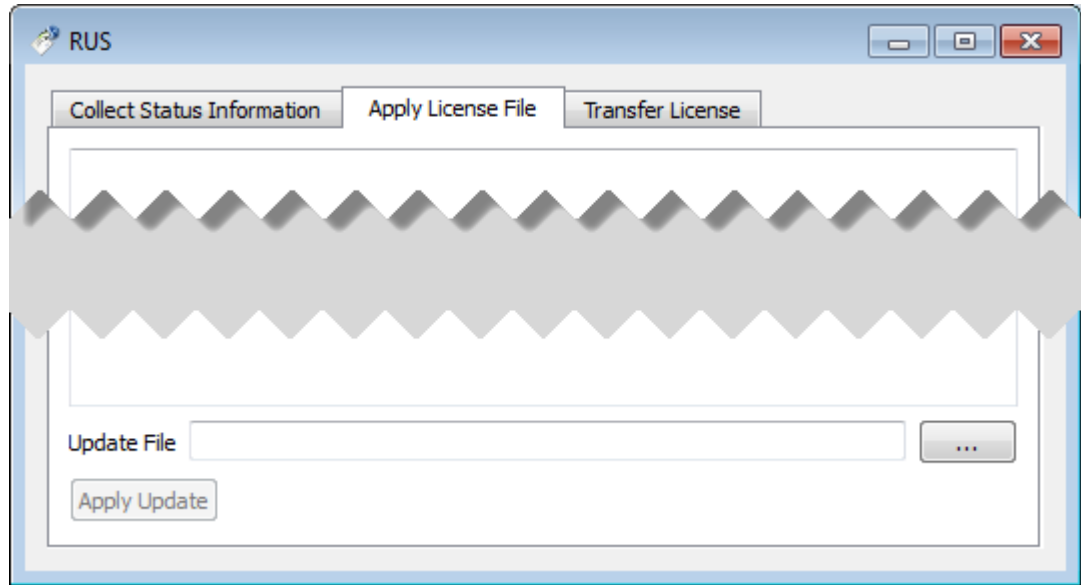

Select the license "\*.v2c" file received from STROMASYS:

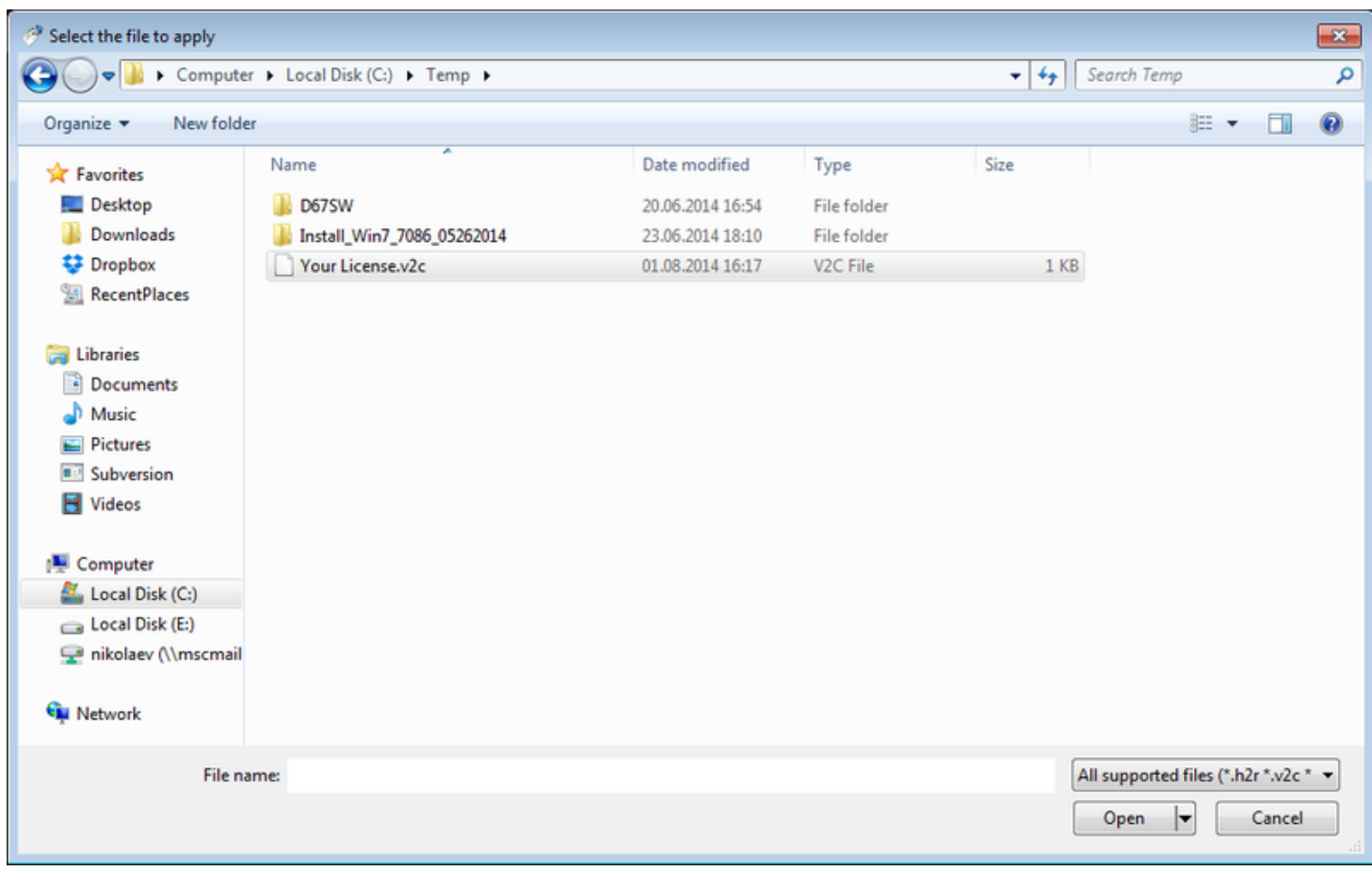

Press the "Open" button and then the "Apply Update" button in the main dialog box to apply the new license or to update an existing one.

# License expiration check

## **Introduction**

The license expiration check utility is provided with the CHARON-VAX V4.10 kit, this utility will execute once a day at 09:00 AM and will send Windows Application Events 15 days before expiration. No other action will be taken unless you customize the expiredlicense.bat script. The utility can be found in the Charon installation folder under the "Redistributables\Stromasys" child folder.

The installation process is described below. It is recommended not to update the example files given with the kit as they could be overwritten by a patch installation or product upgrade. It is preferable to copy them in a dedicated folder.

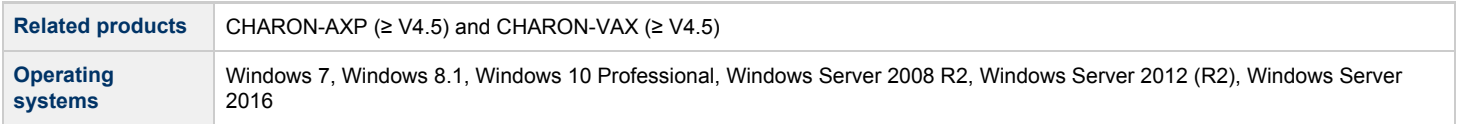

### Table of contents

- [Description](#page-170-0)
	- [Step-by-step guide](#page-170-1)
		- [Installation](#page-170-2)
			- $\bullet$ [Interactive check](#page-171-0)
			- $\bullet$ [Scheduled task creation](#page-172-0)
				- [Scheduled task creation using the Graphical User Interface](#page-172-1)
				- $\bullet$ [Scheduled task creation using the Character User Interface](#page-175-0)
				- $\bullet$ [Configuration file example](#page-175-1)
				- [Hints](#page-176-0)
	- [Sending alerts via email example](#page-178-0)
		- [Email account password encryption](#page-178-1)
		- [Powershell script used to send emails](#page-179-0)
		- [expiredlicense.bat file settings](#page-179-1)
		- [Scheduled task settings update](#page-180-0)
- [Related articles](#page-180-1)

### **Description**

<span id="page-170-0"></span>The goal of this Powershell script is to read the license content and send alerts 15 days (by default) before expiration. This document is related to the kit version 1.9, 1.10 and 1.11.

Alerts consist in:

- Adding a Windows Event entry in the Application log
- Executing a customized script named "expiredlicense.bat" that can execute actions at your convenience: send an email, send an event to a monitoring software, etc...

#### Alert levels are defined as follows:

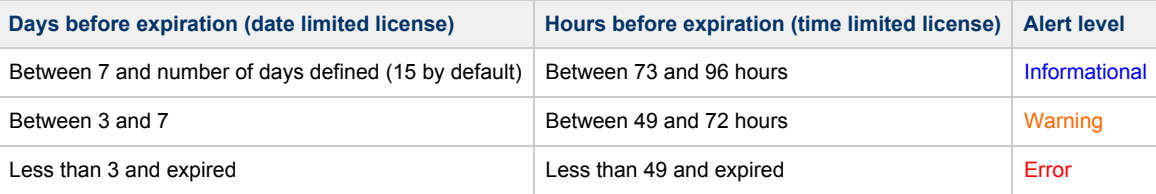

### <span id="page-170-2"></span><span id="page-170-1"></span>Step-by-step guide

#### **Installation**

- $\blacksquare$ Create a folder dedicated to store the scripts, for example: "C:\Charon"
- $\blacksquare$ Download the kit from our SFTP server (please ask us connection credentials if you have no access) and extract all files in this folder. The kit contains some files, their usage is described further in this document.

■ Optionally create the "expiredlicense.bat" file in the same folder and customize it at your own (to send emails for example).

**[?]** If the script does not exist, a warning event will be posted but it will not prevent the script from running. In this case only Windows Application events will be sent.

Below is a simple example to append entries in a log file. You will find further in this article an example on [how to send an email using powershell](https://stromasys.atlassian.net/wiki/pages/resumedraft.action?draftId=81756164#CHARONonWindows-AutomatedLicenseExpirationCheck-Sendingalertsviaemail-example).

echo %date% %time% %1 %2 >> C:\Charon\expiredlicense.log

#### **Notes**:

- "%1" corresponds to the severity level and can be "informational", "warning" or "error"
- " "%2" corresponds to the alert message containing the license number, the product name and the expiration status

#### <span id="page-171-0"></span>Interactive check

- $\blacksquare$ Open a command line window
- Move to the folder you created, example:  $C:\Lambda$ charon
	- Execute the powershell script. The following parameters can be passed to the script:
		- "-folder" is used to specify where the scripts (.ps1 and .bat) are stored. If not specified, default is "C: \Charon"
		- "-nbdays" is used to specify the number of days before expiration to start sending alerts, default is 15
		- "-nbhours" is used to specify the number of hours before expiration of a backup/spare license (time limited) to start sending alerts, default is 96. Must not be lower than 72.
		- "-usevanilla" is used in case the  $\mathtt{hasp\_view}$ . exe program is not able to provide the expiration date in the output file (bug found in builds 18304 and 18305 with hasp\_view.exe version 1.26). In this case, the script will use the hasp\_view.exe program located in the "xxxxx\_ORIGINALS\_xxx\_PATCH\_xxx" folder (example: B18302\_ORIGINALS\_AXP\_PATCH\_X64). The bug is solved with hasp\_view .exe version 1.27 and later.
		- $\blacksquare$  "-haspview <hasp\_view.exe location>" is used to specify the location of the hasp\_view.exe file. If this parameter is not specified then the script searches for the location itself depending on Charon installation folder. It is used in case a license server performs the checks instead of the server hosting the Charon virtual machines. The "-usevanilla" parameter is ignored if this parameter is defined.
		- "-ini  $<\!\!file\!>$ " is used to specify a file where the -folder, -nbdays, -nbhours, -usevanilla, -haspview and -tick parameters can be stored. Priority goes to the parameters passed in the command line then those in the specified file. The file is used to facilitate updates in the parameters passed in the tasks scheduler (update the file instead of the task).
		- "-tick" parameter is used to execute external script (expiredlicense.bat) even if no alert is detected (counter alert for monitoring software). If used in the .ini file, "1", "y", "yes" or "true" value activates it, other values will invalidate (**Example**: tick=true)

To run PowerShell scripts (files that end with .ps1), you must first set the execution policy to Unrestricted (This operation has to be done once).

To do so, open a command line window (cmd.exe) as an Administrator and use the following command:

c:\Charon>**powershell -command "Set-ExecutionPolicy Unrestricted"**

The ExecutionPolicy can also be set to "RemoteSigned". In this case the .ps1 script files will have to be unblocked as described below.

If you are still prompted to allow for execution of the script, please run the following command to unblock the downloaded charon\_expchk.ps 1 file:

c:\Charon>**powershell -command "Unblock-File -path** c:\charon\charon\_expchk.ps1"

#### **Example**:

c:\Charon>**powershell -file charon\_expchk.ps1 -folder** c:\charon **-nbdays** 20

If the license is not readable (dongle not connected for example), the script will end with an "Unable to generate the license view from hasp\_view.exe!" error, an entry will be added to the Windows Event Application log and the expiredlicense.bat script will be executed.

If no script error is detected, it is now possible to create a new scheduled task.

<span id="page-172-0"></span>Scheduled task creation

### Scheduled task creation using the Graphical User Interface

<span id="page-172-1"></span>To set this,

- either open the Administrative tools under Control Panel and select "**Task Scheduler**" or
- $\bullet$ execute taskschd.msc from the Windows run command (press Windows key  $+ R$ )

**Examples are given based on a Windows 2008 R2 server** 

Right click on **Task Scheduler Library**, select New folder then enter **CHARON**.

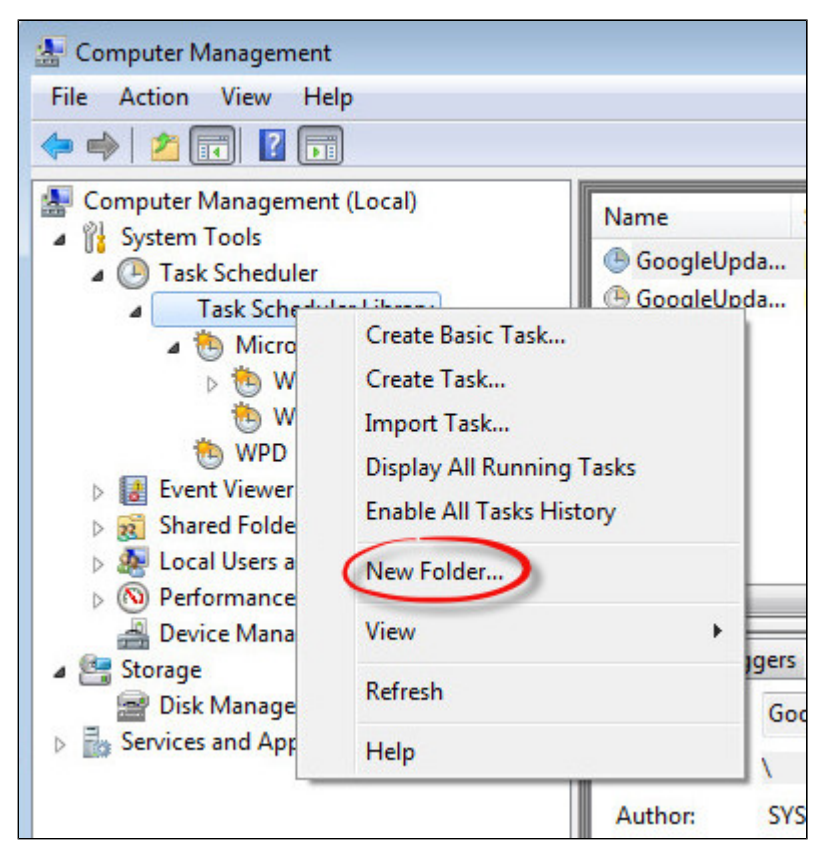

Select the newly created folder (**1**) and on the right pane, select "**Create Task...**" (**2**).

Do not use "Create Basic Task..." some of the options required aren't available in that wizard.

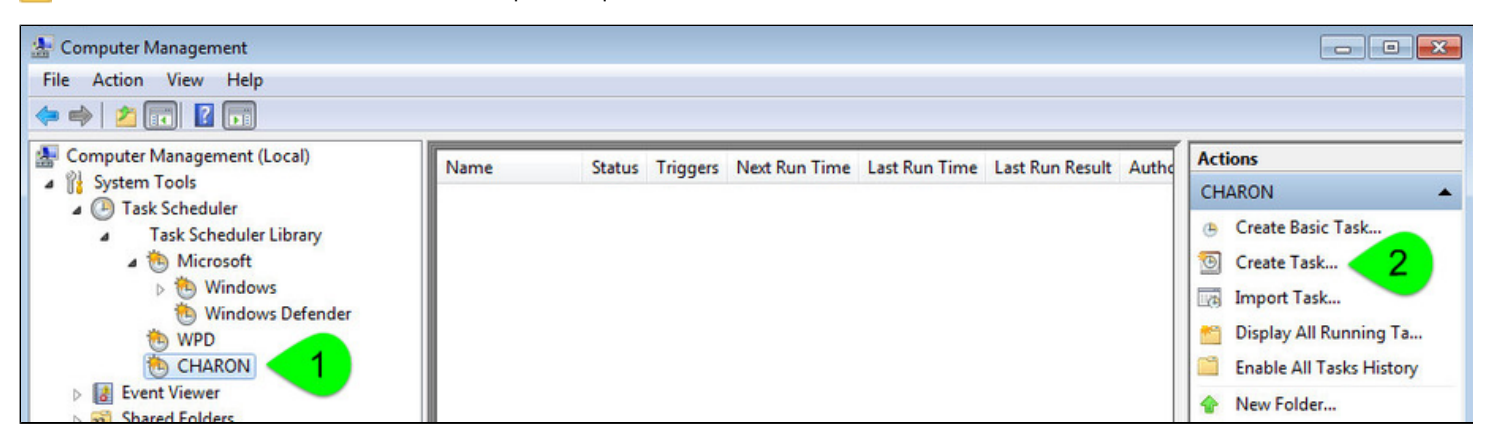

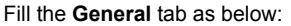

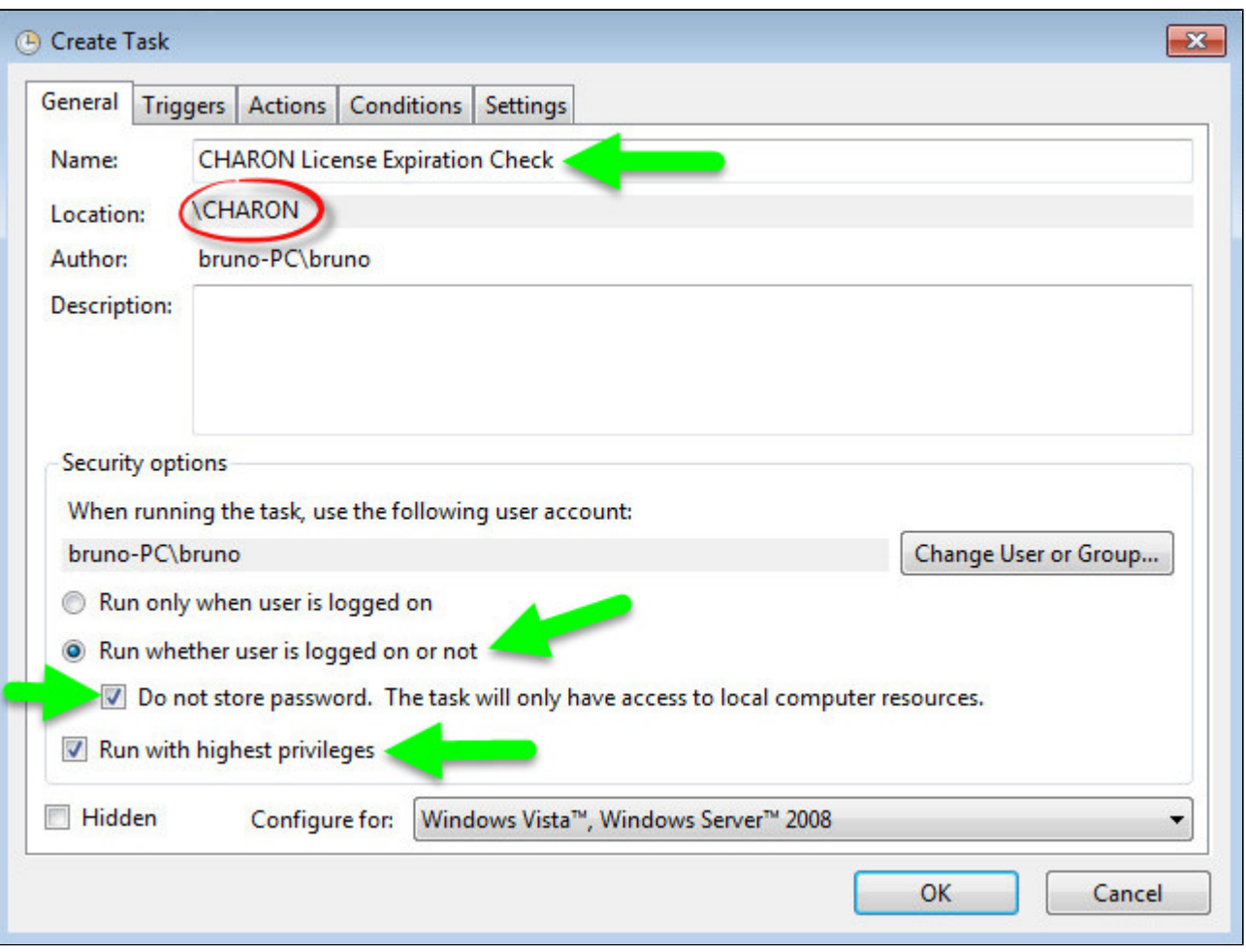

Select the **Triggers** tab and set the check interval, for example here: everyday at 09:00 AM

### Charon-VAX/PDP 4.10 for Windows | User's Guide Version 1 | 12-Sep-2019

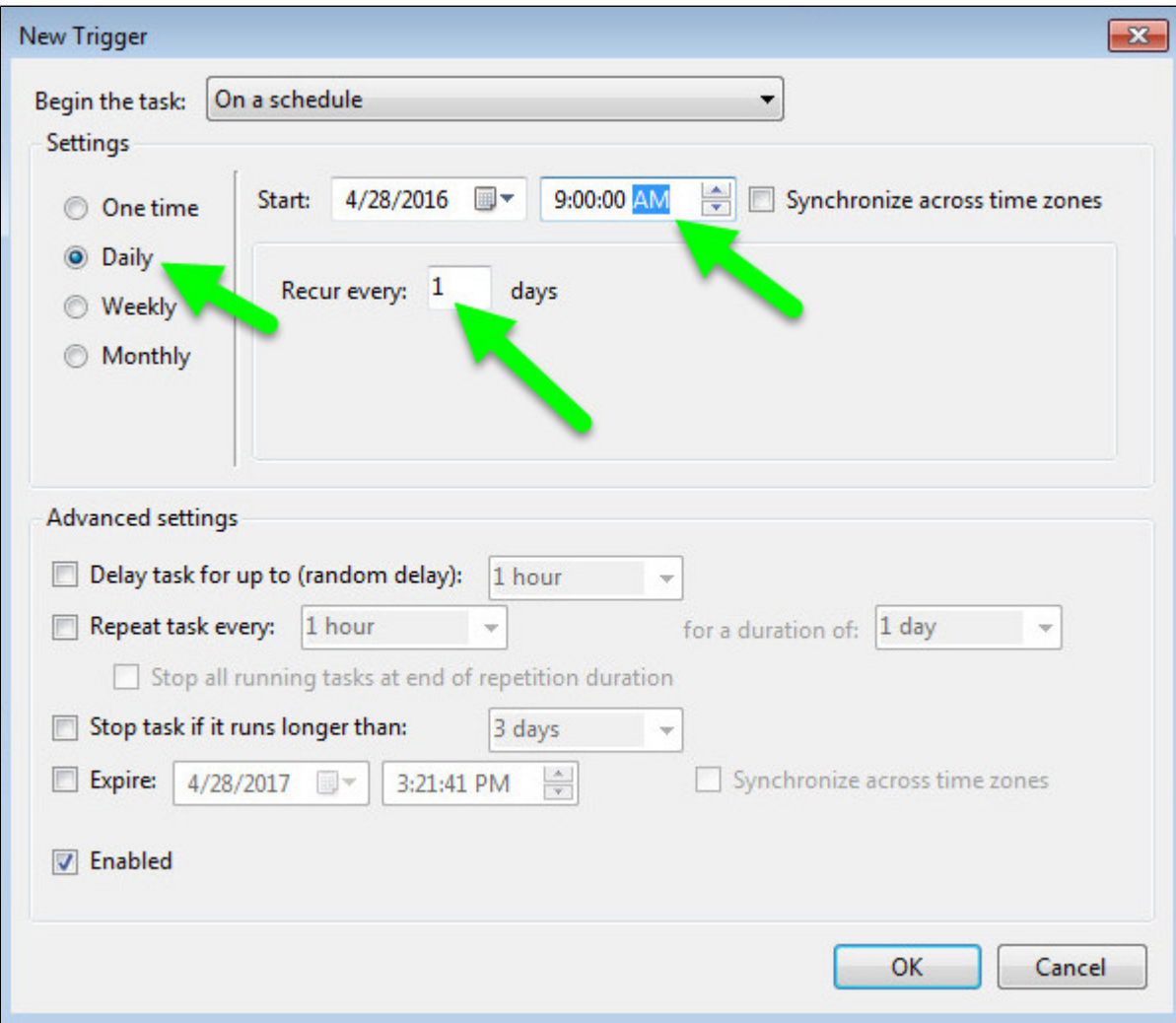

Select the **Actions** tab and configure powershell to be executed with the following parameters:

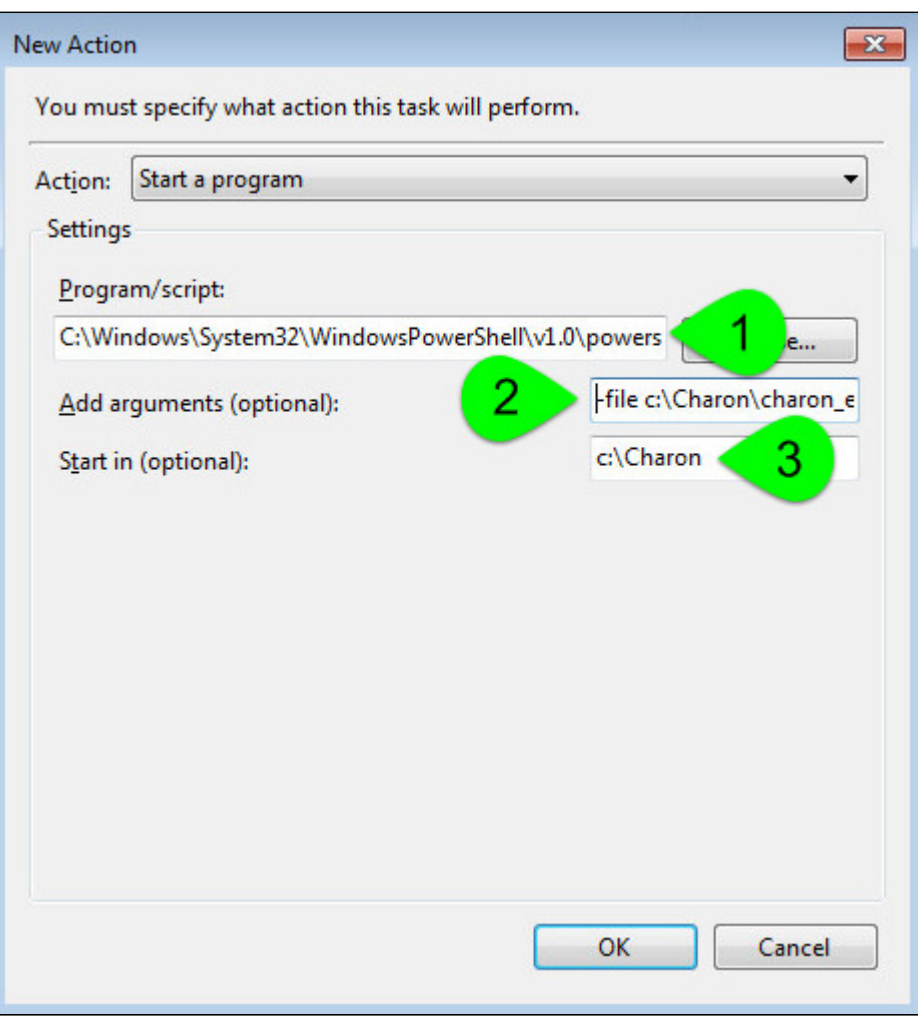

(**1**) : Powershell location here is "C:\Windows\System32\WindowsPowerShell\v1.0\powershell.exe"

(**2**) : Define the powershell arguments to be added: -file c:\Charon\charon\_expchk.ps1 -folder c:\Charon (the folder parameter is optional here as it is the same as the default folder)

(**3**) : Set the folder to be the one where the scripts reside

The Once the task is created, it is recommended to right click on the task then "Run". To verify the script ran correctly, please check the existence of the "c haron\_expchk.txt" file in the installation folder (it should contain the license view, if the license is present) and check for events in the Windows Event Application log if any.

### Scheduled task creation using the Character User Interface

<span id="page-175-0"></span>Open a command line window (cmd.exe) and execute the following command:

```
c:\Charon>schtasks /create /SC DAILY /ST 09:00 /NP /RL HIGHEST /TN "CHARON\CHARON License Expiration Check" ^
                    /TR "C:\Windows\System32\WindowsPowerShell\v1.0\powershell.exe -file c:\Charon\charon_expchk
.ps1 -folder c:\Charon"
```
Update the schedule type (/SC) and time (/ST) to your desired settings

Start the task as shown below:

```
c:\Charon>schtasks /run /TN "CHARON\CHARON License Expiration Check"
```
<span id="page-175-1"></span>To verify the script ran correctly, please check the existence of the "charon\_expchk.txt" file in the installation folder (it should contain the license view, if the license is present) and check for events in the Windows Event Application log if any.

### Configuration file example

In the following example, the parameters/values are stored in the  $c:\char`>char\circ\char`>n\char`>char\circ\char`>name\cdots\char`>lim$  file.

### **Example**:

```
#Folder where the scripts are located
folder=C:\Charon
# Number of days before expiration alert
nbdays=21
# Location of the hasp_view.exe file if Charon is not installed
haspview=C:\Charon
# Send an alert even if no license is about to or has expired
tick=true
```
To execute the script with the .ini file, use the following command:

c:\Charon>**powershell -file c:\charon\charon\_expchk.ps1 -ini c:\charon\charon\_expchk.ini**

To create the scheduled task, open a command line window (cmd.exe) and execute the following command:

c:\Charon>**schtasks /create /SC** DAILY **/ST** 09:00 **/NP /RL HIGHEST /TN "CHARON\CHARON License Expiration Check" ^**

```
 /TR "C:\Windows\System32\WindowsPowerShell\v1.0\powershell.exe ^
```
 **-file** c:\Charon\charon\_expchk.ps1 **-ini** c:\Charon\charon\_expchk.ini"

#### **Hints**

<span id="page-176-0"></span> $\Box$  To verify the script is correctly working and to force the creation of a Windows event, and eventually the execution of the "expiredlicense. bat" file, you can:

- either play with the removal of the dongle (if there is, that is no Software License)
- $\blacksquare$ or with the number of days (if the license is not unlimited)
- $\blacksquare$  or you can specify a folder that does not exist.

#### **Windows Event Application log example - Information alert:**

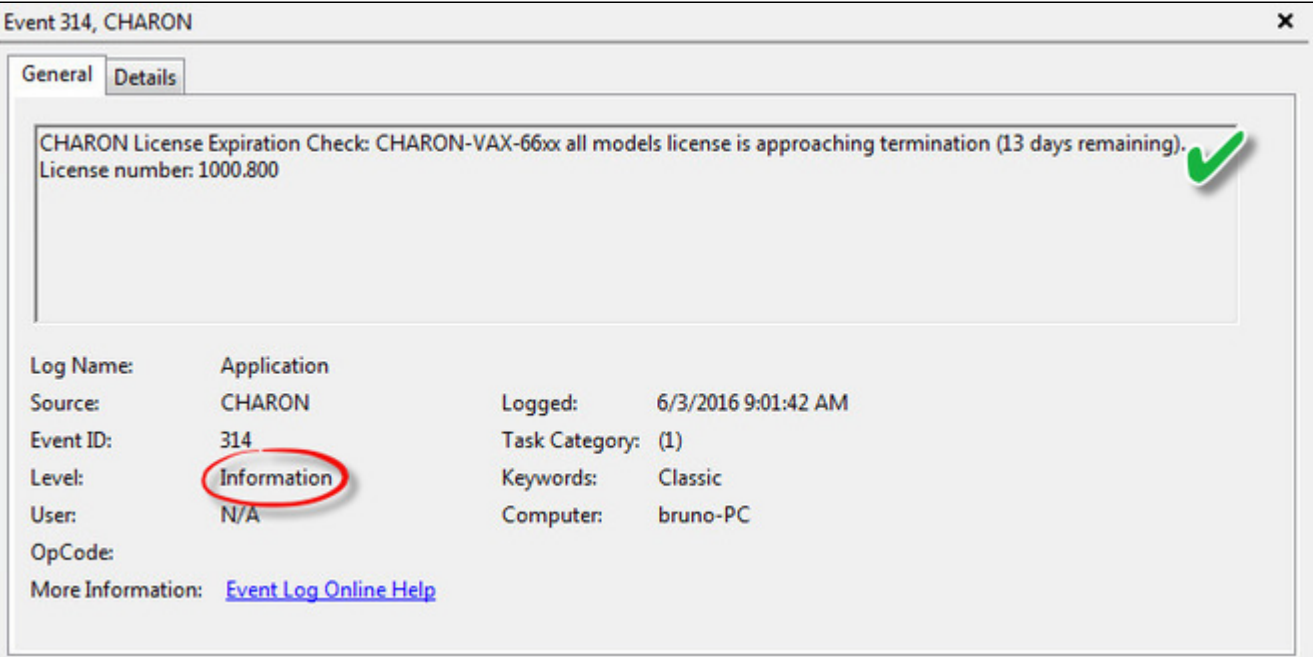

### **Windows Event Application log example - License dongle not connected:**

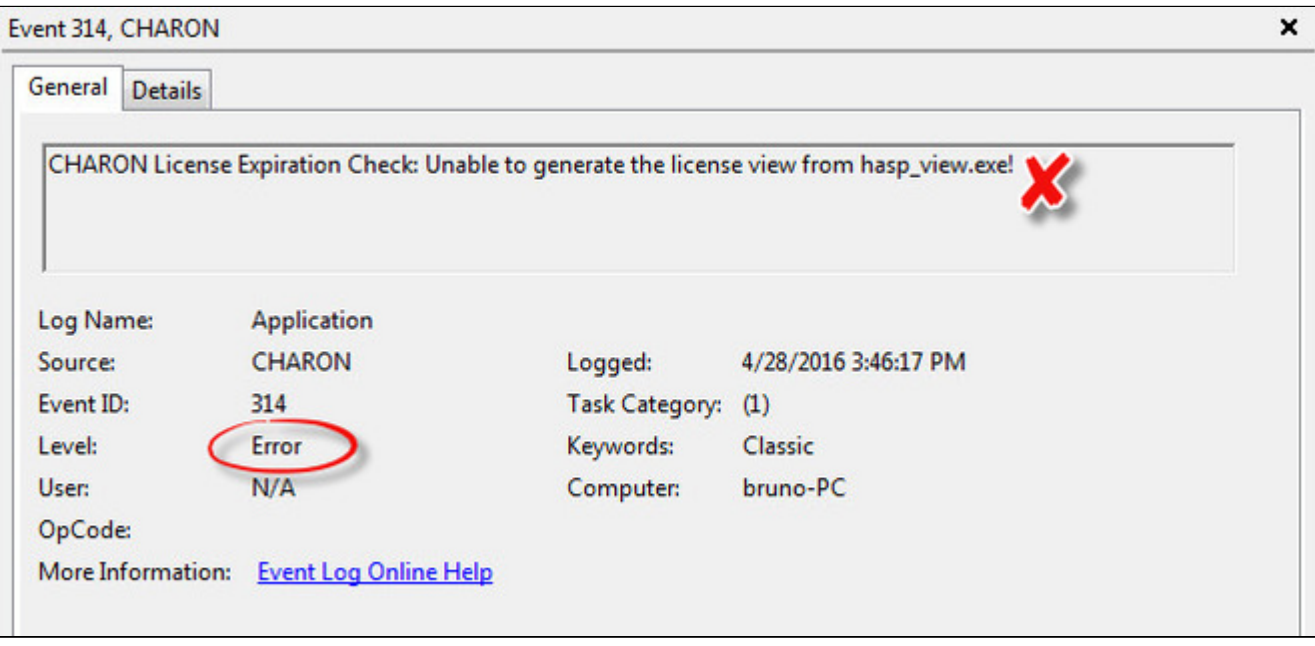

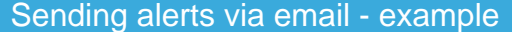

<span id="page-178-0"></span>Using Powershell we can send alerts via email. You will find below an example with configuration steps.

#### **Configuration details**:

- Windows 2008 R2 server
- Powershell V4.0 installed.
	- $\blacksquare$ This version is required to have the "-port" option available from the "send-mailmessage" powershell command. To determine which version of Powershell is installed and upgrade if necessary, see [Powershell version, upgrade, enabling scripts](https://stromasys.atlassian.net/wiki/spaces/KBP/pages/83263537/Powershell+version%2C+upgrade%2C+enabling+scripts+execution%2C+tips+and+tricks) [execution, tips and tricks](https://stromasys.atlassian.net/wiki/spaces/KBP/pages/83263537/Powershell+version%2C+upgrade%2C+enabling+scripts+execution%2C+tips+and+tricks)
- Email account hosted on Office365

#### Email account password encryption

<span id="page-178-1"></span>Due to the email account settings, to be able to send an email we need to generate a CliXML file that will store the encrypted password as described below.

This file will only be valid for the current user and machine. The following operations must be performed using the same user as the author of the scheduled task.

The "<monitoring-account>@<somewhere>" value must be adapted to your configuration

? When you will execute the "get-credential" command, you will be prompted to store the password of the corresponding email account, that is the "sender".

```
C:\Charon>powershell
Windows PowerShell
Copyright (C) 2014 Microsoft Corporation. All rights reserved.
  PS C:\Charon> $From="<monitoring-account>@<somewhere>"
  PS C:\Charon> $Creds=(get-credential -credential $From)
  PS C:\Charon> $Creds | Export-CliXML C:\Charon\creds.clixml
  PS C:\Charon> exit
C:\Charon>exit
```
If the sender's email address or its password has to be changed, the . clixml file will have to be recreated.

### Powershell script used to send emails

<span id="page-179-0"></span>Create a Powershell script named "sendmail.ps1" in the "c:\Charon" folder for example.

The sender (\$From) and recipient (\$To) values must be adapted to your configuration

```
Param(
   [string]$lvl = "Information",
   [string]$msg = "no message"
)
$Hostname = (Get-Item env:\COMPUTERNAME).value
$Creds = Import-clixml C:\Charon\creds.clixml
#--- Customize the values below: "From" and "To" -----------------------------
$From = "<monitoring-account>@<somewhere>"
$To = "<someone>@<somewhere>"
#-----------------------------------------------------------------------------
```
send-mailmessage -to \$To -from \$From -subject "CHARON License Expiration Check for \$Hostname (\$lvl)" -body "\$msg" -credential \$Creds -smtpserver smtp.office365.com -usessl -port 587 -delivery none

 $\blacksquare$  If you have to specify multiple recipients, an array has to be used as described below. **Example1**: \$To = @( "James T. Kirk <kirk@uss-enterprise.fed>", "Spock <spock@uss-enterprise.fed>" ) **Example2**: \$To = @( "kirk@uss-enterprise.fed", "spock@uss-enterprise.fed", "uhura@uss-enterprise.fed" )

The example shown above and another one given with embedded html code and colored email body are part of the kit downloaded previously.

Office365 email account is given here as an example but you can use "gmail" also and create a free dedicated account to send alerts. In this case the last line of the script(s) above has to be updated: the "-smtpserver" parameter has its "smtp.office365.com" value to be replaced by "smtp.gmail.com" (no other value to update)

Google may block sign-in attempts when using powershell and send-mailmessage. In this case the sender will receive a "Sign in attempt" prevented" alert email. To allow emails to be sent:

- 1. Create a dedicated gmail account
- 2. Allow less secure apps to access your account. See this article: <https://support.google.com/accounts/answer/6010255?hl=en>

## expiredlicense.bat file settings

<span id="page-179-1"></span>Add the following line in the "expiredlicense.bat" file:

powershell -NonInteractive -file c:\charon\sendmail.ps1 -lvl %1 -msg %2

**This .bat file can be found in the kit downloaded previously.**
### Scheduled task settings update

This time, the **General** tab of the Scheduled task has to be updated in order to store the password and to be able to send the email:

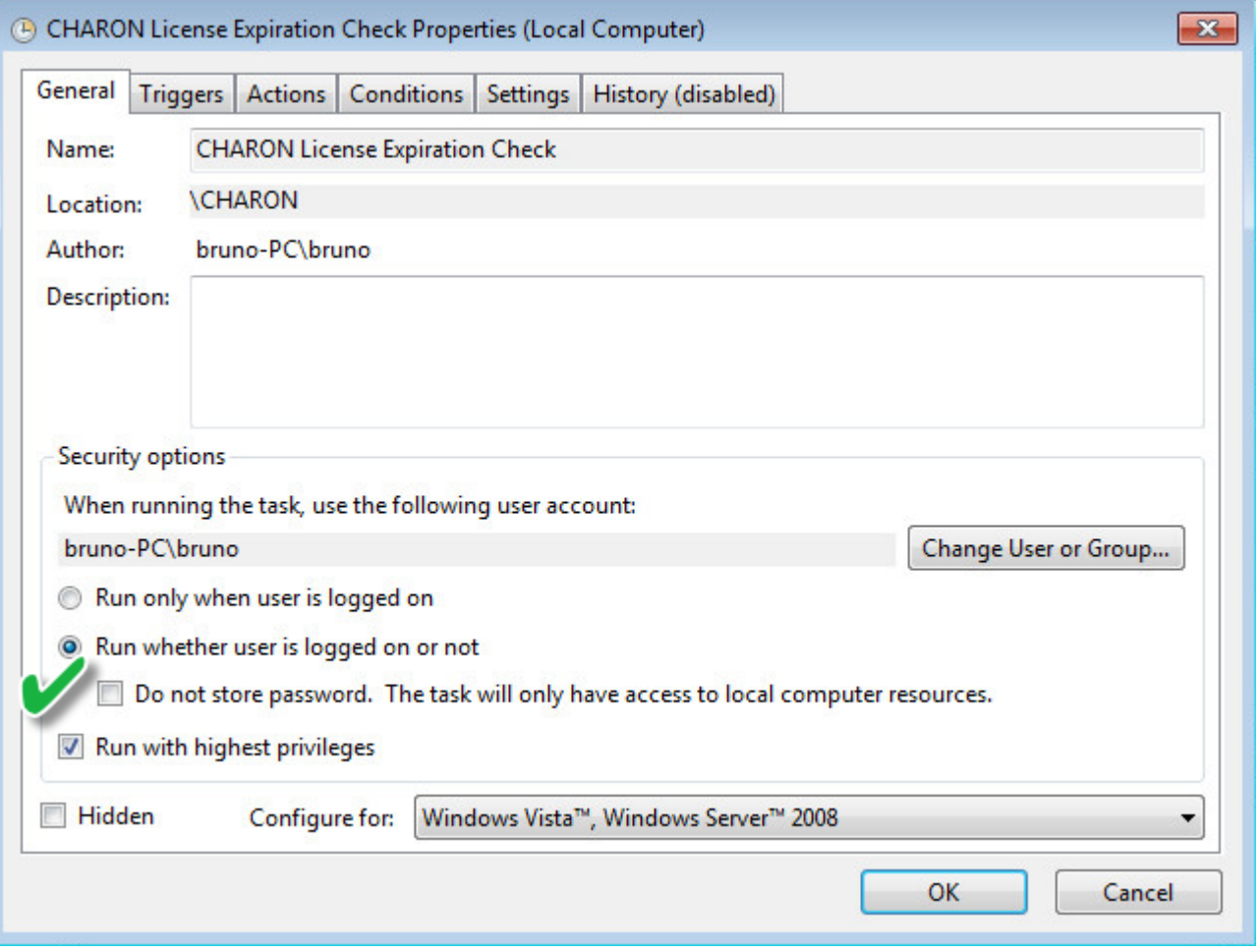

You will be prompted to store the password of the author.

This can also be done using the command line:

c:\Charon>**schtasks /change /TN "CHARON\CHARON License Expiration Check" /rp** <password>

### Related articles

- [CHARON on Windows Automated License Expiration Check](https://stromasys.atlassian.net/wiki/spaces/KBP/pages/81756164/CHARON+on+Windows+-+Automated+License+Expiration+Check)
- $\bullet$ [How-to install Charon license expiration check on a Linux server](https://stromasys.atlassian.net/wiki/spaces/KBP/pages/431521847/How-to+install+Charon+license+expiration+check+on+a+Linux+server)
- $\bullet$ [CHARON-AXP and CHARON-VAX on Windows fail to start with digital signature error](https://stromasys.atlassian.net/wiki/spaces/KBP/pages/63702125/CHARON-AXP+and+CHARON-VAX+on+Windows+fail+to+start+with+digital+signature+error)
- [Charon Log monitoring on Windows \(logmond\) Best practices for V4.9 and V4.10](https://stromasys.atlassian.net/wiki/spaces/KBP/pages/403210357/Charon+Log+monitoring+on+Windows+%28logmond%29+-+Best+practices+for+V4.9+and+V4.10)  $\bullet$
- [Fingerprint cannot be created if software license exists](https://stromasys.atlassian.net/wiki/spaces/KBP/pages/479559783/Fingerprint+cannot+be+created+if+software+license+exists)

### mtd

# Table of Contents

- [General Description](#page-181-0)
- [Usage](#page-181-1)
- [Tape container formats transfer](#page-182-0)

### General Description

<span id="page-181-0"></span>"mtd" is a command line utility to:

- Create a CHARON tape image from a physical tape.
- Write a tape image to a physical tape.
- Convert tape images formats.
- Test a tape container integrity.

To start the utility open "cmd.exe" in the Start menu and switch to the CHARON installation folder then the "\Build\_XXX\xXX" child folder where the utility is located.

### Usage

<span id="page-181-1"></span>The following are examples of the usage syntax:

Dump tape content to file:

...**> mtd [options]** <tape device name> <tape container name>

Restore dump to tape:

```
...> mtd [options] <tape container name> <tape device name>
```
Convert formats:

...> mtd [options] <tape container name> <tape container name>

Examine tape dump and check its integrity:

...**> mtd [options]** <tape container name>

#### **Options**:

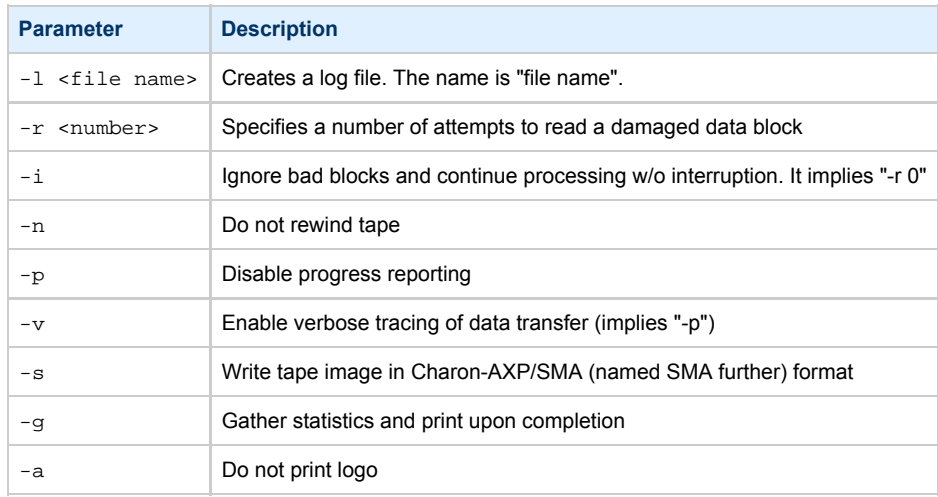

#### **Examples**:

...> mtd -1 tape1.txt -r 10 \\.\Tape0 "C:\Charon\Tapes\tape1.vtape"

...>  $\mathsf{mtd}$  "C:\Charon\Tapes\tape1.vtape" \\.\Tape0

### Tape container formats transfer

<span id="page-182-0"></span>Use the following syntax to transfer the CHARON-AXP/SMA tape container format to the CHARON-AXP/VAX/PDP one:

**...> mtd** <SMA tape container name> <AXP/VAX/PDP tape container name>

#### **Example**:

```
...> mtd C:\charon\tapes\sma_tape.vtape C:\charon\tapes\axp_tape.vtape
```
Use the following syntax to transfer the CHARON-AXP/VAX/PDP tape container format to the CHARON-AXP/SMA one:

...>  $mtd -s$  <AXP/VAX/PDP tape container name> <SMA tape container name>

#### **Example**:

**...> mtd** -s C:\charon\tapes\axp\_tape.vtape C:\charon\tapes\sma\_tape.vtape

# CHARON Log Monitor and Dispatcher

### Table of Contents

- $\bullet$ [General Description](#page-183-0)
- [Starting in background mode](#page-183-1)
- [Installing as a service](#page-184-0)
- [Starting the Log Monitor and Dispatcher service](#page-184-1)  $\bullet$
- $\bullet$ [Stopping the Log Monitor and Dispatcher service](#page-185-0)
- [Uninstalling the Log Monitor and Dispatcher service](#page-185-1)
- [Log Monitor and Dispatcher best practice](#page-185-2)

### General Description

<span id="page-183-0"></span>The Log Monitor & Dispatcher is a special program which monitors a guest LOG file produced by CHARON and executes a custom script when it detects removal of a license.

It runs in the background (as a program or as a service) and periodically scans a specified LOG file. It detects the following messages and executes the associated scripts (created manually):

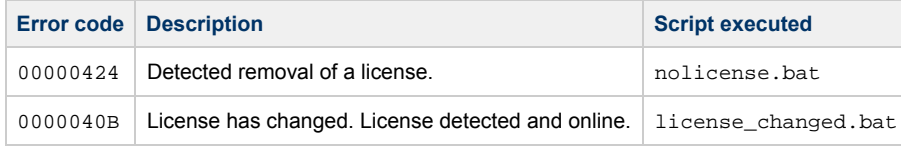

The Log Monitor & Dispatcher service is installed as EmulatorLogMonitor. By default it is installed in such a way that requires explicit actions to be started (either through a command line interface or using the standard ways of service management). For unattended execution, change the service's configuration so that Windows starts the service automatically.

**The tool requires the specific files** "nolicense.bat" and "license\_changed.bat" containing specific instructions to be taken in situation of license absence or change. It is recommended you create these files in the folder (presumably) containing the LOG file.

When it is invoked by the "Log Monitor & Dispatcher", the current directory of the batch process is set to the same folder from which the "Log Monitor & Dispatcher" was previously installed as a service or from which it was started as a background process. This means that the user action file may, in principle, operate with relative paths and relocate (as part of the whole configuration, i.e. together with accompanying LOG file).

The user action file will not invoke interactive applications as it may run in an environment where interactive services do not work, for example: when "Log Monitor & Dispatcher" is installed as a service.

# Starting in background mode

<span id="page-183-1"></span>In order to **start** the Log Monitor & Dispatcher as a background application:

- 1. Open "cmd.exe" from the "Start" menu.
- 2. Change current directory to the folder (presumably) containing the LOG file. Start the Log Monitor & Dispatcher using the following command line as an example (for Windows x64; for Windows x86 use the following path: "C:\Program Files\CHARON\Utilities\_X.X.XXXXX\x86"):

For single log file:

...> **"C:\Program Files\CHARON\Build\_XXX\x86\logmond"** my\_charon.log

For rotating log file:

...> **"C:\Program Files\CHARON\Build\_XXX\x86\logmond"** -l <log-directory> -p <log-prefix>

where:

- <log-directory> is the directory where the rotating log files are stored
- <log-prefix> is the same as the "configuration\_name" value in corresponding CHARON configuration file (or "hw\_model", if "configuration\_name" is not specified).

#### **Example**:

```
...> "C:\Program Files\CHARON\Build_XXX\x86\logmond" -l "C:\My CHARON logs" -p "MY_VAX"
```
To stop the Log Monitor & Dispatcher application, open the Task Manager, find the "logmond.exe" process and terminate it.

#### Installing as a service

<span id="page-184-0"></span>In order to install the Log Monitor & Dispatcher as a background application:

- 1. Open "cmd.exe" from the "Start" menu in "Run as Administrator" mode.
- 2. Install Log Monitor & Dispatcher service using the following command line as an example:

```
...> "C:\Program Files\CHARON\Build_XXX\x86\logmond" -r
...> "C:\Program Files\CHARON\Build_XXX\x86\logmond" -i
```
As result the "logmond" service has "Manual" service start type. Use Windows service management tools to change this mode to "Automatic" if it is required.

- There will have one logmond father process that will scan the virtual machines services and one logmond process per log monitored. The EmulatorLogMonitor service running the logmond processes will discover already installed CHARON virtual machines
- services. If a new virtual machine service is added, it's log file will be automatically discovered and monitored.
- The "nolicense.bat" and "license\_changed.bat" files have to be placed in the virtual machine "Home directory". This directory corresponds to the configuration file folder when the service is installed, however it will not change if the configuration file is relocated and the service is updated. To find this "Home directory", open the "CHARON Service Manager" utility, right click on the corresponding service and select "View configuration"

### Starting the Log Monitor and Dispatcher service

<span id="page-184-1"></span>In order to start the Log Monitor & Dispatcher as a background application:

- 1. Open "cmd.exe" from the "Start" menu in "Run as Administrator" mode.
- 2. Start the Log Monitor & Dispatcher service using the following command line as an example:

...> **"C:\Program Files\CHARON\Build\_XXX\x86\logmond"** -u

It is also possible to use Windows service management tools to start up the service.

As soon as "logmond" service is installed this way, and started, it monitors all CHARON instances (provided that these are installed as services).

It does NOT monitor emulator instances started from Launcher or manually from command line prompt. But these cases can still be monitored with "logmond" invoked from command line prompt with name of the log file as an argument (see above).

# Stopping the Log Monitor and Dispatcher service

<span id="page-185-0"></span>In order to stop the Log Monitor & Dispatcher as a background application:

- 1. Open "cmd.exe" from the "Start" menu in "Run as Administrator" mode.
- 2. Stop the Log Monitor & Dispatcher service using the following command line as an example

...> **"C:\Program Files\CHARON\Build\_XXX\x86\logmond"** -d

<span id="page-185-1"></span>It is also possible to use Windows service management tools to stop the service.

# Uninstalling the Log Monitor and Dispatcher service

In order to uninstall the Log Monitor & Dispatcher as a background application:

- 1. Open "cmd.exe" from the "Start" menu in "Run as Administrator" mode.
- 2. Uninstall the Log Monitor & Dispatcher service using the following command line as an example

...> **"C:\Program Files\CHARON\Build\_XXX\x86\logmond"** -r

# Log Monitor and Dispatcher best practice

<span id="page-185-2"></span>Refer to [this article](#page-311-0) in the Appendixes for proper configuration of the "nolicense.bat" file to establish needed actions on the dongle removal.

# **HOSTPrint**

# Table of Contents

- [General Description](#page-186-0)
- [Usage](#page-186-1)

# General Description

<span id="page-186-0"></span>The HOSTPrint utility is used to print CHARON output to Windows printers. It receives data from an emulated LPV11 printer via a TCP/IP socket and prints the data received on the default Windows printer (if no printer is specified at the utility command line) on the host computer. Operation modes supported by the HOSTprint utility:

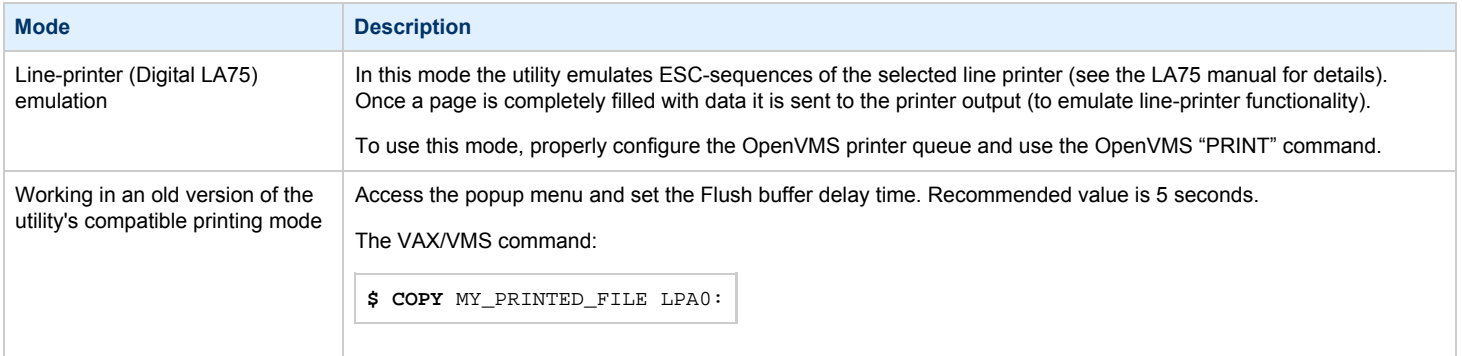

<span id="page-186-1"></span>Both modes support the print preview of the last page in the printing buffer.

## Usage

HOSTPrint calling is specified in the CHARON configuration file. The call implements one or more of the following parameters:

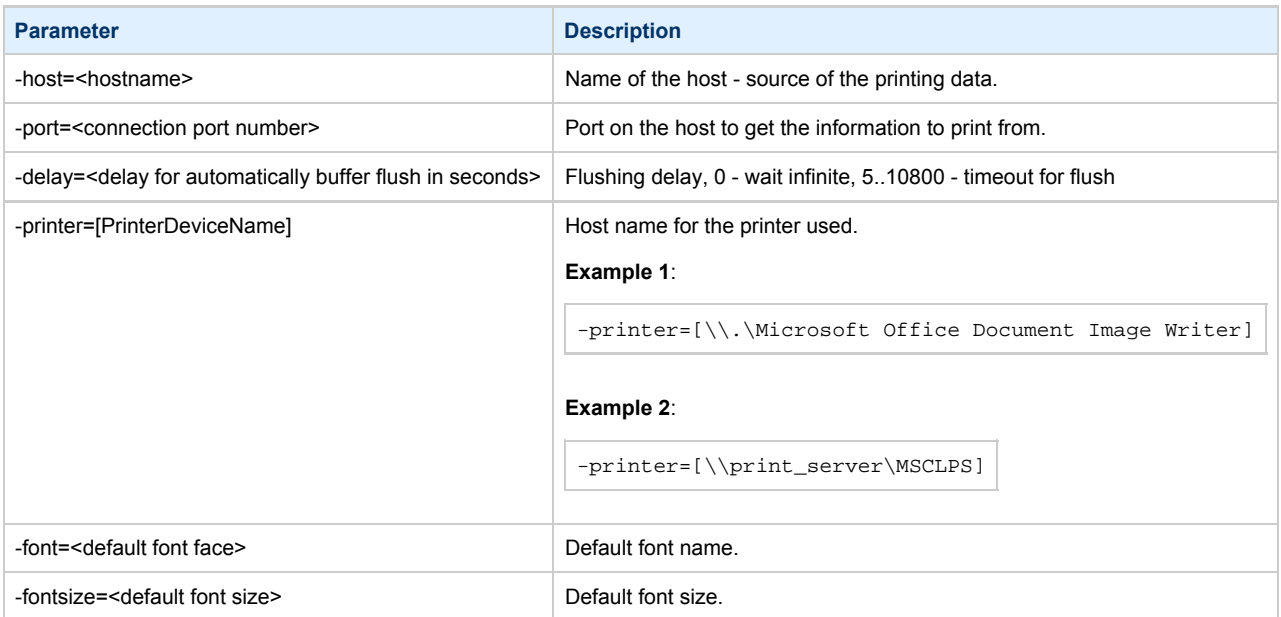

The two last parameters are only used for compatibility with older versions of the utility (HOSTprint allows changing font settings from a popup menu).

It is strongly recommended to use fixed-size fonts (by default the "Courier" font is used) to avoid any problems relevant to proper calculation of the printing line length.

#### **Example from a CHARON configuration file for the HOSTPrint usage (for 2 LPV11 printers)**:

```
load chapi lpv1
set lpv1 dll=lpv11.dll
set lpv1 port=10015 application="hostprint.exe -port=10015 -printer=[\\print_server\MSCPS2] -font=\Courier New\
-fontsize=10"
load chapi lpv2 address=017764004
set lpv2 dll=lpv11.dll
set lpv2 port=10016 application="hostprint.exe -port=10016 -printer=[\\print_server\MSCLPS] -font=\Courier New\
-fontsize=12"
```
#### After initialization, HOSTprint creates an icon in the Windows tray. The icon can have two colors:

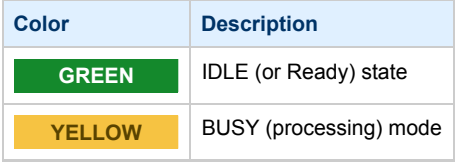

\*:  $\bullet$  To access the HOSTprint application popup menu point the mouse cursor at its icon in the system tray menu and click the right button. Then preview the last page content, change the utility mode via the flush buffer delay or change the default font setting.

# VT-30TV

# Table of Contents

- [General Description](#page-188-0)
- [Usage](#page-188-1)

# General Description

<span id="page-188-0"></span>The VT-30TV is a VT30-TV virtual color television monitor emulation. This emulation is a separate executable file "vt30-tv.exe" usually located in "C: \ Program Files\CHARON\Build\_XXX\x86".

The VT30-TV virtual color television monitor should be connected to a VAX/PDP11 via the VT30-H emulation. It must be started with a desktop color quality equal to 8-bit, 16-bit or 32-bit.

### Usage

<span id="page-188-1"></span>The VT30-TV can be started by means of user defined configuration options as follows:

```
> vt30-tv.exe --address=<host(vt30-h) IP address> --port=<host(vt30-h) IP port> --log=<log file name>
--trace_level=<level>
```
#### **Options**:

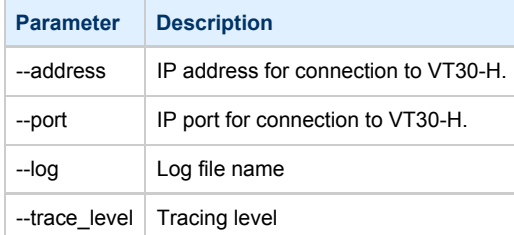

#### **Example**:

> **vt30tv.exe** –-address=127.0.0.1 --port=10020 --log="chapi\_vt30tv.log" --trace\_level=0

# CHARON Guest Utilities for OpenVMS

# Table of Contents

- **•** [General Description](#page-189-0)
- [Installation](#page-189-1)
- [Performance optimization](#page-190-0)
- $\bullet$ [Adjusting emulator's speed](#page-190-1)
- [Emulator's shutdown control](#page-190-2)
- [Virtual tapes management](#page-191-0)
- [Defining keys](#page-192-0)
- [Displaying version](#page-192-1)

# General Description

<span id="page-189-0"></span>The "CHARON Guest Utilities for OpenVMS" (CHARONCP) package contains several utilities for managing virtual tapes, changing the emulator speed and creating useful definitions for that operations.

This set of utilities is located in the "charoncp013.vdisk" disk file in the "C:\Program Files\CHARON\Virtual Disk Images\Tape utilities package".

**Supported OpenVMS versions**: OpenVMS 6.1 and above.

<span id="page-189-1"></span>**In case of OpenVMS upgrade, CHARONCP will have to be re-installed.** 

### **Installation**

Specify this image in the CHARON configuration file, boot from the system disk and mount the disk with the following OpenVMS command:

```
$ MOUNT <device name> /OVERRIDE=IDENTIFICATION
```
Issue the following commands to install the package:

```
$ @SYS$UPDATE:VMSINSTAL
* Are you satisfied with the backup of your system disk [YES]? YES
* Where will the distribution volumes be mounted: <device name>:[000000.CHARONCP013.KIT]
Enter the products to be processed from the first distribution volume set.
* Products: CHARONCP013
```
Select all the components included to the package:

```
Component Selection
Select the CHARONCP components you wish to install from the menu below.
An asterisk appears next to the packages that have already been
selected. You can remove a package from the list by selecting it
again. You may enter more than one selection by separating your
choices with commas.
1. [*] CHARONCP Guest Utility (REQUIRED)
2. [*] Compatability Utilities
3. [*] Install DCL Commands & Help
4. Exit
* Your choice [4]: 4
```
Proceed with installation using all the default options.

Once the installation is completed, add the following line to the "SYS\$STARTUP:SYSTARTUP\_VMS.COM" file for the package to be loaded automatically at system startup::

**\$ @SYS\$STARTUP:CHARONCP\_STARTUP**

After that the package will be loaded automatically on startup.

#### Performance optimization

<span id="page-190-0"></span>CHARON takes 100% of host CPU even in case of idle state of guest OpenVMS operating system. To get rid of such resources consumption there is a specific option provided by CHARON Guest Utilities - "idle" mode.

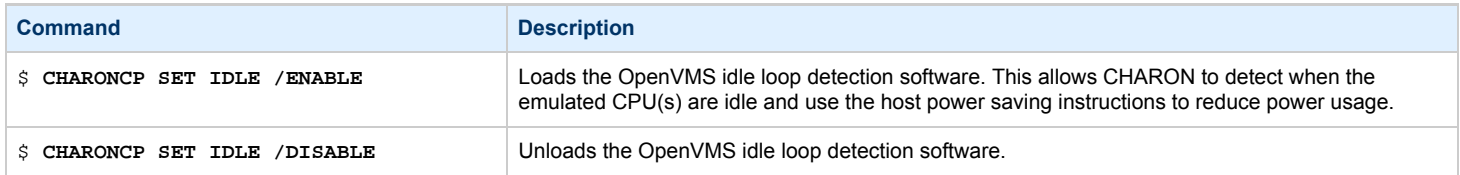

### Adjusting emulator's speed

<span id="page-190-1"></span>CHARON speed can be adjusted using these commands:

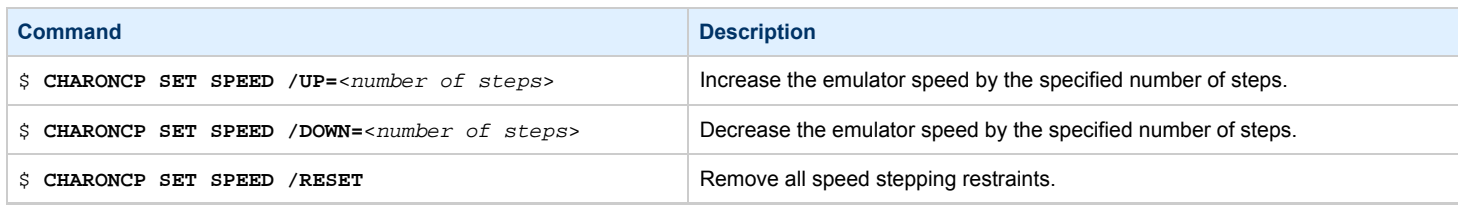

### Emulator's shutdown control

<span id="page-190-2"></span>It is possible to schedule CHARON to shutdown directly from OpenVMS:

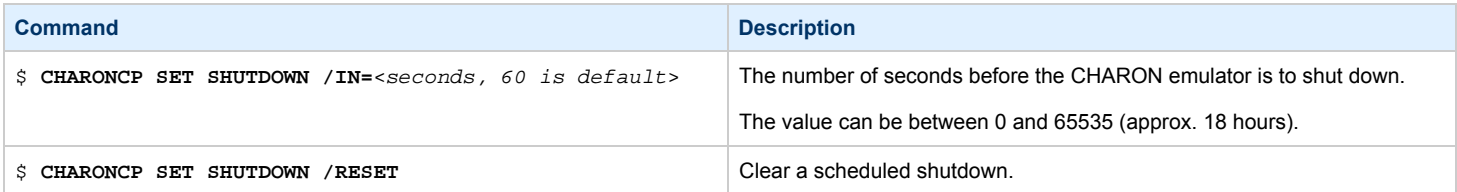

### Virtual tapes management

<span id="page-191-0"></span>Specify mapping to tape container in the following way in the CHARON configuration file:

```
set <adapter name> container[<unit name>] = ".vtape" removable[<unit name>] = true
```
- It is mandatory to set the "removable" parameter to "true"
- The container name must either be ".vtape" (and nothing else) or a valid file name (**Example**: "D:\Charon\mytape.vtape") with an existing folder
- The container name length must not be more than 255 characters

#### **Example**:

```
set PKA container[600] = ".vtape" removable[600] = true
```
Once it is done using the following commands it is possible to manage virtual tapes attached to CHARON:

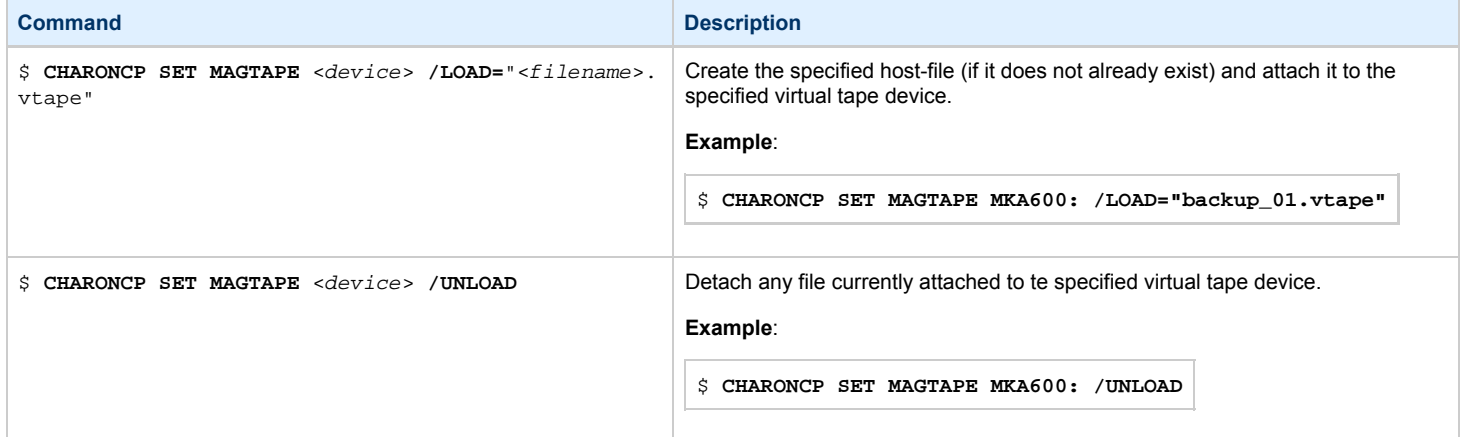

#### Possible errors:

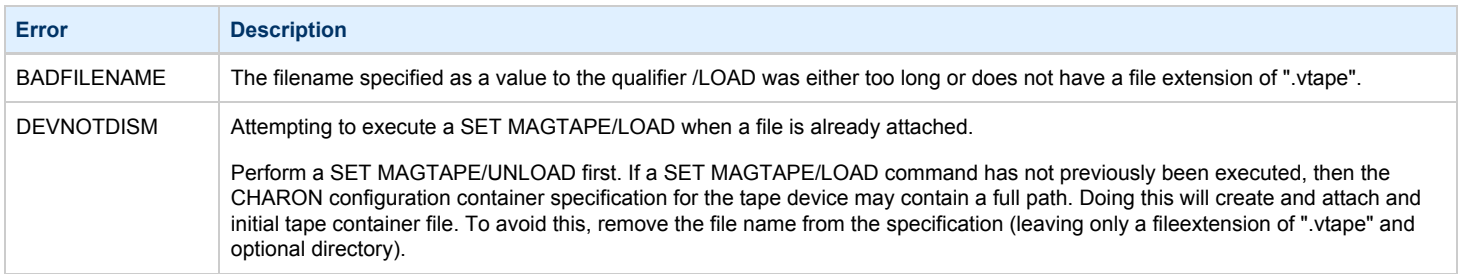

If some tape container has been already specified in the CHARON configuratioon file use the command "CHARONCP SET MAGTAPE <device> /UNLOAD" to unload it first.

# Defining keys

<span id="page-192-0"></span>It is possible to define certain keys on the terminal keyboard for fast access to the CHARONCP functionalilty while you are in CHARONCP:

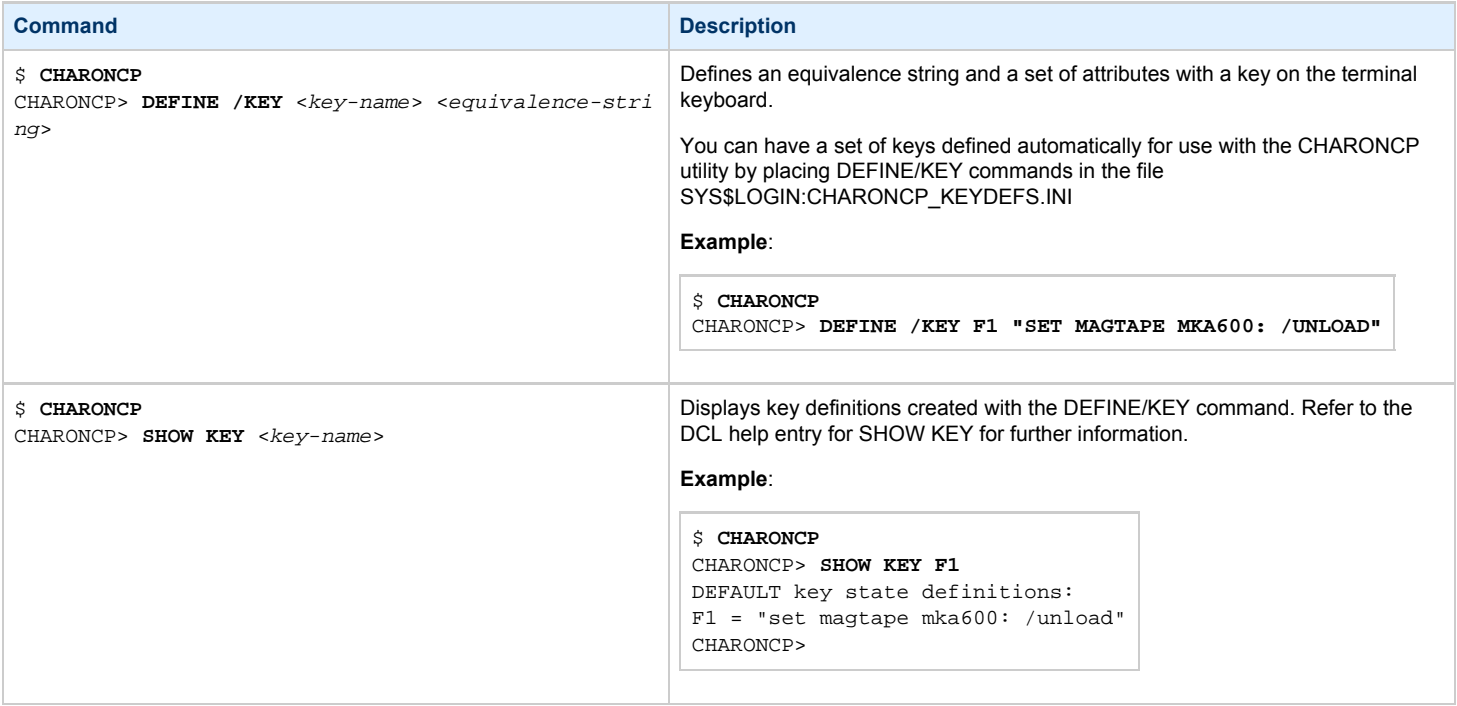

For more information refer to the OpenVMS DCL Dictionary (DEFINE/KEY section).

<span id="page-192-1"></span>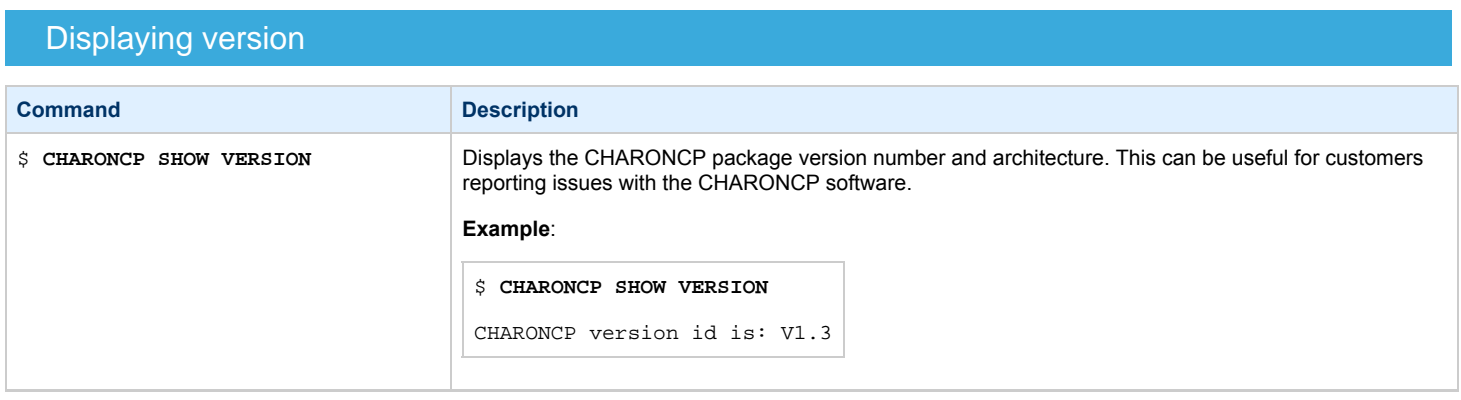

# **CHARON-VAX and CHARON-PDP for Windows configuration details**

# **Introduction**

This chapter describes, in detail, the configuration parameters of the devices emulated by CHARON-VAX / CHARON-PDP for Windows, with corresponding examples and parameters.

The emulated devices are loaded with the "load" command (if a device has not been already loaded) and the parameters are made active with the "set" command. These parameters can be specified directly in the "load" command.

#### **Example**:

```
load RQDX3/RQDX3 DUA
```

```
set DUA container[0]="C:\Charon\Disks\BootDisk.vdisk"
```
In this example, an instance of an RQDX3 controller is loaded with the name "DUA". Its first unit, "container[0]", is mapped to the "C:\Charon\Disks\Bo otDisk.vdisk" disk image.

The Controller name is accompanied with a "/<module name>". The module name is a CHARON-VAX / CHARON-PDP component that specifies the controller load module. Its name can be the same as the loaded controller, however this is not mandatory. Once a module name is specified, there is no need to specify it again for additional references of the same controller.

# Details of CHARON-VAX / CHARON-PDP configuration

- $\bullet$ [General Settings](#page-194-0)
- [Core Devices](#page-204-0)  $\bullet$
- [Serial lines](#page-211-0)  $\bullet$ 
	- [Disks and tapes](#page-224-0)
		- [MSCP and TMSCP Controllers](#page-225-0)
		- [SCSI Controllers](#page-240-0)
		- [DSSI Subsystem](#page-252-0)
		- [CI Subsystem](#page-262-0)
- [Networking](#page-270-0)

٠

- $\bullet$ [Specific Controllers](#page-285-0)
	- [Sample configuration files](#page-288-0)
		- [PDP-11/93 configuration file](#page-289-0)
		- [VAX 4000 Model 108 configuration file](#page-291-0)
		- [VAX 6310 configuration file](#page-297-0)
		- [VAX 6610 configuration file](#page-300-0)
		- ["configuration\\_name.icfg" configuration file](#page-304-0)

# <span id="page-194-0"></span>General Settings

# Table of Contents

- [Session](#page-194-1)
	- [hw\\_model](#page-195-0)
	- $\bullet$ [configuration\\_name](#page-196-0)
	- $\bullet$  [log](#page-197-0)
	- [log\\_method](#page-198-0)
	- [log\\_show\\_messages](#page-198-1)
	- $\bullet$   $log$ -file\_size
	- [log\\_rotation\\_period](#page-199-1)
	- [log\\_repeat\\_filter](#page-200-0)
	- [log\\_flush\\_period](#page-200-1)
	- [license\\_key\\_id](#page-200-2)
	- [license\\_id](#page-200-3)
	- [affinity](#page-201-0)
	- [n\\_of\\_io\\_cpus](#page-202-0)
	- [license\\_key\\_lookup\\_retry](#page-202-1)
- [File inclusion](#page-203-0)

# **Session**

<span id="page-194-1"></span>General settings that control the execution of Charon-VAX / Charon-PDP belong to an object called the "session". It is a preloaded object; therefore, only "set" commands are necessary.

#### **Example**:

set session <parameter> =< value>

The following table describes all available "session" parameters, their meaning and examples of their usage:

<span id="page-195-0"></span>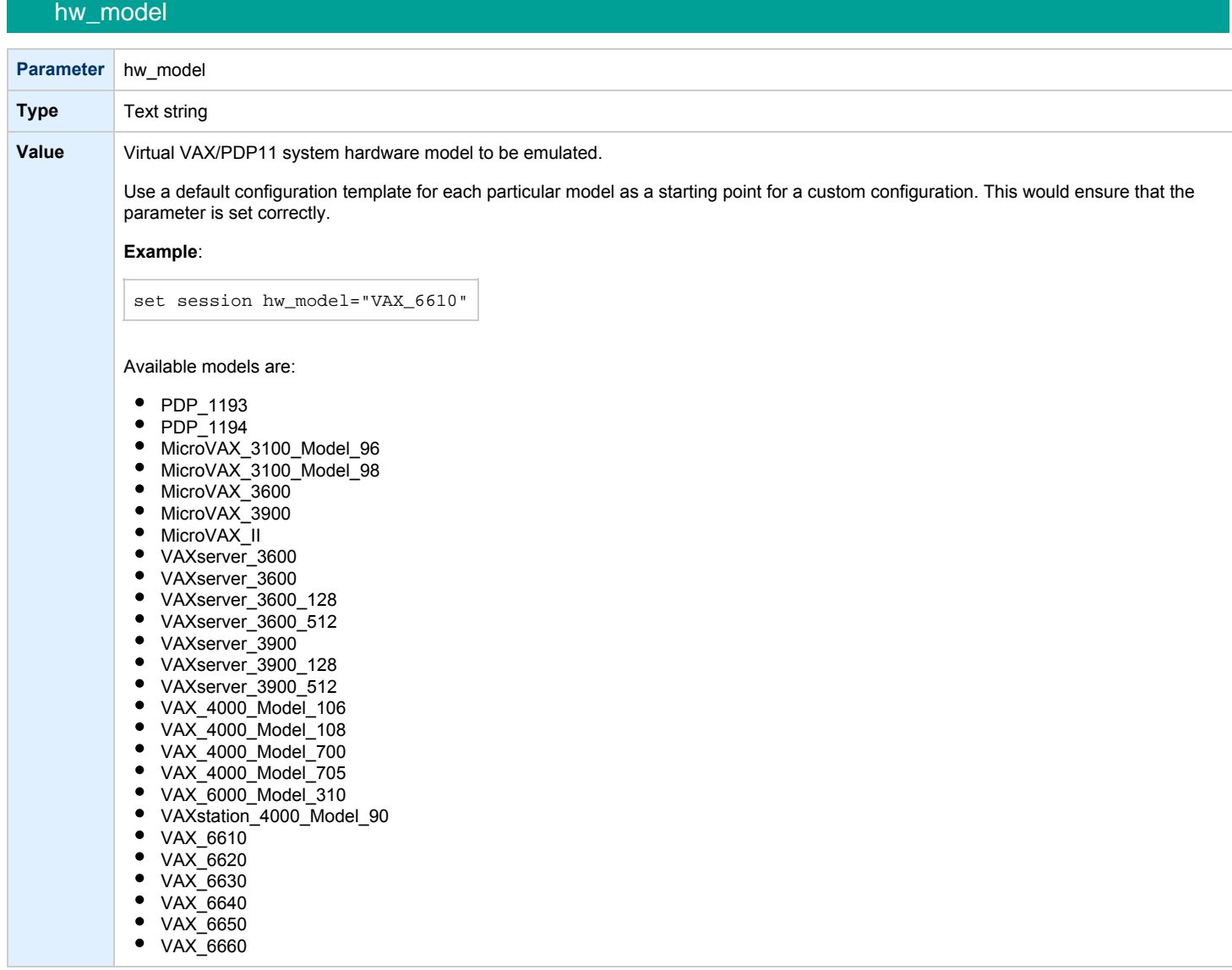

# configuration\_name

<span id="page-196-0"></span>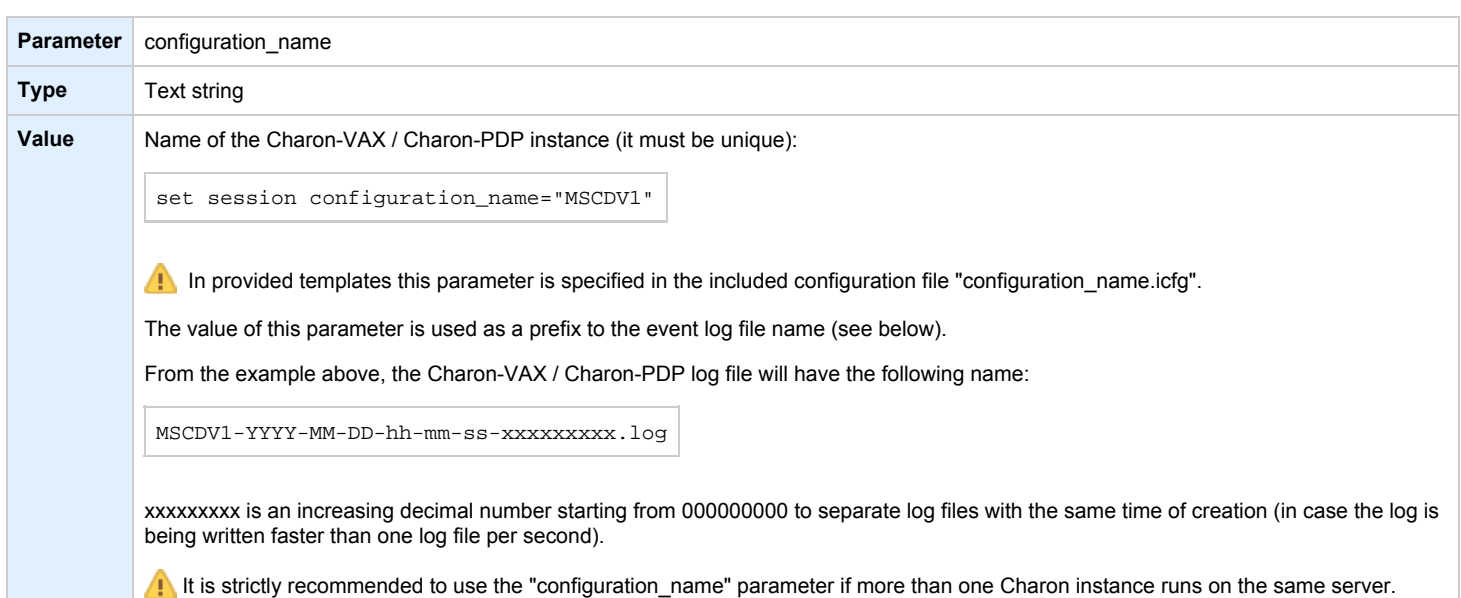

log

<span id="page-197-0"></span>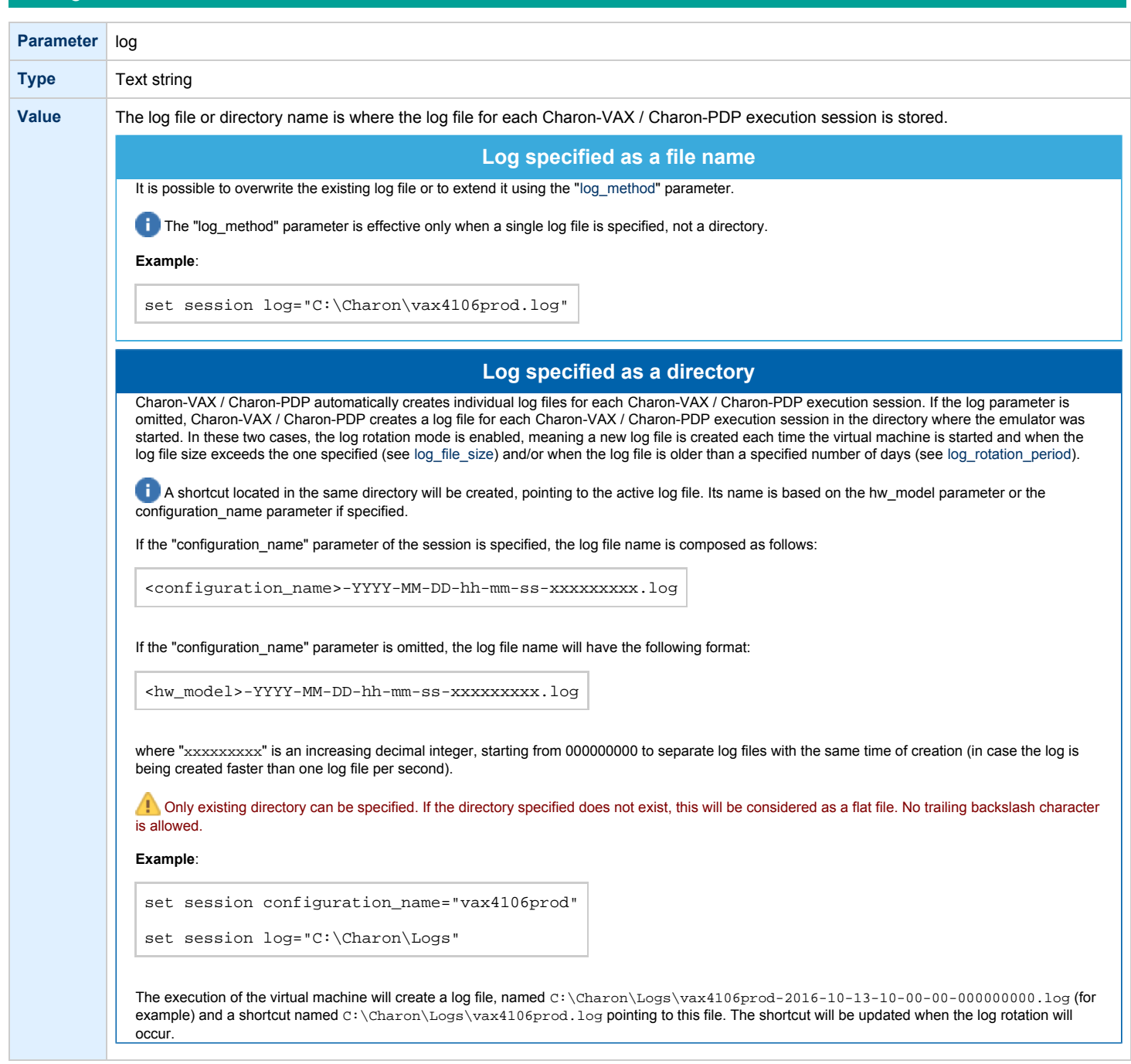

# log\_method

<span id="page-198-0"></span>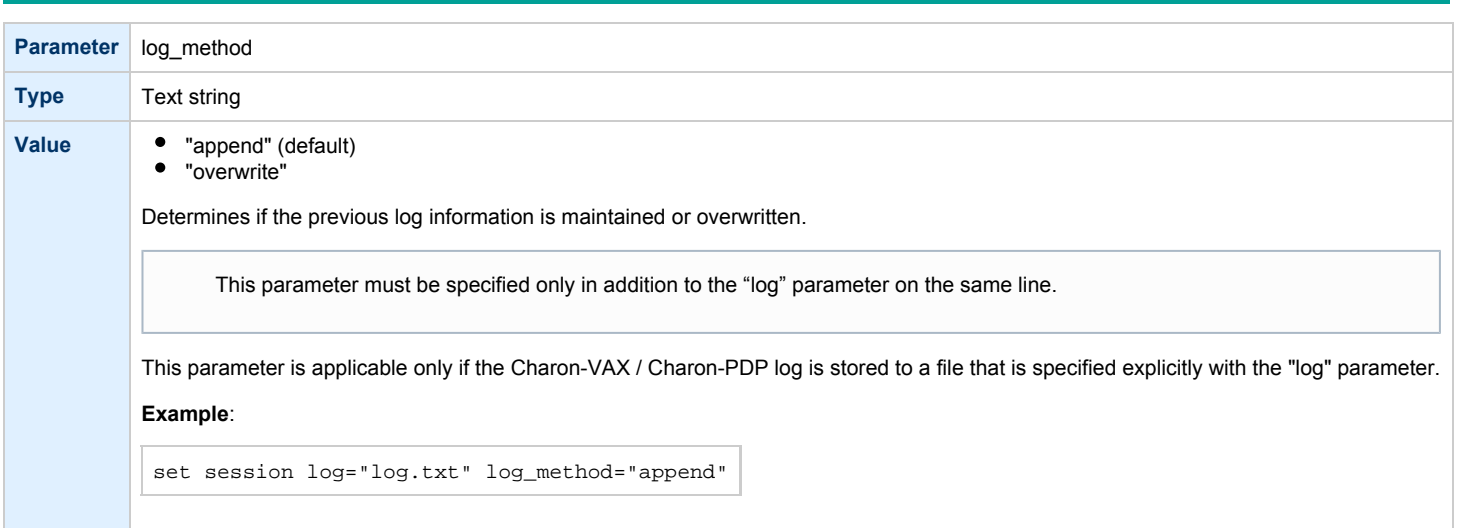

# log\_show\_messages

<span id="page-198-1"></span>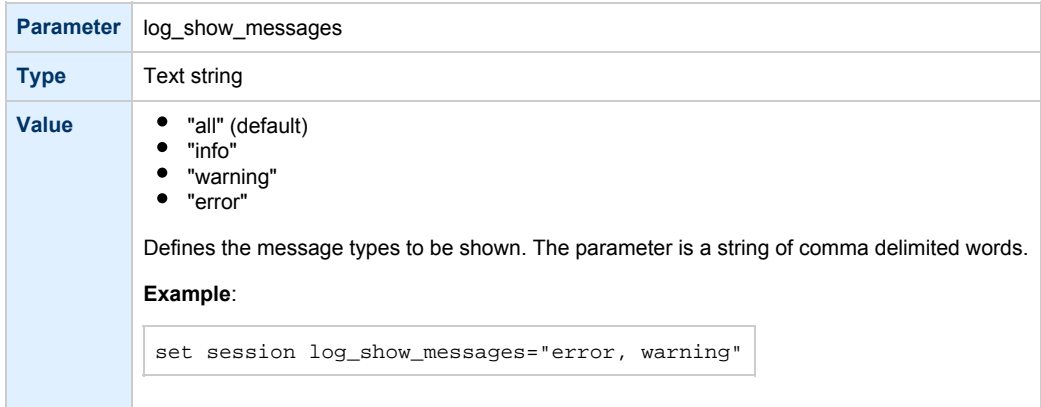

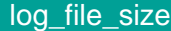

<span id="page-199-0"></span>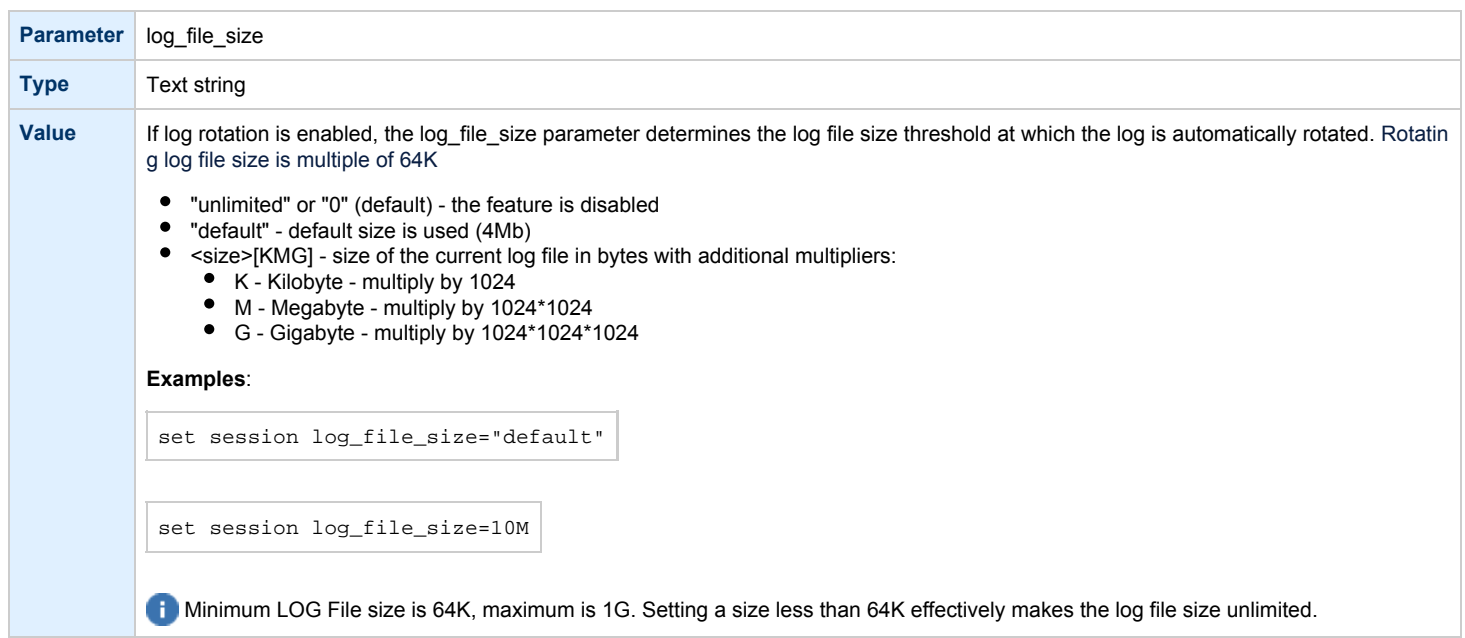

# log\_rotation\_period

<span id="page-199-1"></span>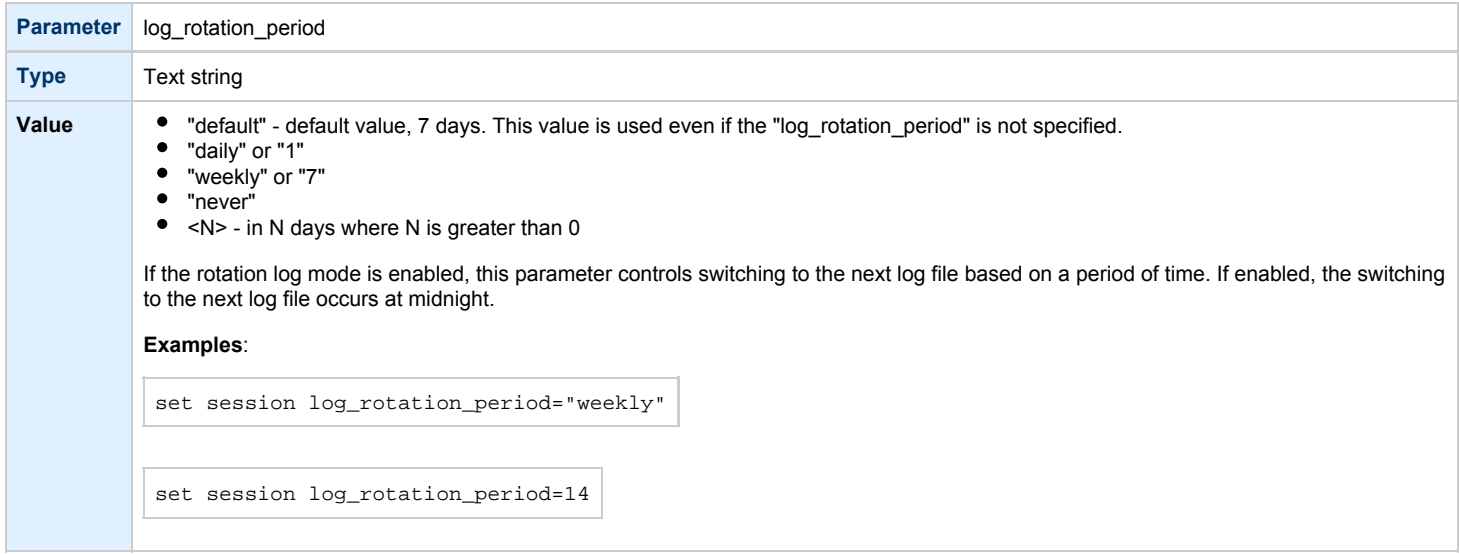

# log\_repeat\_filter

<span id="page-200-0"></span>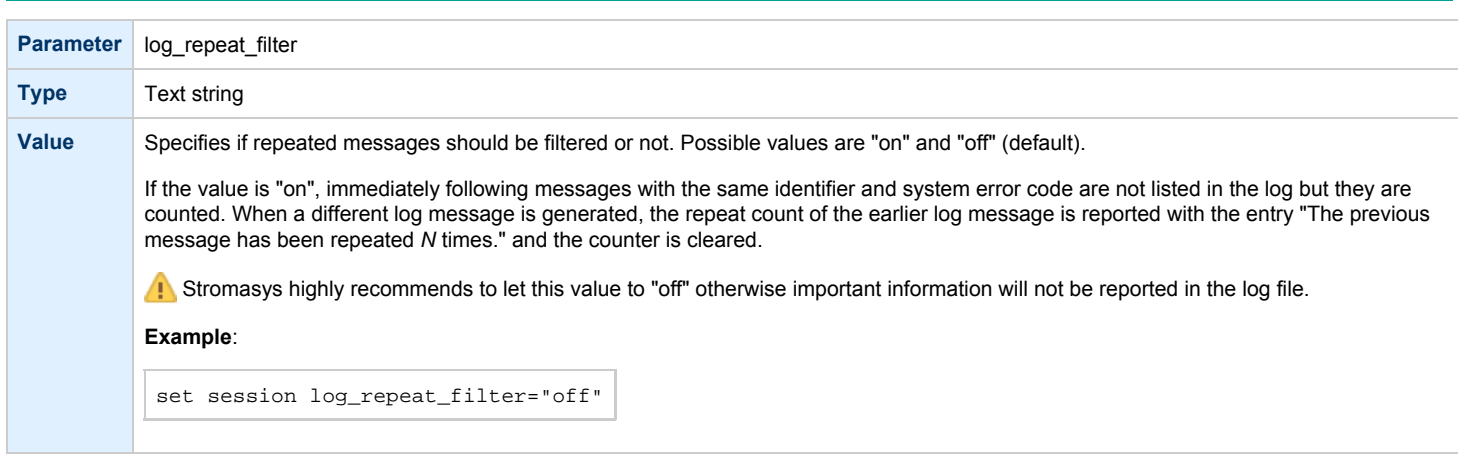

# log\_flush\_period

<span id="page-200-1"></span>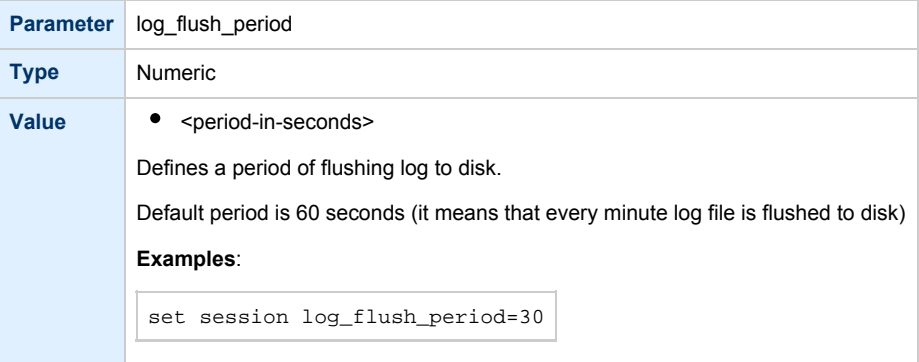

# license\_key\_id

<span id="page-200-3"></span><span id="page-200-2"></span>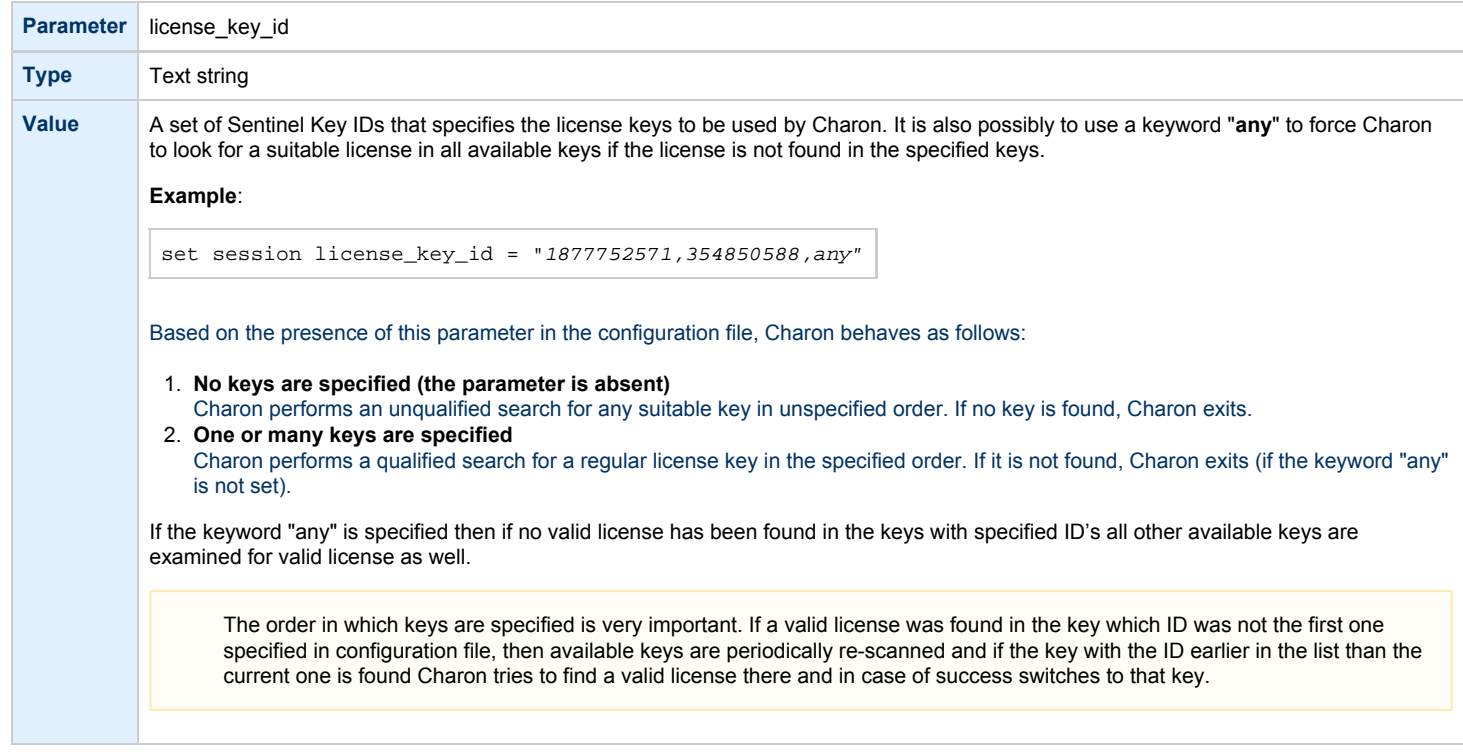

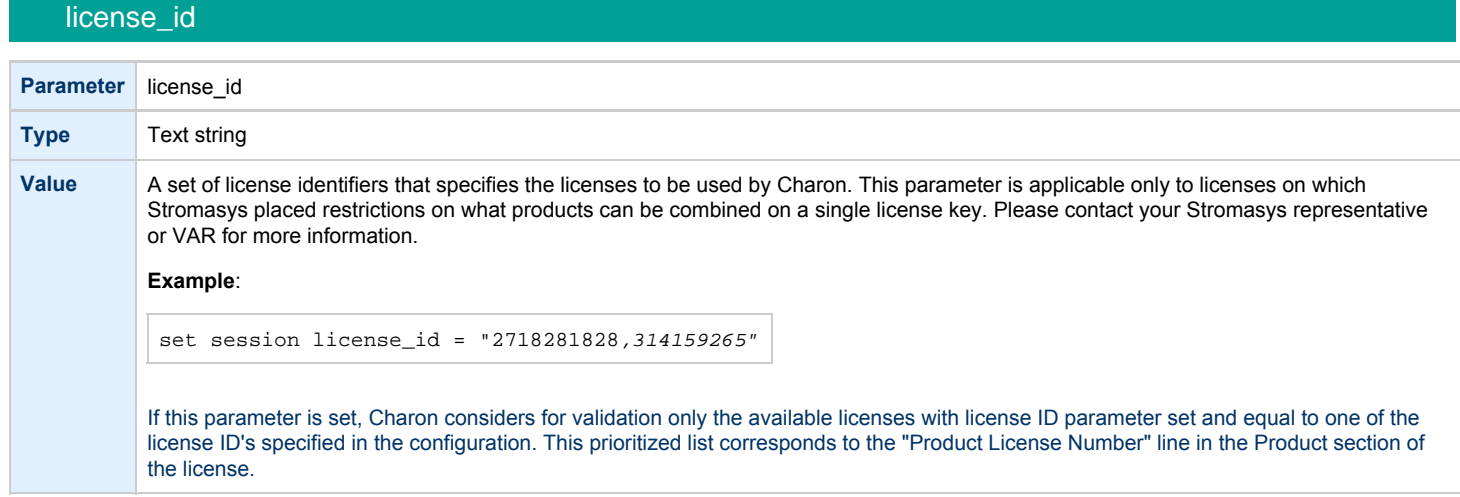

<span id="page-201-0"></span>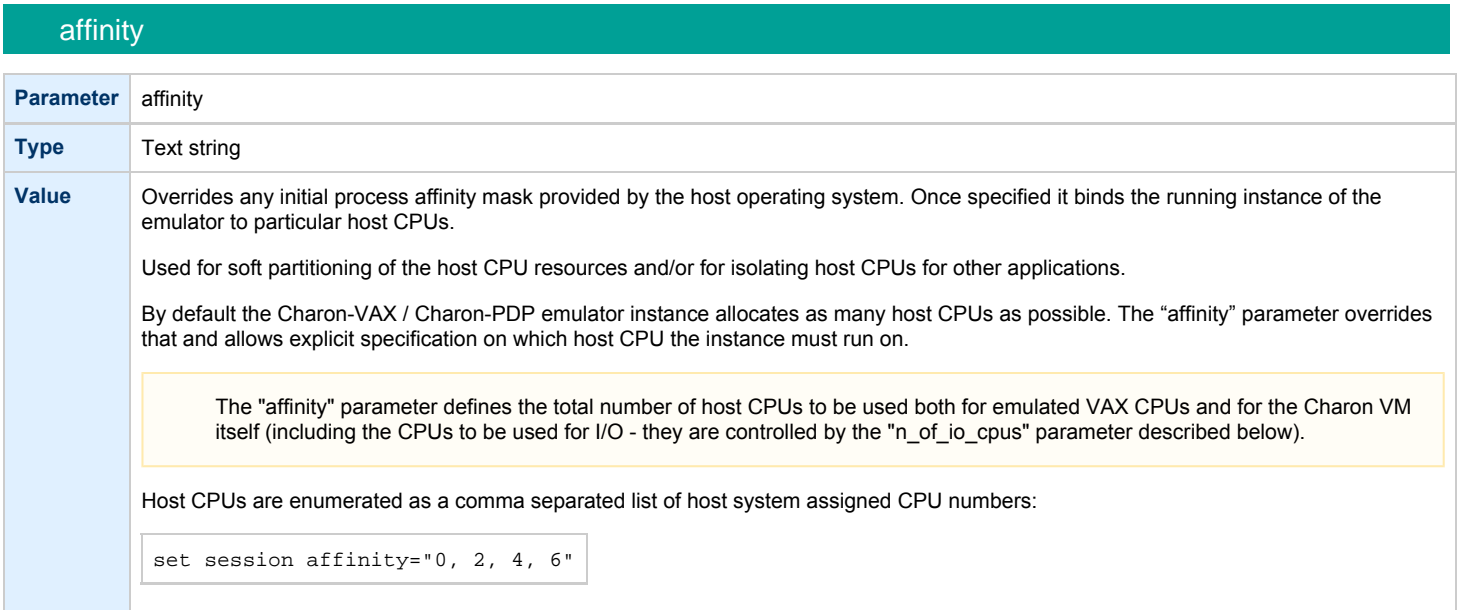

# n\_of\_io\_cpus

license\_key\_lookup\_retry

<span id="page-202-0"></span>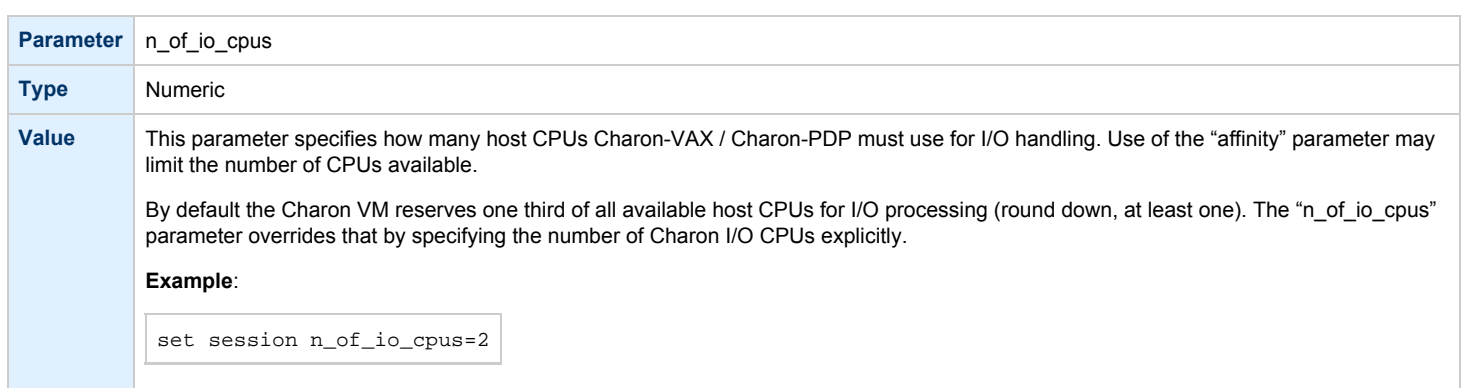

<span id="page-202-1"></span>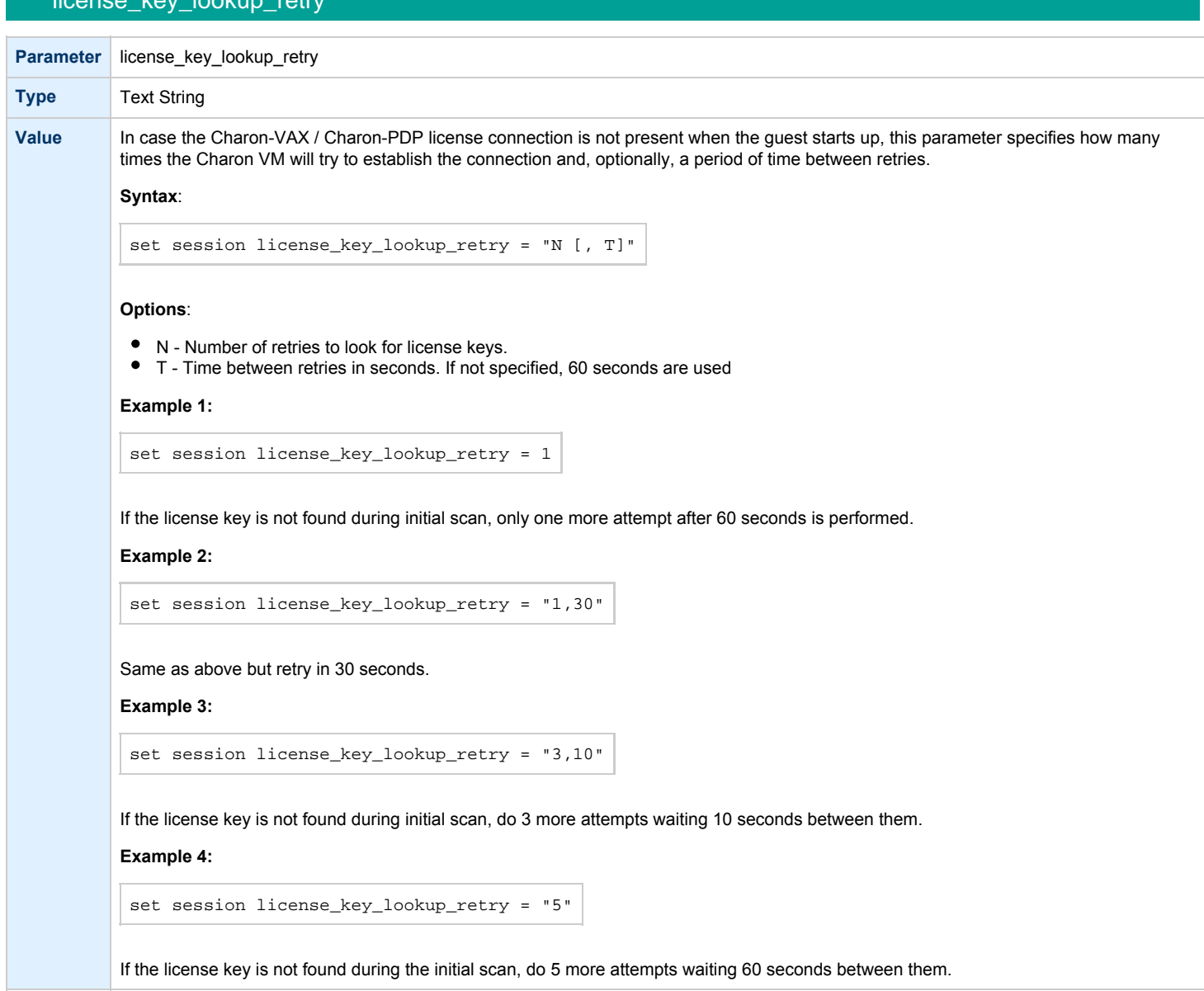

# File inclusion

<span id="page-203-0"></span>It is possible to include a configuration file into an existing one using the "include" command. The file extension is usually .icfg.

#### **Format**:

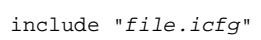

#### **Example**:

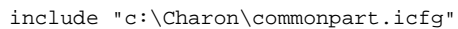

The configuration template files are defined to use the ["configuration\\_name.icfg" configuration file](#page-304-0) which is used by the Charon Virtual Machines Manager. If you use an existing configuration file, including this file is not necessary.

# <span id="page-204-0"></span>Core Devices

Table of Contents

- $\bullet$  [CPU](#page-204-1)
- [ace\\_mode](#page-204-2)
- [RAM](#page-204-3)
- [size](#page-205-0)  $\bullet$ **[TOY](#page-206-0)**
- [container](#page-206-1)
- $\bullet$ [KW11-L and KW11-P Timers \(PDP-11\)](#page-206-2)
	- [kw11 frequency](#page-207-0)
- $\bullet$ [ROM](#page-207-1)
- [container](#page-207-2)
- [PDP-11 Boot ROM](#page-207-3)
- [ext\\_rom](#page-207-4)
- [ext\\_rom\\_address](#page-208-0)
- [EEPROM](#page-208-1)
- [container](#page-208-2)
- [Auto Boot](#page-209-0) [MicroVAX3100, VAXstation 4000, VAX6310 and VAX 4000](#page-209-1)
	- [MicroVAX II, MicroVAX 3600/3900 and VAXserver 3600/3900](#page-209-2)
	- [PDP11/93 and PDP11/94](#page-210-0)
	- [VAX66x0](#page-210-1)
	-

### <span id="page-204-1"></span>**CPU**

#### ace\_mode

<span id="page-204-2"></span>A CHARON-VAX emulated CPU is configured with the "ace\_mode" parameter.

Two VAX CPU implementations are available: the standard VAX instruction decoder and the optional high performance Advanced CPU Emulation mode ("ACE"). The ACE option optimizes the VAX instruction interpretation and significantly improves performance. It also requires approximately twice the amount of host memory to store the optimized code.

ACE optimization is performed dynamically during execution. It does not need to write optimized code back to disk, ACE provides its full capability instantly. The optimization does not compromise the VAX instruction decoding; CHARON-VAX remains fully VAX hardware compatible and completely transparent to the VAX operating systems and applications.

Both CPU implementations passed the HP VAX Architecture (AXE) tests, the standard qualification for VAX instruction execution correctness.

The default VAX/PDP11 CPU mode is determined by the specific CHARON-VAX product license.

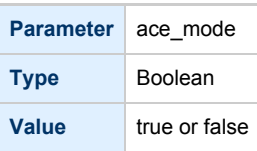

This statement enables the ACE mode if the CHARON-VAX license permits it. If this statement is omitted from the CHARON-VAX configuration file and the license permits it, "true" is the default, otherwise "false" is the default. For test purposes the ACE mechanism can be disabled with:

set cpu ace\_mode=false

"set cpu ace\_mode=true" is ignored when the license does not permit ACE operation.

The CHARON-VAX log file displays the status of the ACE option.

<span id="page-204-3"></span>The ACE mode is disabled when the host system does not meet the minimum physical requirements for this operation. If the emulator appears to not run at its normal performance, check the log file for a change in the ACE mode and verify that sufficient host resources, especially memory, are available.

### RAM

The CHARON-VAX / CHARON-PDP memory subsystem is permanently loaded and has the logical name "ram".

<span id="page-205-0"></span>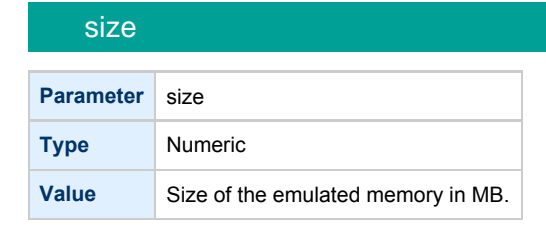

#### **Example**:

set ram size = 512

The amount of memory is capped at a maximum, this is defined in the CHARON license key. If the host system cannot allocate enough memory to map the requested emulated memory, CHARON-VAX / CHARON-PDP generates an error message in the log file and reduces its effective memory size.

The following table lists the values of emulated RAM for various hardware models of virtual VAX/PDP11 systems:

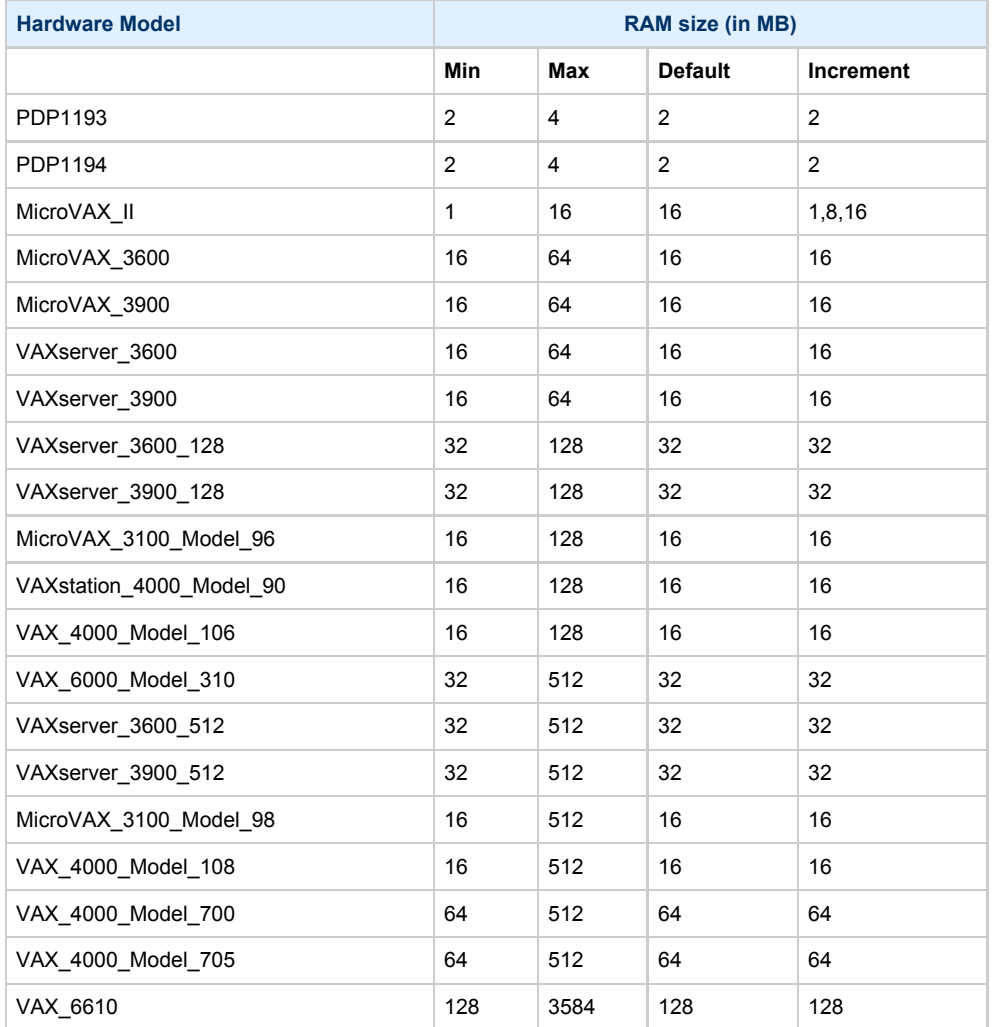

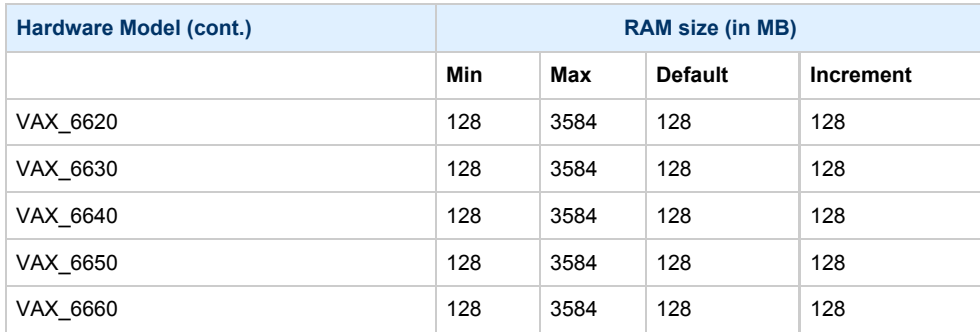

### **TOY**

<span id="page-206-0"></span>CHARON-VAX / CHARON-PDP maintains its time and date using the "toy" (time-of-year) component. In order to preserve the time and date while a virtual system is not running, the TOY component uses a binary file on the host system to store the date and time relevant data. The name of the file is specified by the "container" option of the "toy" component.

<span id="page-206-1"></span>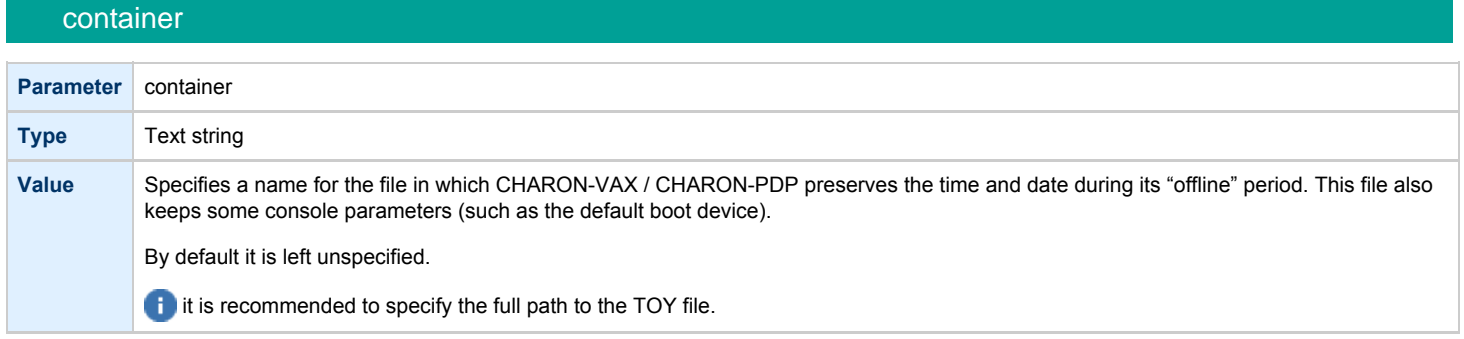

#### **Example**:

set toy container="C:\Charon\my\_virtual\_system.dat"

The CHARON-VAX / CHARON-PDP time zone may be different from that of the host system. Correct CHARON time relies on the correctness of the host system time to calculate the duration of any CHARON "offline" periods. (i.e. while the virtual system is not running). Every time CHARON comes on line it calculates a Delta time (the system time is used if there is no TOY file). Therefore, if the host system time is changed while CHARON is not running, the CHARON time may be incorrect when CHARON is restarted and the CHARON time must be set manually.

# KW11-L and KW11-P Timers (PDP-11)

<span id="page-206-2"></span>The KW11-L timer is used in PDP-11 system emulation. It supports a 50Hz, 60Hz and 70Hz frequency.

#### kw11 frequency

<span id="page-207-0"></span>A time correction mechanism handles any time slips between the emulated and the host system time. The KW11-L frequency can be set in the configuration file as follows:

set kw11 frequency=50

For PDP-11 configurations this device is loaded automatically.

The KW11-P is a programmable timer for PDP-11 systems. The hardware KW11-P timer runs on a 100KHz clock and can be programmed to interrupt at any frequency up to 100KHz.

The software KW11-P implementation is limited to 1KHz due to the host operating system limitations; it can be programmed to interrupt at any frequency up to 1KHz.

The current implementation does not contain a way to handle a time slip recovery from the host system time. This can lead to time skew between the emulated and host system time when the programmed frequencies are not divisors of 1000.

The KW11-P is loaded automatically. It does not have any configuration file parameters because it is set by the PDP-11 software.

### ROM

<span id="page-207-1"></span>The System Flash ROM file conserves specific parameters between reboots.

<span id="page-207-2"></span>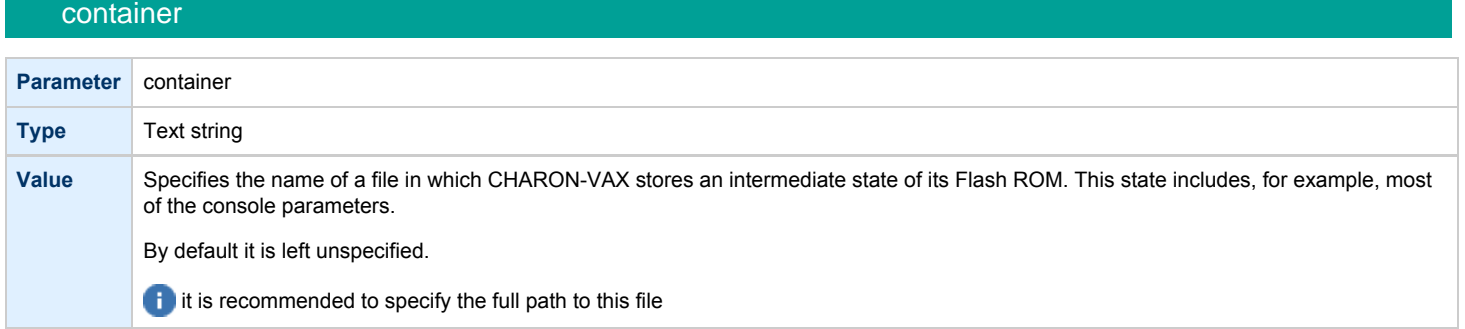

#### **Example**:

set rom container="C:\Charon\my\_virtual\_system.rom"

### PDP-11 Boot ROM

<span id="page-207-3"></span>PDP-11 Boot ROM has two parameters: 'ext\_rom' and 'ext\_rom\_address'. Specify the external ROM file and offset within the file to load the ROM from. This feature allows changing the used boot ROM to a custom one.

<span id="page-207-4"></span>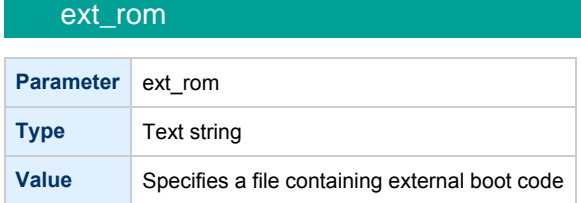

### ext\_rom\_address

<span id="page-208-0"></span>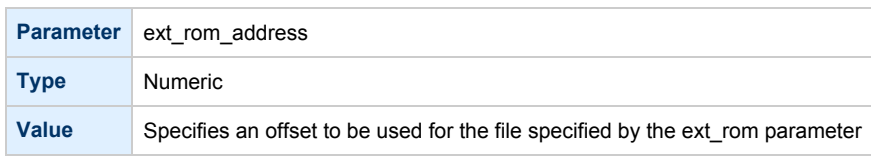

#### **Example**:

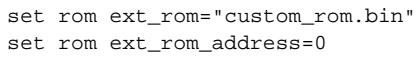

The ROM file must contain a binary dump.

# <span id="page-208-1"></span>EEPROM

### container

<span id="page-208-2"></span>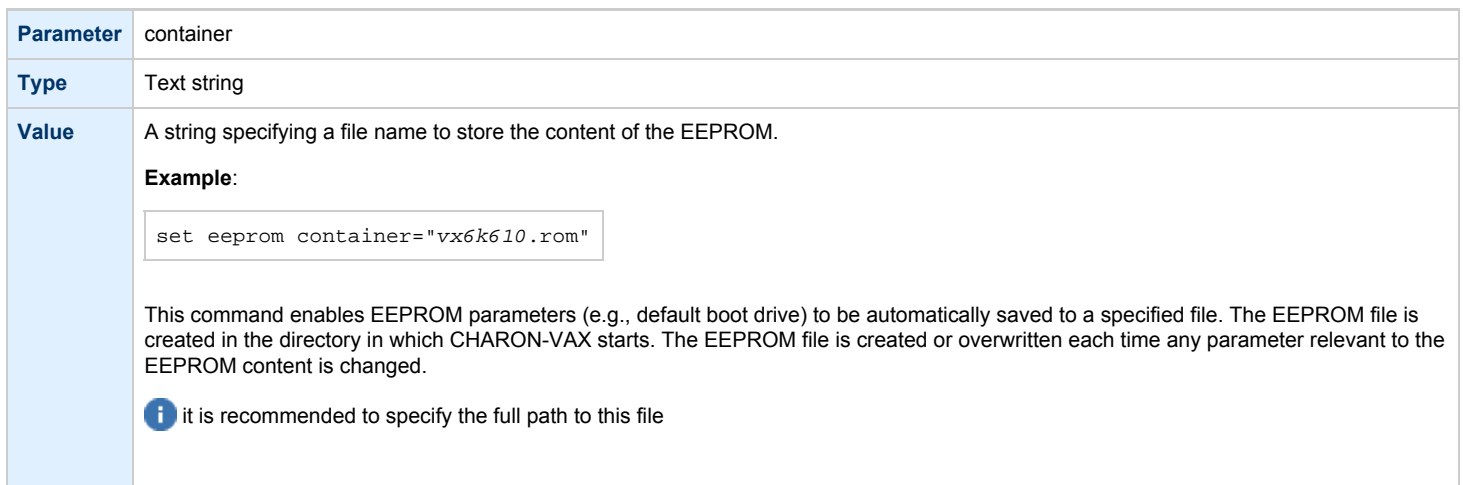

### **Example**:

set eeprom container="C:\Charon\my\_virtual\_system.rom"

### Auto Boot

<span id="page-209-1"></span><span id="page-209-0"></span>CHARON-VAX / CHARON-PDP systems can be configured to boot the operating system automatically at start up.

### MicroVAX3100, VAXstation 4000, VAX6310 and VAX 4000

Those models boot automatically if the correct boot flags are set (and saved in the VAX console files) using the following command:

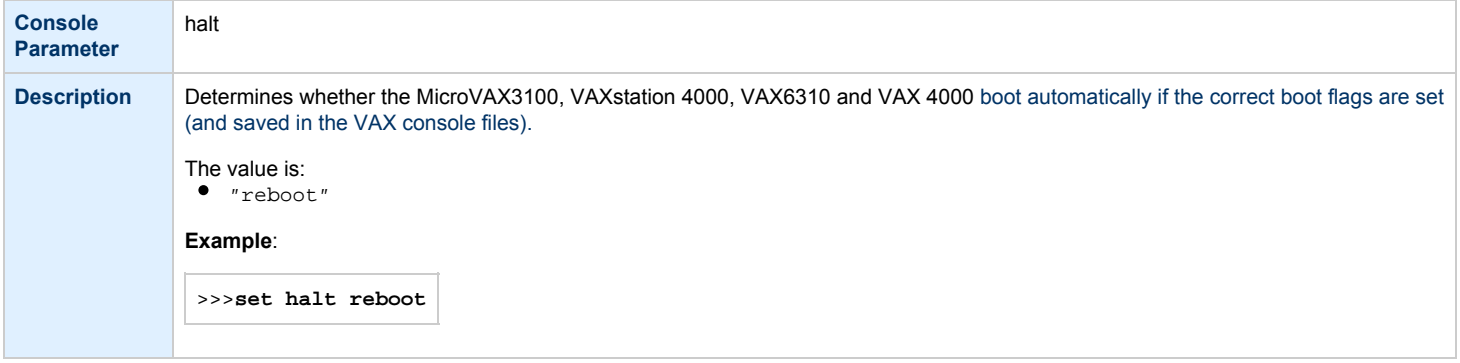

Please check that the "toy container" and "rom container" parameters are specified in the configuration file to store the boot flags.

### MicroVAX II, MicroVAX 3600/3900 and VAXserver 3600/3900

<span id="page-209-2"></span>The ROM of the MicroVAX II, MicroVAX 3600, MicroVAX 3900, VAXserver 3600 and VAXserver 3900 servers does not allow the VAX console to accept the command setting "auto-boot". Instead, an automatic boot on startup can be specified in the CHARON-VAX configuration file as follows:

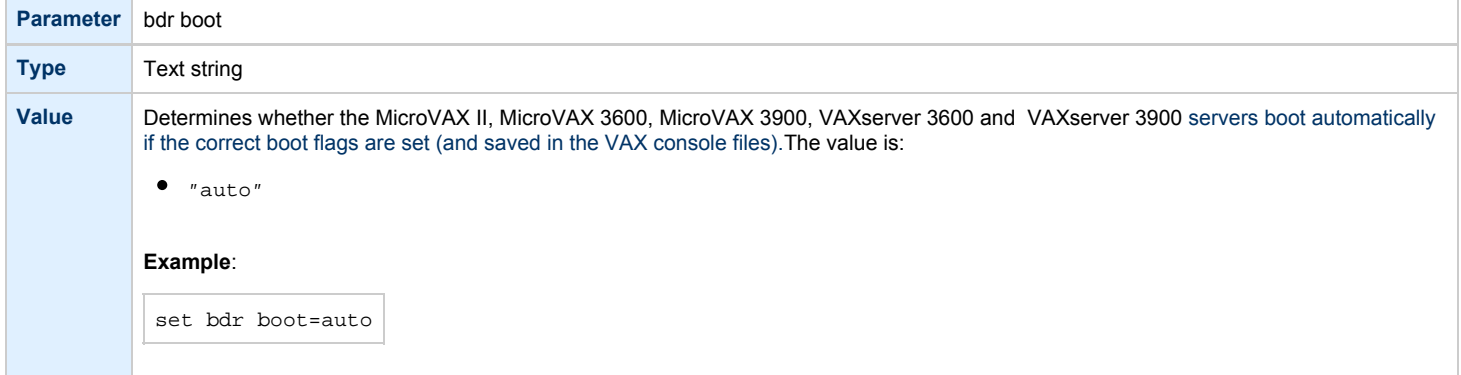

Check that the "toy container" and "rom container" parameters are specified in the configuration file to store the boot flags.

## PDP11/93 and PDP11/94

<span id="page-210-0"></span>The ROM of the PDP11/93 and PDP11/94 does not allow the PDP11 console to accept the command setting "auto-boot". Instead, automatic boot on startup can be specified in the CHARON-PDP configuration file as follows:

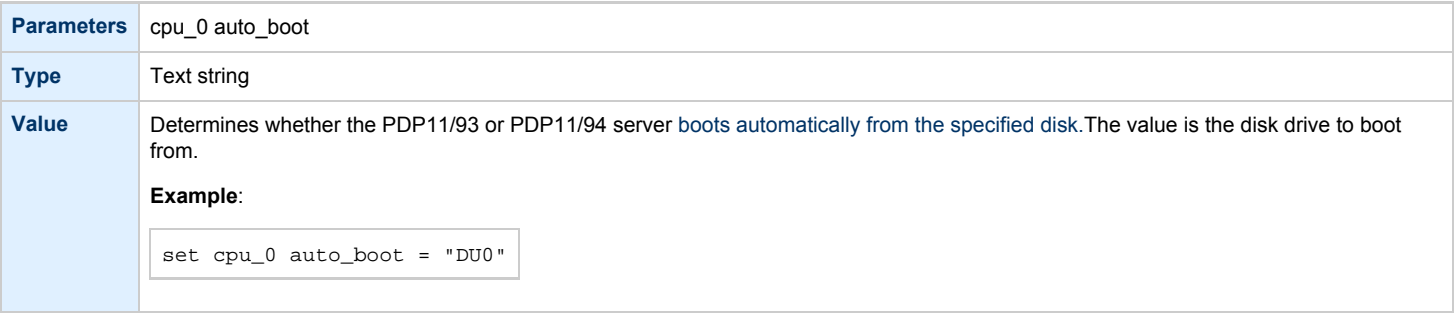

Check that the "toy container" and "rom container" parameters are specified in the configuration file to store the boot flags.

# VAX66x0

<span id="page-210-1"></span>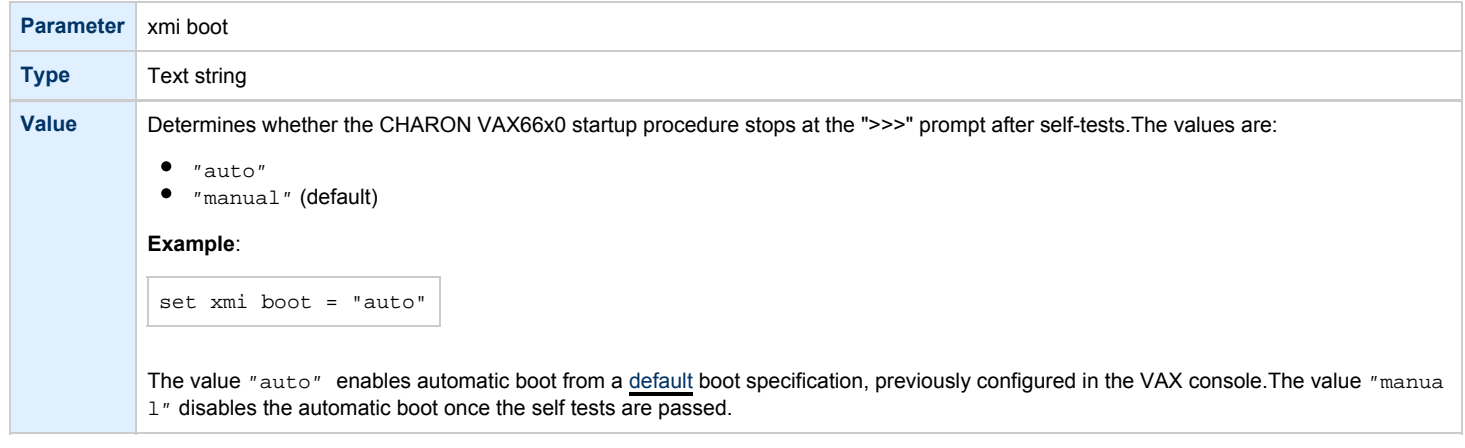

Check that the "toy container" and "rom container" parameters are specified in the configuration file to store the boot flags.

## <span id="page-211-0"></span>Serial lines

### Table of Contents

- $\bullet$ [General Description](#page-211-1)
	- [Console](#page-212-0)

 $\bullet$ 

- [rts](#page-212-1)
- $\bullet$ [dsr](#page-212-2)
- $\bullet$ [communication](#page-212-3)
- $\bullet$  [line](#page-213-0)
- [Serial line controllers](#page-213-1)
	- [address](#page-214-0)
	- [vector](#page-214-1)
	- $\bullet$  [line](#page-214-2)
	- [communication](#page-215-0)
	- $rac{\cdot}{\cdot}$ [rts](#page-215-1)
	- $\bullet$  [dsr](#page-215-2)
	- [tx\\_q\\_max\\_depth](#page-216-0)
- [Mapping Serial line controllers to system resources](#page-216-1)
	- [Types of serial line mapping](#page-216-2)
		- [physical\\_serial\\_line](#page-217-0)
			- $\bullet$  [line](#page-217-1)
			- [baud](#page-217-2)
			- $\bullet$ [break\\_on](#page-217-3)
			- $\bullet$ [stop\\_on](#page-218-0)
			- [log](#page-218-1)
			- [log\\_file\\_size](#page-219-0)
		- [virtual\\_serial\\_line](#page-219-1)
			- [host](#page-219-2)
			- $\bullet$ [port](#page-220-0)
			- $\bullet$ [application](#page-220-1)
			- [break\\_on](#page-220-2)
			- [stop\\_on](#page-221-0)
			- $\bullet$ [log](#page-221-1)
			- $\bullet$ [log\\_file\\_size](#page-222-0)
			- [log\\_flush\\_period](#page-222-1)
	- [Example mapping a console line to an onboard serial line](#page-223-0)
- [Linking serial controller port to host connection](#page-223-1)  $\bullet$

### General Description

<span id="page-211-1"></span>Configuration of the CHARON-VAX / CHARON-PDP serial lines is performed in 3 steps:

1. Loading the virtual serial lines' controller, for example:

load DHV11/DHV11 TXA

In this example, an instance of a "DHV11" serial line controller is loaded and named "TXA".

2. Mapping an object type to host resources. For example: Note that the VAX/PDP11 console adapters ("UART", "QUART") do not need to be loaded; they are preloaded.

```
load virtual_serial_line/chserial TTA1
set TTA1 port = 10003 application = "putty.exe -load TTA1_preset"
```
3. Connect the loaded virtual line controller and the mapped object: In this example the object "virtual\_serial\_line" is loaded, named "TTA1", mapped to the "putty" terminal emulator and connected to this CHARON instance using the port 10003 (this setting is encoded in the "TTA1\_preset" parameter of the "Putty" terminal emulator).

set TXA line[5]=TTA1

In this example, the 6th line of the DHV11 controller, "TXA", loaded in step 1, is connected to the mapping object, "TTA1", loaded in step 2.

### **Console**

<span id="page-212-0"></span>CHARON-VAX / CHARON-PDP offers a one- or four-port serial console, depending on the specified VAX/PDP11 model. The one port serial line controller is identified in CHARON-VAX / CHARON-PDP with the name UART. The four port serial lines controller is identified in CHARON-VAX with the name QUART.

UART is used in Qbus systems only (e.g. the MicroVAX/VAXserver 3600/3900, PDP11/93 and PDP11/94).

QUART is used in SCSI (e.g. MicroVAX 3100 model 96/98, VAXstation 4000 model 90) and SCSI/Qbus systems (e.g. VAX4000 model 106/108). The last QUART line (line[3]) is the console port (known in VAX/VMS as OPA0).

CHARON-VAX / CHARON-PDP console ports can be configured to connect to an external terminal via the host system COM port or can be connected via TCP/IP.

<span id="page-212-1"></span>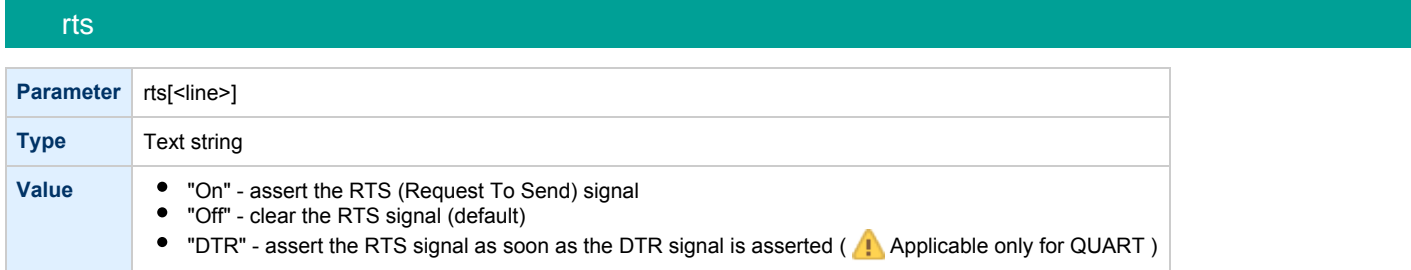

#### dsr

<span id="page-212-2"></span>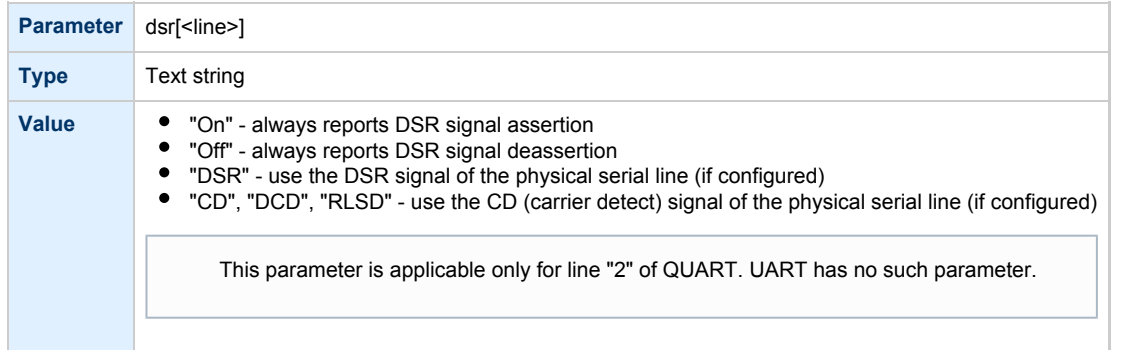

<span id="page-212-3"></span>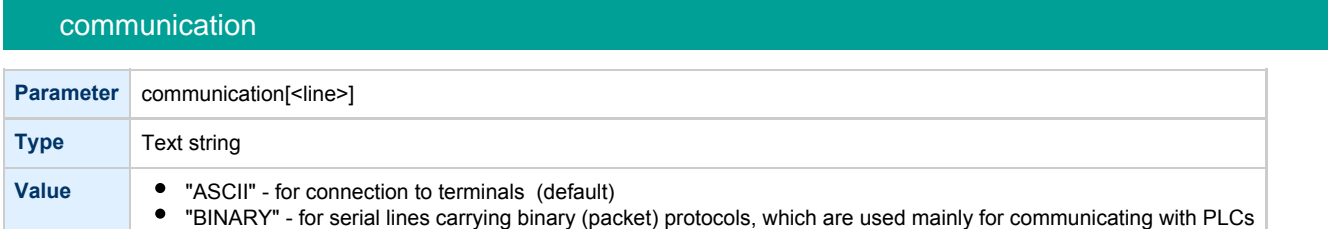

<span id="page-213-0"></span>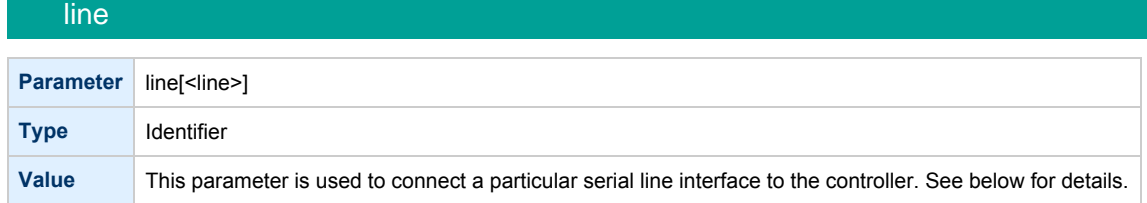

Note that the "line" parameter in the table above is applicable only in the case of QUART.

All the values in this table are case insensitive. **Example**:

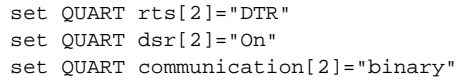

Line 2 of the QUART is the only one which can be used for connecting modems. Therefore, the "DSR" parameter for that line (i.e. "dsr[2]") is internally set to the appropriate value ("CD") but can be changed from the configuration file. Values for the "rts" and "dsr" parameters for the lines other than 2 are not visible for any applications running on CHARON-VAX / CHARON-PDP.

# Serial line controllers

<span id="page-213-1"></span>Asynchronous serial line multiplexers are capable of serving up to 8 asynchronous serial lines (the DHW42-BA supports up to 16 lines).

The following asynchronous serial line multiplexers are supported:

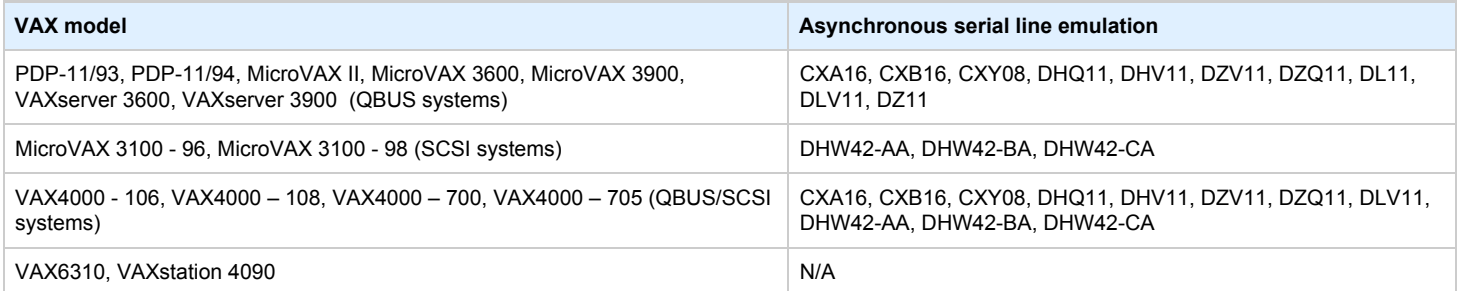

The following names are used for the multiplexers:

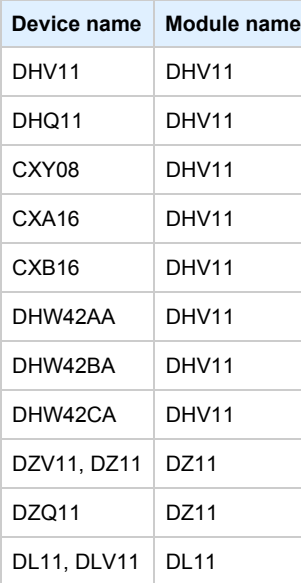

The following example loads an instance of an asynchronous serial line multiplexer:

load DHQ11/DHV11 TXA

Only one instance of DHW42 can be loaded. There is no restriction on the number of the other multiplexers.

The multiplexers offer the following configuration parameters, specified with the "set" command:

<span id="page-214-0"></span>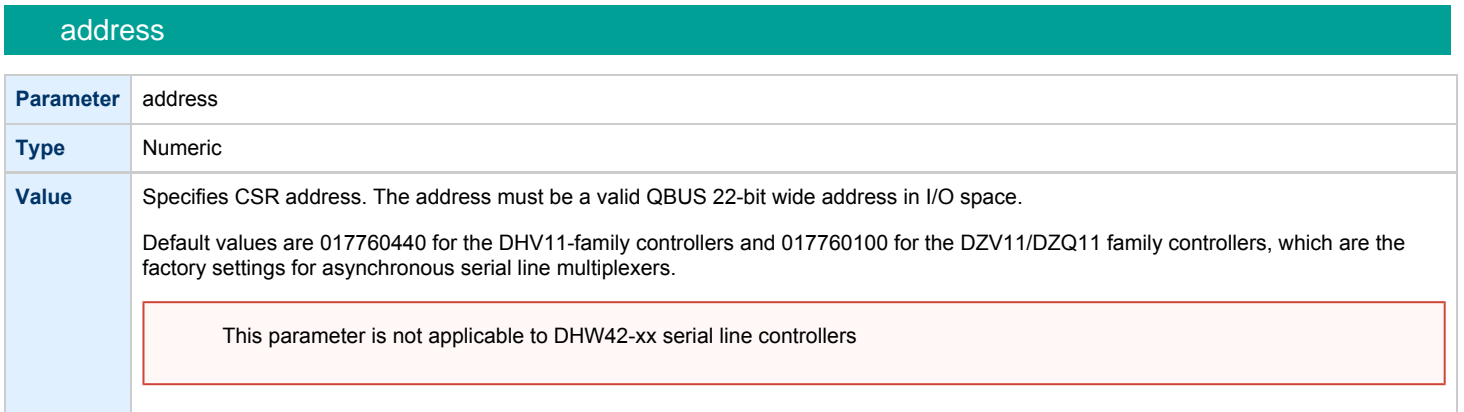

vector

<span id="page-214-2"></span><span id="page-214-1"></span>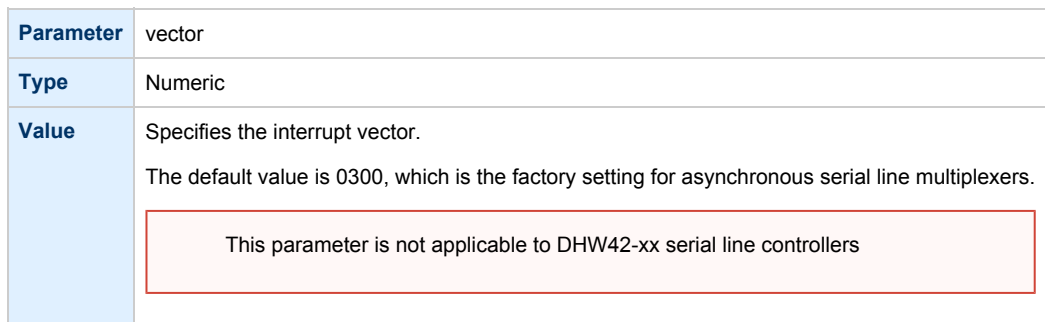

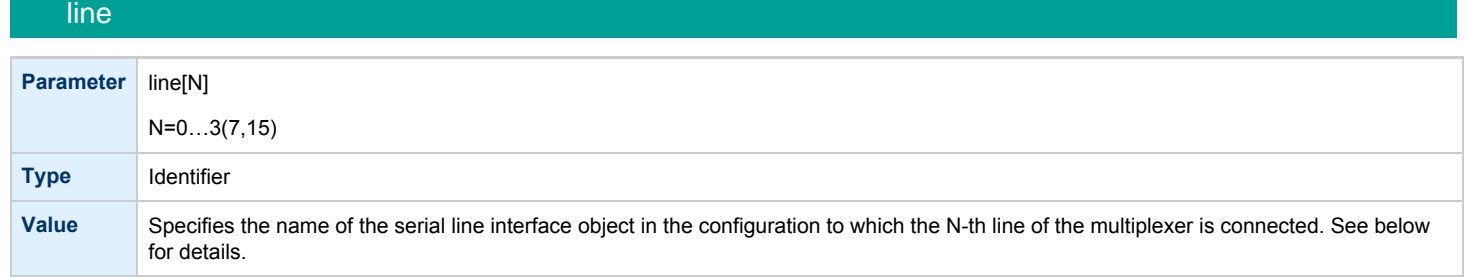

### communication

<span id="page-215-0"></span>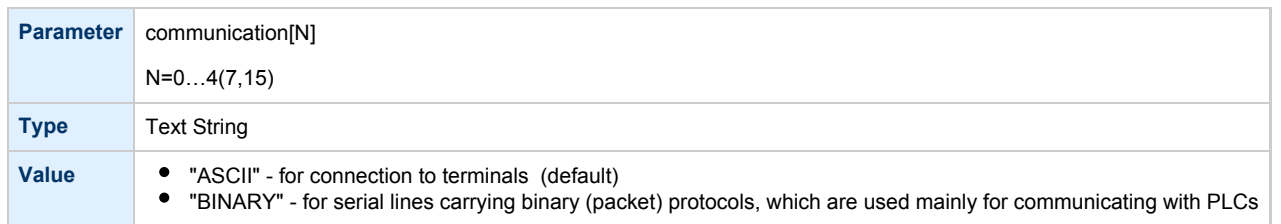

# rts

<span id="page-215-1"></span>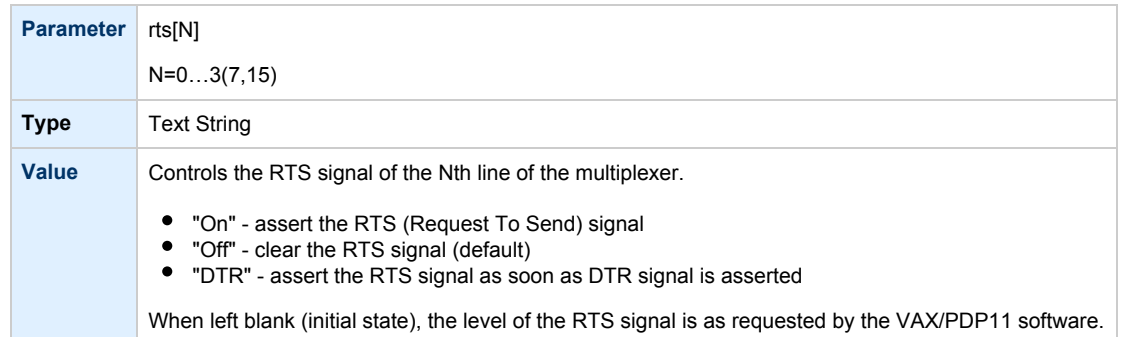

<span id="page-215-2"></span>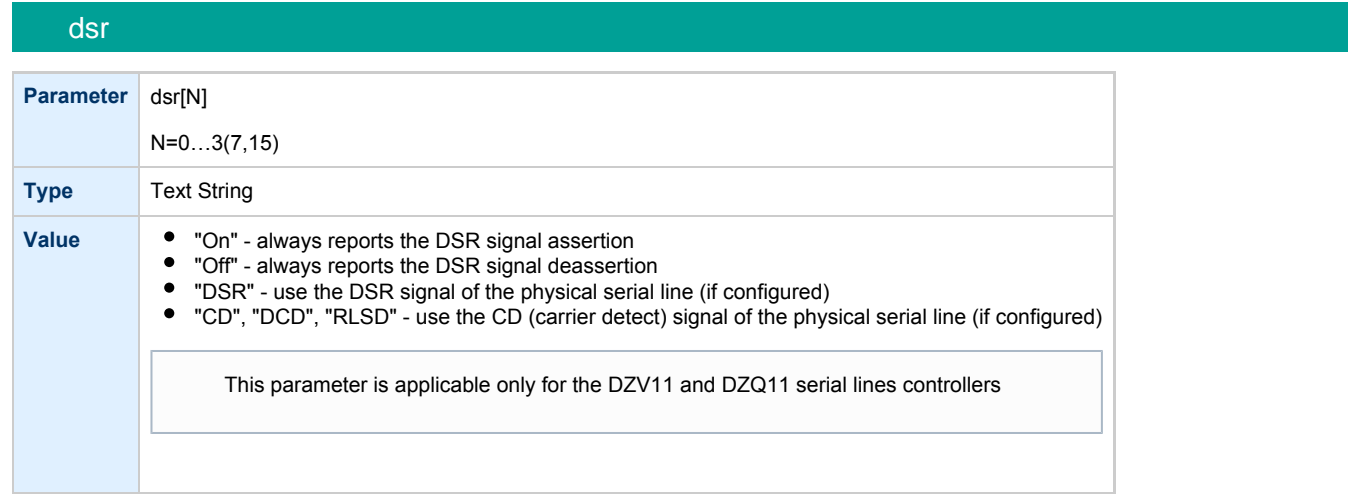
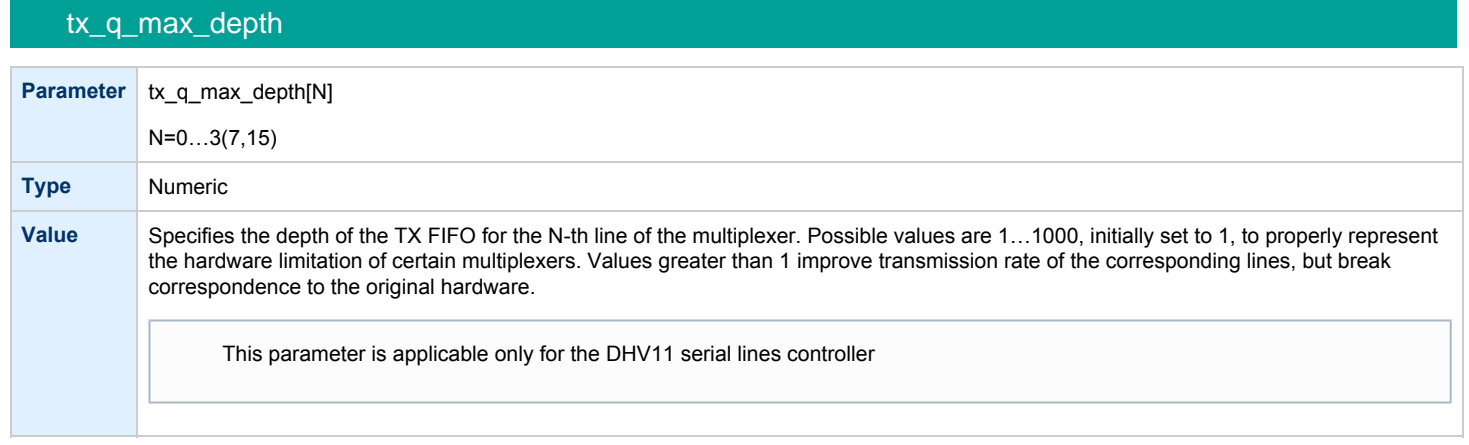

Use the "address" and "vector" parameters to load several instances of the Qbus multiplexers. Both "address" and "vector" parameter values must be unique for every instance of a QBUS multiplexer.

Read the VAX/PDP11 hardware documentation and the VM system management documentation to understand how to correctly assign the "address" and "vector" parameters.

#### **Example:** loading 2 instances of DHV11

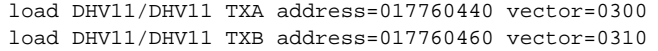

### **Example:** loading DHW42CA

load DHW42CA/DHV11 TXA

# Mapping Serial line controllers to system resources

# Types of serial line mapping

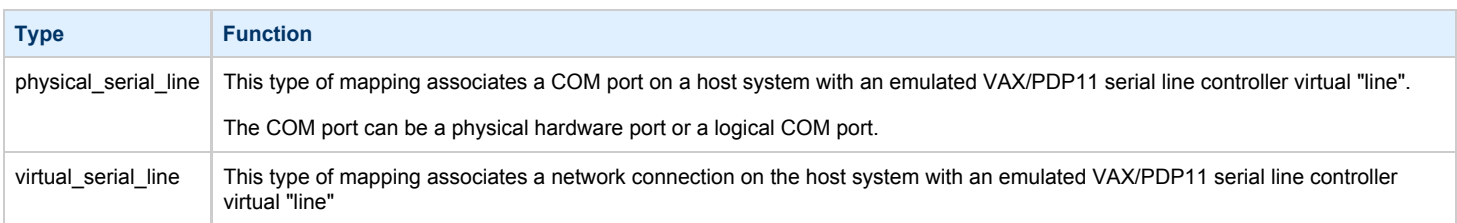

#### **Example**:

load physical\_serial\_line/chserial OPA0

# physical\_serial\_line

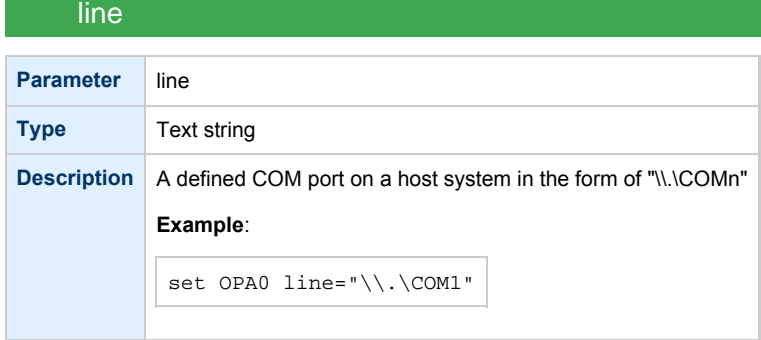

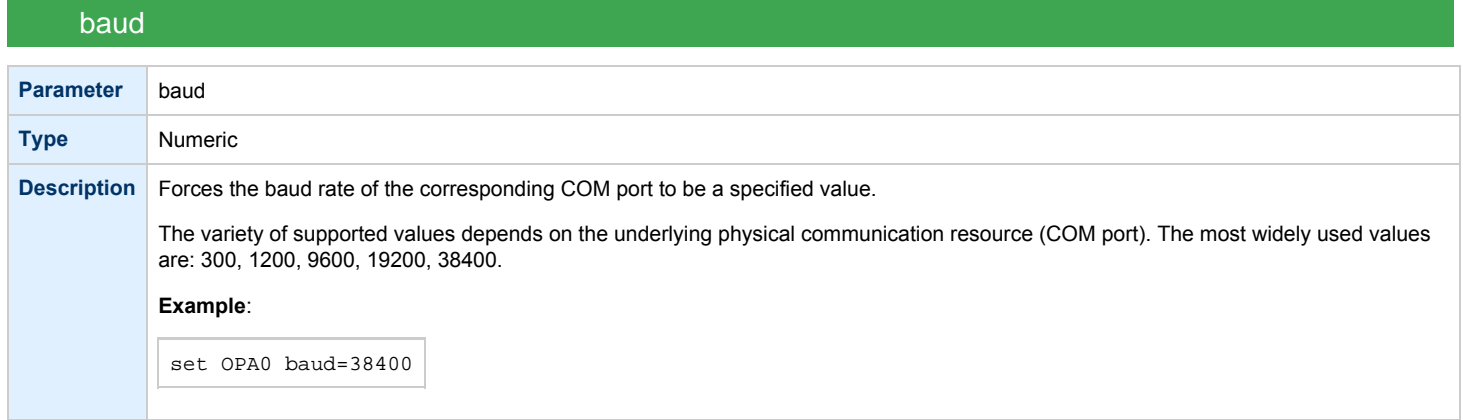

# break\_on

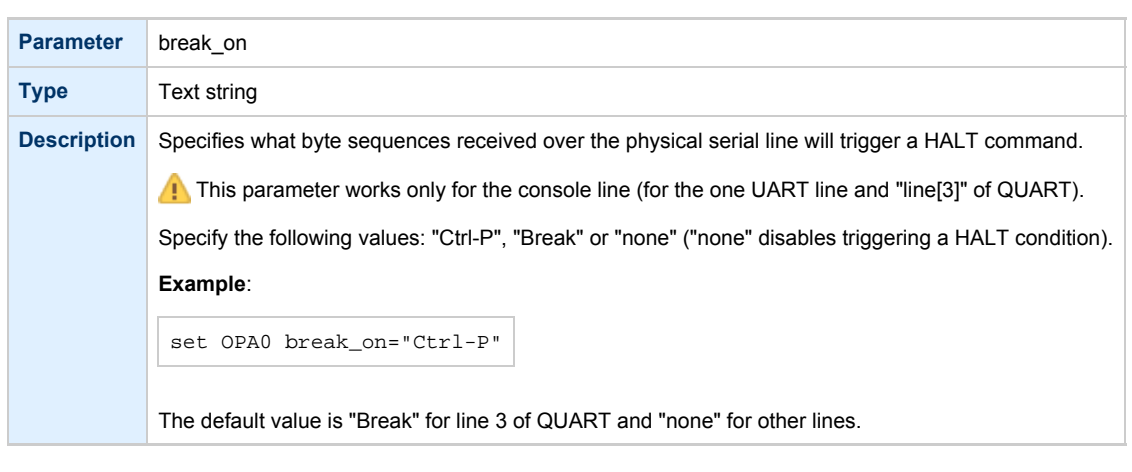

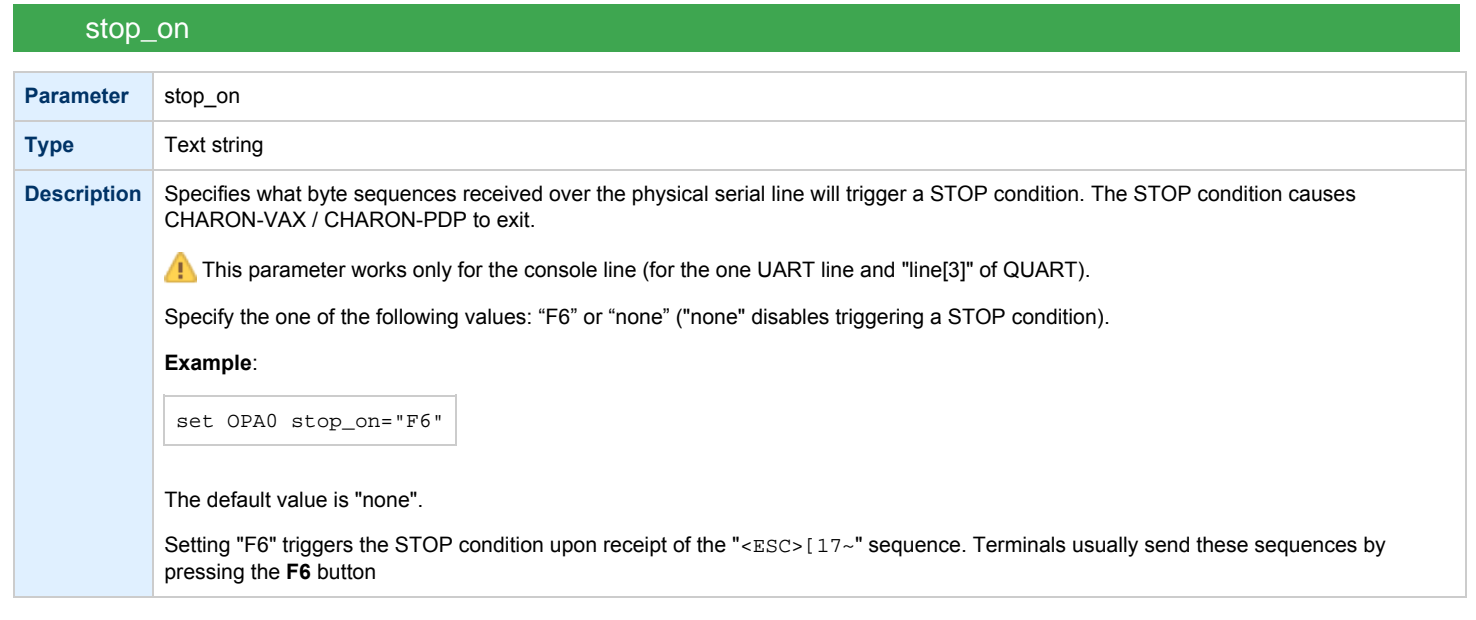

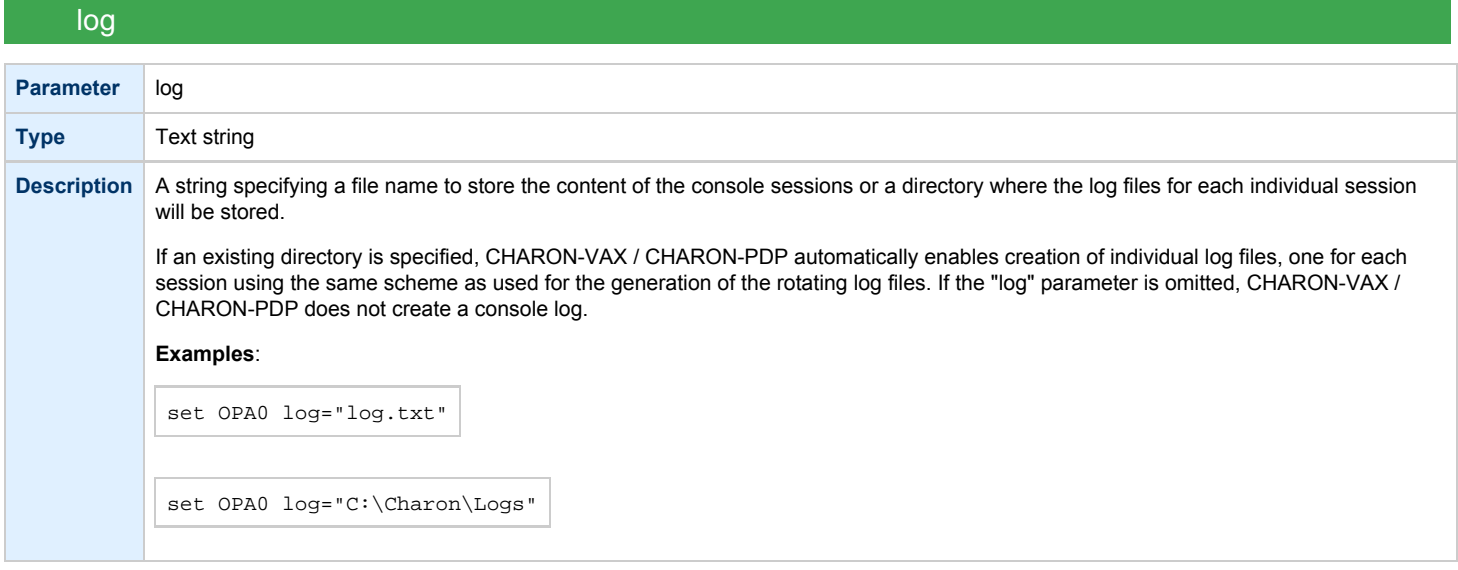

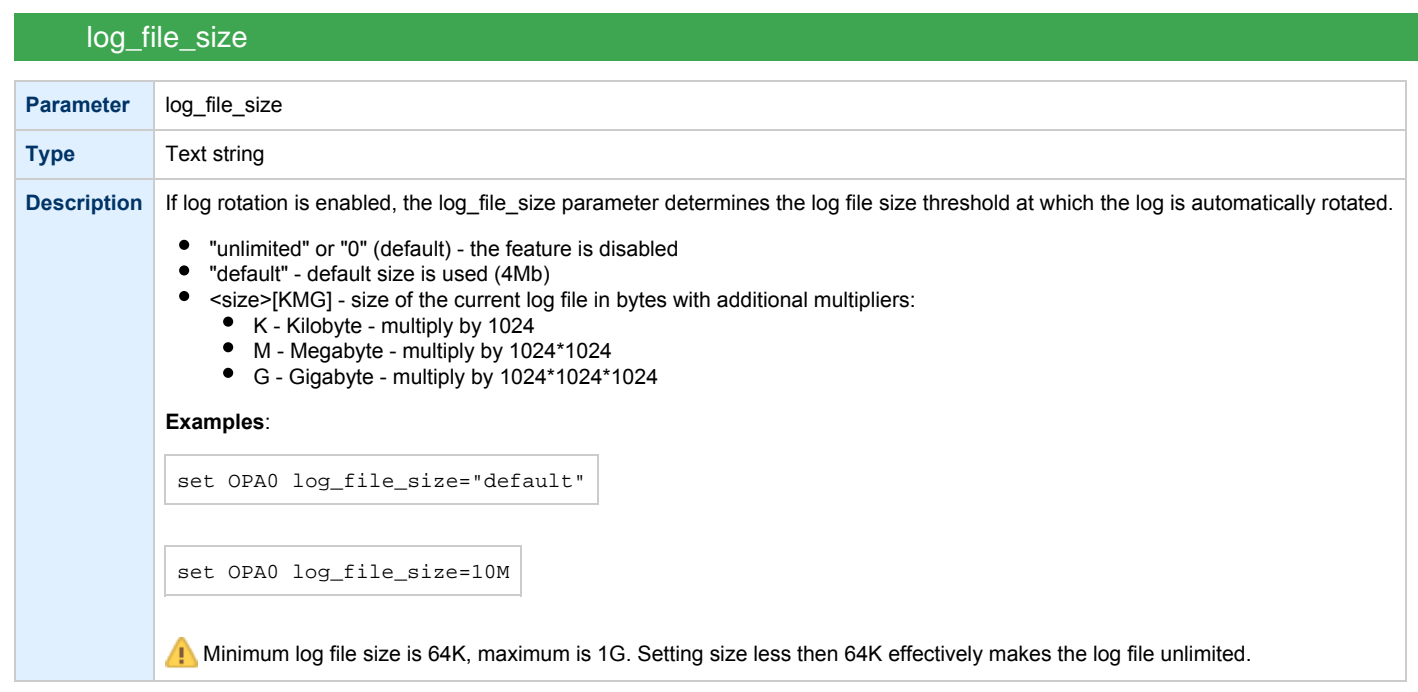

**Example**: mapping a console line to a host physical serial line

load physical\_serial\_line/chserial OPA0 set OPA0 line="\\.\COM1"

# virtual\_serial\_line

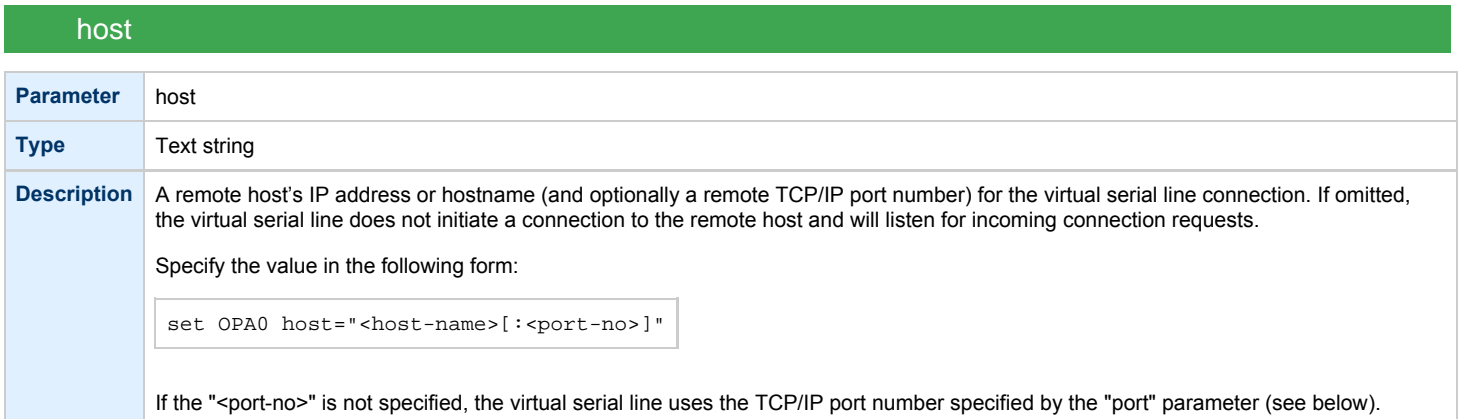

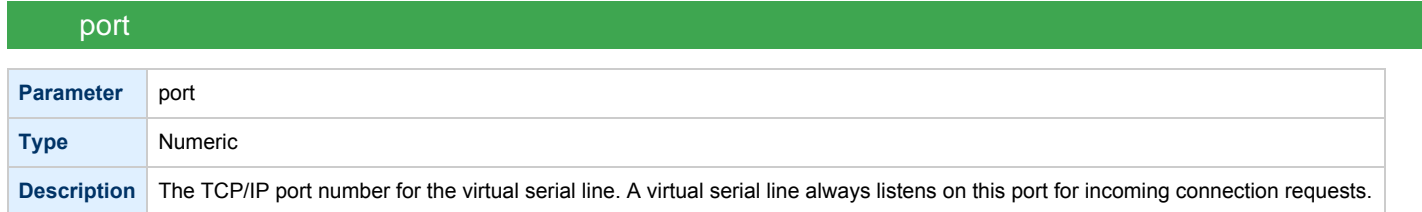

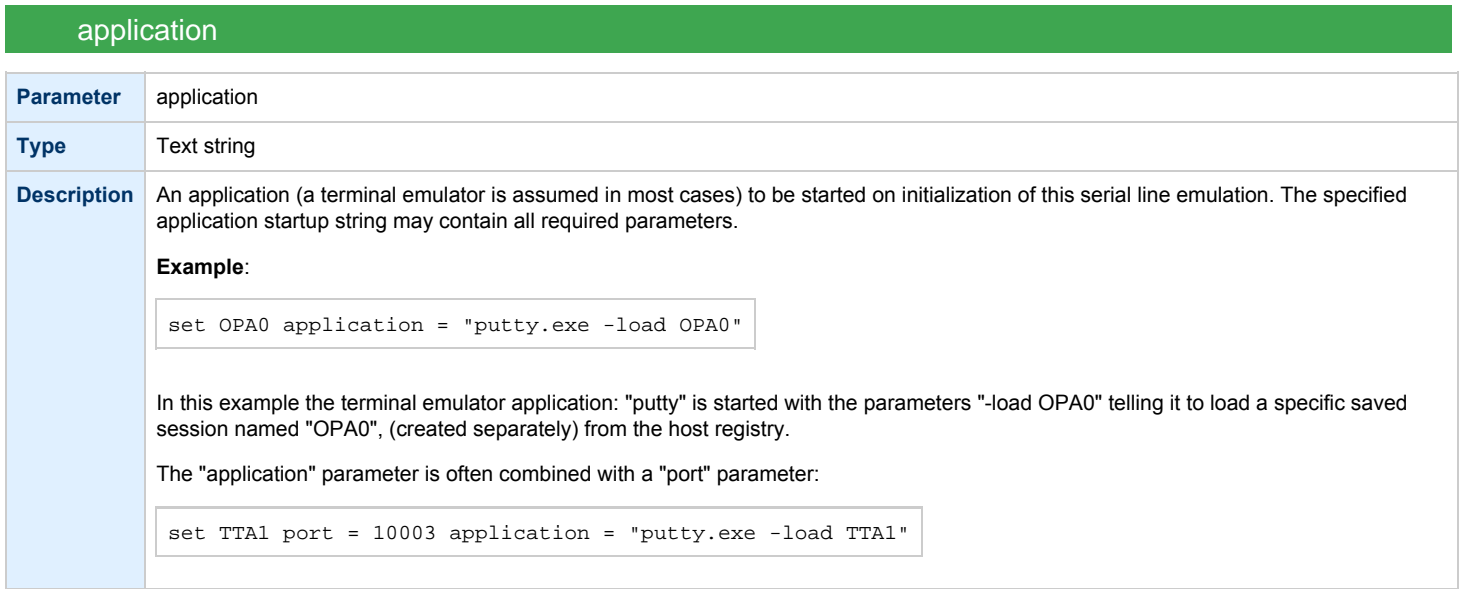

# break\_on

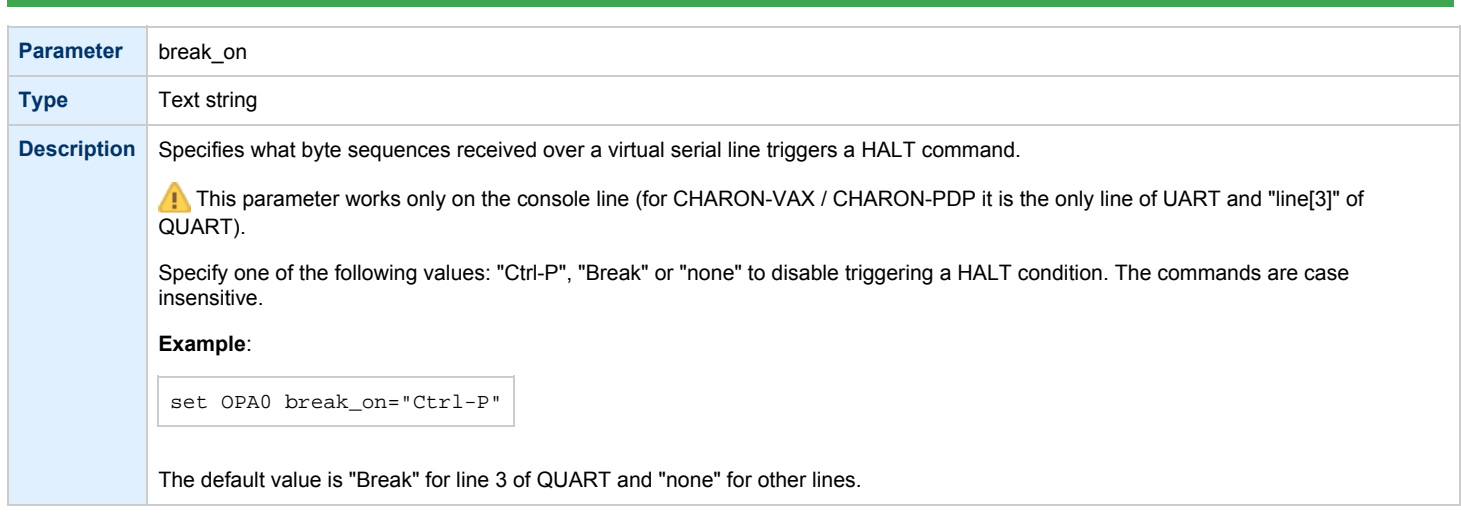

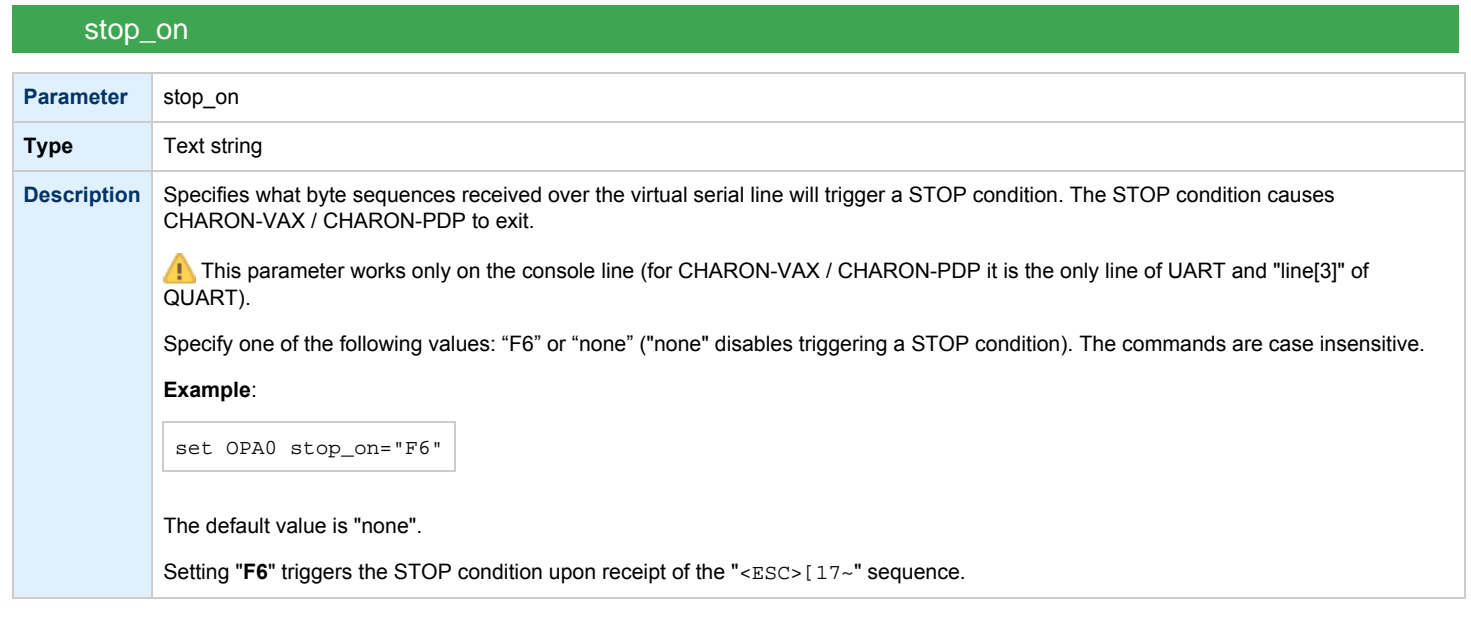

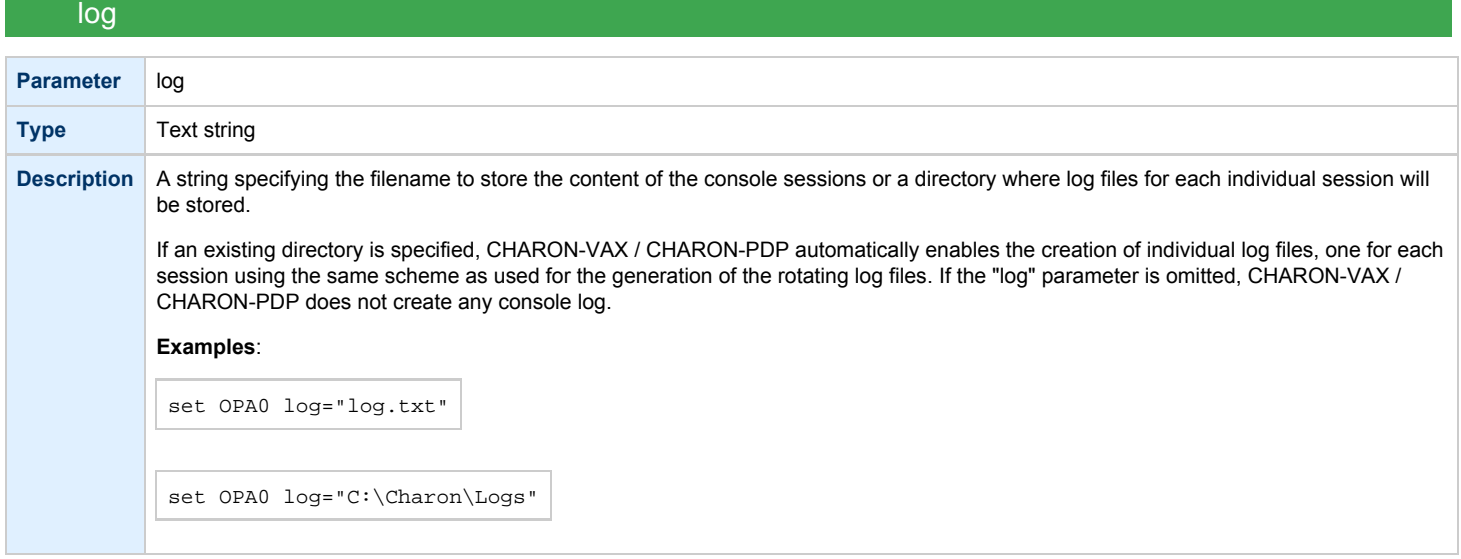

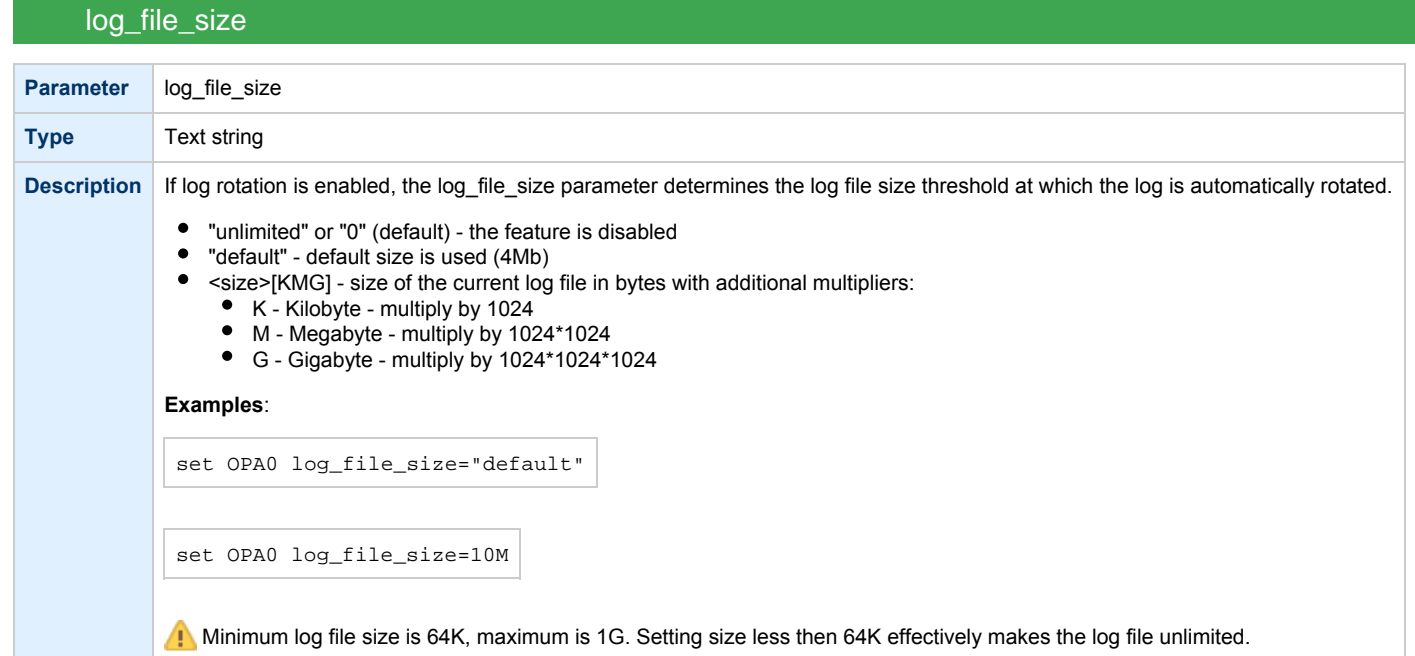

# log\_flush\_period

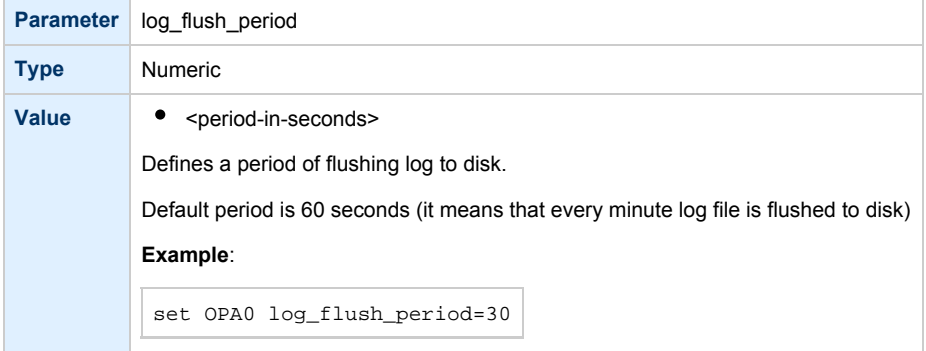

L

### Example - mapping a console line to an onboard serial line

```
load virtual_serial_line/chserial OPA0
set OPA0 port=10003 stop_on="F6"
```
#### Notes on "virtual\_serial\_line" options:

1. Use the combination of "port" and "host" parameters as follows to connect a 3rd party terminal emulator or similar program.

load virtual\_serial\_line/chserial TTA0 host="192.168.1.1" port=10000

In this example CHARON-VAX / CHARON-PDP connects to port 10000 of a host with TCP/IP address "192.168.1.1" and at the same time it accepts connections on local port 10000.

2. It is possible to specify a port on a remote host (note that CHARON always acts as a server). The syntax is:

```
load virtual_serial_line/chserial TTA0 host="192.168.1.1:20000" port=10000
```
In this example CHARON-VAX / CHARON-PDP accepts connection on local port 10000 and connects to remote port 20000 of a host with TCP/IP address "192.168.1.1"

Note: the examples above are mainly used for inter-CHARON communications. They are used to connect CHARON-VAX / CHARON-PDP to an application that communicates to CHARON-VAX / CHARON-PDP as described below.

**Example**: two CHARON systems connected to each other

*On host "A":*

```
load virtual_serial_line/chserial TXA0 port=5500 host="B"
```
*On host "B":*

```
load virtual_serial_line/chserial TXA0 port=5500 host="A"
```
On these two hosts, executing CHARON-VAX, the two TXA0 lines connect to each other, thus creating a "serial" cable between the two emulated VAXes. The sequential order in which the instances of CHARON-VAX / CHARON-PDP are started makes no difference.

### Linking serial controller port to host connection

The final step in the CHARON-VAX / CHARON-PDP serial line configuration is the association of each loaded serial port with a CHARON-VAX / CHARON-PDP host connection instance as follows:

```
set <serial controller instance name> line[<line number>]=<serial line instance name>
```
#### **Example**:

set quart line[0]=TTA0

This command connects the first serial line ("line[0]") of a "QUART" serial line controller to a CHARON-VAX / CHARON-PDP connection instance named "TTA0". As explained earlier, TTA0 may be a virtual serial line connected to a port or a physical serial line connected to a host serial port or a virtual terminal.

In the example below, the command connects the sixth serial line of a previously loaded controller (named "TXA") to "TTA1". "TTA1" could be defined, for example, as a physical serial line connected to COM/COM port:

set TXA line[5]=TTA1

# Disks and tapes

## **Contents**

- [MSCP and TMSCP Controllers](#page-225-0)
- [SCSI Controllers](#page-240-0)
- [DSSI Subsystem](#page-252-0)
- [CI Subsystem](#page-262-0)

## Note on virtual tapes

The container file associated with a virtual tape drive can be compared to the tape cartridge used in a physical tape drive. Both store the data written to the tape device by the guest OS.

The size of virtual tape container files is limited only by space available in the emulator host file system.

Prerequisite to the examples below: a virtual tape device has been configured in the CHARON configuration file and it is not in use by the guest OS.

#### **To perform backup:**

- 1. The tape device may be issued the "unload" command and the container-file moved/deleted to insure proper status
- 2. Initialize the tape device using standard guest OS procedure.
- 3. Perform backup.
- 4. Issue "unload" command to the tape device in the guest OS.
- 5. On the emulator host, move the \*.vtape container file containing backup data for storage or further backup.

#### **To restore from a backup:**

- 1. The tape device may be issued the "unload" command to insure proper status.
- 2. On the emulator host, move or copy a \*.vtape container file containing backup data onto the filename specified in the CHARON configuration file.
- 3. Perform restore.
- 4. Issue the "unload" command to the tape device in the guest OS.
- 5. Delete or move the container file in preparation for the next vtape operation.

CHARON does not support muti-volume backup for tape images. If some mutli-volume set (in form of tape images) has to be restored it is recommended to configure several tape drives in CHARON VM configuration file, assign each tape image to each tape drive and use them in the following way (OpenVMS example):

**\$ BACKUP** MKA100:BACKUP.BCK,MKA200,MKA300,MKA4000**/SAVE\_SET** DKA0:...

# <span id="page-225-0"></span>MSCP and TMSCP Controllers

# Table of Contents

- $\bullet$ [Introduction](#page-225-1)
	- [RQDX3 Controller](#page-225-2)
		- [address](#page-226-0)
		- [max\\_n\\_of\\_units](#page-226-1)
		- $\bullet$  [container](#page-227-0)
		- [media\\_type](#page-228-0)
		- qeometry
	- [use\\_io\\_file\\_buffering](#page-229-0) [TQK50 and TUK50 Controllers](#page-230-0)
		- - [address](#page-230-1)  $\bullet$ [container](#page-230-2)
			- $\bullet$ [media\\_type](#page-231-0)
			- [geometry](#page-231-1)
	- [KDM70 Controller](#page-232-0)
	- [xmi\\_node\\_id](#page-232-1)
		- [container](#page-233-0)
		- [media\\_type](#page-234-0)
		- [geometry](#page-234-1)
		- [use\\_io\\_file\\_buffering](#page-235-0)
- [KDB50 Storage Controller](#page-236-0)
	- [vax\\_bi\\_node\\_id](#page-236-1)
	- [container](#page-237-0)
	- media type
	- [geometry](#page-238-1)
	- [use\\_io\\_file\\_buffering](#page-239-0)

## Introduction

<span id="page-225-1"></span>CHARON-VAX / CHARON-PDP provides MSCP controllers for hardware disks (including floppy and CD/DVD) and disks images. TMSCP controllers provide support for hardware tapes and tape images.

MSCP and TMSCP controllers are added to the configuration using the "load" command. The individual units are defined by using the container parameter.

MSCP devices appear in VMS as DUA for the first controller and DUB for the second controller, etc. TMSCP devices appear in VMS as MUA, MUB, etc.

When adding multiple MSCP or TMSCP controllers, follow the QBUS addressing conventions.

When a tape or disk image, connected to an emulated TMSCP or MSCP controller, is dismounted, in VAX/VMS, it is disconnected from CHARON-VAX / CHARON-PDP and can be manipulated. It can be replaced with a different disk image if it keeps the same name. This capability may be useful when designing back-up and restore procedures. When copying CHARON-VAX / CHARON-PDP disk images while CHARON-VAX / CHARON-PDP is running, please take care to minimize the risk of overloading a heavily loaded CHARON-VAX / CHARON-PDP host system. For example, using a sequential series of simple ftp binary copies is less resource intensive and thus less disruptive than multiple, simultaneous copies.

Empty disk images are created with the "mkdskcmd" utility. Tape images ("\*.vtape") will be created automatically if they don't exist (no utility needed).

CHARON-VAX / CHARON-PDP is able to boot from disk images of any VMS/RSX11/RT11 version (for VAX/VMS starting with 4.5 or higher for MicroVAX II or VAX 3600 and VAX/VMS 5.5-2 or higher for the VAX4000).

## RQDX3 Controller

<span id="page-225-2"></span>The CHARON-VAX / CHARON-PDP QBUS system provides support for RQDX3 disk controllers. The original RQDX3 disk controller is capable of serving up to 4 disk units. CHARON-VAX / CHARON-PDP extends this limit so that the RQDX3 disk controller can be configured with up to 256 disk units. Normally all 256 disks can be connected to one MSCP disk controller, but if an application does intensive simultaneous I/O to more than 16 disks on one MSCP controller, it is recommended to configure additional RQDX3 controllers.

Use the following command to load an instance of an RQDX3 disk controller:

load RQDX3/RQDX3 <logical name>

#### **Example**:

load RQDX3/RQDX3 DUA

The RQDX3 offers the following configuration parameters, which are specified with the "set" command:

<span id="page-226-0"></span>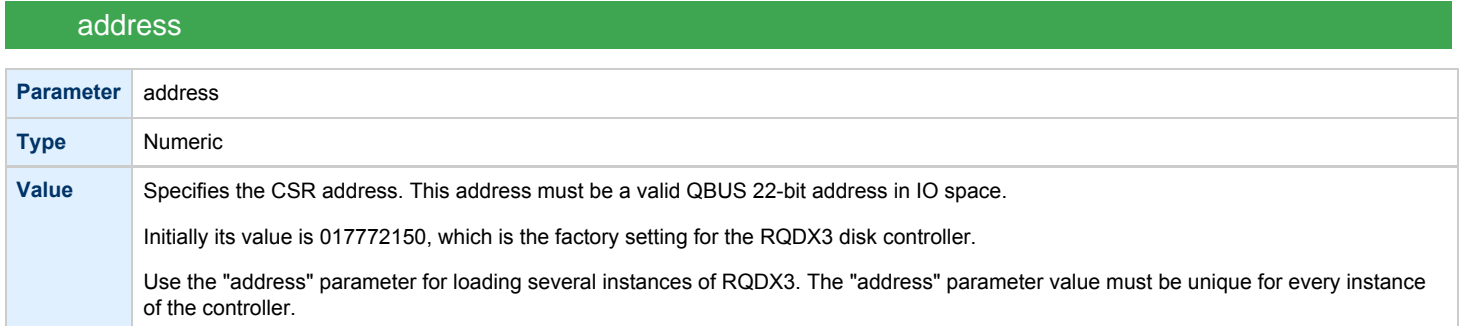

# <span id="page-226-1"></span>max\_n\_of\_units **Parameter** max\_n\_of\_units

**Type** Numeric **Value** Specifies the maximum number of units supported by the controller. Possible values are 4...9999. The default value is 9999.

<span id="page-227-0"></span>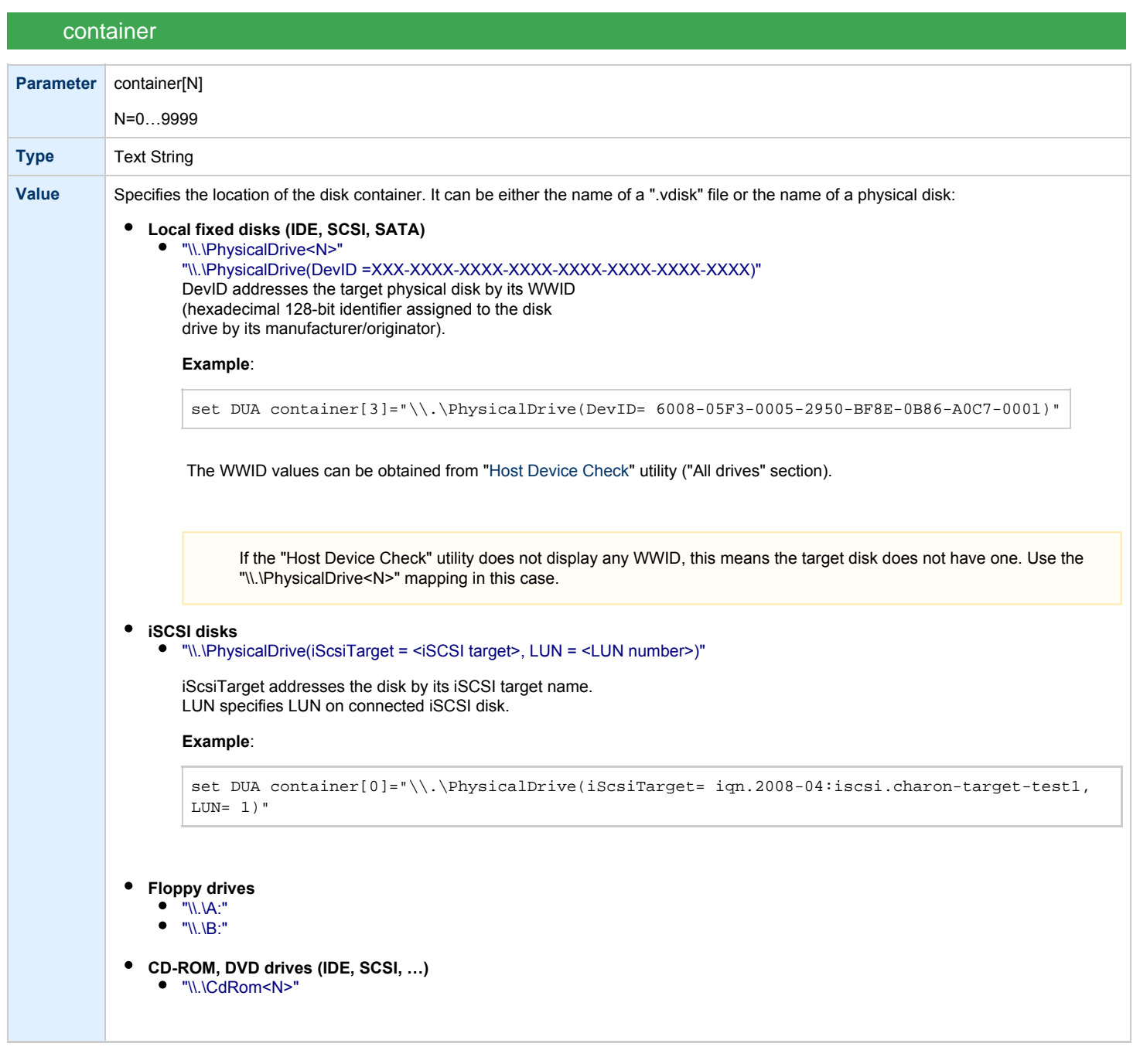

<span id="page-228-0"></span>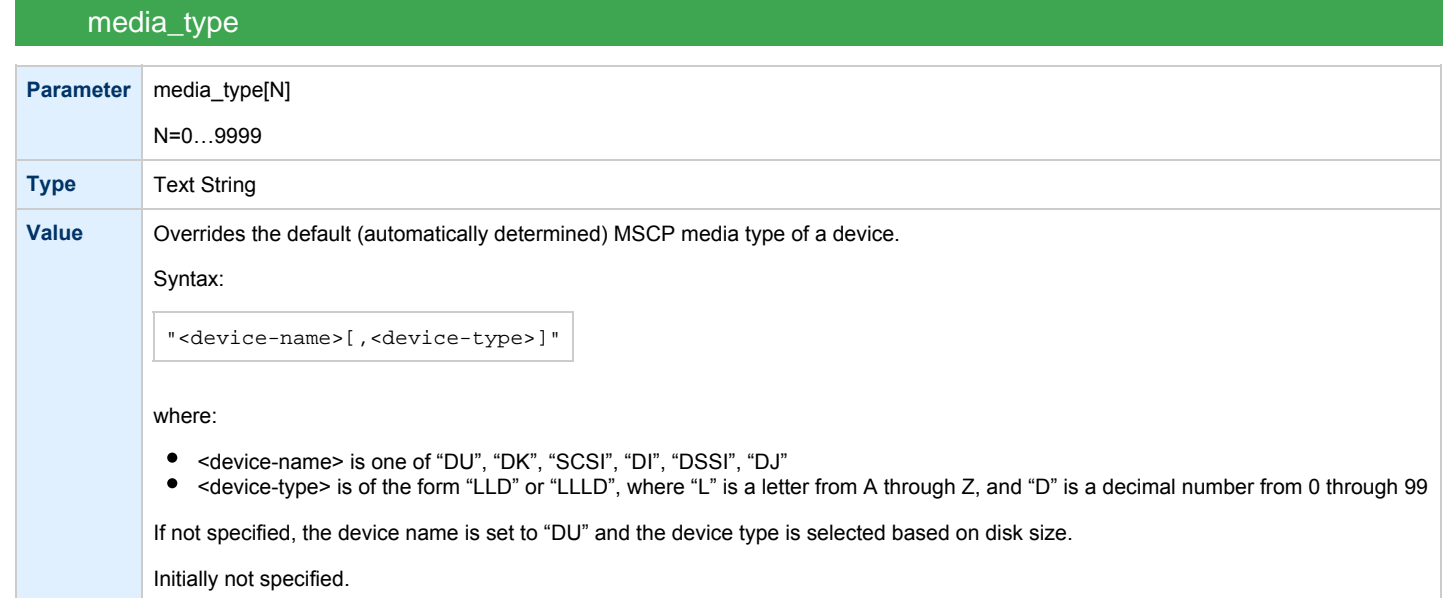

# geometry

<span id="page-228-1"></span>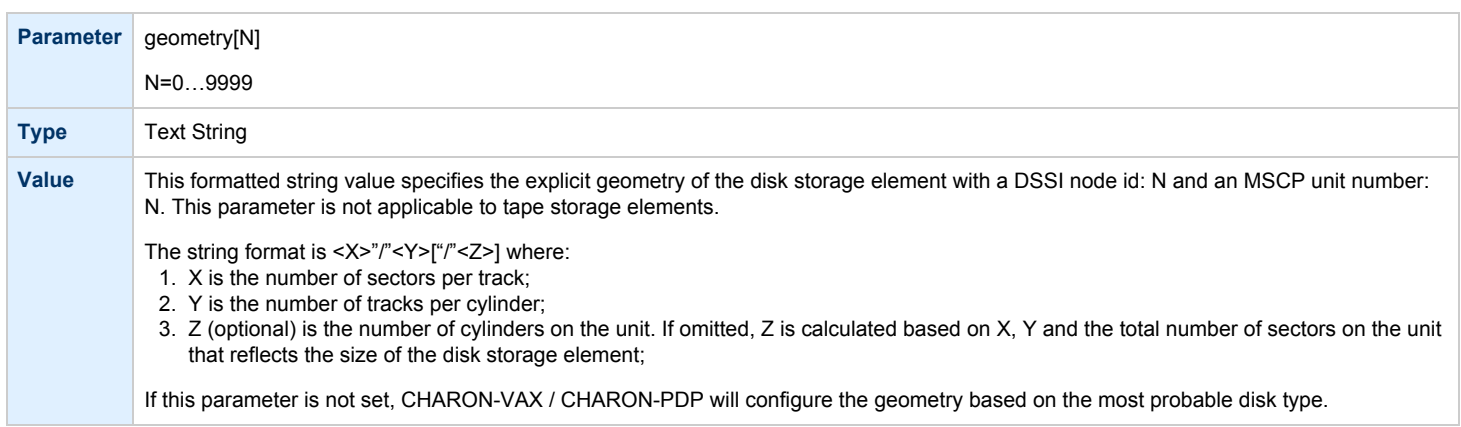

<span id="page-229-0"></span>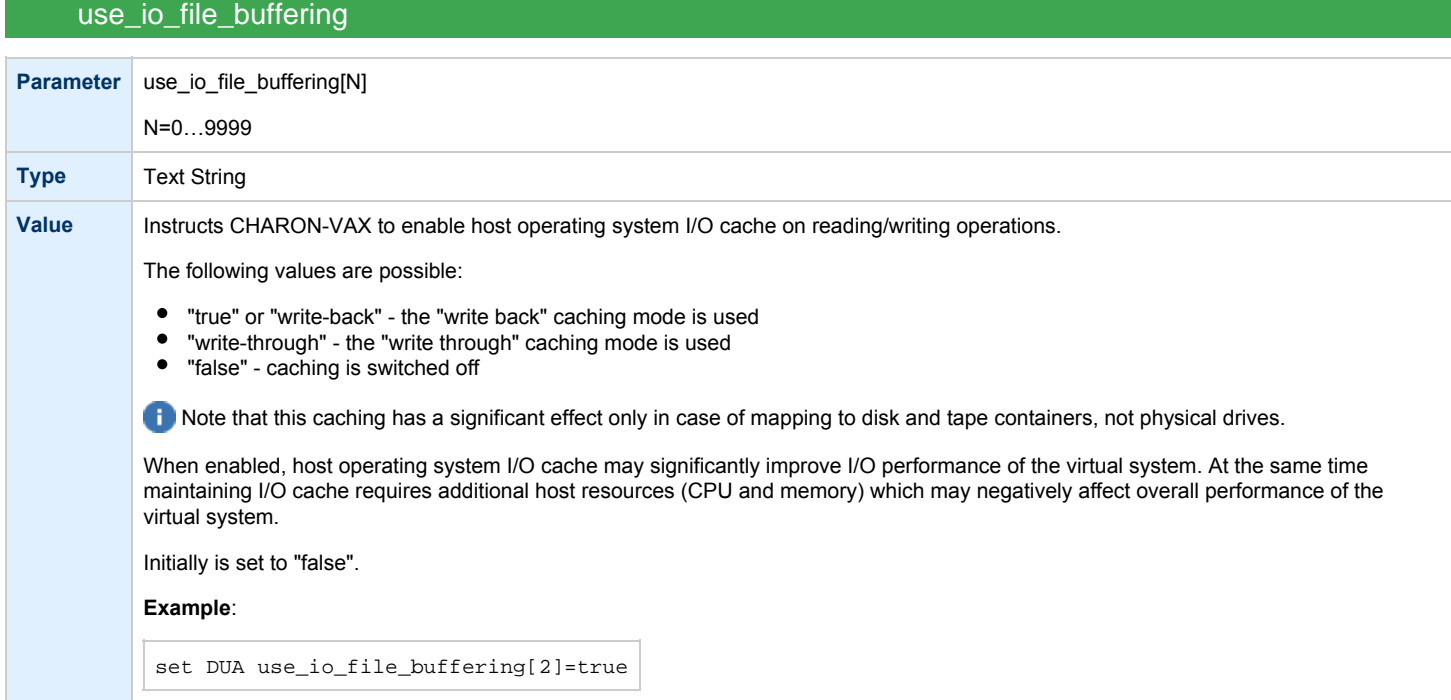

#### **Example 1**:

```
load RQDX3/RQDX3 DUA address=017772150 max_n_of_units=4
set DUA container[0] = "C:\Charon\Disks\rx23.vdisk"
set DUA container[1] = "\\.\PhysicalDrive1"
load RQDX3/RQDX3 DUB address=017760334 
set DUB container[5] = "\\\.\CdRom0"
```
In the above example the "rx23.vdisk" will be seen in VMS as DUA0, "\\.\PhysicalDrive1" as DUA1 and "\\.\CdRom0" as DUB5.

### **Example 2**:

```
load RQDX3/RQDX3 DIA address=017772150 max_n_of_units=4
set DIA container[0] = "C:\Charon\Disks\rx23.vdisk"
set DIA media_type[0] = "dssi"
set DIA container[1] = "\\\.\Phi\set DIA media_type[1] = "dssi"
```
In the above example the "rx23.vdisk" will be seen in VMS as DIA0 and "\\.\PhysicalDrive1" as DIA1.

# TQK50 and TUK50 Controllers

<span id="page-230-0"></span>The CHARON-VAX / CHARON-PDP QBUS system provides support for the TQK50 tape controller. UNIBUS systems support the TUK50 tape controller.

The original TQK50/TUK50 tape controllers were capable of serving only 1 tape unit. CHARON-VAX / CHARON-PDP extends the limit to 10000 tape units.

Use the following commands to load an instance of a TQK50/TUK50 tape controller:

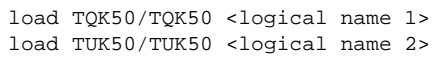

#### **Example**:

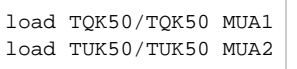

The TQK50/TUK50 controllers have the following configuration parameters, which are specified with the "set" command:

<span id="page-230-1"></span>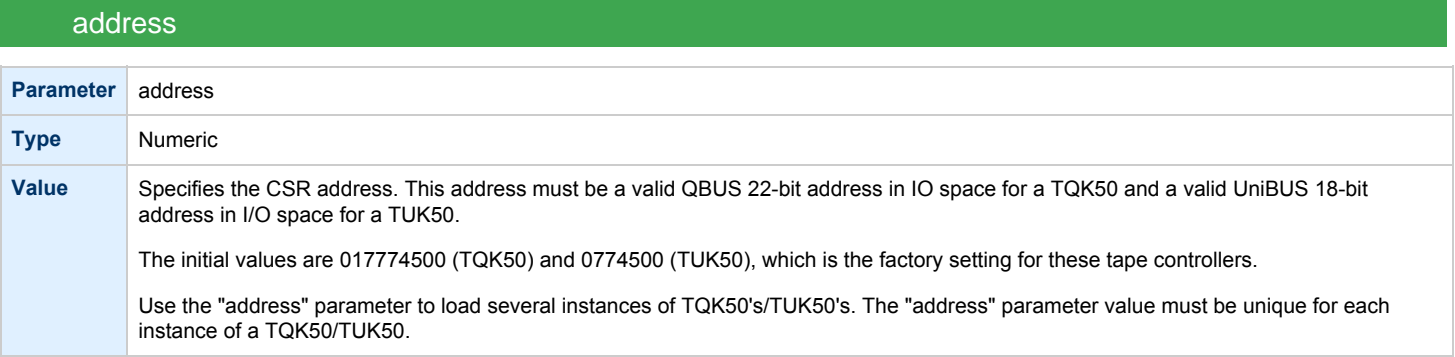

### container

<span id="page-230-2"></span>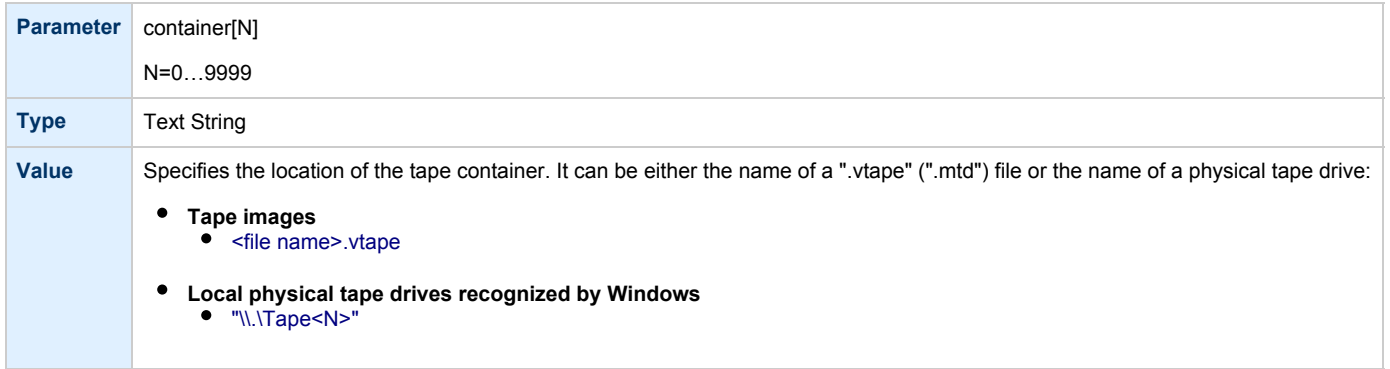

<span id="page-231-0"></span>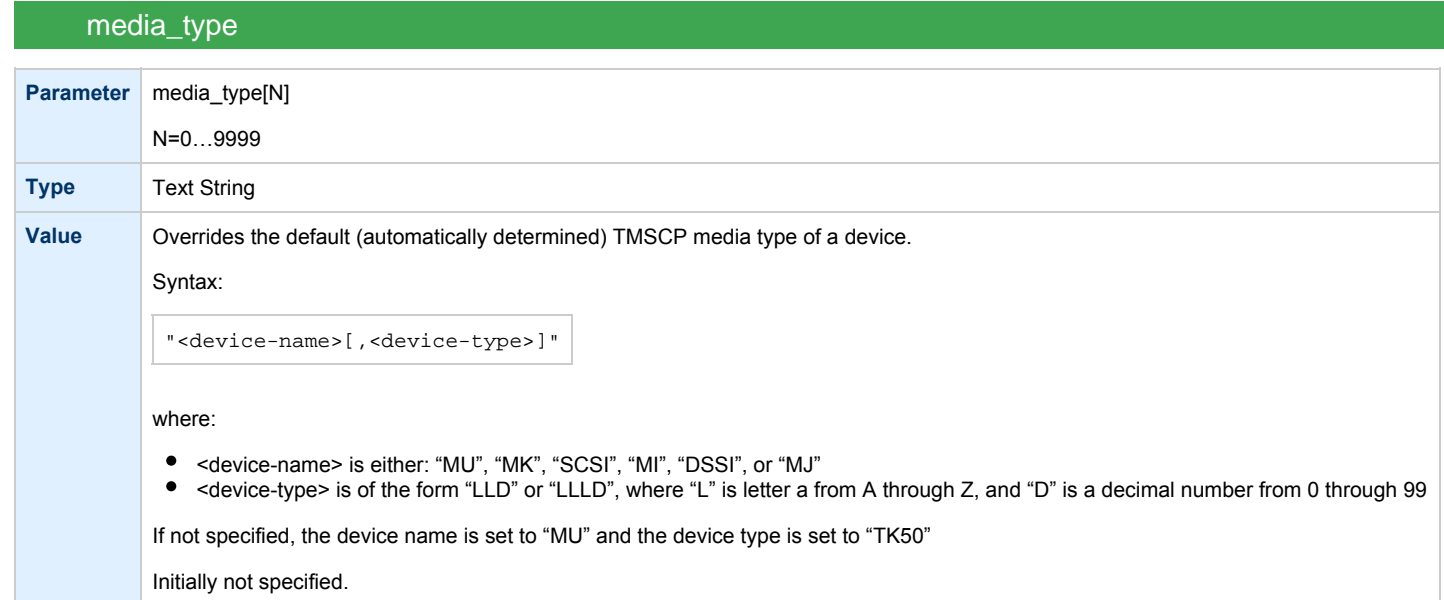

# geometry

<span id="page-231-1"></span>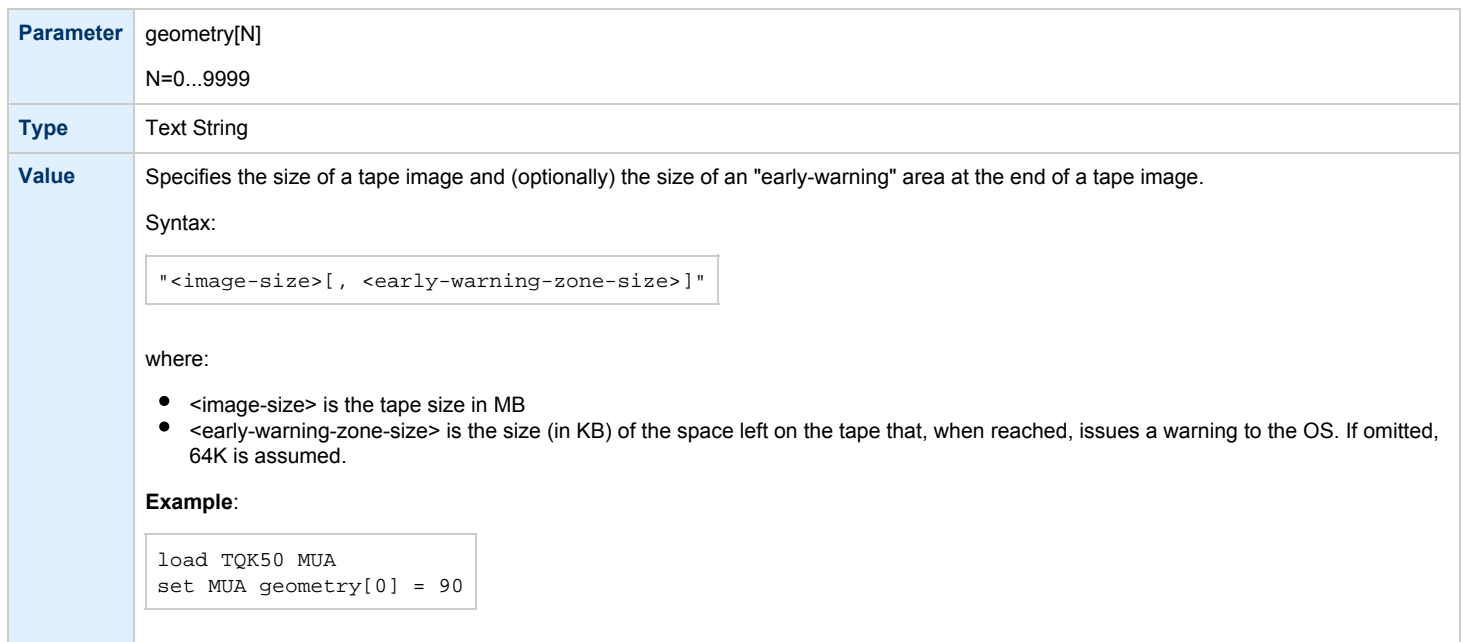

### **Example**:

```
load TQK50 MUA address=017774500
set MUA container[0] = "\\.\Tape0"
set MUA container[1] = "C:\Charon\Tapes\tape1.vtape"
```
Multi-volume tape images are handled as follows:

```
set MUA container[0] = "..."
set MUA container[1] = "..."
set MUA container[2] = "..."
set MUA container[3] = "..."
```
Once this configuration is established, the following VMS command (for example) can be used:

**\$ BACKUP** MUA0:BACKUP.BCK,MUA1,MUA2,MUA3**/SAVE\_SET** DUA0:...

### KDM70 Controller

<span id="page-232-0"></span>KDM70 is an MSCP/TMSCP disk and tape storage controller for a VAX 6000.

The CHARON-VAX virtual KDM70 storage controller supports 9999 disks and tapes instead of the 8 disk limitation of the original hardware. This design modification has the advantage of using only one XMI slot for up to 9999 disk and tape devices.

The I/O behavior of the virtual KDM70 storage controller is as follows:

- Up to 16 connected disks operate in parallel without any I/O performance degradation.
- For systems with more than 16 heavily used disks, configure two controllers and distribute the heavily loaded disks evenly.
- As in the hardware KDM70 storage controller, VMS can be booted only from the first 10 devices (DU0 DU9) on the KDM70 storage controller.
- Hardware KDM70 storage controllers do not support tape drives. The virtual KDM70 storage controllers support a transparent extension for data tapes (boot from tape is not supported).

The line below loads an emulated KDM70 storage controller:

load KDM70/KDM70 PUA

The KDM70 storage controller emulation has the following configuration parameters:

<span id="page-232-1"></span>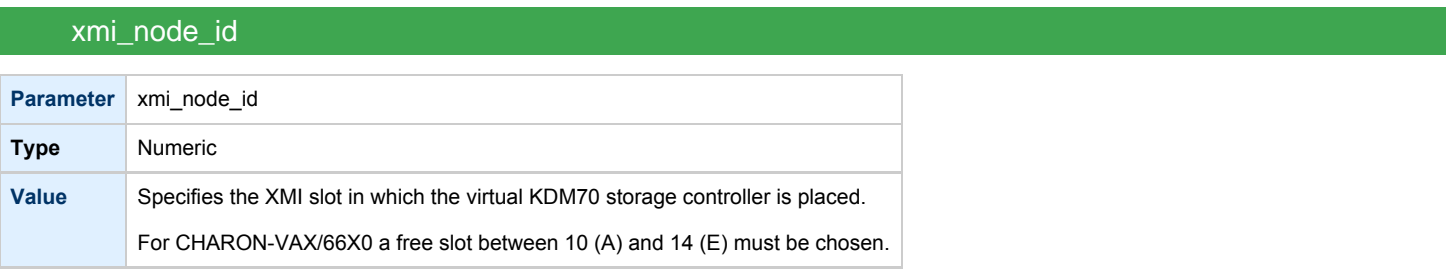

<span id="page-233-0"></span>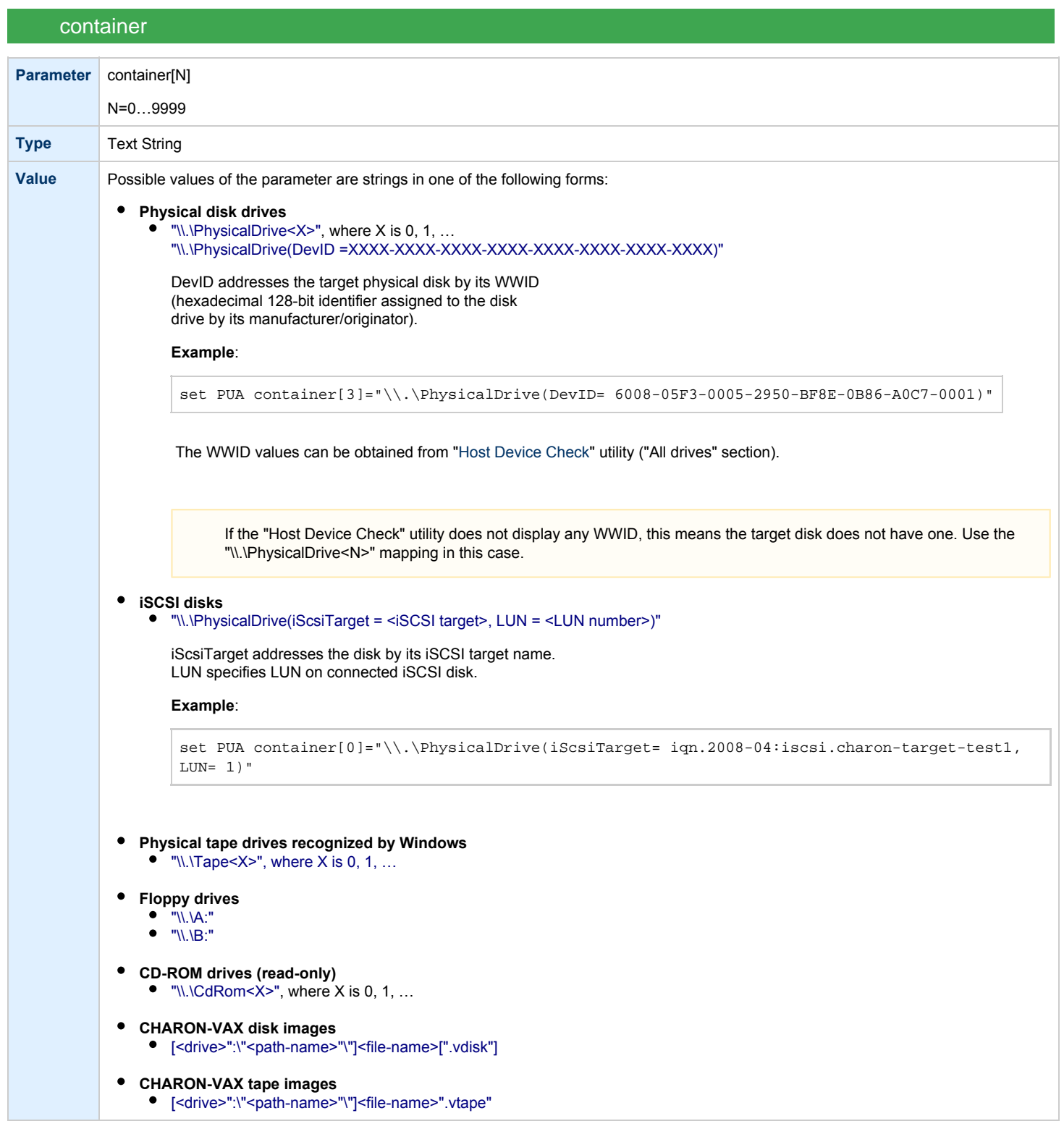

<span id="page-234-0"></span>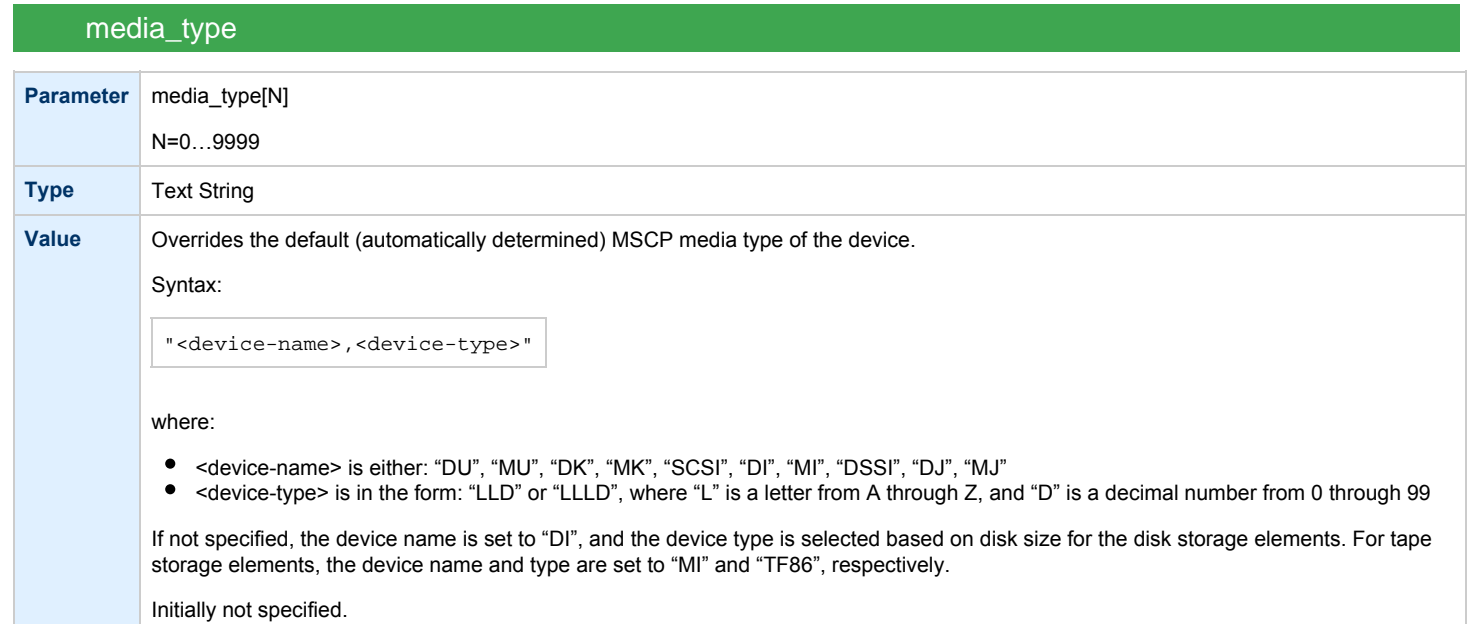

# geometry

<span id="page-234-1"></span>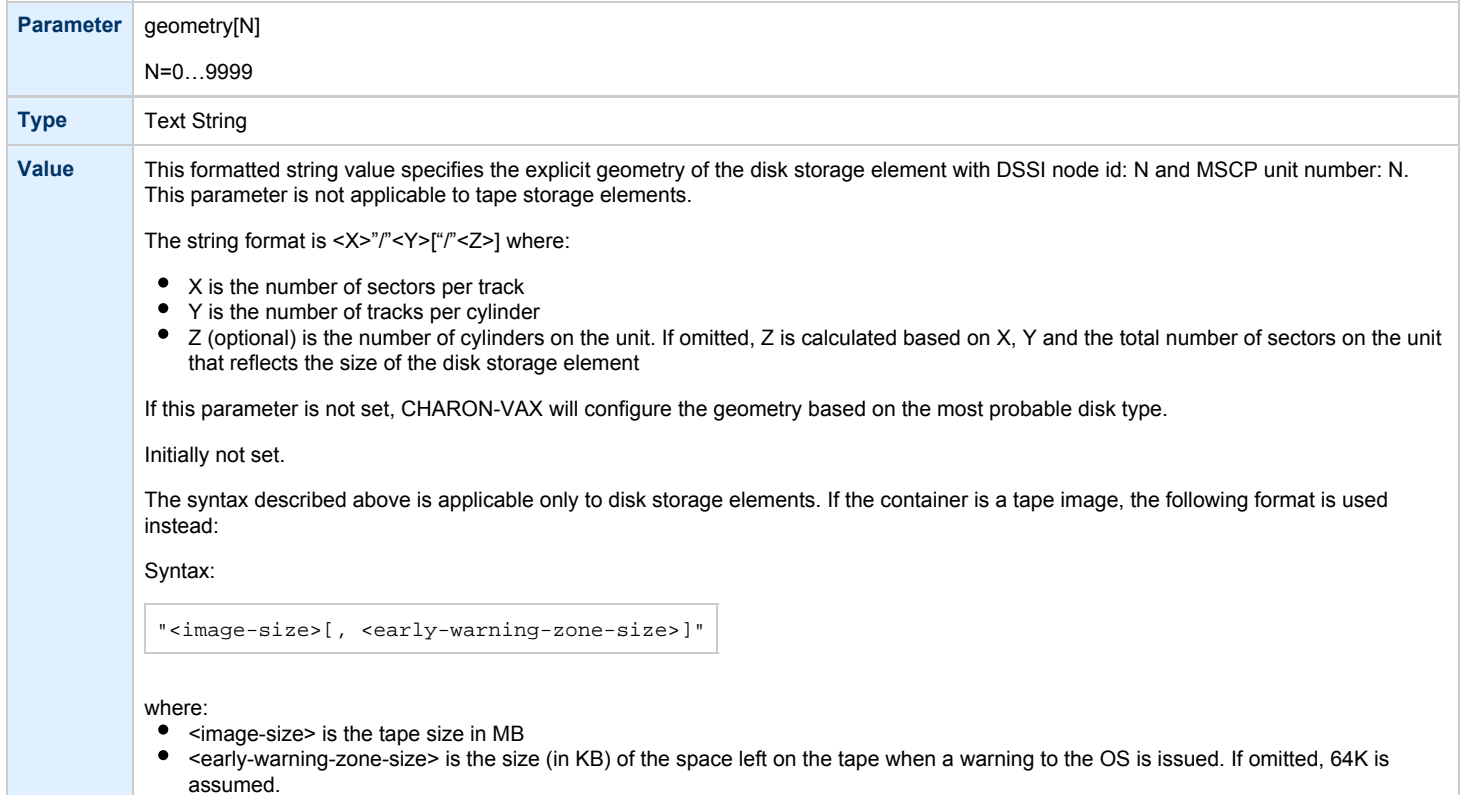

<span id="page-235-0"></span>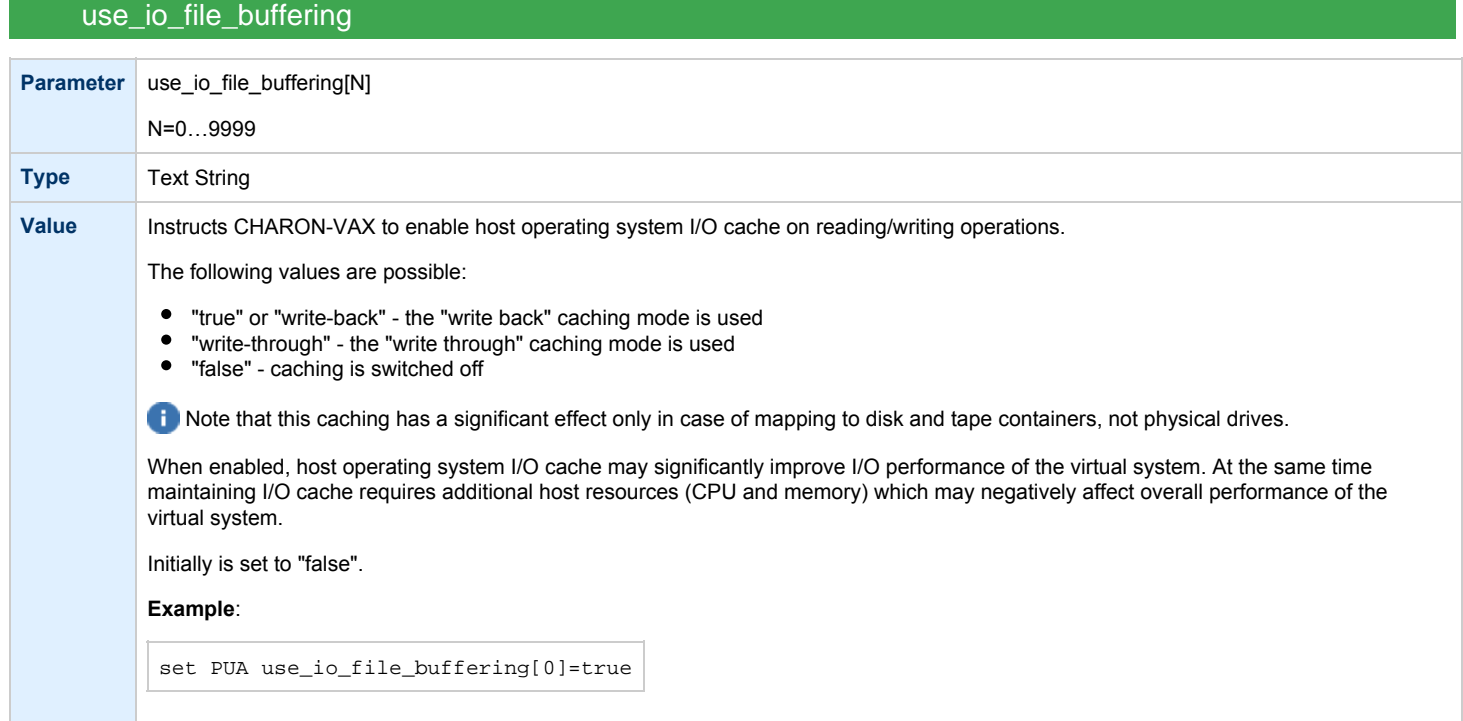

#### **Example**:

Create a KDM70 storage controller: (T)MSCP controller in XMI slot 10:

load KDM70/KDM70 PUA xmi\_node\_id=10

Configure, on this controller, a system disk to be DUA0: in VMS:

```
set PUA container[0]="C:\Charon\Disks\vms72-66X0.vdisk"
```
Configure a user disk to be DUA1: in VMS:

set PUA container[1]="C:\Charon\Disks\usertest.vdisk"

Configure the first SCSI tape drive connected to a host to be MUA4: in VMS:

set PUA container[4]="\\.\Tape0"

The file my\_tape.vtape in the default directory is used by VMS as MUA5:

set PUA container[5]="C:\Charon\Tapes\my\_tape.vtape"

The first host system CD-ROM is used to read VMS CDs and be DUA9:

set PUA container[9]="\\.\CdRom0"

The host system floppy drive "A:" is used in VMS as DUA10:

```
set PUA container[10]="\\.\A:"
```
The virtual KDM70 storage controller examines the file extension (vdiskor vtape) to distinguish between a disk image and a tape image.

Configured physical devices or tape/disk images that do not exist on the host system will, in general, cause VAX/VMS to report the unit offline. In some cases this will result in a VMS BUG CHECK. In this case, an error message will be written to the log file.

# KDB50 Storage Controller

<span id="page-236-0"></span>KDB50 is an MSCP storage controller for a VAX 6000.

The CHARON-VAX virtual KDB50 storage controller supports up to 9999 disks instead of the 4 disk limitation of the original hardware. This design modification has the advantage of using only one *VAXBI* slot for up to 9999 disk and tape devices.

- The I/O behavior of the virtual KDB50 storage controller is as follows:
	- Up to 16 connected disks operate in parallel without any I/O performance degradation.
	- For systems with more than 16 heavily used disks, configure two storage controllers and distribute the heavily loaded disks evenly.
	- VMS can boot only from the first 10 devices (DU0 DU9) on the KDB50 storage controller, same as for the original hardware.

The line below loads an emulated KDB50 storage controller:

load KDB50 PUA

The KDB50 storage controller emulation has the following configuration parameters:

<span id="page-236-1"></span>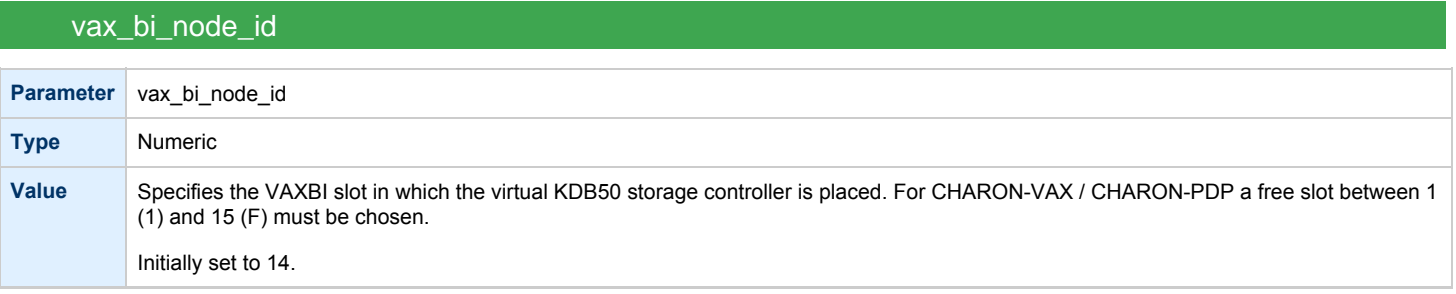

<span id="page-237-0"></span>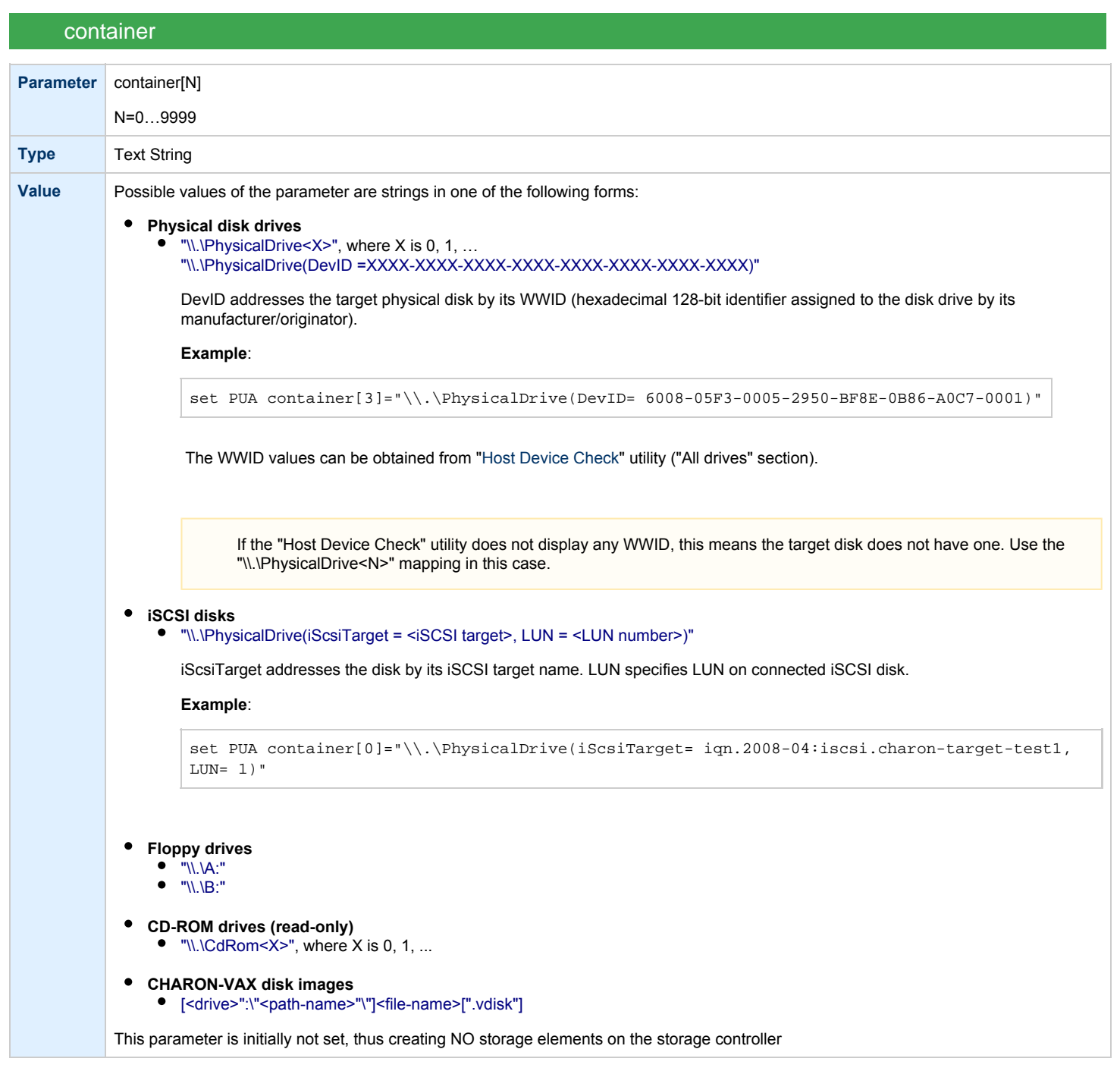

<span id="page-238-0"></span>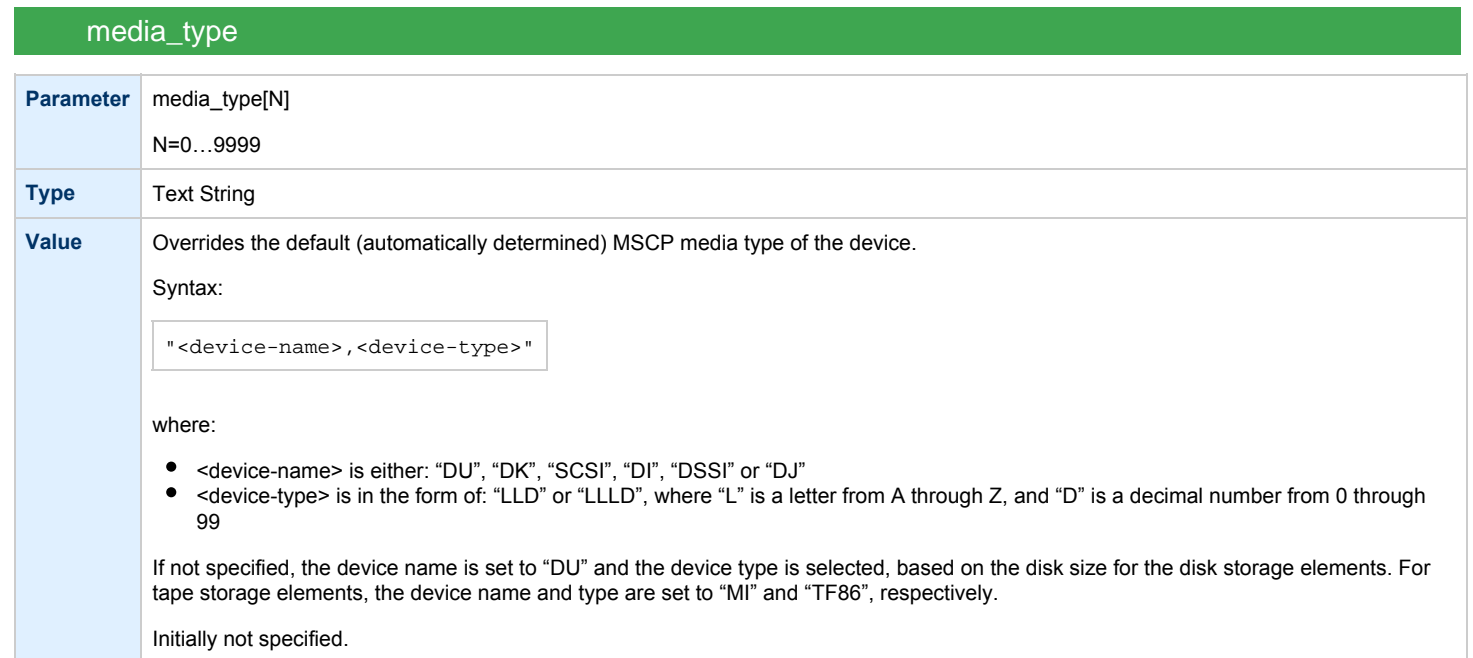

# geometry

<span id="page-238-1"></span>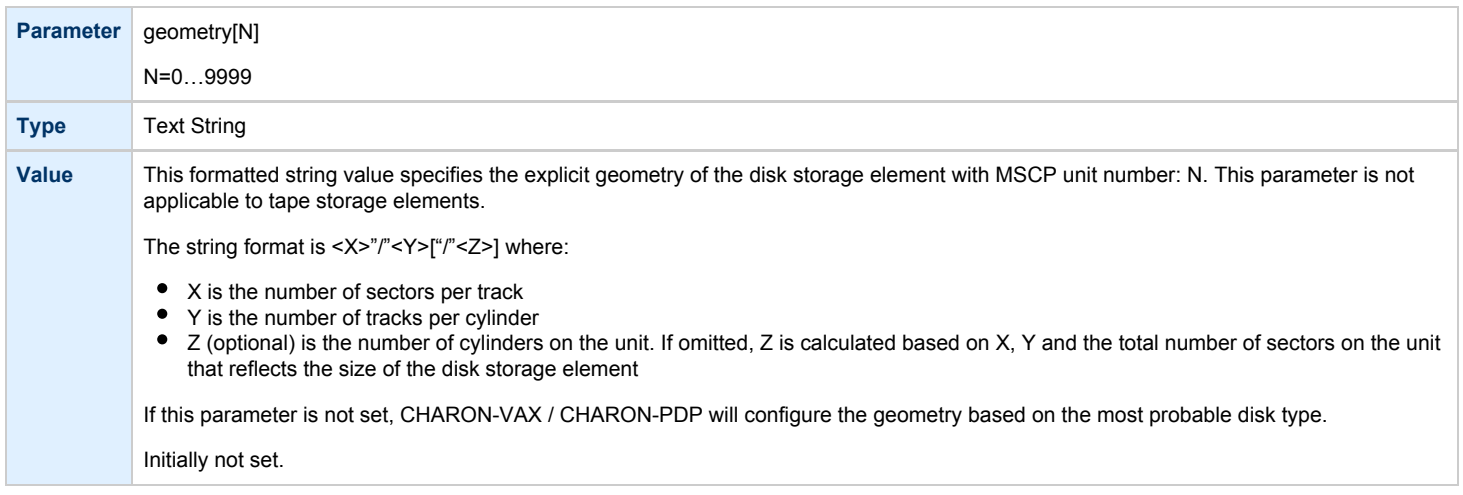

<span id="page-239-0"></span>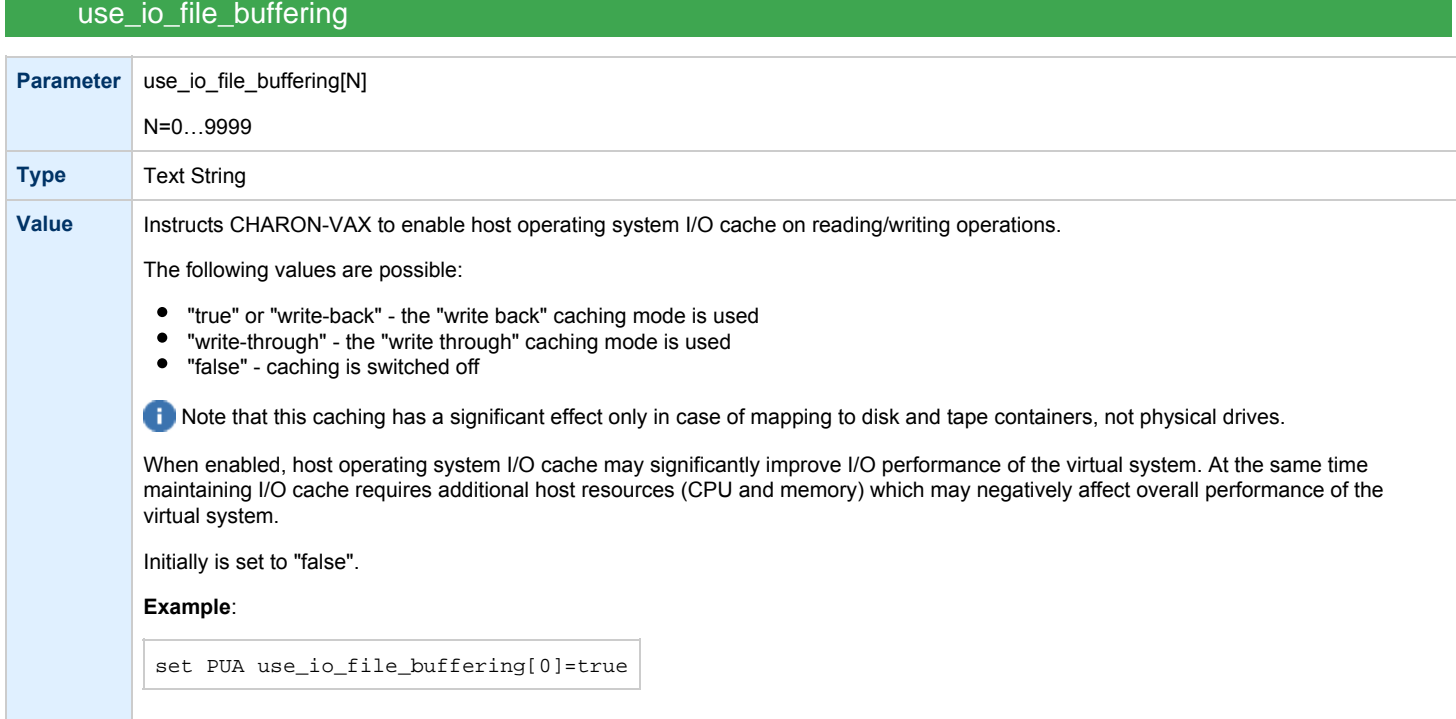

#### **Example**:

Create a KDB50 MSCP controller in BI slot 1 of a VAX/PDP11:

load KDB50/KDB50 PUA vax\_bi\_node\_id=1

Configure on this controller a system disk to be DUA0: in VMS:

set PUA container[0]="C:\Charon\Disks\vms72-66X0.vdisk"

#### Configure a user disk to be DUA1: in VMS:

set PUA container[1]="C:\Charon\Disks\usertest.vdisk"

#### The first host system CD-ROM can be used to read VMS CDs, named DUA9:

set PUA container[9]="\\.\CdRom0"

The host system floppy drive `A:` can be used in VMS, named DUA10:

```
set PUA container[10]="\\.\A:"
```
Configured physical devices or tape/disk images that do not exist on the host system will, in general, cause VAX/VMS to report the unit offline. In some cases this will result in a VMS BUG CHECK. In this case, an error message will be written to the log file.

# <span id="page-240-0"></span>SCSI Controllers

### Table of Contents

- $\bullet$ [Introduction](#page-240-1)
- [Mapping to host resources](#page-241-0)
	- $\bullet$ [scsi\\_bus](#page-241-1)
	- $\bullet$ [scsi\\_id](#page-242-0)
	- $\bullet$ [virtual\\_scsi\\_disk](#page-242-1)
		- [container](#page-243-0)
			- [media\\_type](#page-244-0)
			- [geometry](#page-244-1)
			- [use\\_io\\_file\\_buffering](#page-244-2)
			- [removable](#page-245-0)
		- [floppy\\_scsi\\_device](#page-245-1)
			- [container](#page-245-2)
		- [virtual\\_scsi\\_tape](#page-246-0)
		- $\bullet$  [container](#page-246-1)
			- [media\\_type](#page-246-2)
			- [geometry](#page-247-0)
		- [virtual\\_scsi\\_cdrom](#page-247-1)
			- [container](#page-248-0)
				- [media\\_type](#page-248-1)
				- [geometry](#page-248-2)
			- [use\\_io\\_file\\_buffering](#page-249-0)
		- [physical\\_scsi\\_device](#page-250-0)
			- [container](#page-250-1)
			- [media\\_type](#page-250-2)
			- $\bullet$ [geometry](#page-250-3)
			- $\bullet$ [removable](#page-251-0)
			- [disconnect\\_timeout](#page-251-1)

### **Introduction**

<span id="page-240-1"></span>CHARON-VAX provides two SCSI controllers for the SCSI and SCSI/QBUS models of VAX.

Hardware disks, disk images, hardware tapes, tape images, floppy devices and CD-ROM devices can be connected to these SCSI controllers. Each device has to be configured to connect to a specific SCSI address in CHARON-VAX.

Use the following emulated device types to map real peripherals to the emulated SCSI devices:

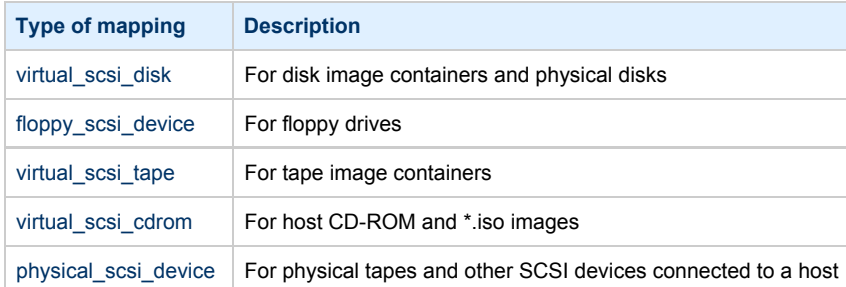

CHARON-VAX disk/tape devices can be SCSI disk/tape devices connected to a host system or disk/tape containers that are presented to the operating system environment as files.

Two SCSI controllers are provided ("PKA" and "PKB") in CHARON-VAX, with 7 addresses each.

Beyond the capabilities of the hardware, VAX 3100/9x and 4000/10x, CHARON-VAX/XX implements extended SCSI addressing. Each of the seven device addresses, of a SCSI controller, supports up to eight disk/tape images. Thus the number of disks supported becomes 2x Controllers\*7 addresses\*8 Disks/Tapes, a total of 112 disks/tapes.

SCSI devices with the same ID but different LUNs (logical units) appear in the VAX console with different names. The naming convention is as follows:

Each SCSI device has the name in the form of "*x*K*ct*0*n*:", where:

- "*x*" stands for the device type (D means disks, M means magnetic tapes, G is reserved by VAX/VMS for special purposes)
- "*c*" stands for the controller letter (A the first controller, B the second controller, ...)
- "*t*" stands for the SCSI device ID (usually 0 through 6, and 7 is allocated by the controller itself)
- "*n*" stands for a particular logical unit number, LUN.

Most of the 'normal' SCSI devices have only one logical unit - 0. Therefore, under normal conditions, disks in VAX/VMS appear as DKA0 (which is really DKA000), DKA100, DKA200, ..., tapes as MKA0 (which is really MKA000), MKA100, MKA200, ...

As soon as there is a disk/tape device with LUNs 0 and 1, VMS identifies them as, for example, DKA300 and DKA301 (MKA300 and MKA301) respectively.

The boot ROM of CHARON-VAX detects SCSI devices with multiple LUNs and builds proper device names for them.

To display a list of devices on the VAX console (SRM), enter ">>> show device" .

This list is passed to VAX/VMS at boot time.

VAX/VMS creates devices only for logical unit 0 for each device detected in the boot ROM. To add additional logical units, use the following SYSGEN command:

**\$ MCR SYSGEN CONNECT** DKxxx/NOADAPTER

where DKxxx (or MKxxx) stands for the correct VAX/VMS name of the logical unit to be connected. You can find its name from the SRM console using the ">>> show scsi" command.

This command is not boot persistent, so it must be included in the VAX/VMS "SYSTARTUP\_VMS.COM" file to ensure it is executed with each startup.

Also note: that the following rules are applied for logical units.

- 1. Each SCSI device must implement logical unit 0.
- 2. A SCSI device must implement all logical unit numbers between the highest and the lowest numbers implemented.

Empty disk images can be created with the "[MkDisk"](#page-152-0) utility.

CHARON-VAX is able to boot from disk images of any VAX/VMS version, starting with 4.5 or higher for MicroVAX II or VAX 3600 and VMS 5.5-2 or higher for the VAX4000.

### Mapping to host resources

<span id="page-241-0"></span>Load a mapping device with the "load" command. Specify the name of the device instance, the emulated SCSI bus to connect the device to and the SCSI identifier of the CHARON-VAX device.

### <span id="page-241-1"></span>scsi bus

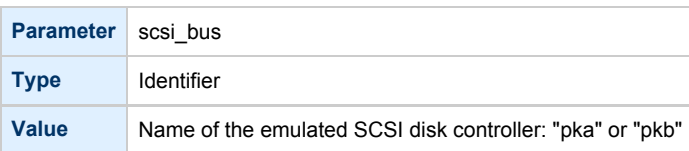

<span id="page-242-0"></span>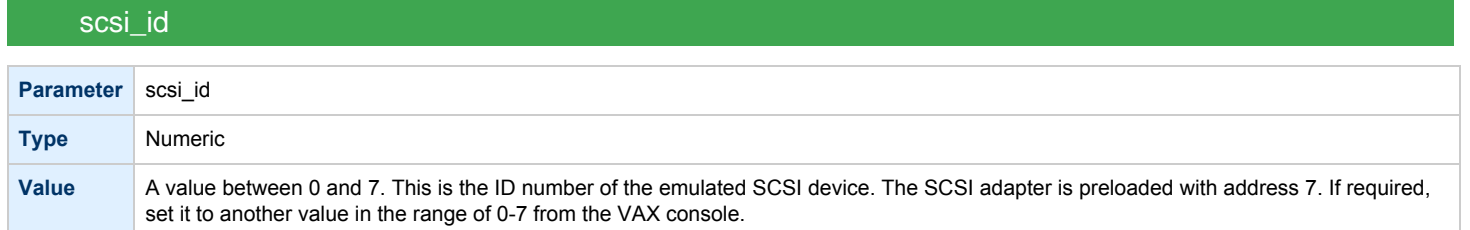

There is no direct correspondence between the host hardware SCSI ID and these CHARON-VAX SCSI addresses. Set the correspondence between the physical SCSI addresses on the host system and the CHARON-VAX SCSI bus ID in the configuration file.

#### **Syntax**:

load <instance type>/<module name> <instance name> scsi\_bus=<br/>>bus name> scsi\_id=<number>

#### **Example**:

```
load virtual_scsi_disk/chscsi pka_0 scsi_bus=pka scsi_id=0
```
CHARON-VAX/*XX* has only one preloaded SCSI adapter, named: PKA. If a second adapter (PKB) is required then add the following line to the configuration file before loading and configuring any device on the second SCSI adapter PKB:

include kzdda.icfg

"kzdda.icfg" loads the second SCSI adapter.

OpenVMS version 5.5-2H4, or above, is required to use the "pkb" controller.

#### virtual\_scsi\_disk

<span id="page-242-1"></span>Use the "virtual\_scsi\_disk" mapping for disk containers and physical disks. This is the most convenient way of connecting disks to SCSI adapters in CHARON-VAX

The "virtual\_scsi\_disk" mapping has the following parameters:

<span id="page-243-0"></span>container **Parameter** container[N] N=0…7 **Type** Text String **Value** A string containing the device name to map to the emulator. **Disk images**  $\bullet$ • [<path-name>"\"]<file-name>[".vdisk"] Format: A string containing the full path to a disk container. If only the name of the disk container is specified, CHARON-VAX will look for the container in the folder where the emulator executable resides, typically "C:\Program Files (x86)\CHARON\Build\_XXXXX\x86" (Windows x64; for Windows x86 the path is "C:\Program Files\CHARON\Build\_XXXXX\x86"). Using compressed folders to store virtual disks and tapes is not supported **Local fixed disks (IDE, SATA)** "\\.\PhysicalDrive<X>", where X is 0, 1, ... "\\.\PhysicalDrive(DevID =XXXX-XXXX-XXXX-XXXX-XXXX-XXXX-XXXX-XXXX)" DevID addresses the target physical disk by its WWID (hexadecimal 128-bit identifier assigned to the disk drive by its manufacturer/originator). **Example**: set pka\_1 container="\\.\PhysicalDrive(DevID= 6008-05F3-0005-2950-BF8E-0B86-A0C7-0001)" .The WWID values can be obtained from ["Host Device Check](#page-112-0)" utility ("All drives" section). If the "Host Device Check" utility does not display any WWID, this means the target disk does not have one. Use the "\\.\PhysicalDrive<N>" mapping in this case. $\bullet$ **iSCSI disks** "\\.\PhysicalDrive(iScsiTarget = <iSCSI target>, LUN = <LUN number>)" iScsiTarget addresses the disk by its iSCSI target name. LUN specifies LUN on connected iSCSI disk. **Example**: set pka\_2 container="\\.\PhysicalDrive(iScsiTarget= iqn.2008-04:iscsi.charon-target-test1, LUN=  $1)$  " This parameter is initially not set, thus creating NO storage elements on the controller

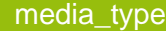

<span id="page-244-0"></span>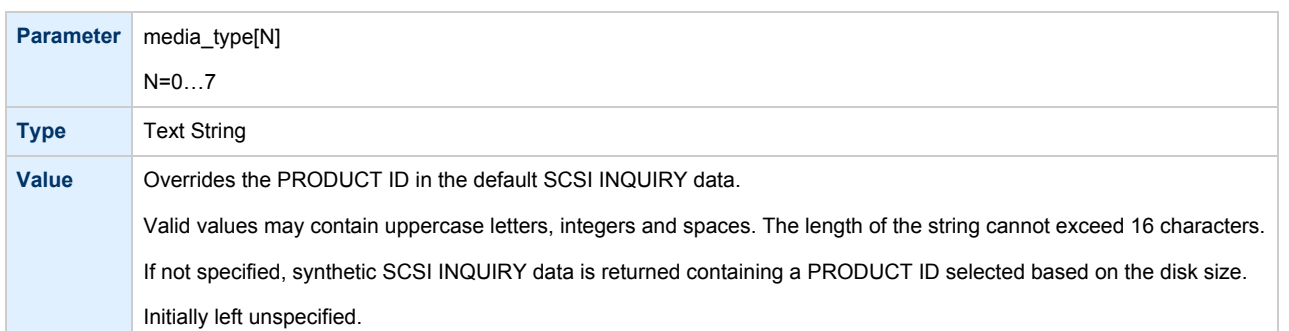

# geometry

<span id="page-244-1"></span>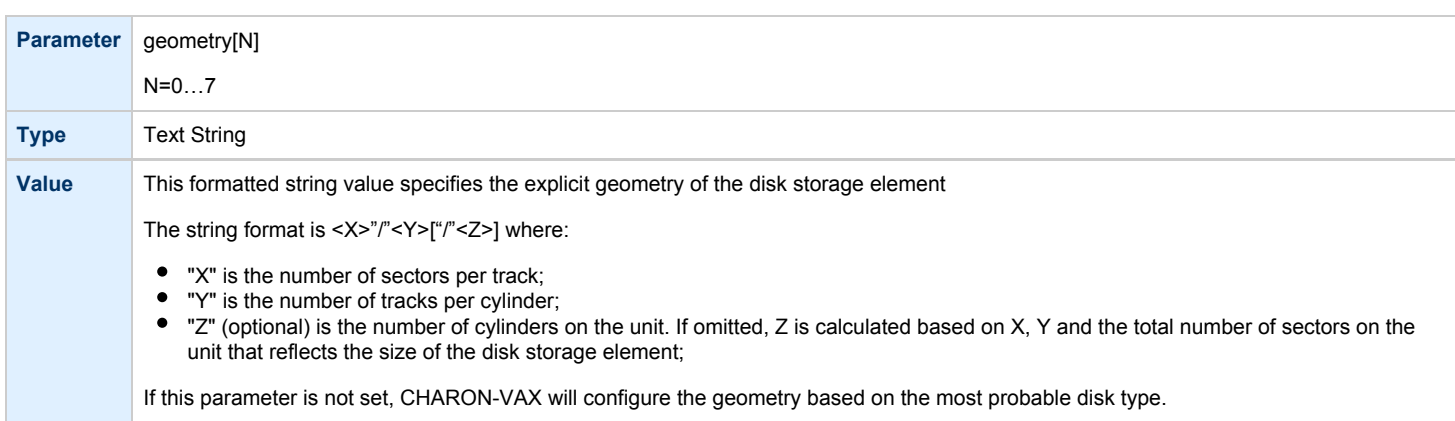

# use\_io\_file\_buffering

<span id="page-244-2"></span>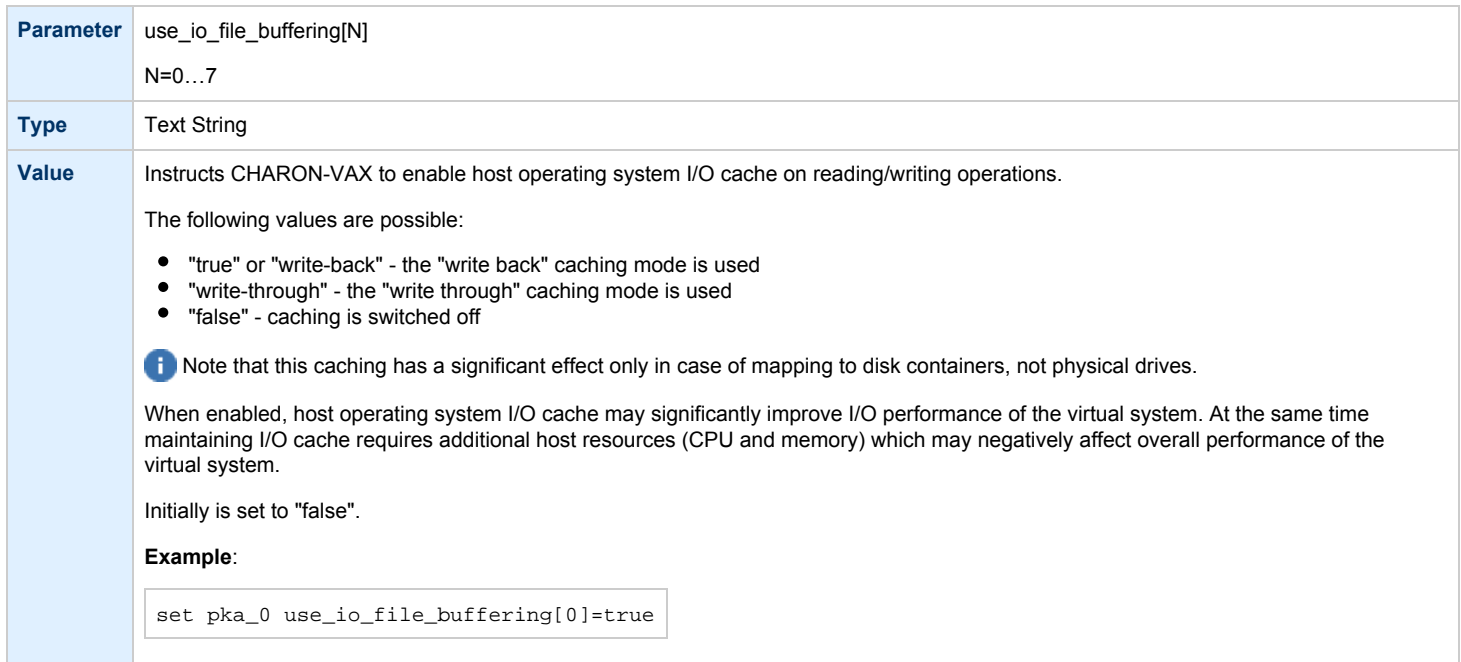

### removable

<span id="page-245-0"></span>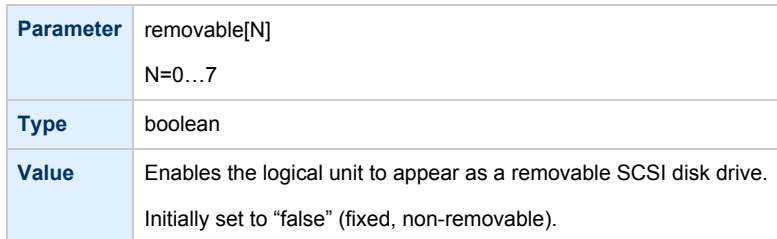

In the table above N stands for logical unit number. The first unit must be 0 with no gaps in subsequent numbering.

#### **Example**:

```
load virtual_scsi_disk/chscsi pka_0 scsi_bus=pka scsi_id=0
set pka_0 container[0] = "C:\Charon\Disks\disk1.vdisk"
set pka_0 container[1] = "\\.\PhysicalDrive1"
```
If only one LUN is configured, the LUN number can be omitted:

```
set pka_0 container = "C:\Charon\Disks\disk1.vdisk"
set pka_0 media_type = "RZ1ED"
```
When a virtual SCSI disk image is dismounted in VMS, it is no longer open by CHARON and may be copied. This capability can be useful when designing back-up and restore procedures. If copying CHARON-VAX disk images while CHARON-VAX is running, take care to minimize the risk of overloading the host system.

Unlike MSCP controlled disk images, a disk image connected to a SCSI controller as a virtual SCSI disk CANNOT be replaced by another disk image unless "removable" parameter is set for this particular disk image.

#### **Example**:

```
set pka_0 container[2] = "C:\Charon\Disks\my_removable_disk.vdisk"
set pka_0 removable[2] = true
```
### floppy\_scsi\_device

<span id="page-245-1"></span>Use "floppy\_scsi\_device" for host floppy drives.

<span id="page-245-2"></span>"floppy\_scsi\_device" has the following parameter:

#### container

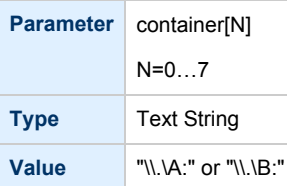

In the table above N stands for logical unit number. The first unit must be 0 with no gaps in subsequent numbering. If only one LUN is configured, the LUN number can be omitted:

#### **Example**:

```
load floppy_scsi_device/chscsi pka_0 scsi_bus=pka scsi_id=0
set pka_0 container= "\\.\A:"
```
# virtual\_scsi\_tape

<span id="page-246-0"></span>Use "virtual\_scsi\_tape" for tape containers. This is the most convenient way of connecting tapes to SCSI adapters in CHARON-VAX.

"virtual\_scsi\_tape" has the following parameters:

<span id="page-246-1"></span>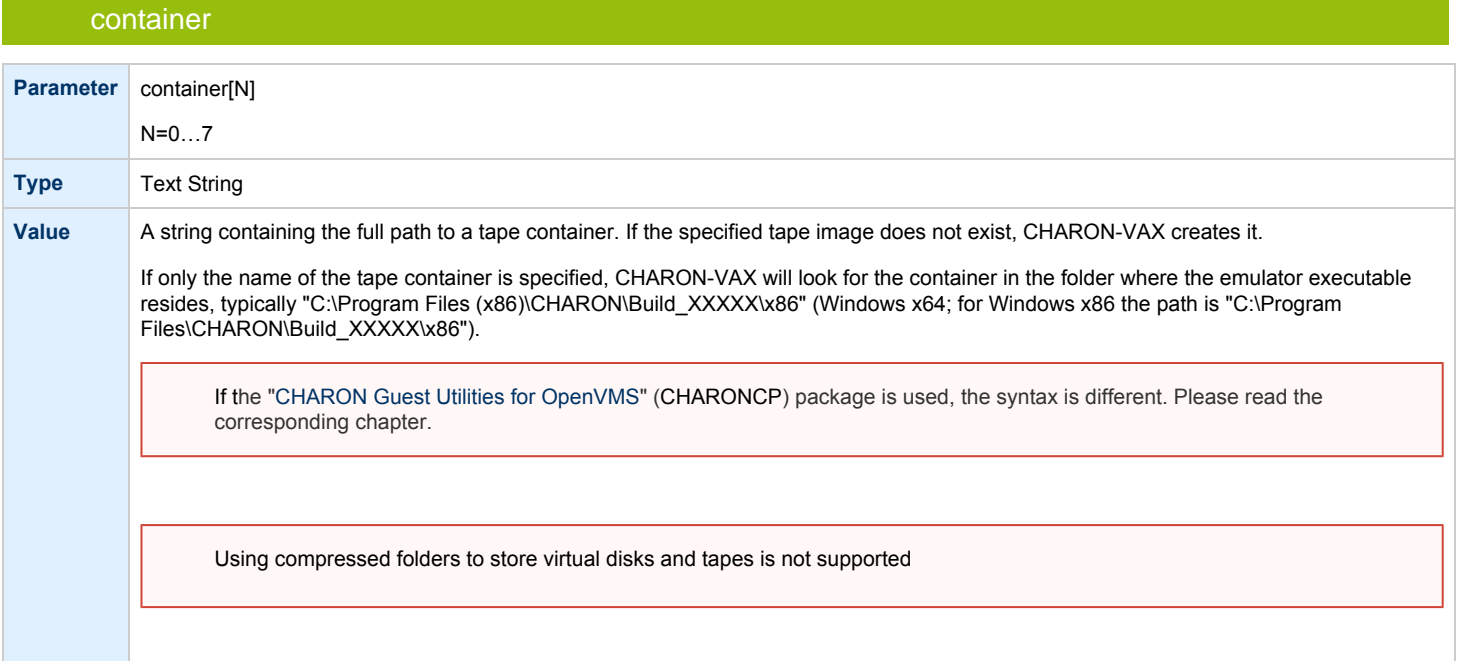

# <span id="page-246-2"></span>media\_type **Parameter** media\_type[N] N=0…7 **Type** Text String Value **Overrides PRODUCT ID in the default SCSI INQUIRY data.** Valid values may contain uppercase letters, integers and spaces. Length of this string cannot exceed 16 characters. By default the PRODUCT ID returned is "TLZ04"

<span id="page-247-0"></span>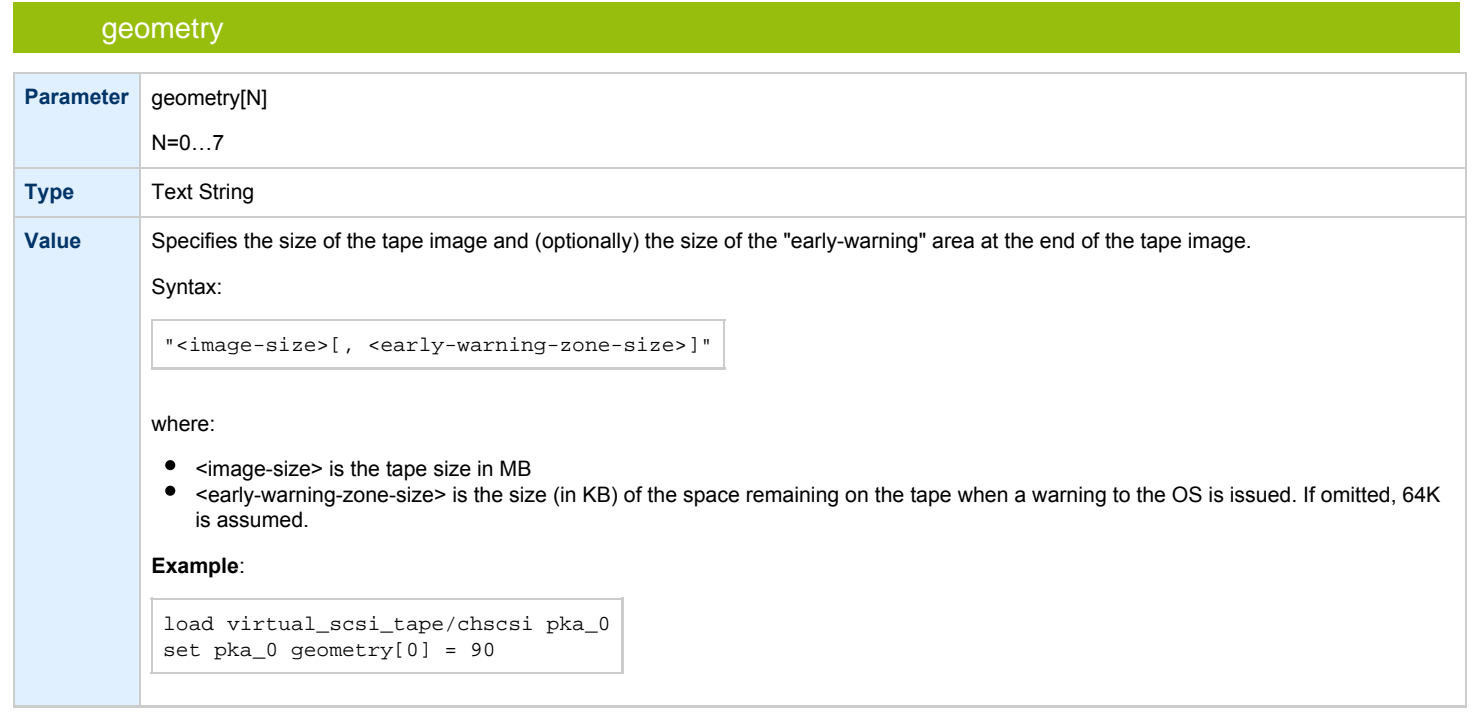

In the table above N stands for logical unit number. The first unit must be 0 with no gaps in subsequent numbering.

### **Example**:

```
load virtual_scsi_tape/chscsi pka_0 scsi_bus=pka scsi_id=0
set pka_0 container[0] = "C:\Charon\Tapes\tape1.vtape"
set pka_0 container[1] = "C:\Charon\Tapes\tape2.vtape"
```
#### If only one LUN is configured, the LUN number can be omitted:

```
set pka_0 container = "C:\Charon\Tapes\tape1.vtape"
set pka_0 media_type = "TLZ08"
```
### virtual\_scsi\_cdrom

<span id="page-247-1"></span>Use "virtual\_scsi\_cdrom" to connect IDE or SATA host CD-ROM or \*.iso file to CHARON-VAX.

"virtual\_scsi\_cdrom" has the following parameters:

<span id="page-248-0"></span>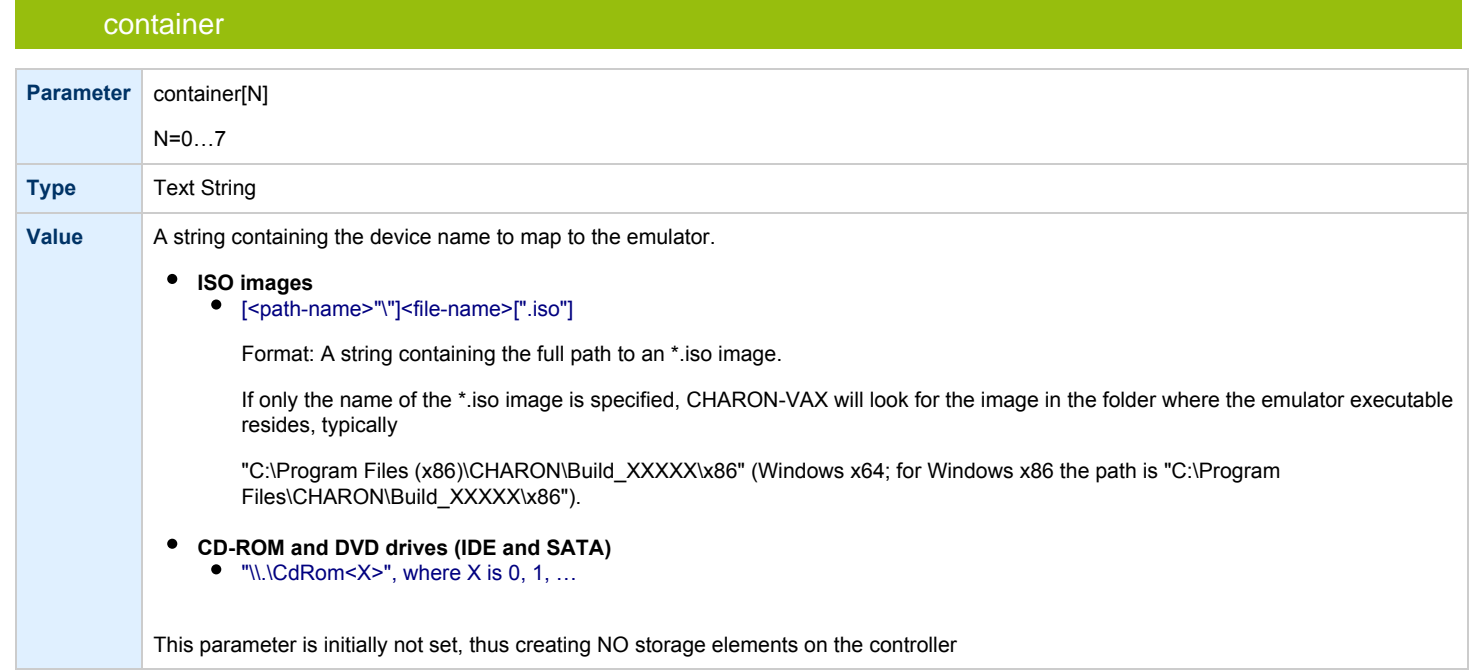

# media\_type

<span id="page-248-1"></span>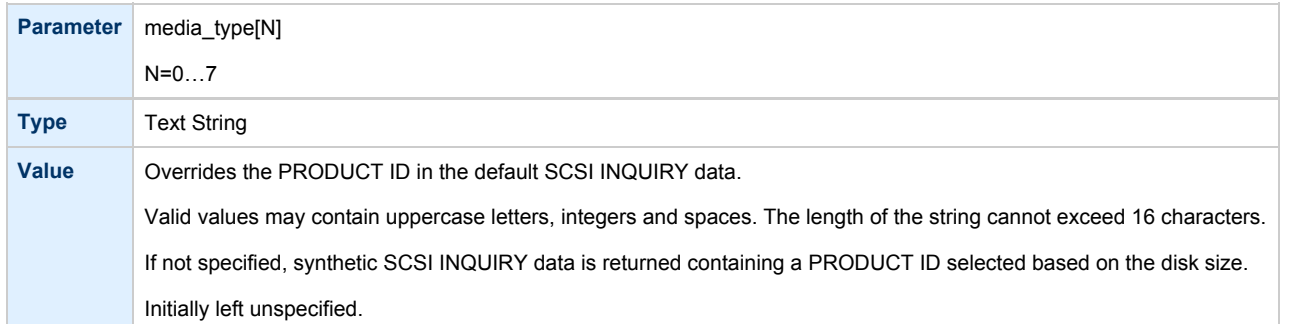

<span id="page-248-2"></span>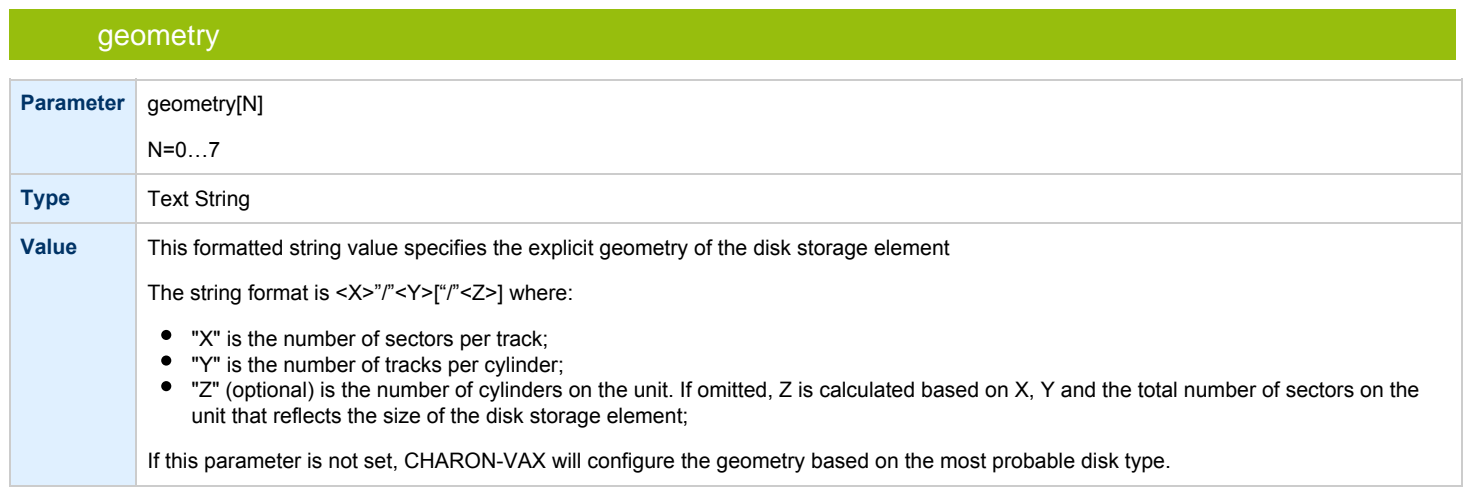

# use\_io\_file\_buffering

<span id="page-249-0"></span>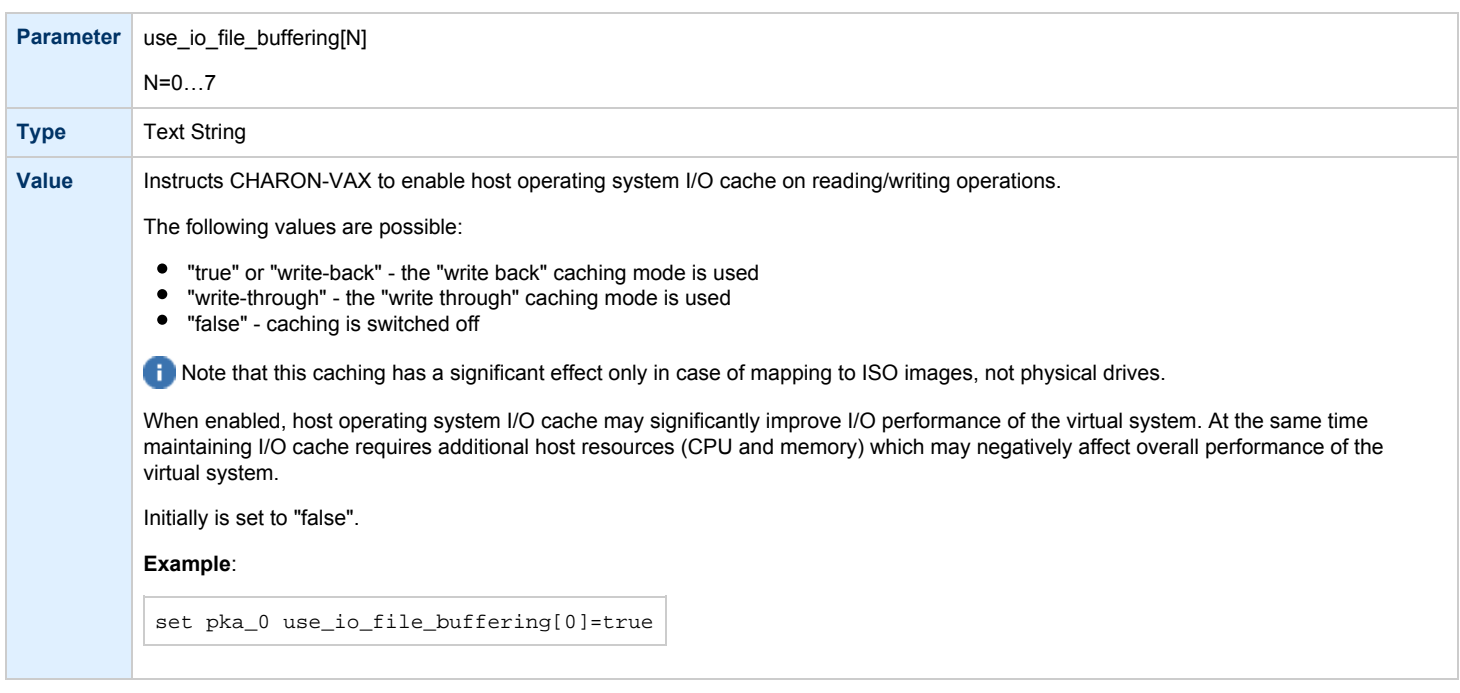

 In the table above N stands for logical unit number. The first unit must be 0 with no gaps in subsequent numbering. If only one LUN is configured, the LUN number can be omitted

#### **Example**:

Î.

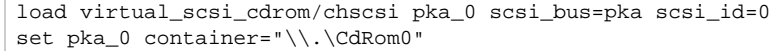

This example associates an unallocated CD-ROM drive "\\.\CdRom0" with virtual\_scsi\_cdrom "pka\_0".

# physical\_scsi\_device

<span id="page-250-0"></span>Use "physical\_scsi\_device" to connect any host "raw" SCSI device to CHARON-VAX. This mapping type is suitable only for tape drives and other specific SCSI devices connected to CHARON host.

<span id="page-250-1"></span>"physical\_scsi\_device" has the following parameters:

# container

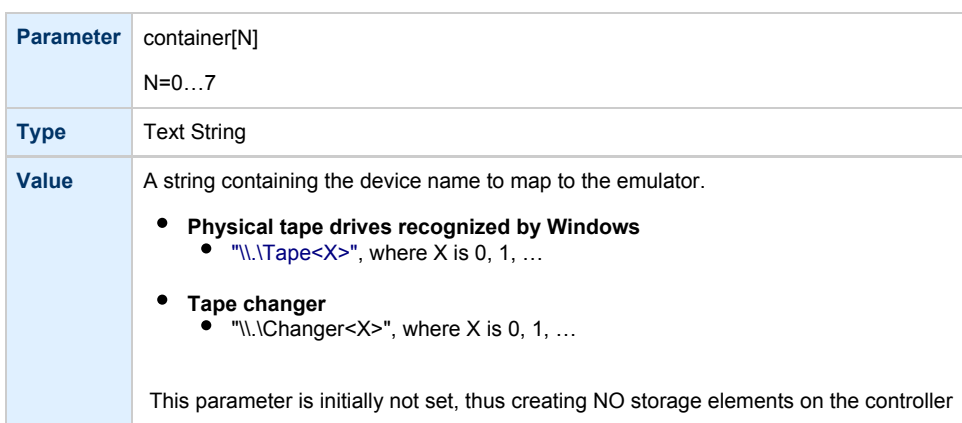

# media\_type

<span id="page-250-2"></span>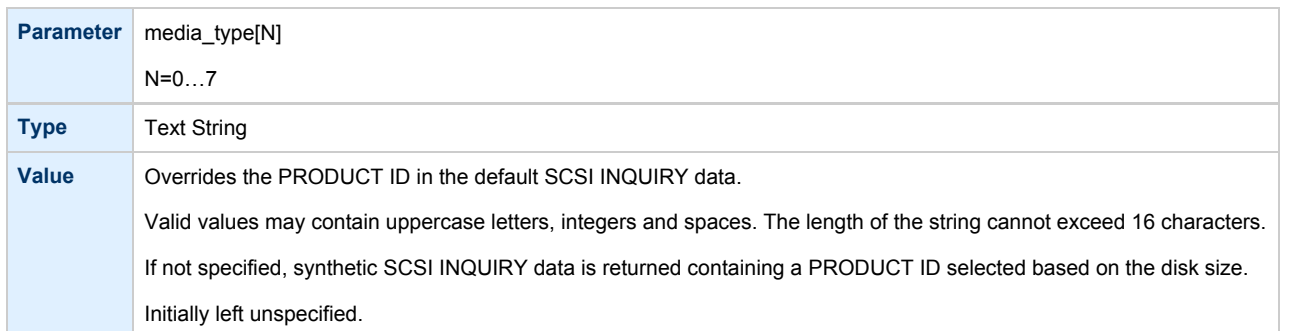

<span id="page-250-3"></span>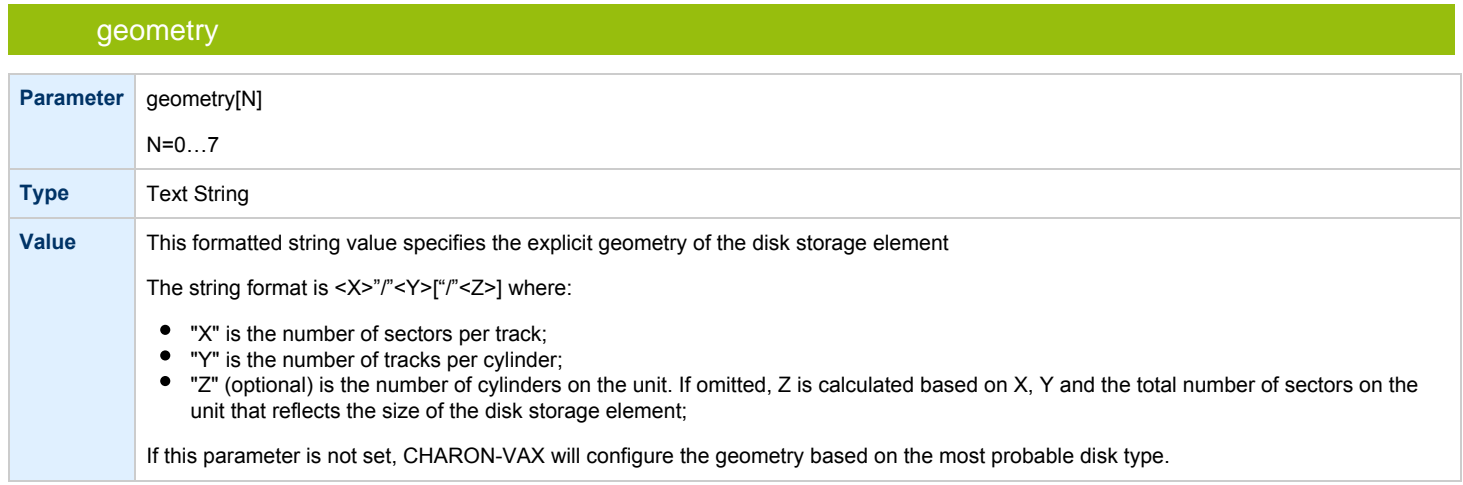

### removable

<span id="page-251-0"></span>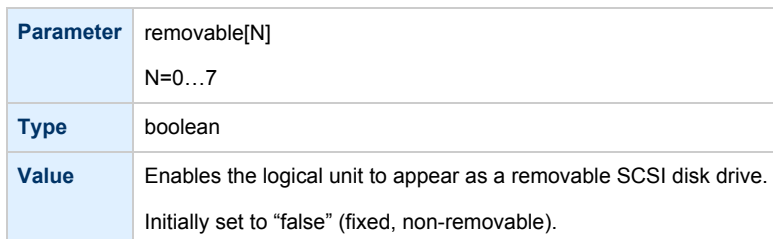

# disconnect\_timeout

<span id="page-251-1"></span>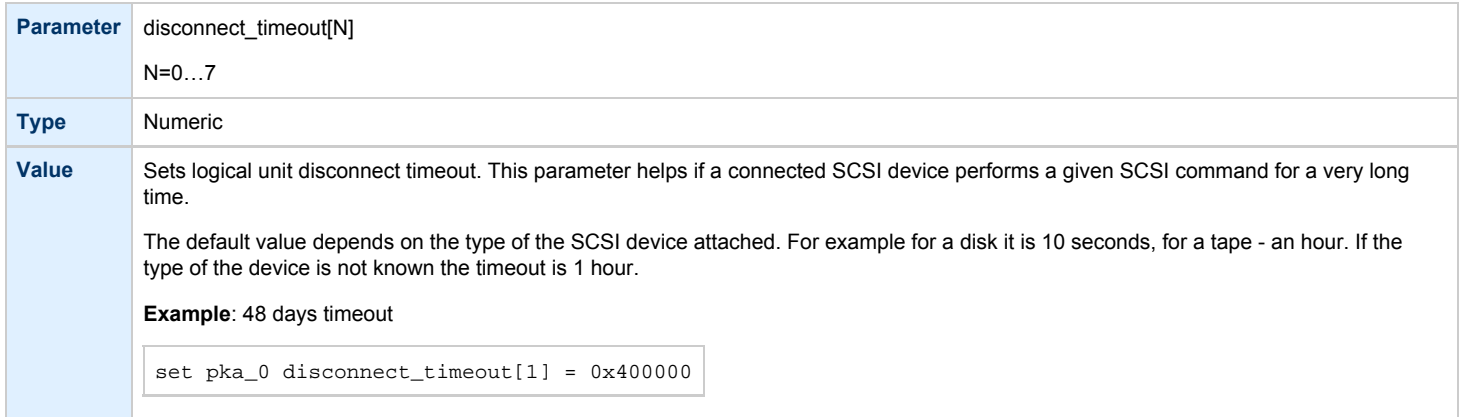

In the table above N stands for logical unit number. The first unit must be 0 with no gaps in subsequent numbering. If only one LUN is configured, the LUN number can be omitted.

#### **Example**:

```
load physical_scsi_device/chscsi pka_0 scsi_bus=pka scsi_id=0
set pka_0 container="\\.\Tape0"
```
This example associates a host tape device "\\.\Tape0" with physical\_scsi\_device "pka\_0".
## DSSI Subsystem

### Table of Contents

- $\bullet$ [Introduction](#page-252-0)
- [SHAC host adapter](#page-253-0)
	- [port](#page-253-1)
	- [host](#page-253-2)
	- $\bullet$ [scs\\_node\\_name](#page-253-3)
	- [scs\\_system\\_id](#page-254-0)
	- [mscp\\_allocation\\_class](#page-254-1)
	- [container](#page-255-0)
	- [media\\_type](#page-256-0)
	- [geometry](#page-256-1)
- [use\\_io\\_file\\_buffering](#page-257-0)
- [HSD50 storage controller](#page-258-0)
	- [dssi\\_host](#page-258-1)
	- [dssi\\_node\\_id](#page-258-2)
	- [scs\\_node\\_name](#page-258-3)
	- [scs\\_system\\_id](#page-258-4)
	- [mscp\\_allocation\\_class](#page-259-0)
	- [container](#page-259-1)
	- [media\\_type](#page-260-0)
	- [geometry](#page-260-1)
	- [use\\_io\\_file\\_buffering](#page-260-2)

#### **Introduction**

<span id="page-252-0"></span>The DSSI storage subsystem, for the VAX 4000 Models: 106, 108, 700 and 705 emulators, is based on the emulation of SHAC host adapters and the ability to route SCS data packets between the emulated SHAC host adapters, of multiple nodes, via separate TCP/IP links.

The DSSI storage subsystem is functionally emulated, but the emulation is incompatible with the physical DSSI and operates at a much higher throughput than the original hardware. Connection to the physical DSSI hardware is neither possible nor planned for future releases.

This version of the DSSI emulation for CHARON-VAX supports up to 3 VAX nodes in a virtual DSSI cluster and handles a maximum cluster size of 8 nodes. A single virtual DSSI network supports up to 256 storage elements.

To use a **single** CHARON-VAX system with DSSI emulation, either one or both of the following two elements must be configured:

- 1. A DSSI storage element (disk or tape).
- 2. A DSSI storage controller. Currently an emulated HSD50 storage controller is provided. The emulated HSD50 supports physical host drives, CD-ROM drives, physical tapes, removable disks, virtual disks and virtual tapes.

To create a **cluster** of DSSI interconnected CHARON-VAX systems, the DSSI hardware topology is emulated by establishing TCP/IP channels between the emulated SHAC host adapters on each CHARON-VAX system (The use of TCP/IP for the interconnects makes the cluster in principle routable in a WAN). Virtual HSD50 storage controllers are then connected to every SHAC host adapter in the virtual DSSI network.

Cluster operation requires (virtual) disks that are simultaneously accessible by all CHARON-VAX nodes involved. This can be implemented, for instance, by using a properly configured iSCSI initiator / target structure or a fiber channel storage back-end.

1 When a tape or disk image connected to an virtual HSD50 storage controller is dismounted in VAX/VMS, it is disconnected from CHARON-VAX and can be manipulated. It may even be replaced with a different disk image if it keeps the same name. This capability may be useful when designing back-up and restore procedures.

The emulated DSSI subsystem has many configurable parameters when multiple nodes on a single DSSI bus are to be connected. Incorrect configuration, in particular non-identical specification of emulated HSD50 disks in the DSSI nodes, is likely to cause data corruption. It is advisable to start any field test by implementing a single node.

### SHAC host adapter

<span id="page-253-0"></span>To connect an emulated VAX 4000 model 106, 108, 700 and 705 node to a virtual DSSI network, the CHARON-VAX configuration must load at least one emulated SHAC host adapter.

Emulated VAX 4000 models 106, 108, 700 and 705 have two pre-loaded SHAC host adapters named "PAA" and "PAB". There is no need to load any extra instances of SHAC in the configuration file.

**Note**: VAX/VMS running on an emulated VAX 4000 model 106 or 108 node enumerates the emulated SHAC host adapters and assigns them the VMS internal names "PAA" and "PAB". It is recommended, for clarity, to keep the same naming scheme in the CHARON-VAX configuration file for these emulated SHAC host adapters.

A virtual SHAC has the following configuration parameters:

<span id="page-253-1"></span>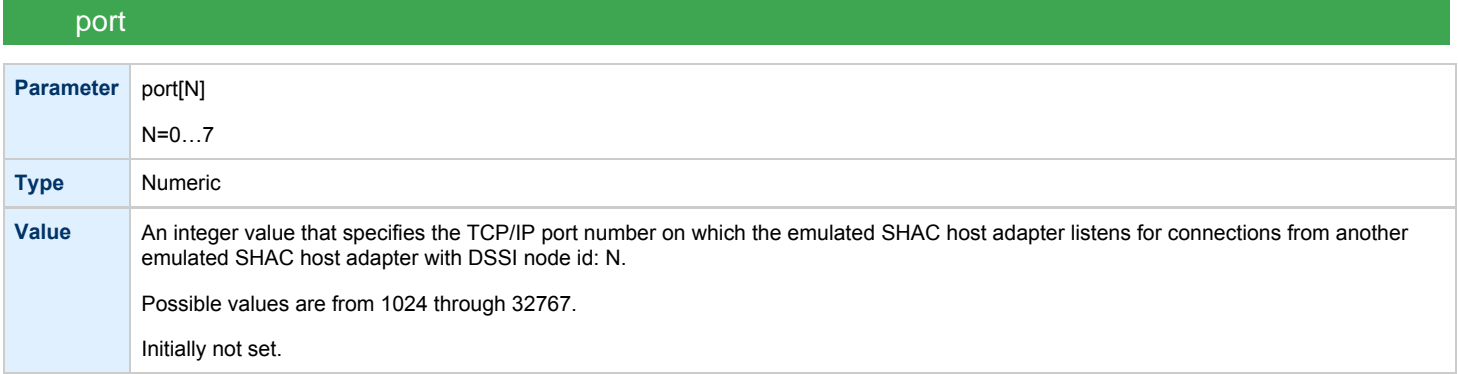

<span id="page-253-2"></span>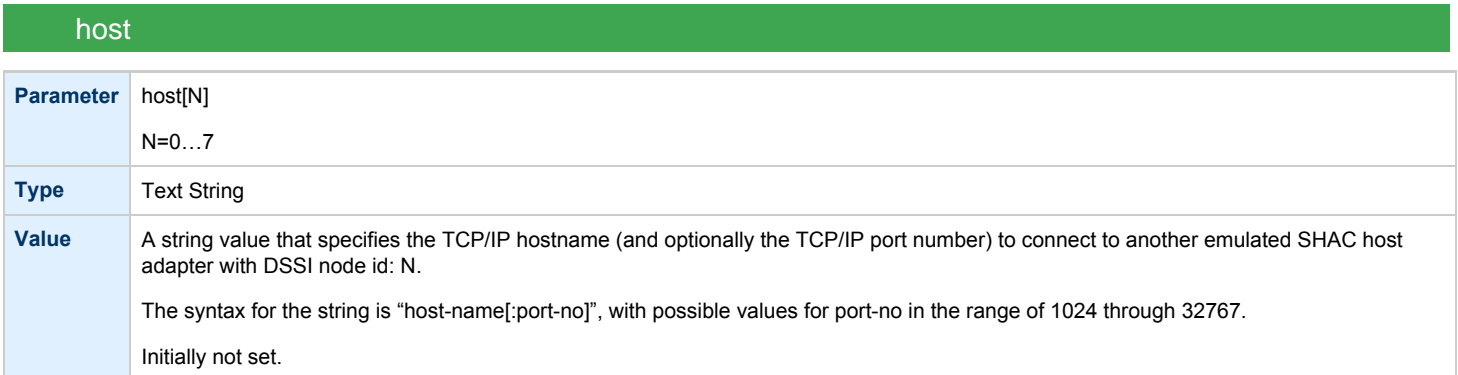

<span id="page-253-3"></span>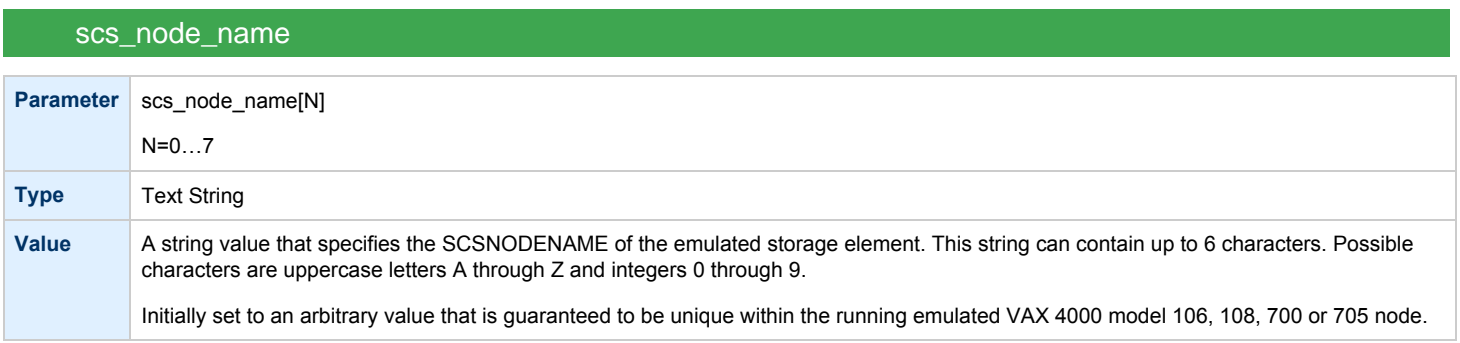

<span id="page-254-0"></span>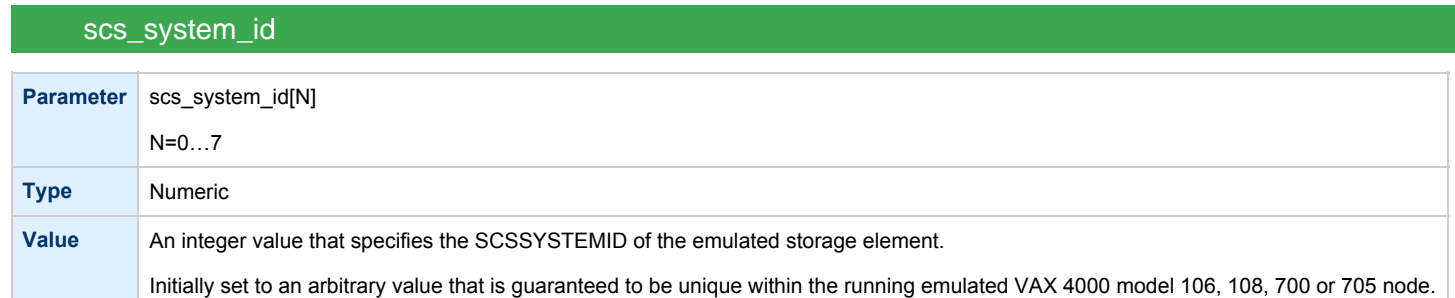

## mscp\_allocation\_class

<span id="page-254-1"></span>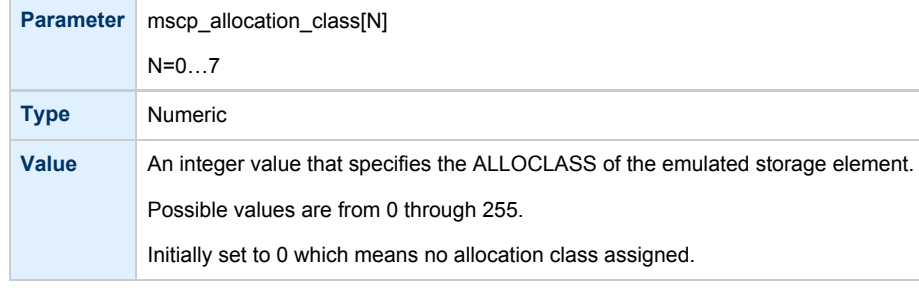

<span id="page-255-0"></span>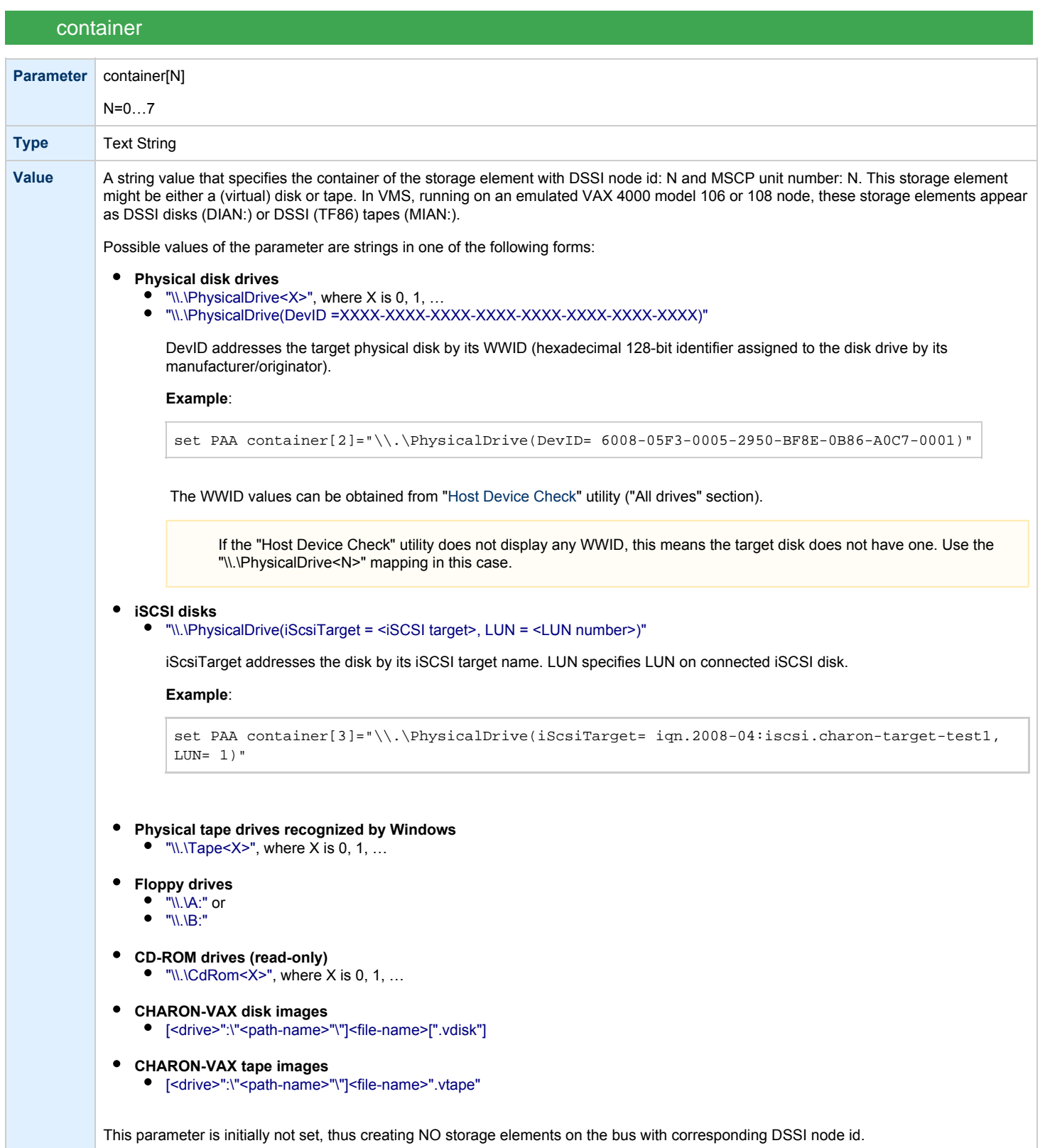

<span id="page-256-0"></span>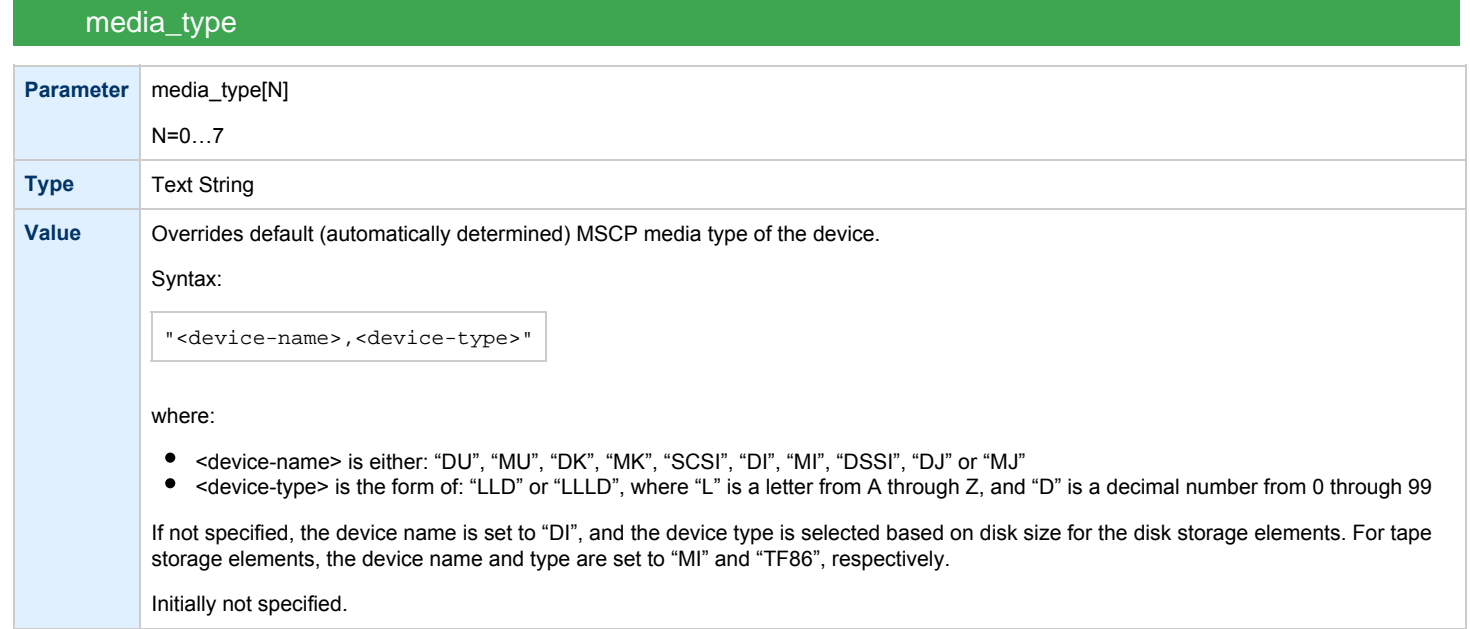

## geometry

<span id="page-256-1"></span>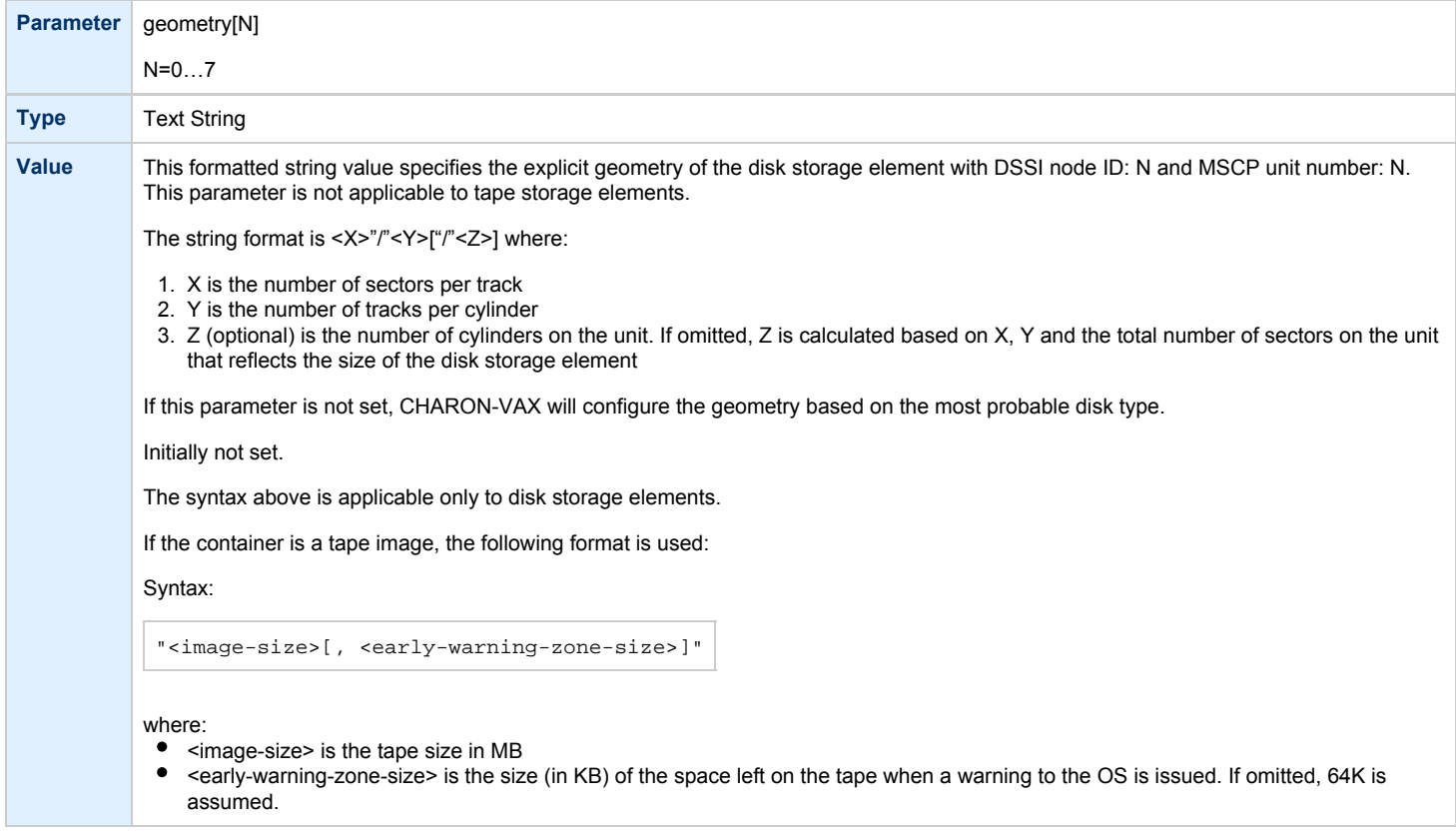

<span id="page-257-0"></span>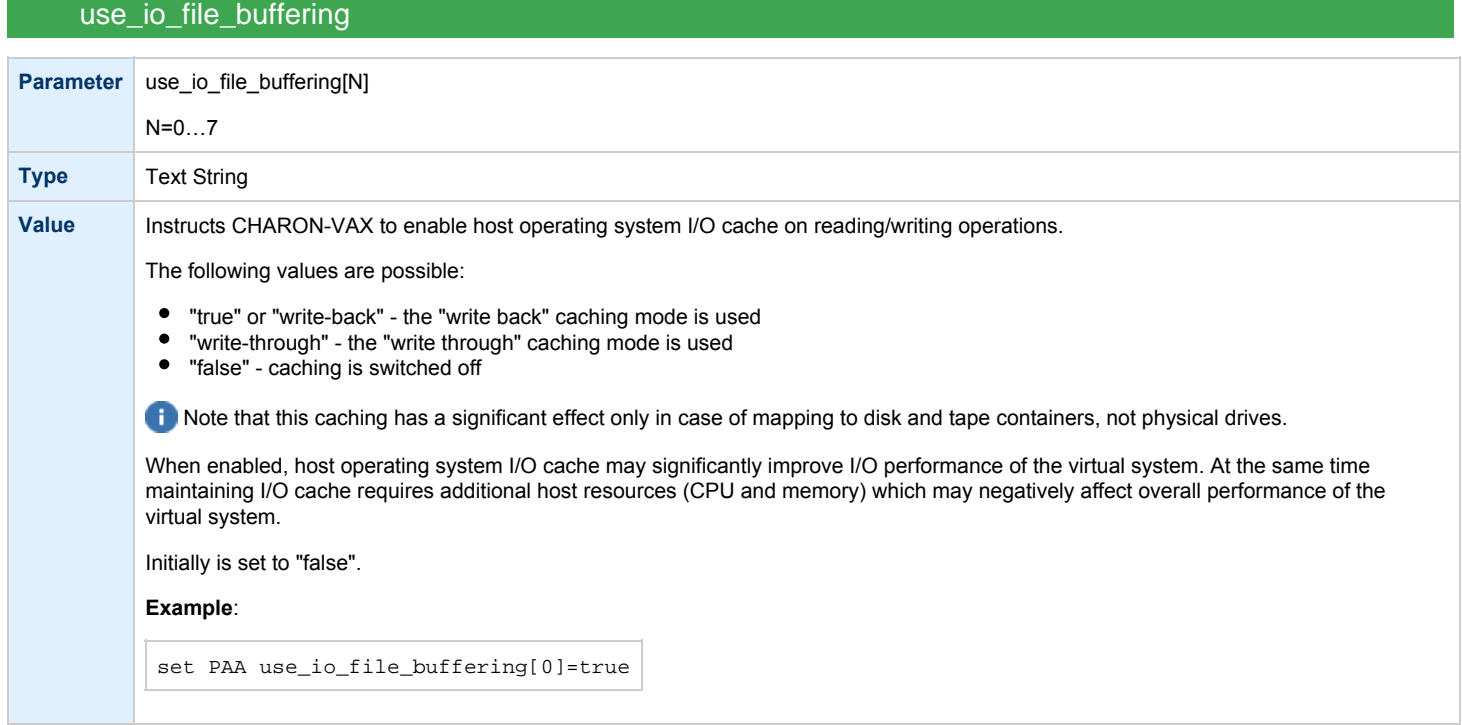

#### These parameters are configured with the "set" command.

#### **Example**: Standalone VAX system with 2 virtual DSSI disks on a PAA SHAC controller

```
set session hw_model="VAX_4000_Model_108"
load virtual_serial_line/chserial OPA0 port=10003 application="putty.exe -load OPA0"
set quart line[3]=OPA0
set PAA container[0]="C:\Charon\Disks\dia0-rz24-vms-v6.2.vdisk"
set PAA container[1]="C:\Charon\Disks\dia1-rz24-vms-v6.2.vdisk"
```
#### The emulated VAX 4000 model 106 or 108 can then boot VMS with the following command:

**>>> BOOT** DIA0

 $\mathbb{I}$ 

#### After logging into VMS, the "SHOW DEVICE D" command displays the following:

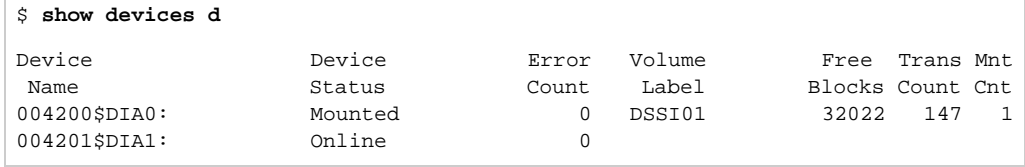

### HSD50 storage controller

<span id="page-258-0"></span>To connect a storage controller to the virtual DSSI network, the CHARON-VAX configuration file must load at least one emulated HSD50 storage controller. In most cases one emulated HSD50 storage controller per virtual DSSI network is enough. The CHARON-VAX configuration file must supply a unique reference name for that instance. Even though this name is only valid within the configuration file, it is recommended, for clarity, to use the VMS SCSNODENAME as the instance name.The line below loads an emulated HSD50 storage controller, assigns it the instance name SCSNODE and connects it to the primary built-in DSSI controller:

load HSD50 MYDISKS dssi\_host=PAA

The HSD50 emulation has the following configuration parameters:

<span id="page-258-1"></span>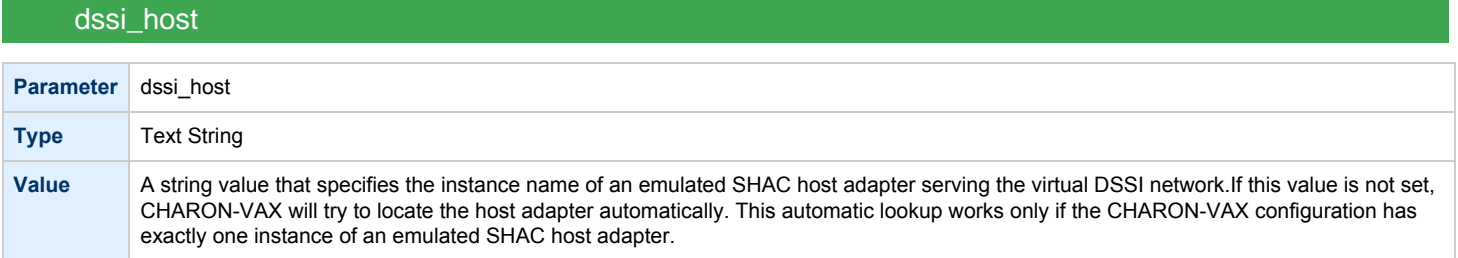

#### dssi\_node\_id

<span id="page-258-2"></span>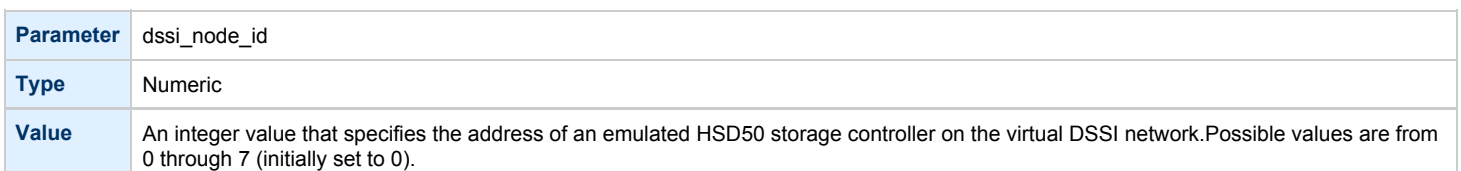

### scs\_node\_name

<span id="page-258-3"></span>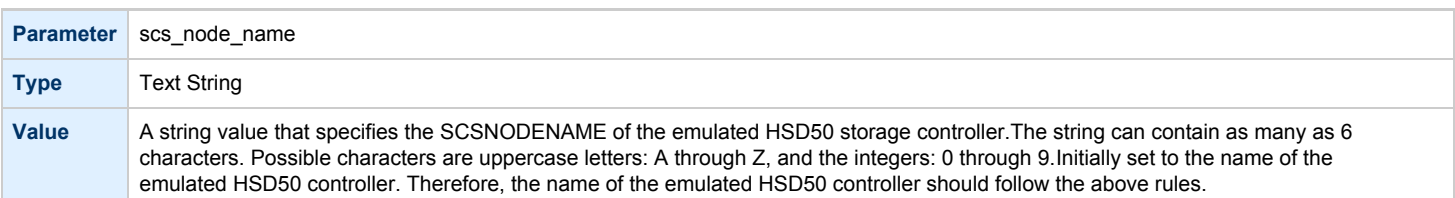

<span id="page-258-4"></span>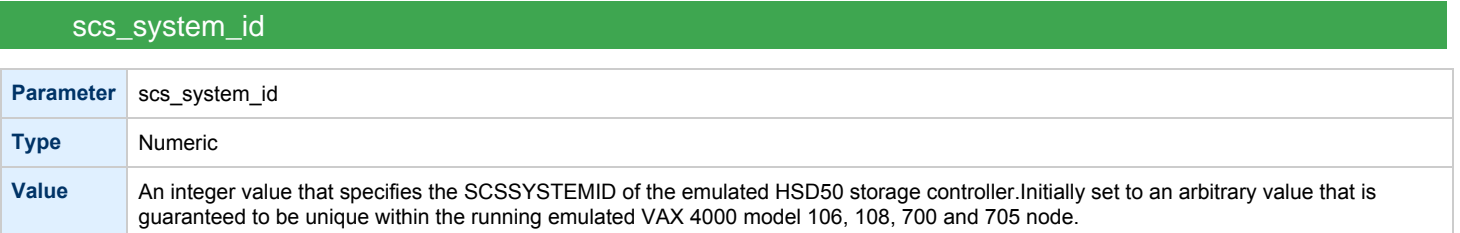

<span id="page-259-0"></span>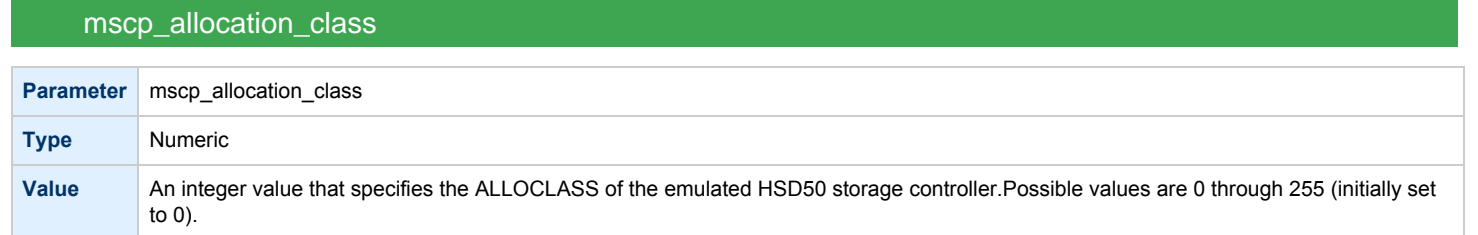

# <span id="page-259-1"></span>container **Parameter** container[N]N=0...9999 **Type** Text String **Value** A string value that specifies the container of the storage element with MSCP unit number: N. This storage element might be either a (virtual) disk or tape. In VMS running on an emulated VAX 4000 node, these storage elements appear as HSX00 disks (DUAN:) or HST00 tapes (MUAN:).Possible values of the parameter are strings in one of the following forms: **Physical disk drives**  $\sqrt{\frac{m}{m}}$  "\\.\PhysicalDrive<X>", where X is 0, 1, ... "\\.\PhysicalDrive(DevID =XXXX-XXXX-XXXX-XXXX-XXXX-XXXX-XXXX-XXXX)" DevID addresses the target physical disk by its WWID (hexadecimal 128-bit identifier assigned to the disk drive by its manufacturer/originator).**Example**: set DISKS container[2]="\\.\PhysicalDrive(DevID= 6008-05F3-0005-2950-BF8E-0B86-A0C7-0001)" .The WWID values can be obtained from ["Host Device Check](#page-112-0)" utility ("All drives" section) **iSCSI disks** "\\.\PhysicalDrive(iScsiTarget = <iSCSI target>, LUN = <LUN number>)" iScsiTarget addresses the disk by its iSCSI target name. LUN specifies LUN on connected iSCSI disk. **Example**: set DISKS container[3]="\\.\PhysicalDrive(iScsiTarget= ign.2008-04:iscsi.charon-target-test1,  $LUN= 1)$ " **Physical tape drives recognized by Windows** • "\\.\Tape<X>", where X is 0, 1, ... **Floppy drives** "\\.\A:" or "\\.\B:" **CD-ROM drives (read-only)**  $\bullet$  "\\.\CdRom<X>", where X is 0, 1, ... **CHARON-VAX disk images** [<drive>":\"<path-name>"\"]<file-name>[".vdisk"] **CHARON-VAX tape images** [<drive>":\"<path-name>"\"]<file-name>".vtape" This parameter is initially not set, thus creating NO storage elements on the controller If the "Host Device Check" utility does not display any WWID, this means the target disk does not have one. Use the "\\.\PhysicalDrive<N>" mapping in this case.

## media\_type

<span id="page-260-0"></span>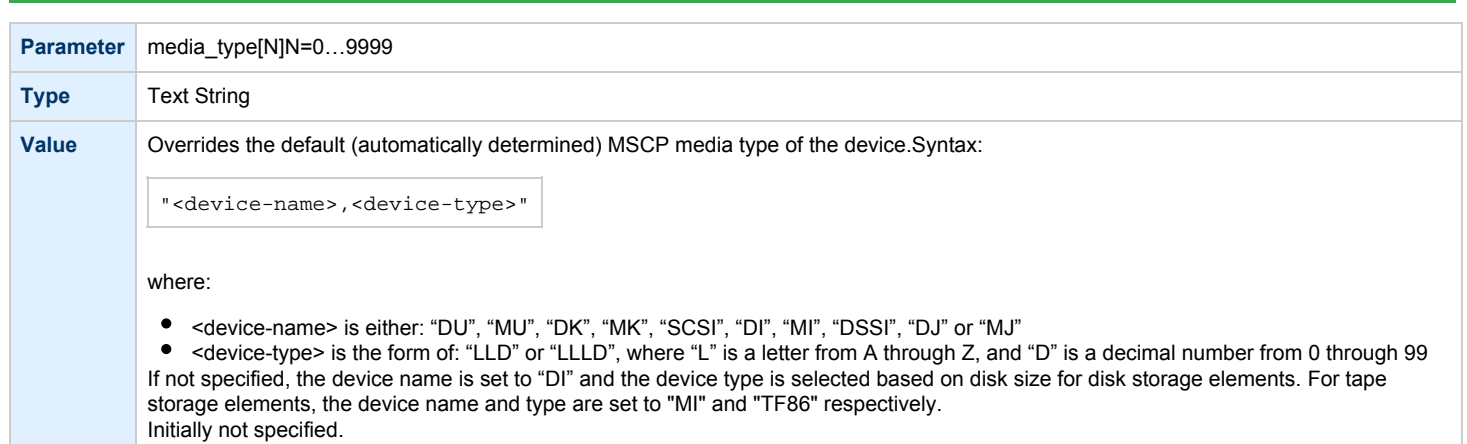

## geometry

<span id="page-260-1"></span>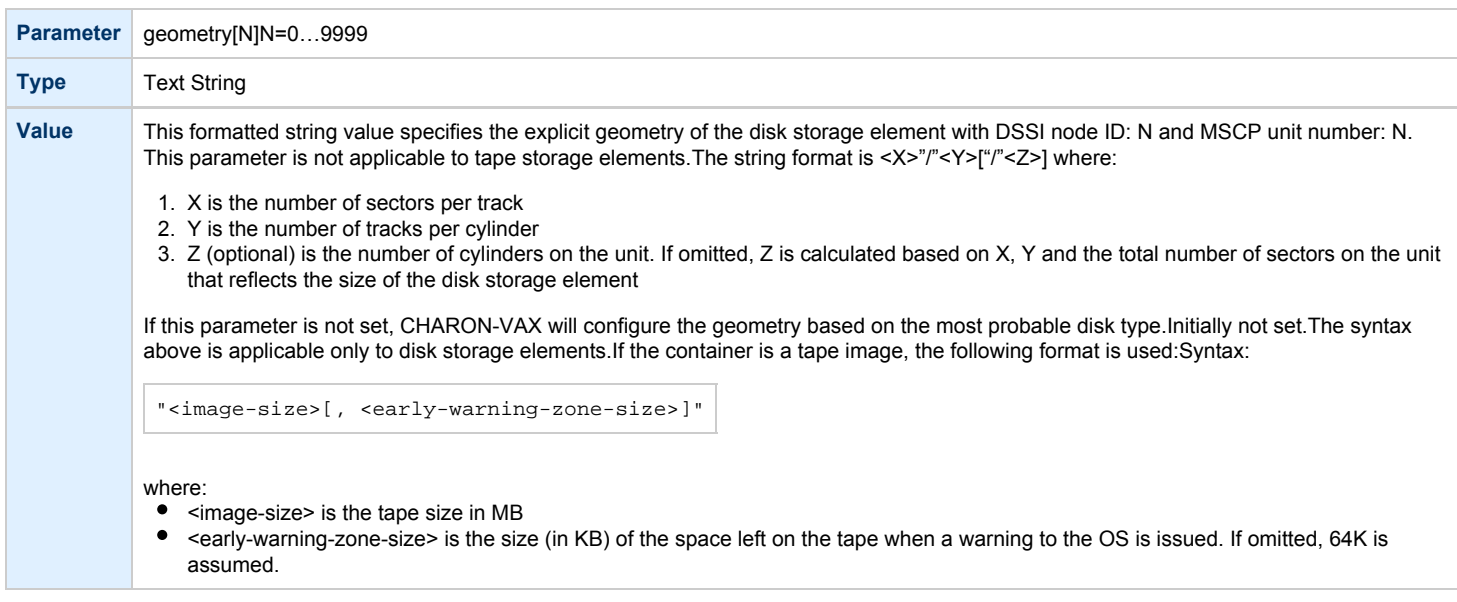

# use\_io\_file\_buffering

<span id="page-260-2"></span>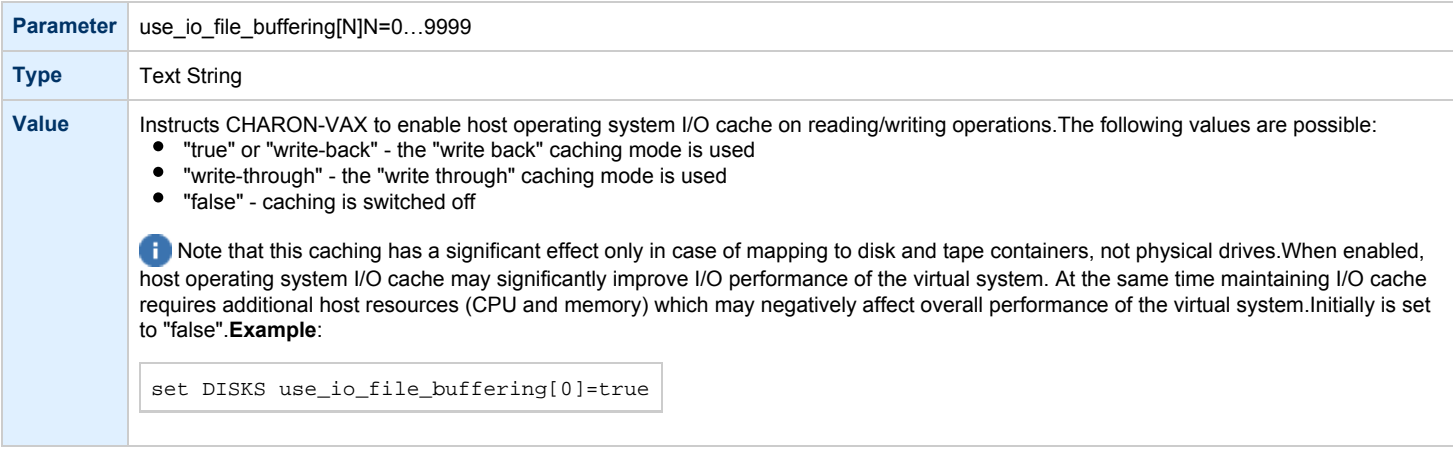

#### **Example**:

load HSD50 DISKS dssi\_host=PAA dssi\_node\_id=5

The configuration file below emulates a VAX 4000 Model 108 node with one HSD50 storage controller serving two disks and another instance of an HSD50 controller that serves a tape drive to the VAX over a virtual DSSI:

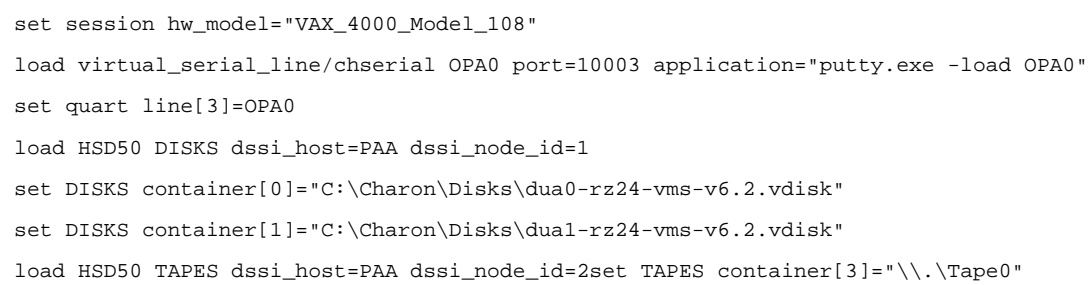

In this example we emulate two HSD50 instances. They are both connected to the same virtual DSSI bus, therefore we must assign them different DSSI node ID values.

The emulated VAX 4000 Model 108 can boot VMS with the following command:

>>> **BOOT** DUA0

After logging into VMS, the "SHOW DEVICE D" and "SHOW DEVICE M" command displays the following:

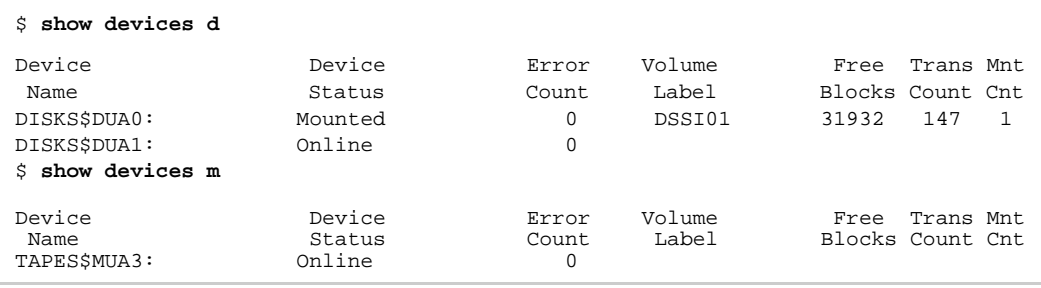

### CI Subsystem

#### Table of Contents

- $\bullet$ [Introduction](#page-262-0)
- [CIXCD host adapter](#page-262-1)
	- [port](#page-263-0)
	- [host](#page-263-1)
	- $\bullet$ [xmi\\_node\\_id](#page-263-2)
	- [ci\\_node\\_id](#page-263-3)
- [HSJ50 storage controller](#page-264-0)
	- [ci\\_host](#page-264-1)
	- [ci\\_node\\_id](#page-264-2)
	- [scs\\_node\\_name](#page-265-0)
	- [scs\\_system\\_id](#page-265-1)
	- [mscp\\_allocation\\_class](#page-265-2)
	- [container](#page-266-0)
	- [media\\_type](#page-267-0)
	- $\bullet$ [geometry](#page-267-1)
	- $\bullet$ [use\\_io\\_file\\_buffering](#page-268-0)

#### Introduction

<span id="page-262-0"></span>The virtual CIXCD is the functional equivalent of a hardware CIXCD host adapter, with the exception that there is no physical layer to connect to. The current host hardware is an order of magnitude faster than the physical CI implementation, such connections - if it were possible - would greatly limit the virtual system throughput.

For data storage, the CIXCD connects to one or more virtual HSJ50 storage controllers, that are loaded as a separate component in the configuration file. To configure VAX CI clusters, the virtual CIXCDs of the multiple CHARON-VAX/66X0 instances are interconnected via TCP/IP links.

Configuring (large) virtual VAX CI clusters requires many configurable parameters and a replicated identical definition of the shared virtual HSJ50 storage controllers in each virtual VAX instance.

To connect a virtual VAX 66x0 to a virtual CI network, the CHARON-VAX configuration file must load at least one virtual CIXCD host adapter; one unit is sufficient in all practical cases.

VAX/VMS enumerates the virtual CIXCD host adapters in the order of increasing XMI node IDs and assigns them the VMS internal names PAA, PAB, etc. It is recommended for clarity to keep the same naming scheme for virtual CIXCD host adapters in the configuration file.

The emulated CI subsystem has many configurable parameters when multiple nodes on a single CI bus are to be configured. Incorrect configuration, in particular non-identical specification of the emulated HSJ50 storage controller disks in the CI nodes, is likely to cause data corruption. It is advisable to start any field test by implementing a single node.

#### CIXCD host adapter

<span id="page-262-1"></span>To connect an emulated VAX 66x0 node to a virtual CI network, the CHARON-VAX configuration must load at least one emulated CIXCD host adapter.

To load the adapter and assign it an instance name of "PAA", enter the following line in the configuration file:

load CIXCD PAA

The CIXCD emulation has the following configuration parameters:

<span id="page-263-0"></span>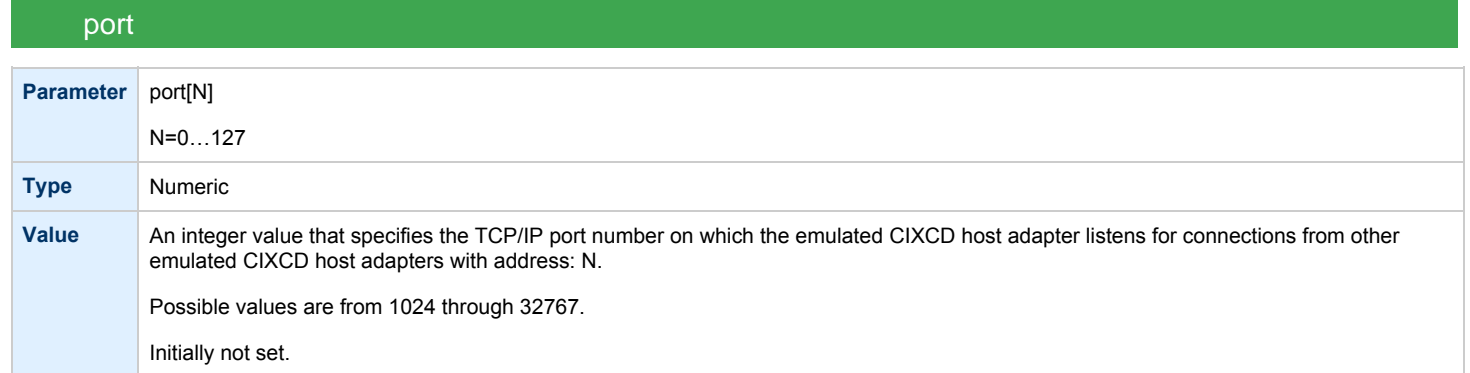

<span id="page-263-1"></span>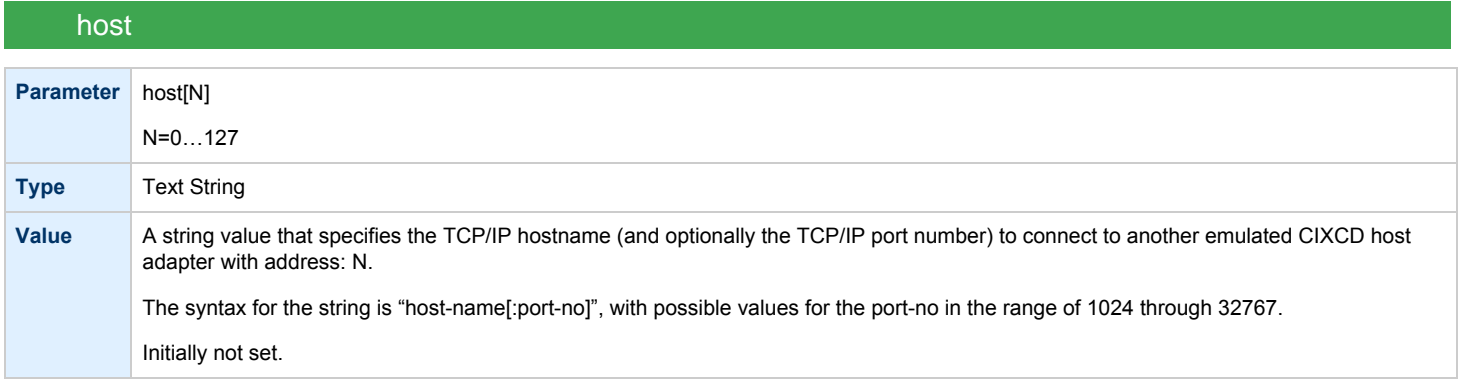

### xmi\_node\_id

<span id="page-263-2"></span>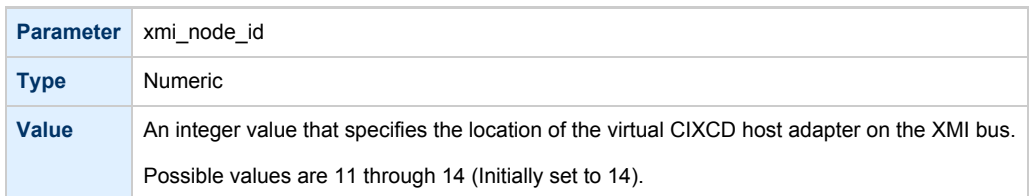

## ci\_node\_id

<span id="page-263-3"></span>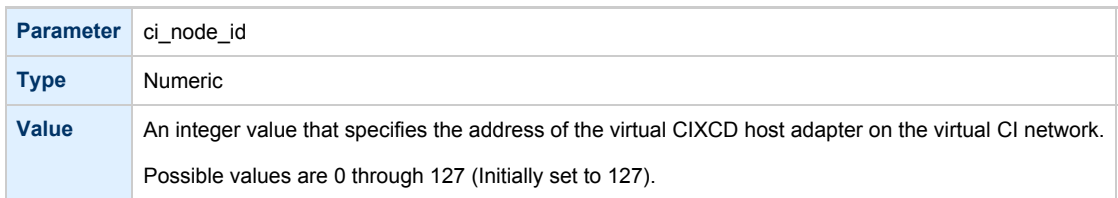

These parameters can be added to the "load" command or specified separately with the "set" command.

The example below shows how to configure a virtual CIXCD adapter with a location on the XMI bus other than the default. It declares a CIXCD adapter in slot 11 ( $0xB$  = decimal 11) of the virtual XMI bus:

load CIXCD PAA xmi\_node\_id=0xB

The configuration file below creates a virtual VAX 6610 (single CPU) node with one virtual HSJ50 storage controller serving two disks to the VAX over a virtual CI network:

```
set session hw_model="VAX_6000_Model_610"
set session log="vax6610.log"
set toy container="vax6610.dat"
set eeprom container="vax6610.rom"
load virtual_serial_line/chserial OPA0
set OPA0 port=10003 application="putty.exe -load OPA0"
load CIXCD PAA
load HSJ50 DISKS
set DISKS container[0]="C:\Charon\Disks\dua0-rz24-vms-v6.2.vdisk"
set DISKS container[1]="C:\Charon\Disks\dua1-rz24-vms-v6.2.vdisk"
```
#### HSJ50 storage controller

<span id="page-264-0"></span>The virtual HSJ50 storage controller functionally replaces a physical HSJ50 CI storage unit. It supports virtual and physical disks, tapes and removable storage devices that are mapped on local or remote host platform storage. The virtual HSJ50 cannot connect to a physical CI infrastructure.

In a single CHARON-VAX/66X0 instance without a CI cluster, the virtual HSJ50 is located as a separate entity on the same host platform. In a CI cluster, the definition of each HSJ50 is replicated exactly in each CHARON-VAX CI node. In most cases one HSJ50 storage controller per virtual CI network is enough.

When loading an instance of a virtual HSJ50 storage controller, the CHARON-VAX configuration file must supply a unique reference name for that instance. While this name is only valid within the configuration file, it is recommended, for clarity, to use the VAX/VMS *S*CSNODENAME as an instance name.

The line below loads an emulated HSJ50 storage controller and assigns it the instance name SCSNODE:

load HSJ50 MYDISKS

The HSJ50 emulation has the following configuration parameters:

<span id="page-264-1"></span>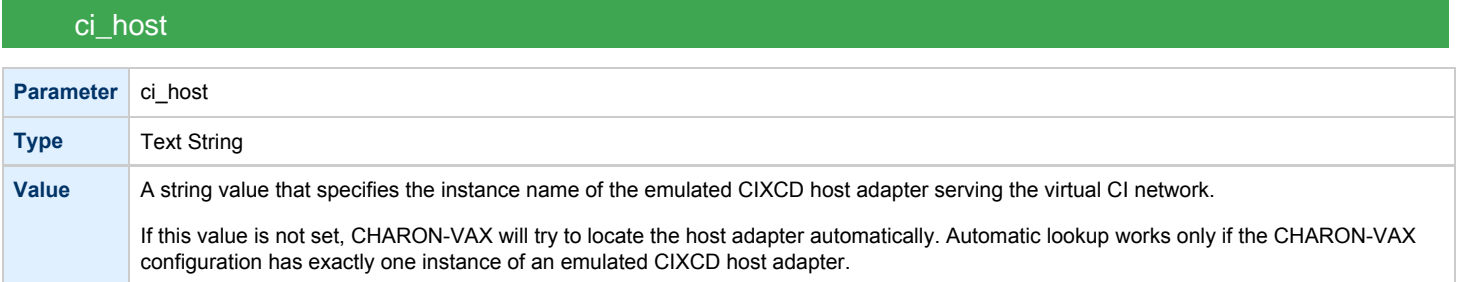

#### ci\_node\_id

<span id="page-264-2"></span>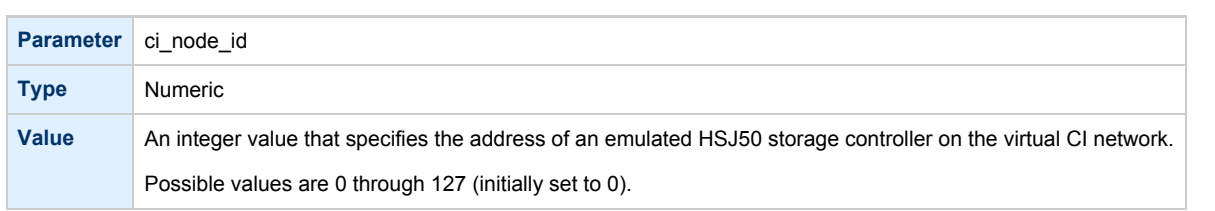

<span id="page-265-0"></span>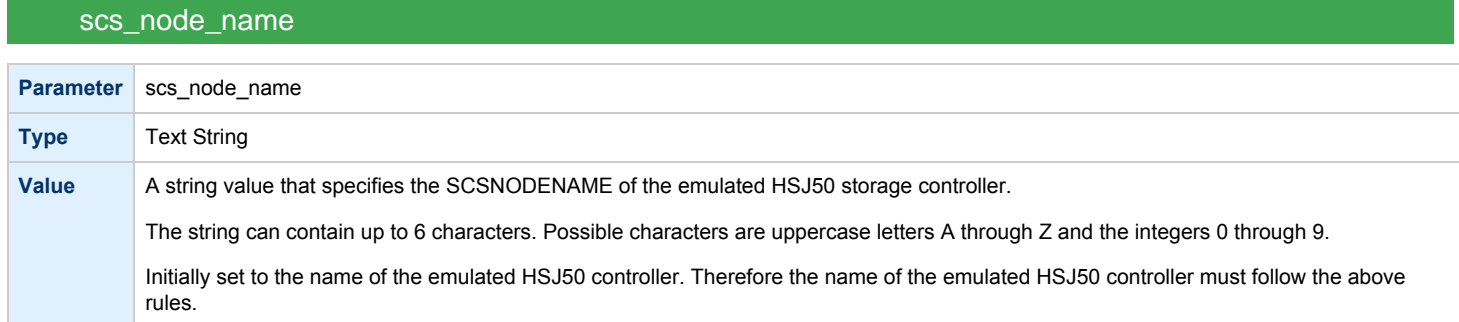

# scs\_system\_id

<span id="page-265-1"></span>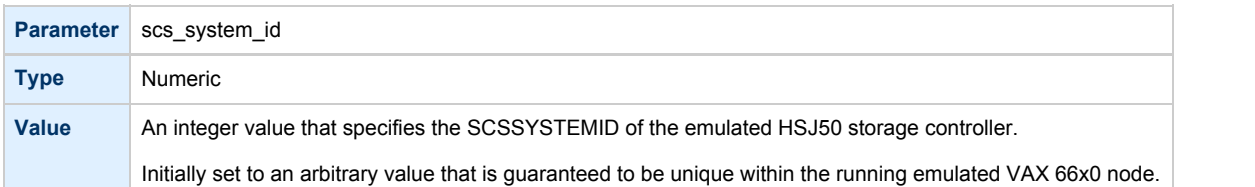

# mscp\_allocation\_class

<span id="page-265-2"></span>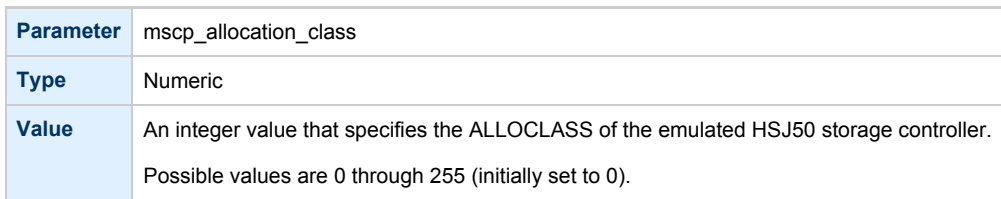

<span id="page-266-0"></span>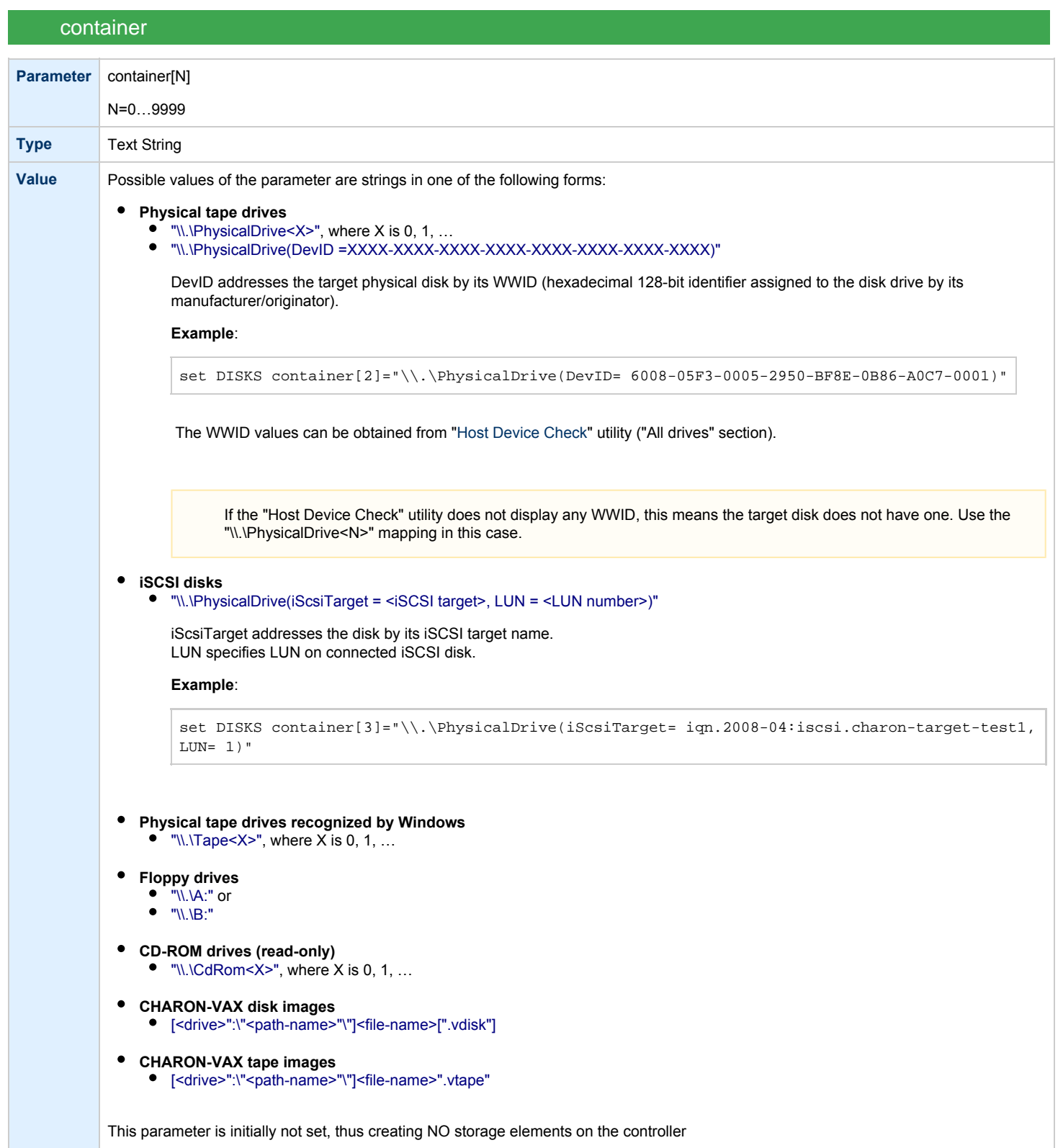

<span id="page-267-0"></span>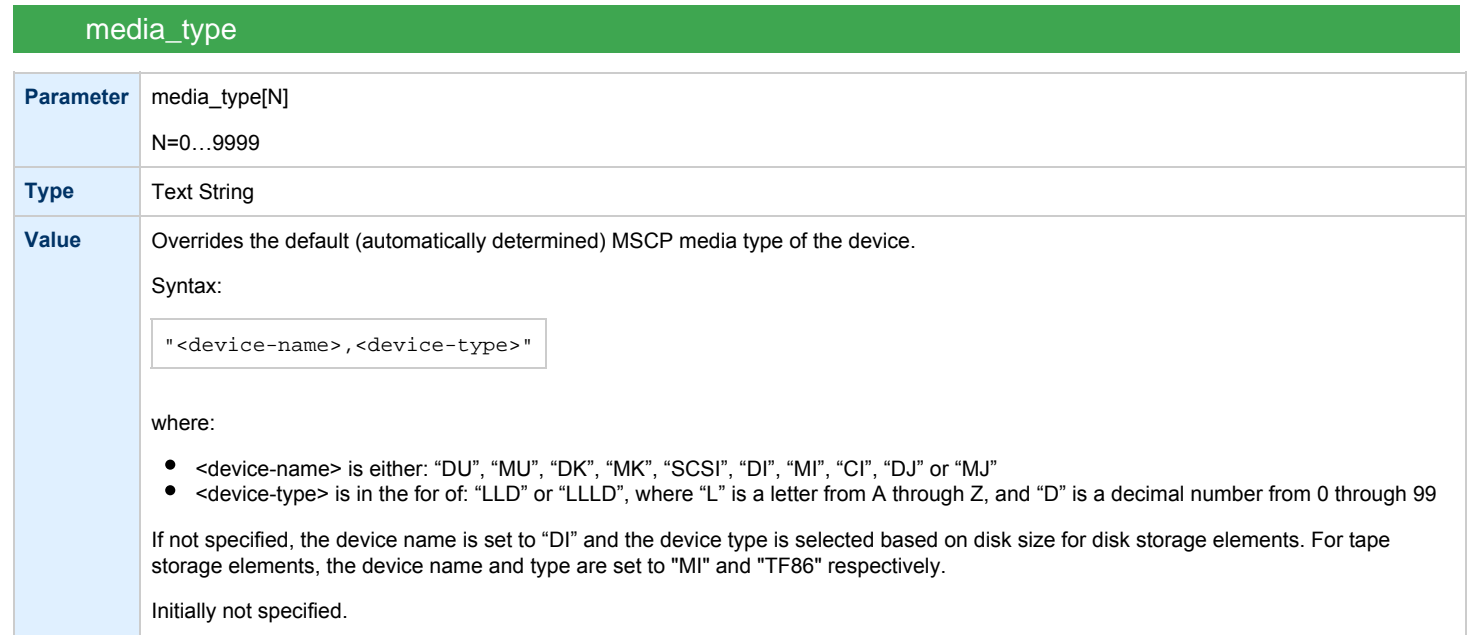

## geometry

<span id="page-267-1"></span>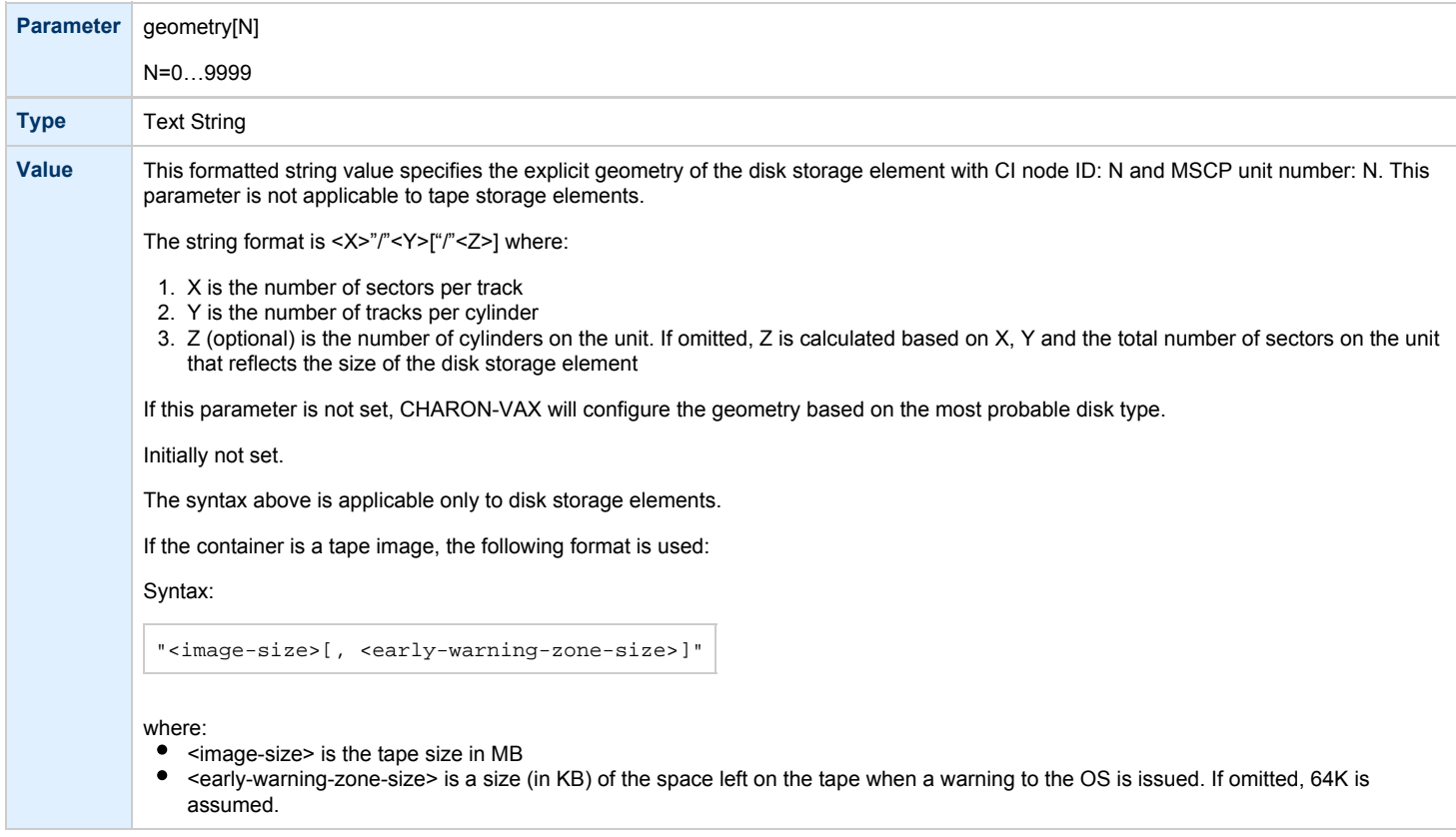

<span id="page-268-0"></span>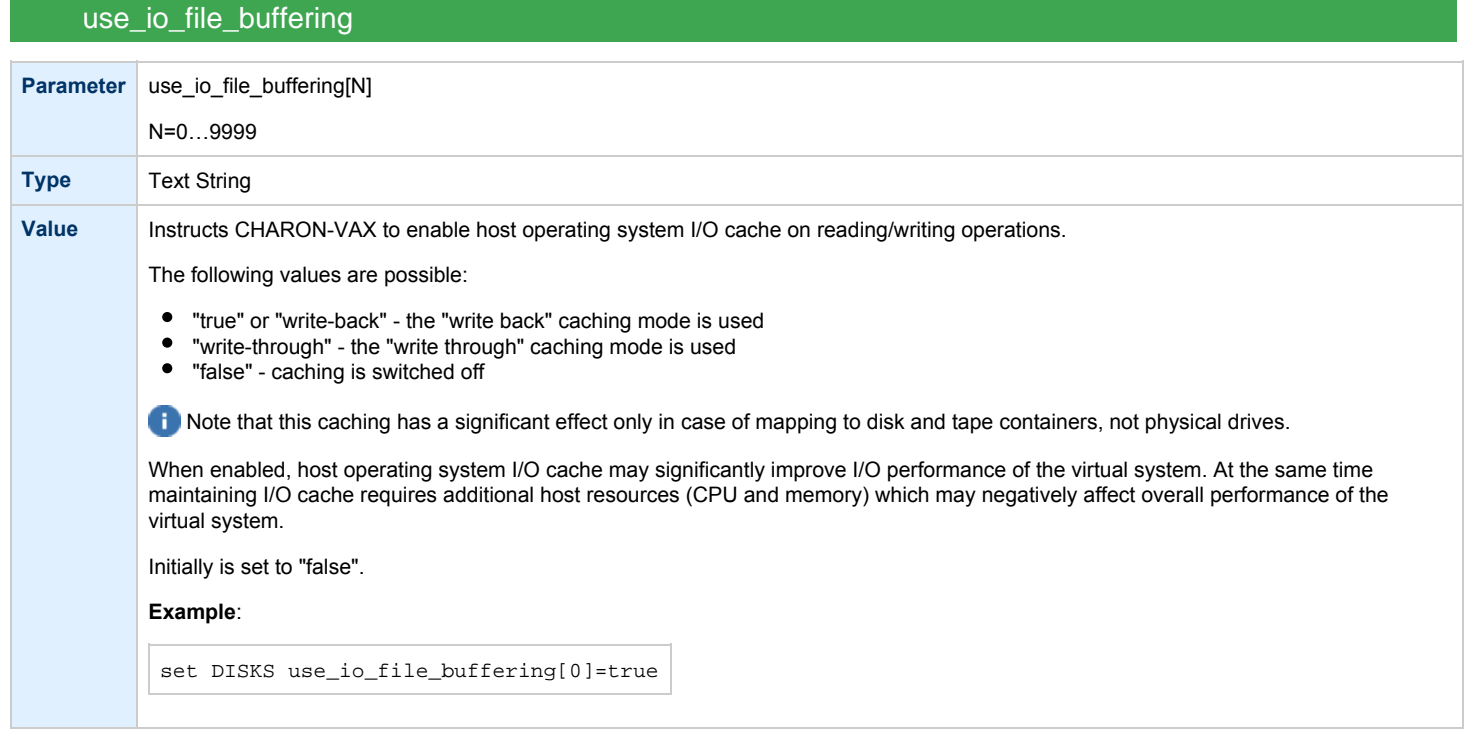

The following example configures a virtual HSJ50 storage controller with a non-default CI network address of 11:

load HSJ50 DISKS ci\_node\_id=0x0B

The configuration file below emulates a VAX 6610 node with one HSJ50 storage controller serving two disks:

```
set session hw_model="VAX_6000_Model_610"
set session log="vax6610.log"
set toy container="vax6610.dat"
set eeprom container="vax6610.rom"
load virtual_serial_line/chserial OPA0
set OPA0 port=10003 application="putty.exe -load OPA0"
load CIXCD PAA xmi_node_id=0x0C
load HSJ50 DISKS ci_node_id=0x0B
set DISKS container[0]="C:\Charon\Disks\dua0-rz24-vms-v6.2.vdisk"
set DISKS container[1]="C:\Charon\Disks\dua1-rz24-vms-v6.2.vdisk"
```
When this configuration file is executed and "container[0]" points to a valid VMS system disk image, a virtual VAX 6610 can boot VAX/VMS with the following command:

>>> **BOOT** /XMI:C /NODE:B DU0

In the above boot command, "/XMI:C" and "/NODE:B" instruct the boot ROM to connect to the disk via the host adapter in XMI slot C (the hex value C stands for decimal 12).

Then via the storage controller with CI node id B (decimal 11), DU0 is reached (defined as container[0]) and the boot command is executed for the associated file on the host system.

After logging into VMS, the "SHOW DEVICE" command displays the following:

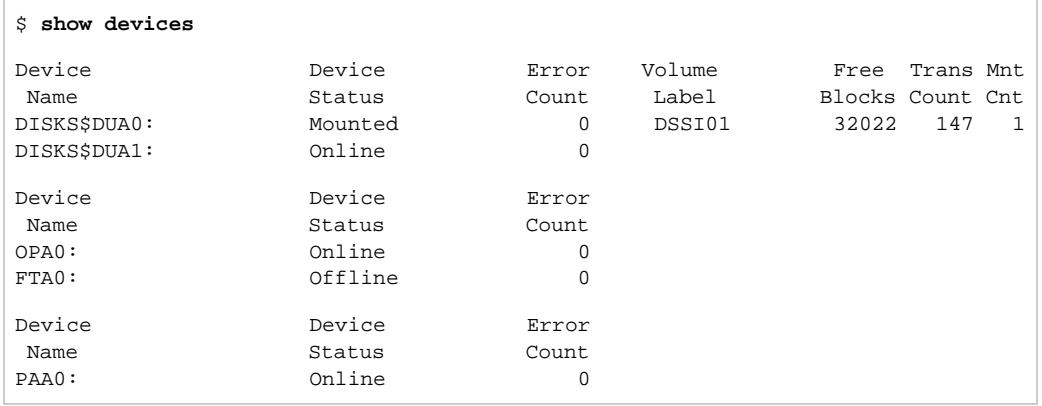

When a tape or disk image connected to an emulated HSJ50 controller is dismounted in VAX/VMS, it is disconnected from CHARON-VAX and can be manipulated. It may even be replaced with a different disk image if it keeps the same name. This capability may be useful when designing back-up and restore procedures.

## **Networking**

### Table of Contents

- $\bullet$ [Configuration steps](#page-270-0)
- [SGEC Ethernet Controller](#page-271-0)
	- [interface](#page-271-1)
	- [station\\_address](#page-272-0)
	- [rx\\_fifo\\_size](#page-272-1)
- [DEQNA / DESQA / DELQA Ethernet Controller](#page-272-2)
	- [address](#page-273-0)
	- $\bullet$  [interface](#page-273-1)
	- [station\\_address](#page-274-0)
	- [rx\\_fifo\\_size](#page-274-1)
- [DEMNA Ethernet Adapter](#page-275-0)
	- [xmi\\_node\\_id](#page-275-1)
	- [interface](#page-275-2)
	- [station\\_address](#page-276-0)
	- [rx\\_fifo\\_size](#page-276-1)
- [DEBNI Ethernet Adapter](#page-277-0)
	- [vax\\_bi\\_node\\_id](#page-277-1)
	- $\bullet$  [interface](#page-277-2)
	- [station\\_address](#page-277-3)
	- [rx\\_fifo\\_size](#page-278-0)
	- [PMAD-AA TurboChannel Ethernet Adapter](#page-279-0)
		- $\bullet$  [interface](#page-279-1)
		- [station\\_address](#page-279-2)
		- [rx\\_fifo\\_size](#page-280-0)
- [Packet Port](#page-280-1)
	- [interface](#page-280-2)
	- [port\\_enable\\_mac\\_addr\\_change](#page-281-0)
	- [port\\_retry\\_on\\_tx](#page-281-1)
	- [port\\_pending\\_rx\\_number](#page-281-2)
	- [port\\_pending\\_tx\\_number](#page-282-0)
	- [suspend\\_msg\\_on\\_mac\\_change](#page-282-1)
	- [log](#page-282-2)
	- [log\\_flush\\_period](#page-283-0)
	- [legacy\\_mode](#page-283-1)
- [Supported Ethernet Q-bus Adapters for DECnet OSI \(DECnet Plus\)](#page-284-0)
- [Ethernet Q-bus Adapter and Cluster configuration rules](#page-284-1)

## Configuration steps

<span id="page-270-0"></span>To configure CHARON-VAX / CHARON-PDP networking, follow these 3 steps:

1. **Load network adapter (if required)**

If you are configuring a DEQNA, DESQA, DELQA, DEUNA, DELUA, DEMNA, DEBNI or PMADAA adapter, use the "load" command as shown below. CHARON-VAX 3100/96/98 and 4000/106/108 emulations automatically load SGEC (with the name "EZA") and therefore no "load" command is required.

#### **Example**:

load DELQA/DEQNA NIC

#### 2. **Load "packet\_port"**

Load "packet\_port" to connect the SGEC, DEQNA, DESQA, DELQA, DEUNA, DELUA, DEMNA, DEBNI or PMADAA adapter to the host hardware network card (or to a virtual network interface).

#### **Example**:

load packet\_port/chnetwrk NDIS interface = "connection:Charon"

3. **Connect the loaded "packet\_port" to the loaded virtual network adapter**

Connect the SGEC, DEQNA, DESQA, DELQA, DEUNA, DELUA, DEMNA, DEBNI or PMADAA adapter to the "packet\_port" by setting the interface name.

#### **Example**:

set NIC interface = NDIS

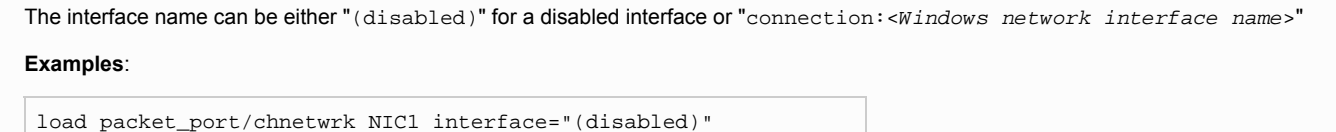

load packet\_port/chnetwrk NIC2 interface="connection:CHARON\_NIC"

**A** Network booting is supported with exception of VAX6xxx models.

Specification of "chnetwrk" can be ommitted, but it is recommended to keep it for compatibility

# SGEC Ethernet Controller

<span id="page-271-0"></span>The built-in SGEC controller emulator ("EZA") has the following parameters that are specified with the "set" command:

<span id="page-271-1"></span>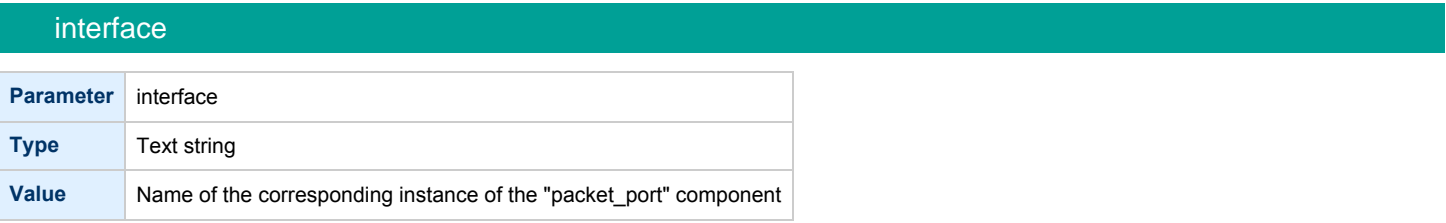

<span id="page-272-0"></span>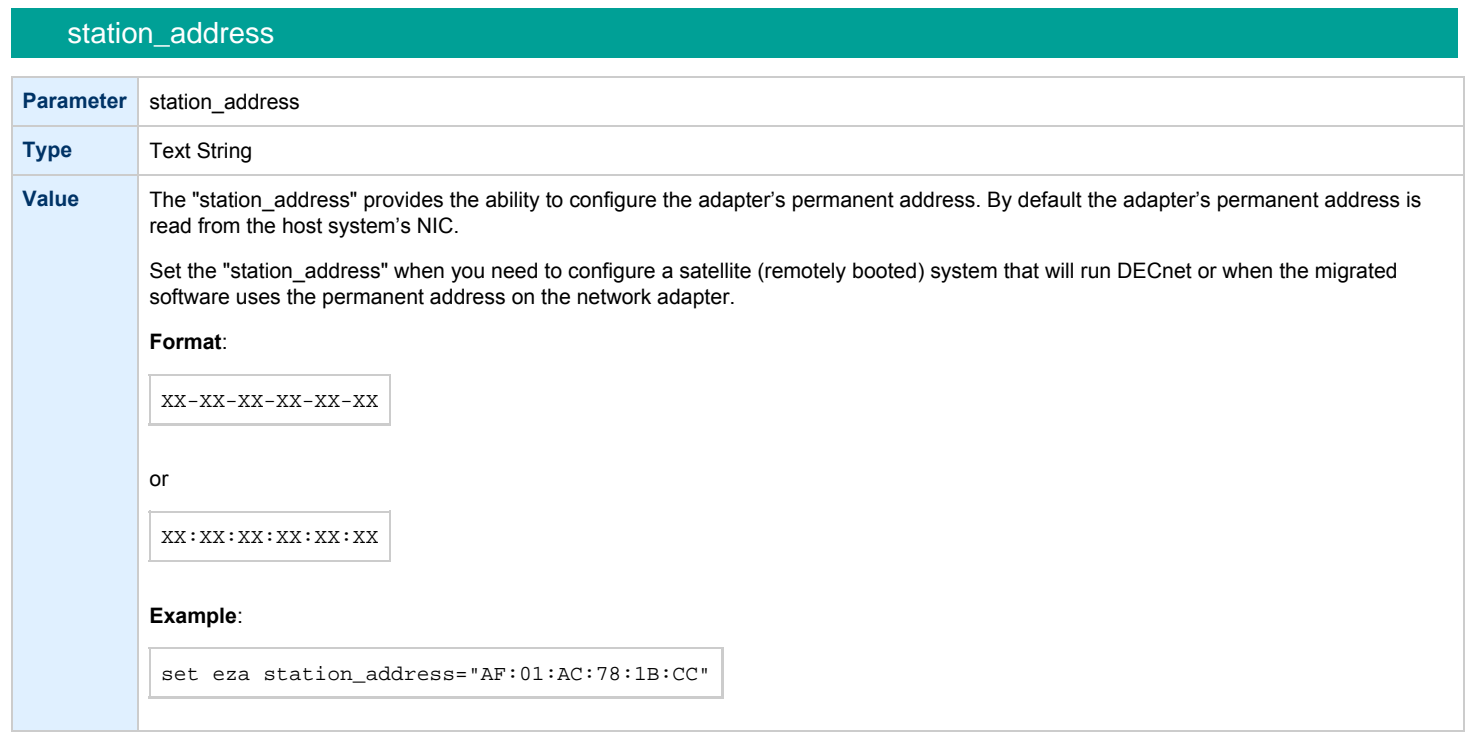

## rx\_fifo\_size

<span id="page-272-1"></span>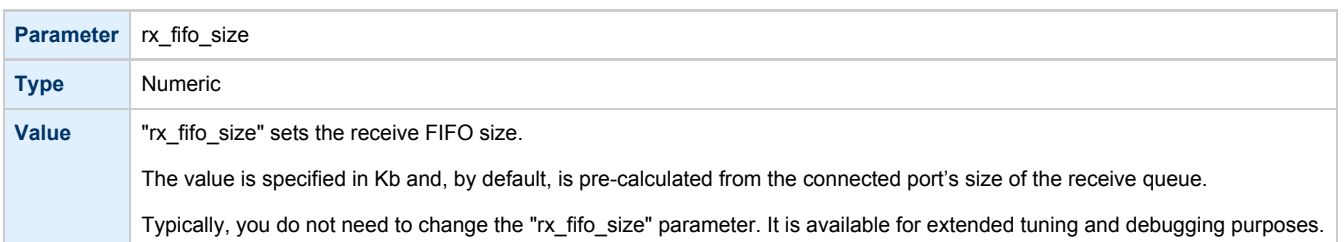

#### **Example**:

load packet\_port/chnetwrk EZA0 interface = "connection:Charon" set EZA interface = EZA0 set EZA station\_address="0C:FE:35:AA:67:3B"

# DEQNA / DESQA / DELQA Ethernet Controller

<span id="page-272-2"></span>CHARON-VAX / CHARON-PDP Q-bus systems provide support for DEQNA, DESQA, DELQA, DEUNA and DELUA Ethernet controllers.

Use the following command to load the instances of DEQNA, DESQA, DELQA, DEUNA or DELUA Ethernet controllers:

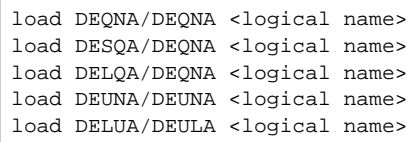

#### **Example**:

load DESQA/DEQNA XQA

DEQNA, DESQA, DELQA, DEUNA and DELUA offer the following configuration parameters that can be specified using the "set" command:

<span id="page-273-0"></span>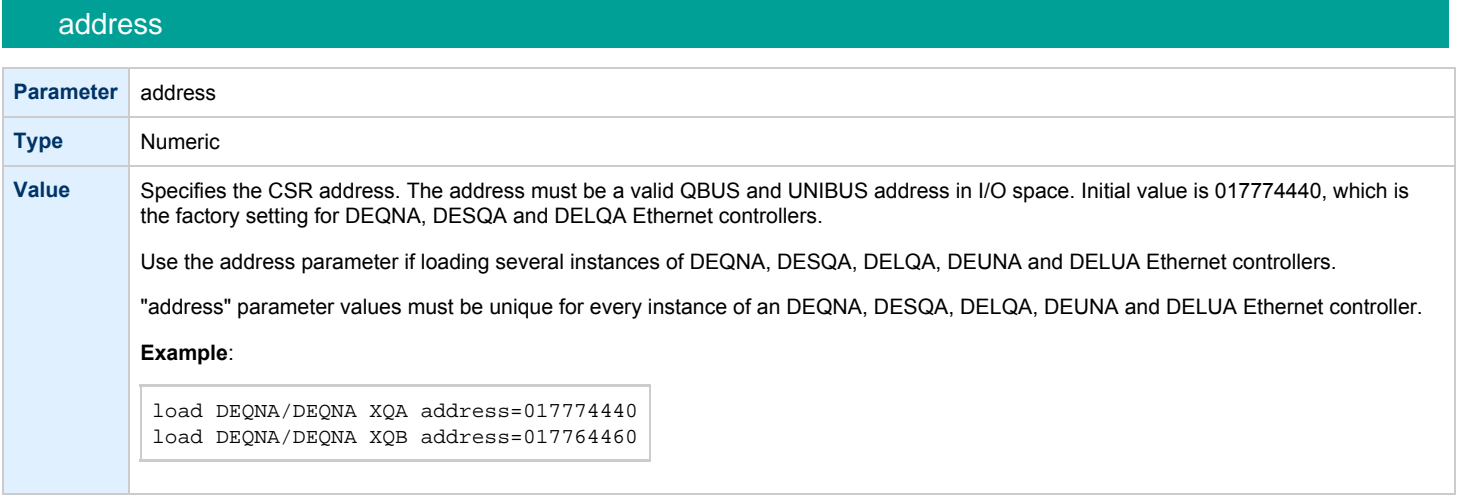

<span id="page-273-1"></span>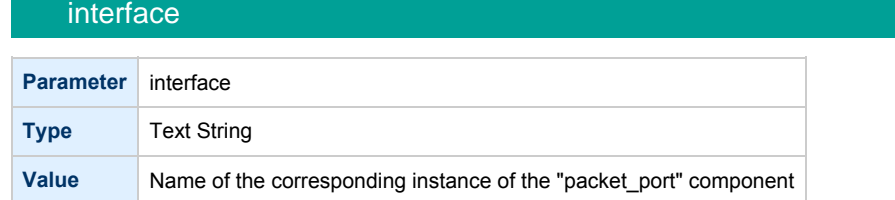

<span id="page-274-0"></span>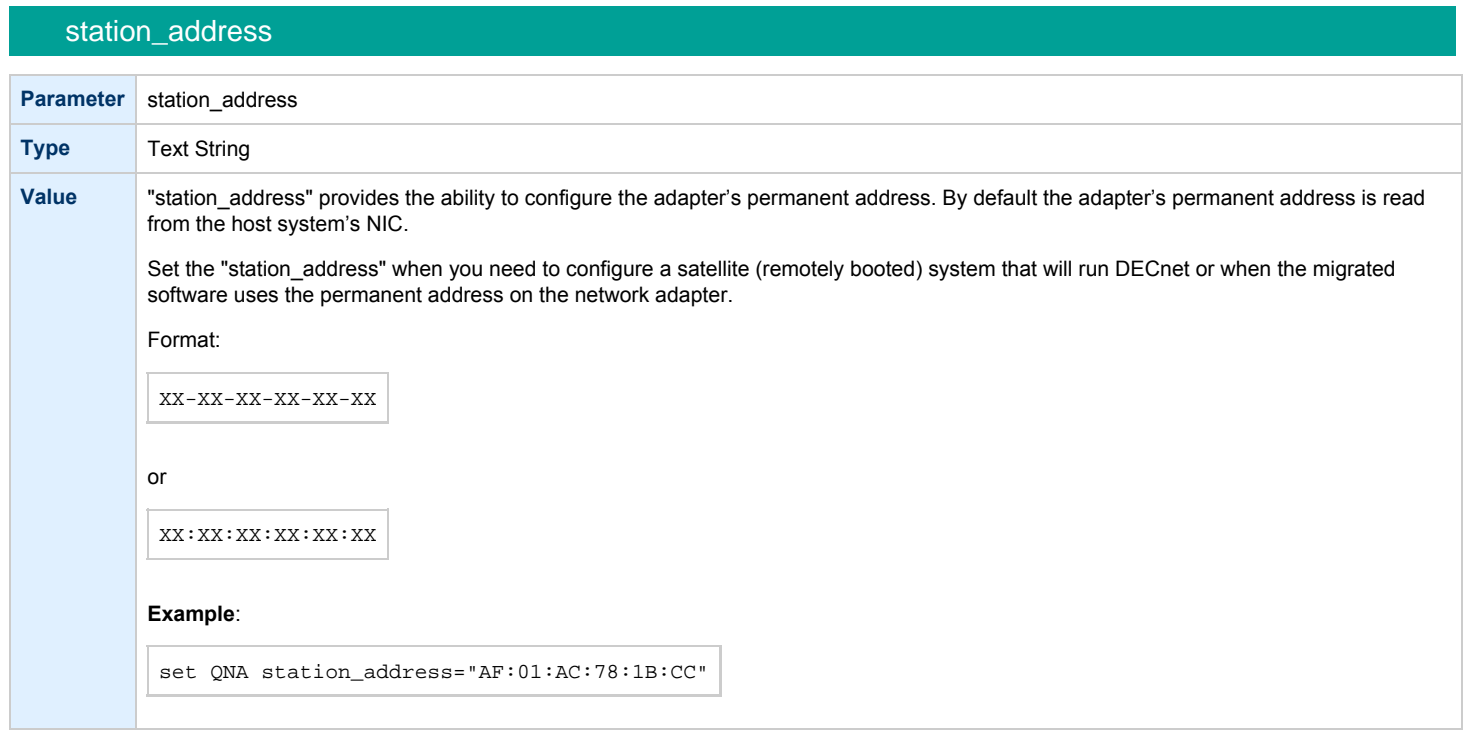

# rx\_fifo\_size

<span id="page-274-1"></span>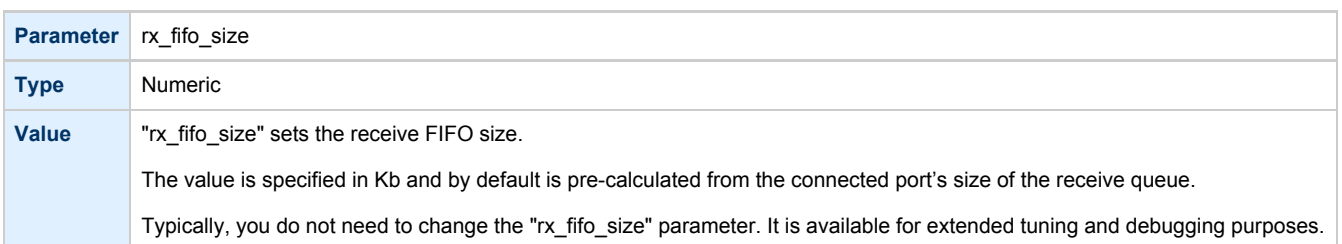

#### **Example**:

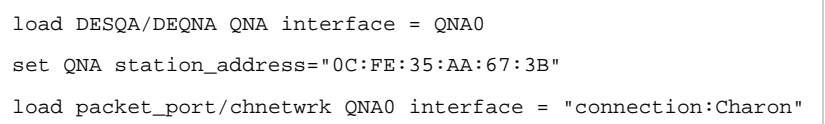

## DEMNA Ethernet Adapter

<span id="page-275-0"></span>CHARON-VAX/66X0 systems provide support for the DEMNA Ethernet controller.

Use the following command to load an instance of the DEMNA Ethernet controller:

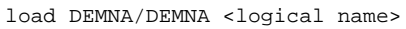

#### **Example**:

load DEMNA/DEMNA EXA

DEMNA Ethernet controllers offer the following configuration parameters that can be specified using the "set" command:

<span id="page-275-1"></span>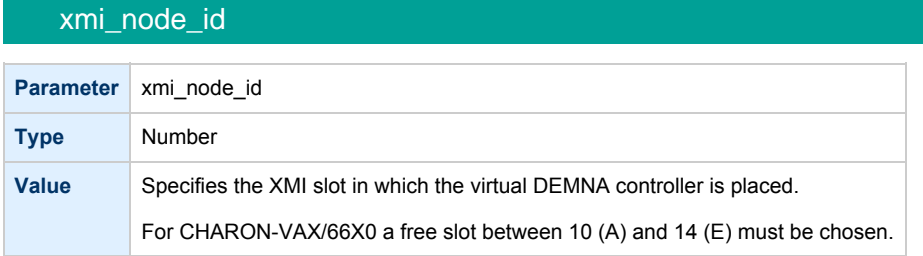

# interface

<span id="page-275-2"></span>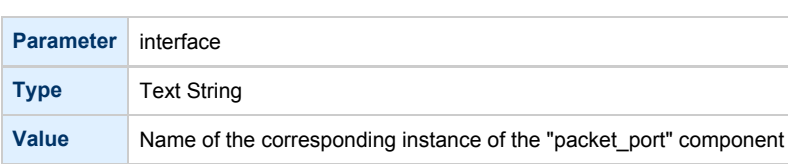

<span id="page-276-0"></span>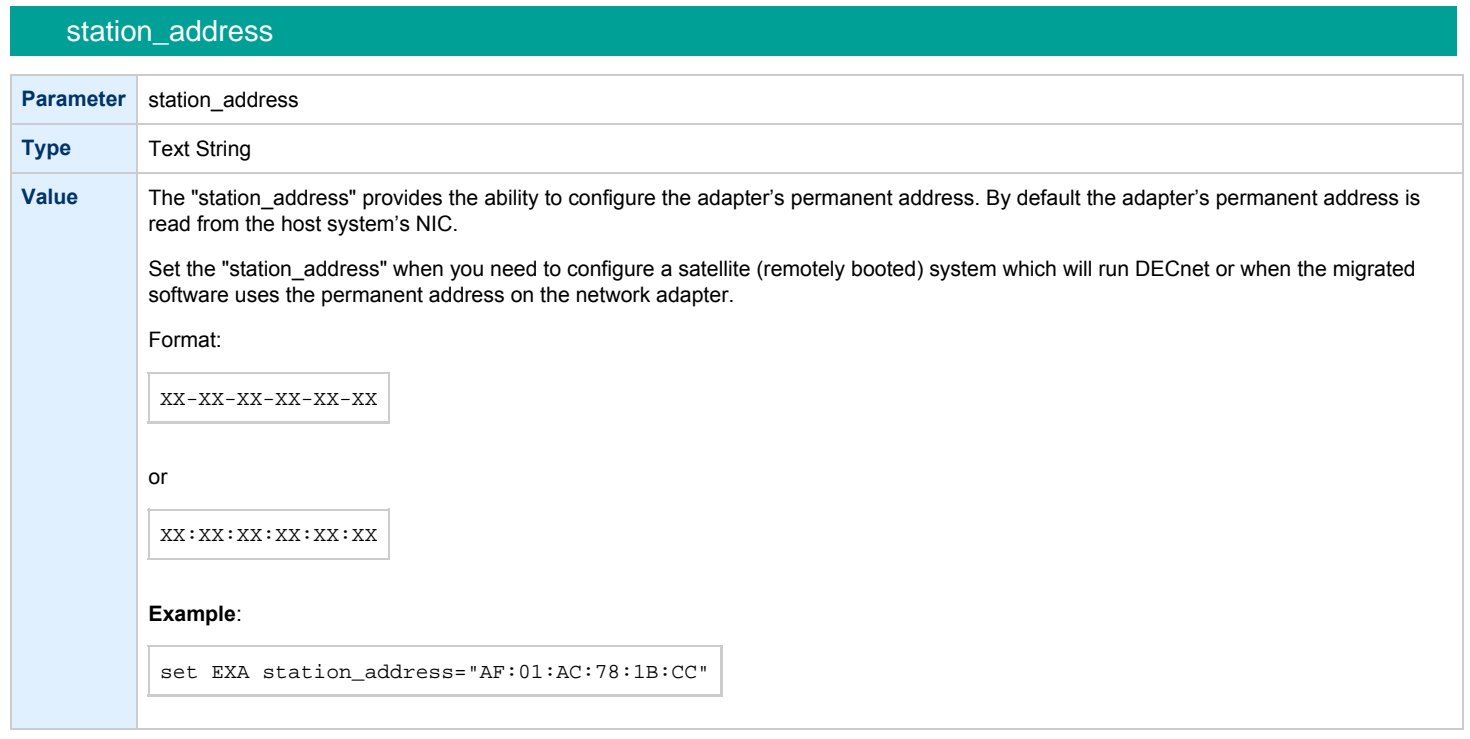

# rx\_fifo\_size

<span id="page-276-1"></span>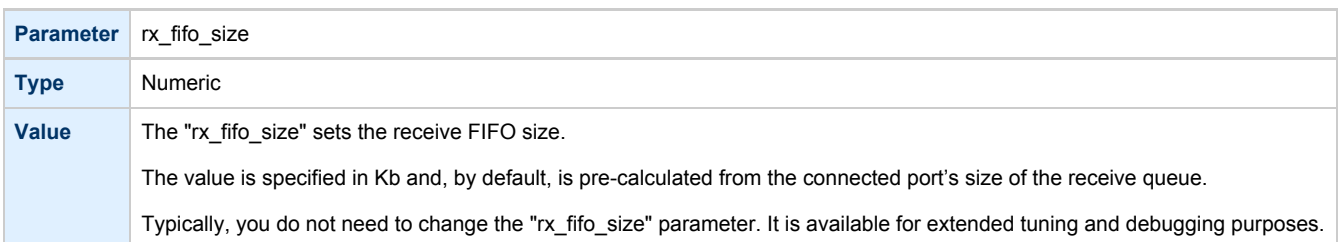

### **Example**:

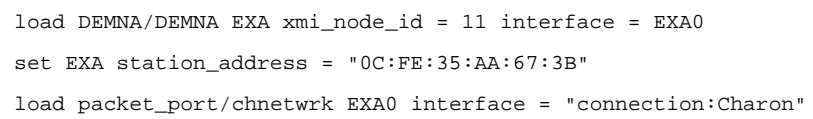

## DEBNI Ethernet Adapter

<span id="page-277-0"></span>CHARON-VAX/63X0 systems provide support for the DEBNI Ethernet controller.

Use the following command to load an instance of the DEBNI Ethernet controller:

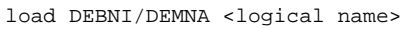

#### **Example**:

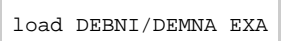

<span id="page-277-1"></span>DEBNI Ethernet controllers offer the following configuration parameters that can be specified using the "set" command:

### vax\_bi\_node\_id

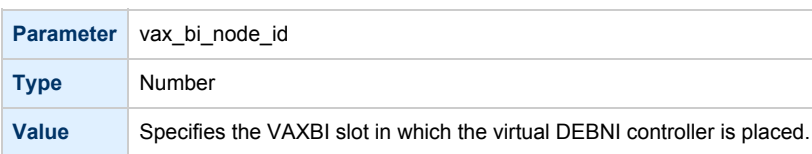

#### interface

<span id="page-277-2"></span>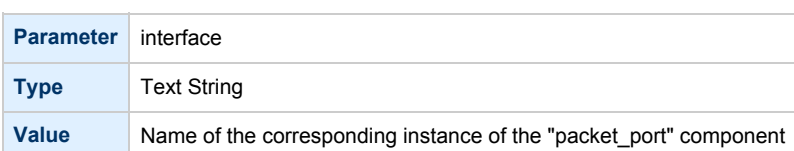

### station\_address

<span id="page-277-3"></span>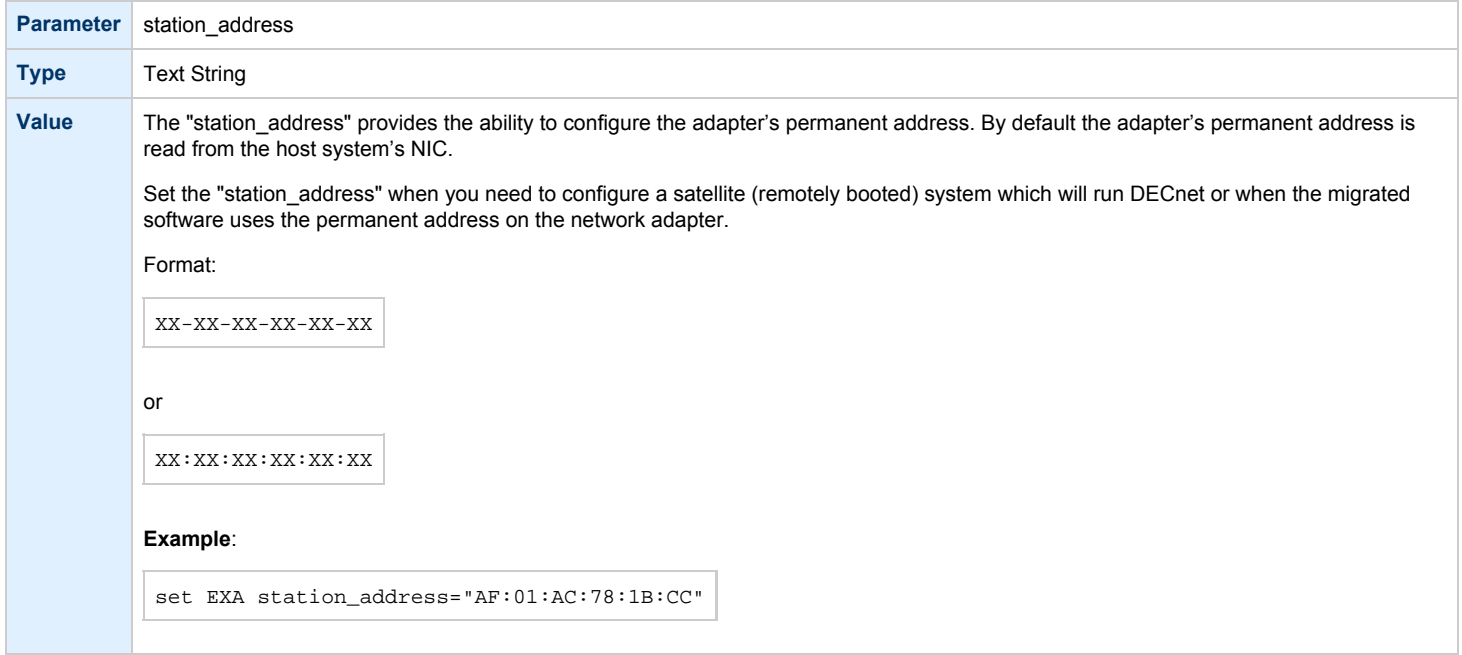

# rx\_fifo\_size

<span id="page-278-0"></span>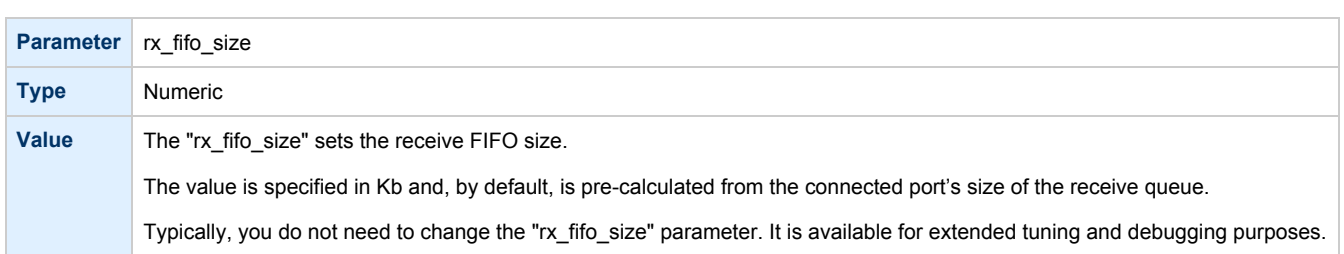

### **Example**:

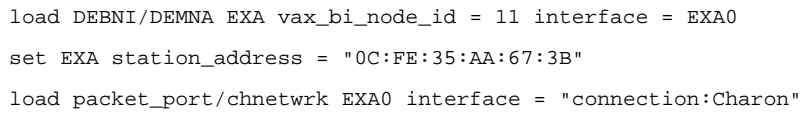

# PMAD-AA TurboChannel Ethernet Adapter

<span id="page-279-0"></span>The CHARON-VAX VAXstation 4000 Model 90 system provides support for a PMAD-AA TurboChannel Ethernet controller (in addition to the preloaded SGEC "EZA").

Use the following command to load an instance of a PMAD-AA Ethernet controller:

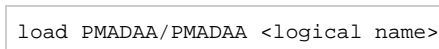

#### **Example**:

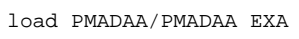

PMAD-AA TurboChannel Ethernet controllers use the following configuration parameters that can be specified using the "set" command:

<span id="page-279-1"></span>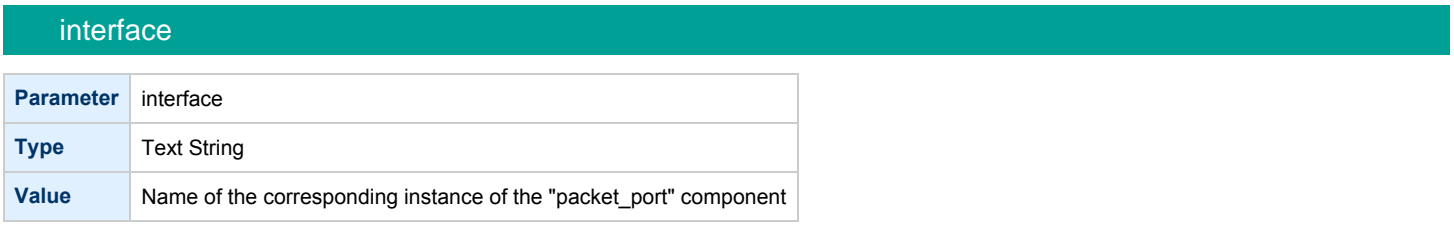

## station\_address

<span id="page-279-2"></span>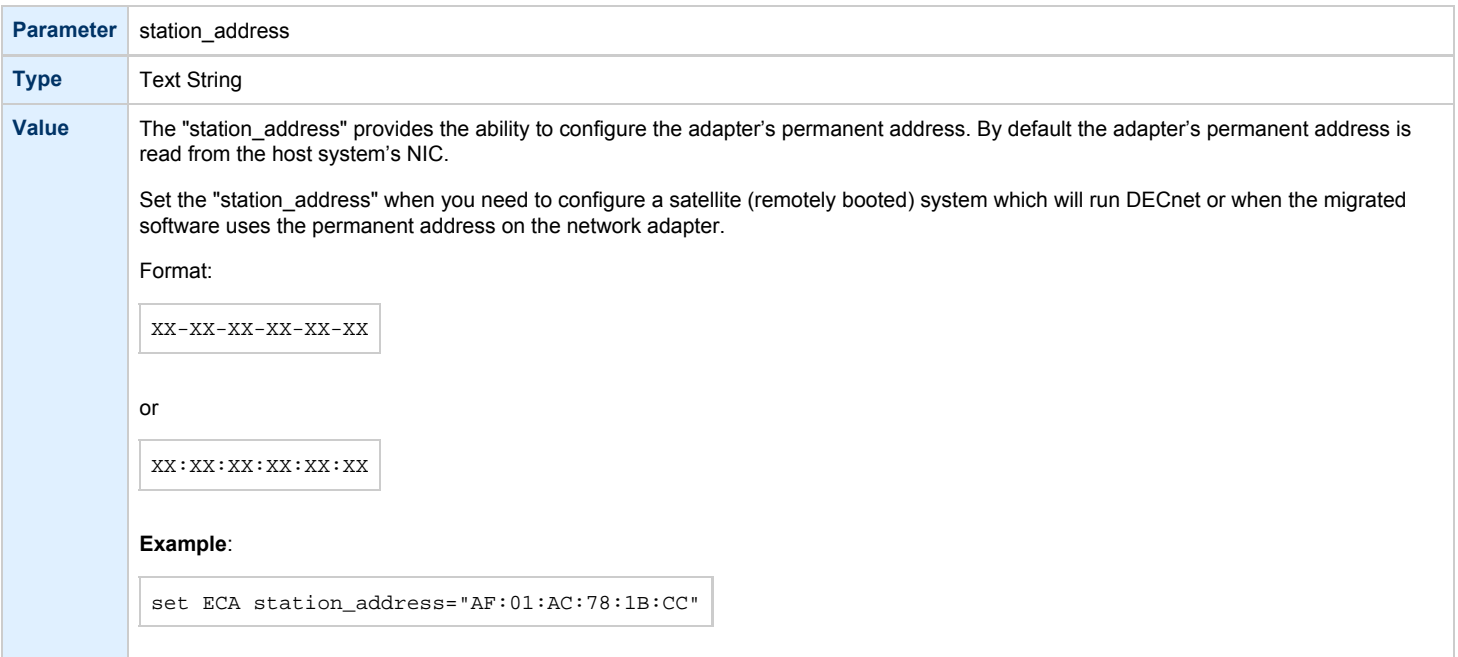

### rx\_fifo\_size

<span id="page-280-0"></span>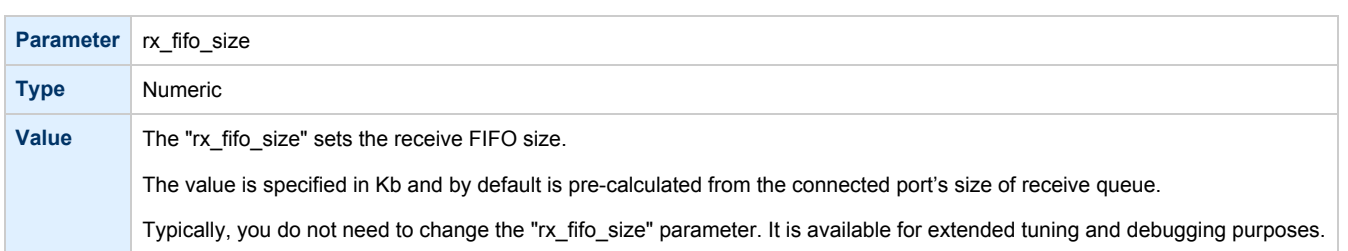

#### **Example**:

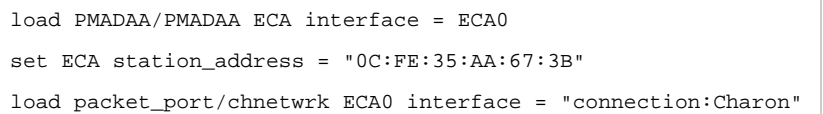

## Packet Port

<span id="page-280-1"></span>The CHARON-specific "packet\_port" interface establishes a connection between an Ethernet adapter in the Windows host system and a network adapter in the virtual VAX/PDP11 system.

For every virtual adapter instance loaded, one dedicated host Ethernet physical adapter is required.

To create instances of the "packet\_port", use the "load" command in the configuration file as follows:

```
load packet_port/chnetwrk <instance-name>
```
### **Example**:

load packet\_port/chnetwrk pp\_1

"packet\_port" uses several configuration parameters to control its behavior.

<span id="page-280-2"></span>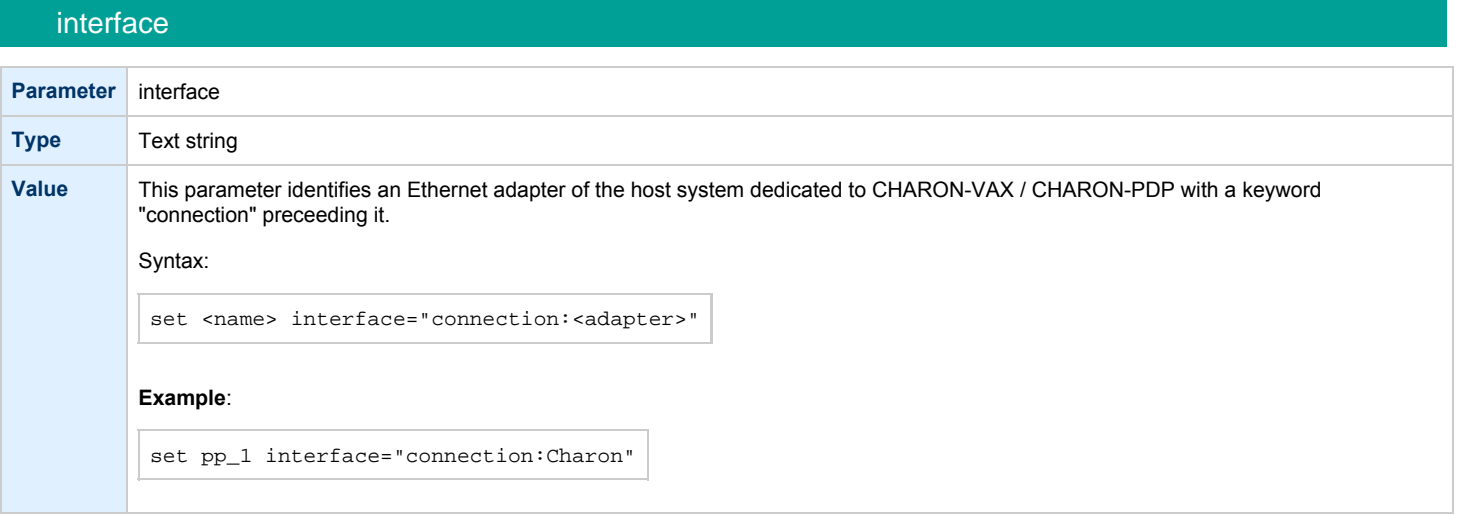

## port\_enable\_mac\_addr\_change

<span id="page-281-0"></span>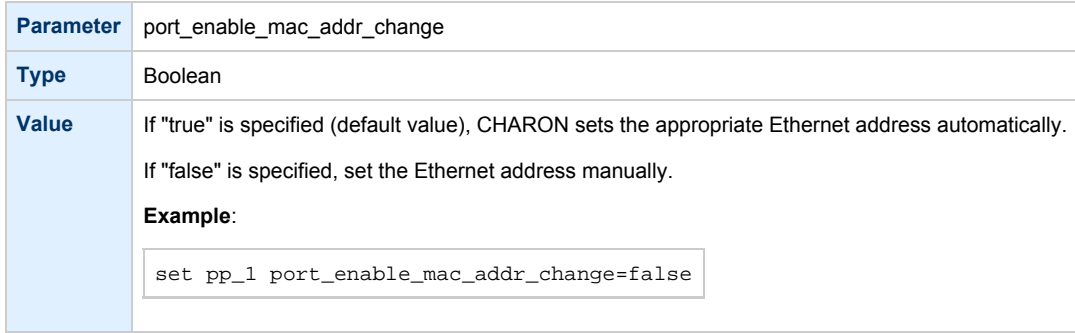

## port\_retry\_on\_tx

<span id="page-281-1"></span>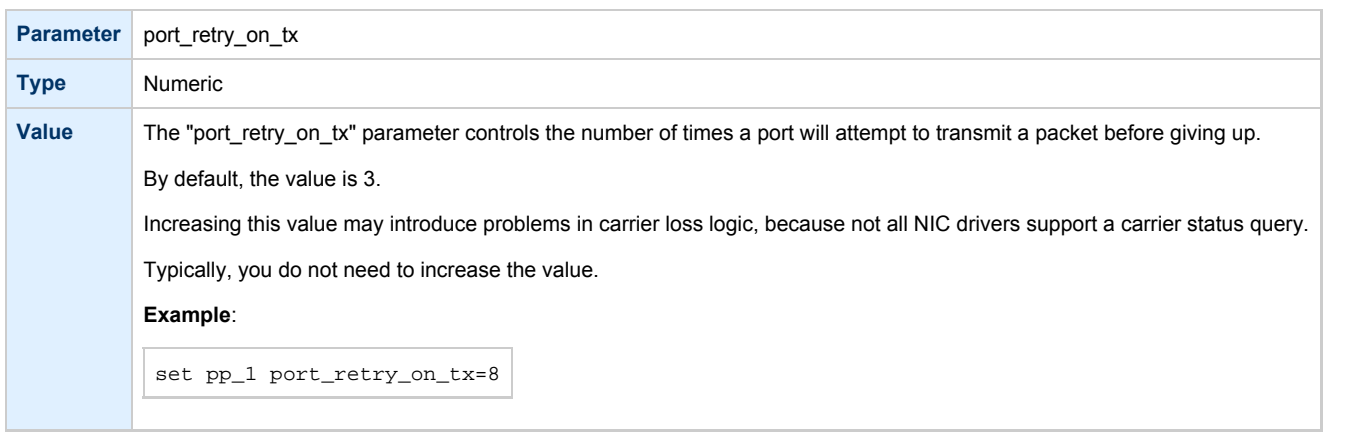

## port\_pending\_rx\_number

<span id="page-281-2"></span>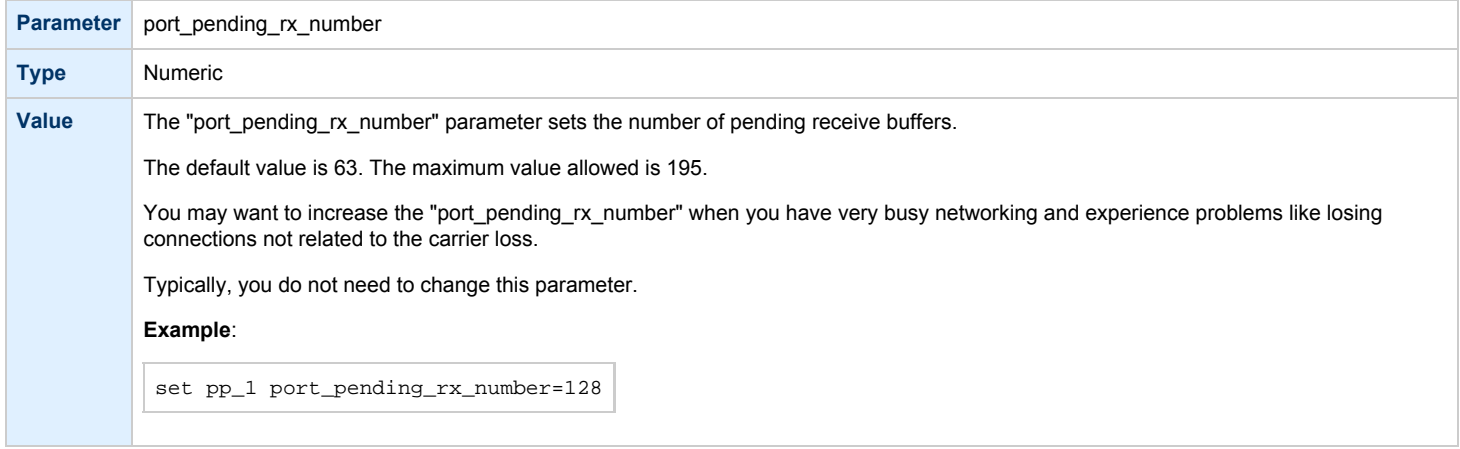

# port\_pending\_tx\_number

<span id="page-282-0"></span>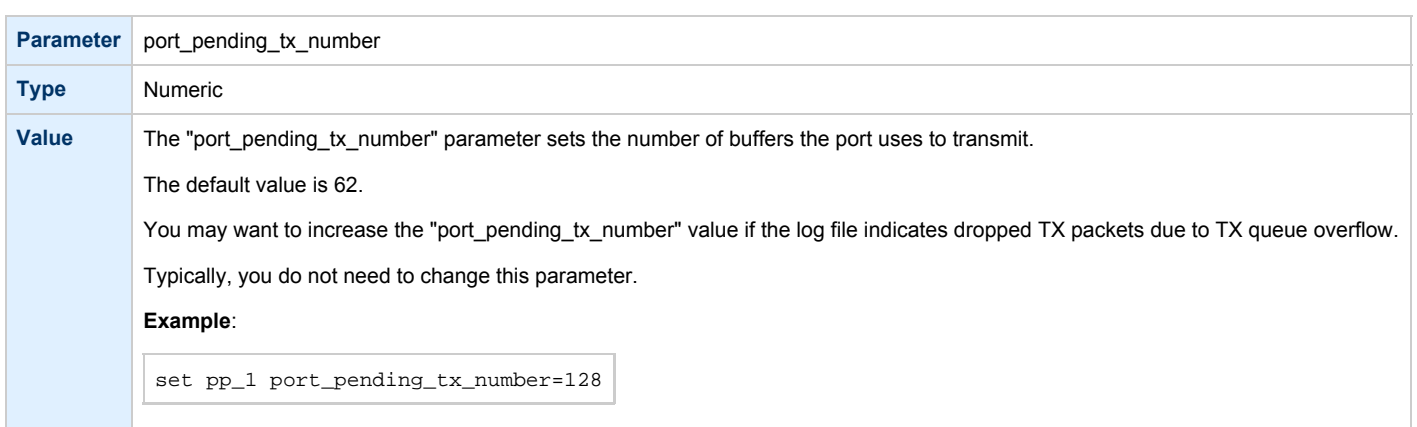

## suspend\_msg\_on\_mac\_change

<span id="page-282-1"></span>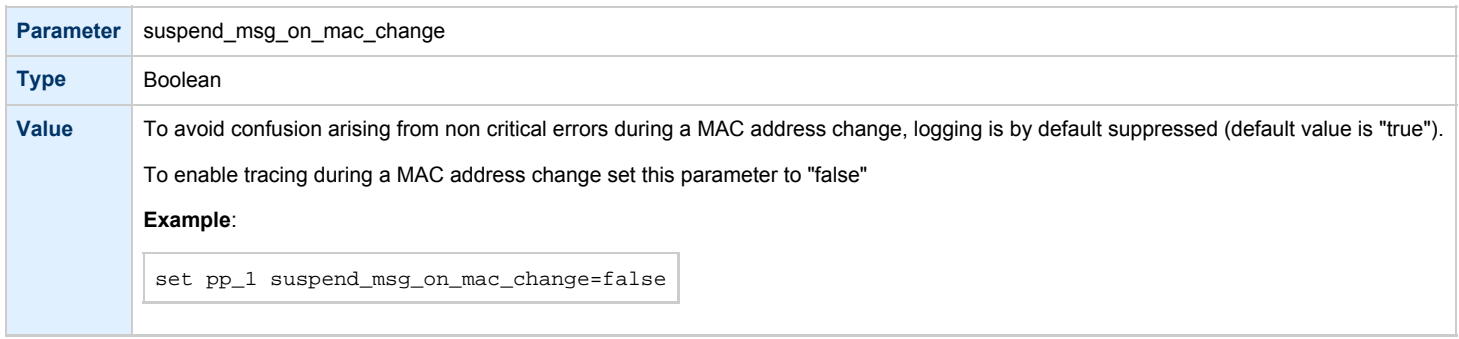

<span id="page-282-2"></span>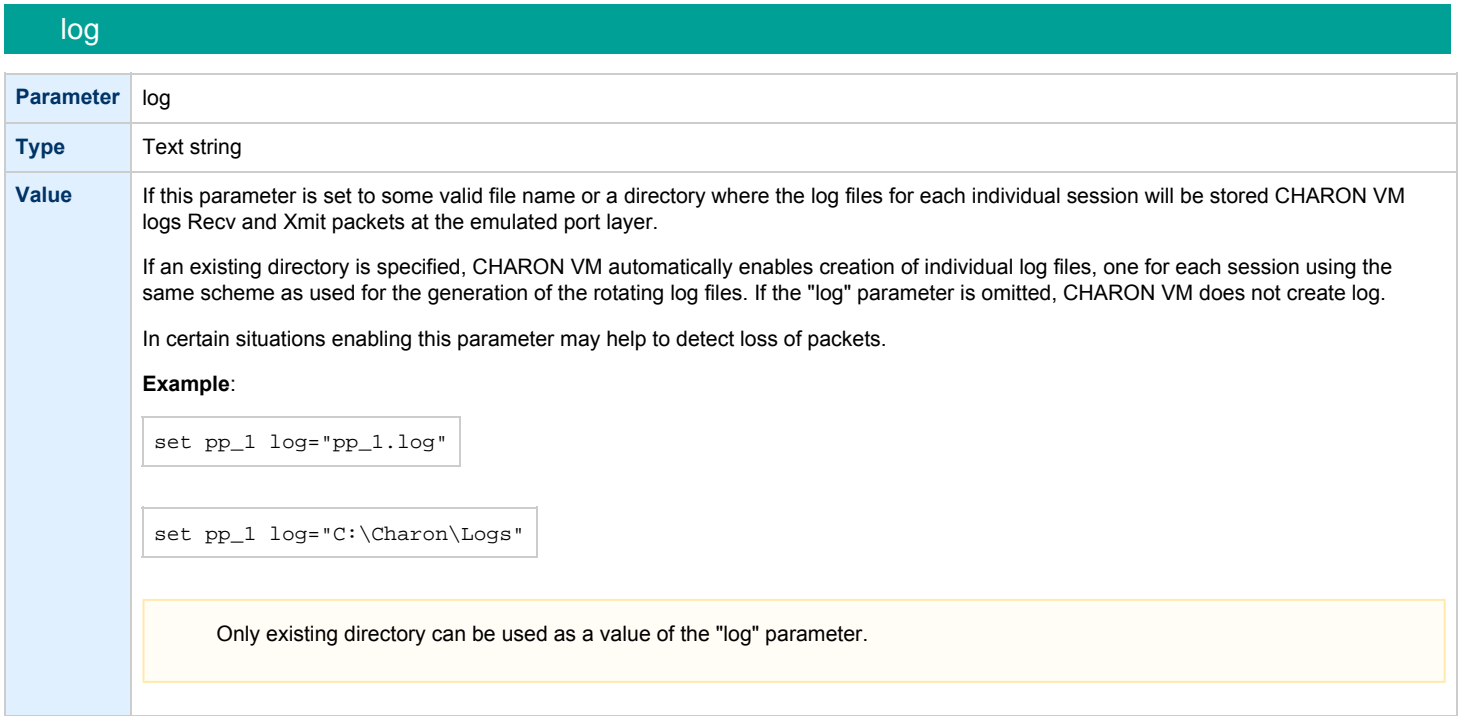

## log\_flush\_period

<span id="page-283-0"></span>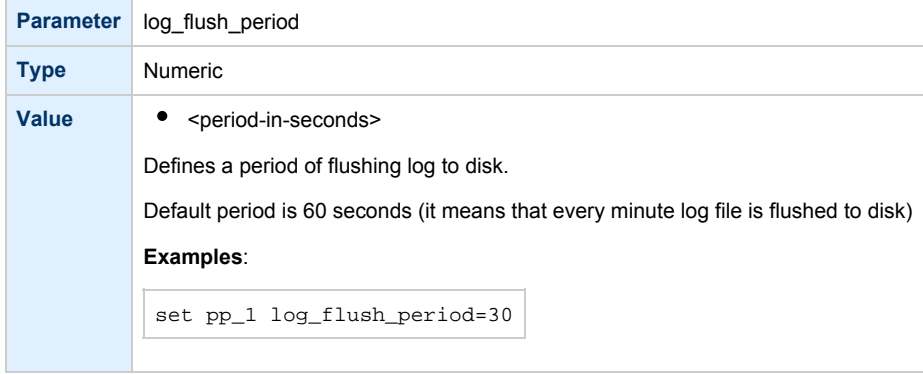

## legacy\_mode

<span id="page-283-1"></span>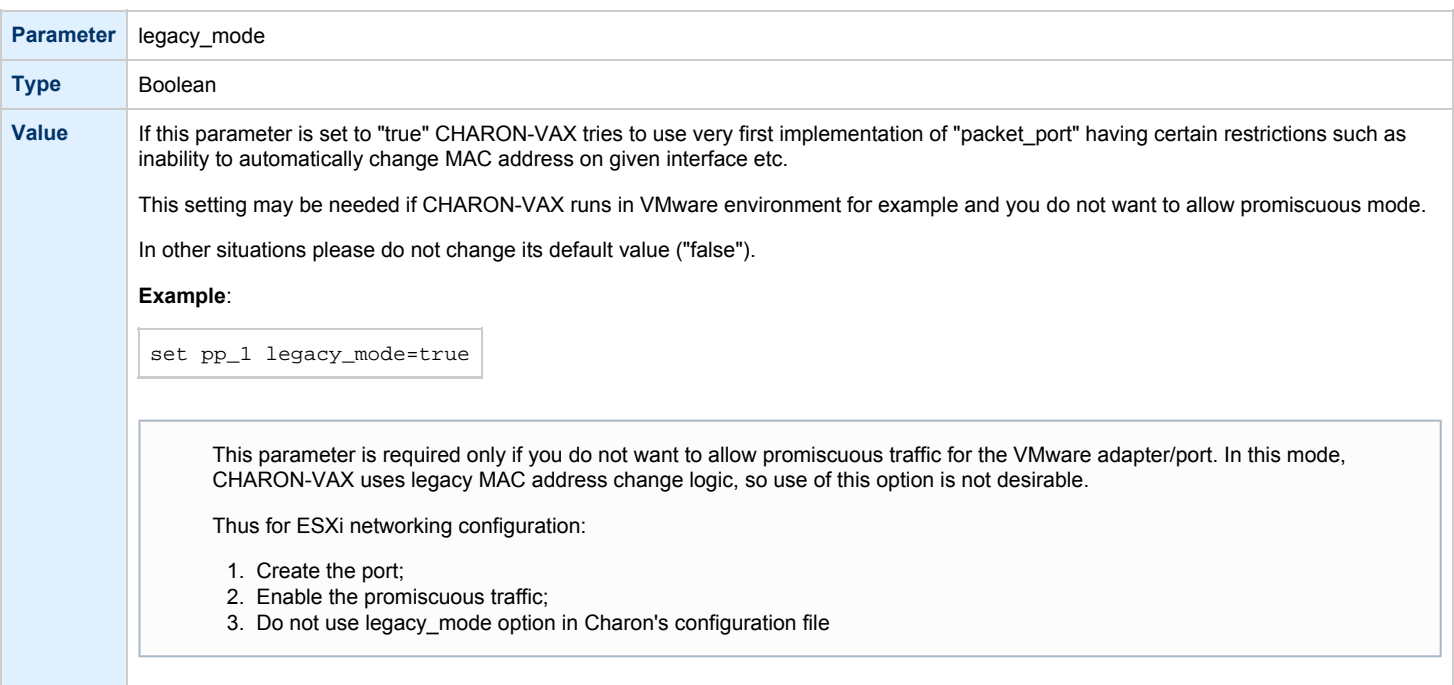

#### **Example**:

load DEQNA/DEQNA XQA load packet\_port/chnetwrk XQA0 interface="connection:Charon" set XQA interface=XQA0

CHARON supports VLAN adapters. If for some reasons you are going to use them, proceed with their installation and configuration according to the network adapter's vendor's User's Guide and then use the resulting VLAN interface the same way as the regular network interface.

## Supported Ethernet Q-bus Adapters for DECnet OSI (DECnet Plus)

#### <span id="page-284-0"></span>**The only supported Q-bus device is the DELQA adapter model**.

During DECnet OSI installation or DECnet OSI interface reconfiguration, DEQNA and DESQA models are not recognized as valid devices. (DECnet OSI SPD).

The integrated SGEC Ethernet "EZA" on a MicroVAX 3100 & VAX 4000-106/108 is supported by DECnet OSI.

The integrated ESA (AMD Lance 7990) device is not currently implemented in CHARON-VAX.

### Ethernet Q-bus Adapter and Cluster configuration rules

<span id="page-284-1"></span>In a VMS Cluster using VMS version 5.5 and above, use only DELQA and DESQA Ethernet adapters that are supported (VMS Cluster SPD).

The default DEQNA device is not supported for SCS Cluster protocol and the emulated VAX will fail with a CLUEXIT Bugcheck.

# Specific Controllers

### Table of Contents

- [LPV11 Line Printer Controller](#page-285-0)
	- [address](#page-285-1)
	- [vector](#page-285-2)
	- [parameters](#page-286-0)
- [DUMMY\\_VCB02 device](#page-287-0)

## LPV11 Line Printer Controller

<span id="page-285-0"></span>CHARON-VAX / CHARON-PDP Q-bus systems provide support for the LPV11 Parallel Line Printer Controller.

The LPV11 emulation is implemented using the CHARON Qbus API (CHAPI). This interface is designed to allow third-parties to custom design emulated Qbus peripherals.

To enable CHAPI modules, request an update to the CHARON-VAX / CHARON-PDP license. For details on CHAPI read the CHARON-VAX / CHARON-PDP CHAPI user manual, available on demand or from the STROMASYS web site for our registered partners.

Use the following command to load an instance of an LPV11 Parallel Line Printer Controller:

load CHAPI <logical name> dll=LPV11

#### **Example**:

load CHAPI LPA0 dll=LPV11

The LPV11 (being a CHAPI component) provides the following configuration parameters, to be specified using the "set" command:

<span id="page-285-1"></span>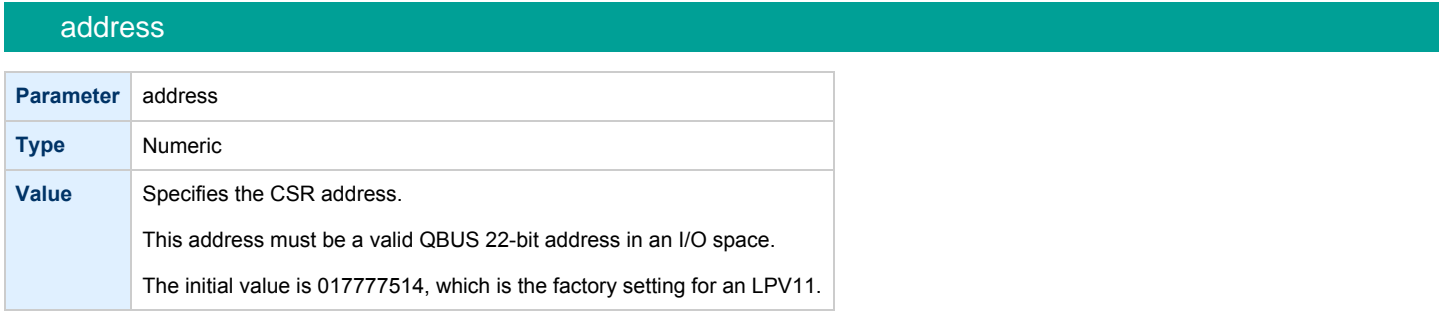

<span id="page-285-2"></span>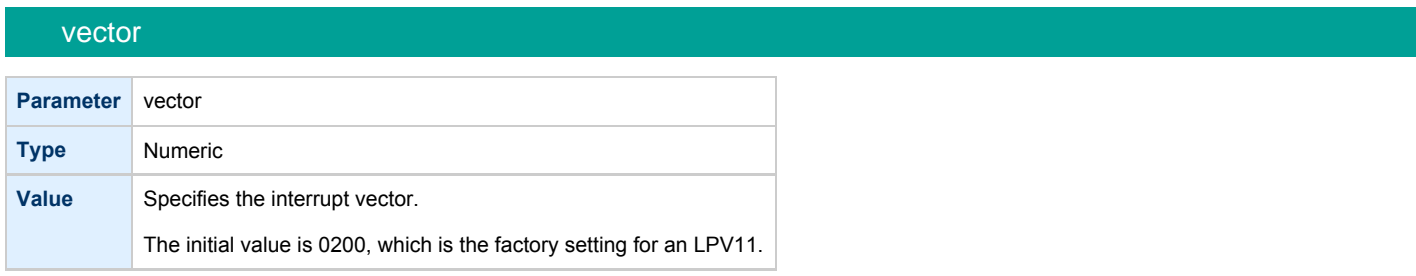

<span id="page-286-0"></span>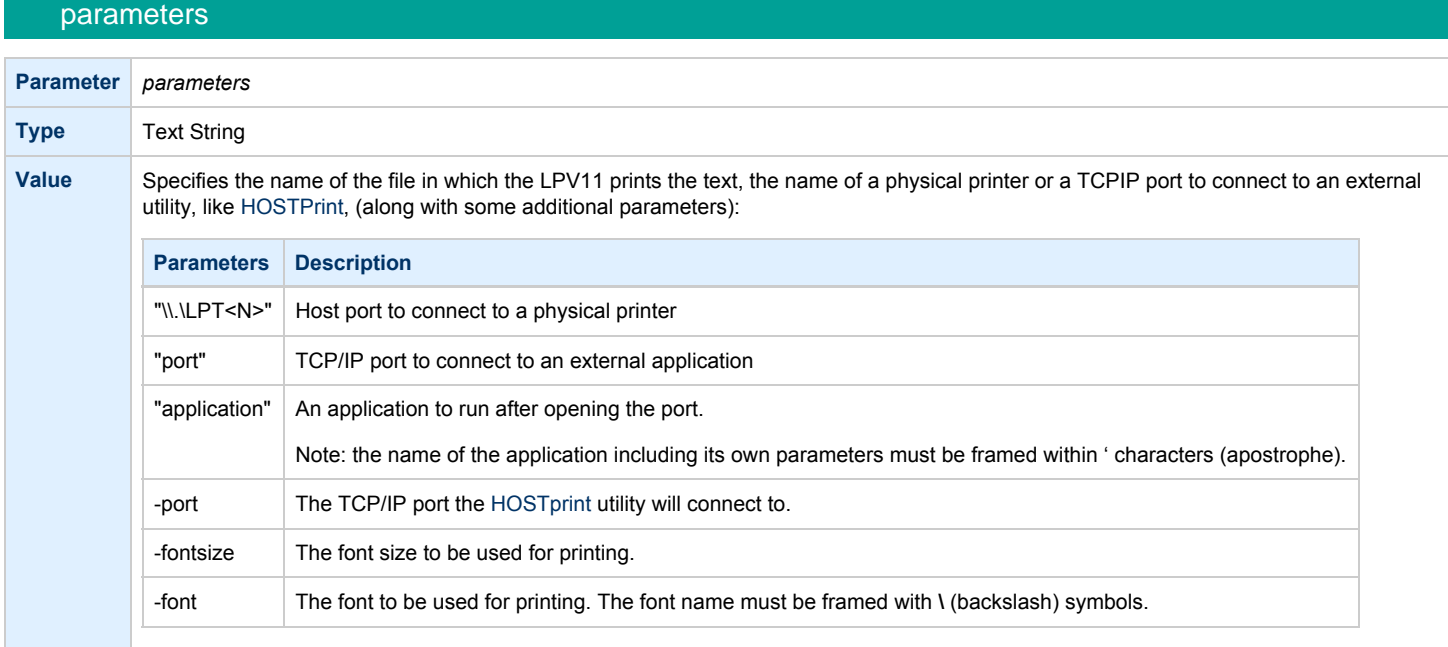

It's possible to load as many LPV11 devices as you wish and the system running on the emulated VAX/PDP-11 allows this to be done. To load LPV11 devices use the standard QBUS parameters: "address" and "vector" to select the correct place on the QBUS.

The following example demonstrates how to load 2 instances of LPV11, mapped to 2 host system LPT ports:

```
load chapi 1pv1 address = 017777514 vector = 0200set lpv1 dll = lpv11.dll parameters = "\\.\LPT1"
load chapi lpv2 address = 017764004 vector = 0170set lpv2 dll = lpv11.dll parameters = "\\.\LPT2"
```
The printers connected to the host must understand output of the LPV11 driver on the emulated VAX/PDP-11. Use printers that work with the VAX/PDP-11 hardware.

The "configure" utility (VAX), available from the SRM console, is used to find out the correct QBUS addresses and interrupt vectors for multiple LPV11 instances.

It is also possible to redirect output from an LPV11 to an external application, for example, [HOSTPrint](#page-186-0). This application allows printing to the Windows system printers using the desired font.

In the following example the LPV11 instance, called: lpv1, opens host port 10004 and starts the [HOSTPrint](#page-186-0) application, directing it to connect to the port 10004 and use the font "Courier New", size 12 for printing:

```
load chapi 1pv1 address = 017777514 vector = 0200
set lpv1 dll = lpv11.dll parameters="port = 10004 application='HOSTPrint -port=10004 -fontsize=12
-font=\Courier New\'"
```
## <span id="page-287-0"></span>DUMMY\_VCB02 device

This description applies only to MicroVAX 3600, MicroVAX 3900, VAXserver 3900 and VAXserver 3600 server emulations.

The dummy VCB02 device emulates the QBUS registers of a VCB02 graphic controller, (at the secondary VCB02 device address) but does not implement graphic display functionality. Its purpose is to be able to use a workstation version of VMS.

When this device is loaded and VAX/VMS boots with a "D" (workstation) type license, the license is accepted because VMS recognizes that a VCB02 is present.

As the dummy VCB02 is located on the secondary address (0x3fff02), VMS boots using the normal console terminal without graphics capability.

The format is as follows:

load dummy\_vcb02/null\_vcb02 dummy

Since this dummy device cannot draw graphics, CHARON-VAX will fail the initial hardware diagnostics, but it will still boot correctly.
# Sample configuration files

# **Contents**

- [PDP-11/93 configuration file](#page-289-0)
- [VAX 4000 Model 108 configuration file](#page-291-0)
- [VAX 6310 configuration file](#page-297-0)
- [VAX 6610 configuration file](#page-300-0)
- ["configuration\\_name.icfg" configuration file](#page-304-0)

<span id="page-289-0"></span>PDP-11/93 configuration file

```
#
# Copyright (C) 1999-2019 STROMASYS
# All rights reserved.
#
# The software contained on this media is proprietary to and embodies
# the confidential technology of STROMASYS. Possession, use, duplication,
# or dissemination of the software and media is authorized only pursuant
# to a valid written license from STROMASYS.
#
#============================================================================
set session hw_model = PDP1193
#============================================================================
#
# Choose a name for the instance, if needed, to differentiate it among other
# instances running on the same host.
#
#----------------------------------------------------------------------------
include configuration_name.icfg
#============================================================================
#
# Use the following commands to disable the rotating LOG files and enable
# a single LOG file. Select either append or overwrite (for each time the
# instance starts) and specify desired log path and file name.
#
#----------------------------------------------------------------------------
set session log method = append
#set session log_method = overwrite
#set session log = PDP1193.log
set toy container="pdp1193.dat"
#
# Specify KW11-L timer frequency here (default is 50). Note, that appropriate
# disk image supports appropriate frequency because system clock
# frequency is the system configuration parameter.
#
#set KW11 frequency = 50
#set KW11 frequency = 60
#
# Now assign console built-in serial line. Currently the emulator offers two
# possible ways using serial lines. First of them is connection to COM ports
# (via physical_serial_line). The second is to attach a third party terminal
# emulator (virtual_serial_line).
#
#load physical_serial_line TT0 line="COM1:"
#load virtual_serial_line TT0 port=10003
"opa0.ht"
load virtual_serial_line TT0 port=10003 application="putty -load OPA0"
set uart line=TT0
#
# Configure an optional RQDX3 storage controller (MSCP/QBUS). It handles disk
# images, disk drives, CD-ROM drives, magneto-optical drives, floppy drives.
#
#load RQDX3 DU
#set DU container[0]="..."
#set DU container[1]="..."
#set DU container[2]="..."
#set DU container[3]="..."
# Boot from DU0 MSCP disk
```
#set cpu\_0 auto\_boot="DU0"

# this is the end of the configuration file ##################################

<span id="page-291-0"></span>VAX 4000 Model 108 configuration file

```
#
# Copyright (C) 1999-2019 STROMASYS
# All rights reserved.
#
# The software contained on this media is proprietary to and embodies
# the confidential technology of STROMASYS. Possession, use, duplication,
# or dissemination of the software and media is authorized only pursuant
# to a valid written license from STROMASYS.
#
#============================================================================
#
# Sample configuration file for VAX 4000 Model 108.
#
# Specify the hw_model prior to any other commands. This parameter informs
# the emulator what type of VAX it should build and enables all other
# commands.
#
#----------------------------------------------------------------------------
set session hw_model = VAX_4000_Model_108
#============================================================================
#
# Choose a name for the instance, if needed, to differentiate it among other
# instances running on the same host.
#
#----------------------------------------------------------------------------
include configuration_name.icfg
#============================================================================
#
# Use the following commands to disable the rotating LOG files and enable
# a single LOG file. Select either append or overwrite (for each time the
# instance starts) and specify desired log path and file name.
#
#----------------------------------------------------------------------------
set session log_method = append
#set session log_method = overwrite
#set session log = VAX_4000_Model_108.log
#============================================================================
#
# The following line tells the emulator where to preserve NVRAM content.
# The file maintains the current time of the emulated VAX (when it is not
# running) and other console parameters (such as default boot device).
#
#----------------------------------------------------------------------------
#set toy container="vx4k108.dat"
#============================================================================
#
# The following line tells the emulator where to store intermediate state
# of the Flash ROM and console parameters. It is highly recommended to enable
# this and the previous toy file for the emulator to be able to correctly
# preserve the saved state of the console.
#
#----------------------------------------------------------------------------
#set rom container="vx4k108.rom"
#============================================================================
#
# Disable or enable dynamic instruction translation by the cpu (ACE). The use
# of DIT may be also prohibited by the license. If not specified (i.e. when
# both lines remain commented out) the DIT is enabled as soon as the license
```
Charon-VAX/PDP 4.10 for Windows | User's Guide Version 1 | 12-Sep-2019

```
# allows to do so and is disabled otherwise ...
#
#----------------------------------------------------------------------------
#set cpu ace mode=false
#set cpu ace_mode=true
#============================================================================
#
# Specify the size of RAM (default is 16MB). Note that DIT (when enabled)
# also needs certain amount of memory which grows linearly following the size
# of memory specified here. Also remember that the dongle license might limit
# the maximum amount of memory.
#
#----------------------------------------------------------------------------
#set ram size=32
#set ram size=64
#set ram size=80
#set ram size=128
#set ram size=256
#set ram size=512
#============================================================================
#
# Assign four built-in serial lines as necessary. Currently the emulator
# offers two ways to use built-in serial lines:
#
# 1) connection to COM ports (via physical_serial_line) and
# 2) attach a third party terminal emulator (virtual_serial_line).
#
# Once the desired connection is chosen and the corresponding line is
# enabled, connect it to the preloaded controller QUART by chosing the QUART
# line number (in square brackets). See OPA0 example, below.
#
#----------------------------------------------------------------------------
#load physical_serial_line/chserial TTA0 line="\\.\COMn"
#load virtual_serial_line/chserial TTA0 port=10000
#load virtual_serial_line/chserial TTA0 port=10000 application="tta0.ht"
#load virtual_serial_line/chserial TTA0 port=10000 application="putty.exe -load TTA0"
#set quart line[0]=TTA0
#load physical_serial_line/chserial TTA1 line="\\.\COM1"
#load virtual_serial_line/chserial TTA1 port=10001
#load virtual_serial_line/chserial TTA1 port=10001 application="tta1.ht"
#load virtual_serial_line/chserial TTA1 port=10001 application="putty.exe -load TTA1"
#set quart line[1]=TTA1
#load physical_serial_line/chserial TTA2 line="\\.\COM2"
#load virtual_serial_line/chserial TTA2 port=10002
#load virtual_serial_line/chserial TTA2 port=10002 application="tta2.ht"
#load virtual_serial_line/chserial TTA2 port=10002 application="putty.exe -load TTA2"
#set quart line[2]=TTA2
#============================================================================
#
# Select the connection method for the console serial line OPA0.
#
#----------------------------------------------------------------------------
#load physical_serial_line/chserial OPA0 line="\\.\COM3"
#load virtual_serial_line/chserial OPA0 port=10003
#load virtual_serial_line/chserial OPA0 port=10003 application="opa0.ht"
load virtual_serial_line/chserial OPA0 port=10003 application="putty.exe -load OPA0"
set quart line[3]=OPA0
#============================================================================
#
# The VAX 4000 Model 108 contains built-in PCI SCSI adapter called PKA
# within the configuration file.
#
#----------------------------------------------------------------------------
#
```

```
# Uncomment to connect the emulator's DKA0 to the disk image.
#
#----------------------------------------------------------------------------
#load virtual_scsi_disk pka_0 scsi_bus=pka scsi_id=0
#set pka_0 container="<file-name>.vdisk"
#============================================================================
#
# Uncomment to connect the emulator's DKA100 to a host disk drive.
#
#----------------------------------------------------------------------------
#load virtual_scsi_disk pka_1 scsi_bus=pka scsi_id=1
#set pka_1 container="\\.\PhysicalDrive0"
#set pka_1 container="\\.\PhysicalDriveN"
#============================================================================
#
# Uncomment to connect the emulator's DKA300 to the host's CD/DVD-ROM drive.
#
#----------------------------------------------------------------------------
#load virtual_scsi_cdrom pka_3 scsi_bus=pka scsi_id=3
#set pka_3 container="\\.\CdRom0"
#set pka_3 container="\\.\CdRomN"
#============================================================================
#
# Uncomment to connect the emulator's DKA400 to an .ISO file (CD/DVD image).
#
#----------------------------------------------------------------------------
#load virtual_scsi_cdrom pka_4 scsi_bus=pka scsi_id=4
#set pka_4 container="<file-name>.iso"
#============================================================================
#
# Uncomment to connect the emulator's MKA500 to the host's SCSI tape drive.
#
#----------------------------------------------------------------------------
#load physical_scsi_device pka_5 scsi_bus=pka scsi_id=5
#set pka_5 container="\\.\Tape0"
#set pka_5 container="\\.\TapeN"
#============================================================================
#
# Uncomment to connect the emulator's MKA600 to a .VTAPE file (tape image).
#
#----------------------------------------------------------------------------
#load virtual_scsi_tape pka_6 scsi_bus=pka scsi_id=6
#set pka_6 container="<file-name>.vtape"
#============================================================================
#
# If necessary, load an optional SCSI controller SCSI_B (PKB).
#
# ATTENTION! Old versions of VAX/VMS (older then 5.5-2H4) do not support
# the optional SCSI controller and may fail to boot if this option is loaded.
#
  #----------------------------------------------------------------------------
#include kzdda.icfg
#============================================================================
#
# Uncomment to connect the emulator's DKB600, DKB601 to the host's floppy disk
# drives (A:, B:, if any).
#
#----------------------------------------------------------------------------
#load floppy_scsi_device pkb_6 scsi_bus=pkb scsi_id=6
#============================================================================
```
# # Uncomment to enable the built-in SGEC Ethernet Adapter (EZA). # #---------------------------------------------------------------------------- #set EZA interface=EZA0 #============================================================================ # # Connect the SGEC Ethernet Adapter (EZA) to the host's NIC. # #---------------------------------------------------------------------------- #load packet\_port EZA0 interface="(disabled)" #load packet\_port EZA0 interface="connection:<connection-name>" #============================================================================ # # Load an optional DHW42-AA (or DHW42-BA, or DHW42-CA) serial line controller # (C-DAL). # # Only one instance of DHW42AA/BA/CA can be loaded. # #---------------------------------------------------------------------------- #load DHW42AA/DHV11 TXA #load DHW42BA/DHV11 TXA #load DHW42CA/DHV11 TXA #load physical\_serial\_line/chserial TXA0 line="\\.\COMn" #load virtual\_serial\_line/chserial TXA0 port=10010 #load virtual\_serial\_line/chserial TXA0 port=10010 application=["txa0.ht"](http://txa0.ht) #set TXA line[0]=TXA0 #load physical\_serial\_line/chserial TXA1 line="\\.\COMn" #load virtual\_serial\_line/chserial TXA1 port=10011 #load virtual\_serial\_line/chserial TXA1 port=10011 application=["txa1.ht"](http://txa1.ht) #set TXA line[1]=TXA1 #load physical\_serial\_line/chserial TXA2 line="\\.\COMn" #load virtual serial line/chserial TXA2 port=10012 #load virtual\_serial\_line/chserial TXA2 port=10012 application=["txa2.ht"](http://txa2.ht) #set TXA line[2]=TXA2 #load physical\_serial\_line/chserial TXA3 line="\\.\COMn" #load virtual\_serial\_line/chserial TXA3 port=10013 #load virtual\_serial\_line/chserial TXA3 port=10013 application=["txa3.ht"](http://txa3.ht) #set TXA line[3]=TXA3 #load physical\_serial\_line/chserial TXA4 line="\\.\COMn" #load virtual\_serial\_line/chserial TXA4 port=10014 #load virtual\_serial\_line/chserial TXA4 port=10014 application=["txa4.ht"](http://txa4.ht) #set TXA line[4]=TXA4 #load physical\_serial\_line/chserial TXA5 line="\\.\COMn" #load virtual\_serial\_line/chserial TXA5 port=10015 #load virtual\_serial\_line/chserial TXA5 port=10015 application=["txa5.ht"](http://txa5.ht) #set TXA line[5]=TXA5 #load physical serial line/chserial TXA6 line="\\.\COMn" #load virtual\_serial\_line/chserial TXA6 port=10016 #load virtual\_serial\_line/chserial TXA6 port=10016 application=["txa6.ht"](http://txa6.ht) #set TXA line[6]=TXA6 #load physical\_serial\_line/chserial TXA7 line="\\.\COMn" #load virtual\_serial\_line/chserial TXA7 port=10017 #load virtual\_serial\_line/chserial TXA7 port=10017 application=["txa7.ht"](http://txa7.ht) #set TXA line[7]=TXA7 #============================================================================ # # Configure an optional RQDX3 storage controller (MSCP/QBUS). It handles disk # images, disk drives, CD-ROM drives, magneto-optical drives, floppy drives. # #----------------------------------------------------------------------------

```
Charon-VAX/PDP 4.10 for Windows | User's Guide Version 1 | 12-Sep-2019
```

```
#load RQDX3 DUA
#set DUA container[0]="<file-name>.vdisk"
#set DUA container[1]="\\.\PhysicalDriveN"
#set DUA container[2]="\\.\CdRomN"
#set DUA container[3]="<file-name>.iso"
#set DUA container[4]="\\.\H:"
#load RQDX3 DUB address=...
#load RQDX3 DUC address=...
#============================================================================
#
# Configure an optional TQK50 tape storage controller (TMSCP/QBUS). It handles
# tape images, and physical tape drives attached to the host.
#
#----------------------------------------------------------------------------
#load TQK50 MUA
#set MUA container[0]="<file-name>.vtape"
#set MUA container[1]="\\.\TapeN"
#load TQK50 MUB address=...
#load TQK50 MUC address=...
#============================================================================
#
# Configuring an optional DELQA Ethernet adapters (QBUS).
#
#----------------------------------------------------------------------------
#load DELQA/DEQNA XQA
#load packet_port XQA0 interface="connection:<connection-name>"
#set XQA interface=XQA0
#load DELQA XQB address=...
#load DELQA XQC address=...
#============================================================================
#
# Configure an optional DHV11 (or DHQ11, CXY08, CXA16, CXB16) serial line
# controller (QBUS). The address and vector must be set as required by the
# guest operating system.
#
#----------------------------------------------------------------------------
#load DHV11/DHV11 TXA
#load DHQ11/DHV11 TXA
#load CXY08/DHV11 TXA
#load CXA16/DHV11 TXA
#load CXB16/DHV11 TXA
#load physical_serial_line/chserial TXA0 line="\\.\COMn"
#load virtual_serial_line/chserial TXA0 port=10010
#load virtual_serial_line/chserial TXA0 port=10010 application="txa0.ht"
#set TXA line[0]=TXA0
#load physical_serial_line/chserial TXA1 line="\\.\COMn"
#load virtual_serial_line/chserial TXA1 port=10011
#load virtual_serial_line/chserial TXA1 port=10011 application="txa1.ht"
#set TXA line[1]=TXA1
#load physical_serial_line/chserial TXA2 line="\\.\COMn"
#load virtual_serial_line/chserial TXA2 port=10012
#load virtual_serial_line/chserial TXA2 port=10012 application="txa2.ht"
#set TXA line[2]=TXA2
#load physical_serial_line/chserial TXA3 line="\\.\COMn"
#load virtual_serial_line/chserial TXA3 port=10013
#load virtual_serial_line/chserial TXA3 port=10013 application="txa3.ht"
#set TXA line[3]=TXA3
#load physical_serial_line/chserial TXA4 line="\\.\COMn"
#load virtual_serial_line/chserial TXA4 port=10014
```
#load virtual\_serial\_line/chserial TXA4 port=10014 application=["txa4.ht"](http://txa4.ht) #set TXA line[4]=TXA4

#load physical\_serial\_line/chserial TXA5 line="\\.\COMn" #load virtual\_serial\_line/chserial TXA5 port=10015 #load virtual\_serial\_line/chserial TXA5 port=10015 application=["txa5.ht"](http://txa5.ht) #set TXA line[5]=TXA5

```
#load physical serial line/chserial TXA6 line="\\.\COMn"
#load virtual_serial_line/chserial TXA6 port=10016
"txa6.ht"
#set TXA line[6]=TXA6
```

```
#load physical_serial_line/chserial TXA7 line="\\.\COMn"
#load virtual_serial_line/chserial TXA7 port=10017
#load virtual_serial_line/chserial TXA7 port=10017 application="txa7.ht"
#set TXA line[7]=TXA7
```
#load DHV11 TXB address=... #load DHQ11 TXB address=... #load CXY08 TXB address=... #load CXA16 TXB address=... #load CXB16 TXB address=...

# this is the end of the configuration file #################################

# <span id="page-297-0"></span>VAX 6310 configuration file

```
#
# Copyright (C) 1999-2019 STROMASYS
# All rights reserved.
#
# The software contained on this media is proprietary to and embodies
# the confidential technology of STROMASYS. Possession, use, duplication,
# or dissemination of the software and media is authorized only pursuant
# to a valid written license from STROMASYS.
#
#============================================================================
#
# Sample configuration file for VAX 6000 Model 310.
#
#----------------------------------------------------------------------------
set session hw model = VAX 6310
#============================================================================
#
# Choose a name for the instance, if needed, to differentiate it among other
# instances running on the same host.
#
#----------------------------------------------------------------------------
include configuration_name.icfg
#============================================================================
#
# Use the following commands to disable the rotating LOG files and enable
# a single LOG file. Select either append or overwrite (for each time the
# instance starts) and specify desired log path and file name.
#
#----------------------------------------------------------------------------
set session log_method = append
#set session log_method = overwrite
#set session log = VAX_6310.log
#
# It is possible to reduce the size of the log file using filtering
# possibilities:
#
# 1) Based on message type (info, warning, error)
# 2) Based on repeatetive messages removing.
#
# You can specify which type of messages should be logged using option
# 'log_show_messages' which is a string option containing mentioned above
# message types delimited by comma. Default is "all" which means to log 
# all existing message types.
# 
# You can specify that repeatetive messages should be filtered out using
# 'log_repeat_filter' "on"/"off" option. Default value is "off" 
#
# The same as default "all"
set session log_show_messages="info, warning, error"
# Show only information and error messages
#set session log_show_messages="info, error"
# Show only error messages
#set session log_show_messages="error"
# Filter repeatetive messages out
#set session log_repeat_filter="on"
#
```
# The following lines tell the emulator where to preserve NVRAM content. # It will keep the current time of the emulated VAX (when you do not

```
# run the emulator) and console parameters (such as default boot device).
# Both files must be enabled to correctly preserve the saved state of the console.
#
#set toy container="charon.dat"
#set eeprom container="charon.rom"
#
# Specify the size of RAM (default 512MB). Remember that the dongle 
# license might limit the maximum amount of memory.
#
set ram size=32
#set ram size=64
#set ram size=128
#set ram size=256
#set ram size=512
#
# Now assign console built-in serial line. Currently the 
# emulator offers three possible ways using serial lines. First
# of them is connection to COM ports (via physical_serial_line).
# The second is to attach a third party terminal emulator 
# (virtual_serial_line). And the third one is to connect to MOXA
# NPort 5210 box ports (via np5210_serial_line).
#
# Once desired way of connection is chosen load the interface
# like OPA0 which is expected by built-in console controller.
#
# MOXA NPort 5210 box connection
#load np5210 serial line/chserial OPA0
#set OPA0 ip="xxx.xxx.xxx.xxx" rs_port=n
# Physical COM port connection
#load physical_serial_line/chserial OPA0 line="COM1:"
#
# Virtual serial line connection listening for the TCP/IP port 
# number 10003 on the host system. It is possible to connect to
# this port from any appropriate application (standard terminal,
# user written terminal, etc...).
#
#load virtual_serial_line/chserial OPA0 port=10003
#
# Virtual serial line connection listening for the TCP/IP port 
# number 10003 on the host system. Specified program is started
# automatically.
#
load virtual_serial_line/chserial OPA0 
#set OPA0 port=10003 application="opa0.ht"
set OPA0 port=10003 application="putty.exe -load OPA0"
#set OPA0 port=10003 application="c:\kea\user\opa0.ktc"
# load DWMBB XMI-to-VAXBI adapter into slot 14 of the XMI
load DWMBB XBA xmi_node_id=14
#
# Slots 1 - 15 (1 - F) of the VAXBI are able to handle I/O adapters.
#
# load KDB50 MSCP disk controller into slot 1 of the VAX BI
load KDB50 PUA vax_bi_node_id=1
#
# Attach unit 0 of the PUA controller to disk image (.dsk or .vdisk); 
# VMS would see it as "DUA0:"
#
#set PUA container[0]="..\vdisk\vmssys.vdisk"
#
# Attach unit 1 of the PUA controller to physical disk drive (N to be
# replaced with decimal number); VMS would see it as "DUA1:"
```
#### Charon-VAX/PDP 4.10 for Windows | User's Guide Version 1 | 12-Sep-2019

```
#set PUA container[1]="\\.\PhysicalDriveN"
#
# ...
#
# Attach unit 9 of the PUA controller to CDROM drive (0 might to be 
# replaced with another decimal number, if necessary); VMS would see 
# it as "DUA9:"
#set PUA container[9]="\\.\CdRomN"
#
# Attach unit 10 of the PUA controller to floppy disk drive ('A' to be
# replaced with 'B', if necessary); VMS would see it as "DUA10:"
#set PUA container[10]="\\.\A:"
# \ldots# load DEBNI Ethernet Controller into slot 2 of the VAXBI
load DEBNI/DEMNA ETA vax_bi_node_id=2
# connect the ETA Ethernet controller to host network interface
#load packet_port/chnetwrk ETA0 interface="connection:<connection-name>"
#set ETA interface=ETA0
# Load VAXBI to UNIBUS adapter
load DWBUA UBA vax_bi_node_id=14
# Load TMSCP tape to have the tape instead of non-implemented TBK70
load TUK50 MUA
#
# Attach MUA controller to tape image (.mtd or .vtape); VMS would see 
# it as "MUA0:"
#
set MUA container[0]="mua0.mtd"
#
# Attach MUA controller to physical tape drive (N to be replaced with 
# decimal number); VMS would see it as "MUA0:"
#
#set MUA container[0]="\\.\TapeN"
* \dots
```
# this is the end of the configuration file #################################

<span id="page-300-0"></span>VAX 6610 configuration file

```
#
# Copyright (C) 1999-2019 STROMASYS
# All rights reserved.
#
# The software contained on this media is proprietary to and embodies
# the confidential technology of STROMASYS. Possession, use, duplication,
# or dissemination of the software and media is authorized only pursuant
# to a valid written license from STROMASYS.
#
#============================================================================
#
# Sample configuration file for VAX 6000 Model 610.
#
#----------------------------------------------------------------------------
set session hw_model = VAX_6610
#============================================================================
#
# Choose a name for the instance, if needed, to differentiate it among other
# instances running on the same host.
#
#----------------------------------------------------------------------------
include configuration_name.icfg
#============================================================================
#
# Use the following commands to disable the rotating LOG files and enable
# a single LOG file. Select either append or overwrite (for each time the
# instance starts) and specify desired log path and file name.
#
#----------------------------------------------------------------------------
set session log_method = append
#set session log_method = overwrite
#set session log = VAX_6610.log
#============================================================================
#
# To enable automatic boot, define the default boot device in the VAX 
# console and uncomment the line below.
#
#----------------------------------------------------------------------------
#set xmi boot = auto
#============================================================================
#
# The following line tells the emulator where to preserve NVRAM content.
# The TOY file maintains the current time of the emulated VAX (when it is not
# running) and other console parameters (such as default boot device).
#
# Both files must be enabled to correctly preserve the console settings.
#
#----------------------------------------------------------------------------
#set toy container = "charon.dat"
#set eeprom container = "charon.rom"
#============================================================================
#
# Specify the size of RAM (default 512MB). Note that DIT (when enabled)
# also needs certain amount of memory which grows linearly following
# the size of memory specified here. Also remember that the dongle
# license might limit the maximum amount of memory.
#
# The valid settings are: 32,64,128,256,512,768,1024, ... 3072,
```
#

```
#----------------------------------------------------------------------------
#set ram size = 512
#set ram size = 768
#set ram size = 1024
#set ram size = 2048
#set ram size = 3072#============================================================================
#
# Select the connection method for the console serial line OPA0.
#
#----------------------------------------------------------------------------
#load physical_serial_line OPA0 line = "COM1:"
#load virtual_serial_line OPA0 port = 10003
"opa0.ht"
load virtual_serial_line OPA0 port = 10003 application = "putty -load OPA0 -P 10003"
#load virtual_serial_line OPA0 port = 10003 application = "c:\kea\user\opa0.ktc"
#----------------------------------------------------------------------------
#
# Uncomment to allow 'F6' to terminate the running emulator. Closing console
# satellite application may also be used for that.
#
#----------------------------------------------------------------------------
#set OPA0 stop_on = "F6"
#set OPA0 stop_on = "Application"
#set OPA0 stop_on = "F6, Application"
#============================================================================
#
# Uncomment to enable emulation of KDM70 storage controller.
#
#----------------------------------------------------------------------------
#load KDM70 PUA xmi_node_id = 11
#============================================================================
#
# Uncomment to connect the emulator's DUA0 to a .VDISK file (disk image).
#
#----------------------------------------------------------------------------
#set PUA container[0] = "<file-name>.vdisk"
#============================================================================
#
# Uncomment to connect the emulator's DUA1 to a host disk drive.
#
#----------------------------------------------------------------------------
#set PUA container[1] = "\\.\PhysicalDrive1"
#set PUA container[1] = "\\.\PhysicalDrive<N>"
#============================================================================
#
# Uncomment to connect the emulator's DUA3 to an .ISO file (CD/DVD image).
#
#----------------------------------------------------------------------------
#set PUA container[3] = "<file-name>.iso"
#============================================================================
#
# Uncomment to connect the emulator's DUA4 to the host's CD/DVD-ROM drive.
#
#----------------------------------------------------------------------------
#set PUA container[4] = "\\.\CdRom0"
#set PUA container[4] = "\\.\CdRom<N>"
#============================================================================
#
```
Charon-VAX/PDP 4.10 for Windows | User's Guide Version 1 | 12-Sep-2019

```
# Uncomment to connect the emulator's MUA5 to a .VTAPE file (tape image).
#
#----------------------------------------------------------------------------
#set PUA container[5] = "<file-name>.vtape"
#============================================================================
#
# Uncomment to connect the emulator's MUA6 to a host tape drive.
#
#----------------------------------------------------------------------------
#set PUA container[6] = "\\.\Tape0"
#set PUA container[6] = "\\.\Tape<N>"
#============================================================================
#
# Support of CI:
#
# Load CIXCD adapter into slot 12 (C) of the XMI.
#
#----------------------------------------------------------------------------
#load CIXCD PAA xmi_node_id = 12 ci_node_id = 0x01
#============================================================================
#
# Support of CI:
#
# Connect HSJ50 storage controller to the CIXCD adapter PAA.
#
#----------------------------------------------------------------------------
#load HSJ50 PUA ci_node_id = 0x0B mscp_allocation_class = 1
#============================================================================
#
# Uncomment to connect the emulator's DUA0 to the disk image.
#
#----------------------------------------------------------------------------
#set PUA container[0] = "<file-name>.vdisk"
#============================================================================
#
# Uncomment to connect the emulator's DUA1 to a host disk drive.
#
#----------------------------------------------------------------------------
#set PUA container[1] = "\\.\PhysicalDrive<N>"
#============================================================================
#
# DEMNA XMI Ethernet Adapter EXA.
#
# Uncomment both lines to enable emulation of EXA.
#
#----------------------------------------------------------------------------
#load DEMNA EXA xmi_node_id = 13 interface = EXA0
#load packet_port EXA0 interface = "(disabled)"
#----------------------------------------------------------------------------
#
# Connect EXA0 to a host NIC.
#
#----------------------------------------------------------------------------
#set EXA0 interface = "connection:<connection-name>"
#============================================================================
#
# DEMNA XMI Ethernet Adapter EXB.
#
```
# Uncomment both lines to enable emulation of EXB. # #---------------------------------------------------------------------------- #load DEMNA EXB xmi\_node\_id = 14 interface = EXB0 #load packet\_port EXB0 interface = "(disabled)" #---------------------------------------------------------------------------- # # Connect EXB0 to a host NIC. # #---------------------------------------------------------------------------- #set EXB0 interface = "connection:<connection-name>" # this is the end of the configuration file ################################## <span id="page-304-0"></span>"configuration\_name.icfg" configuration file

# # Copyright (C) 1999-2019 STROMASYS # All rights reserved. # # The software contained on this media is proprietary to and embodies # the confidential technology of STROMASYS. Possession, use, duplication, # or dissemination of the software and media is authorized only pursuant # to a valid written license from STROMASYS. # #============================================================================ #set session configuration\_name = My\_Virtual\_Machine

# this is the end of the configuration file ##################################

# **CHARON-VAX and CHARON-PDP for Windows deinstallation**

# Deinstallation procedure

Perform a clean shutdown of the running guests, open the CHARON Virtual Machines Manager, stop all running CHARON-VAX / CHARON-PDP Virtual Machines (VM) and remove them.

In case of a complete deinstallation:

- Remove all the CHARON Virtual Machines.
- $\bullet$ Using the "Network Control Center" utility that can be opened from the "CHARON Virtual Machines Manager", release all the network interfaces back to the CHARON host.
- Remove any specific CHARON drivers installed manually (if any).

Open up the "Control Panel" and select "Uninstall a program":

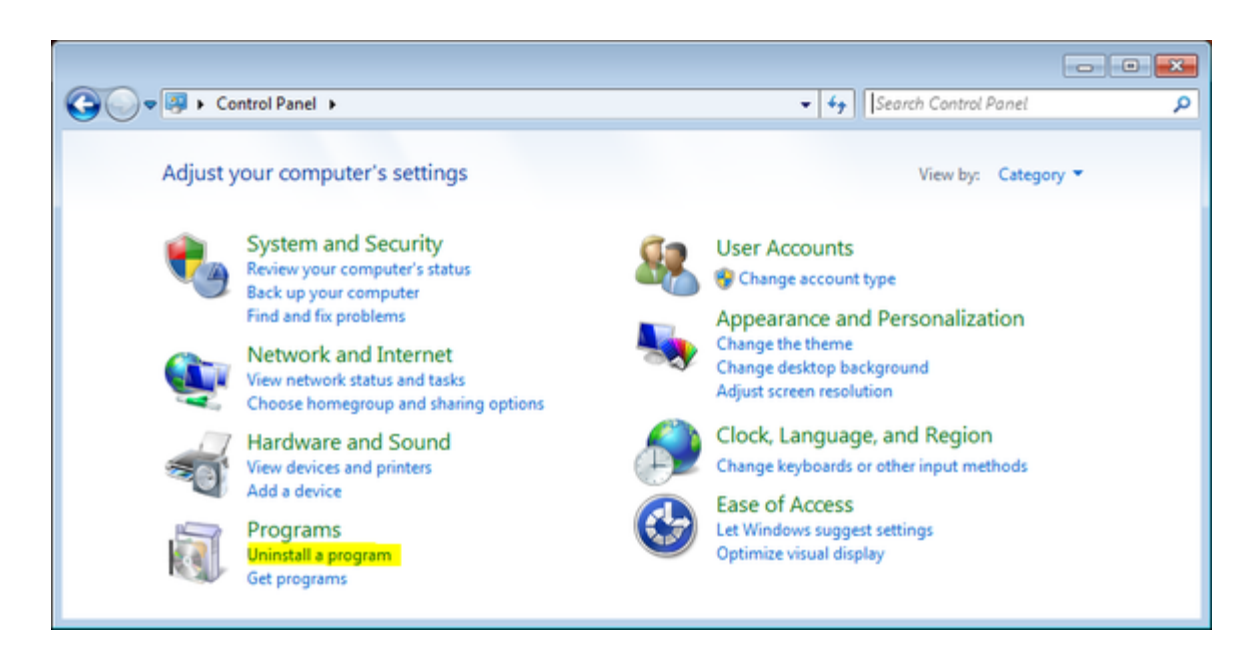

In the list of applications, double click on "CHARON Products":

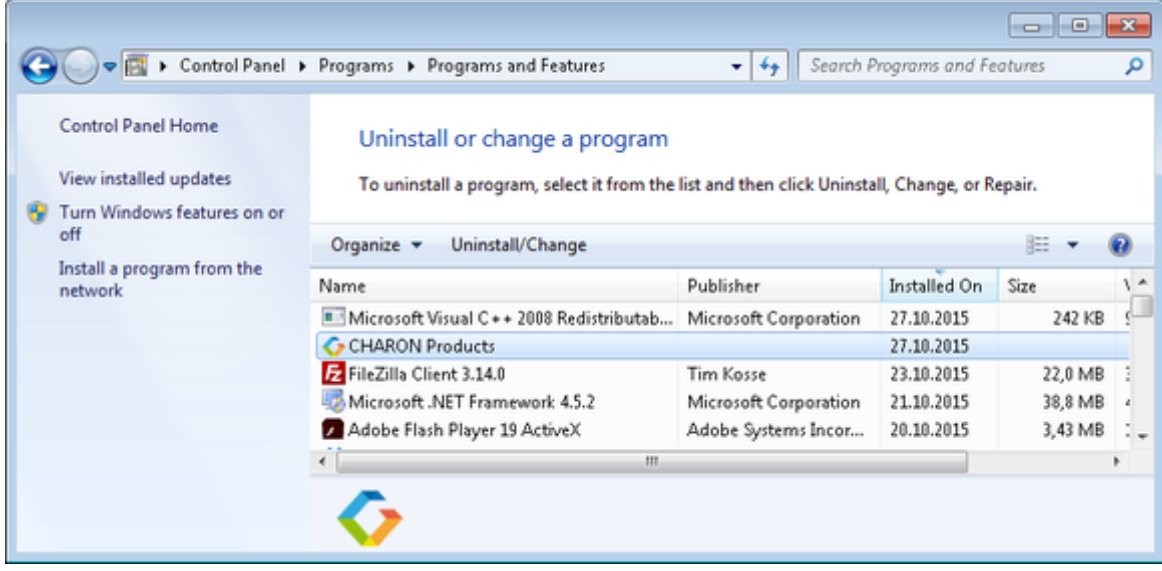

In the appearing CHARON installation dialog, select "Remove components or products" and press the "Next" button:

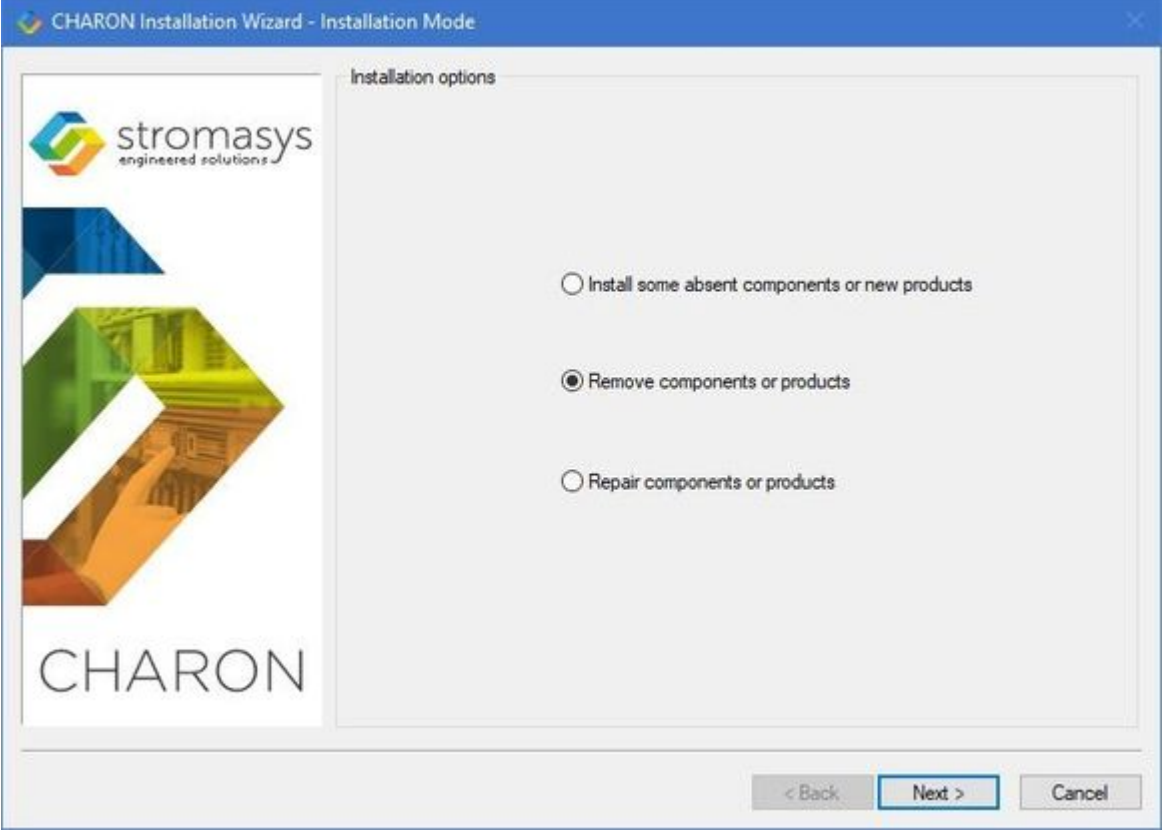

In the following dialog, select the CHARON product to be removed (or changed). Check "Select all the products" for deinstallation (or changing) of all installed CHARON products. Do not select "Display components page" unless you need to remove just some components of the CHARON product.

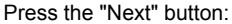

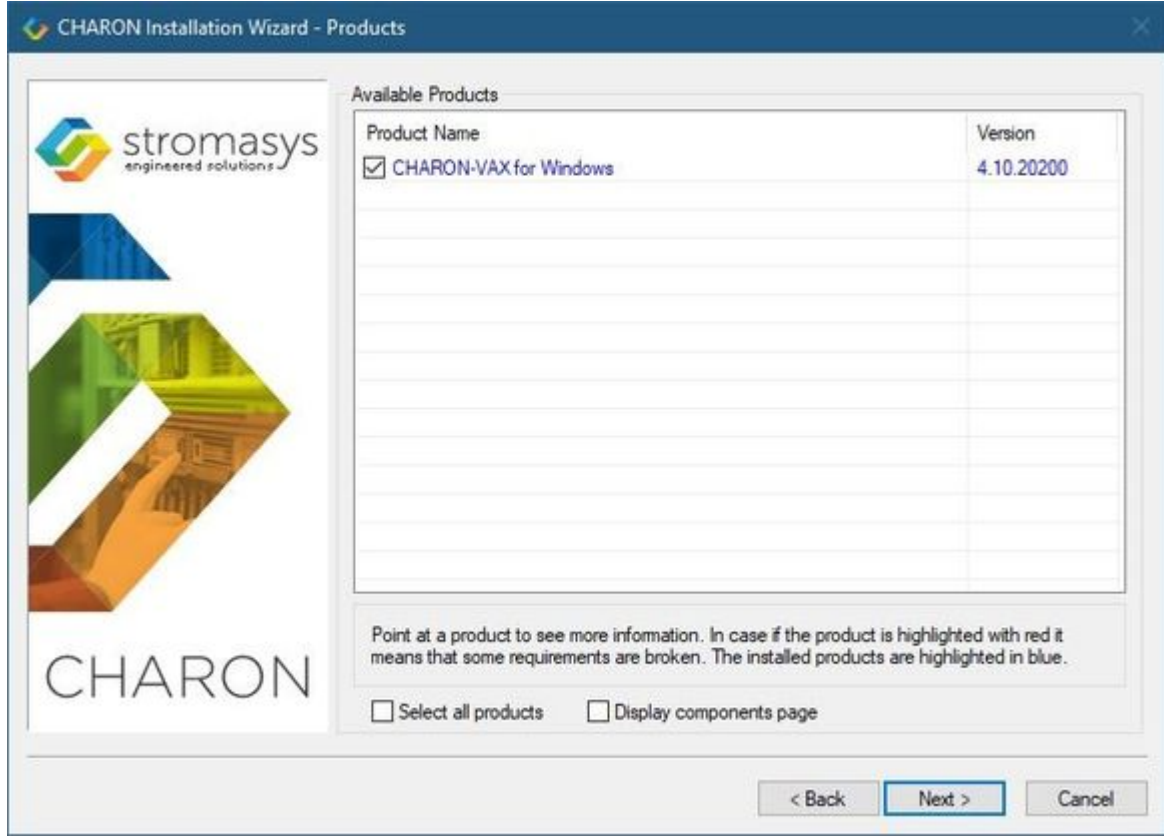

If there are some CHARON Virtual Machines that use this particular version of CHARON the following error message will be displayed:

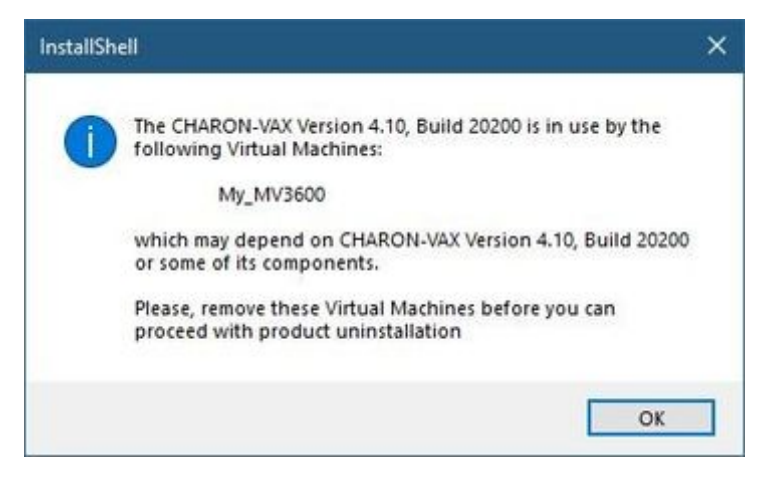

In this case, open "CHARON Virtual Machines Manager", select the CHARON Machine(s) listed above and either press the "Remove VM" button or open the VM configuration tab and set this virtual machine to use another Charon version if more than one version is installed:

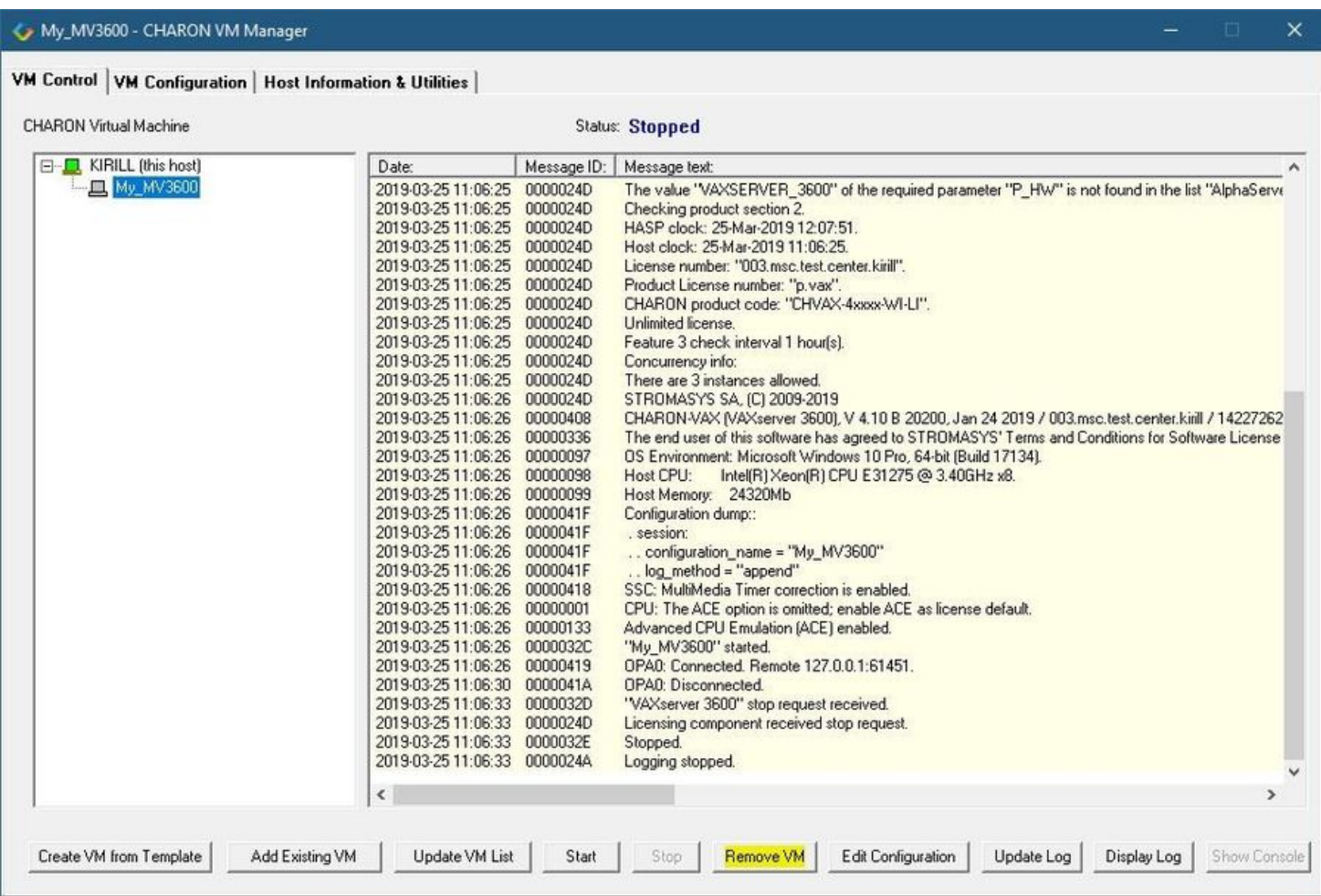

Close the "CHARON Virtual Machine Manager" with a click on the "x" button and confirm you want to exit:

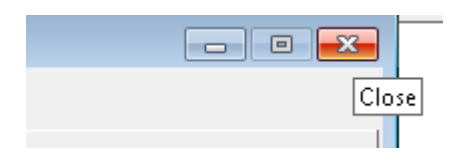

Press the "Next" button, the uninstallation process will begin:

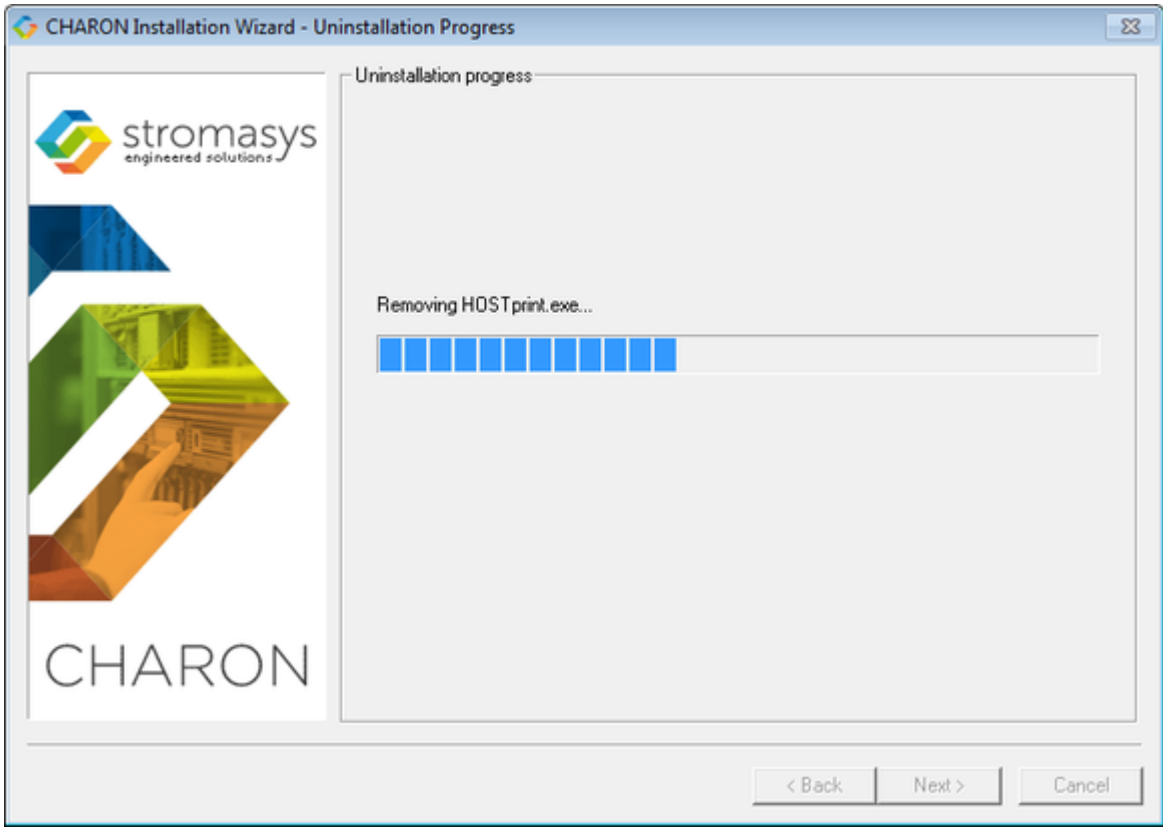

If "CHARON Virtual Machines Manager" is still running the following dialog will be displayed:

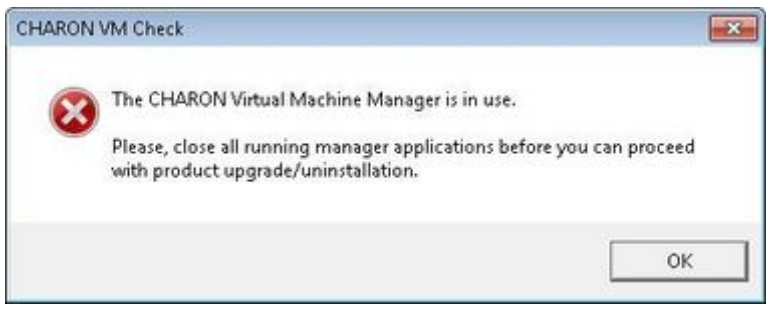

Do not close the uninstallation dialog but exit from "CHARON Virtual Machines Manager" the way described above.

Press the "OK" button then the "Retry" one in the appearing dialog:

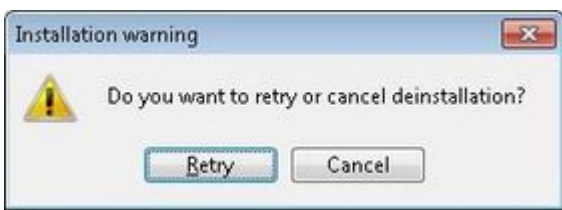

Once uninstallation (or changing) is done, the following dialog will be displayed:

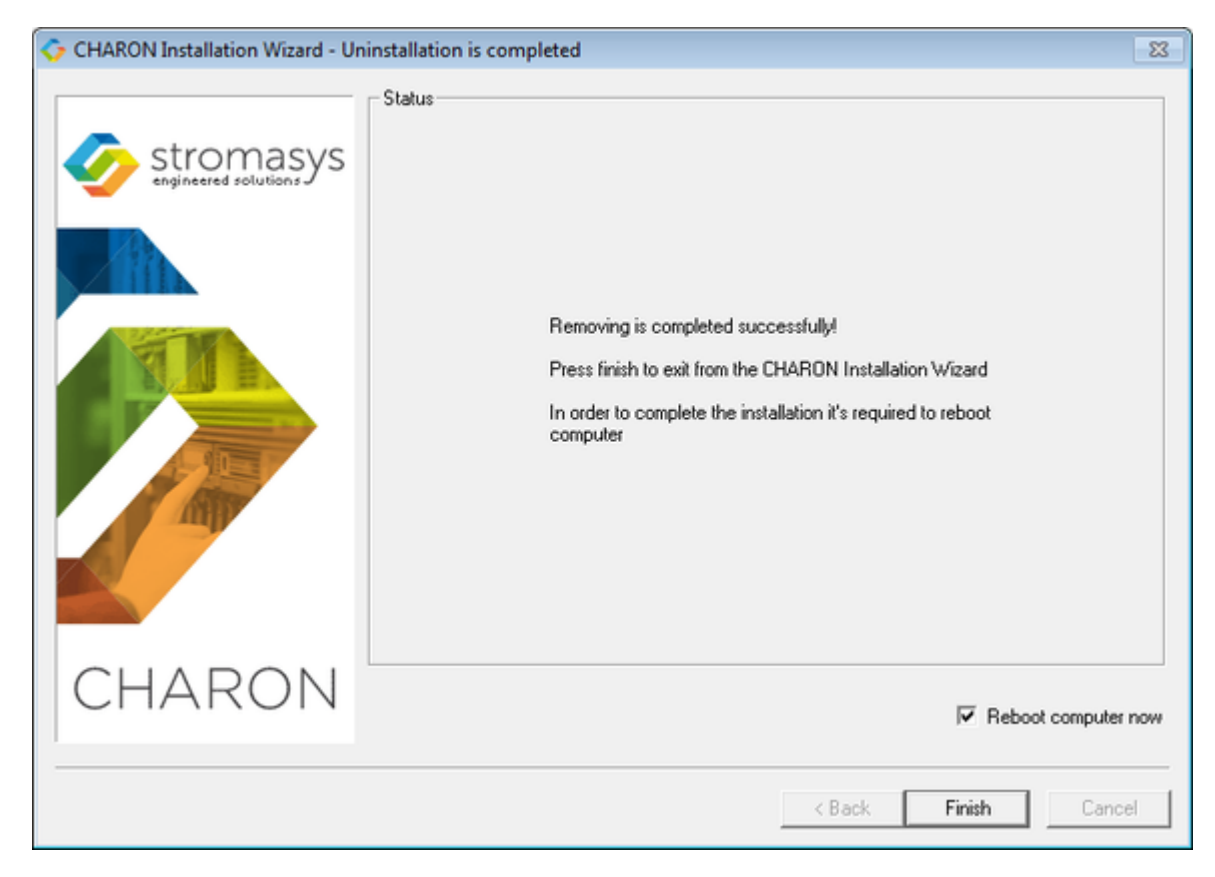

Keep the "Reboot computer now" selected and press the "Finish" button to reboot the CHARON host.

# **Appendixes**

# **Contents**

[Log monitoring - logmond best practice](#page-311-0)

# <span id="page-311-0"></span>Log monitoring - logmond best practice

# Table of contents

- $\bullet$ **[Description](#page-311-1)** 
	- [Recommendations](#page-311-2)
- **[Notes](#page-312-0)** 
	- [Service setup example](#page-312-1)
		- [Setup and start your virtual machine.](#page-312-2)
		- **•** [Install and start the log monitor service](#page-312-3)
	- [Running the log monitor from the command line](#page-314-0)
		- [Starting in background mode](#page-315-0)
	- [Debugging](#page-315-1)
- [nolicense.bat considerations](#page-316-0)
- [Alerts customization examples](#page-316-1)
	- [Creating a Windows Event](#page-316-2)  $\bullet$ 
		- [Sending an email via powershell](#page-317-0)
			- [Example using an office365 account](#page-317-1)
			- [Example using a gmail account](#page-320-0)
- [Related articles](#page-320-1)

# **Description**

<span id="page-311-1"></span>The Log Monitor & Dispatcher, known as LOGMOND, is a special program which monitors a guest LOG file produced by Charon and executes a customized script when it detects removal of a license.

It runs in the background (as a program or as a service) and periodically scans a specified LOG file. When it detects a message with the code 00000424 ("Detected removal of a license") or 0000002A or 00000351 for backward compatibility, it submits the nolicense.bat procedure (this BAT file must be created manually). It also invokes the license\_changed.bat script, if it exists, when it detects a message with code 0000040B / "License has changed. License detected and online".

The Log Monitor & Dispatcher service is installed as EmulatorLogMonitor. By default it is installed in such a way that requires explicit actions to be started (either through a command line interface or using the standard ways of service management). For unattended execution, change the service's configuration so that Windows starts the service automatically.

The tool requires a specific file "nolicense.bat", and optionally a file named "license\_changed.bat", containing some specific instructions to be taken in situation of license absence or license change. These files must be created in the virtual machine's home directory.

The user action file will not invoke interactive applications as it may run in an environment where interactive services do not work, for example: when "Log Monitor & Dispatcher" is installed as a service.

# <span id="page-311-2"></span>Recommendations

- Create a specific folder to hold the Charon configuration and log files, the nolicense.bat file, the license\_changed.bat if needed, and any specific action script you would add.
- Use the rotating log files mechanism or use a single log file with "append" mode.
- Install and start the Charon log monitor service, named "EmulatorLogMonitor": doing so you will not have to start logmond manually in  $\blacksquare$ interactive mode and newly added virtual machines services will be automatically taken into account. Use interactive mode for tests and debugging purpose.

#### <span id="page-312-0"></span>**Notes**

- The log monitor utility will detect the absence or change of the dongle only at a specified interval, called the license check interval and defined by the license. Its default is set to 1 hour. In case you need to perform tests, you can send us a fresh C2V file and ask for an update to reduce this interval.
- Once started the logmond utility will lock the virtual machine log file, you will not be able to move it, copy it or delete it. You will however be able to open it using the notepad utility or other log editors like baretail for example which will allow you to have a continuous view of the log with highlights (see: [Charon Log files - Using baretail on Windows for syntax highlighting\)](https://stromasys.atlassian.net/wiki/display/KBP/CHARON+Log+files+-+Using+baretail+on+Windows+for+syntax+highlighting) or vim (see: [Charon Log files - Using vim for syntax](https://stromasys.atlassian.net/wiki/display/KBP/CHARON+Log+files+-+Using+vim+for+syntax+highlighting+on+Linux+and+Windows) [highlighting on Linux and Windows\)](https://stromasys.atlassian.net/wiki/display/KBP/CHARON+Log+files+-+Using+vim+for+syntax+highlighting+on+Linux+and+Windows)..

#### Service setup example

<span id="page-312-1"></span>Example below is based on a Charon-AXP V4.9 B19402 running on a Windows 2012 R2 server and emulating an AlphaServer DS20. All files (configuration, bin, rom and nolicense.bat) are located in  $C:\Charon$ , rotating log files are located in  $C:\Charon\log s$ 

The configuration file is defined as follows:

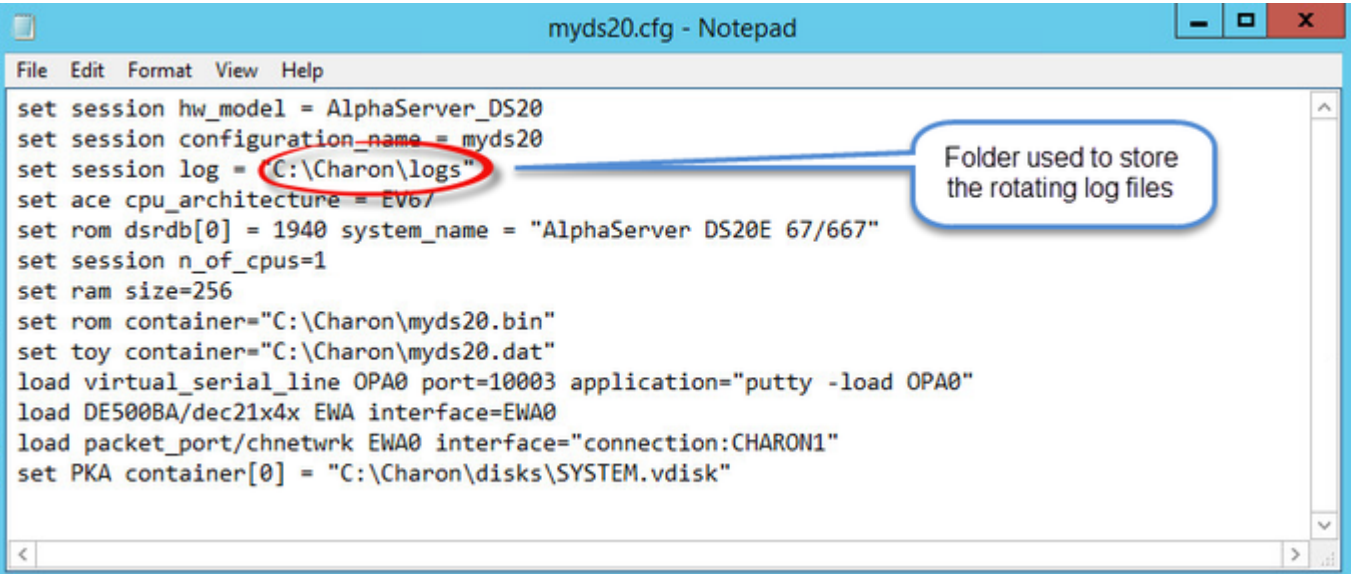

#### <span id="page-312-2"></span>Setup and start your virtual machine.

- Start the "Charon Virtual Machines Manager"
- $\blacksquare$ Create your virtual machine and start it

<sup>1</sup> See [Running and managing Charon-AXP for Windows](https://stromasys.atlassian.net/wiki/spaces/DocCHAXPv49W/pages/346718377/Running+and+managing+CHARON-AXP+for+Windows) or [Running and managing Charon-VAX and Charon-PDP for Windows](https://stromasys.atlassian.net/wiki/spaces/DocCHVAXv49W/pages/347540315/Running+and+managing+CHARON-VAX+and+CHARON-PDP+for+Windows) for details.

## <span id="page-312-3"></span>Install and start the log monitor service

First, prepare a nolicense.bat file. See [nolicense.bat considerations](https://stromasys.atlassian.net/wiki/spaces/KBP/pages/403111958/Charon+Log+monitoring+on+Windows+%28logmond%29+-+Best+practices+for+V4.6+and+V4.7#CharonLogmonitoringonWindows(logmond)-BestpracticesforV4.6andV4.7-NOLICENSE.BATconsiderations) chapter further for more information if needed.

The nolicense.bat file has to be placed in the virtual machine "Home directory". To locate this "Home directory" open the "Charon Virtual Machines manager" utility, select the virtual machine and switch to the "VM Configuration" tab

**Example**:

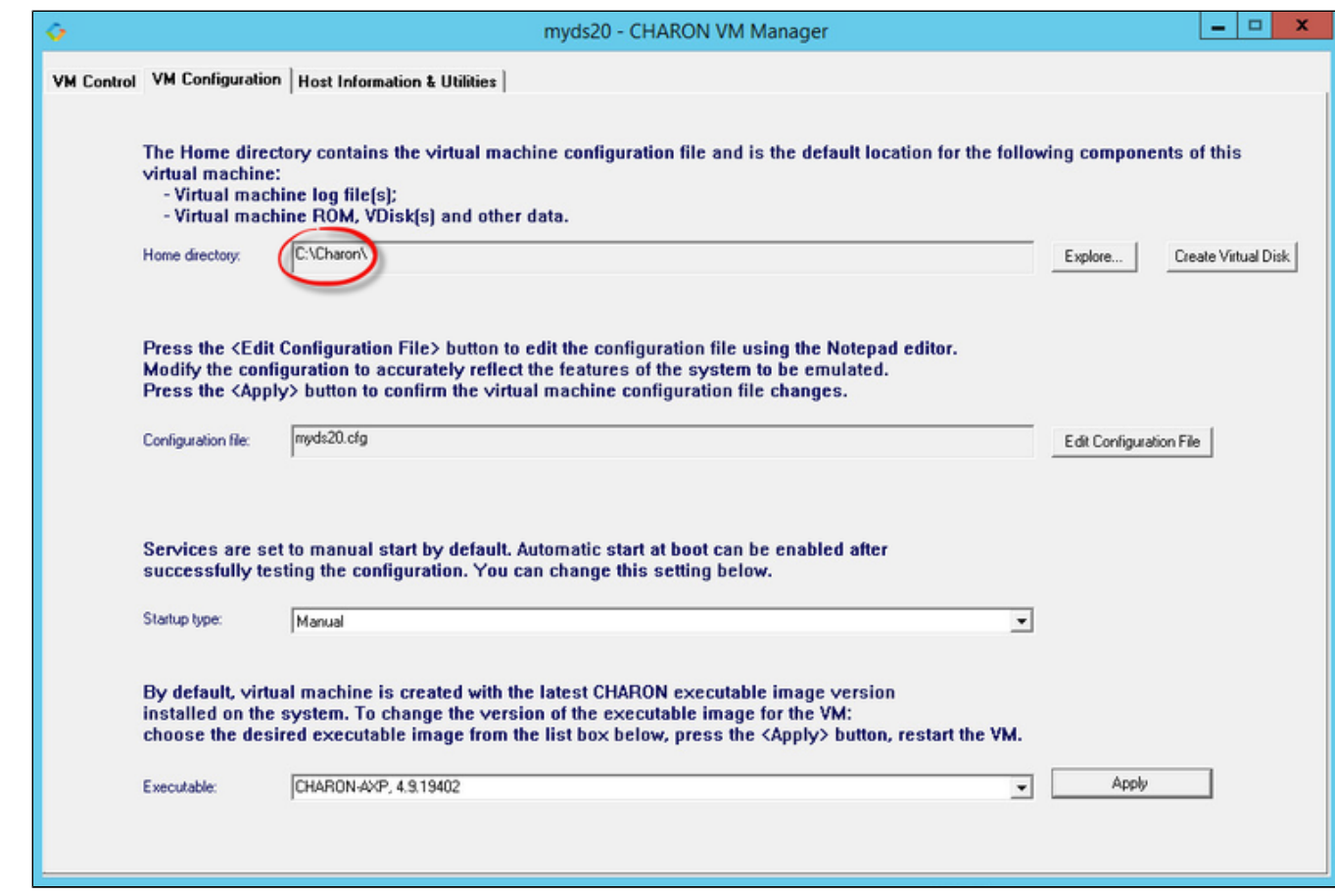

Use the notepad for example to create the nolicense.bat script. We will here add a line in a log file:

echo %date% %time% dongle removed >>C:\Charon\logmond.log

The license\_changed.bat script can also contain quite the same line:

echo %date% %time% license has changed >>C:\Charon\logmond.log

#### Install the log monitoring service and start it:

**These command lines must be executed as an administrator in order to manage the services**

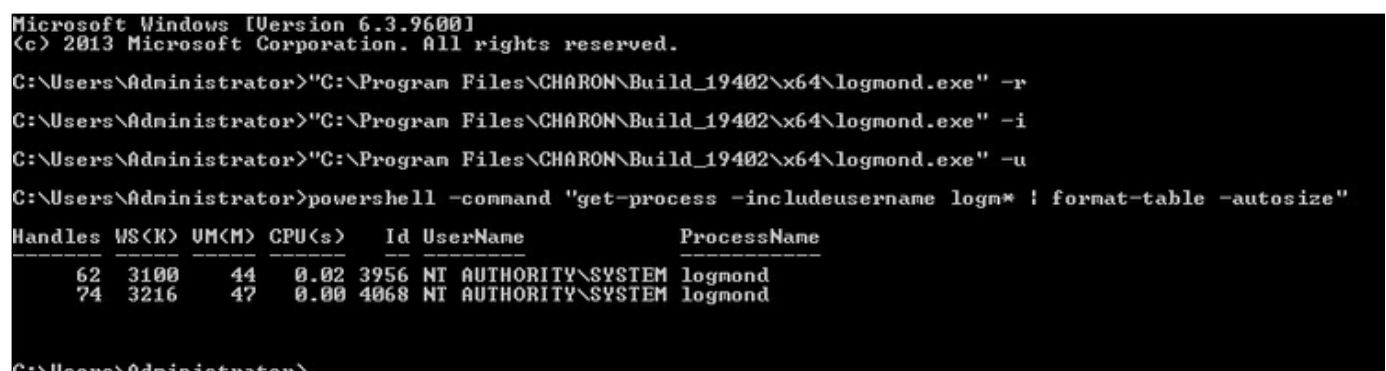

#### Jsers\Hdministrator>\_

- **Notes**:
	- $\blacksquare$  The "logmond  $-r$ " command removes the service if any
	- $\blacksquare$  The "logmond  $-i$ " command installs the service
	- $\blacksquare$  The "logmond  $-u$ " command starts the service
	- The powershell commands shows 2 logmond processes, one scans for new services, the other is monitoring the log file of the current service (myds20)
- The EmulatorLogMonitor service running the logmond processes will discover already installed Charon virtual machines services. If a new virtual machine service is added, it's log file will be automatically discovered and monitored.
- $\blacksquare$ The logmond.exe file is located by default in the "C:\Program Files\Charon\Build\_19402\x64" folder for Charon-AXP/VAX/PDP V4.9, "C:\Program Files\Charon\Build\_20200\x64" for V4.10.
- $\blacksquare$ In this test, two dongles were connected, the active one has been removed (**1**) producing the license changed message (**2** and **3**) then the last active dongle has been removed (**4** and **5**).

**i** During the tests the license check interval was set to 5 minutes therefore, when the dongle is disconnected, a message is sent telling there are only 4 minutes remaining before the DS20 stops

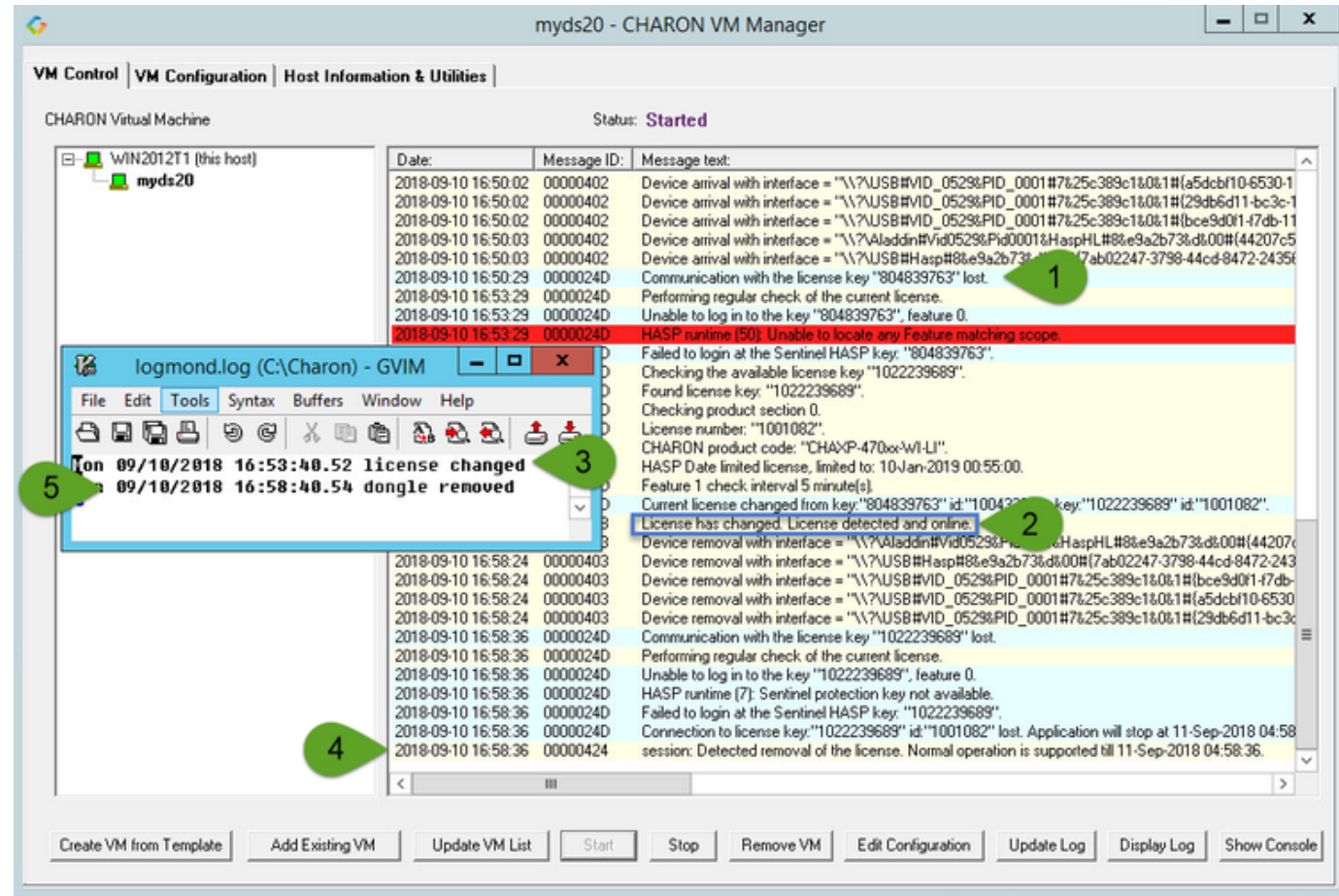

## Running the log monitor from the command line

<span id="page-314-0"></span>The "logmond" utility has several parameters available. Use the "logmond -h" command to have a complete list.

## Starting in background mode

<span id="page-315-0"></span>In order to **start** the Log Monitor & Dispatcher as a background application:

- 1. Open "cmd.exe" from the "Start" menu.
- 2. Change current directory to the folder (presumably) containing the Charon configuration file.
- 3. Start the Log Monitor & Dispatcher using the following command line as an example:

For single log file:

...> "**C:\Program Files\Charon\Build\_19402\x64\logmond"** C:\my\_Charon.log

#### For rotating log file:

```
...> "C:\Program Files\Charon\Build_19402\x64\logmond" -l <log-directory> -p <log-prefix>
```
where:

- <log-directory> is the directory where the rotating log files are stored
- <log-prefix> is the same as the "configuration\_name" value in corresponding Charon configuration file (or "hw\_model", if "configuration\_name" is not specified).

#### **Example**:

```
...> "C:\Program Files\Charon\Build_19402\x64\logmond" -l "C:\My Charon logs" -p "MY_VAX"
```
To stop the Log Monitor & Dispatcher application, open the Task Manager, find the "logmond.exe" process and terminate it.

#### Debugging

<span id="page-315-1"></span>To diagnose LOGMOND using trace feature:

- 1. Stop LOGMOND service using "--stop" (or "-d" or "--down"). This is not absolutely necessary though, as multiple running LOGMOND utilities do not affect each other.
- 2. Start "almost-as-a-service" LOGMOND with diagnostic trace using two command line switches: "-e" and "-t". This starts master task of LOGMOND which enumerates all Charon services and for each of them invokes slave task of LOGMOND. The master task of LOGMOND looks for installing or removal Charon services.
	- a. When Charon service is installed, master creates new slave.
	- b. When Charon service is removed, slave is terminated to. The slave task monitors LOG of particular Charon service.
	- $\Box$  The "-t" switch enables trace windows, so you can see the process of monitoring.
- 3. To terminate "almost-as-a-service" LOGMOND master and all its slaves, bring focus to master's trace window, and press " $\tt Ctr1-C"$  ([X] button closes master task, but slaves continue to run unmastered).

The LOGMOND still supports backward compatibility mode, when it does NOT monitor ALL Charon services, but only monitors a particular folder or even a particular file. So, if you want to diagnose how it monitors a file, you can use the same "-t" option:

C:\...>**logmond.exe -t -l** <path to Charon log file>

If you want to diagnose monitoring rotating log:

C:\...>**logmond.exe -t -l** <path to Charon log directory> -p <log prefix>

If you want to diagnose monitoring particular service:

```
C:\...>logmond.exe -t -s <service name>
```
When you install LOGMOND to run as a service it implicitly runs with "-e" option but without "-t". Alternatively you may install LOGMOND as a service with explicitly specified name of log file (for backward compatibility)

You better use "-e" together with "-t" to diagnose monitoring Charon services. Unless you run instances with Launcher, in which case you will have to invoke LOGMOND with "-1" with "-t" options.

#### nolicense.bat considerations

<span id="page-316-0"></span>LOGMOND always looks for nolicense.bat and license\_changed.bat files in the current working directory. What is current working directory for LOGMOND depends on how it is invoked.

If you run LOGMOND with just path to log file, the LOGMOND inherits current working directory from command prompt it is invoked from. So, before you run LOGMOND this way, change prompt's working directory to where you keep your NOLICENSE.BAT file.

If you run LOGMOND with name of Charon service, the LOGMOND changes its current working directory to the Charon service's Home directory. So, keep the nolicense.bat and license\_changed.bat files in the virtual machine's home directory.

If you run LOGMOND with "-e" option, each slave receives a particular name of Charon service, and therefore changes to the service's Home directory. So, keep the nolicense.bat and license changed.bat files in the virtual machine's home directory.

Stromasys highly recommends to use logmond as a service, installing it with the " $-i$ " option then starting it with " $-u$ ".

#### Alerts customization examples

<span id="page-316-1"></span>You will find below some examples of alerts that can be sent from the nolicense. bat file

<span id="page-316-2"></span>**Reminder:** Interactive applications are not allowed

#### Creating a Windows Event

powershell -command "New-Eventlog -Logname application -Source Charon -Erroraction silentlycontinue;Write-Eventlog -Logname application -Source Charon -Entrytype Error -Eventid 314 -Message 'Charon license dongle disconnected'"

It is recommended to use the powershell command to write events instead of the "eventcreate" command line as some other events are created with powershell scripts. Using the eventcreate command in this case will fail as the source, Charon, will not be accepted.

**Example**:

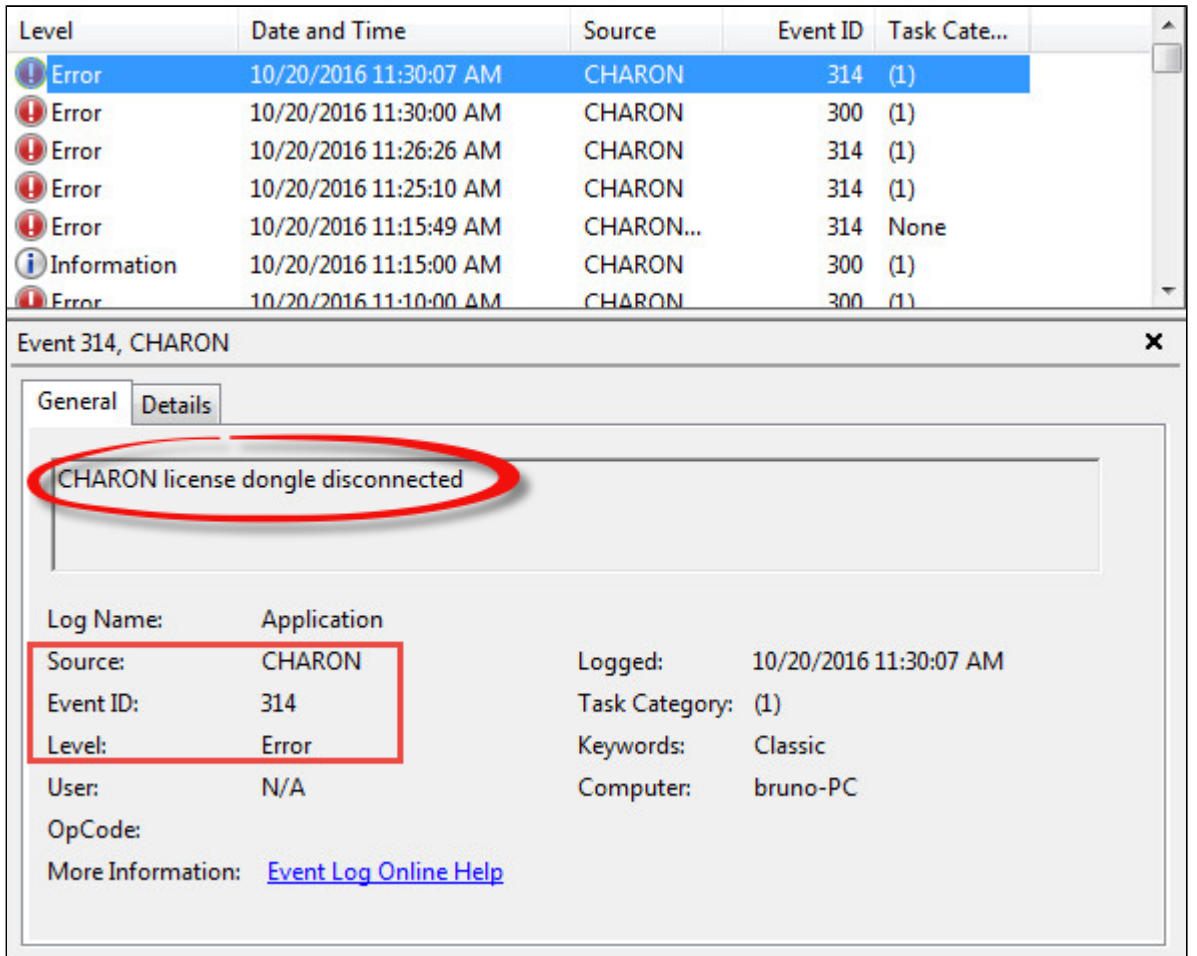

<span id="page-317-0"></span>The "Event Id" can be set at your convenience. A valid ID is any number from 1 to 65535.

### Sending an email via powershell

An alert email can be sent using the "Send-MailMessage" powershell command however it is important to know no interactive command can be executed (for asking the sender's credentials for example).

You can either ask the nolicense. bat file to invoke a powershell script or pass the commands from the command line

Examples below are given with Powershell V4.0 installed on a Windows 2012 R2 server, some commands may not be appropriate to your Windows distribution.

 $\Box$  To determine which version of Powershell is installed and upgrade if necessary, see [Powershell version, upgrade, enabling scripts execution, tips and](https://stromasys.atlassian.net/wiki/spaces/KBP/pages/83263537/Powershell+version%2C+upgrade%2C+enabling+scripts+execution%2C+tips+and+tricks) [tricks](https://stromasys.atlassian.net/wiki/spaces/KBP/pages/83263537/Powershell+version%2C+upgrade%2C+enabling+scripts+execution%2C+tips+and+tricks)

To run PowerShell scripts (files that end with .ps1), you must first set the execution policy to Unrestricted (This operation has to be done once).

To do so, open a command line window (cmd.exe) as an Administrator and use the following command:

c:\Charon>**powershell -command "Set-ExecutionPolicy Unrestricted"**

The ExecutionPolicy can also be set to "RemoteSigned". In this case the .ps1 script files will have to be unblocked as described below.

If you are still prompted to allow for execution of the script, please run the following command to unblock the .ps1 file you want to execute:

<span id="page-317-1"></span>c:\Charon>**powershell -command "Unblock-File -path** c:\Charon\sendmail.ps1"

### Example using an office365 account

Create a powershell script file, named sendmail.ps1 for example and located in "C:\Charon" folder:

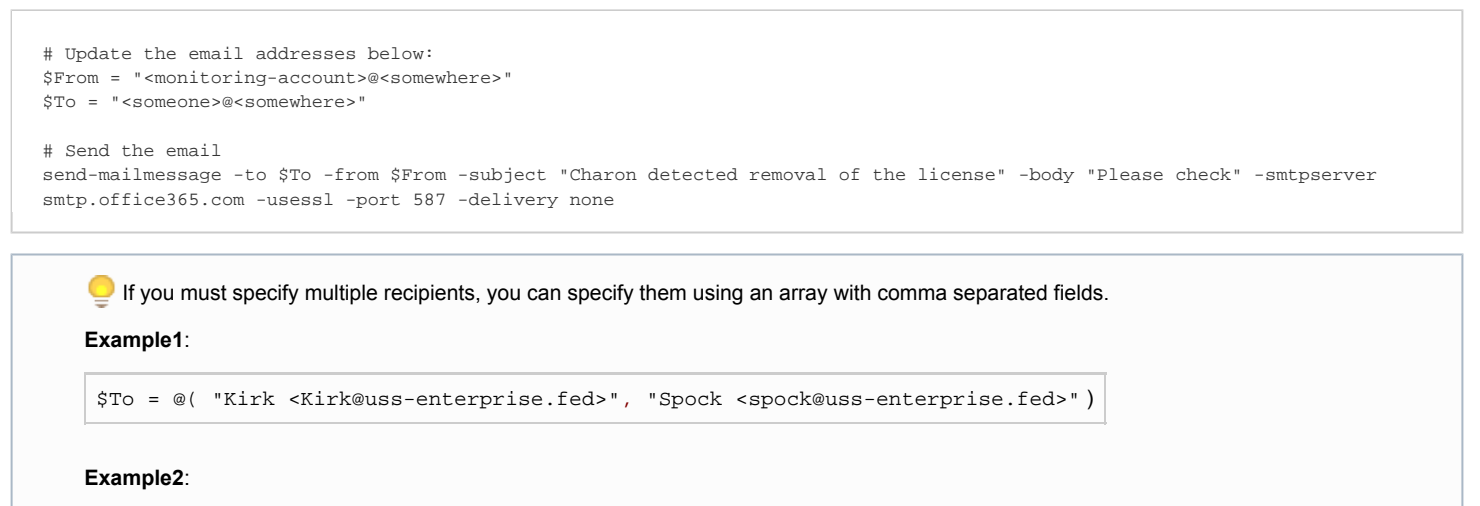

```
$To = @( "Kirk@uss-enterprise.fed", "Spock@uss-enterprise.fed", "McCoy@uss-enterprise.fed" )
```
Update the nolicense.bat file as follows:

powershell -NonInteractive -File C:\Charon\sendmail.ps1

The problem here is the email account mentioned in the \$Myemail variable must be able to send anonymous emails otherwise the following error can occur:

"Client was not authenticated to send anonymous mail during MAIL FROM"

If the account cannot send anonymous emails, you can perform an interactive test by asking for the credentials:

The "<monitoring-account>@<somewhere>" and "<recipient>@<somewhere>" values must be adapted to your configuration

```
# Update the email addresses below:
$From = "<monitoring-account>@<somewhere>"
$To = "<someone>@<somewhere>"
# The command below will open a window for you to store the password
$Creds=(get-credential -credential "$From")
# Send the email (credentials are then required each time)
send-mailmessage -to $To -from $From -subject "Charon detected removal of the license" -body "Please check" -smtpserver
smtp.office365.com -usessl -port 587 -delivery none -credential $Creds
```
This method cannot be used when executed within a service due to the popup window that will be opened to ask for the email account password.

To be able to send an email, we can then store the credentials in an encrypted and protected file. This is done using the Export-CliXML powershell command. As this file will be bound to the server where the command is issued and to the user account who created the file, we need to perform the operations as "system" user account because this user is the one running the logmond processes that will invoke the nolicense.bat file.

It is necessary then to use psexec from the Windows Sysinternals kit. It can be downloaded here: [https://technet.microsoft.com/en-us/sysinternals/psexe](https://technet.microsoft.com/en-us/sysinternals/psexec.aspx) [c.aspx](https://technet.microsoft.com/en-us/sysinternals/psexec.aspx)

Once extracted from the zip file, to the "C:\Charon" folder for example, run the following command from the command line running as Administrator:

C:\...> **C:\Charon\psexec -i -s cmd.exe**

and generate the CliXML file as described below:

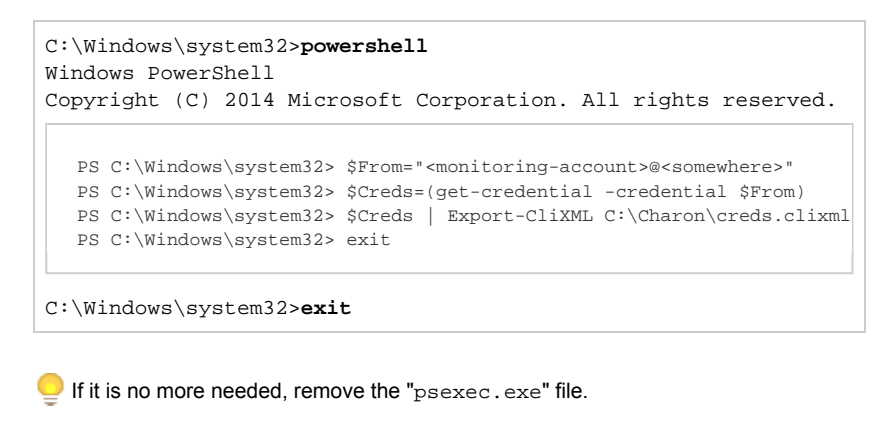

If the sender's email address or its password has to be changed, the . clixml file will have to be recreated.

Now update the powershell script as follows:

The "<monitoring-account>@<somewhere>" and "<recipient>@<somewhere>" values must be adapted to your configuration

```
# Update the email addresses below:
$From = "<monitoring-account>@<somewhere>"
$To = "<someone>@<somewhere>"
$Creds = Import-CliXml C:\Charon\creds.clixml
send-mailmessage -to $To -from $From -subject "Charon detected removal of the license" -body "Please check" -credential $Creds
-smtpserver smtp.office365.com -usessl -port 587 -delivery none
```
Once updated, the script will only work when executed by the "system" account and on the server where the Export-CliXML powershell command was issued.

## Example using a gmail account

<span id="page-320-0"></span>To send an email using a gmail account, perform the same operations as described in the [Example using an office365 account](#page-317-1) chapter above and replace the smtpserver value by smtp.gmail.com as shown below:

The "<monitoring-account>@gmail.com" and "<recipient>@<somewhere>" values must be adapted to your configuration

```
# Update the email addresses below:
$From = "<monitoring-account>@gmail.com"
$To = "<someone>@<somewhere>"
```
\$Creds = Import-CliXml C:\Charon\creds.clixml

send-mailmessage -to \$To -from \$From -subject "Charon detected removal of the license" -body "Please check" -credential \$Creds -smtpserver smtp.gmail.com -usessl -port 587 -delivery none

**Conly the smtpserver value must be changed** 

Google may block sign-in attempts when using powershell and send-mailmessage. In this case the sender will receive a "Sign in attempt prevented" alert email. To allow emails to be sent:

- 1. Create a dedicated gmail account
- 2. Allow less secure apps to access your account. See this article: <https://support.google.com/accounts/answer/6010255?hl=en>

## <span id="page-320-1"></span>Related articles

- [CHARON on Windows Automated License Expiration Check](https://stromasys.atlassian.net/wiki/spaces/KBP/pages/81756164/CHARON+on+Windows+-+Automated+License+Expiration+Check)
- [Charon Log monitoring on Windows \(logmond\) Best practices for V4.9 and V4.10](https://stromasys.atlassian.net/wiki/spaces/KBP/pages/403210357/Charon+Log+monitoring+on+Windows+%28logmond%29+-+Best+practices+for+V4.9+and+V4.10)
- [CHARON on Windows Automated License Expiration Check Release Notes](https://stromasys.atlassian.net/wiki/spaces/KBP/pages/411238583/CHARON+on+Windows+-+Automated+License+Expiration+Check+-+Release+Notes)
- [Charon Log monitoring on Windows \(logmond\) Best practices for V4.8](https://stromasys.atlassian.net/wiki/spaces/KBP/pages/403210258/Charon+Log+monitoring+on+Windows+%28logmond%29+-+Best+practices+for+V4.8)
- [Charon Log monitoring on Windows \(logmond\) Best practices for V4.6 and V4.7](https://stromasys.atlassian.net/wiki/spaces/KBP/pages/403111958/Charon+Log+monitoring+on+Windows+%28logmond%29+-+Best+practices+for+V4.6+and+V4.7)